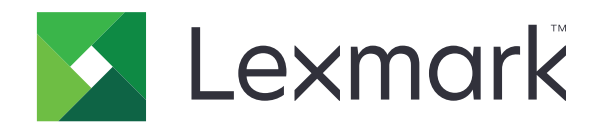

# **מדפסות רב-שימושיות 532CX, XC2335 ,CX635**

**מדריך למשתמש**

**[www.lexmark.com](http://www.lexmark.com) 2023 אפריל**

סוג מכשיר: 7531 דגמים: 686 ,676 ,289 ,286 ,276

# תוכן

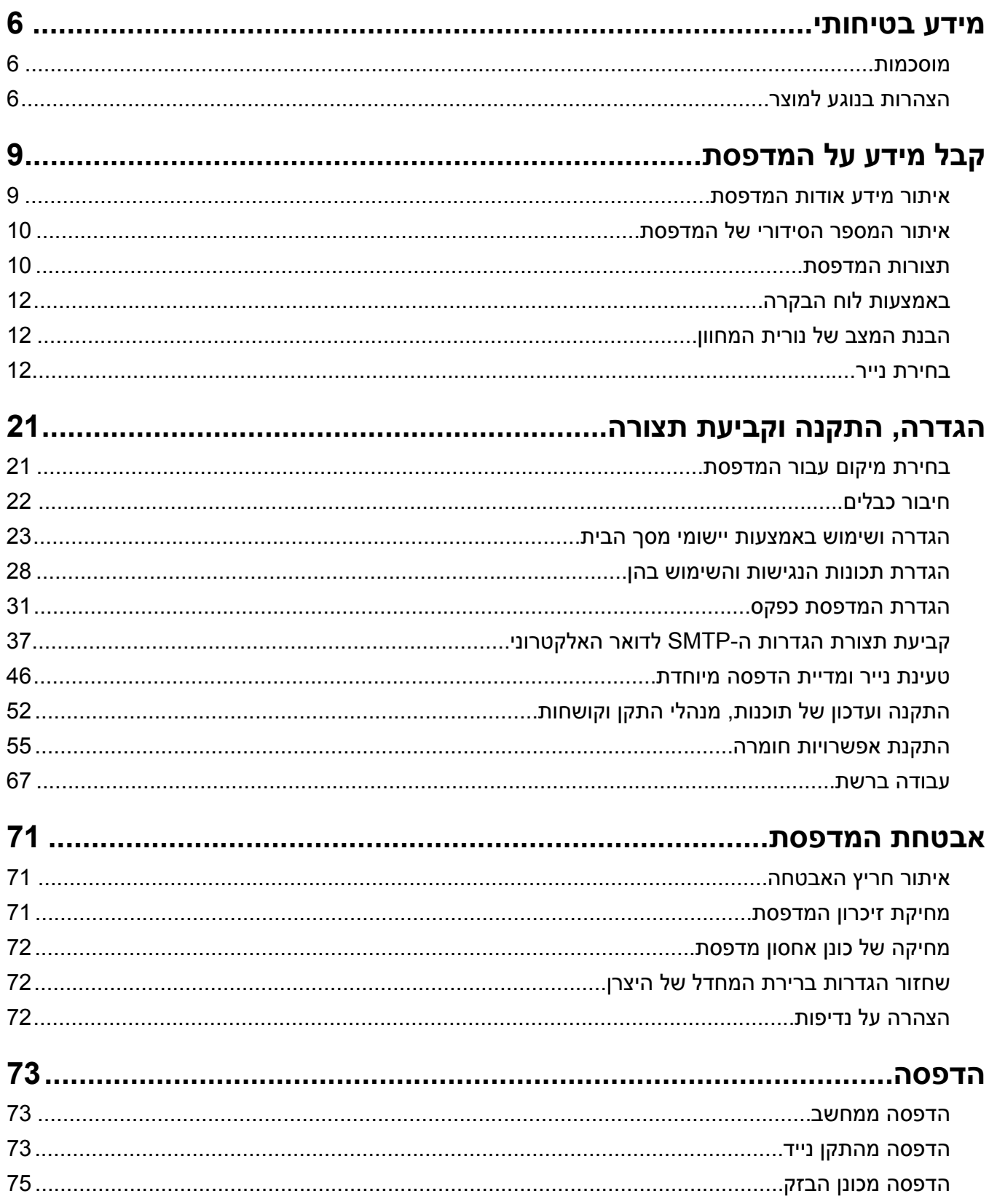

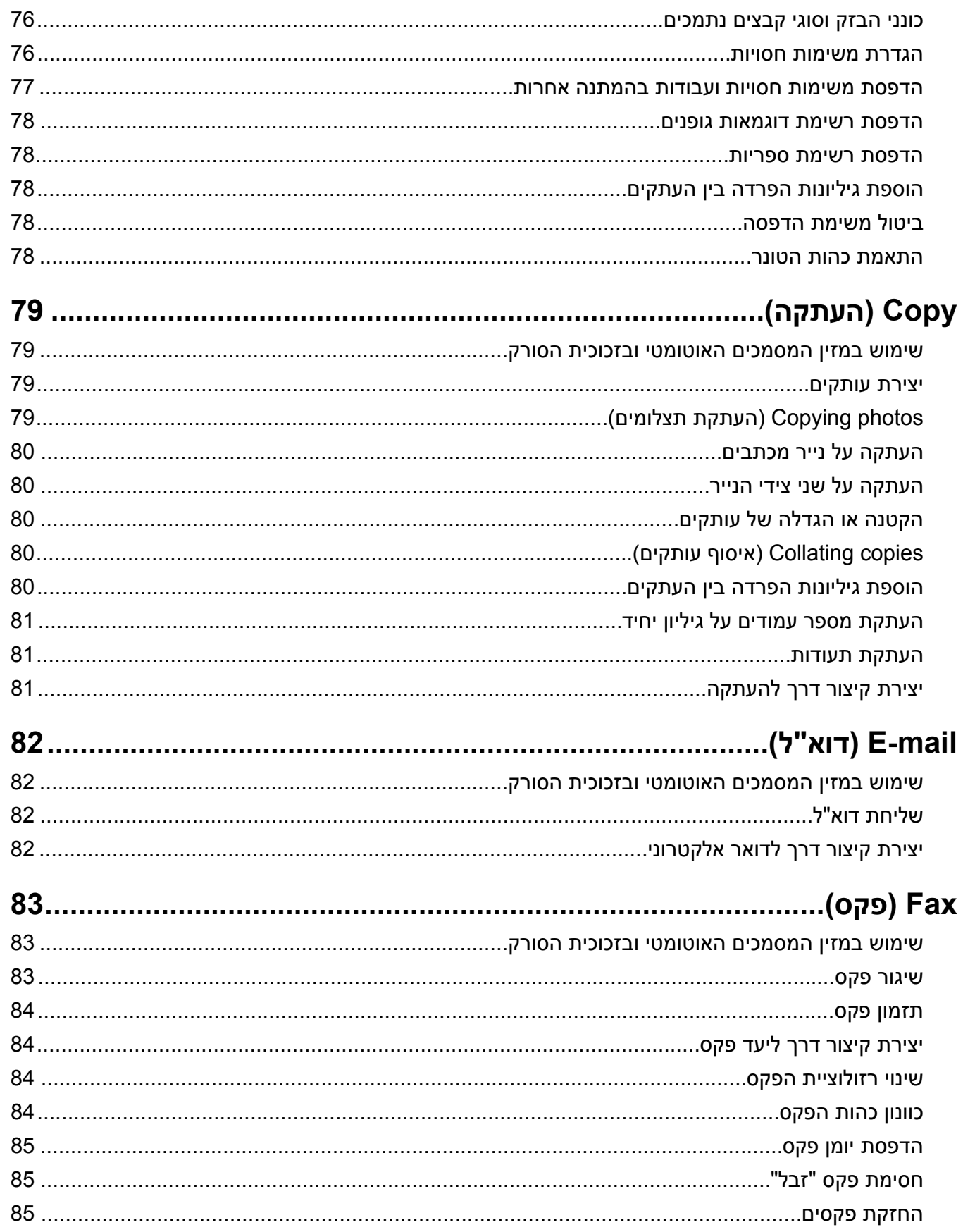

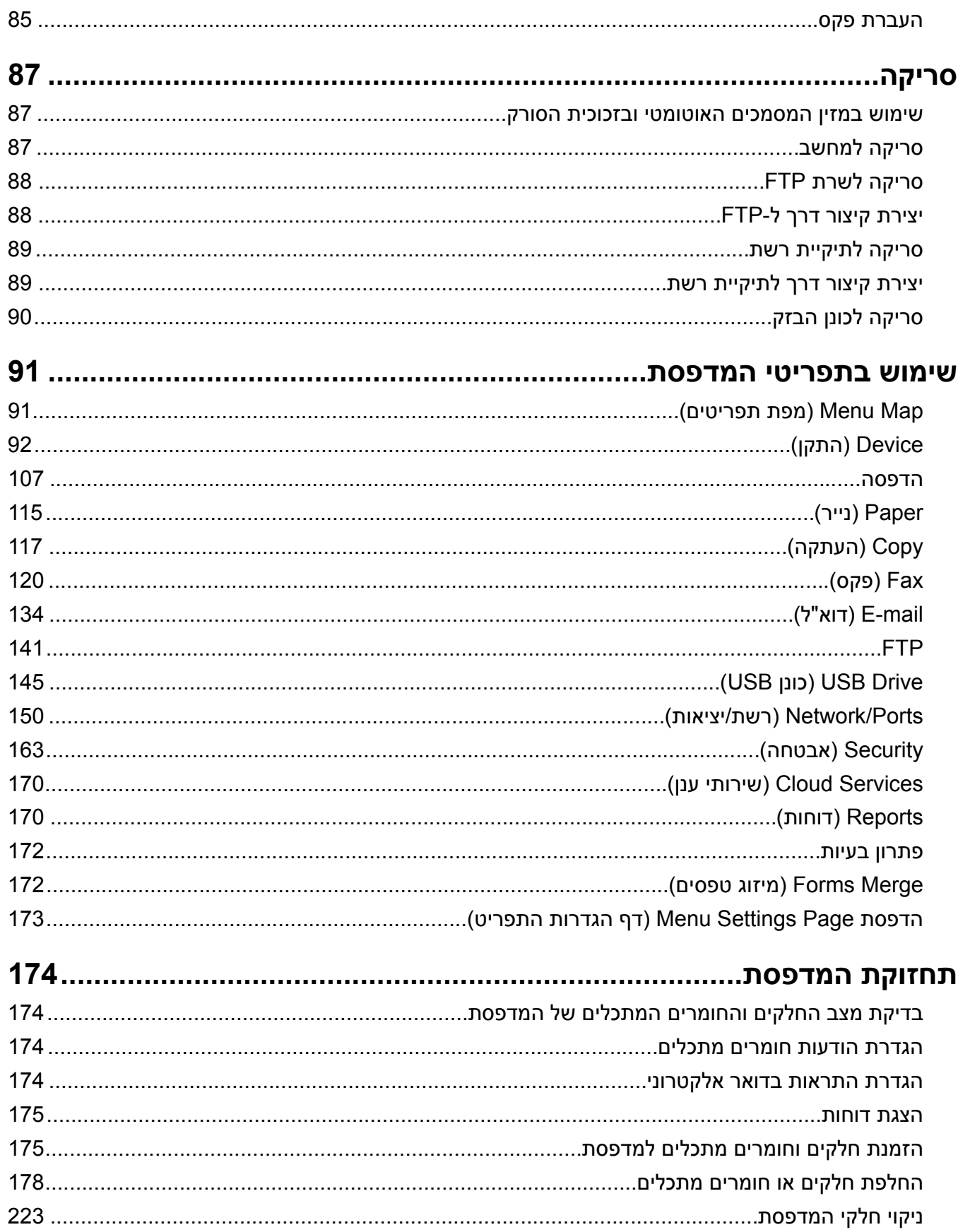

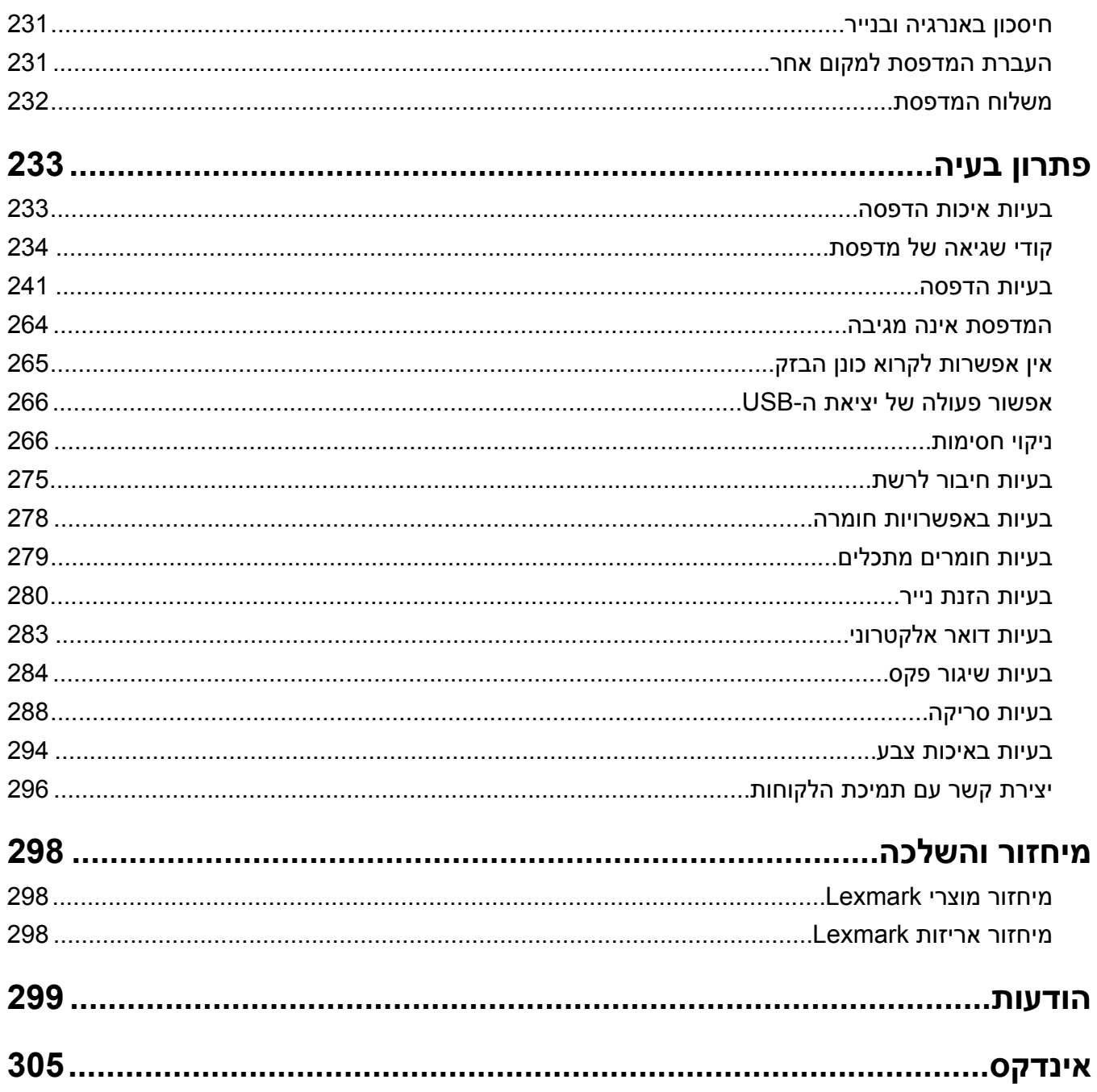

# **מידע בטיחותי**

# **מוסכמות**

**הערה**: *הערה* באה לציין מידע שעשוי לסייע.

<span id="page-5-0"></span>**אזהרה**: *אזהרה* באה לזהות דבר מה שעלול לגרום נזק לחומרה או לתוכנה של המוצר.

**זהירות**: הצהרת *זהירות* מציינת מצב שעלול להיות מסוכן ולפגוע בך.

סוגים שונים של הצהרות זהירות כוללים:

**זהירות—פוטנציאל לפציעה:** ציון סכנת פציעה.

**זהירות—סכנת שוק:** ציון סכנת התחשמלות.

**זהירות—משטח חם:** ציון סכנת כוויה כתוצאה מנגיעה.

**זהירות—סכנת נפילה:** ציון סכנת הימחצות.

**זהירות—סכנת צביטה:** ציון סכנת הילכדות בין חלקים נעים.

# **הצהרות בנוגע למוצר**

**זהירות—פוטנציאל לפציעה:** כדי להימנע מסכנת התחשמלות, חבר את כבל החשמל לשקע חשמל בעל דירוג והארקה מתאימים, אשר ממוקם בקרבת המוצר ונגיש בקלות.

**זהירות—פוטנציאל לפציעה:** למניעת סכנת שרפה או התחשמלות, השתמש רק בכבל החשמל שסופק עם המוצר או בתחליף שאושר על-ידי היצרן.

**זהירות—פוטנציאל לפציעה:** אל תשתמש במוצר זה עם כבלים מאריכים, מפצלי שקעים, כבלים מאריכים עם מפצלי שקעים או התקני אל-פסק. מדפסת לייזר עשויה להטיל עומס על קיבולת ההספק של אביזרים מסוגים אלה, ומצב זה עלול ליצור סכנת שרפה, נזק לרכוש או ביצועים ירודים של המדפסת.

**זהירות—פוטנציאל לפציעה:** עם מוצר זה ניתן להשתמש רק בהתקן משולב של Lexmark להגנה מפני נחשולי מתח, אשר מחובר כהלכה בין המדפסת לבין כבל החשמל המסופק עם המדפסת. השימוש בהתקן הגנה מפני נחשולי מתח שאינם מתוצרת Lexmark עלול לגרום לסכנת שרפה, נזק לרכוש או ביצועים ירודים של המדפסת.

**זהירות—פוטנציאל לפציעה:** כדי להפחית את הסיכון לשרפה, השתמש רק בכבל תקשורת (-11RJ (מסוג AWG 26 ומעלה בעת חיבור מוצר זה לרשת הטלפון הממותגת הציבורית. עבור משתמשים באוסטרליה, הכבל חייב להיות באישור רשות התקשורת והמדיה האוסטרלית.

**זהירות—סכנת שוק:** כדי להימנע מסכנת התחשמלות, אל תציב מוצר זה ואל תשתמש בו בקרבת מים או מקומות לחים.

**זהירות—סכנת שוק:** כדי להימנע מסכנת התחשמלות, אל תגדיר מוצר זה ואל תבצע חיבורי חשמל או כבלים כלשהם, למשל כבל החשמל, תכונת הפקס או הטלפון, במהלך סופת ברקים.

**זהירות—פוטנציאל לפציעה:** אל תחתוך, תפתל, תכופף, תמחץ את כבל החשמל ואל תניח חפצים כבדים עליו. אל תאפשר שחיקה או מתיחה של כבל החשמל. אל תלחץ את כבל החשמל בין חפצים דוגמת רהיטים לבין קירות. כל אחד מהמקרים לעיל קיימת סכנה של שריפה או התחשמלות. בדוק בקביעות אם קיימות בעיות מסוג זה בכבל החשמל. נתק את כבל החשמל משקע החשמל לפני שתבדוק אותו.

**זהירות—סכנת שוק:** כדי להימנע מסכנת התחשמלות, ודא שכל החיבורים החיצוניים (כגון חיבורי Ethernet ומערכת טלפון) מותקנים כהלכה ביציאות החיבור המסומנות. **זהירות—סכנת שוק:** כדי להימנע מסכנת התחשמלות, אם תיגש ללוח המערכת או תתקין חומרה אופציונלית או התקני זיכרון לאחר הגדרת המדפסת, כבה את המדפסת ונתק את כבל החשמל משקע החשמל לפני שתמשיך. אם מחוברים למדפסת התקנים אחרים, כבה גם אותם ונתק את כל הכבלים המוליכים אל המדפסת. **זהירות—סכנת שוק:** כדי להימנע מסכנת התחשמלות, אל תשתמש בתכונת הפקס במהלך סופת ברקים. **זהירות—סכנת שוק:** כדי להימנע מסכנת התחשמלות בעת ניקוי החלק החיצוני של המדפסת, נתק את כבל החשמל מהשקע בקיר ונתק את כל הכבלים מהמדפסת לפני שתמשיך. **זהירות—פוטנציאל לפציעה:** אם משקל המדפסת עולה על 20|ק"ג, כדי להעבירה ממקום למקום בבטחה יידרשו שני אנשים או יותר. **זהירות—פוטנציאל לפציעה:** בעת הזזת המדפסת, פעל על פי ההנחיות הבאות כדי למנוע פציעה גופנית או נזק למדפסת: **•** ודא שכל הדלתות והמגשים סגורים. **•** כבה את המדפסת ולאחר מכן נתק את כבל החשמל מהשקע שבקיר. **•** נתק את כל הכבלים והחוטים מהמדפסת. **•** אם למדפסת מחוברים מגשים או אמצעי פלט אופציונליים נפרדים הניצבים על הרצפה, נתק אותם לפני הזזת המדפסת.

- **•** אם למדפסת יש בסיס עם גלגלים, גלגל אותה בזהירות למיקום החדש. היזהר בעת מעבר מעל מפתני דלתות ורצפות שבורות.
- **•** אם המדפסת אינה מצוידת בבסיס על גלגלים אך כוללת מגשים או אמצעי פלט אופציונליים, הסר את אמצעי הפלט והרם את המדפסת להרחקתה מהמגשים. אל תנסה להרים את המדפסת ואפשרויות אחרות כלשהן בו-זמנית.
	- **•** השתמש תמיד בידיות האחיזה של המדפסת כדי להרימה.
	- **•** ודא שבעגלה בה אתה משתמש להעברת המדפסת יש משטח שמסוגל לתמוך בכל בסיס המדפסת.
	- **•** ודא שבעגלה בה אתה משתמש להעברת אביזרי החומרה יש משטח שמסוגל לתמוך בממדי האביזרים.
		- **•** ודא שהמדפסת נשארת במצב עומד.
			- **•** הימנע מתנועות חדות.
		- **•** ודא שהאצבעות אינן נמצאות מתחת למדפסת כאשר אתה מציב אותה.
			- **•** ודא שיש מספיק מקום פנוי סביב המדפסת.

**זהירות—סכנת נפילה:** התקנת אחת או יותר מהאפשרויות במדפסת או במדפסת הרב-תכליתית (MFP (עשויה להצריך בסיס עם גלגלים, ריהוט או אמצעי אחר כדי למנוע חוסר יציבות אשר עלול לגרום לפגיעה. לקבלת מידע נוסף על התצורות .**[www.lexmark.com/multifunctionprinters](http://www.lexmark.com/multifunctionprinters)** בכתובת בקר הנתמכות

**זהירות—סכנת נפילה:** טען כל מגש בנפרד כדי להפחית את הסיכון לחוסר יציבות של הציוד. השאר את כל שאר המגשים במצב סגור עד שתצטרך לפתוח אותם.

**זהירות—משטח חם:** פנים המדפסת עלול להיות חם. להפחתת הסיכון לפגיעה מרכיב חם, יש לאפשר למשטח להתקרר לפני שנוגעים בו.

**זהירות—סכנת צביטה:** כדי למנוע סכנת פציעה כתוצאה מהיצבטות, היזהר באזורים המסומנים בתווית זו. פציעות היצבטות עלולות להיגרם בסביבת חלקים נעים, כגון גלגלי שיניים, דלתות, מגשים ומכסים.

**זהירות—פוטנציאל לפציעה:** במוצר זה נעשה שימוש בלייזר. פקדים, התאמות או הליכים אשר שונים מאלה שצוינו ב*מדריך למשתמש* עלולים לגרום לחשיפה מסוכנת לקרינה.

**זהירות—פוטנציאל לפציעה:** סוללת הליתיום שבמוצר זה אינה מיועדת להחלפה. קיימת סכנת התפוצצות אם סוללת ליתיום אינה מוחלפת בצורה נכונה. אל תטען מחדש, אל פרק ואל תשרוף סוללת ליתיום. השלך סוללות משומשות בהתאם להוראות היצרן ובהתאם לתקנות המקומיות.

מוצר זה תוכנן, נבדק ואושר כדי לעמוד בתקני הבטיחות הגלובליים המחמירים בשימוש ברכיבים ספציפיים של היצרן. אפשר שמאפייני הבטיחות של חלקים אחדים לא תמיד יהיו מובנים מאליהם. היצרן לא ישא באחריות לשימוש בחלקי חילוף אחרים.

לשירות ותיקונים, מלבד אלה המוזכרים בתיעוד למשתמש, פנה לנציג שירות.

**שמור הוראות אלה.**

# **קבל מידע על המדפסת**

# **איתור מידע אודות המדפסת**

<span id="page-8-0"></span>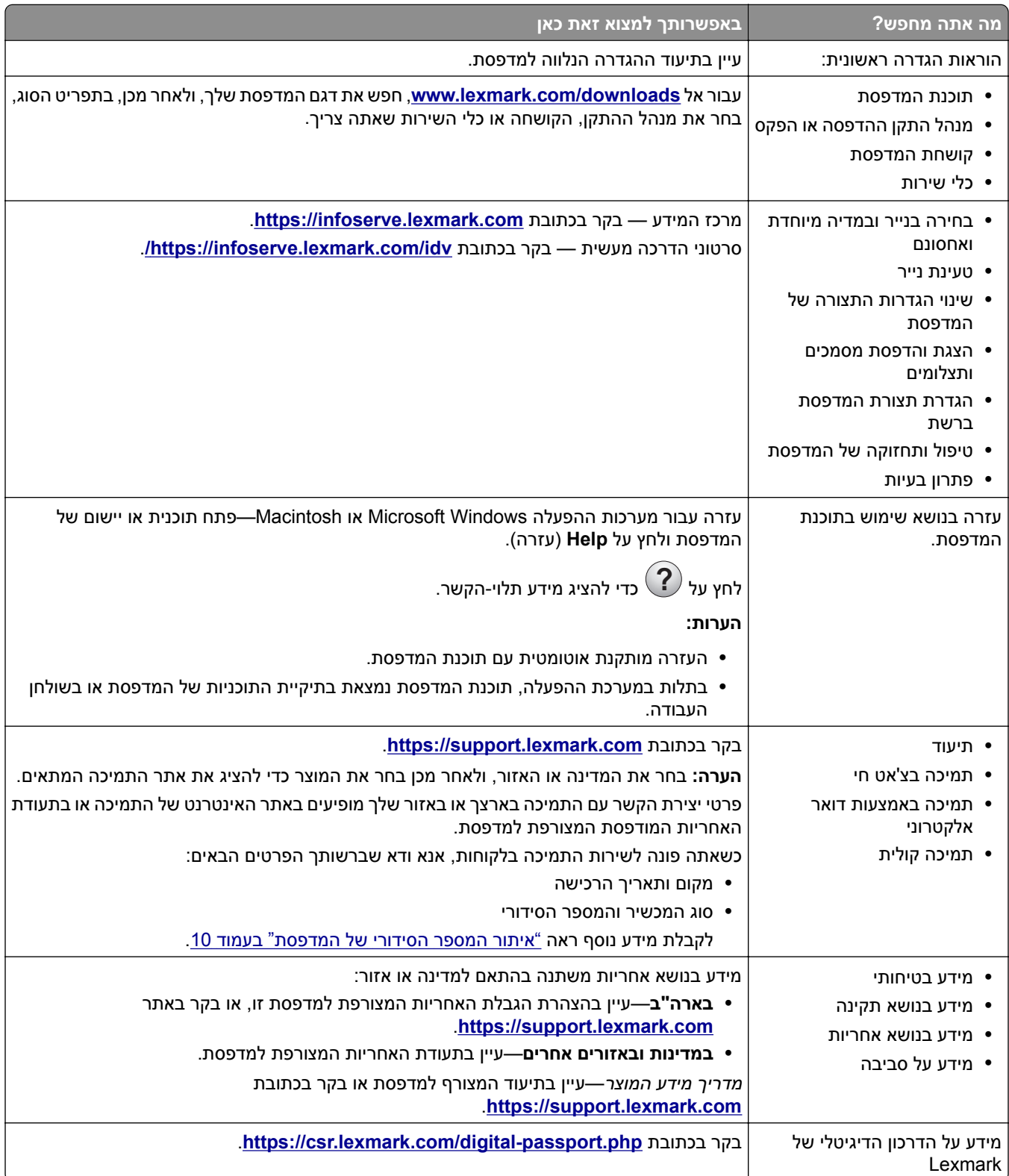

# **איתור המספר הסידורי של המדפסת**

- **1** פתח את דלת A.
- **2** אתר את המספר הסידורי.

<span id="page-9-0"></span>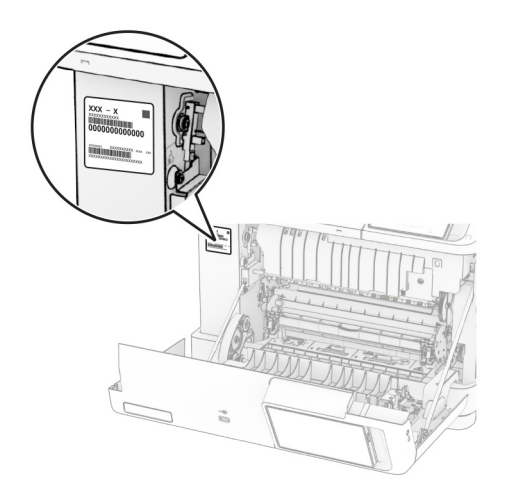

# **תצורות המדפסת**

**זהירות—סכנת נפילה:** התקנת אחת או יותר מהאפשרויות במדפסת או במוצר הרב-תכליתי (MFP (עשויה להצריך בסיס עם גלגלים, ריהוט או אמצעי אחר כדי למנוע חוסר יציבות אשר עלול לגרום לפגיעה. לקבלת מידע נוסף על התצורות .**[www.lexmark.com/multifunctionprinters](http://www.lexmark.com/multifunctionprinters)** בכתובת בקר הנתמכות

**זהירות—סכנת נפילה:** טען כל מגש בנפרד כדי להפחית את הסיכון לחוסר יציבות של הציוד. השאר את כל שאר המגשים במצב סגור עד שתצטרך לפתוח אותם.

תוכל להגדיר את תצורת המדפסת על ידי הוספה של אחת מהאפשרויות הבאות:

- **•** מגש זוגי של 650 גיליונות
- **•** מגש זוגי של 650 גיליונות ועד שני מגשים של 550 גיליונות
	- **•** עד שלושה מגשים של 550 גיליונות

לקבלת מידע נוסף ראה "התקנת מגשים [אופציונליים](#page-55-0)" בעמוד 56.

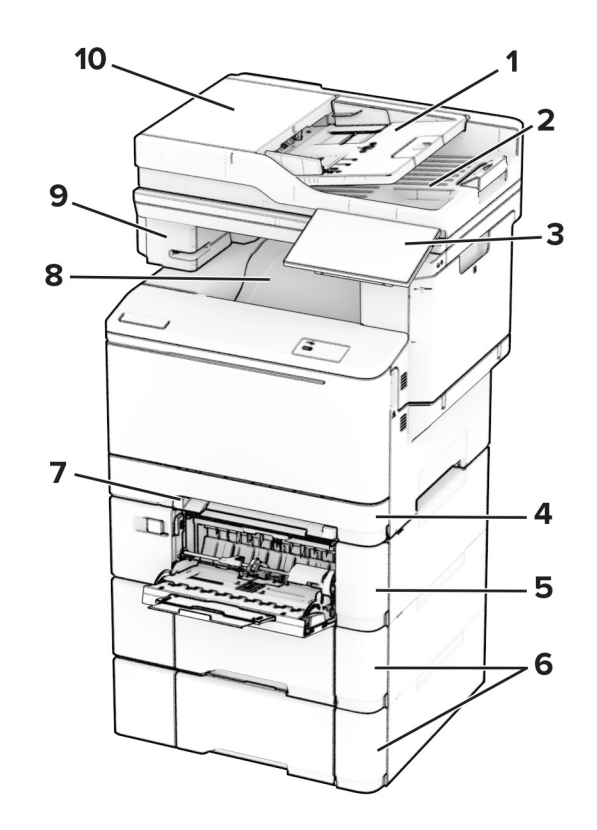

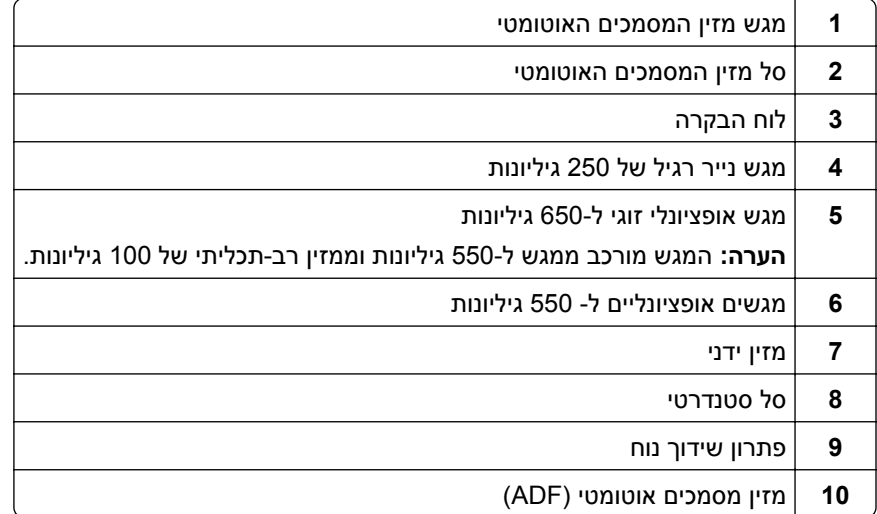

# **באמצעות לוח הבקרה**

<span id="page-11-0"></span>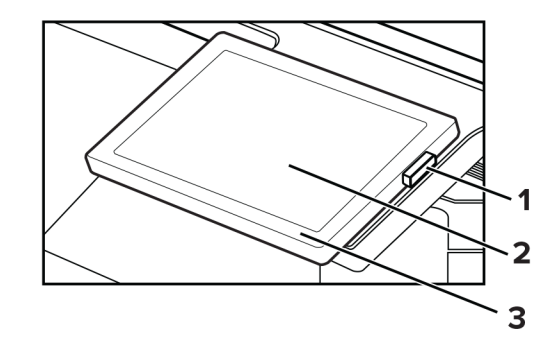

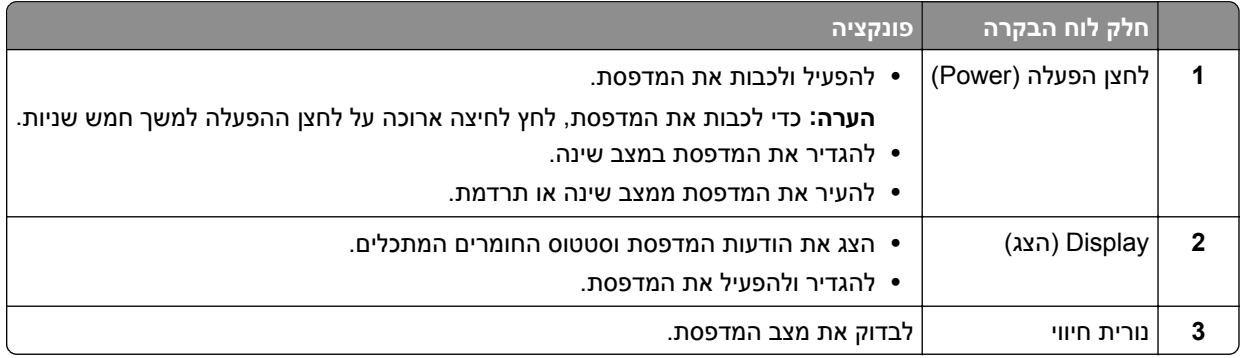

# **הבנת המצב של נורית המחוון**

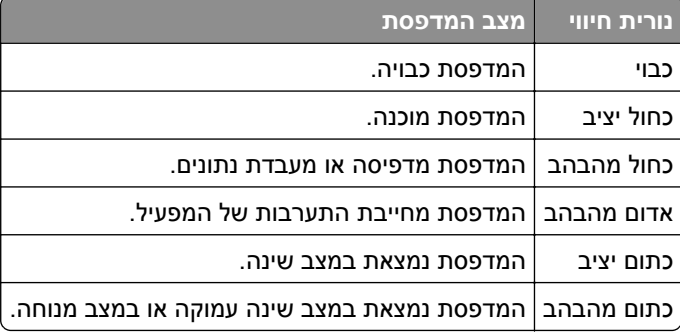

# **בחירת נייר**

### **הנחיות בדבר הנייר**

השתמש בנייר המתאים כדי למנוע חסימות ולהבטיח הדפסה נטולת בעיות.

- **•** תמיד השתמש בנייר חדש ולא פגום.
- **•** לפני טעינת הנייר, דע מהו צד ההדפסה המומלץ של הנייר. מידע זה בדרך-כלל מופיע על העטיפה של חבילת הנייר.
	- **•** אין להשתמש בנייר שנחתך או נגזר ביד.
- **•** אל תערבב נייר מגדלים, סוגים או משקלים שונים באותו המגש; ערבוב גורם לחסימות.
- **•** אין להשתמש בנייר מצופה, אלא אם כן הוא מיועד בפירוש להדפסה אלקטרו-פוטוגרפית.

לקבלת מידע נוסף עיין ב*מדריך נייר ומדיית הדפסה מיוחדת*.

### **מאפייני נייר**

מאפייני הנייר הבאים משפיעים על איכות ואמינות ההדפסה. שקול גורמים אלה לפני ההדפסה איתם.

#### **משקל**

מגשים יכולים להזין נייר במשקלים משתנים. נייר במשקל נמוך מ60- גרם/מ"ר (16 ליברות) עשוי שלא להיות קשיח מספיק בכדי להיות מוזן כראוי, ועלול לגרום לחסימות. לקבלת מידע נוסף עיין בנושא "משקלי נייר נתמכים".

#### **הסתלסלות**

הסתלסלות היא הנטייה של נייר להסתלסל בקצוות. הסתלסלות יתרה עלולה לגרום לבעיות בהזנת נייר. הסתלסלות עלולה להופיע לאחר שהנייר עובר דרך המדפסת, שבה הוא נחשף לטמפרטורות גבוהות. אחסון נייר שלא באריזתו המקורית בסביבה חמה, לחה, קרה או יבשה עלול לגרום להסתלסלות הנייר לפני ההדפסה ולגרום לבעיות בהזנת הנייר.

#### **רמת חלקות**

רמת החלקות של הנייר משפיעה ישירות על איכות ההדפסה. אם הנייר מחוספס מדי, הטונר אינו יכול להיצמד אליו כהלכה. אם הנייר חלק מדי, הוא עלול לגרום לבעיות בהזנת הנייר או באיכות ההדפסה. מומלץ להשתמש בנייר שרמת החספוס שלו היא 50 נקודות Sheffield.

#### **תכולת לחות**

תכולת הלחות של הנייר משפיעה על איכות ההדפסה ועל יכולתה של המדפסת להזין כהלכה את הנייר. השאר את הנייר בעטיפתו המקורית עד לשימוש. חשיפת הנייר לשינויי לחות עלולה לפגום בביצועיו.

לפני ההדפסה, אחסן נייר בעטיפה המקורית שלו למשך 24 עד 48 שעות. הסביבה שבה מאוחסן הנייר מוכרחה להיות זהה למדפסת. הארך את הזמן למספר ימים אם סביבת האחסון או המשלוח שונה מאד מהסביבה שבה נמצאת המדפסת. נייר עבה דורש זמני הכנה ארוכים יותר.

#### **כיוון מרקם הנייר**

מרקם מתייחס לכיוון של סיבי הנייר בגיליון. המרקם יכול להיות *מרקם לאורך*, כשהסיבים הם לאורך הדף, או *מרקם לרוחב*, כשהסיבים הם לרוחב הדף. עבור כיוון סיבים מומלץ, עיין בנושא "משקלי נייר נתמכים".

#### **תכולת סיבים**

רוב הנייר באיכות גבוהה למכונות צילום עשוי מ100%- סיבי עץ כתושים שעברו טיפול כימי מלא. חומר זה מעניק לנייר רמת יציבות גבוהה הגורמת לפחות בעיות בהזנת הנייר ולאיכות הדפסה טובה יותר. נייר המכיל סיבים כגון סיבי כותנה עלול להשפיע לרעה על הטיפול בנייר.

## **נייר שאינו קביל**

סוגי הנייר הבאים אינם מומלצים לשימוש במדפסת:

- **•** ניירות שעברו טיפול כימי המשמשים ליצירת עותקים ללא נייר פחם. ניירות אלה מוכרים כניירות ללא פחם, נייר העתקה ללא פחם (CCP (או נייר ללא צורך בפחם (NCR(.
	- **•** נייר מודפס מראש עם כימיקלים שעלולים לזהם את המדפסת.
- **•** נייר מודפס מראש העלול להיות מושפע מהטמפרטורה ב-fuser של המדפסת
- **•** ניירות מודפסים מראש המחייבים רישום (מיקום ההדפסה המדויק בעמוד) הגדולים מ±2.3- מ"מ. לדוגמה, טופסי זיהוי תווים  $(OCR)$  אופטי.
	- לפעמים ניתן לבצע התאמה באמצעות יישום תוכנה להדפסה מוצלחת על טפסים מסוג זה.
		- **•** ניירות מצופים (נייר מודבק הניתן להפרדה), ניירות סינתטיים או ניירות תרמיים.
		- **•** ניירות עם קצוות מחוספסים, ניירות עם מרקם מחוספס או כבד, או ניירות מסולסלים.
			- **•** ניירות ממוחזרים שלא בתקן 12281:2002EN) אירופי).
				- **•** נייר במשקל פחות מ60- ג'/מ"ר (16 ליברות).
				- **•** טפסים או מסמכים המורכבים מחלקים מרובים.

### **אחסון נייר**

פעל בהתאם להנחיות אחסון הנייר כדי לסייע במניעת חסימות ואיכות הדפסה לא אחידה:

- **•** אחסן את הנייר באריזתו המקורית באותה סביבה שבה נמצאת המדפסת במשך 24 עד 48 שעות לפני ההדפסה.
- **•** הארך את הזמן למספר ימים אם סביבת האחסון או המשלוח שונה מאד מהסביבה שבה נמצאת המדפסת. נייר עבה דורש זמני הכנה ארוכים יותר.
	- **•** לקבלת התוצאות הטובות ביותר, אחסן נייר בטמפרטורה שלC21°) F70° (ובלחות יחסי של 40 אחוז.
	- **•** מרבית יצרני המדבקות ממליצים להדפיס בטווח טמפרטורות של C18° עד C24° ובלחות יחסית של 40 עד 60 אחוז.
		- **•** אחסן נייר בקרטונים, על משטח או מדף, ולא על הרצפה.
			- **•** אחסן חבילות בודדות על משטח ישר.
			- **•** אל תאחסן דבר על חבילות נייר בודדות.
- **•** הוצא את הנייר מהקרטון או מהעטיפה רק כשאתה מוכן לטעון אותו במדפסת. הקרטון והעטיפה עוזרים לשמור על נייר נקי, יבש וישר.

#### **בחירת טפסים ונייר מכתבים מודפסים מראש**

- **•** השתמש בנייר עם סיבים לאורך.
- **•** השתמש רק בטפסים ובנייר מכתבים שהודפסו בתהליך הדפסה אופסט ליתוגרפי או מגולף.
	- **•** הימנע מניירות עם משטחים מחוספסים או מרקמים גסים.
- **•** השתמש בסוגי דיו שאינם מושפעים מהחומר הממיס בטונר. צבעי דיו המבוססים על חמצון או על שמן עונים בדרך-כלל על דרישות אלה. צבעי לטקס אינם עונים בדרך-כלל על דרישות אלה.
- **•** הדפס דוגמאות על טפסים מודפסים מראש ועל נייר מכתבים שאתה שוקל להשתמש בהם לפני רכישת כמויות גדולות. פעולה זו קובעת אם הדיו בטופס המודפס מראש או בנייר המכתבים משפיע על איכות ההדפסה.
	- **•** במקרה של ספק, התייעץ עם ספק הנייר.
	- **•** בעת הדפסה על נייר מכתבים, טען את הנייר בכיוון המתאים למדפסת שלך. לקבלת מידע נוסף עיין ב*מדריך נייר ומדיית הדפסה מיוחדת*.

# **גודלי נייר נתמכים**

#### **גדלי הנייר הנתמכים על ידי המגשים, המזין הידני והדפסה דו-צדדית**

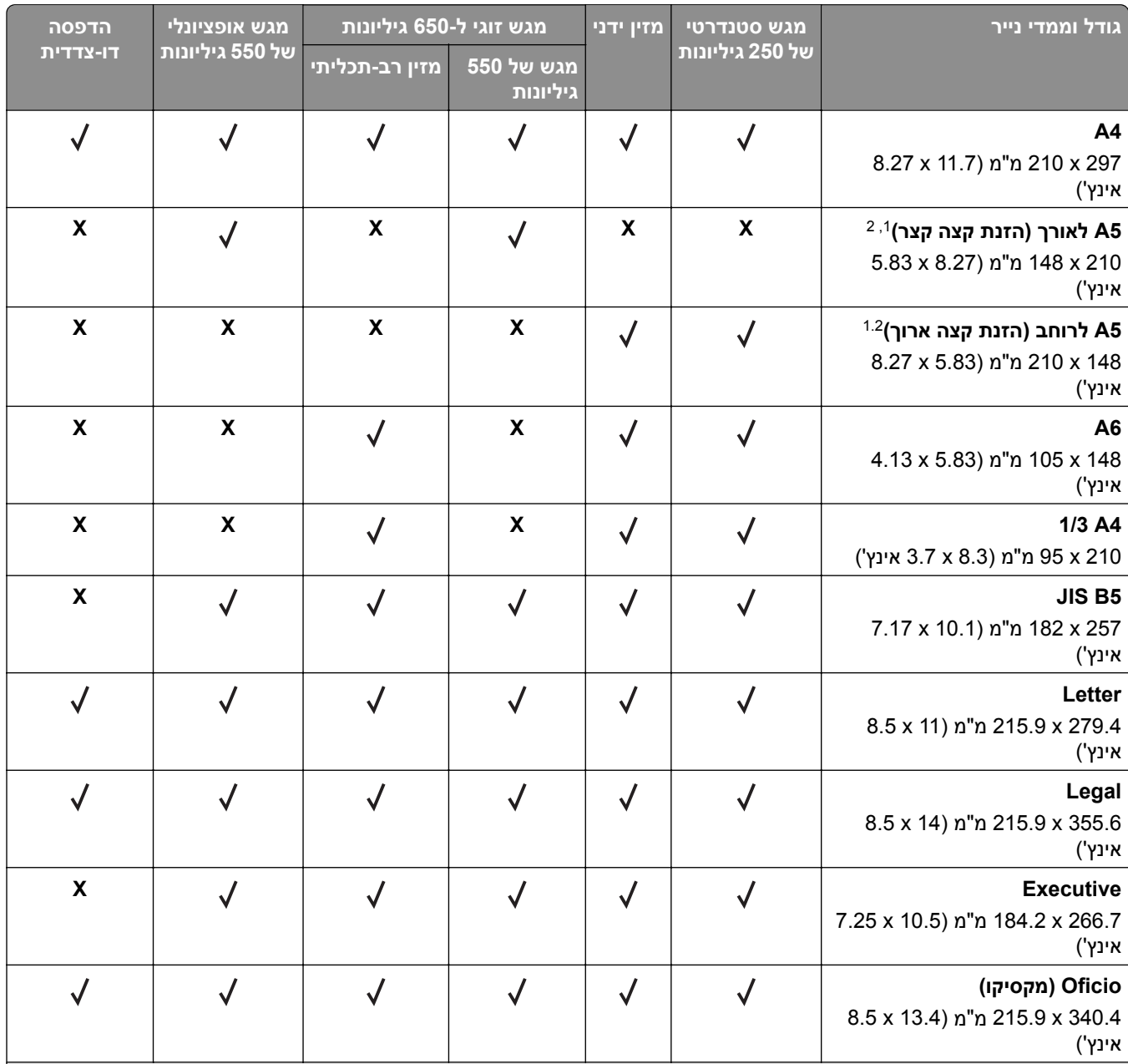

טען במגש הסטנדרטי את גודל הנייר הזה ובמזין הידני נייר כאשר הקצה הארוך נכנס ראשון לתוך המדפסת. <sup>1</sup>

טען במגשים האופציונליים את גודל הנייר הזה, ובמזין הרב-תכליתי את הנייר כאשר הקצה הקצר נכנס ראשון לתוך המדפסת.  $^2$ 

כאשר נבחרת ההגדרה Universal (אוניברסלי), תבנית העמוד היא 215.9x355.6מ"מ (8.5x14 אינץ'), אלא אם הגודל צוין על-ידי יישום 3 התוכנה.

טען נייר צר כאשר הקצה הקצר נכנס ראשון לתוך המדפסת. <sup>4</sup>

כאשר נבחרת ההגדרה Envelope Other) מעטפה אחרת), תבנית העמוד היא 355.6x215.9 מ"מ (14x8.5 אינץ'), אלא אם הגודל צוין <sup>5</sup> על-ידי יישום התוכנה.

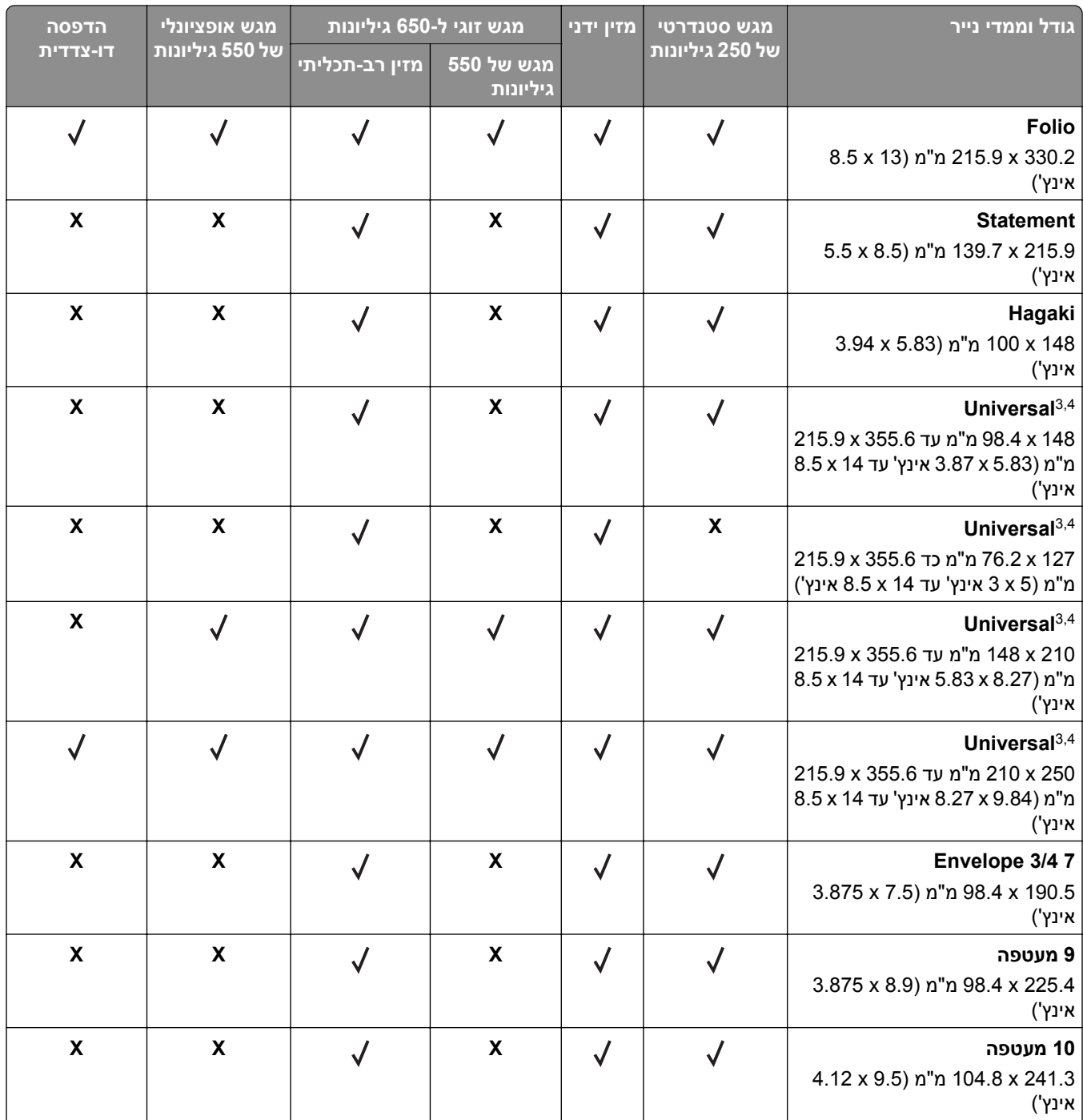

טען במגש הסטנדרטי את גודל הנייר הזה ובמזין הידני נייר כאשר הקצה הארוך נכנס ראשון לתוך המדפסת. <sup>1</sup>

טען במגשים האופציונליים את גודל הנייר הזה, ובמזין הרב-תכליתי את הנייר כאשר הקצה הקצר נכנס ראשון לתוך המדפסת. <sup>2</sup>

כאשר נבחרת ההגדרה Universal (אוניברסלי), תבנית העמוד היא 215.9x355.6מ"מ (8.5x14 אינץ'), אלא אם הגודל צוין על-ידי יישום התוכנה.

טען נייר צר כאשר הקצה הקצר נכנס ראשון לתוך המדפסת. <sup>4</sup>

כאשר נבחרת ההגדרה Envelope Other) מעטפה אחרת), תבנית העמוד היא 355.6x215.9 מ"מ (14x8.5 אינץ'), אלא אם הגודל צוין <sup>5</sup> על-ידי יישום התוכנה.

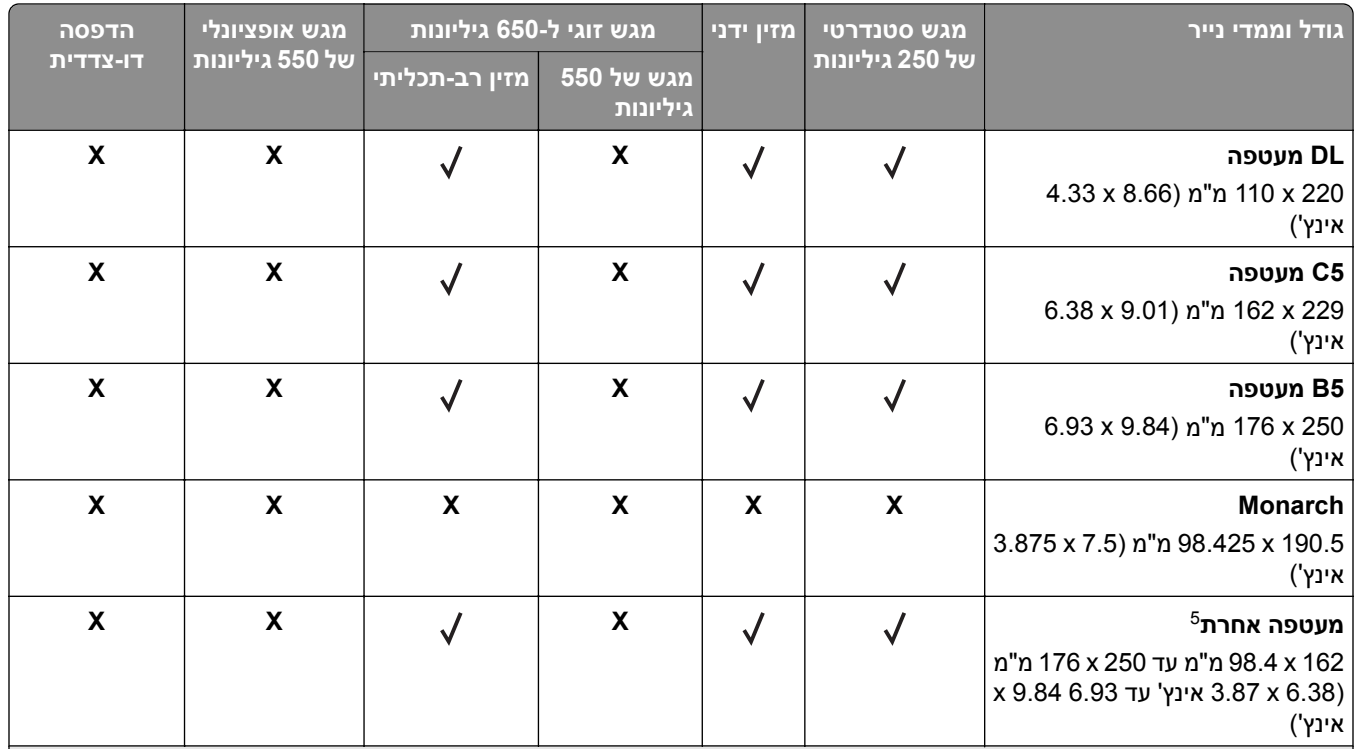

טען במגש הסטנדרטי את גודל הנייר הזה ובמזין הידני נייר כאשר הקצה הארוך נכנס ראשון לתוך המדפסת. <sup>1</sup>

טען במגשים האופציונליים את גודל הנייר הזה, ובמזין הרב-תכליתי את הנייר כאשר הקצה הקצר נכנס ראשון לתוך המדפסת. <sup>2</sup>

כאשר נבחרת ההגדרה Universal) אוניברסלי), תבנית העמוד היא 355.6x215.9מ"מ (14x8.5 אינץ'), אלא אם הגודל צוין על-ידי יישום <sup>3</sup> התוכנה.

טען נייר צר כאשר הקצה הקצר נכנס ראשון לתוך המדפסת. <sup>4</sup>

כאשר נבחרת ההגדרה Envelope Other) מעטפה אחרת), תבנית העמוד היא 355.6x215.9 מ"מ (14x8.5 אינץ'), אלא אם הגודל צוין <sup>5</sup> על-ידי יישום התוכנה.

#### **גודלי נייר הנתמכים על ידי הסורק ומזין המסמכים האוטומטי**

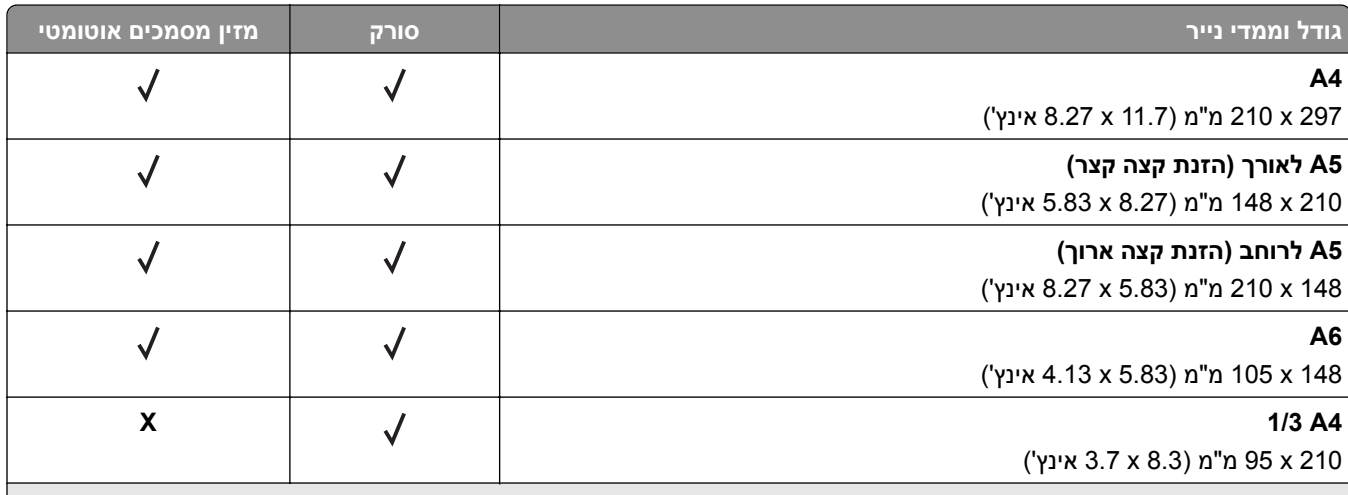

כאשר נבחרת ההגדרה Universal) אוניברסלי), תבנית העמוד היא 355.6x215.9מ"מ (14x8.5 אינץ'), אלא אם הגודל צוין על-ידי יישום <sup>1</sup> התוכנה.

טען נייר צר כאשר הקצה הקצר נכנס ראשון לתוך המדפסת.  $^2$ 

כאשר נבחרת ההגדרה Other Envelope (מעטפה אחרת), תבנית העמוד היא 315.9x355.6 מ"מ (14x8.5 אינץ'), אלא אם הגודל צוין 3 על-ידי יישום התוכנה.

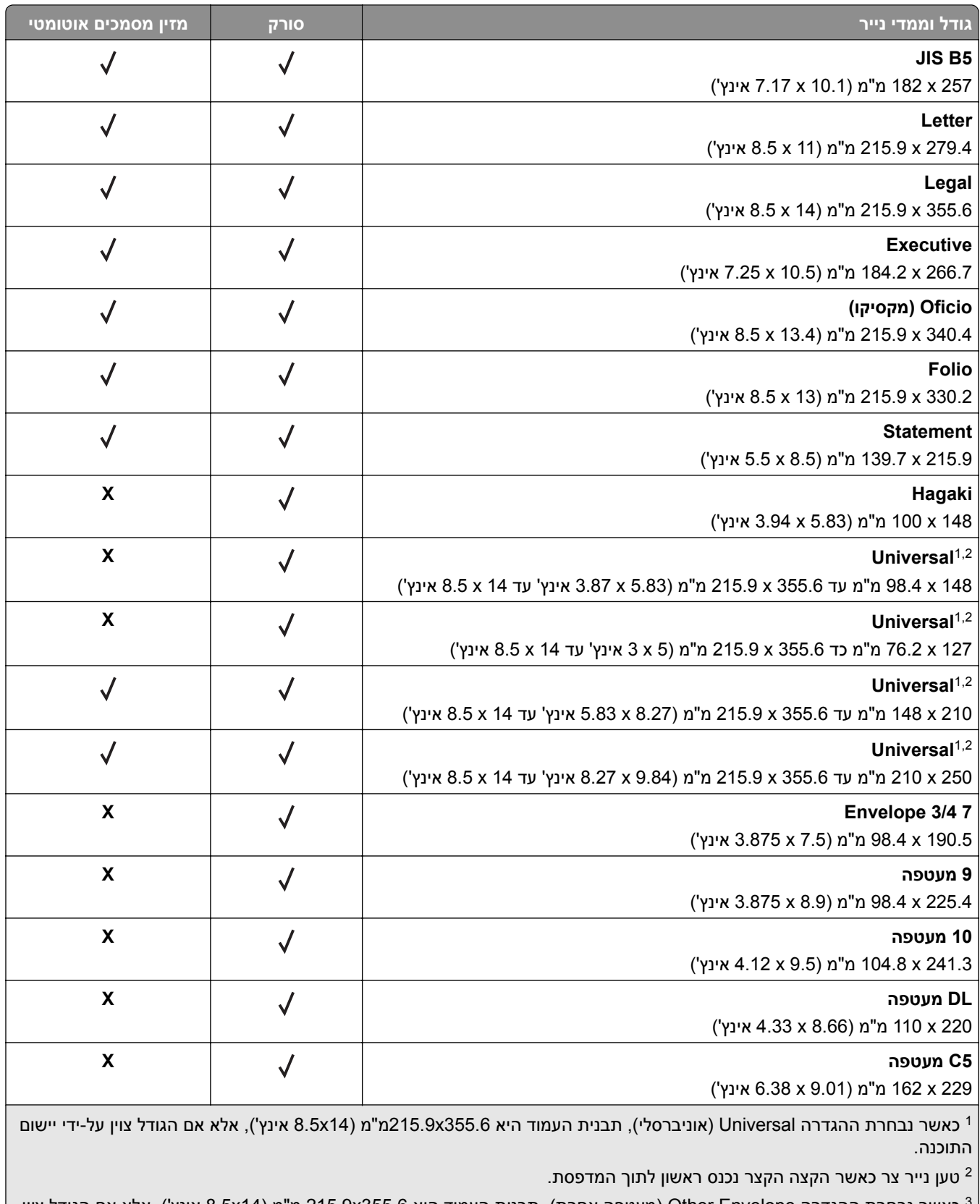

כאשר נבחרת ההגדרה Other Envelope (מעטפה אחרת), תבנית העמוד היא 215.9x355.6 מ"מ (8.5x14 אינץ'), אלא אם הגודל צוין  $^3$ על-ידי יישום התוכנה.

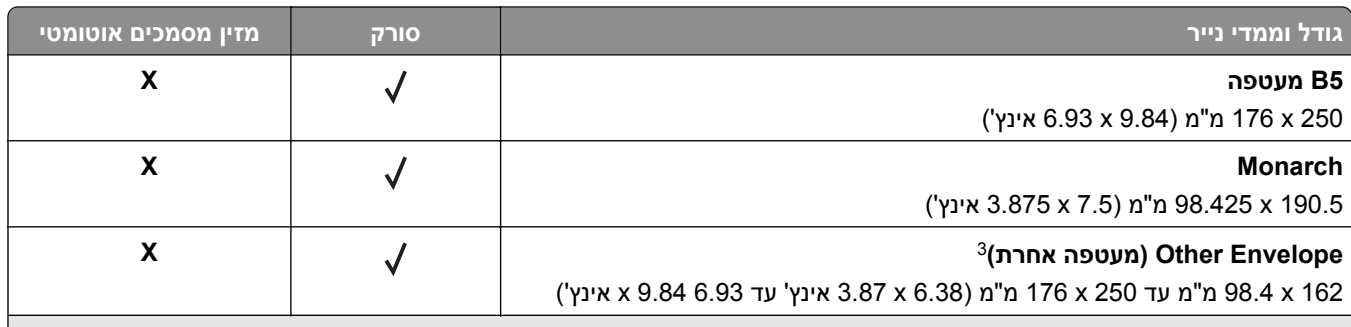

כאשר נבחרת ההגדרה Universal) אוניברסלי), תבנית העמוד היא 355.6x215.9מ"מ (14x8.5 אינץ'), אלא אם הגודל צוין על-ידי יישום <sup>1</sup> התוכנה.

טען נייר צר כאשר הקצה הקצר נכנס ראשון לתוך המדפסת.  $^2$ 

כאשר נבחרת ההגדרה Other Envelope (מעטפה אחרת), תבנית העמוד היא 355.6x355.6 מ"מ (8.5x14 אינץ'), אלא אם הגודל צוין 3 על-ידי יישום התוכנה.

**הערה:** דגם המדפסת שברשותך עשוי לכלול מגש כפול ל650- גיליונות, המורכב ממגש ל550- גיליונות ומזין רב-תכליתי משולב ל100- גיליונות. המגש ל550- גיליונות של המגש הכפול ל650- גיליונות תומך באותם גדלים של נייר כמו המגש האופציונלי ל500- גיליונות. המזין הרב-תכליתי המשולב תומך בסוגים, גדלים ומשקלים שונים של נייר.

### **סוגי נייר נתמכים**

#### **סוגי הנייר הנתמכים על ידי המגשים, המזין הידני והדפסה דו-צדדית**

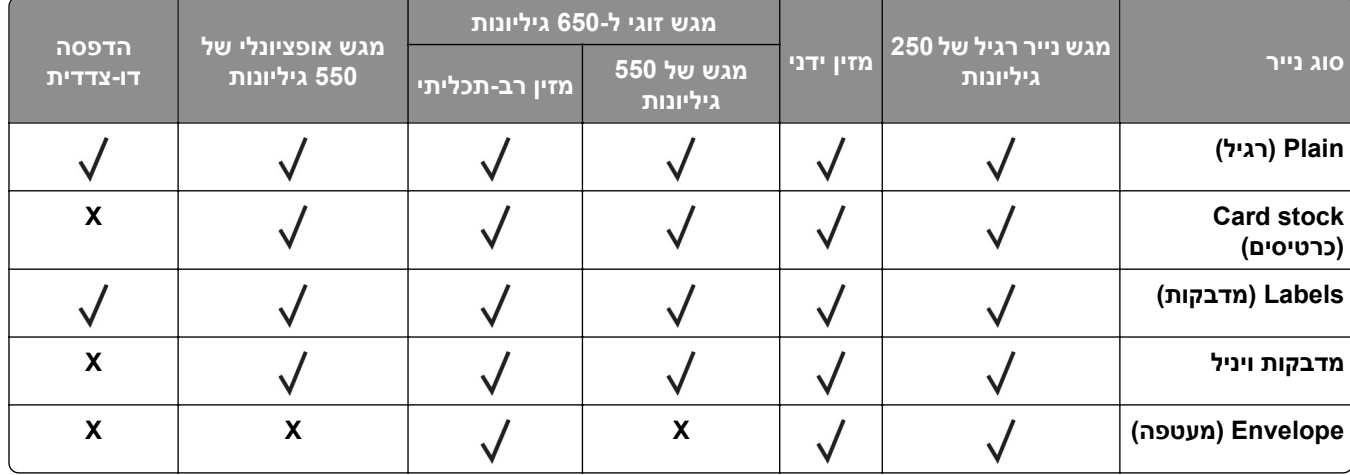

#### **סוגי נייר שנתמכים על ידי הסורק ומזין המסמכים האוטומטי**

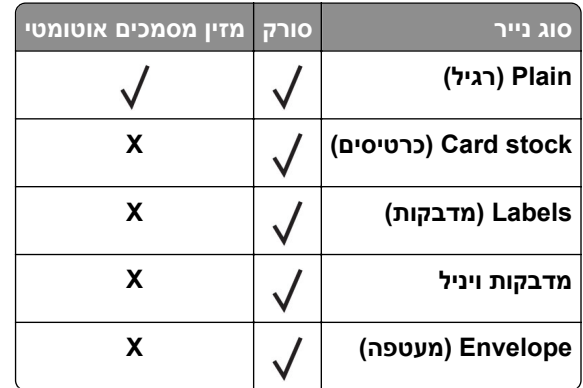

#### **הערות:**

- **•** דגם המדפסת שברשותך עשוי לכלול מגש כפול ל650- גיליונות, המורכב ממגש ל550- גיליונות ומזין רב-תכליתי משולב ל100- גיליונות. המגש ל550- גיליונות של המגש הכפול ל650- גיליונות תומך באותו סוג נייר כמו המגש ל550- גיליונות. המזין הרב-תכליתי המשולב תומך בסוגים, גדלים ומשקלים שונים של נייר.
	- **•** מדבקות, מעטפות ובריסטול מודפסים תמיד במהירות מופחתת.
- **•** יש תמיכה במדבקות ויניל לשימוש מקרי וחובה לבדוק התאמתן. ייתכן שמדבקות ויניל מסוימות יוזנו בצורה מהימנה יותר דרך המזין הרב-תכליתי.

### **משקלי נייר נתמכים**

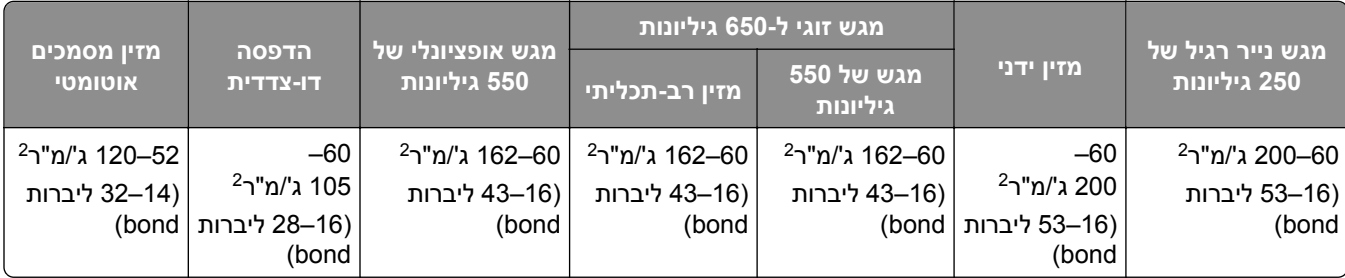

#### **הערות:**

- **•** דגם המדפסת שברשותך עשוי לכלול מגש כפול ל650- גיליונות, המורכב ממגש ל550- גיליונות ומזין רב-תכליתי משולב ל100- גיליונות. המגש ל550- גיליונות של המגש הכפול ל650- גיליונות תומך באותם סוגי נייר כמו המגש ל500- גיליונות. המזין הרב-תכליתי המשולב תומך בסוגים, גדלים ומשקלים שונים של נייר.
	- **•** עבור נייר במשקל 60 עד 162 ג'/מ"ר (16–43 ליברות bond(, מומלץ להשתמש בסיבים לאורך.
- **•** יש להדפיס נייר במשקל הנמוך מ75- ג'/מ"ר (20 ליברות bond (כאשר Type Paper) סוג נייר) מוגדר לערך Light Paper) נייר קל). אי-הקפדה על כך עלולה להוביל לעודף סלסול של הנייר, וכתוצאה מכך לשגיאות בהזנת הנייר, במיוחד בסביבות לחות יחסית.

# **הגדרה, התקנה וקביעת תצורה**

- **•** השאר מספיק מקום לפתיחת מגשים, מכסים ודלתות ולהתקנת אפשרויות חומרה שונות. **בחירת מיקום עבור המדפסת**
	- **•** מקם את המדפסת ליד שקע חשמלי.

<span id="page-20-0"></span>**זהירות—פוטנציאל לפציעה:** כדי להימנע מסכנת התחשמלות, חבר את כבל החשמל לשקע חשמל בעל דירוג והארקה מתאימים, אשר ממוקם בקרבת המוצר ונגיש בקלות.

**זהירות—סכנת שוק:** למניעת סכנת התחשמלות, אל תציב מוצר זה ואל תשתמש בו בקרבת מים או במקומות לחים.

- **•** ודא שהאוורור בחדר עומד בגרסה המעודכנת של תקן 62 ASHRAE או של תקן 156 Committee Technical CEN.
	- **•** ספק משטח שטוח, חזק ויציב.
		- **•** שמור על המדפסת:
	- **–** נקייה, ייבשה ונטולת אבק.
	- **–** הרחק ממהדקי נייר ומסיכות הידוק שעלולים ליפול לתוכה בקלות
		- **–** הרחק מזרם אוויר ישיר, מזגנים, תנורים או מאווררים.
			- **–** ללא תנאי שמש ישירה או לחות קיצונית.
		- **•** שים לב לטמפרטורות המומלצות והימנע מתנודות בטמפרטורה:

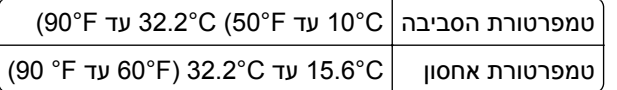

**•** אפשר את זרימת הכמות המומלצת של מקום סביב המדפסת לאוורור מתאים.

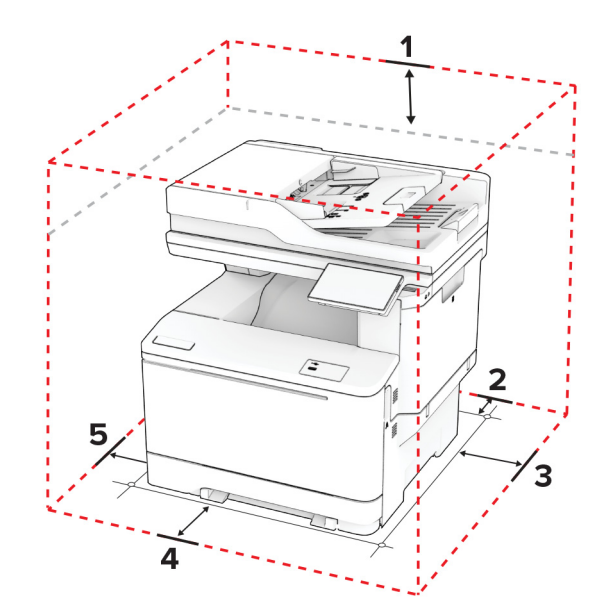

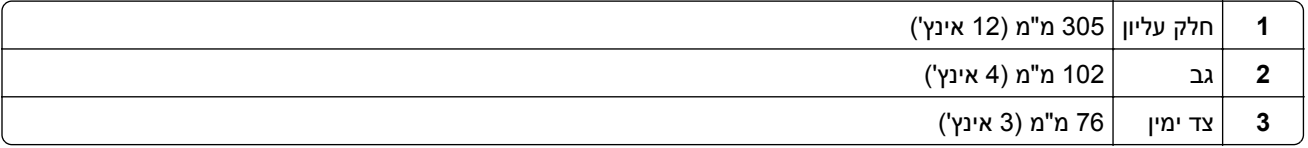

<span id="page-21-0"></span>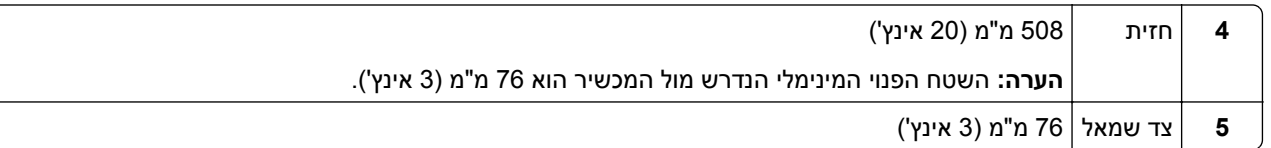

# **חיבור כבלים**

**זהירות—סכנת שוק:** למניעת סכנת התחשמלות, אל תגדיר מוצר זה ואל תטפל בחיבורי חשמל או כבלים, כגון כבל החשמל, תכונת הפקס או הטלפון, בעת סופת ברקים.

**זהירות—פוטנציאל לפציעה:** כדי להימנע מסכנת התחשמלות, חבר את כבל החשמל לשקע חשמל בעל דירוג והארקה מתאימים, אשר ממוקם בקרבת המוצר ונגיש בקלות.

**זהירות—פוטנציאל לפציעה:** למניעת סכנת שרפה או התחשמלות, השתמש רק בכבל החשמל שסופק עם המוצר או בתחליף שאושר על-ידי היצרן.

**זהירות—פוטנציאל לפציעה:** כדי להפחית את הסיכון לשרפה, השתמש רק בכבל תקשורת (-11RJ (מסוג AWG 26 ומעלה בעת חיבור מוצר זה לרשת הטלפון הממותגת הציבורית. עבור משתמשים באוסטרליה, הכבל חייב להיות באישור רשות התקשורת והמדיה האוסטרלית.

**אזהרה—פוטנציאל לנזק:** למניעת אובדן נתונים או ליקויים בתפקוד המדפסת, אל תיגע בכבל USB, במתאם רשת אלחוטית כלשהו, או באזור המוצג במדפסת בזמן הדפסה פעילה.

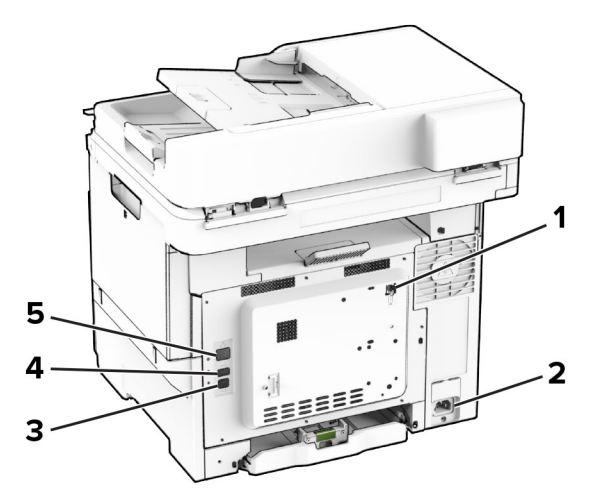

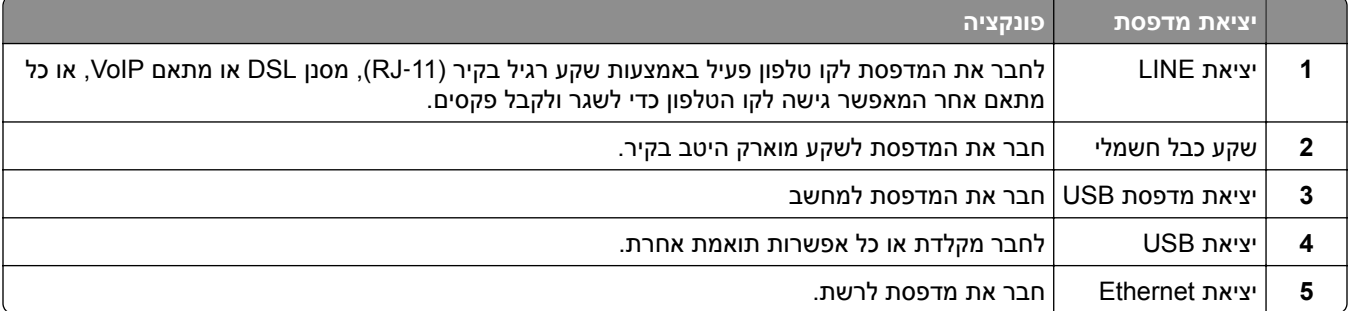

# **הגדרה ושימוש באמצעות יישומי מסך הבית**

# **שימוש במסך הבית**

<span id="page-22-0"></span>**הערה:** מסך הבית עשוי להשתנות בהתאם להגדרות ההתאמה האישית של מסך הבית, ההגדרה המנהלתית ופתרונות מוטמעים פעילים.

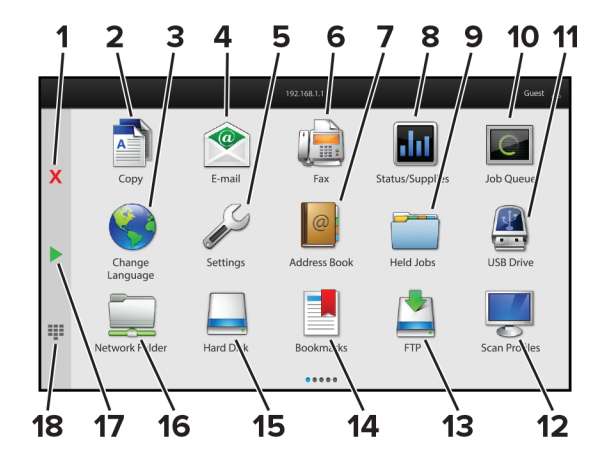

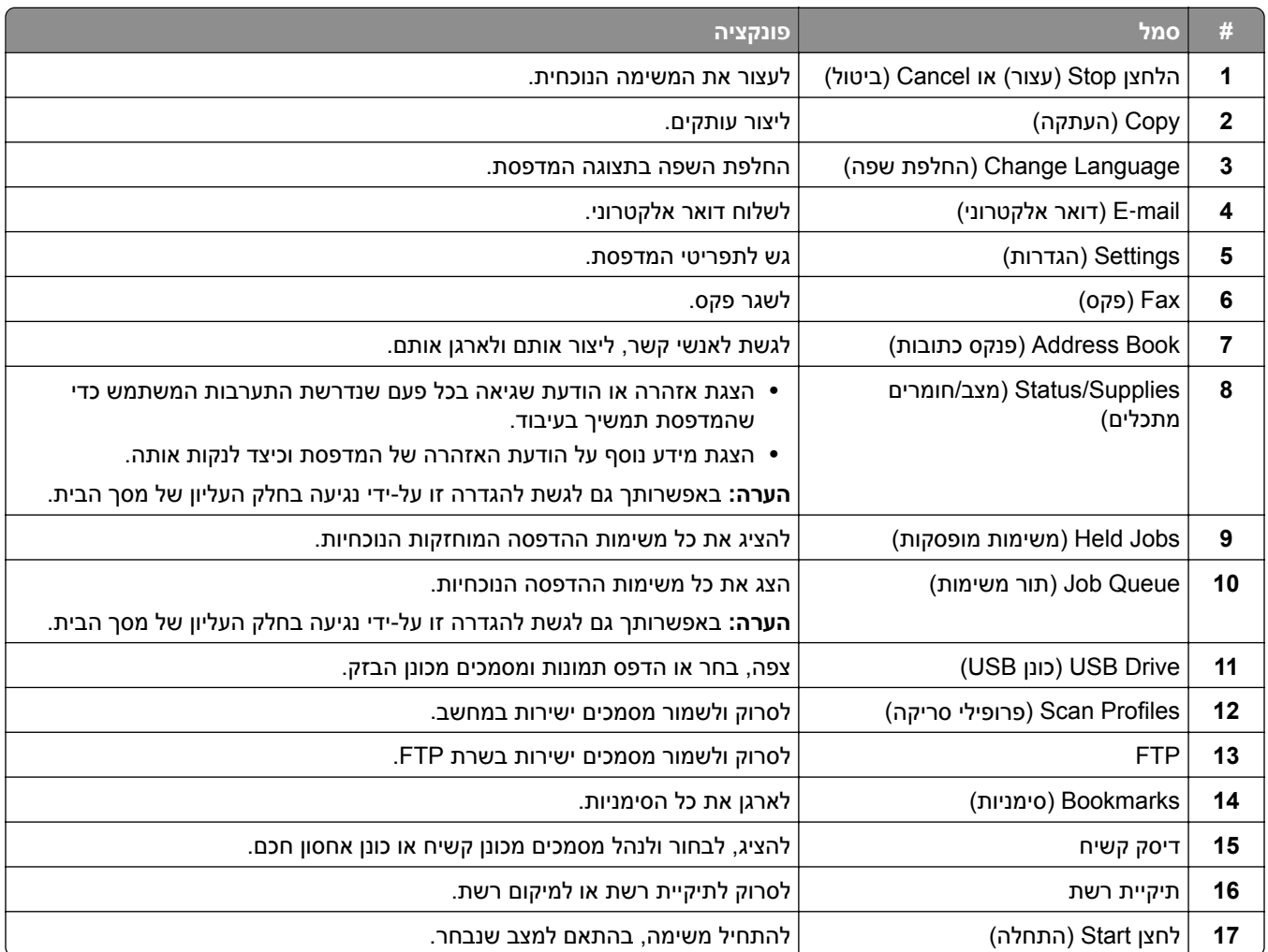

<span id="page-23-0"></span>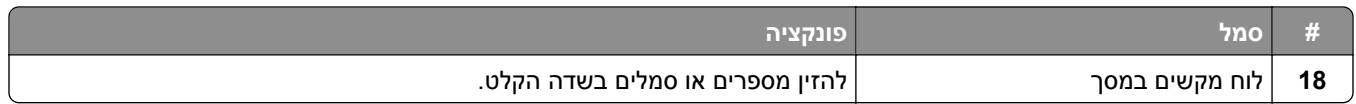

# **התאמה אישית של מסך הבית**

**1** פתח את דפדפן האינטרנט ולאחר מכן הקלד את כתובת ה-IP של המדפסת בשדה הכתובת.

**הערות:**

- **•** הצג את כתובת ה-IP של המדפסת במסך הבית של המדפסת. כתובת ה- IP מוצגת כארבע סדרות של מספרים המופרדים על-ידי נקודות, כגון .123.123.123.123
	- **•** אם אתה משתמש בשרת Proxy, השבת אותו זמנית כדי לטעון את דף האינטרנט כהלכה.
- **2** לחץ על **Settings**) הגדרות) > **Device**) התקן) > **Customization Screen Home**) התאמה אישית של מסך הבית).
	- **3** בצע אחת או יותר מהאפשרויות הבאות:
	- **•** כדי להוסיף סמל למסך הבית, לחץ על , בחר את שם היישום ולחץ על **Add**) הוספה).
		- **•** כדי להסיר סמל של מסך הבית, בחר את שם היישום ולחץ על **Remove**) הסרה).
	- **•** כדי להתאים אישית שם של יישום, בחר את שם היישום, לחץ על **Edit**) עריכה) והקצה שם.
- **•** כדי לשחזר את שם היישום, בחר את שם היישום, לחץ על **Edit**) עריכה) ולאחר מכן בחר **label app Restore**) שחזור תווית יישום).
	- **•** כדי להוסיף רווח בין יישומים, לחץ על , בחר **SPACE BLANK**) רווח) ולחץ על **Add**) הוספה).
		- **•** כדי לארגן את היישומים, גרור את שמות היישומים בסדר הרצוי.
	- **•** כדי לשחזר את מסך הבית של ברירת המחדל, לחץ על **screen home Restore**) שחזור מסך הבית).
		- **4** החל את השינויים

### **היישומים הנתמכים**

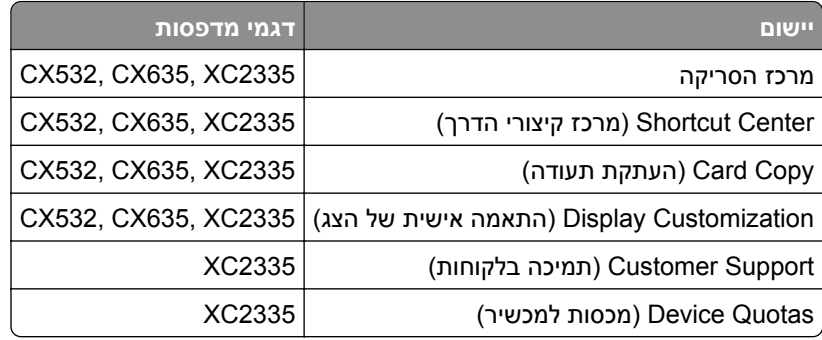

### **הגדרת מרכז הסריקה**

- **1** במסך הבית, גע באפשרות **Center Scan**) מרכז הסריקה).
	- **2** בחר וצור יעד, ולאחר מכן קבע את הגדרות התצורה.

**הערות:**

- **•** בעת יצירת יעד רשת, הקפד לתקף ולכוונן את ההגדרות עד שלא יתרחשו שגיאות יותר.
- **•** רק יעדים שנוצרו מתוך שרת האינטרנט המוטמע נשמרים. לקבלת מידע נוסף עיין בתיעוד המצורף לפתרון.

**3** החל את השינויים.

#### **יצירת קיצור דרך**

**1** במסך הבית גע באפשרות **Center Shortcut**) מרכז קיצורי הדרך).

**הערה:** ייתכן שהסמל והשם שונו. לקבלת מידע נוסף פנה למנהל המערכת.

**2** בחר פונקציית מדפסת ואז גע באפשרות **Shortcut Create**) צור קיצור דרך).

**הערה:** פונקציית הדוא"ל המאובטח אינה נתמכת.

- **3** קבע את ההגדרות ולאחר מכן גע ב-**Save**) שמור).
	- **4** הקלד שם קיצור דרך ייחודי.

**הערה:** למניעת חיתוך שמות במסך הבית, הקלד עד 25 תווים בלבד.

**5** גע ב-**OK**) אישור).

היישום יוצר מספר קיצור דרך ייחודי באופן אוטומטי.

**הערה:** כדי להפעיל את קיצור הדרך, גע באפשרות , גע ב,**#**- והזן את מספר קיצור הדרך.

# **הגדרת Copy Card) העתקת תעודה)**

**1** פתח את דפדפן האינטרנט ולאחר מכן הקלד את כתובת ה-IP של המדפסת בשדה הכתובת.

**הערות:**

- **•** הצג את כתובת ה-IP של המדפסת במסך הבית של המדפסת. כתובת ה- IP מוצגת כארבע סדרות של מספרים המופרדים על-ידי נקודות, כגון .123.123.123.123
	- **•** אם אתה משתמש בשרת Proxy, השבת אותו זמנית כדי לטעון את דף האינטרנט כהלכה.
		- **2** לחץ על **Apps**) יישומים) > **Copy Card** < **Configure**) קביעת תצורה).

**הערות:**

- **•** ודא שההגדרה Icon Display) סמל התצוגה) זמינה.
- **•** ודא שהתצורות של Settings mail‑E) הגדרות דואר אלקטרוני) ושל Settings Share Network) הגדרות שיתוף רשת) נקבעו.
	- **•** בעת סריקת תעודה, ודא שרזולוציית הסריקה אינה עולה על dpi200 עבור צבע ו-dpi400 עבור שחור ולבן.
- **•** בעת סריקת מספר תעודות, ודא שרזולוציית הסריקה אינה עולה על dpi150 עבור צבע ו-dpi300 עבור שחור ולבן.

**3** החל את השינויים

**הערה:** כדי לסרוק מספר כרטיסים, נדרש דיסק קשיח או כונן אחסון חכם של מדפסת.

# **שימוש ב-Customization Display) התאמה אישית של התצוגה)**

לפני שימוש ביישום, ודא שהפעלת והגדרת את התצורה של הגדרות שומר המסך, מצגת השקופיות והטפט מתוך ה-Embedded .Web Server

#### **ניהול תמונות שומר המסך ומצגת השקופיות**

- **1** ב-Server Web Embedded, לחץ על **Apps) יישומים)** > **Customization Display) התאמה אישית של התצוגה)** > **Configure) הגדרת תצורה)**.
	- **2** הוסף, ערוך או מחק תמונה במקטע התמונות של שומר המסך ומצגת השקופיות.

**הערות:**

- **•** תוכל להוסיף עד 10 תמונות.
- **•** כשהם מופעלים, סמלי המצב מופיעים בשומר המסך רק כשיש שגיאות, אזהרות או התראות מבוססות-ענן.
	- **3** החל את השינויים

#### **החלפת תמונת הטפט**

- **1** במסך הבית, גע באפשרות **Wallpaper Change**) החלפת טפט).
	- **2** בחר תמונה שתהיה בשימוש.
		- **3** החל את השינויים

#### **הפעלת מצגת שקופיות מתוך כונן הבזק**

- **1** חבר כונן הבזק ליציאת USB הקדמית.
- **2** במסך הבית גע באפשרות **Slideshow**) מצגת).

**הערה:** תוכל להוציא את כונן ההבזק אחרי שמצגת השקופיות תתחיל, אולם התמונות לא יאוחסנו במדפסת. אם מצגת השקופיות נעצרת, הכנס את כונן ההבזק פעם נוספת כדי להציג את התמונות.

# **שימוש ב-Support Customer) תמיכה ללקוחות)**

#### **הערות:**

- **•** יישום זה נתמך רק בחלק מדגמי המדפסות. לקבלת מידע נוסף ראה "היישומים [הנתמכים](#page-23-0)" בעמוד .24
	- **•** לקבלת מידע על אופן קביעת הגדרות היישום, עיין ב*מדריך התמיכה בלקוחות למנהל המערכת.*
		- **1** במסך הבית גע באפשרות **Support Customer**) תמיכה ללקוחות).
			- **2** הדפס או שלח בדוא"ל את המידע.

# **הגדרת Quotas Device) מכסות בהתקן)**

#### **הערות:**

- **•** יישום זה נתמך רק בחלק מדגמי המדפסות. לקבלת מידע נוסף ראה "היישומים [הנתמכים](#page-23-0)" בעמוד .24
- **•** לקבלת מידע על אופן קביעת התצורה של הגדרות היישום, עיין ב*מדריך למנהל המערכת על מכסות בהתקן*.
	- **1** פתח את דפדפן האינטרנט ולאחר מכן הקלד את כתובת ה-IP של המדפסת בשדה הכתובת.

#### **הערות:**

- <span id="page-26-0"></span>**•** הצג את כתובת ה-IP של המדפסת במסך הבית של המדפסת. כתובת ה- IP מוצגת כארבע סדרות של מספרים המופרדים על-ידי נקודות, כגון .123.123.123.123
	- **•** אם אתה משתמש בשרת Proxy, השבת אותו זמנית כדי לטעון את דף האינטרנט כהלכה.
	- **2** לחץ על **Apps**) יישומים) > **Quotas Device**) מכסות בהתקן) > **Configure**) קביעת תצורה).
	- **3** במקטע Accounts User) חשבונות משתמשים), הוסף או ערוך משתמש ואז הגדר מכסה למשתמש.
		- **4** החל את השינויים

# **ניהול סימניות**

#### **יצירת סימניות**

השתמש בסימניות כדי להדפיס מסמכים שניגשים אליהם לעתים קרובות ושמאוחסנים בשרתים או באינטרנט.

**1** פתח את דפדפן האינטרנט ולאחר מכן הקלד את כתובת ה-IP של המדפסת בשדה הכתובת.

#### **הערות:**

- **•** הצג את כתובת ה-IP של המדפסת במסך הבית של המדפסת. כתובת ה- IP מוצגת כארבע סדרות של מספרים המופרדים על-ידי נקודות, כגון .123.123.123.123
	- **•** אם אתה משתמש בשרת Proxy, השבת אותו זמנית כדי לטעון את דף האינטרנט כהלכה.
	- **2** לחץ על **Bookmarks) סימניות)** > **Bookmark Add) הוסף סימנייה)**, ולאחר מכן הקלד שם סימנייה.
		- **3** בחר סוג פרוטוקול Address) כתובת) ובצע אחת מהפעולות הבאות:
		- **•** עבור HTTP ו-HTTPS, הקלד את כתובת ה-URL שברצונך לסמן.
- **•** עבור HTTPS, הקפד להשתמש בשם המארח במקום בכתובת ה-IP. לדוגמה, הקלד **pdf.sample/com.myWebsite** במקום להקליד **/123.123.123.123pdf.sample**. ודא ששם המארח תואם גם לערך השם הנפוץ (CN (באישור השרת. לקבלת מידע נוסף על קבלת ערך ה-CN באישור השרת עיין בעזרה של דפדפן האינטרנט שלך.
- **•** עבור FTP, הקלד את כתובת ה-FTP. לדוגמה, **myDirectory/myServer**. הזן את מספר יציאת ה-FTP. יציאה 21 היא יציאת ברירת המחדל לשליחת פקודות.
	- **•** עבור SMB, הקלד את כתובת תיקיית הרשת. לדוגמה, **pdf.myFile/myShare/myServer**. הקלד את שם תחום הרשת.
		- **•** במידת הצורך, בחר את סוג Authentication) אימות) עבור FTP ו-SMB.

כדי להגביל את הגישה לסימנייה הזן קוד PIN.

**הערה:** היישום תומך בסוגי הקבצים הבאים: PDF, JPEG ו-TIFF. סוגי קבצים אחרים, כגון DOCX ו-XLSX, נתמכים בחלק מדגמי המדפסות.

**4** לחץ על **Save**) שמור).

#### **יצירת תיקיות**

**1** פתח את דפדפן האינטרנט ולאחר מכן הקלד את כתובת ה-IP של המדפסת בשדה הכתובת.

**הערות:**

**•** הצג את כתובת ה-IP של המדפסת במסך הבית של המדפסת. כתובת ה-IP מוצגת כארבע סדרות של מספרים המופרדים על-ידי נקודות, למשל .123.123.123.123

- **•** אם אתה משתמש בשרת Proxy, השבת אותו זמנית כדי לטעון את דף האינטרנט כהלכה.
- <span id="page-27-0"></span>**2** לחץ על **Bookmarks) סימניות)** > **Folder Add) הוספת תיקייה)**, ולאחר מכן הקלד שם לתיקייה.

**הערה:** כדי להגביל את הגישה לתיקייה הזן קוד PIN.

**3** לחץ על **Save) שמור)**.

**הערה:** באפשרותך ליצור תיקיות או סימניות בתוך תיקייה. ליצירת סימנייה ראה "יצירת [סימניות](#page-26-0)" בעמוד .27

# **ניהול אנשי קשר**

**1** במסך הבית, גע באפשרות **Book Address**) פנקס כתובות).

- **2** בצע אחת או יותר מהאפשרויות הבאות:
- **•** כדי להוסיף איש קשר, גע באפשרות בראש המסך, ולאחר מכן גע באפשרות **Contact Create**) יצירת איש קשר) במידת הצורך ציין שיטת כניסה כדי לאפשר גישה ליישום.
- **•** כדי למחוק איש קשר, גע באפשרות בראש המסך, גע באפשרות **Contacts Delete**) מחיקת אנשי קשר) ולאחר מכן בחר את איש הקשר.
	- **•** כדי לערוך פרטי קשר, גע בשם איש הקשר.
- **•** כדי ליצור קבוצה, גע באפשרות בראש המסך, ולאחר מכן גע באפשרות **Group Create**) יצירת קבוצה). במידת הצורך ציין שיטת כניסה כדי לאפשר גישה ליישום.
	- **•** כדי למחוק קבוצה, גע באפשרות בראש המסך, גע באפשרות **Groups Delete**) מחיקת קבוצות) ולאחר מכן בחר בקבוצה.
- **•** כדי לערוך קבוצת אנשי קשר, גע באפשרות **GROUPS**) < קבוצות), בחר שם קבוצה > > בחר את הפעולה שברצונך לבצע.
	- **3** החל את השינויים

# **הגדרת תכונות הנגישות והשימוש בהן**

# **הפעלת הדרכה קולית**

#### **מתוך מסך הבית**

- **1** בתנועה אחת ושימוש באצבע אחת, החלק לאט שמאלה ואז למעלה בתצוגה עד שתשמע הודעה קולית. **הערה:** עבור דגמי מדפסות ללא רמקולים מובנים, השתמש באוזניות כדי לשמוע את ההודעה.
	- **2** באמצעות שתי אצבעות, גע באפשרות **OK**) אישור).

**הערה:** אם תנועת הידיים לא פועלת, הפעל לחץ גדול יותר.

#### **במקלדת**

**1** לחץ לחיצה ארוכה על המקש **5** עד שתשמע הודעה קולית.

**הערה:** עבור דגמי מדפסות ללא רמקולים מובנים, השתמש באוזניות כדי לשמוע את ההודעה.

**2** הקש על **Tab** כדי להעביר את מקש המיקוד ללחצן האישור, ולאחר מכן הקש על **Enter**.

#### **הערות:**

**•** כאשר הדרכה קולית מופעלת, השתמש תמיד בשתי אצבעות כדי לבחור פריט כלשהו בתצוגה.

**•** להדרכה קולית יש תמיכה מוגבלת בשפה.

### **השבתת הדרכה קולית**

<span id="page-28-0"></span>**1** בתנועה אחת ושימוש באצבע אחת, החלק לאט שמאלה ואז למעלה בתצוגה עד שתשמע הודעה קולית.

**הערה:** עבור דגמי מדפסות ללא רמקולים מובנים, השתמש באוזניות כדי לשמוע את ההודעה.

- **2** באמצעות שתי אצבעות, בצע אחת מהפעולות הבאות:
- **•** גע באפשרות **Guidance Voice**) הדרכה קולית) וגע ב-**OK**) אישור).
	- **•** גע ב-**Cancel**) ביטול).

**הערה:** אם תנועת הידיים לא פועלת, הפעל לחץ גדול יותר.

באפשרותך גם להשבית את ההדרכה הקולית על-ידי ביצוע אחת מהפעולות הבאות:

- **•** באמצעות שתי אצבעות, הקש הקשה כפולה על מסך הבית.
- **•** לחץ על לחצן ההפעלה/כיבוי כדי להעביר את המדפסת ל-Mode Sleep) מצב שינה) או Mode Hibernate) מצב מנוחה).

## **ניווט במסך באמצעות תנועות ידיים**

#### **הערות:**

- **•** רוב תנועות הידיים רלוונטיות רק כאשר ההדרכה הקולית מופעלת.
- **•** הפעל את מצב ההגדלה כדי להשתמש במחוות ההגדלה וההקטנה והצידוד ימינה/שמאלה.
	- **•** השתמש במקלדת פיסית לשם הקלדת תווים וכוונון הגדרות מסוימות.

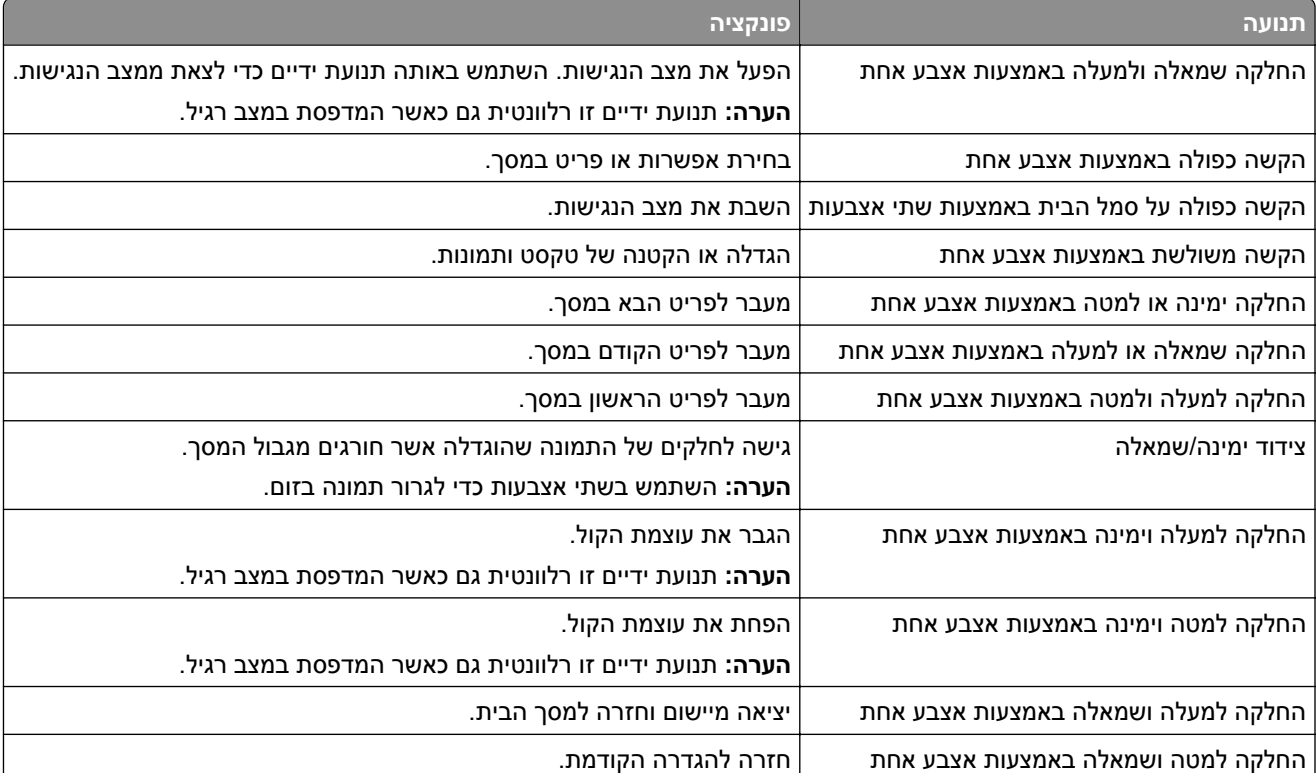

## **שימוש במקלדת במסך**

כאשר המקלדת במסך מופיעה, בצע אחת או יותר מהפעולות הבאות:

- **•** גע במקש כדי להכריז והקלד את התו בשדה.
- **•** גרור אצבע לאורך תווים שונים כדי להכריז והקלד את התו בשדה.
- **•** גע בתיבת טקסט באמצעות שתי אצבעות כדי להכריז על התווים בשדה.
	- **•** גע ב-**Backspace** כדי למחוק תווים.

# **הפעלת מצב ההגדלה**

**1** בתנועה אחת ושימוש באצבע אחת, החלק לאט שמאלה ואז למעלה בתצוגה עד שתשמע הודעה קולית.

**הערה:** עבור דגמי מדפסות ללא רמקולים מובנים, השתמש באוזניות כדי לשמוע את ההודעה.

- **2** באמצעות שתי אצבעות, בצע את הפעולות הבאות:
- **א** גע באפשרות **mode Magnification**) מצב הגדלה).
	- **ב** גע ב-**OK**) אישור).

**הערה:** אם תנועת הידיים לא פועלת, הפעל לחץ גדול יותר.

לקבלת מידע נוסף על ניווט במסך מגדיל, ראה "ניווט במסך [באמצעות](#page-28-0) תנועות ידיים" בעמוד .29

# **כוון קצב הדיבור של ההדרכה הקולית**

- **1** במסך הבית, גע ב-**Settings**) הגדרות) > **Device**) התקן) > **Accessibility**) נגישות) > **Rate Speech**) קצב דיבור).
	- **2** בחר את קצב הדיבור.

# **כוונון עוצמת הקול שנקבעה כברירת מחדל לאוזניות**

- **1** במסך הבית, גע ב-**Settings**) הגדרות) > **Device**) התקן) > **Accessibility**) נגישות).
	- **2** התאמת עוצמת הקול של האוזניות.

**הערה:** לאחר שהמשתמש יוצא ממצב הנגישות או כשהמדפסת מתעוררת ממצב שינה או מנוחה, עוצמת הקול מתאפסת לערך ברירת המחדל.

# **כוונון עוצמת הקול שתיקבע כברירת מחדל לרמקול הפנימי**

- **1** במסך הבית, גע ב--
- **2** כוונן את עוצמת הקול.

#### **הערות:**

- **•** אם האפשרות Mode Quiet) מצב שקט) זמינה, ההתראות המושמעות כבויות. הגדרה זו גם מאטה את ביצועי המדפסת.
- **•** לאחר שהמשתמש יוצא ממצב הנגישות או כשהמדפסת מתעוררת ממצב שינה או מנוחה, עוצמת הקול מתאפסת לערך ברירת המחדל.

# **הפעלת סיסמאות קוליות או מספרי זיהוי אישיים קוליים**

- <span id="page-30-0"></span>**1** במסך הבית, גע ב-**Settings**) הגדרות) > **Device**) התקן) > **Accessibility**) נגישות) > **PINs/Passwords Speak** (אמירת סיסמאות/קודי PIN(.
	- **2** הפוך את ההגדרה לזמינה.

# **הגדרת המדפסת כפקס**

### **פקס נתמך**

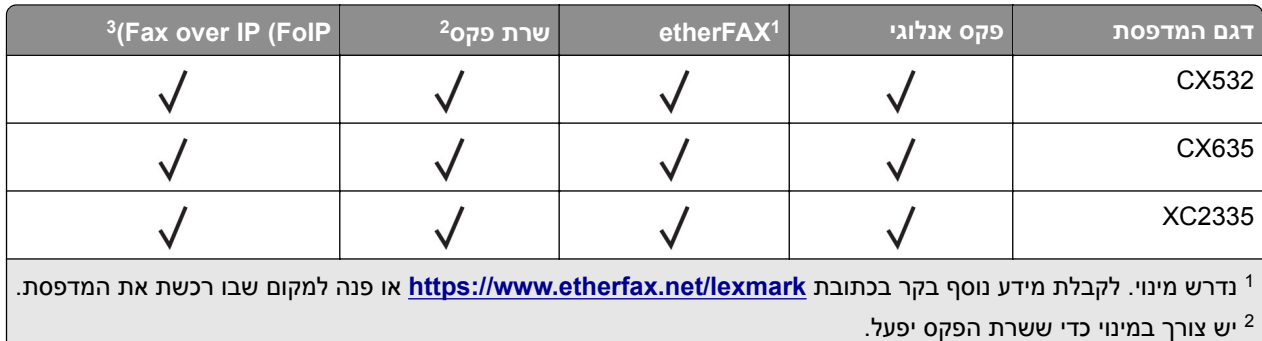

צורך בחבילת רישיונות מותקנת. למידע נוסף, צור קשר עם המקום ממנו רכשת את המדפסת. <sup>3</sup> יש

# **הגדרת פונקציית הפקס באמצעות פקס אנלוגי**

#### **הערות:**

- **•** חלק משיטות ההתחברות רלוונטיות לארצות או אזורים מסוימים בלבד.
- **•** אם פונקציית הפקס זמינה ולא מוגדרת באופן מלא, נורית המחוון עשויה להבהב באדום.
	- **•** אם אין לך סביבת IP/TCP, השתמש בלוח הבקרה כדי להגדיר את הפקס.

**אזהרה—פוטנציאל לנזק:** למניעת איבוד נתונים או פגיעה בתפקוד המדפסת, אל תיגע בכבלים או במדפסת באזור המוצג במהלך פעולת שליחה או קבלה של פקס.

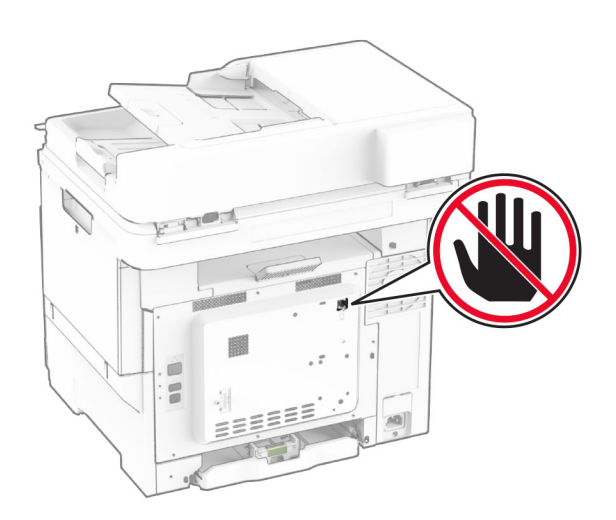

#### **באמצעות לוח הבקרה**

- **1** במסך הבית, בחר **Settings**) הגדרות) > **Fax**) פקס) > **Setup Fax**) הגדרות פקס) > **Settings Fax General**) הגדרות פקס כלליות).
	- **2** קבע את תצורת ההגדרות.

#### **שימוש בשרת האינטרנט המובנה**

**1** פתח את דפדפן האינטרנט ולאחר מכן הקלד את כתובת ה-IP של המדפסת בשדה הכתובת.

**הערות:**

- **•** הצג את כתובת ה-IP של המדפסת במסך הבית. כתובת ה- IP מוצגת כארבע סדרות של מספרים המופרדים על-ידי נקודות, כגון .123.123.123.123
	- **•** אם אתה משתמש בשרת Proxy, השבת אותו זמנית כדי לטעון את דף האינטרנט כהלכה.
- **2** לחץ על **Settings**) הגדרות) > **Fax**) פקס) > **Setup Fax**) הגדרות פקס) > **Settings Fax General**) הגדרות פקס כלליות).
	- **3** קבע את תצורת ההגדרות.
		- **4** החל את השינויים

# **הגדרת פונקציית הפקס באמצעות etherFAX**

#### **הערות:**

- **•** הנך נדרש לעדכן את קושחת המדפסת לגרסתה העדכנית ביותר. לקבלת מידע נוסף ראה "עדכון [קושחה](#page-53-0)" בעמוד .54
	- **•** יש להתקין במדפסת אגד רישיונות מתאים. לקבלת מידע נוסף, פנה אל etherFAX.
	- **•** הקפד לרשום את המדפסת שלך בפורטל etherFAX. לקבלת מידע נוסף בקר בכתובת .**<https://www.etherfax.net/lexmark>**
- **•** לצורך הרישום נדרש המספר הסידורי של המדפסת. כדי לאתר את המספר הסידורי, ראה "איתור המספר [הסידורי](#page-9-0) של [המדפסת](#page-9-0)" בעמוד .10
	- **1** פתח את דפדפן האינטרנט ולאחר מכן הקלד את כתובת ה-IP של המדפסת בשדה הכתובת.

#### **הערות:**

- **•** הצג את כתובת ה-IP של המדפסת במסך הבית. כתובת ה- IP מוצגת כארבע סדרות של מספרים המופרדים על-ידי נקודות, כגון .123.123.123.123
	- **•** אם אתה משתמש בשרת Proxy, השבת אותו זמנית כדי לטעון את דף האינטרנט כהלכה.
- **2** לחץ על **Settings**) הגדרות) > **Fax**) פקס) > **Setup Fax**) הגדרות פקס) > **Settings Fax General**) הגדרות פקס כלליות).

**הערה:** התפריט Setup Fax) הגדרת פקס) מופיע רק אם ההגדרה של Mode Fax) מצב פקס) היא Fax) פקס).

- **3** בשדה Name Fax) שם פקס), הקלד שם ייחודי.
- **4** בשדה Number Fax) מספר פקס), הזן את מספר הפקס שסופק על-ידי etherFAX.
	- **5** בתפריט Transport Fax) העברת פקס), בחר **etherFAX**.

#### **הערות:**

**•** תפריט זה מוצג רק כאשר יותר מהעברת פקס אחת זמינה.

**•** אם במדפסת מותקן רק etherFAX, הוא מוגדר אוטומטית.

**6** החל את השינויים

### **הגדרת פונקציית הפקס באמצעות שרת הפקס**

#### **הערות:**

- **•** תכונה זו מאפשרת לך לשלוח הודעות פקס לספק שירותי פקס שתומך בקבלת דואר אלקטרוני.
- **•** תכונה זו תומכת רק בהודעות פקס יוצאות. כדי לתמוך בקבלת פקס, ודא שבמדפסת שלך מוגדר פקס מבוסס-התקן, כגון .(FoIP) Fax over IP או etherFAX ,אנלוגי פקס
	- **1** פתח את דפדפן האינטרנט ולאחר מכן הקלד את כתובת ה-IP של המדפסת בשדה הכתובת.

**הערות:**

- **•** הצג את כתובת ה-IP של המדפסת במסך הבית. כתובת ה- IP מוצגת כארבע סדרות של מספרים המופרדים על-ידי נקודות, כגון .123.123.123.123
	- **•** אם אתה משתמש בשרת Proxy, השבת אותו זמנית כדי לטעון את דף האינטרנט כהלכה.
		- **2** לחץ על **Settings)** < **הגדרות) Fax**) פקס).
	- **3** בתפריט Mode Fax) מצב פקס), בחר **Server Fax**) שרת פקס), ולאחר מכן לחץ על **Save**) שמור).
		- **4** לחץ על **Setup Server Fax**) הגדרת שרת פקס).
- **5** בשדה Format To) תבנית אל), הקלד **[#]@com.myfax**, כאשר **[#]** הוא מספר הפקס ו-**com.myfax** הוא התחום של ספק הפקס.

**הערות:**

- **•** במידת הצורך, הגדר את תצורת השדות Address Reply) כתובת לתשובה), Subject) נושא), ו-Message (הודעה).
- **•** כדי לאפשר למדפסת לקבל הודעות פקס, הגדר שתתאפשר קבלה של פקס מבוסס-התקן. ודא שתצורת פקס מבוסס-התקן מוגדרת אצלך.
	- **6** לחץ על **Save**) שמור).
	- **7** לחץ על **Settings mail**‑**E Server Fax**) הגדרות דוא"ל שרת פקס), ולאחר מכן בצע אחת מהפעולות הבאות:
		- **•** הפעל את האפשרות **Server SMTP mail**‑**E Use**) השתמש בשרת SMTP לדואר אלקטרוני).

**הערה:** אם ההגדרות של SMTP לדואר אלקטרוני לא נקבעו, ראה "קביעת תצורת [הגדרות](#page-36-0) ה[-SMTP](#page-36-0) [לדואר](#page-36-0) [האלקטרוני](#page-36-0)" בעמוד .37

- **•** קבע את התצורה של הגדרות ה-SMTP. לקבלת מידע נוסף, פנה לספק שירות הדואר האלקטרוני.
	- **8** החל את השינויים

# **הגדרת פקס באמצעות קו טלפון רגיל**

**הערה:** הוראות אלו חלות רק על מדפסות שתומכות בפקס אנלוגי. לקבלת מידע נוסף ראה "פקס נתמך" [בעמוד](#page-30-0) .31

**זהירות—סכנת שוק:** למניעת סכנת התחשמלות, אל תגדיר מוצר זה ואל תטפל בחיבורי חשמל או כבלים, כגון כבל החשמל, תכונת הפקס או הטלפון, בעת סופת ברקים.

**זהירות—סכנת שוק:** כדי להימנע מסכנת התחשמלות, אל תשתמש בתכונת הפקס במהלך סופת ברקים.

**זהירות—פוטנציאל לפציעה:** כדי להפחית את הסיכון לשרפה, השתמש רק בכבל תקשורת (-11RJ (מסוג AWG 26 ומעלה בעת חיבור מוצר זה לרשת הטלפון הממותגת הציבורית. עבור משתמשים באוסטרליה, הכבל חייב להיות באישור רשות התקשורת והמדיה האוסטרלית.

#### **הגדרה :1 המדפסת מחוברת לקו פקס ייעודי**

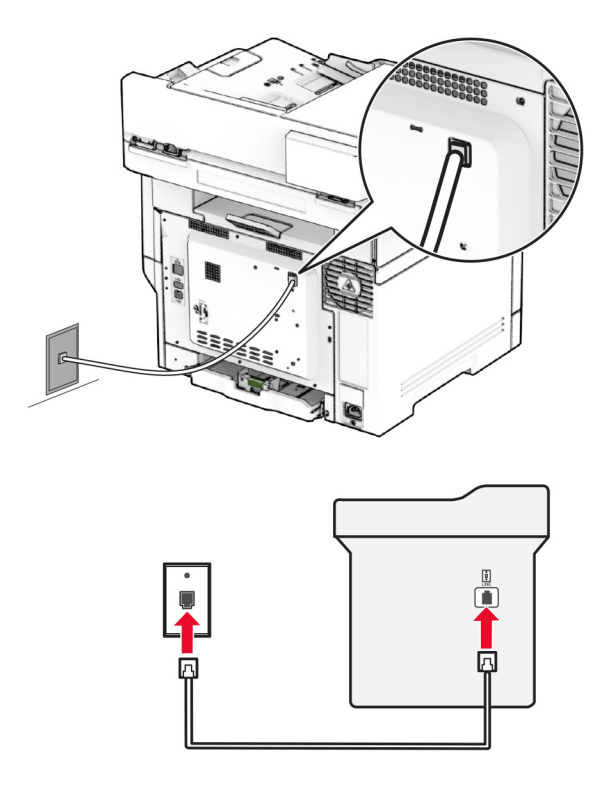

- **1** חבר קצה אחד של כבל הטלפון ליציאת הקו של המדפסת.
- **2** חבר את הקצה השני של הכבל לשקע טלפון אנלוגי פעיל בקיר.

#### **הערות:**

- **•** ניתן להגדיר את המדפסת לקבלת פקסים אוטומטית (הגדרת Answer Auto) מענה אוטומטי) כ-**On) מופעל)**) או ידנית (הגדרת Answer Auto) מענה אוטומטי) כ-**Off) מכובה)**).
	- **•** אם ברצונך לקבל פקסים אוטומטית, הגדר מענה של המדפסת לאחר מספר נבחר של צלצולים.

#### **הגדרה :2 המדפסת חולקת את הקו עם משיבון**

**הערה:** אם אתה רשום לשירות צלצול מובחן, ודא שאתה מגדיר את דפוס הצלצול הנכון עבור המדפסת. אם לא תעשה זאת, המדפסת לא תקבל את הפקסים גם אם הגדרת אותה לקבלת פקסים אוטומטית.

#### **מחוברת לשקעי טלפון נפרדים בקיר**

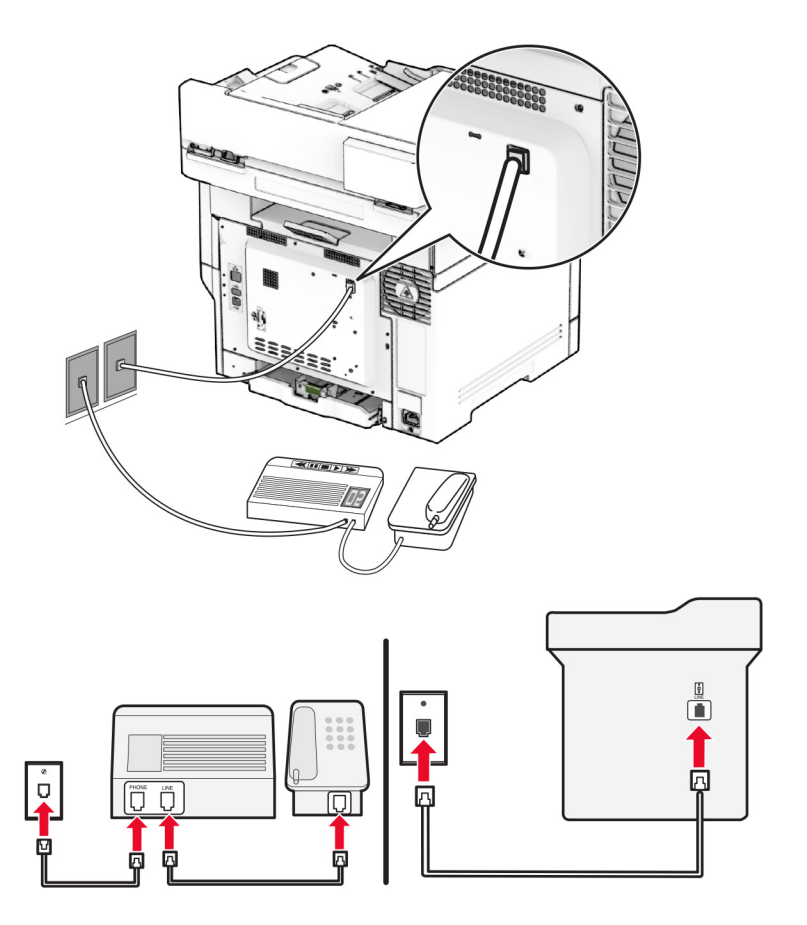

- **1** חבר קצה אחד של כבל הטלפון ליציאת הקו של המדפסת.
- **2** חבר את הקצה השני של הכבל לשקע טלפון אנלוגי פעיל בקיר.

#### **הערות:**

- **•** אם יש לך רק מספר טלפון אחד בקו, הגדר את המדפסת לקבלת הודעות פקס באופן אוטומטי.
- **•** הגדר את המדפסת לענות לשיחות שני צלצולים אחרי המשיבון. לדוגמה, אם תגדיר את המשיבון למענה לשיחות כעבור ארבעה צלצולים, הגדר את האפשרות Answer to Rings) מענה לשיחות) של המדפסת כ.**6**-

# **הגדרת פקס בארצות או באזורים בעלי שקעי ותקעי טלפון שונים**

**הערה:** הוראות אלו חלות רק על מדפסות שתומכות בפקס אנלוגי. לקבלת מידע נוסף ראה "פקס נתמך" [בעמוד](#page-30-0) .31

**זהירות—סכנת שוק:** למניעת סכנת התחשמלות, אל תגדיר מוצר זה ואל תטפל בחיבורי חשמל או כבלים, כגון כבל החשמל, תכונת הפקס או הטלפון, בעת סופת ברקים.

**זהירות—סכנת שוק:** כדי להימנע מסכנת התחשמלות, אל תשתמש בתכונת הפקס במהלך סופת ברקים.

**זהירות—פוטנציאל לפציעה:** כדי להפחית את הסיכון לשרפה, השתמש רק בכבל תקשורת (-11RJ (מסוג AWG 26 ומעלה בעת חיבור מוצר זה לרשת הטלפון הממותגת הציבורית. עבור משתמשים באוסטרליה, הכבל חייב להיות באישור רשות התקשורת והמדיה האוסטרלית.

שקע הקיר הסטנדרטי שמשמש ברוב המדינות או האזורים הוא -11RJ. אם השקע בקיר או הציוד במתקן שלך אינו תואם לסוג זה של חיבור, השתמש במתאם טלפון. ייתכן שהמתאם המתאים למדינה או לאזור שלך לא ייכלל עם המדפסת ושתצטרך לרכוש אותו בנפרד.

עשוי להיות מחבר מתאם המתוקן ביציאת הטלפון של המדפסת. אל תוציא את תקע המתאם מיציאת הטלפון של המדפסת אם אתה מתחבר למערכת טלפון בחיבור טורי או בחיבור קסקדה.

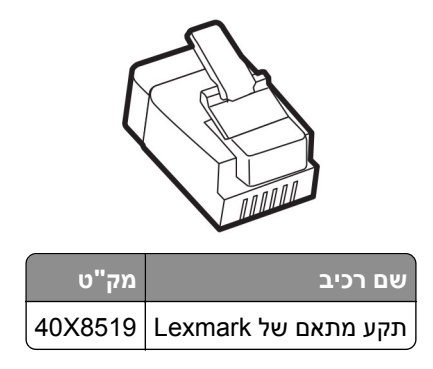

### **חיבור המדפסת לשקע בקיר שאינו מסוג 11**‐**RJ**

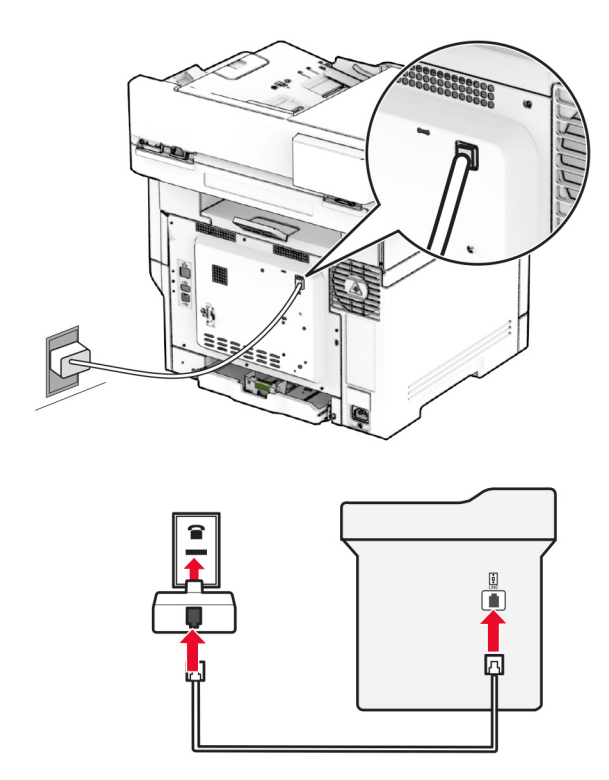

- **1** חבר קצה אחד של כבל הטלפון ליציאת הקו של המדפסת.
- **2** חבר את הקצה השני של כבל הטלפון למתאם 11‐RJ ולאחר מכן חבר את המתאם לשקע שבקיר.
- **3** אם ברצונך לחבר התקן אחר עם מחבר שאינו מסוג -11RJ לאותו שקע בקיר, חבר אותו ישירות למתאם הטלפון.

# **חיבור לשירות צלצול מובחן**

עם שירות צלצול מובחן יכולים להיות לך כמה מספרי טלפון בקו טלפון אחד. לכל אחד ממספרי הטלפון מוקצית תבנית צלצול שונה.
**הערה:** הוראות אלו חלות רק על מדפסות שתומכות בפקס אנלוגי. לקבלת מידע נוסף ראה "פקס נתמך" [בעמוד](#page-30-0) .31

- **1** במסך הבית גע ב-**Settings**) הגדרות) > **Fax**) פקס) > **Setup Fax**) הגדרת פקס) > **Settings Receive Fax**) הגדרות קבלת פקס) > **Controls Admin**) בקרות מנהל מערכת) > **On Answer**) מענה ב:).
	- **2** בחר תבנית צלצול.

## **הגדרת התאריך והשעה של הפקס**

**הערה:** ודא שתצורת הפקס הוגדרה. לקבלת מידע נוסף, עיין בסעיף **הגדרת [המדפסת](#page-30-0) כפקס**.

- **1** במסך הבית, גע באפשרות **Settings**) הגדרות) > **Device**) התקן) > **Preferences**) העדפות) > **Time and Date**) תאריך ושעה) > **Configure**) הגדרה).
	- **2** קבע את תצורת ההגדרות.

## **הגדרת שעון קיץ**

**הערה:** ודא שתצורת הפקס הוגדרה. לקבלת מידע נוסף, עיין בסעיף **הגדרת [המדפסת](#page-30-0) כפקס**.

- **1** במסך הבית, גע באפשרות **Settings**) הגדרות) > **Device**) התקן) > **Preferences**) העדפות) > **Time and Date**) תאריך ושעה) > **Configure**) הגדרה).
	- **2** בתפריט Zone Time) אזור זמן) גע ב-**(Custom) user+UTC**) התאמה אישית (UTC+משתמש)).
		- **3** גע באפשרות **Offset) GMT (UTC**) קיזוז UTC) GMT ((וקבע את ההגדרות.

## **קביעת תצורה של הגדרות רמקול הפקס**

**הערה:** ודא שתצורת הפקס הוגדרה. לקבלת מידע נוסף, עיין בסעיף **הגדרת [המדפסת](#page-30-0) כפקס**.

- **1** במסך הבית, בחר **Settings**) הגדרות) > **Fax**) פקס) > **Setup Fax**) הגדרות פקס) > **Settings Speaker**) הגדרות רמקול).
	- **2** בצע את הפעולות הבאות:
	- **•** הגדר את Mode Speaker) מצב הרמקול) כ-**On Always**) דולק תמיד).
	- **•** הגדר את Volume Speaker) עוצמת הקול של הרמקול) כ-**High**) גבוהה).
		- **•** הפוך את האפשרות Volume Ringer) עוצמת הצלצול) לזמינה.

# **קביעת תצורת הגדרות ה-SMTP לדואר האלקטרוני**

קבע את ההגדרות של Protocol Transfer Mail Simple) SMTP (כך שישלח מסמך שנסרק בדואר אלקטרוני. ההגדרות משתנות בהתאם לספק שירותי הדואר האלקטרוני.

לפני שתתחיל, ודא שהמדפסת מחוברת לרשת ושהרשת מחוברת לאינטרנט.

#### **Embedded Web Server-ב שימוש**

**1** פתח את דפדפן האינטרנט ולאחר מכן הקלד את כתובת ה-IP של המדפסת בשדה הכתובת.

**הערות:**

**•** הצג את כתובת ה-IP של המדפסת במסך הבית של המדפסת. כתובת ה- IP מוצגת כארבע סדרות של מספרים המופרדים על-ידי נקודות, כגון .123.123.123.123

- **•** אם אתה משתמש בשרת Proxy, השבת אותו זמנית כדי לטעון את דף האינטרנט כהלכה.
	- **2** לחץ על **Settings) הגדרות)** > **mail**‑**E) דואר אלקטרוני)**.
	- **3** במקטע Setup mail‑E) הגדרות דוא"ל), קבע את תצורת ההגדרות.

**הערות:**

- **•** לקבלת מידע נוסף, עיין ברשימת **ספקי שירותי הדואר האלקטרוני**.
- **•** אם הספק שלך אינו מופיע ברשימה, פנה לספק ובקש את ההגדרות.
	- **4** לחץ על **Save**) שמור).

#### **באמצעות התפריט Settings) הגדרות) במדפסת**

- **1** במסך הבית גע באפשרות **Settings) הגדרות)** > **mail**‑**E) דואר אלקטרוני)** > **Setup mail**‑**E) הגדרת דוא"ל)**.
	- **2** קבע את תצורת ההגדרות.

**הערות:**

- **•** לקבלת מידע נוסף, עיין ברשימת **ספקי שירותי הדואר האלקטרוני**.
- **•** אם הספק שלך אינו מופיע ברשימה, פנה לספק ובקש את ההגדרות.

## **ספקי שירותי דואר אלקטרוני**

- **[AOL Mail](#page-38-0) •**
- **[Comcast Mail](#page-38-0) •**
	- **[Gmail](#page-39-0) •**
	- **[iCloud Mail](#page-39-0) •**
		- **[Mail.com](#page-40-0) •**
- **[\(NetEase Mail \(mail.126.com](#page-40-0) •**
- **[\(NetEase Mail \(mail.163.com](#page-41-0) •**
- **[\(NetEase Mail \(mail.yeah.net](#page-41-0) •**
- **[Microsoft 365](#page-42-0) [או](#page-42-0) [Outlook Live](#page-42-0) •**
	- **[QQ Mail](#page-42-0) •**
	- **[Sina Mail](#page-43-0) •**
	- **[Sohu Mail](#page-43-0) •**
	- **[Yahoo! Mail](#page-44-0) •**
		- **[Zoho Mail](#page-44-0) •**

#### **הערות:**

- **•** אם אתה נתקל בשגיאות בעת השימוש בהגדרות שסופקו, פנה לספק שירותי הדואר האלקטרוני שלך.
	- **•** אם הספק שלך אינו מופיע ברשימה, פנה לספק.

### **AOL Mail**

<span id="page-38-0"></span>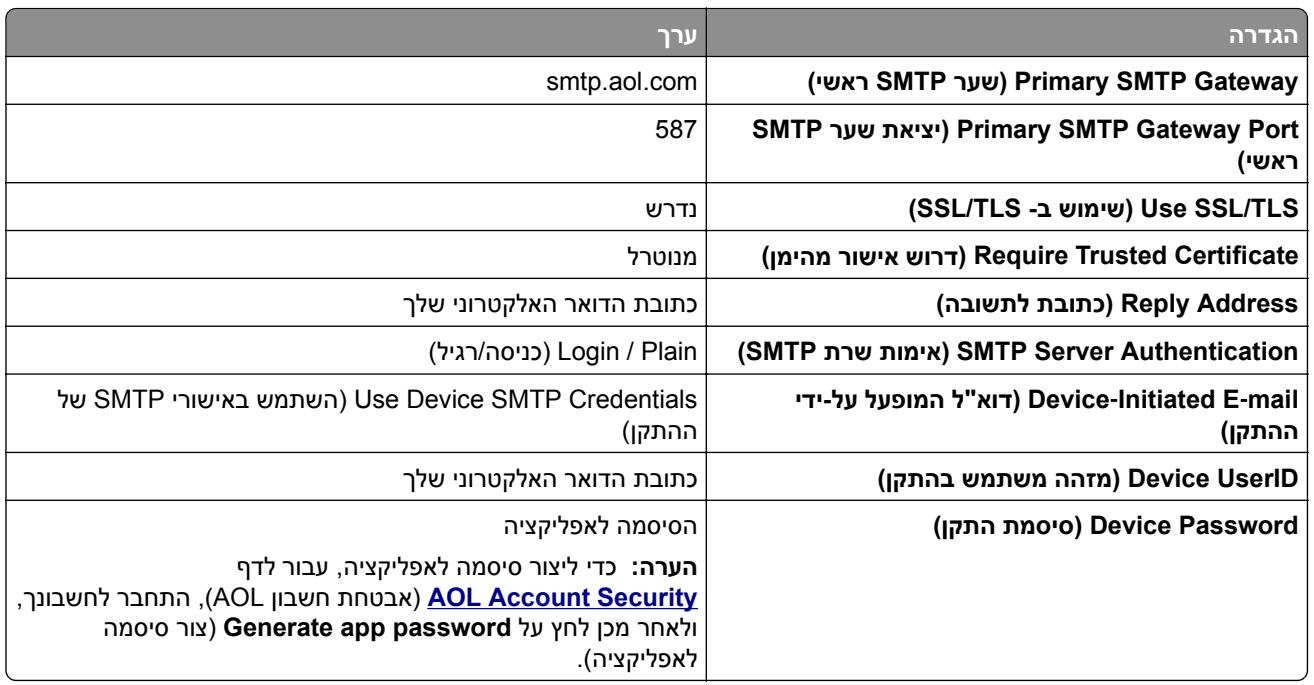

#### **Comcast Mail**

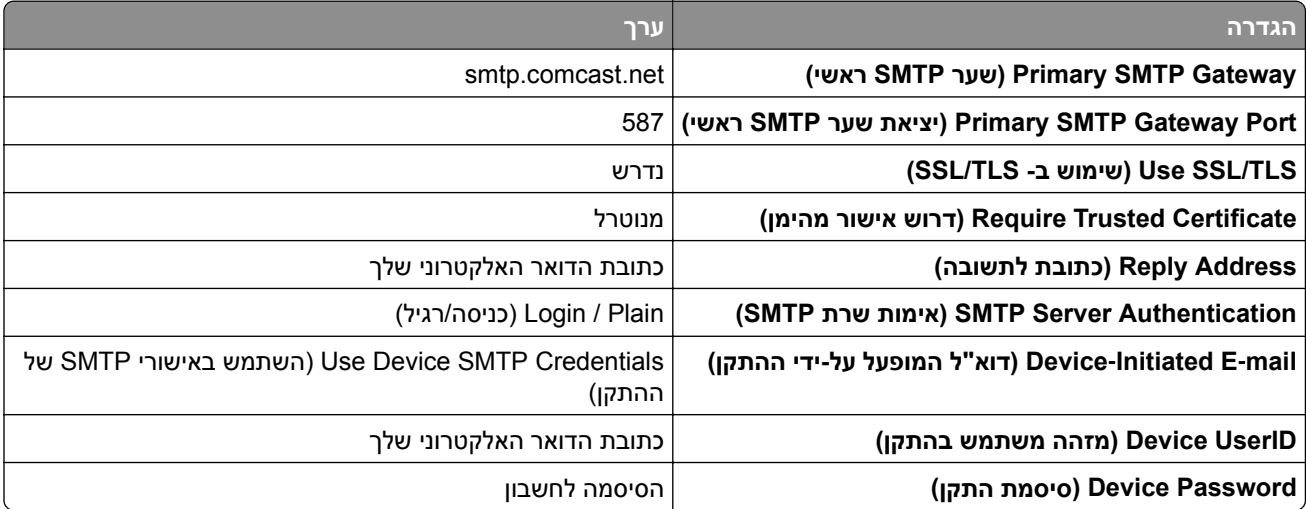

**הערה:** ודא שהגדרת 'אבטחת גישה של צד שלישי' מופעלת בחשבון שלך. לקבלת מידע נוסף, עבור אל **דף [העזרה](https://www.xfinity.com/support/articles/third-party-email-access) של** .**[Comcast Xfinity Connect](https://www.xfinity.com/support/articles/third-party-email-access)**

## **GmailTM**

<span id="page-39-0"></span>**הערה:** ודא שאימות דו-שלבי מופעל בחשבון ה-Google שלך. כדי להפעיל את האימות הדו-שלבי, עבור לדף Signing in to Google במקטע , במקטע Signing in to Google כאבטחת חשבון (Google nity), התחבר לחשבונך, ולאחר מכן, (כניסה ל-Google(, לחץ על **2**‐**Verification Step**) אימות דו-שלבי).

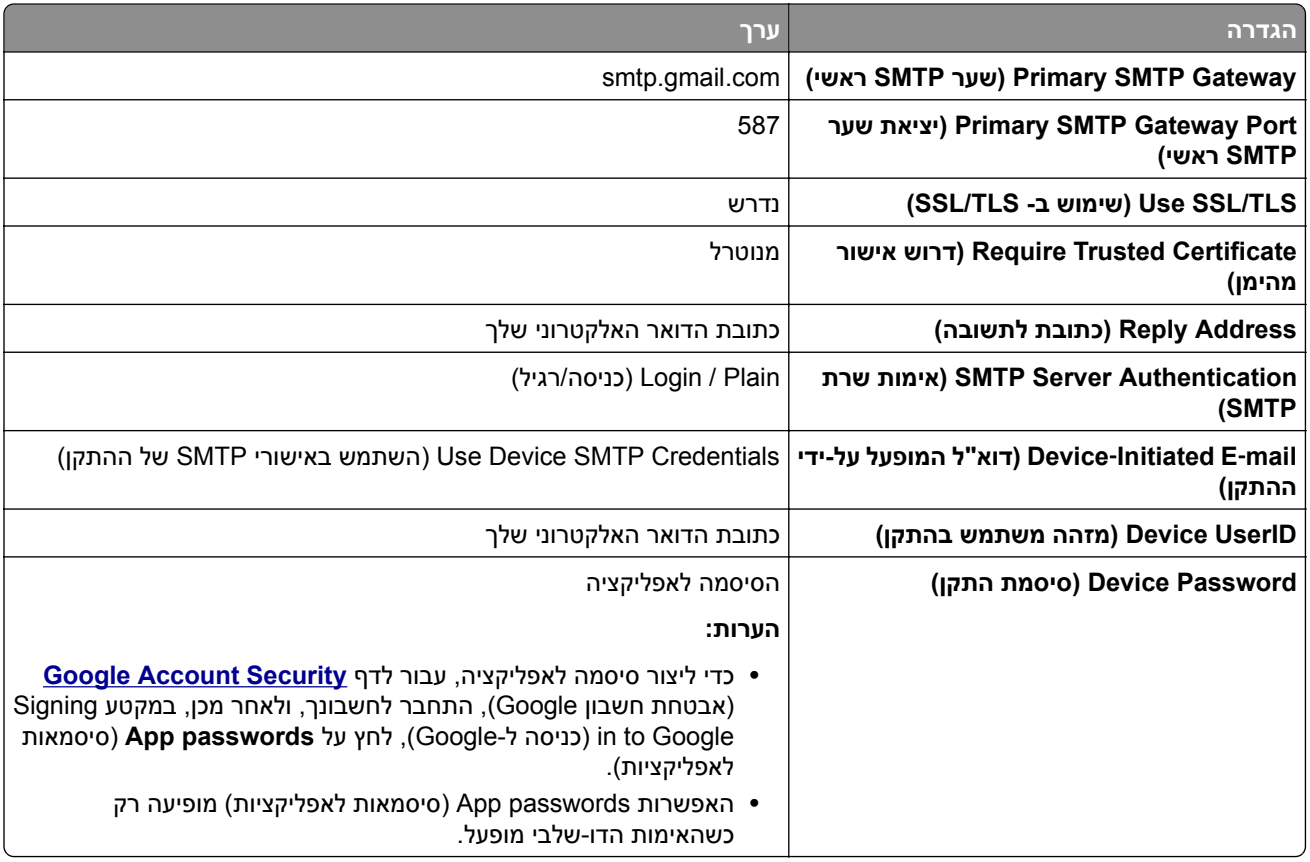

#### **iCloud Mail**

**הערה:** ודא שאימות דו-שלבי מופעל בחשבון שלך.

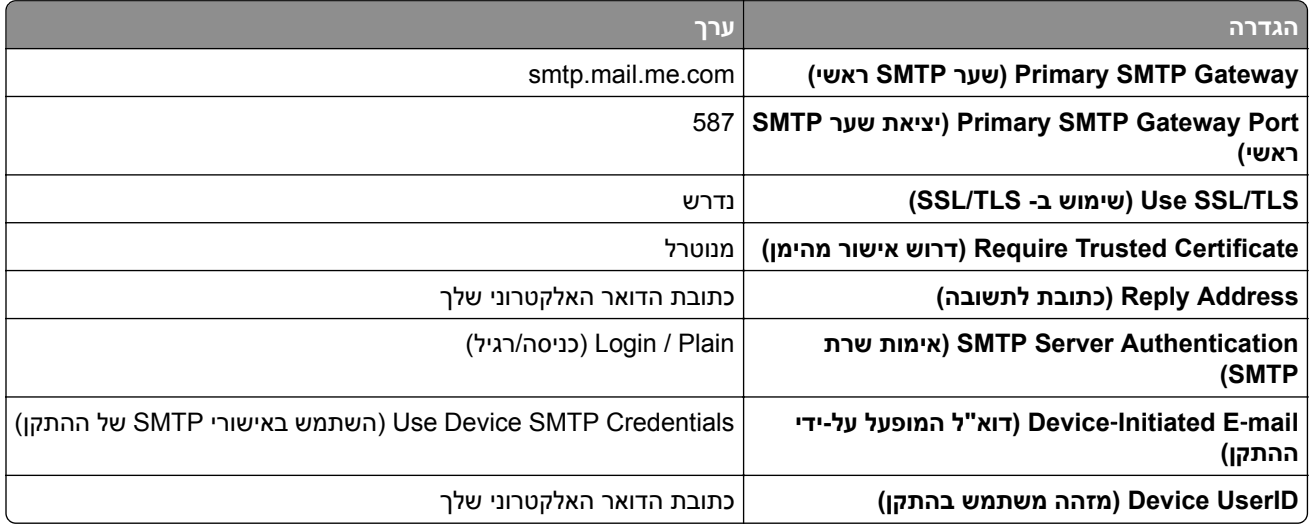

<span id="page-40-0"></span>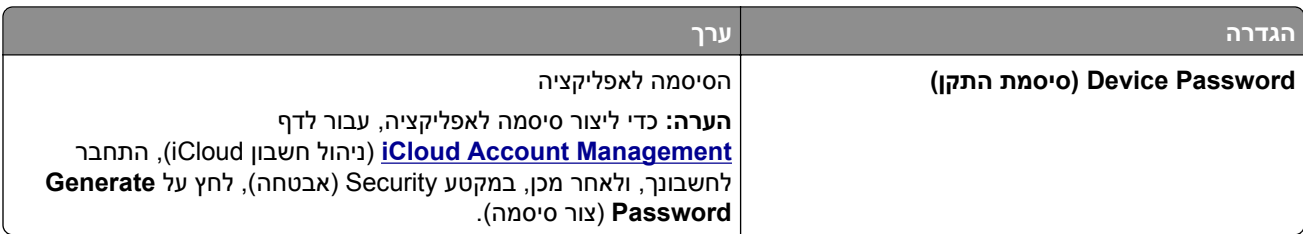

#### **Mail.com**

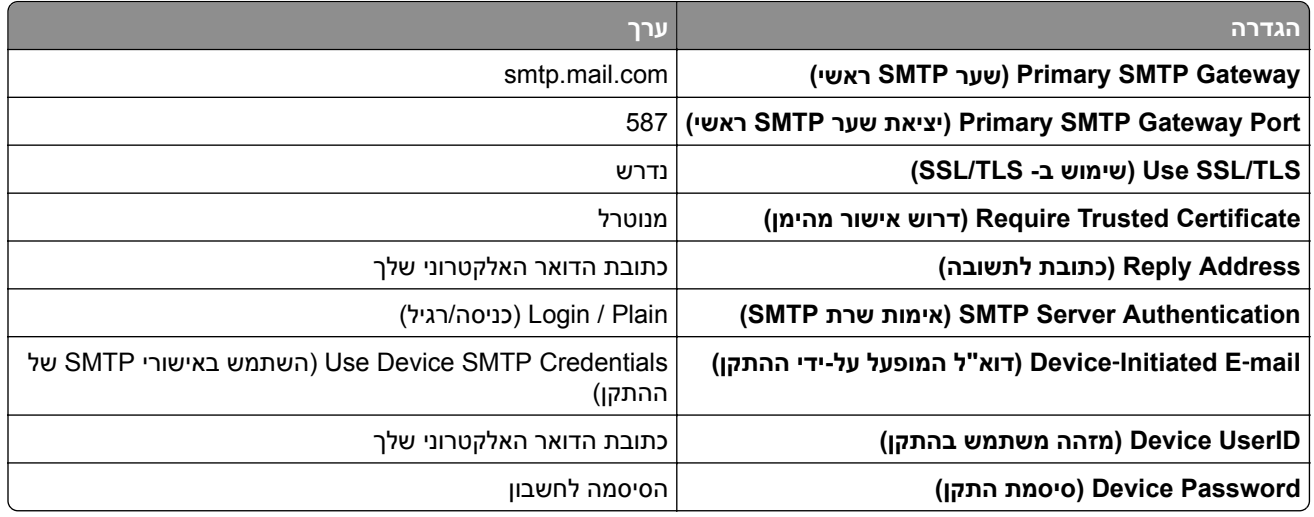

#### **(NetEase Mail (mail.126.com**

**הערה:** ודא ששירות ה-SMTP מופעל בחשבון שלך. כדי להפעיל את השירות, בדף הבית של Mail NetEase לחץ על או**) IMAP/SMTP שירות (IMAP/SMTP service** את הפעל מכן ולאחר ,**POP3/SMTP/IMAP** < **(הגדרות (Settings** .**(POP3/SMTP שירות (POP3/SMTP service**

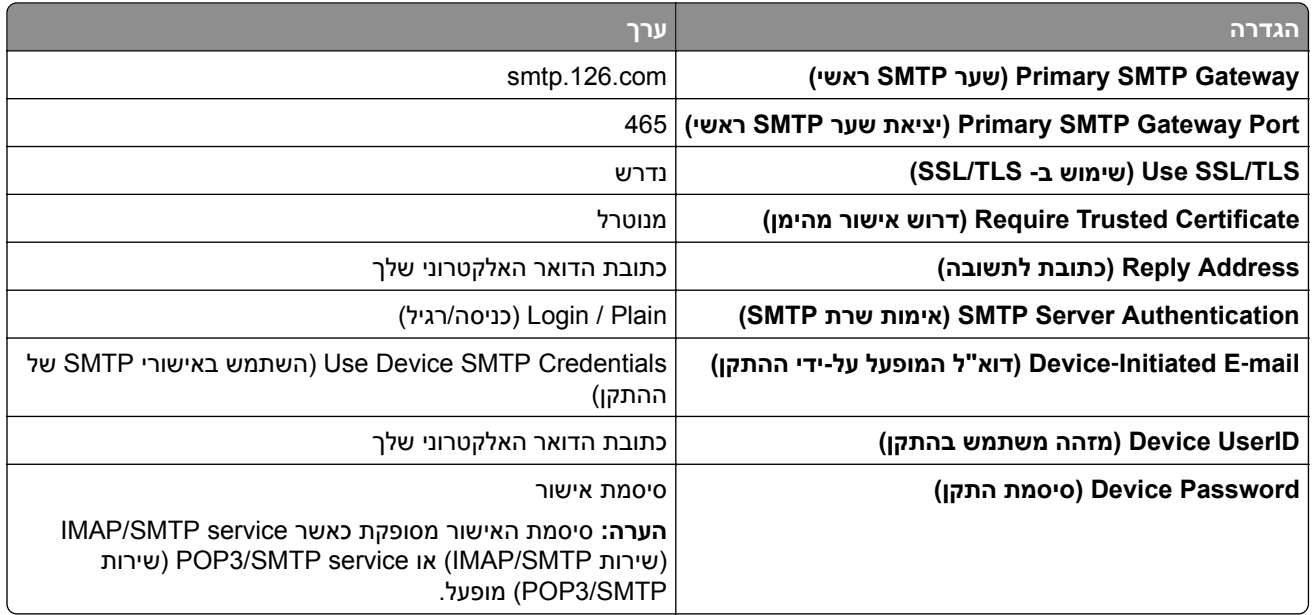

#### **(NetEase Mail (mail.163.com**

<span id="page-41-0"></span>**הערה:** ודא ששירות ה-SMTP מופעל בחשבון שלך. כדי להפעיל את השירות, בדף הבית של Mail NetEase לחץ על או**) IMAP/SMTP שירות (IMAP/SMTP service** את הפעל מכן ולאחר ,**POP3/SMTP/IMAP** < **(הגדרות (Settings** .**(POP3/SMTP שירות (POP3/SMTP service**

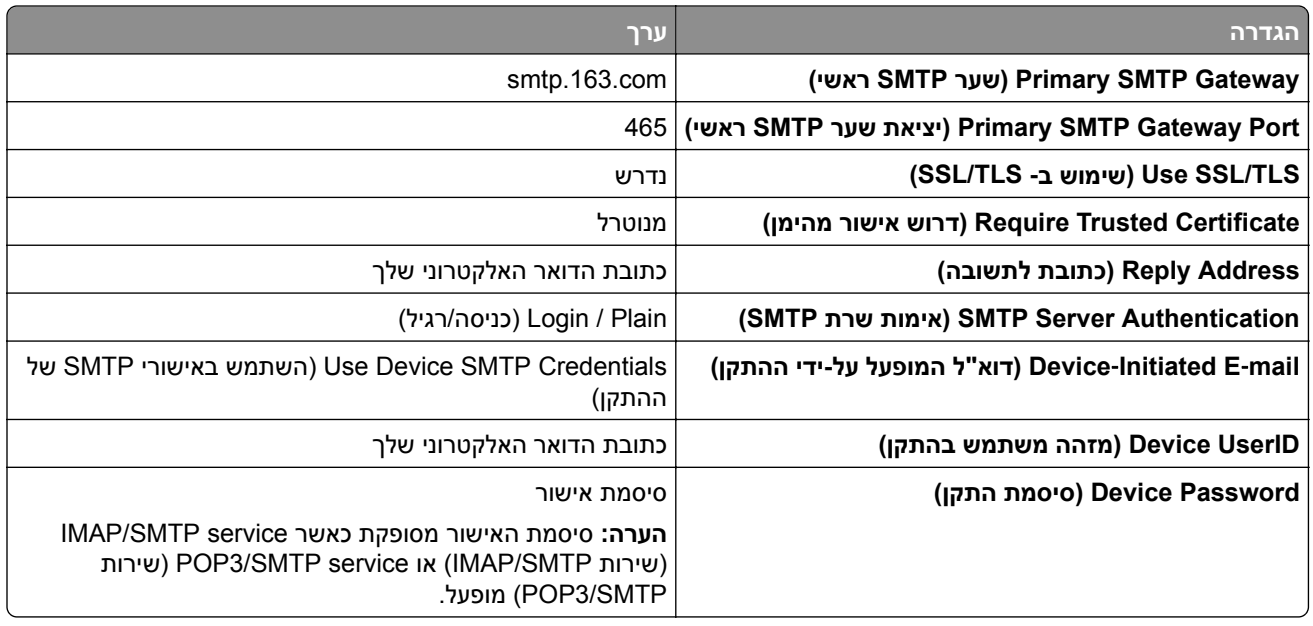

#### **(NetEase Mail (mail.yeah.net**

**הערה:** ודא ששירות ה-SMTP מופעל בחשבון שלך. כדי להפעיל את השירות, בדף הבית של Mail NetEase לחץ על או**) IMAP/SMTP שירות (IMAP/SMTP service** את הפעל מכן ולאחר ,**POP3/SMTP/IMAP** < **(הגדרות (Settings** .**(POP3/SMTP שירות (POP3/SMTP service**

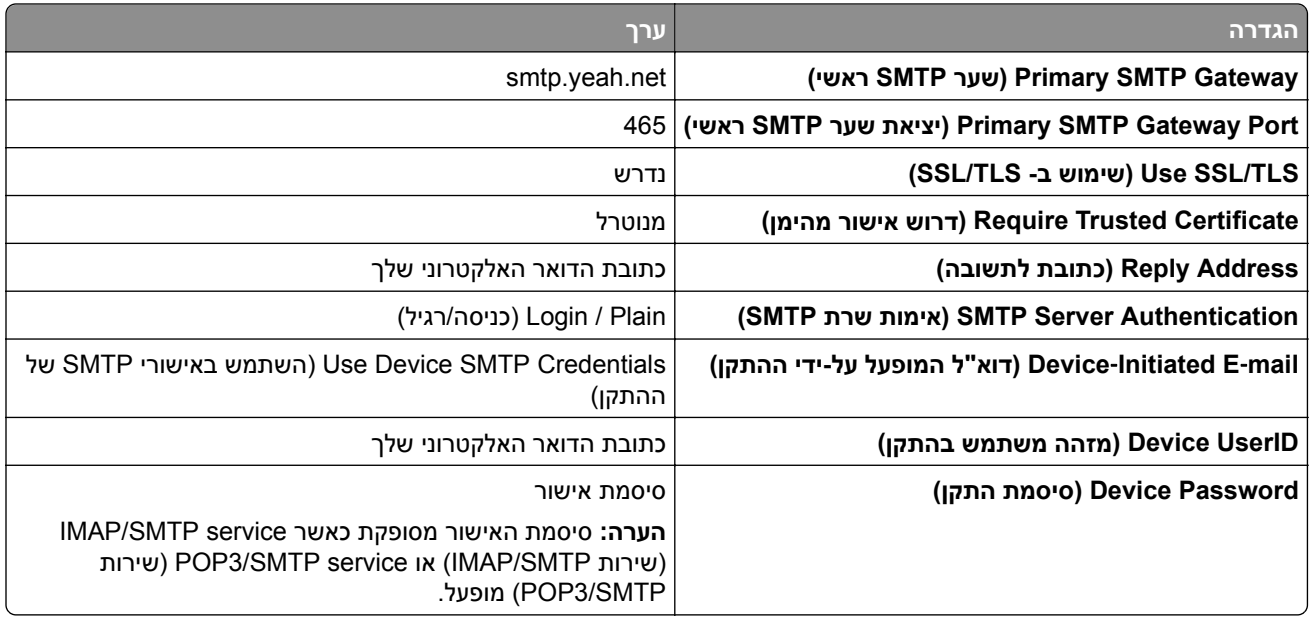

#### **Microsoft 365 או Outlook Live**

הגדרות אלו חלות על התחומים com.outlook ו-com.hotmail ועל חשבונות 365 Microsoft.

<span id="page-42-0"></span>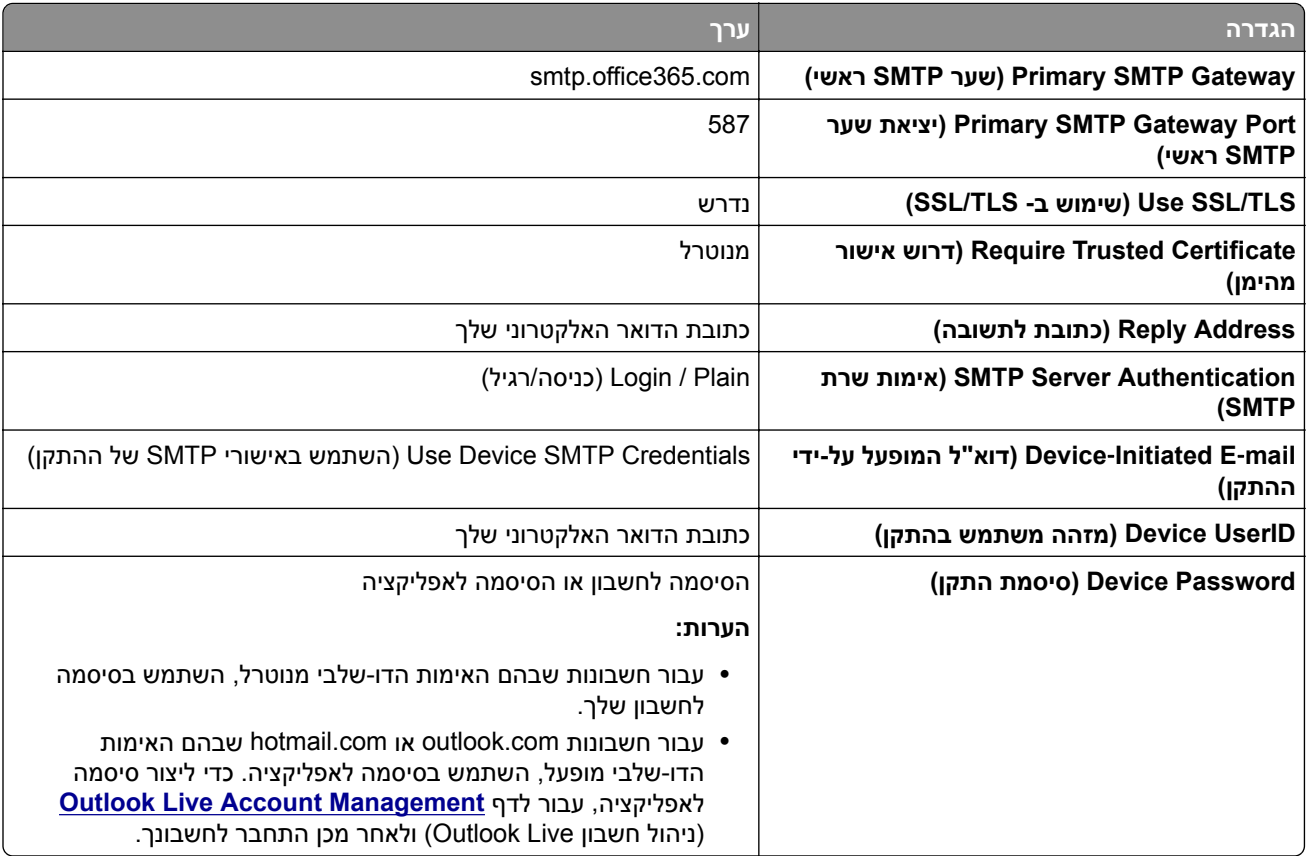

**הערה:** לקבלת אפשרויות הגדרה נוספות לעסקים באמצעות 365 Microsoft, עבור אל דף העזרה של **[365 Microsoft](https://docs.microsoft.com/en-us/exchange/mail-flow-best-practices/how-to-set-up-a-multifunction-device-or-application-to-send-email-using-microsoft-365-or-office-365#option-2-send-mail-directly-from-your-printer-or-application-to-microsoft-365-or-office-365-direct-send)**.

#### **QQ Mail**

**הערה:** ודא ששירות ה-SMTP מופעל בחשבון שלך. כדי להפעיל את השירות, בדף הבית של Mail QQ לחץ על **Settings** שירות( POP3/IMAP/SMTP/Exchange/CardDAV/CalDAV Service במקטע .**חשבון)** > **הגדרות(** את או) POP3/SMTP שירות (**POP3/SMTP service** את הפעל ,)POP3/IMAP/SMTP/Exchange/CardDAV/CalDAV .(IMAP/SMTP שירות (**IMAP/SMTP service**

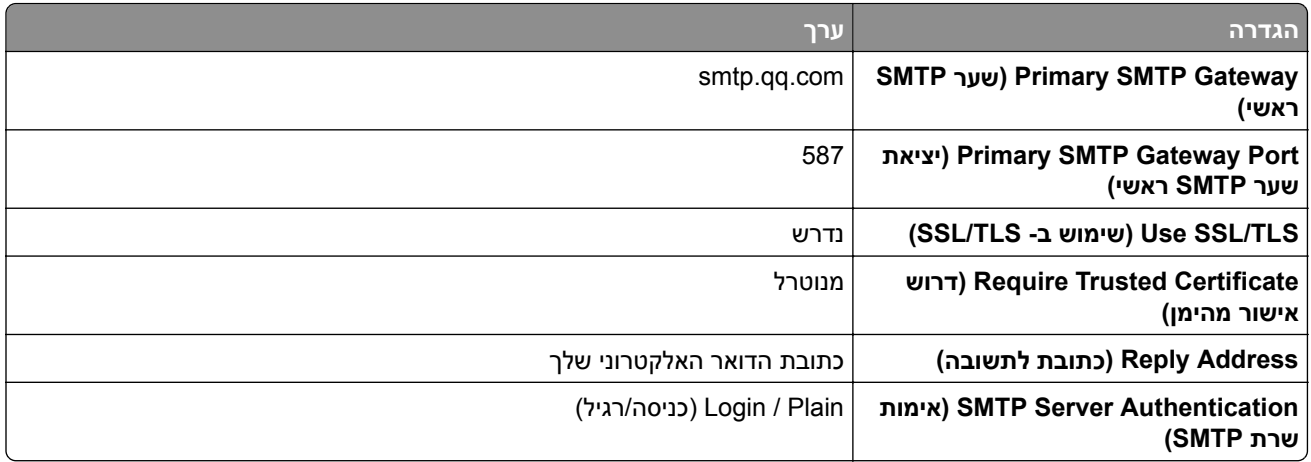

<span id="page-43-0"></span>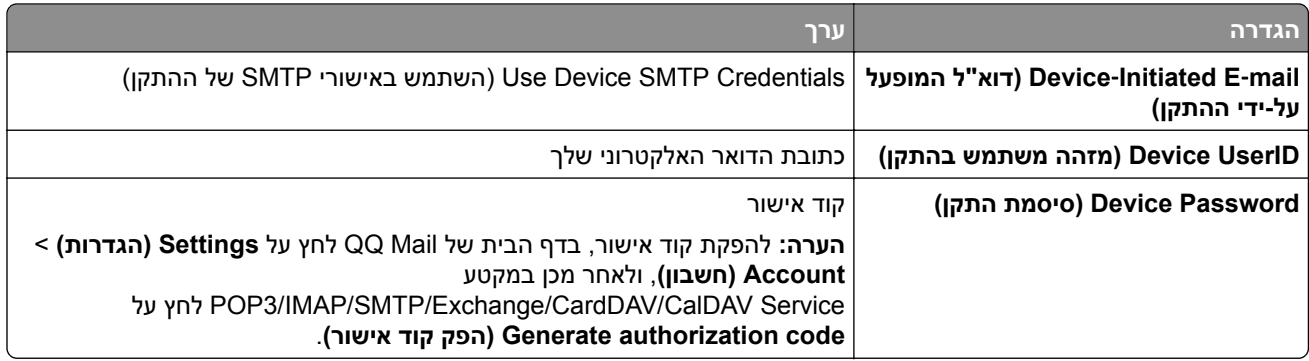

#### **Sina Mail**

**הערה:** ודא ששירות ה-SMTP3/POP מופעל בחשבון שלך. כדי להפעיל את השירות, בדף הבית של Mail Sina לחץ על ,**(קצה משתמש של User**‑**end POP/IMAP/SMTP (POP/IMAP/SMTP** < **נוספות הגדרות)** > **הגדרות (Settings** ולאחר מכן הפעל את **השירות SMTP3/POP**.

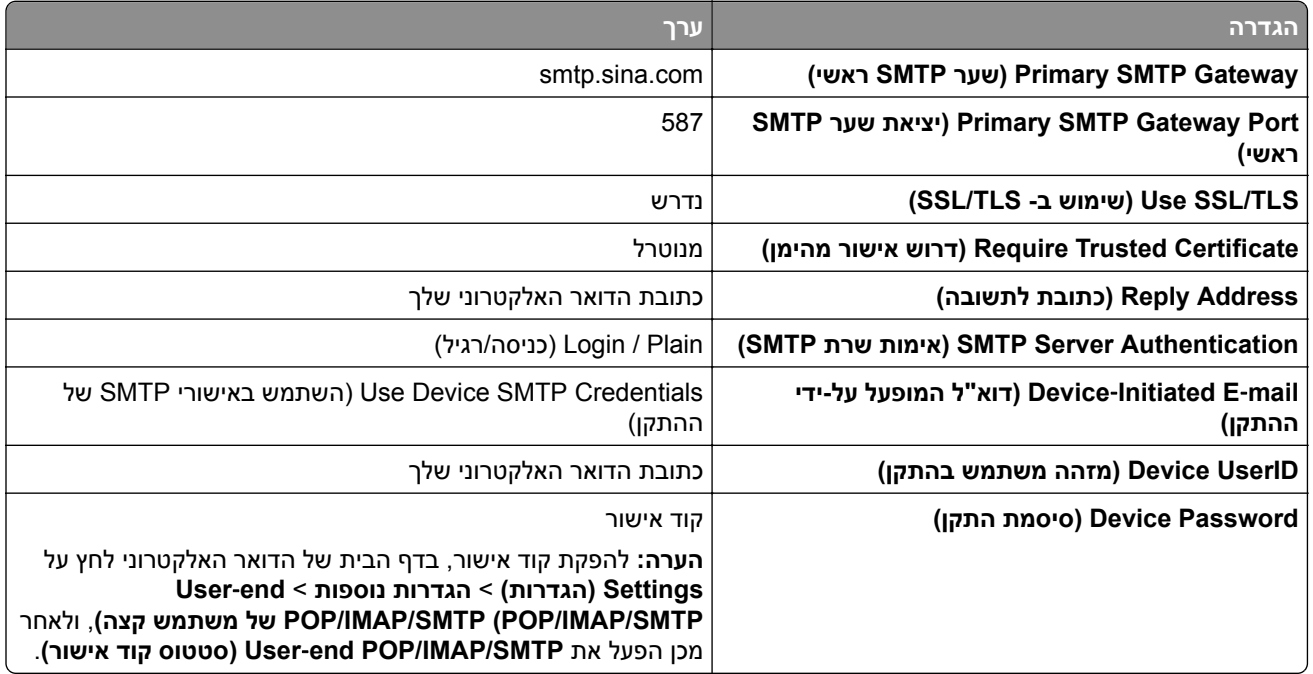

#### **Sohu Mail**

**הערה:** ודא ששירות ה-SMTP מופעל בחשבון שלך. כדי להפעיל את השירות, בדף הבית של Mail Sohu לחץ על **Settings (הגדרות)** > **Settings) הגדרות)** > **IMAP/SMTP3/POP**, ולאחר מכן הפעל את **service SMTP/IMAP) שירות** .**(POP3/SMTP שירות (POP3/SMTP service** או**) IMAP/SMTP**

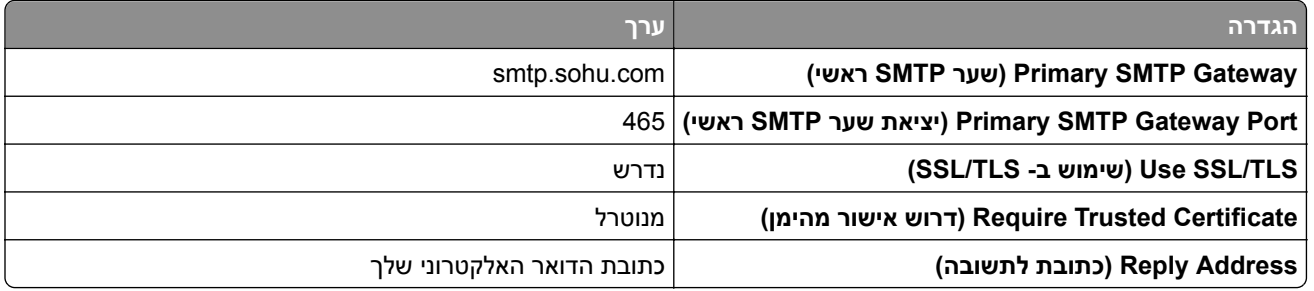

<span id="page-44-0"></span>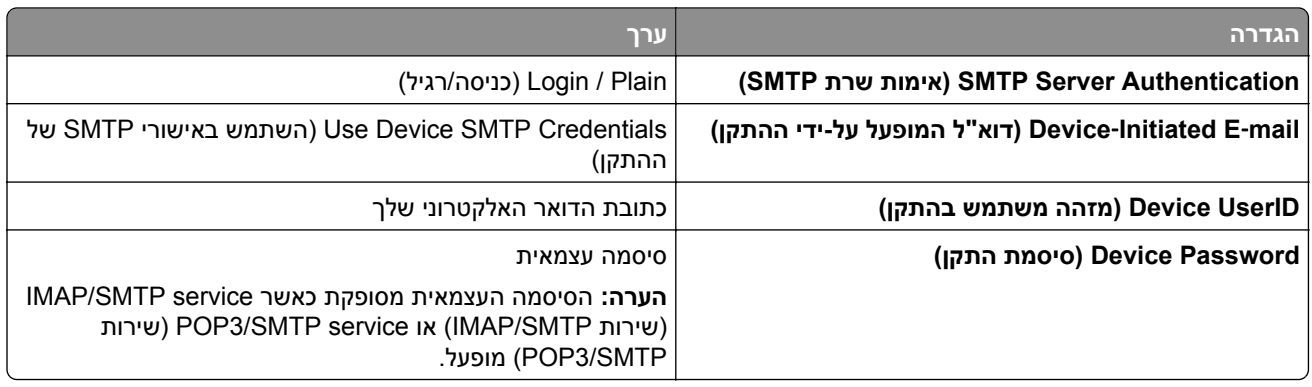

#### **Yahoo! Mail**

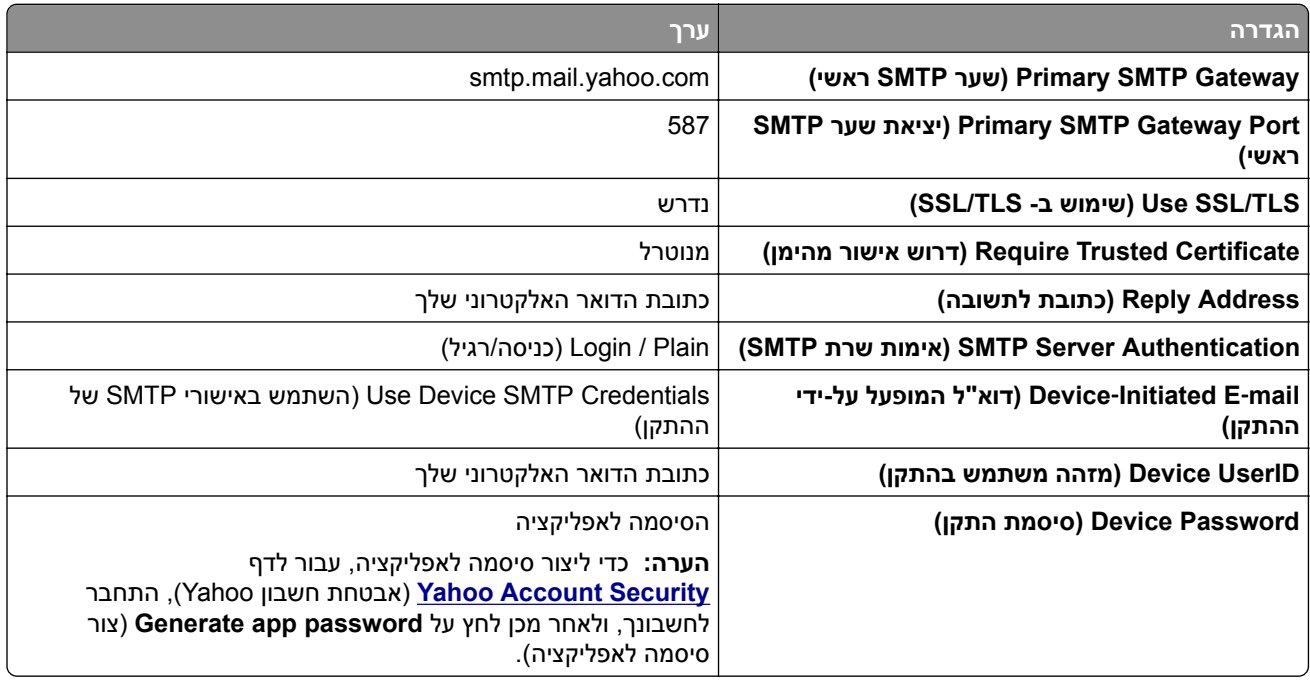

## **Zoho Mail**

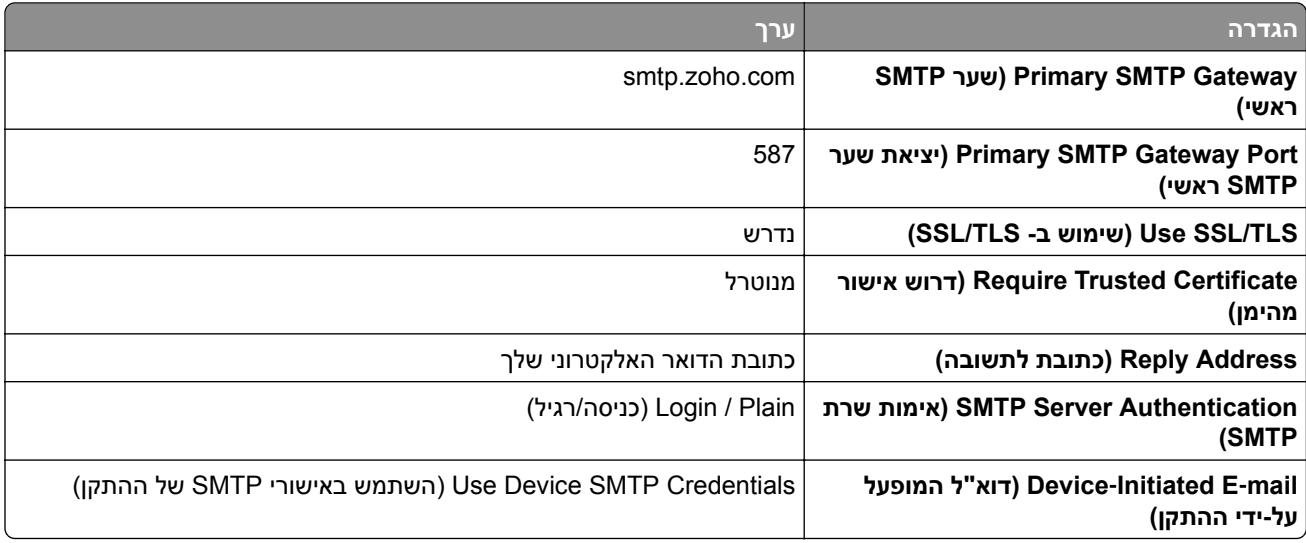

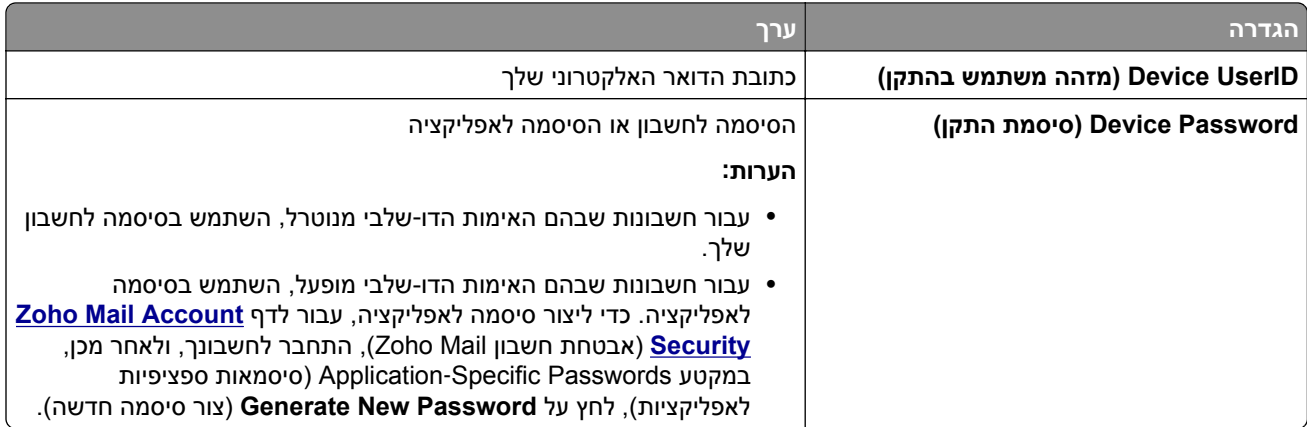

## **טעינת נייר ומדיית הדפסה מיוחדת**

## **קביעת גודל וסוג הנייר**

- **1** במסך הבית, גע ב-**Settings**) הגדרות) > **Paper**) נייר) > **Configuration Tray**) תצורת מגש) > **Type/Size Paper** (גודל/סוג נייר) > בחר מקור נייר.
	- **2** הגדר את גודל וסוג הנייר.

## **הגדרת Size Paper Universal) גודל נייר אוניברסלי)**

- **1** במסך הבית גע ב-**Settings**) הגדרות) > **Paper**) נייר) > **Configuration Media**) תצורת מדיה) > **Setup Universal** (הגדרה אוניברסלית).
	- **2** קבע את תצורת ההגדרות.

#### **טעינת מגשים**

**זהירות—סכנת נפילה:** טען כל מגש בנפרד כדי להפחית את הסיכון לחוסר יציבות של הציוד. השאר את כל שאר המגשים במצב סגור עד שתצטרך לפתוח אותם.

**1** הסר את המגש.

**הערה:** כדי למנוע חסימות, אל תסיר מגשים כשהמדפסת בפעולה.

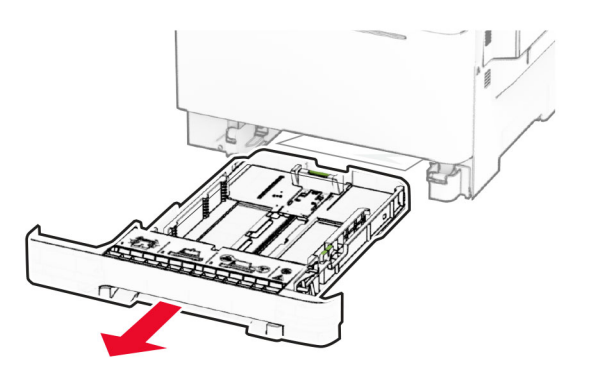

**2** כוונן את מובילי הנייר כך שיתאימו לגודל הנייר שאתה טוען.

**הערה:** היעזר בסימוני הגודל על חלקו התחתון של המגש כדי למקם את המובילים.

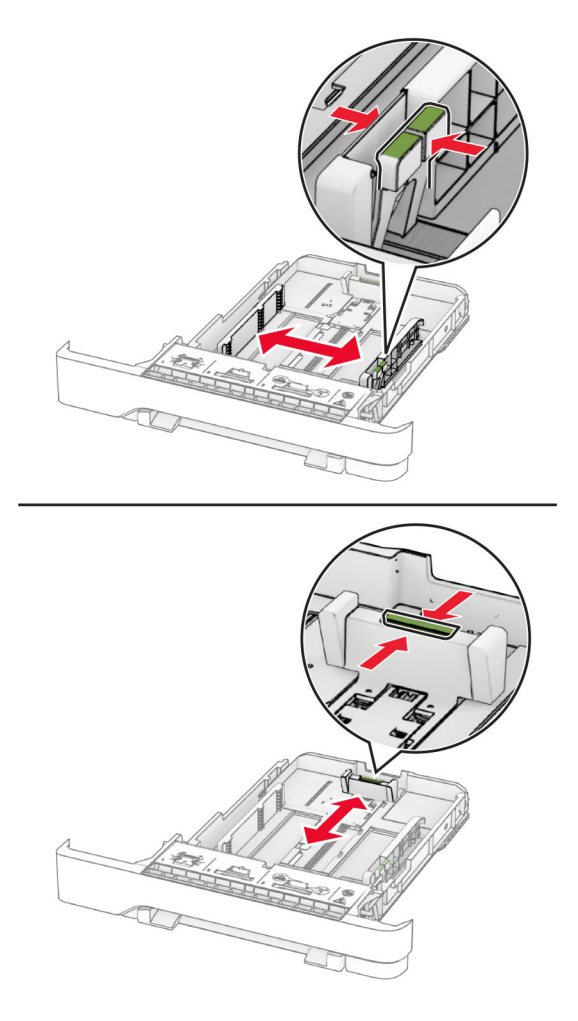

**3** הגמש, אוורר ויישר את קצוות הנייר לפני הטעינה.

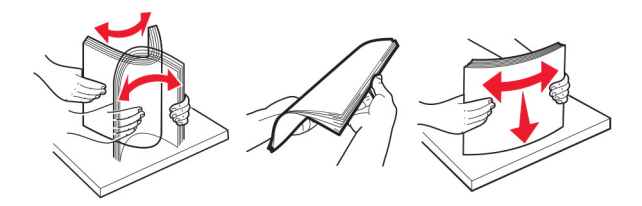

- **4** טען את ערימת הנייר כאשר הצד להדפסה פונה כלפי מעלה.
- **•** להדפסה על צד אחד, טען את נייר המכתבים עם הפנים כלפי מעלה, כאשר הכותרת העליונה פונה לחלקו הקדמי של המגש.
- **•** להדפסה על שני הצדדים, טען את נייר המכתבים עם הפנים כלפי מטה, כאשר הכותרת העליונה פונה לחלקו האחורי של המגש.
	- **•** אל תחליק נייר לתוך המגש.

**•** ודא שגובה הערימה נמוך ממחוון המילוי המקסימלי של הנייר. מילוי יתר עלול לגרום לחסימות נייר.

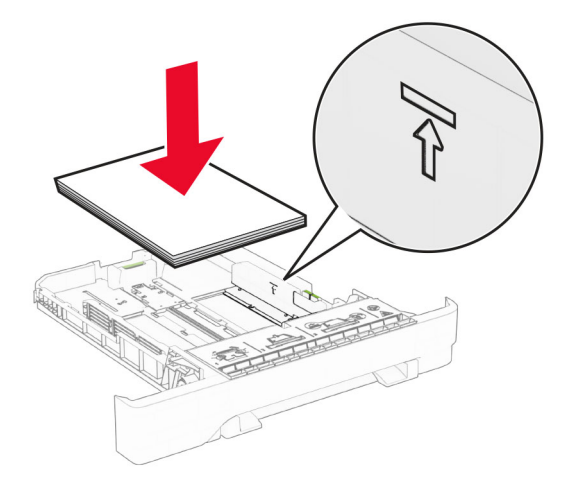

**5** הכנס את המגש. במידת הצורך הגדר את גודל וסוג הנייר כך שיתאימו לנייר הטעון במגש.

## **הזנת המזין הידני**

**1** כוונן את מכווני הקצוות בהתאם לגודל הנייר שאתה טוען.

**הערה:** ודא שהמכוונים נוגעים בעדינות בנייר, אך לא הדוקים מדי עד שגורמים לכיפופו.

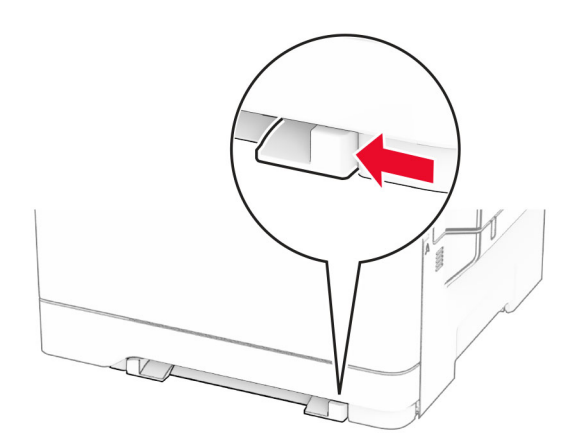

**2** טען גיליון נייר כאשר הצד המיועד להדפסה פונה כלפי מטה.

**הערה:** ודא שהנייר טעון בצורה ישרה כדי להימנע מהדפסה מעוותת או מוטה הצידה.

**•** בהדפסה על צד אחד, יש לטעון נייר מכתבים כך שהצד המודפס מופנה כלפי מטה והשוליים העליונים נכנסים ראשונים למדפסת.

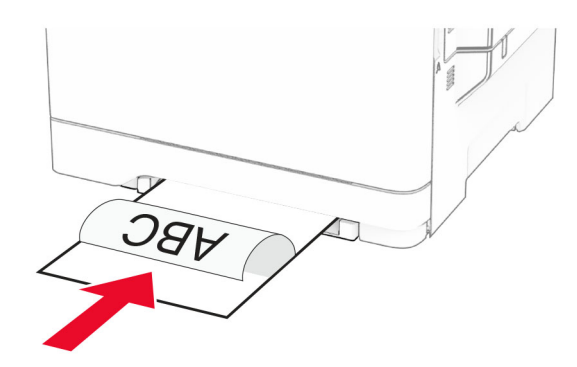

**•** בהדפסה דו-צדדית, יש לטעון נייר מכתבים כך שהצד המודפס מופנה כלפי מעלה והשוליים העליונים נכנסים אחרונים למדפסת.

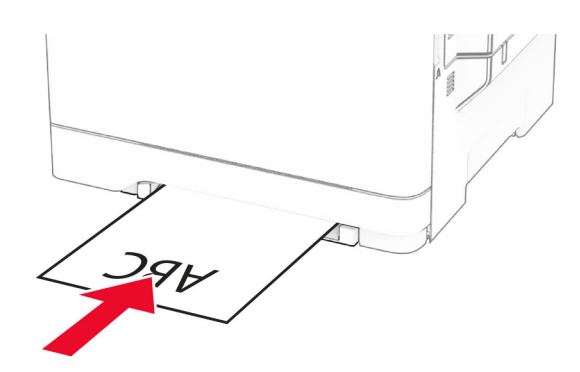

**•** טען מעטפה כאשר צד הדש פונה כלפי מעלה וכנגד הצד השמאלי של מכוון הנייר.

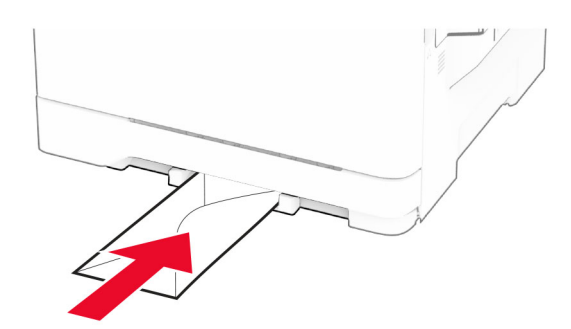

**3** הזן את הנייר עד שהקצה המוביל יימשך פנימה.

**אזהרה—פוטנציאל לנזק:** כדי להימנע מחסימות נייר, אין להכניס נייר בכוח לתוך המזין הידני.

## **טעינה במזין הרב-תכליתי**

**הערה:** המזין הרב-תכליתי זמין רק אם מותקן המגש הכפול האופציונלי ל650- גיליונות.

**1** פתח את המזין הרב תכליתי..

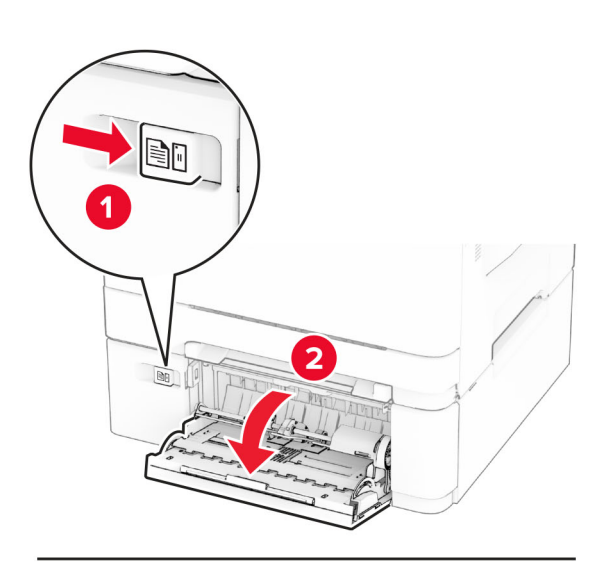

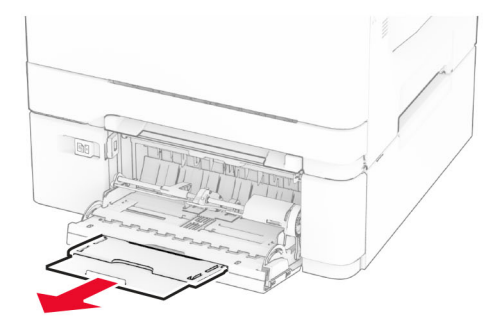

**2** כוונן את מוביל הנייר כך שיתאימו לגודל הנייר שאתה טוען.

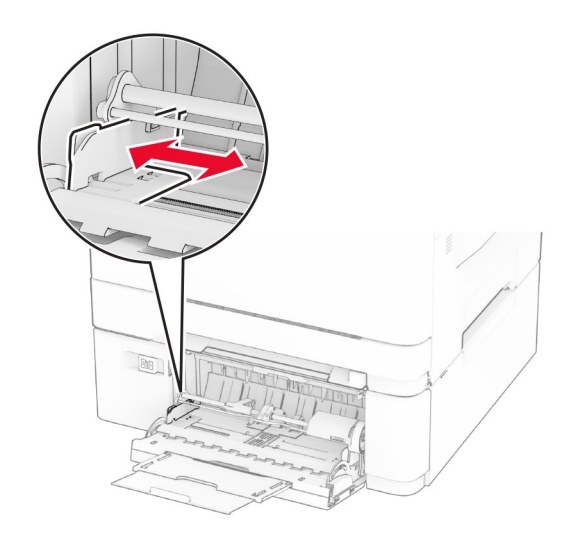

**3** הגמש, אוורר ויישר את קצוות הנייר לפני הטעינה.

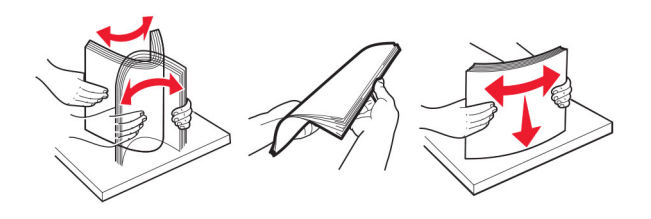

- **4** הזו נייר במדפסת.
- **•** בהדפסה על צד אחד, יש לטעון נייר מכתבים כך שהצד המודפס מופנה כלפי מטה והשוליים העליונים נכנסים ראשונים למדפסת.

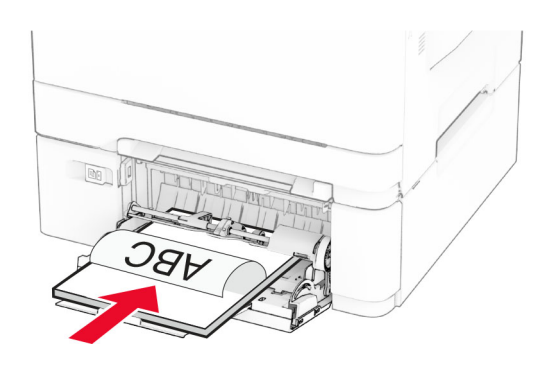

**•** בהדפסה דו-צדדית, יש לטעון נייר מכתבים כך שהצד המודפס מופנה כלפי מעלה והשוליים העליונים נכנסים אחרונים למדפסת.

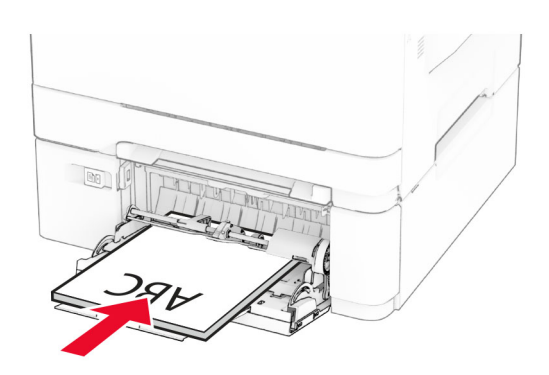

**•** טען מעטפות כאשר צד הדש פונה כלפי מעלה וכנגד הצד השמאלי של מכוון הנייר.

<span id="page-51-0"></span>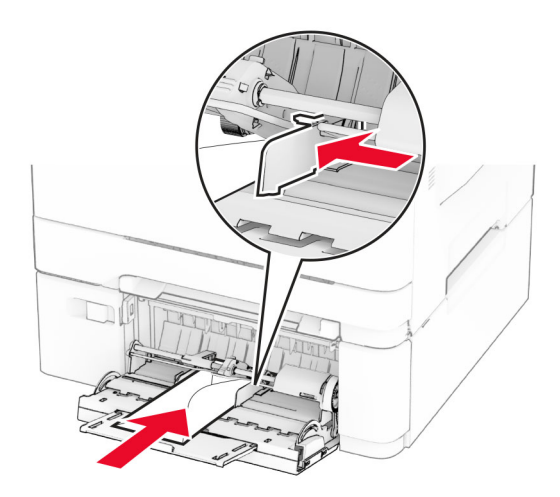

**אזהרה—פוטנציאל לנזק:** אל תשתמש במעטפות עם בולים, מהדקים, לחצנים, חלונות, רפידות מצופות או חלקים נדבקים מעצמם.

**5** בתפריט Paper) נייר) בלוח הבקרה, הגדר את הגודל והסוג של הנייר בהתאם לנייר הטעון במזין הרב-תכליתי.

#### **קישור בין מגשים**

- **1** במסך הבית גע ב-**Settings**) הגדרות) > **Paper**) נייר) > **Configuration Tray**) תצורת מגש) > בחר מקור נייר.
	- **2** קבע את אותם גודל נייר וסוג נייר למגשים שאתה מקשר.
- **3** במסך הבית גע ב-**Settings**) הגדרות) > **Device**) התקן) > **Maintenance**) תחזוקה) > **Menu Configuration**) תפריט תצורה) > **Configuration Tray**) תצורת מגש) > **Linking Tray**) קישור מגשים).
	- **4** גע ב-**Automatic**) אוטומטי).

כדי לבטל קישור של מגשים, ודא שאין מגשים שלהם הגדרות גודל או סוג נייר זהות.

**אזהרה—פוטנציאל לנזק:** טמפרטורת ה- Fuser משתנה בהתאם לסוג הנייר שצוין. כדי להימנע מבעיות הדפסה, התאם את הגדרות סוג הנייר במדפסת לנייר שטעון במגש.

# **התקנה ועדכון של תוכנות, מנהלי התקן וקושחות**

## **התקנת תוכנת המדפסת**

#### **הערות:**

- **•** מנהל התקן ההדפסה כלול בחבילת התקנת התוכנה.
- **•** במחשבי Macintosh עם מערכת macOS גרסה 10.7 ואילך אינך צריך להתקין את מנהל ההתקן כדי להדפיס במדפסת בעלת אישור AirPrint. אם אתה מעוניין בתכונות הדפסה מותאמות אישית, הורד את מנהל התקן ההדפסה.

**1** השג העתק של חבילת התקנת התוכנה.

- **•** מתקליטור התוכנה שהגיע עם המדפסת.
- .**[www.lexmark.com/downloads](http://www.lexmark.com/downloads)** בכתובת בקר**•**
- **2** הפעל את חבילת התקנת התוכנה ובצע את ההוראות שעל מסך המחשב.

## **התקנת מנהל התקן הפקס**

- **1** עבור אל **[downloads/com.lexmark.www](http://www.lexmark.com/downloads)**, חפש את דגם המדפסת שלך, ולאחר מכן הורד את חבילת ההתקנה המתאימה.
	- **2** במחשב שלך, לחץ על **Properties Printer**) מאפייני מדפסת), ונווט לכרטיסייה **Configuration**) תצורה).
		- **3** בחר **Fax**) פקס) ולאחר מכן לחץ על **Apply**) החל).

### **הוספת מדפסות למחשב**

לפני שתתחיל בצע אחת מהפעולות הבאות:

- **•** חבר את המדפסת והמחשב לאותה רשת. לקבלת מידע נוסף על חיבור המדפסת לרשת, ראה "חיבור [המדפסת](#page-66-0) לרשת Fi‑[Wi"](#page-66-0) [בעמוד](#page-66-0) .67
	- **•** חבר את המחשב למדפסת. לקבלת מידע נוסף ראה "חיבור מחשב [למדפסת](#page-68-0)" בעמוד .69
	- **•** חבר את המדפסת למחשב באמצעות כבל USB. לקבלת מידע נוסף ראה "חיבור כבלים" [בעמוד](#page-21-0) .22 **הערה:** כבל ה-USB נמכר בנפרד.

#### **למשתמשי Windows**

**1** ממחשב, התקן את מנהל התקן המדפסת.

**הערה:** לקבלת מידע נוסף ראה "התקנת תוכנת [המדפסת](#page-51-0)" בעמוד .52

- **2** פתח את תיקיית המדפסות ולאחר מכן לחץ על **scanner or printer a Add**) הוספת מדפסת או סורק).
	- **3** בהתאם לחיבור המדפסת שלך, בצע אחת מהפעולות הבאות:
	- **•** בחר מדפסת מהרשימה ולאחר מכן לחץ על **device Add**) הוסף התקן).
- **•** לחץ על **printers Direct Fi**‑**Wi Show**) הצג מדפסות Direct Fi‑Wi(, בחר מדפסת, ולאחר מכן לחץ על **device Add** (הוסף התקן).
- Add Printer בחלון ,מכן ולאחר) ברשימה אינה הרצויה המדפסת (**The printer that I want isn't listed** על לחץ**•** (הוספת מדפסת), בצע את הפעולות הבאות:
- או TCP/IP כתובת באמצעות מדפסת בחר (**Add a printer using a TCP/IP address or hostname** בחר **א** שם מארח), ולאחר מכן לחץ על **Next**) הבא).
- **ב** בשדה "address IP or Hostname) שם מארח או כתובת IP"(, הקלד את כתובת ה-IP של המדפסת, ולאחר מכן לחץ על **Next**) הבא).

**הערות:**

- **–** הצג את כתובת ה-IP של המדפסת במסך הבית של המדפסת. כתובת ה- IP מוצגת כארבע סדרות של מספרים המופרדים על-ידי נקודות, כגון .123.123.123.123
	- **–** אם אתה משתמש בשרת Proxy, השבת אותו זמנית כדי לטעון את דף האינטרנט כהלכה.
		- **ג** בחר מנהל התקן מדפסת, ולאחר מכן לחץ על **Next**) הבא).
- המדפסת התקן במנהל השתמש**)** (**Use the print driver that is currently installed (recommended** בחר **ד** המותקן כעת (מומלץ)), ולחץ על **Next**) הבא).
	- **ה** הקלד שם מדפסת ולחץ על **Next**) הבא).
	- **ו** בחר אפשרות שיתוף מדפסת ולחץ על **Next**) הבא).
		- **ז** לחץ על **Finish**) סיום).

#### **למשתמשי Macintosh**

- **1** במחשב, פתח את **Scanners & Printers**) מדפסות וסורקים).
	- **2** לחץ על <del>↓</del>, ובחר מדפסת.
	- **3** בתפריט Use) הוספה), בחר מנהל התקן מדפסת.

#### **הערות:**

- **•** כדי להשתצמש במנהל התקן ההדפסה של Macintosh, בחר **AirPrint** או **AirPrint Secure**.
- **•** אם אתה מעוניין בתכונות הדפסה מותאמות אישית, בחר את מנהל התקן ההדפסה של Lexmark. כדי להתקין את מנהל ההתקן ראה "התקנת תוכנת [המדפסת](#page-51-0)" בעמוד .52
	- **4** הוסף את המדפסת.

### **עדכון קושחה**

כדי לשפר את ביצועי המדפסת ולפתור בעיות, עדכן את קושחת המדפסת באופן קבוע.

לקבלת מידע נוסף על עדכון הקושחה, פנה לנציג Lexmark.

לקבלת הקושחה העדכנית ביותר עבור אל **[downloads/com.lexmark.www](https://www.lexmark.com/downloads)**, ולאחר מכן חפש את דגם המדפסת שברשותך.

**1** פתח את דפדפן האינטרנט ולאחר מכן הקלד את כתובת ה-IP של המדפסת בשדה הכתובת.

#### **הערות:**

- **•** הצג את כתובת ה-IP של המדפסת במסך הבית של המדפסת. כתובת ה- IP מוצגת כארבע סדרות של מספרים המופרדים על-ידי נקודות, כגון .123.123.123.123
	- **•** אם אתה משתמש בשרת Proxy, השבת אותו זמנית כדי לטעון את דף האינטרנט כהלכה.
		- **2** לחץ על **Settings**) הגדרות) > **Device**) התקן) > **Firmware Update**) עדכון קושחה).
			- **3** בצע אחת מהפעולות הבאות:
- **•** לחץ על **now updates for Check) בדוק כעת אם קיימים עדכונים)** > **update start ,agree I) אני מסכים, התחל עדכון)**.
	- **•** העלה את קובץ ה-flash.
	- **א** עיין לאיתור קובץ ה-flash.

**הערה:** הקפד לחלץ את קובץ ה-zip של הקושחה.

**ב** לחץ על **Upload**) העלאה) > **Start**) התחל).

#### **ייצוא או ייבוא קובץ תצורה**

ניתן לייצא את הגדרות התצורה של המדפסת לקובץ טקסט ואחר מכן לייבא אותן כדי ליישם את ההגדרות למדפסות אחרות.

**1** פתח את דפדפן האינטרנט ולאחר מכן הקלד את כתובת ה-IP של המדפסת בשדה הכתובת.

**הערות:**

- **•** הצג את כתובת ה-IP של המדפסת במסך הבית של המדפסת. כתובת ה-IP מוצגת כארבע סדרות של מספרים המופרדים על-ידי נקודות, למשל .123.123.123.123
	- **•** אם אתה משתמש בשרת Proxy, השבת אותו זמנית כדי לטעון את דף האינטרנט כהלכה.
- **2** בשרת האינטרנט המובנה, לחץ על **Configuration Export**) ייצוא תצורה) או על **Configuration Import**) ייבוא תצורה).
- **3** פעל על פי ההוראות שעל המסך.
- **4** אם המדפסת תומכת ביישומים, בצע את הפעולות הבאות:
- <span id="page-54-0"></span>**א** לחץ על **Apps) יישומים)** > application the select) בחר את היישום) > **Configure) הגדר)**.
	- **ב** לחץ על **Export**) ייצוא) או **Import**) ייבוא).

## **הוספת אפשרויות זמינות במנהל התקן המדפסת**

#### **למשתמשי Windows**

- **1** פתח את תיקיית המדפסות.
- **2** בחר את המדפסת שברצונך לעדכן ולאחר מכן בצע את אחת הפעולות הבאות:
- **•** ב- 7 Windows או גרסה מתקדמת יותר, בחר **properties Printer) מאפייני מדפסת)**.
	- **•** בגרסאות מוקדמות יותר, בחר **Properties) מאפיינים)**.
- **3** נווט אל הלשונית Configuration) הגדרת תצורה) ולאחר מכן לחץ על **Printer Ask** ‑ **Now Update) הדפס כעת בקש מדפסת)**.
	- **4** החל את השינויים

### **למשתמשי Macintosh**

- **1** מתוך Preferences System) העדפות מערכת) בתפריט Apple, נווט אל המדפסת שלך ולאחר מכן בחר **& Options Supplies) אפשרויות וחומרים מתכלים**.
	- **2** נווט את רשימת אפשרויות החומרה ולאחר מכן הוסף את האפשרויות המותקנות.
		- **3** החל את השינויים

## **התקנת אפשרויות חומרה**

#### **אפשרויות פנימיות זמינות**

- **•** כונן אחסון חכם (ISD(
	- **–** גופנים
- **•** Chinese Simplified) סינית פשוטה)
- **•** Chinese Traditional) סינית מסורתית)
	- **•** Japanese) יפנית)
	- **•** Korean) קוריאנית)
		- **•** ערבית
	- **–** אחסון בכמויות גדולות
		- **•** דיסק קשיח
		- **•** תכונות בעלות רישיון
			- IPDS **–**
			- **–** ברקוד

#### **הערות:**

- **•** כדי להפעיל Merge Forms) מיזוג טפסים) ותכונות IPDS מסוימות נדרשים ISD או דיסק קשיח.
- **•** חלק מהאפשרויות זמינות רק בדגמי מדפסת מסוימים. לקבלת מידע נוסף, פנה ל**תמיכת [הלקוחות](#page-295-0)**.

#### **התקנת מגשים אופציונליים**

**זהירות—סכנת שוק:** כדי להימנע מסכנת התחשמלות, אם תיגש ללוח הבקרים או תתקין חומרה אופציונלית או התקני זיכרון לאחר הגדרת המדפסת, כבה את המדפסת ונתק את כבל החשמל משקע החשמל לפני שתמשיך. אם מחוברים למדפסת התקנים אחרים כלשהם, כבה גם אותם ונתק את כל הכבלים המוליכים אל המדפסת.

- **1** כבה את המדפסת.
- **2** נתק את כבל החשמל משקע החשמל שבקיר ולאחר מכן מהמדפסת.
- **3** הוצא את המגש האופציונלי מהאריזה ולאחר מכן הסר את כל חומרי האריזה.
	- **4** ישר את המדפסת עם המגש האופציונלי, והורד את המדפסת למקומה.

**זהירות—פוטנציאל לפציעה:** אם משקל המדפסת עולה על 20 ק"ג, כדי להזיזה יש צורך בשני אנשים או יותר שהוכשרו לכך.

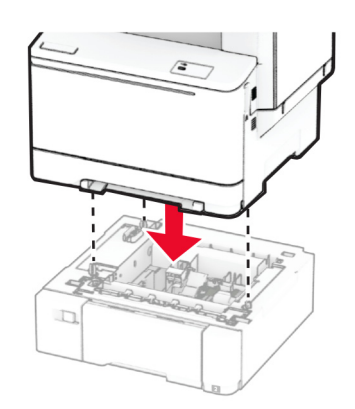

**הערה:** כדי להימע מתצורה לא חוקית, בעת התקנה של מגש ל550- גיליונות ומגש ל650- גיליונות, יש תמיד למקם את המגש ל550- גיליונות מתחת למגש ל650- גיליונות.

**5** חבר את כבל החשמל למדפסת ואז לשקע החשמל.

**זהירות—פוטנציאל לפציעה:** כדי להימנע מסכנת התחשמלות, חבר את כבל החשמל לשקע חשמל בעל דירוג והארקה מתאימים, אשר ממוקם בקרבת המוצר ונגיש בקלות.

**6** הפעל את המדפסת.

הוסף את המגש במנהל התקן המדפסת כדי שהוא יהיה זמין למשימות הדפסה. לקבלת מידע נוסף ראה "הוספת [אפשרויות](#page-54-0) זמינות במנהל התקן [המדפסת](#page-54-0)" בעמוד .55

## **התקנת כונן האחסון החכם**

**זהירות—סכנת שוק:** כדי להימנע מסכנת התחשמלות, אם תיגש ללוח הבקרים או תתקין חומרה אופציונלית או התקני זיכרון לאחר הגדרת המדפסת, כבה את המדפסת ונתק את כבל החשמל משקע החשמל לפני שתמשיך. אם מחוברים למדפסת התקנים אחרים כלשהם, כבה גם אותם ונתק את כל הכבלים המוליכים אל המדפסת.

- **1** כבה את המדפסת.
- **2** נתק את כבל החשמל משקע החשמל שבקיר ולאחר מכן מהמדפסת.

**3** באמצעות מברג שטוח, הסר את מגן לוח הבקרים.

**אזהרה—פוטנציאל לנזק:** רכיבים אלקטרוניים בלוח המערכת נפגמים בקלות מחשמל סטטי. גע בחפץ מתכתי כלשהו במדפסת לפני שתיגע ברכיבים או במחברים כלשהם בלוח המערכת.

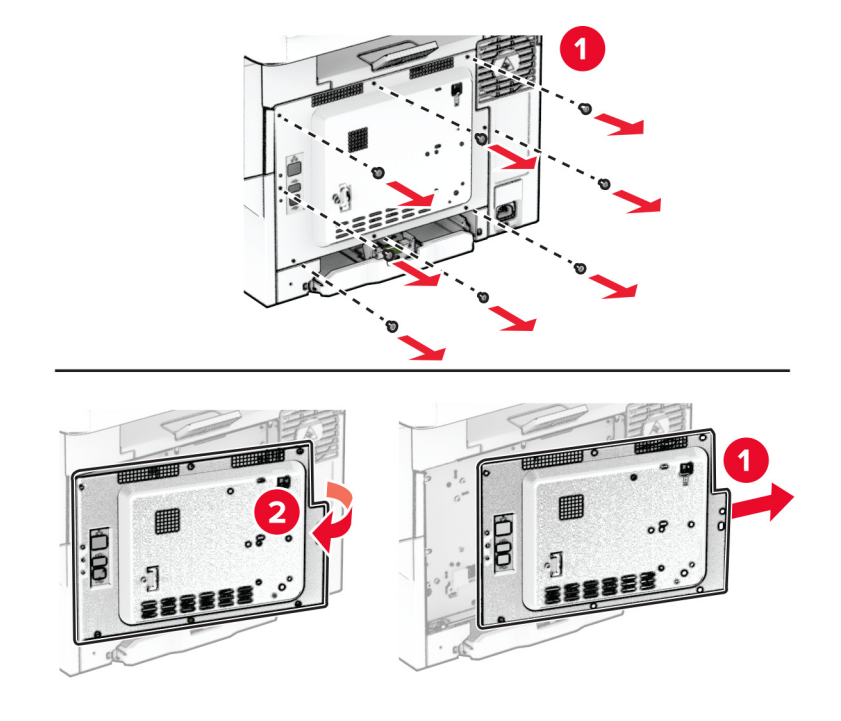

**4** הוצא את כונן האחסון החכם (ISD (מהאריזה.

**אזהרה—פוטנציאל לנזק:** הימנע ממגע עם נקודות החיבור לאורך קצה הכרטיס.

**5** אתר את מחבר ISD.

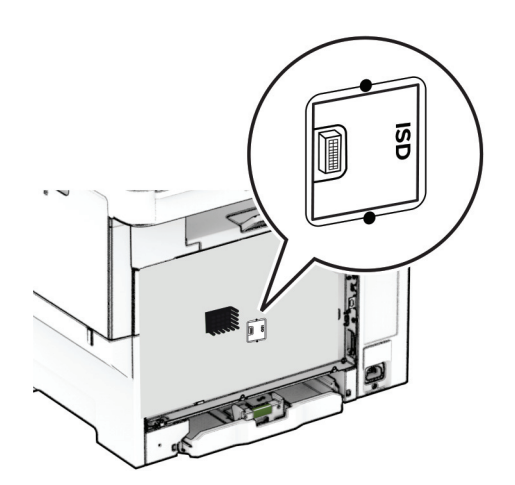

**6** הכנס את כונן האחסון למחבר ה-ISD.

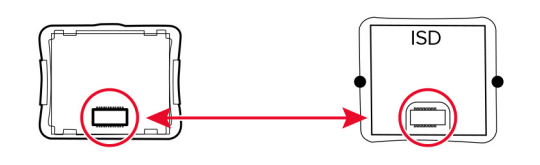

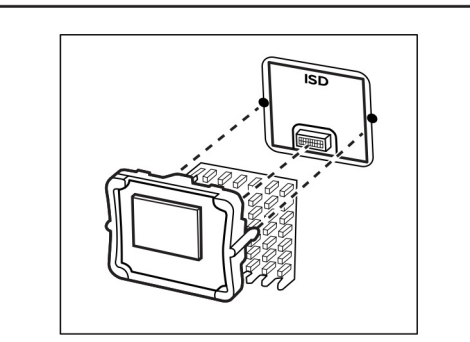

**7** חבר את מגן לוח הבקרים והתקן את הברגים.

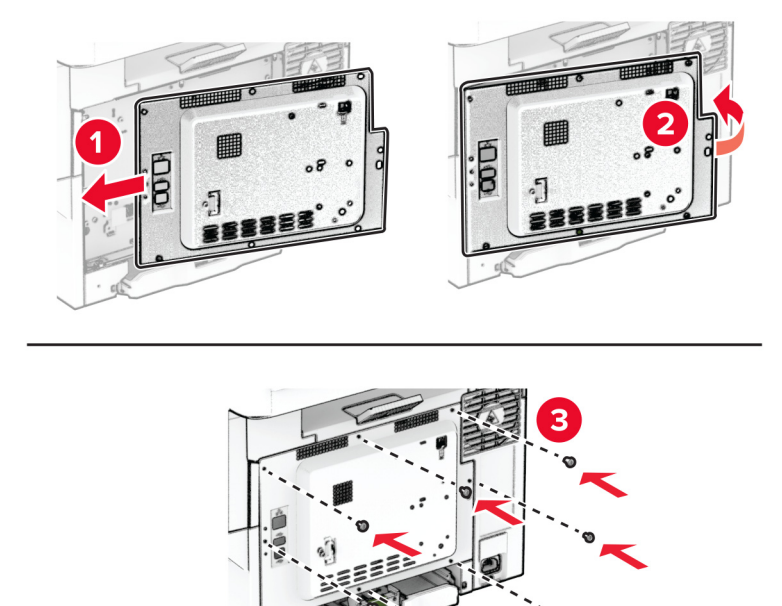

**8** חבר את כבל החשמל למדפסת ואז לשקע החשמל.

**זהירות—פוטנציאל לפציעה:** למניעת סכנת שרפה או התחשמלות, חבר את כבל החשמל לשקע חשמלי בעל דירוג מתאים והארקה מתאימה אשר ממוקם בסמוך למוצר ונגיש בקלות.

**9** הפעל את המדפסת.

## **התקנת כונן קשיח במדפסת**

**זהירות—סכנת שוק:** כדי להימנע מסכנת התחשמלות, אם תיגש ללוח הבקרים או תתקין חומרה אופציונלית או התקני זיכרון לאחר הגדרת המדפסת, כבה את המדפסת ונתק את כבל החשמל משקע החשמל לפני שתמשיך. אם מחוברים למדפסת התקנים אחרים כלשהם, כבה גם אותם ונתק את כל הכבלים המוליכים אל המדפסת.

**הערה:** למשימה זו דרוש מברג בעל ראש שטוח.

- **1** כבה את המדפסת.
- **2** נתק את כבל החשמל משקע החשמל שבקיר ולאחר מכן מהמדפסת.
	- **3** הסר את מגן לוח המערכת.

**אזהרה—פוטנציאל לנזק:** רכיבים אלקטרוניים בלוח המערכת נפגמים בקלות מחשמל סטטי. גע בחפץ מתכתי כלשהו במדפסת לפני שתיגע ברכיבים או במחברים כלשהם בלוח המערכת.

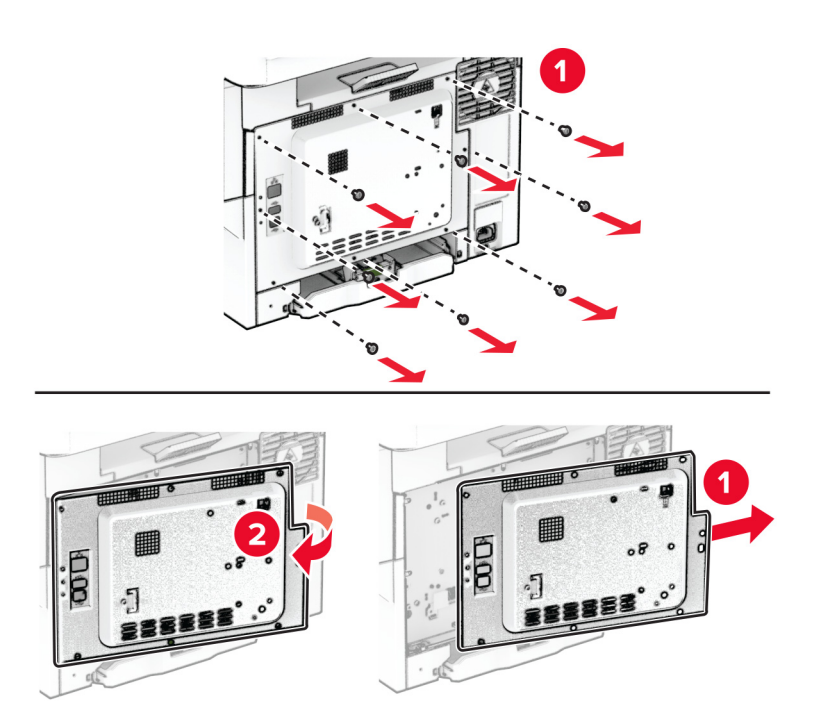

**4** נתק את כבל ממשק הפקס מלוח הבקרים.

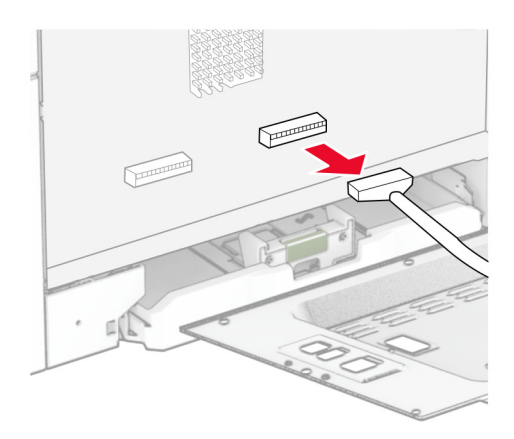

**5** הסר את מכסה יציאת הדיסק הקשיח ממגן לוח הבקרים.

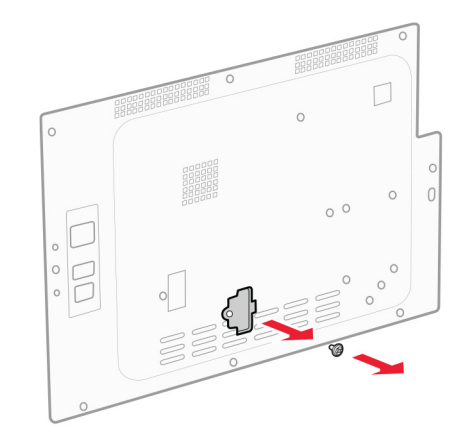

**6** הוצא את הדיסק הקשיח מאריזתו והרכב אותו.

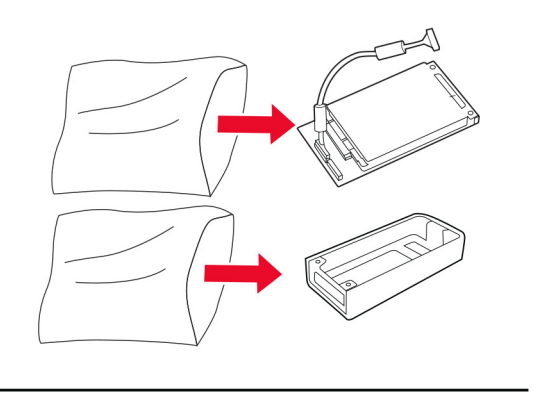

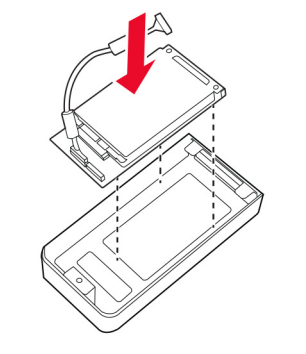

**7** חיבור הדיסק הקשיח למגן לוח הבקרים.

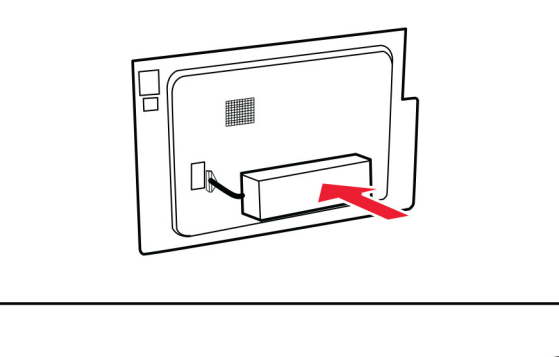

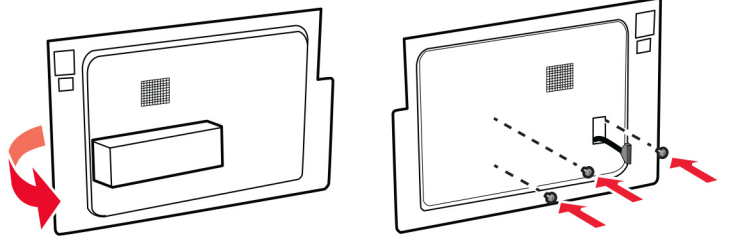

**8** חבר את כבל הממשק של הדיסק הקשיח ללוח הבקרים.

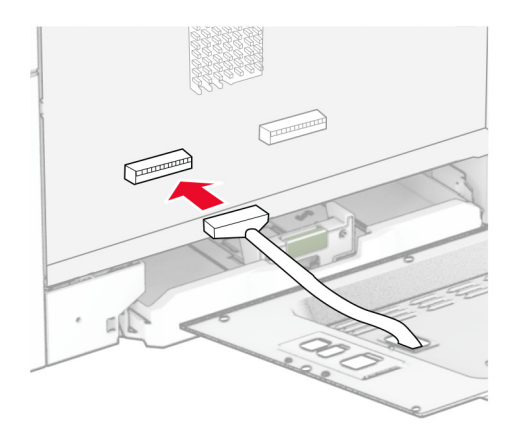

**9** חבר את כבל הממשק של הפקס ללוח הבקרים.

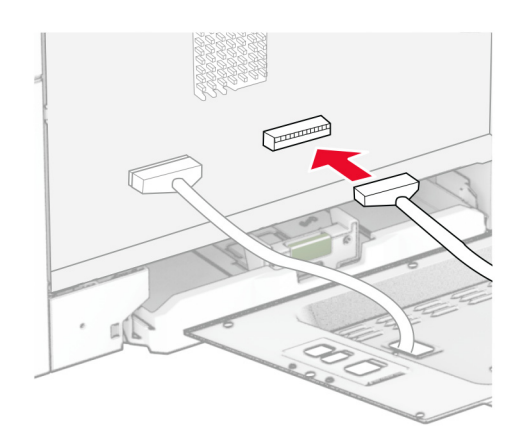

**10** חבר את מגן לוח הבקרים והתקן את הברגים.

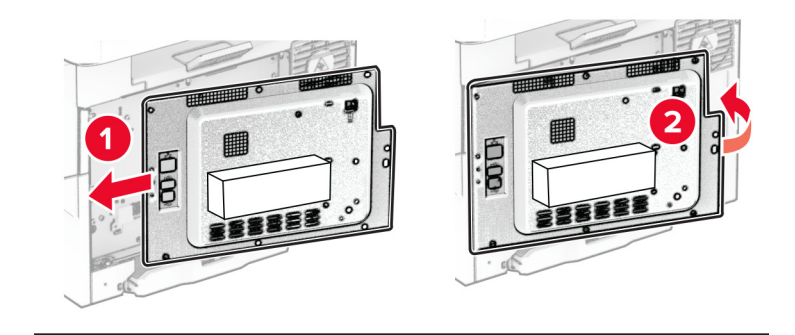

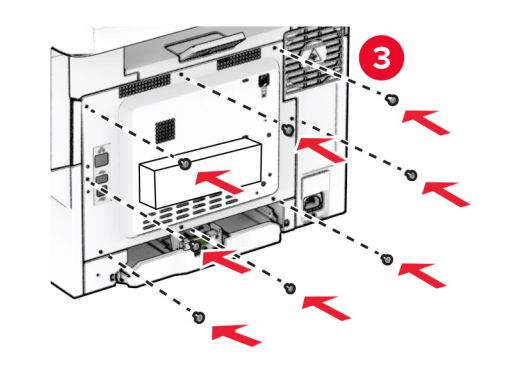

**11** חבר את כבל החשמל למדפסת ואז לשקע החשמל.

**זהירות—פוטנציאל לפציעה:** למניעת סכנת שרפה או התחשמלות, חבר את כבל החשמל לשקע חשמלי בעל דירוג מתאים והארקה מתאימה אשר ממוקם בסמוך למוצר ונגיש בקלות.

**12** הפעל את המדפסת.

## **התקנה של פתרון השידוך הנוח**

- **1** כבה את המדפסת.
- **2** נתק את כבל החשמל משקע החשמל שבקיר ולאחר מכן מהמדפסת.
	- **3** הוצא את פתרון השידוך הנוח מהאריזה.
		- **4** הסר את מכסי הטור.

**הערה:** אל תזרוק את המכסים.

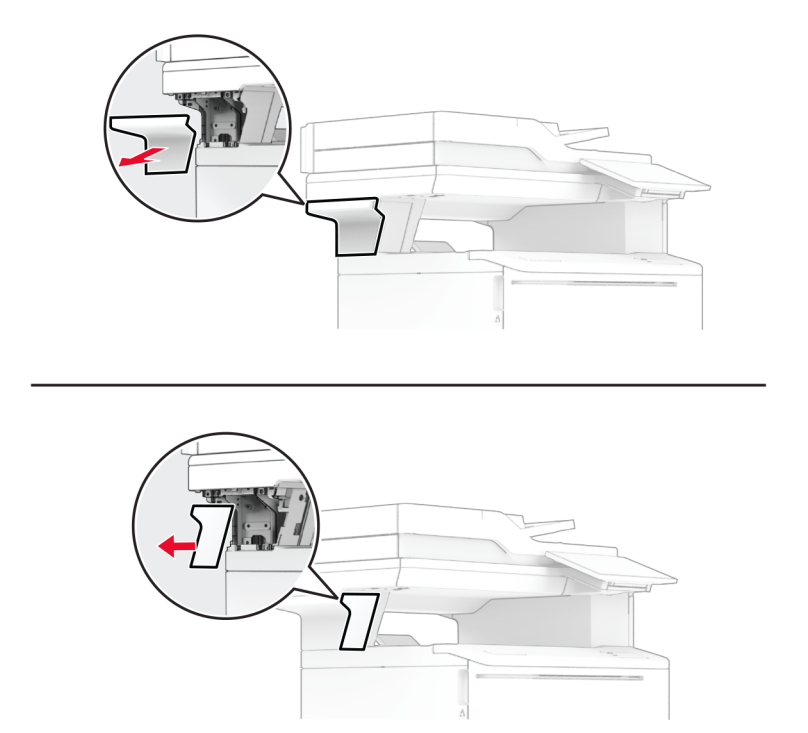

**5** הכנס את ספק הכוח דרך המדפסת וחבר אותו לפתרון השידוך הנוח.

**הערה:** כדי להימנע מגרימת נזק לפתרון השידוך הנוח, השתמש רק בספק הכוח המצורף אליו.

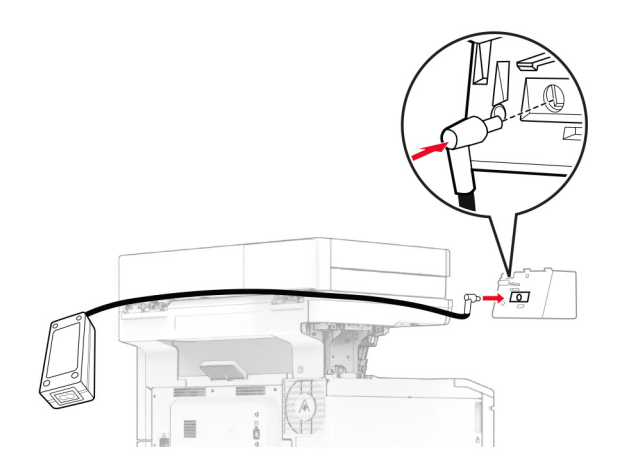

**6** התקן את פתרון השידוך הנוח.

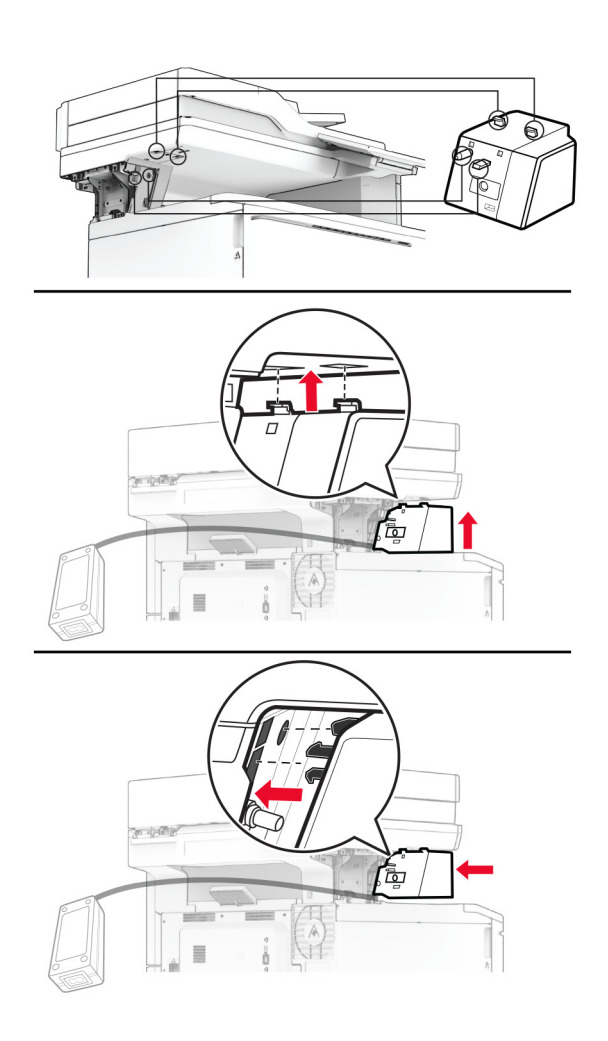

**7** מקם את ספק הכוח כהלכה.

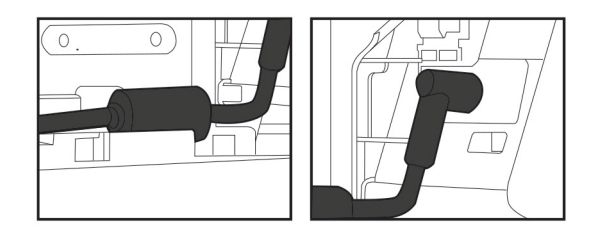

**8** חבר את מכסה הטור.

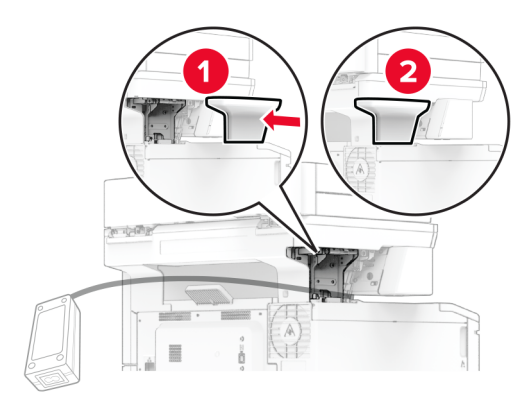

**הערה:** אבטח את ספק הכוח כהלכה.

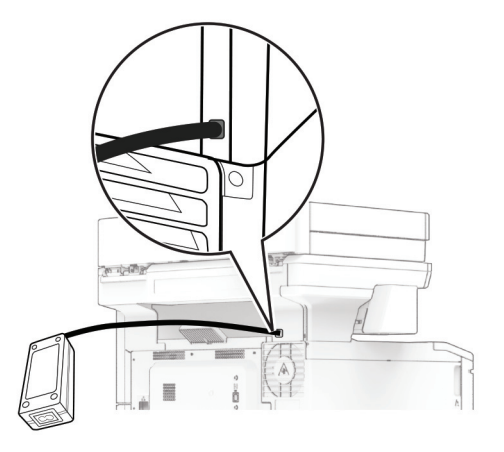

- **9** חבר קצה אחד של כבל החשמל של פתרון השידוך לספק הכוח ואת הקצה השני לשקע החשמל.
	- **10** חבר קצה אחד של כבל החשמל של המדפסת למדפסת ואת הקצה השני לשקע החשמל.

**זהירות—פוטנציאל לפציעה:** למניעת סכנת שרפה או התחשמלות, חבר את כבל החשמל לשקע חשמלי בעל דירוג מתאים והארקה מתאימה אשר ממוקם בסמוך למוצר ונגיש בקלות.

**11** הפעל את המדפסת.

## **עבודה ברשת**

## **תמיכה באלחוט**

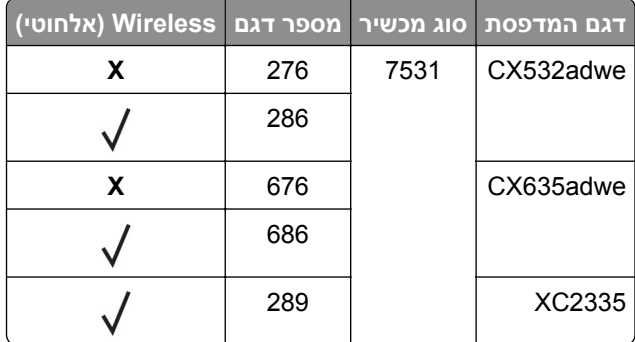

## **חיבור המדפסת לרשת Fi**‑**Wi**

<span id="page-66-0"></span>ודא שההגדרה של האפשרות Adapter Active) מתאם פעיל) היא Auto) אוטומטי). במסך הבית גע ב-**Settings**) הגדרות) > **Ports/Network**) רשת/יציאות) > **Overview Network**) סדירת רשת) > **Adapter Active**) מתאם פעיל).

#### **באמצעות לוח הבקרה**

- **1** במסך הבית גע ב-**Settings**) הגדרות) > **Ports/Network**) רשת/יציאות) > **Wireless**) תקשורת אלחוטית) > **On Setup Panel Printer**) הגדרה בלוח המדפסת) > **Network Choose**) בחירת רשת).
	- **2** בחר רשת Fi‑Wi והקלד את סיסמת הרשת.

**הערה:** עבור דגמי מדפסות המוכנים לרשת Fi‑Wi, תופיע הנחיה להגדרת רשת Fi‑Wi במהלך ההגדרה הראשונית.

#### **Lexmark Mobile Assistant-ב שימוש**

- או מהחנות המקוונת TM **1** בתלות בהתקן הנייד שלך, הורד את אפליקציית Assistant Mobile Lexmark מחנות Play Google .App Store
- **2** במסך הבית של המדפסת גע ב-**Settings**) הגדרות) > **Ports/Network**) רשת/יציאות) > **Wireless**) תקשורת אלחוטית) > **App Mobile Using Setup**) הגדרה באמצעות יישום להתקנים ניידים) > **ID Printer**) מזהה המדפסת).
	- **3** הפעל את האפליקציה דרך ההתקן הנייד ואשר את תנאי השימוש.

**הערה:** במידת הצורך תן הרשאות.

- .(Wi‑Fi להגדרות עבור (**Go to Wi**‑**Fi Settings** < (למדפסת התחברות (**Connect to Printer** על הקש **4**
	- **5** חבר את ההתקן הנייד שלך לרשת האלחוטית של המדפסת.
	- **6** חזור ליישום ולאחר מכן הקש על **Connection Fi-Wi Setup**) הגדרת חיבור Fi-Wi(
		- **7** בחר רשת Fi‑Wi והקלד את סיסמת הרשת.
			- **8** הקש על **Done**) בוצע).

## <span id="page-67-0"></span>**חיבור המדפסת לרשת אלחוטית באמצעות Setup Protected Fi-Wi) WPS(**

לפני שתתחיל ודא כי:

- **•** שלנקודת הגישה (נתב אלחוטי) יש אישור WPS או שהיא תואמת WPS. למידע נוסף, עיין בתיעוד המצורף לנקודת הגישה.
	- **•** שמתאם רשת אלחוטית מותקן במדפסת שלך. לקבלת מידע נוסף עיין בהוראות הנלוות למתאם.
- **•** Adapter Active) מתאם פעיל) מוגדר כ-Auto) אוטומטי). במסך הבית גע ב-**Settings**) הגדרות) > **Ports/Network** (רשת/יציאות) > **Overview Network**) סדירת רשת) > **Adapter Active**) מתאם פעיל).

#### **שימוש בשיטת לחיצת לחצן**

- **1** במסך הבית גע ב-**Settings**) הגדרות) > **Ports/Network**) רשת/יציאות) > **Wireless**) תקשורת אלחוטית) > **Fi**‑**Wi** .(Start Push Button שיטת (**Protected Setup** > **Start Push Button Method**
	- **2** בצע את ההוראות שעל התצוגה.

#### **שימוש בשיטת מספר הזיהוי האישי (PIN(**

- **1** במסך הבית גע ב-**Settings**) הגדרות) > **Ports/Network**) רשת/יציאות) > **Wireless**) תקשורת אלחוטית) > **Fi**‑**Wi** .(PIN עם התחלה שיטת (**Protected Setup** > **Start PIN Method**
	- **2** העתק את קוד ה-PIN WPS המורכב מ8- ספרות.
	- **3** פתח דפדפן אינטרנט ולאחר מכן הקלד את כתובת ה-IP של נקודת הגישה בשדה הכתובת.

#### **הערות:**

- **•** כדי לדעת מהי כתובת ה-IP עיין בתיעוד המצורף לנקודת הגישה.
- **•** אם אתה משתמש בשרת Proxy, השבת אותו זמנית כדי לטעון את דף האינטרנט כהלכה.
	- **4** גש להגדרות WPS: למידע נוסף, עיין בתיעוד המצורף לנקודת הגישה.
	- **5** הזן את קוד ה-PIN המורכב מ8- ספרות ולאחר מכן שמור את השינויים.

## **הגדרת תצורה של Direct Fi**‑**Wi**

היא טכנולוגיית עמית-לעמית מבוססת-Fi-Wi, אשר מאפשרת להתקנים אלחוטיים להתחבר ישירות למדפסת <sup>R</sup> Direct Fi-Wi התומכת ב-Direct Fi-Wi מבלי להשתמש בנקודת גישה (נתב אלחוטי).

- **1** במסך הבית גע ב-**Settings**) הגדרות) > **Ports/Network**) רשת/יציאות) > **Direct Fi-Wi**.
	- **2** קבע את תצורת ההגדרות.
- .משלה Wi‑Fi Direct ברשת לשדר למדפסת אפשרות מתן**)**—**Wi**‑**Fi Direct איפשור (Enable Wi**‑**Fi Direct •**
	- .הפעילה Wi‑Fi Direct-ה לרשת שם מתן**)**—**Wi**‑**Fi Direct שם (Wi**‑**Fi Direct Name •**
- **• Password Direct Fi**‑**Wi) סיסמת Direct Fi**‑**Wi**—**(**מתן הסיסמה לניהול משא ומתן על האבטחה האלחוטית בעת שימוש בחיבור עמית-לעמית.
	- **• Page Setup on Password Show) הצגת סיסמה בדף הגדרה)**—הצגת הסיסמה בדף הגדרת הרשת.
- **• Requests Button Push Accept-Auto) אישור אוטומטי של בקשות Button Push**—**(**מתן אפשרות למדפסת לאשר בקשות חיבור באופן אוטומטי.

**הערה:** אישור אוטומטי של בקשות Button Push אינו מאובטח.

#### **הערות:**

- <span id="page-68-0"></span>**•** כברירת מחדל, הסיסמה של רשת Fi-Wi אינה גלויה בצג המדפסת. כדי שהסיסמה תוצג, הפוך את סמל הצגת הסיסמה לזמין. במסך הבית גע ב-**Settings**) הגדרות) > **Security**) אבטחה) > **Miscellaneous**) שונות) > **Enable** .(PIN/סיסמה חשיפת אפשר (**Password/PIN Reveal**
- **•** כדי לדעת מה הסיסמה של רשת ה-Direct Fi-Wi מבלי שתופיע בצג המדפסת, במסך הבית גע ב-**Settings**) הגדרות) > **Reports**) דוחות) > **Network**) רשת) > **Page Setup Network**) דף הגדרת רשת).

### **חיבור התקן נייד למדפסת**

לפני שתחבר את ההתקן הנייד, ודא שהתצורה של Direct Fi‑Wi הוגדרה. לקבלת מידע נוסף ראה "[הגדרת](#page-67-0) תצורה של Fi‑[Wi](#page-67-0) [Direct](#page-67-0) ["](#page-67-0)[בעמוד](#page-67-0) .68

#### **Wi**‑**Fi Direct באמצעות חיבור**

**הערה:** הוראות אלו חלות רק על התקנים ניידים מסוג Android.

- **1** עבור בהתקן הנייד לתפריט settings) הגדרות).
- **2** הפעל את ה-**Fi**‑**Wi** ולאחר מכן הקש על **Direct Fi**‑**Wi**.
	- **3** בחר את שם ה-Direct Fi-Wi של המדפסת.
	- **4** אשר את החיבור בלוח הבקרה של המדפסת.

#### **חיבור באמצעות Fi**‑**Wi**

- **1** עבור בהתקן הנייד לתפריט settings) הגדרות).
- **2** הקש על **Fi**‑**Wi**, ולאחר מכן בחר את שם ה-Direct Fi-Wi של המדפסת.

**הערה:** המחרוזת xy-DIRECT) שבה x ו-y הם שני תווים אקראיים) מתווספת לפני שם ה-Direct Fi-Wi.

**3** הזן את סיסמת ה-Direct Fi-Wi.

#### **חיבור מחשב למדפסת**

לפני שתחבר את המחשב, ודא שהתצורה של Direct Fi‑Wi הוגדרה. לקבלת מידע נוסף, ראה "[הגדרת](#page-67-0) תצורה של Fi‑[Wi](#page-67-0) [Direct](#page-67-0) ["](#page-67-0)[בעמוד](#page-67-0) .68

#### **למשתמשי Windows**

- **1** פתח את תיקיית המדפסות, ולאחר מכן לחץ על **scanner or printer a Add**) הוספת מדפסת או סורק).
- **2** לחץ על **printers Direct Fi-Wi Show**) הצג מדפסות Direct Fi-Wi(, ולאחר מכן בחר את שם ה-Direct Fi‑Wi של המדפסת.
	- **3** מתוך צג המדפסת, רשום את קוד ה-PIN בן 8 הספרות של המדפסת.
		- **4** הזן את ה-PIN במחשב.

**הערה:** אם מנהל התקן ההדפסה עדיין לא הותקן, Windows יוריד את מנהל ההתקן המתאים.

#### **למשתמשי Macintosh**

- **1** לחץ על סמל התקשורת האלחוטית, ולאחר מכן בחר את שם ה-Direct Fi‑Wi של המדפסת.
- **הערה:** המחרוזת xy-DIRECT) שבה x ו-y הם שני תווים אקראיים) מתווספת לפני שם ה-Direct Fi-Wi.
	- **2** הקלד את סיסמת ה-Direct Fi-Wi.

**הערה:** אחרי שתתנתק מרשת ה-Direct Fi-Wi, החזר את המחשב לרשת הקודמת.

## **ביטול הפעלת רשת ה-Fi**‑**Wi**

- **1** במסך הבית גע ב-**Settings**) הגדרות) > **Ports/Network**) רשת/יציאות) > **Overview Network**) סדירת רשת) > **Adapter Active**) מתאם פעיל) > **Network Standard**) רשת רגילה).
	- **2** בצע את ההוראות שעל התצוגה.

## **בדיקת קישוריות המדפסת**

- **1** במסך הבית גע ב-**Settings**) הגדרות) > **Reports**) דוחות) > **Network**) רשת) > **Page Setup Network**) דף הגדרת רשת).
- **2** בדוק את החלק הראשון בדף הגדרות הרשת, וודא שהמצב הוא Connected) מחובר). אם המצב הוא Connected Not) לא מחובר) ייתכן ששקע ה-LAN אינו פעיל או שכבל הרשת אינו תקין. פנה למנהל המערכת לקבלת סיוע.

# **אבטחת המדפסת**

## **איתור חריץ האבטחה**

המדפסת מצוידת באפשרות לשימוש במנעול אבטחה. חבר מנעול אבטחה שתואם לרוב המחשבים הניידים במיקום המוצג, כדי לאבטח את המדפסת למקומה.

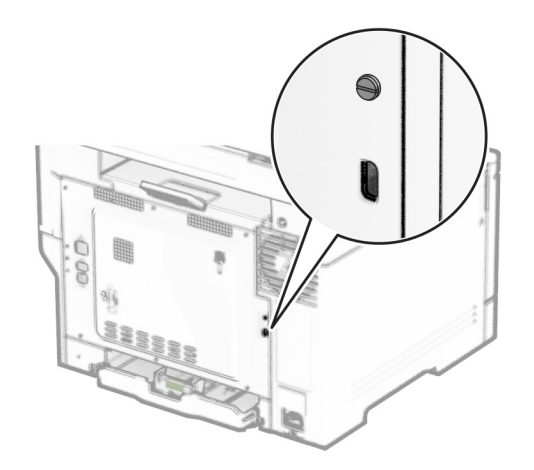

## **מחיקת זיכרון המדפסת**

כדי למחוק זיכרון נדיף או נתונים שאגורים במדפסת, כבה את המדפסת.

- כדי למחוק זיכרון שאינו נדיף, הגדרות התקן ורשת, הגדרות אבטחה ופתרונות מוטבעים, בצע את הפעולות הבאות:
- **1** במסך הבית גע ב-**Settings**) הגדרות) > **Device**) התקן) > **Maintenance**) < תחזוקה) **Erase Service of Out**) מחיקת פריטים שאינם בשימוש).
- **2** גע בתיבת הסימון **memory nonvolatile on information all Sanitize**) נקה את כל המידע בזיכרון הלא נדיף) ולאחר מכן גע באפשרות **ERASE**) מחק).
	- **3** גע באפשרות **wizard setup initial Start) הפעל אשף הגדרה ראשונית)** או **offline printer Leave) השאר את המדפסת במצב לא מקוון)**, ולאחר מכן גע באפשרות **Next) הבא)**.
		- **4** התחל בהפעלה.

**הערה:** תהליך זה גם משמיד את מפתח ההצפנה ששימש להגנה על נתוני המשתמש. השמדת מפתח ההצפנה הופכת את הנתונים לבלתי ניתנים לשחזור.

## **מחיקה של כונן אחסון מדפסת**

- **1** במסך הבית גע ב-**Settings**) הגדרות) > **Device**) התקן) > **Maintenance**) < תחזוקה) **Erase Service of Out**) מחיקת פריטים שאינם בשימוש).
	- **2** בהתאם לכונן האחסון שהותקן במדפסת שלך, בצע אחת מהפעולות הבאות:
- **•** עבור דיסק קשיח, הקש על תיבת הסימון **disk hard on information all Sanitize) ניקוי כל המידע בדיסק הקשיח)** הקש על **ERASE) מחק**, ואז בחר שיטה למחיקת נתונים.

**הערה:** התהליך לניקוי הדיסק הקשיח עשוי להימשך החל במספר דקות ועד יותר משעה. במהלך זמן זה המדפסת לא תהיה זמינה למשימות אחרות.

- **•** עבור כונן אחסון חכם (ISD(, הקש על **Drive Storage Intelligent Erase) מחק כונן אחסון חכם)**, ואז הקש על **ERASE) מחק)** כדי למחוק את כל הנתונים.
	- **3** התחל בהפעלה.

# **שחזור הגדרות ברירת המחדל של היצרן**

- **1** במסך הבית, גע ב-**Settings**) הגדרות) > **Device**) התקן) > **Defaults Factory Restore**) שחזור ברירות המחדל של היצרן).
	- **2** בתפריט Settings Restore) שחזור הגדרות), בחר את ההגדרות שברצונך לשחזר.
		- **3** גע ב-**RESTORE**) שחזר).
		- **4** בצע את ההוראות שעל התצוגה.

# **הצהרה על נדיפות**

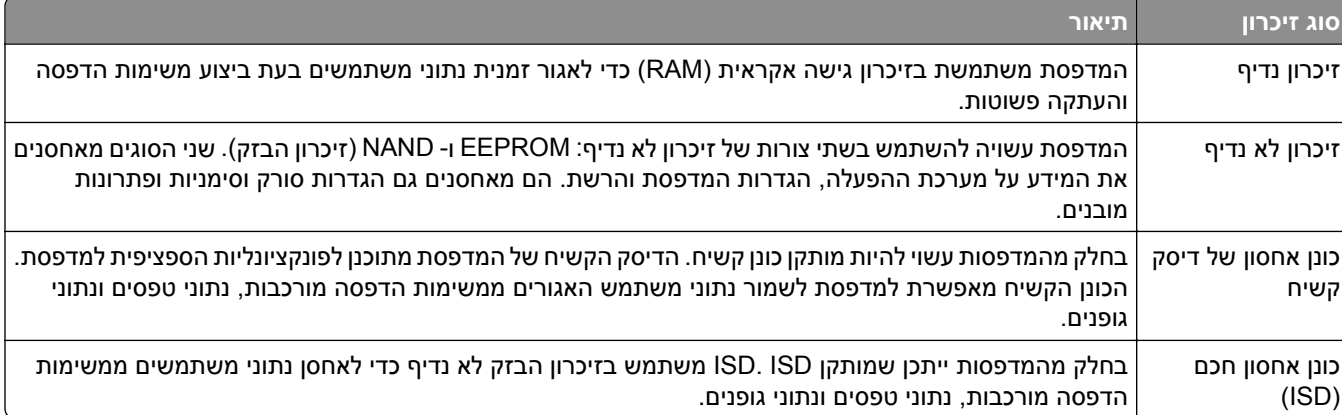

מחק את תוכן כל זיכרון מדפסת מותקן בנסיבות הבאות:

- **•** המדפסת יוצאת משירות.
- **•** הדיסק הקשיח של המדפסת או ה-ISD מוחלף.
- **•** המדפסת מועברת למחלקה או למיקום אחרים.
- **•** המדפסת מקבלת שירות מאדם שאינו מתוך הארגון.
	- **•** המדפסת מועברת מהחברה לצורך קבלת שירות.
		- **•** המדפסת נמכרת לארגון אחר.

**הערה:** כדי להשליך כונן אחסון, פעל בהתאם למדיניות ולהליכים של הארגון שלך.
## **הדפסה**

### **הדפסה ממחשב**

**הערה:** עבור תוויות, ניירות בריסטול ומעטפות, הגדר את גודל וסוג הנייר במדפסת לפני הדפסת המסמך.

- **1** במסמך שאתה מנסה להדפיס, פתח את תיבת הדו-שיח Print) הדפסה).
	- **2** כוונן את ההגדרות לפי הצורך.
		- **3** הדפס את המסמך.

### **הדפסה מהתקן נייד**

### **הדפסה מהתקן נייד באמצעות Print Mobile Lexmark**

Print Mobile מאפשר לך לשלוח מסמכים ותמונות ישירות למדפסת נתמכת של Lexmark. LexmarkTM

**1** פתח את המסמך ואז שלח אותו או שתף אותו עם Print Mobile Lexmark.

**הערה:** ייתכן שחלק מהיישומים של צדדים שלישיים לא ייתמכו בתכונת השליחה או השיתוף. לקבלת מידע נוסף עיין בתיעוד הנלווה ליישום.

- **2** בחר מדפסת.
- **3** הדפס את המסמך.

### **הדפסה מהתקן נייד באמצעות Print Lexmark**

a והדפסה היא פתרון להדפסה ניידת עבור התקנים ניידים הפועלים עם מערכת Android™ מגרסה 6.0 ואילך. היא G.0 מאפשרת לך לשלוח מסמכים ותמונות למדפסות ושרתי management Print המחוברים לרשת.

#### **הערות:**

- **•** הקפד להוריד את היישום Print Lexmark מחנות Play Google והפוך אותו לזמין בהתקן הנייד.
	- **•** ודא שגם המדפסת וגם ההתקן הנייד מחוברים לאותה רשת.
		- **1** בהתקן הנייד שברשותך, פתח מסמך ממנהל הקבצים.
			- **2** שלח או שתף את המסמך עם Print Lexmark.

**הערה:** ייתכן שחלק מהיישומים של צדדים שלישיים לא ייתמכו בתכונת השליחה או השיתוף. לקבלת מידע נוסף עיין בתיעוד הנלווה ליישום.

- **3** בחר מדפסת ואז כוונן את ההגדרות במידת הצורך.
	- **4** הדפס את המסמך.

### **הדפסה מהתקן נייד באמצעות שירות ההדפסה Mopria**

שירות ההדפסה הוא פתרון להדפסה ניידת עבור התקנים ניידים הפועלים עם מערכת Android מגרסה 5.0 ואילך. הוא <sup>R</sup> Mopria מאפשר לך להדפיס ישירות בכל מדפסת בעלת אישור Mopria.

**הערה:** הקפד להוריד את היישום Service Print Mopria מהחנות Play Google והפוך אותו לזמין בהתקן הנייד.

- **1** בהתקן הנייד של Android שברשותך, הפעל יישום תואם או בחר מסמך במנהל הקבצים.
	- **2** הקש על > **Print**) הדפסה).
	- **3** בחר מדפסת ואז כוונן את ההגדרות במידת הצורך.
		- **4** הקש על

#### **הדפסה מהתקן נייד באמצעות AirPrint**

תכונת התוכנה AirPrint היא פתרון הדפסה ניידת אשר מאפשר לך להדפיס ישירות מהתקני Apple למדפסת בעלת אישור .AirPrint

#### **הערות:**

- **•** ודא שגם התקן ה-Apple וגם המדפסת מחוברים לאותה רשת. אם יש לרשת מספר רכזות תקשורת אלחוטית, ודא ששני ההתקנים מחוברים לאותה רשת משנה.
	- **•** יישום זה נתמך רק בחלק מהתקני Apple.
	- **1** בהתקן הנייד,בחר מסמך מתוך מנהל הקבצים או הפעל יישום תואם.
		- **2** הקש על > **Print**) הדפסה).
		- **3** בחר מדפסת ואז כוונן את ההגדרות במידת הצורך.
			- **4** הדפס את המסמך.

### **הדפסה מהתקן נייד באמצעות RDirect Fi**‑**Wi**

הוא פתרון הדפסה אשר מאפשר לך להדפיס בכל מדפסת המוכנה לשימוש עם Direct Fi‑Wi. ® Direct Fi‑Wi

**הערה:** ודא שההתקן הנייד מחובר לרשת האלחוטית של המדפסת. לקבלת מידע נוסף ראה "חיבור התקן נייד [למדפסת](#page-68-0)" [בעמוד](#page-68-0) .69

- **1** בהתקן הנייד שברשותך, הפעל יישום תואם או בחר מסמך במנהל הקבצים.
	- **2** בהתאם להתקן הנייד שלך, בצע אחת מהפעולות הבאות:
		- **•** הקש על > **Print**) הדפסה).
		- **•** הקש על > **Print**) הדפסה).
		- **•** הקש על > **Print**) הדפסה).
		- **3** בחר מדפסת ואז כוונן את ההגדרות במידת הצורך.
			- **4** הדפס את המסמך.

## **הדפסה מכונן הבזק**

**1** הכנס את כונן ההבזק.

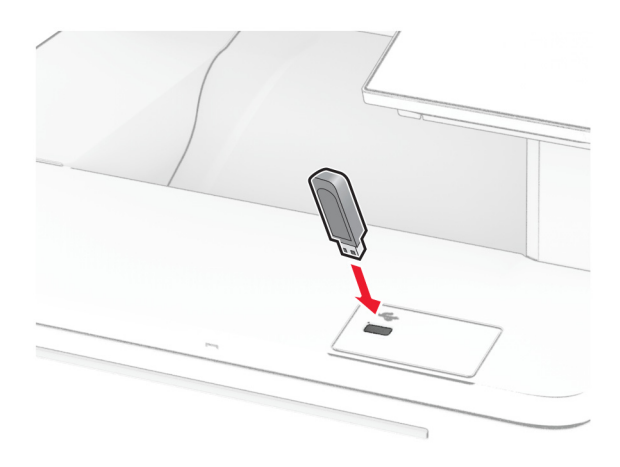

#### **הערות:**

- **•** אם אתה מכניס את כונן ההבזק כשמופיעה הודעת שגיאה, המדפסת תתעלם מכונן ההבזק.
- **•** אם תחבר כונן הבזק בעת שהמדפסת מעבדת משימות הדפסה אחרות, תופיע ההודעה **Busy**) עסוק) בצג.
	- **2** גע על הצג במסמך שברצונך להדפיס.

במידת הצורך קבע את הגדרות ההדפסה.

**3** הדפס את המסמך.

כדי להדפיס מסמך אחר גע באפשרות **Drive USB**) כונן USB(.

**אזהרה—פוטנציאל לנזק:** למניעת אובדן נתונים או פגיעה בתפקוד המדפסת, אל תיגע בכונן ההבזק או במדפסת באזור המוצג כשמתבצעות פעילויות הדפסה, קריאה או כתיבה עם התקן הזיכרון.

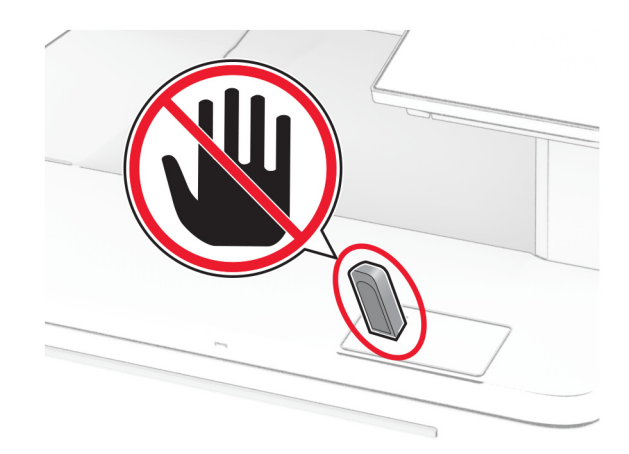

## **כונני הבזק וסוגי קבצים נתמכים**

#### **כונני הבזק**

- (32GB-ו 16GB) Lexar JumpDrive S70 **•**
- (32GB-ו SanDisk Cruzer Micro (16GB **•**
	- (32GB-ו 16GB) PNY Attaché **•**

#### **הערות:**

- **–** המדפסת תומכת בכונני הבזק מהירים עם תקן מהירות מלאה. התקני USB במהירות נמוכה אינם נתמכים.
	- **–** יש להשתמש בכונני הבזק אשר תומכים במערכת קבצים מסוג FAT) Tables Allocation File(.
- **–** אין תמיכה בהתקנים שפורמטו עם מערכת קבצים מסוג NTFS) System File Technology New (או בכל סוג אחר של מערכת קבצים.

#### **סוגי קבצים**

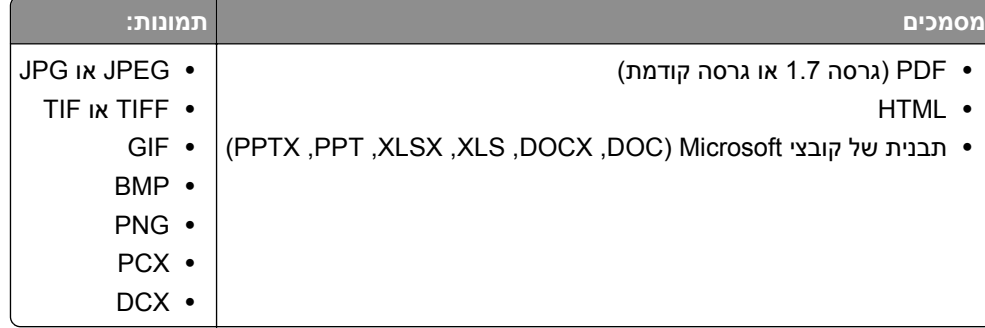

### **הגדרת משימות חסויות**

**1** במסך הבית, גע ב-**Settings**) הגדרות) > **Security**) אבטחה) > **Setup Print Confidential**) הגדרת הדפסה חסויה).

**2** קבע את תצורת ההגדרות.

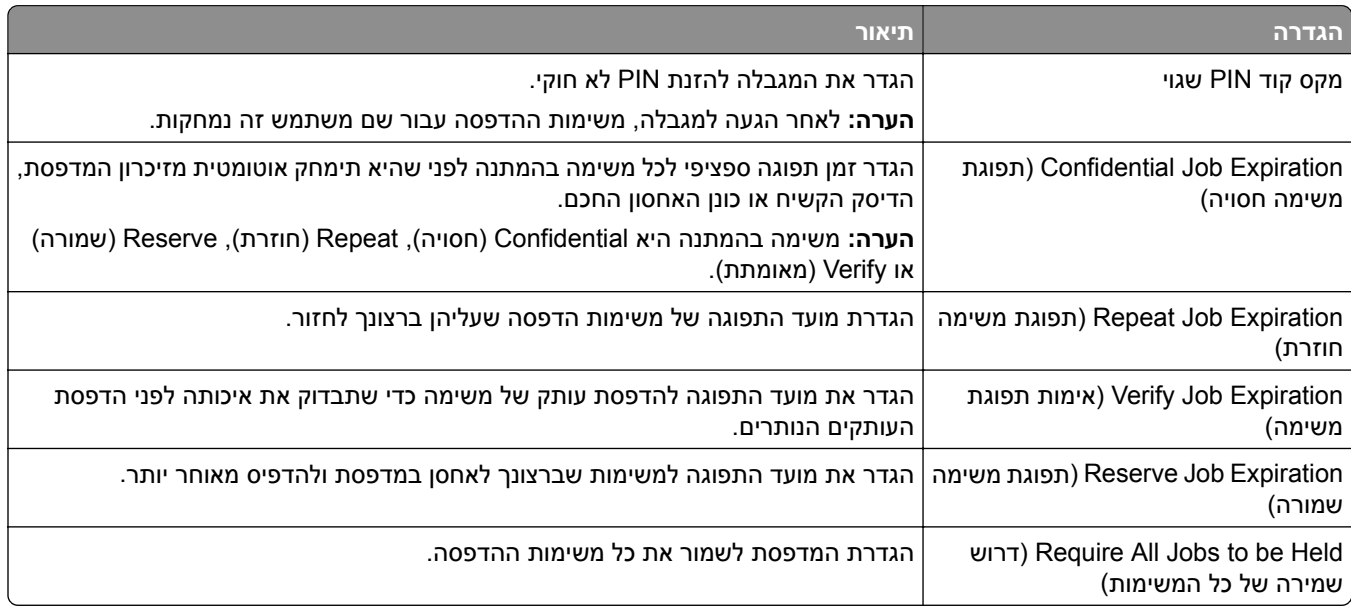

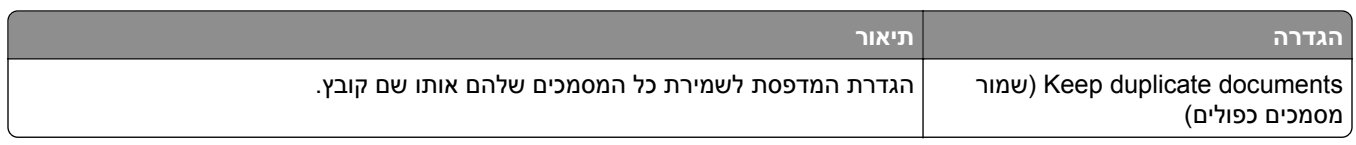

## **הדפסת משימות חסויות ועבודות בהמתנה אחרות**

#### **למשתמשי Windows**

- **1** כאשר מסמך פתוח, לחץ על **File**) קובץ) > **Print**) הדפסה).
- **2** בחר מדפסת ולאחר מכן לחץ על **Properties**) מאפיינים), **Preferences**) העדפות), **Options**) אפשרויות) או **Setup** (הגדרה).
	- **3** לחץ על **Hold and Print**) הדפסה והפסקה).
	- **4** בחר **Hold and Print Use**) שימוש בהדפסה והפסקה), ולאחר מכן הקצה שם משתמש.
	- **5** בחר את סוג משימת ההדפסה (Confidential) חסויה), Repeat) חוזרת), Reserve) שמורה), או Verify) אימות)). אם תבחר **Confidential**) חסויה), אבטח את משימת ההדפסה באמצעות מספר זיהוי אישי (PIN(.
		- **6** לחץ על **OK**) אישור) או על **Print**) הדפסה).
		- **7** ממסך הבית של המדפסת, שחרר את משימת ההדפסה.
- **•** לביצוע משימות הדפסה של מסמכים חסויים, גע ב-**jobs Held**) עבודות בהמתנה) > בחר את שם המשתמש שלך > **Confidential**) חסוי) > הזן את קוד ה-PIN < בחר את משימת ההדפסה > קבע את תצורת ההגדרות > **Print** (הדפסה).
- **•** לביצוע משימות הדפסה אחרות, גע ב-**jobs Held**) עבודות בהמתנה) > בחר את שם המשתמש שלך > בחר את משימת ההדפסה > קבע את תצורת ההגדרות > **Print**) הדפסה).

#### **למשתמשי Macintosh**

#### **באמצעות AirPrint**

- **1** כשמסמך פתוח, בחר **File**) קובץ) > **Print**) הדפסה).
- **2** בחר מדפסת ולאחר מכן, בתפריט הנפתח שלאחר התפריט Orientation) כיוון הדפסה), בחר **Printing PIN**) הדפסה עם קוד PIN(.
	- **3** הפעל את האפשרות **PIN with Print**) הדפסה עם קוד PIN(, ולאחר מכן הזן קוד PIN בן ארבע ספרות.
		- **4** לחץ על **Print**) הדפסה).
- **5** ממסך הבית של המדפסת, שחרר את משימת ההדפסה. גע ב-**jobs Held**) עבודות בהמתנה) > בחר את שם המחשב שלך > **Confidential**) חסוי) > הזן את קוד ה-PIN < בחר את משימת ההדפסה > **Print**) הדפסה).

#### **באמצעות מנהל התקן ההדפסה**

- **1** כשמסמך פתוח, בחר **File**) קובץ) > **Print**) הדפסה).
- **2** בחר מדפסת ולאחר מכן, בתפריט הנפתח שלאחר התפריט Orientation) כיוון הדפסה), בחר **Hold and Print**) הדפסה והפסקה).
	- **3** בחר **Print Confidential**) הדפסת מסמכים חסויים), ולאחר מכן הזן קוד PIN בן 4 ספרות.
- **4** לחץ על **Print**) הדפסה).
- **5** ממסך הבית של המדפסת, שחרר את משימת ההדפסה. גע ב-**jobs Held**) עבודות בהמתנה) > בחר את שם המחשב שלך > **Confidential**) חסוי) >בחר את משימת ההדפסה > הזן את קוד ה-**Print** > PIN) הדפסה).

### **הדפסת רשימת דוגמאות גופנים**

- **1** במסך הבית, גע ב-**Settings**) הגדרות) > **Reports**) דוחות) > **Print**) הדפסה) > **Fonts Print**) גופני הדפסה).
	- .(PS גופני (**PS Fonts** או) PCL גופני (**PCL Fonts**-ב גע **2**

### **הדפסת רשימת ספריות**

במסך הבית, גע ב-**Settings**) הגדרות) > **Reports**) דוחות) > **Print**) הדפסה) > **Directory Print**) ספריית הדפסות).

## **הוספת גיליונות הפרדה בין העתקים**

- **1** במסך הבית גע ב-**Settings) הגדרות)** > **Print) הדפסה)** > **Layout) פריסה)** > **Sheets Separator) גיליונות הפרדה)** > **Copies Between) בין העתקים)**.
	- **2** הדפס את המסמך.

### **ביטול משימת הדפסה**

- **1** במסך הבית, גע ב- .
- **2** בחר משימה לביטול.

**הערה:** באפשרותך גם לבטל משימה על-ידי נגיעה באפשרות **Queue Job**) תור משימות).

### **התאמת כהות הטונר**

- **1** במסך הבית גע ב-**Settings) הגדרות)** > **Print) הדפסה)** > **Quality) איכות)** > **Darkness Toner) כהות הטונר)**.
	- **2** בחר הגדרה.

# **Copy) העתקה)**

### **שימוש במזין המסמכים האוטומטי ובזכוכית הסורק**

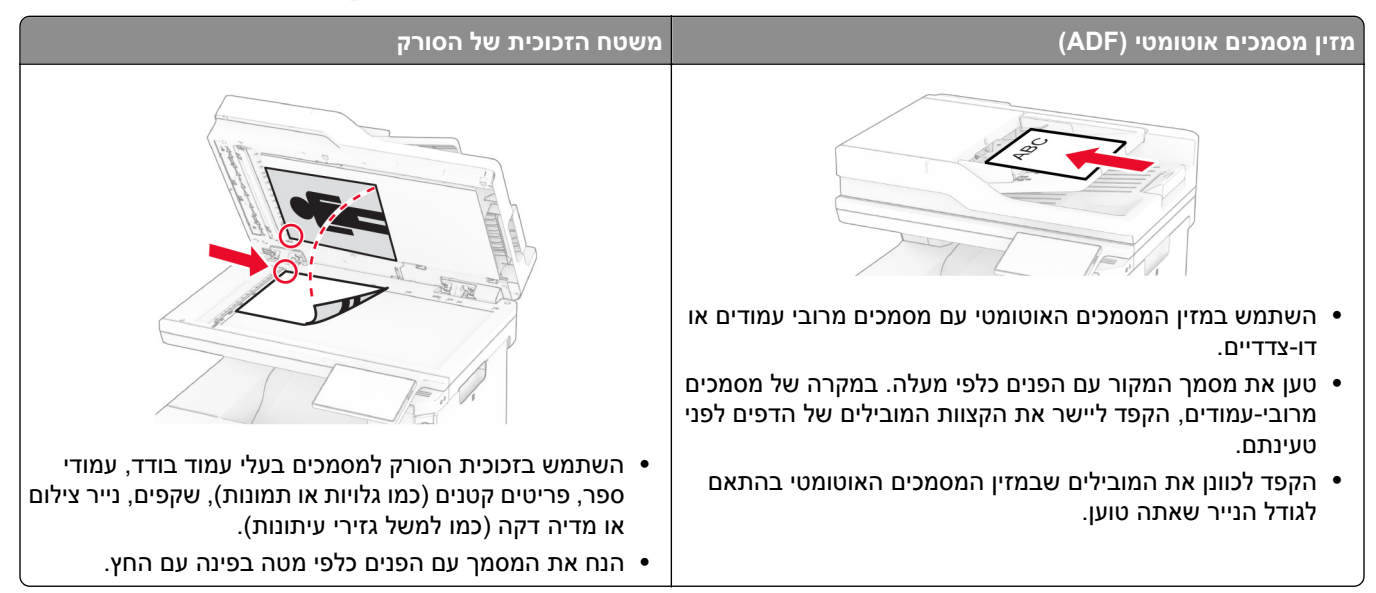

## **יצירת עותקים**

**1** טען מסמך מקור במגש מזין המסמכים האוטומטי (ADF (או על משטח הזכוכית של הסורק.

**הערה:** כדי למנוע חיתוך תמונה, ודא שגודל המסמך המקורי והפלט זהים.

- **2** בדף הבית, גע באפשרות **Copy**) העתקה) ואז ציין את מספר העותקים. כוונן את הגדרות ההעתקה לפי הצורך.
	- **3** העתק את המסמך.

```
הערה: כדי ליצור עותק מהיר, דרך מסך הבית, גע באפשרות .
```
# **photos Copying) העתקת תצלומים)**

- **1** הנח תמונה על משטח הזכוכית של הסורק.
- **2** ממסך הבית, גע ב-**Copy) העתקה)** > **Settings) הגדרות)** > **Content) תוכן)** > **Type Content) סוג)** > **Photo (תצלום)**.
	- **3** גע ב-**Source Content**) מקור תוכן), ולאחר מכן בחר את ההגדרה המתאימה ביותר לתמונה המקורית.
		- **4** העתק את התמונה.

### **העתקה על נייר מכתבים**

- **1** טען מסמך מקור במגש מזין המסמכים האוטומטי (ADF (או על משטח הזכוכית של הסורק.
- **2** בדף הבית, גע ב-**Copy**) העתקה) > **From Copy**) העתקה מ-) > בחר את גודל מסמך המקור.
	- **3** גע ב-**To Copy**) העתק אל), ואז בחר את מקור הנייר שכולל את נייר המכתבים.

אם טענת את נייר המכתבים במזין הרב-תכליתי, גע באפשרות **To Copy**) העתקה אל) > **Feeder Multipurpose**) מזין רב-תכליתי) > בחר גודל נייר > **Letterhead**) נייר מכתבים).

**4** העתק את המסמך.

### **העתקה על שני צידי הנייר**

- **1** טען מסמך מקור במגש מזין המסמכים האוטומטי (ADF (או על משטח הזכוכית של הסורק.
	- **2** ממסך הבית, גע ב-**Copy) העתקה)** > **Settings) הגדרות)** > **Sides) צדדים)**.
- **3** גע ב**1 sided 2 to sided**) חד-צדדי לדו-צדדי) או **2 sided 2 to sided**) דו-צדדי לדו-צדדי).
	- **4** העתק את המסמך.

## **הקטנה או הגדלה של עותקים**

- **1** טען מסמך מקור במגש מזין המסמכים האוטומטי (ADF (או על משטח הזכוכית של הסורק.
- **2** ממסך הבית, גע ב-**Copy) העתקה)** > **Settings) הגדרות)** > **Scale) קנה מידה)** > בחר ערך.

**הערה:** שינוי גודל המסמך המקורי או הפלט לאחר הגדרת Scale) קנה מידה) משחזר את ערך קנה המידה ל-Auto (אוטומטי).

**3** העתק את המסמך.

## **copies Collating) איסוף עותקים)**

- **1** טען מסמך מקור במגש מזין המסמכים האוטומטי (ADF (או על משטח הזכוכית של הסורק.
- **2** במסך הבית גע ב-**Collate** > **Copy**) איסוף) > **1,2,1,2,1,2] On**) **[**מופעל [1,2,1,2,1,2]).
	- **3** העתק את המסמך.

### **הוספת גיליונות הפרדה בין העתקים**

- **1** טען מסמך מקור במגש מזין המסמכים האוטומטי (ADF (או על משטח הזכוכית של הסורק.
	- **2** בלוח הבקרה, נווט אל:

```
Copy) העתקה) > Settings) הגדרות) > Sheets Separator) גיליונות הפרדה) > התאם את ההגדרות
```
**3** העתק את המסמך.

## **העתקת מספר עמודים על גיליון יחיד**

- **1** טען מסמך מקור במגש מזין המסמכים האוטומטי (ADF (או על משטח הזכוכית של הסורק.
- **2** ממסך הבית, גע ב-**Copy) העתקה)** > **Settings) הגדרות)** > **Side per Pages) עמודים בכל צד)**.
	- **3** הפעל את ההגדרה ולאחר מכן בחר את המספר לכל צד ואת כיוון הדפים.
		- **4** העתק את המסמך.

### **העתקת תעודות**

- **1** טען תעודה על משטח הזכוכית של הסורק.
- **2** במסך הבית גע באפשרות **Copy Card**) העתקת תעודה).

**הערה:** כוונן את הגדרות הסריקה לפי הצורך.

**3** גע באפשרות **Scan**) סריקה).

**הערה:** אם אתה מעוניין בעותקים מרובים של התעודה, גע ב-**Copy a Print**) הדפסת עותק).

## **יצירת קיצור דרך להעתקה**

- **1** במסך הבית, גע ב-**Copy) העתקה)**.
- **2** קבע את ההגדרות ולאחר מכן גע ב- .
	- **3** צור קיצור דרך.

# **mail-E) דוא"ל)**

### **שימוש במזין המסמכים האוטומטי ובזכוכית הסורק**

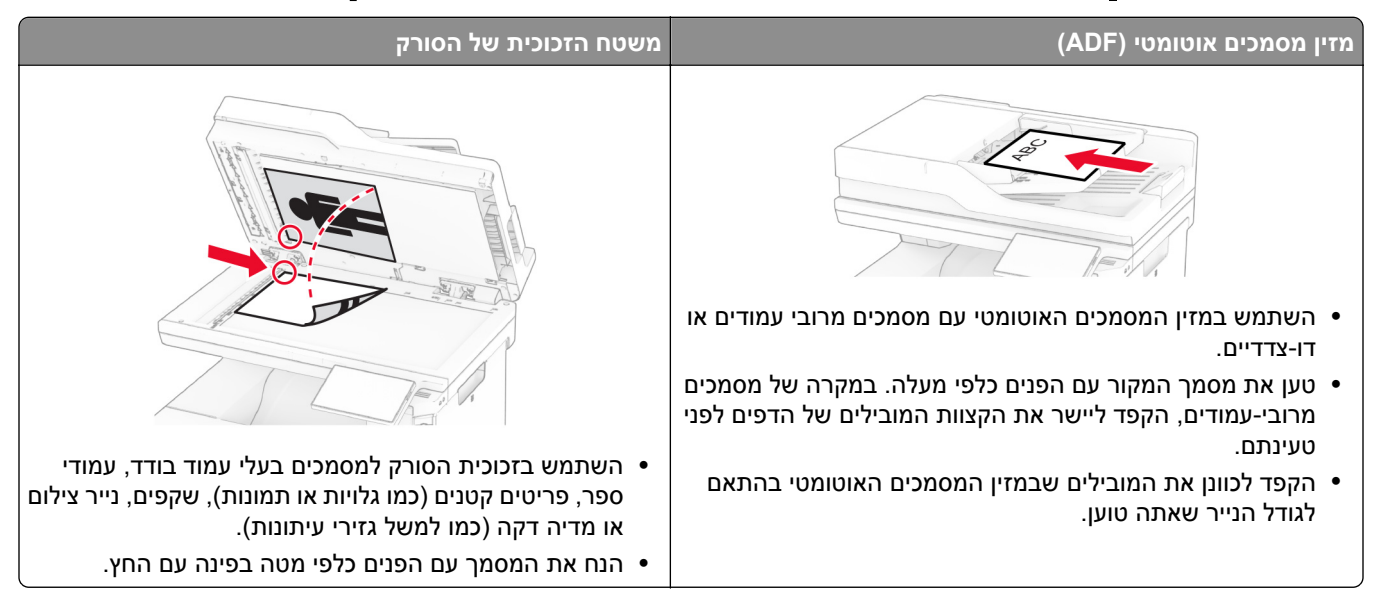

## **שליחת דוא"ל**

לפני שתתחיל, ודא שהגדרות ה-SMTP נקבעו. לקבלת מידע נוסף ראה "קביעת תצורת [הגדרות](#page-36-0) ה[-SMTP](#page-36-0) לדואר [האלקטרוני](#page-36-0)" [בעמוד](#page-36-0) .37

- **1** טען מסמך מקור במגש מזין המסמכים האוטומטי (ADF (או על משטח הזכוכית של הסורק.
	- **2** במסך הבית, גע ב- **mail-E) דואר אלקטרוני)**, ולאחר מכן הזן את המידע הדרוש.
		- **3** במידת הצורך קבע את התצורה של הגדרות הסריקה.
			- **4** שלח את הדוא"ל.

## **יצירת קיצור דרך לדואר אלקטרוני**

- **1** במסך הבית, גע ב-**mail**‑**E**) דוא"ל).
- **2** קבע את ההגדרות ולאחר מכן גע ב- .
	- **3** צור קיצור דרך.

# **Fax) פקס)**

### **שימוש במזין המסמכים האוטומטי ובזכוכית הסורק**

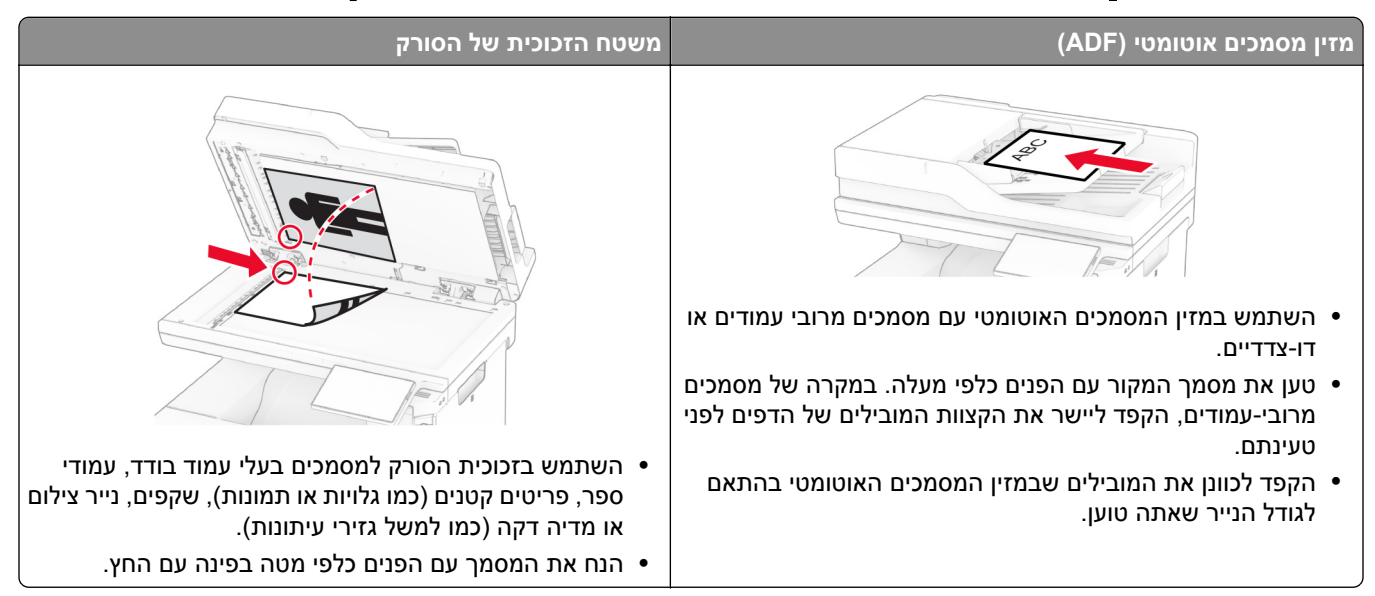

## **שיגור פקס**

**הערה:** ודא שתצורת הפקס הוגדרה. לקבלת מידע נוסף, עיין בסעיף **הגדרת [המדפסת](#page-30-0) כפקס**.

### **באמצעות לוח הבקרה**

- **1** טען מסמך מקור במגש מזין המסמכים האוטומטי (ADF (או על משטח הזכוכית של הסורק.
	- **2** במסך הבית, גע באפשרות **Fax**) פקס) ולאחר מכן הזן את המידע הדרוש. כוונן את ההגדרות לפי הצורך.
		- **3** שגר את הפקס.

#### **באמצעות מחשב**

לפני שתתחיל, ודא שמנהל התקן הפקס מותקן. לקבלת מידע נוסף ראה "[התקנת](#page-52-0) מנהל התקן הפקס" בעמוד .53

#### **למשתמשי Windows**

- **1** מהמסמך שאתה מנסה לשלוח בפקס, פתח את תיבת הדו-שיח Print) הדפסה).
- **2** בחר את המדפסת ולאחר מכן לחץ על **Properties**) מאפיינים), **Preferences**) העדפות), **Options**) אפשרויות) או **Setup** (הגדרה).
- הגדרות תמיד הצג (**Always display settings prior to faxing** < (פקס הפעלת (**Enable fax** < (פקס (**Fax** על לחץ **3** לפני שליחת הפקס) ולאחר מכן הזן את מספר הנמען.

קבע הגדרות פקס אחרות לפי הצורך.

**4** שגר את הפקס.

#### **למשתמשי Macintosh**

- **1** כאשר מסמך פתוח, בחר **File**) קובץ) > **Print**) הדפסה).
- **2** בחר את המדפסת שהכיתוב ‐ **Fax**) פקס) נוסף לאחר שמה.
	- **3** הזן בשדה To) אל) את מספרו של הנמען. קבע הגדרות פקס אחרות לפי הצורך.
		- **4** שגר את הפקס.

### **תזמון פקס**

**הערה:** ודא שתצורת הפקס הוגדרה. לקבלת מידע נוסף, עיין בסעיף **הגדרת [המדפסת](#page-30-0) כפקס**.

- **1** טען מסמך מקור במגש מזין המסמכים האוטומטי (ADF (או על משטח הזכוכית של הסורק.
- **2** ממסך הבית, גע באפשרות **Fax**) פקס) > **To**) אל) > number fax the enter) < הזן את מספר הפקס)**Done**) בוצע).
	- **3** גע ב-**Time Send**) שעת שליחה), הגדר את תצורת התאריך והשעה, ולאחר מכן גע ב-**Done**) אישור).
		- **4** שגר את הפקס.

## **יצירת קיצור דרך ליעד פקס**

**הערה:** ודא שתצורת הפקס הוגדרה. לקבלת מידע נוסף, עיין בסעיף **הגדרת [המדפסת](#page-30-0) כפקס**.

- **1** במסך הבית גע באפשרות **Fax**) פקס) > **To**) אל).
- **2** הזן את המספר של הנמען, ולאחר מכן גע ב-**Done) בוצע)**.
	- **3** קבע את ההגדרות ולאחר מכן גע ב- .
		- **4** צור קיצור דרך.

## **שינוי רזולוציית הפקס**

**הערה:** ודא שתצורת הפקס הוגדרה. לקבלת מידע נוסף, עיין בסעיף **הגדרת [המדפסת](#page-30-0) כפקס**.

- **1** טען מסמך מקור במגש מזין המסמכים האוטומטי (ADF (או על משטח הזכוכית של הסורק.
	- **2** במסך הבית, גע באפשרות **Fax**) פקס) ולאחר מכן הזן את המידע הדרוש.
		- **3** גע ב-**Settings) הגדרות)** > **Resolution) רזולוציה)** > בחר הגדרה.
			- **4** שגר את הפקס.

### **כוונון כהות הפקס**

**הערה:** ודא שתצורת הפקס הוגדרה. לקבלת מידע נוסף, עיין בסעיף **הגדרת [המדפסת](#page-30-0) כפקס**.

- **1** טען מסמך מקור במגש מזין המסמכים האוטומטי (ADF (או על משטח הזכוכית של הסורק.
	- **2** במסך הבית, גע באפשרות **Fax**) פקס) ולאחר מכן הזן את המידע הדרוש.
- **3** גע ב-**Settings) הגדרות)** > **Darkness ככהות)** > וכוונן את ההגדרה.
	- **4** שגר את הפקס.

### **הדפסת יומן פקס**

**הערה:** ודא שהפקס האנלוגי או etherFAX הוגדר. לקבלת מידע נוסף, עיין בסעיף **הגדרת [המדפסת](#page-30-0) כפקס**.

- **1** במסך הבית גע ב-**Settings) הגדרות)** > **Reports) דוחות)** > **Fax) פקס)**.
- **2** גע ב-**Log Job Fax) יומן משימות פקס)** או **Log Call Fax) יומן שיחות פקס)**.

## **חסימת פקס "זבל"**

**הערה:** ודא שהפקס האנלוגי או etherFAX הוגדר. לקבלת מידע נוסף, עיין בסעיף **הגדרת [המדפסת](#page-30-0) כפקס**.

- **1** במסך הבית גע ב-**Settings) הגדרות)** > **Fax) פקס)** > **Setup Fax) הגדרות פקס)** > **Settings Receive Fax) הגדרות קבלת פקס)** > **Controls Admin) בקרות מנהל מערכת)**.
	- **2** העבר את Fax Name No Block) חסימת פקסים ללא שם) למצב **On) מופעל)**.

### **החזקת פקסים**

**הערה:** ודא שהפקס האנלוגי או etherFAX הוגדר. לקבלת מידע נוסף, עיין בסעיף **הגדרת [המדפסת](#page-30-0) כפקס**.

- **1** במסך הבית גע ב-**Settings**) הגדרות) > **Fax**) פקס) > **Setup Fax**) הגדרת פקס) > **Settings Receive Fax**) הגדרות קבלת פקס) > **Faxes Holding**) החזקת פקסים).
	- **2** בחר מצב.

### **העברת פקס**

**הערה:** ודא שהפקס האנלוגי או etherFAX הוגדר. לקבלת מידע נוסף, עיין בסעיף **הגדרת [המדפסת](#page-30-0) כפקס**.

- **1** צור קיצור דרך ליעד.
- **א** פתח את דפדפן האינטרנט ולאחר מכן הקלד את כתובת ה-IP של המדפסת בשדה הכתובת.

**הערות:**

- **•** הצג את כתובת ה-IP של המדפסת במסך הבית. כתובת ה- IP מוצגת כארבע סדרות של מספרים המופרדים על-ידי נקודות, כגון .123.123.123.123
	- **•** אם אתה משתמש בשרת Proxy, השבת אותו זמנית כדי לטעון את דף האינטרנט כהלכה.
		- **ב** לחץ על **Shortcuts**) קיצורי דרך) > **Shortcut Add**) הוספת קיצור דרך).
			- **ג** בחר סוג קיצור דרך וקבע את ההגדרות שלו.

**הערה:** רשום לעצמך את מספר קיצור הדרך.

- **ד** החל את השינויים
- **2** לחץ על **Settings**) הגדרות) > **Fax**) פקס) > **Setup Fax**) הגדרת פקס) > **Settings Receive Fax**) הגדרות קבלת פקס) > **Controls Admin**) פקדי ניהול).
	- **3** בתפריט Forwarding Fax) העברת פקס), בחר **Forward**) העברה) או **Forward and Print**) הדפסה והעברה).
- **4** בתפריט to Forward) העברה אל), בחר את סוג היעד והקלד את מספר קיצור הדרך.
	- **5** החל את השינויים

## **סריקה**

### **שימוש במזין המסמכים האוטומטי ובזכוכית הסורק**

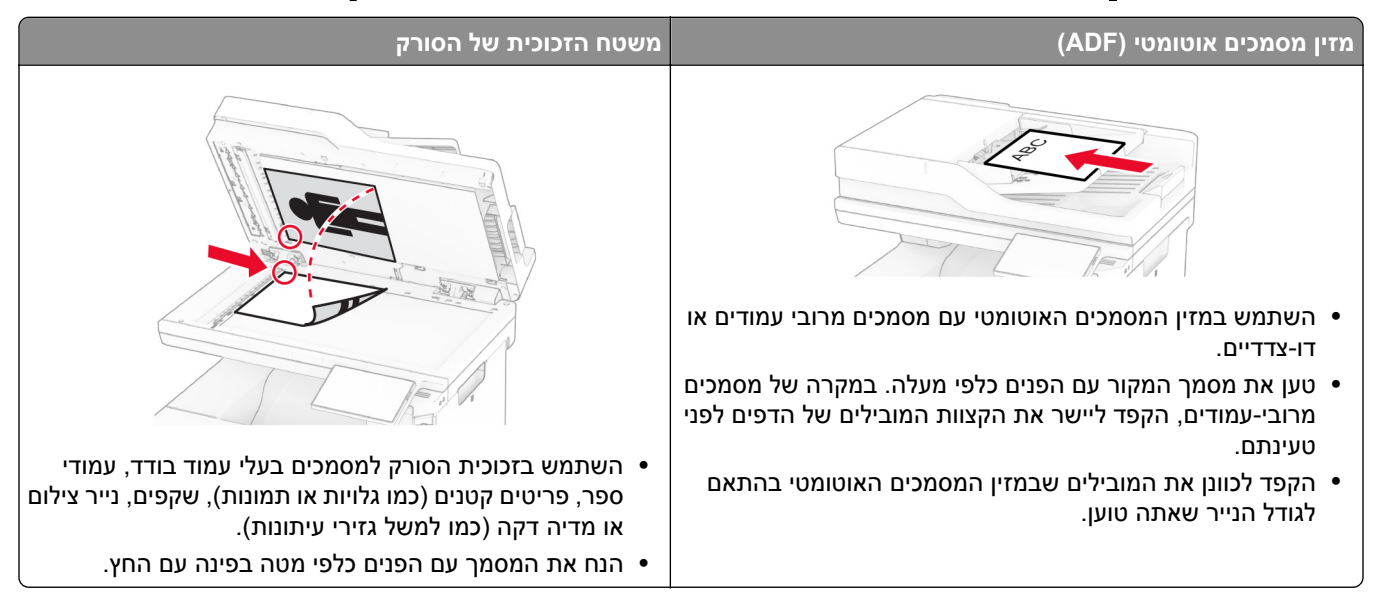

## **סריקה למחשב**

לפני שתתחיל, ודא שהמחשב והמדפסת מחוברים לאותה רשת.

#### **למשתמשי Windows**

#### **שימוש בכלי השירות ScanBack Lexmark**

**1** הפעל במחשב את כלי השירות ScanBack Lexmark ולאחר מכן לחץ על **Next**) הבא).

**הערה:** להורדת כלי השירות עבור אל **[downloads/com.lexmark.www](https://www.lexmark.com/downloads)**.

**2** לחץ על **Setup**) הגדרה), ולאחר מכן הוסף את כתובת ה-IP של המדפסת.

**הערה:** הצג את כתובת ה-IP של המדפסת במסך הבית של המדפסת. כתובת ה- IP מוצגת כארבע סדרות של מספרים המופרדים על-ידי נקודות, כגון .123.123.123.123

- **3** לחץ על **Close**) סגור) > **Next**) הבא).
- **4** בחר את גודל מסמך המקור ולאחר מכן לחץ על **Next**) הבא).
- **5** בחר תבנית קובץ ורזולוציית סריקה ולאחר מכן לחץ על **Next**) הבא).
	- **6** הקלד שם פרופיל סריקה ייחודי, ולאחר מכן לחץ על **Next**) הבא).
- **7** עיין לאיתור המקום שבו תרצה לשמור את המסמך הסרוק, צור שם קובץ, ולחץ על **Next**) הבא).

**הערה:** כדי להשתמש בפרופיל הסריקה פעם נוספת, הפוך את האפשרות **Shortcut Create**) צור קיצור דרך) לזמינה ולאחר מכן צור שם קיצור דרך ייחודי.

**8** לחץ על **Finish**) סיום).

- **9** טען מסמך מקור במזין המסמכים האוטומטי או על משטח הזכוכית של הסורק.
- **10** במסך הבית של המדפסת, גע באפשרות **Profiles Scan**) פרופילי סריקה) > **Computer to Scan**) סריקה למחשב) ולאחר מכן בחר פרופיל סריקה.

#### **Windows Fax and Scan-ב שימוש**

**הערה:** ודא שהמדפסת מוגדרת במחשב. לקבלת מידע נוסף ראה "הוספת [מדפסות](#page-52-0) למחשב" בעמוד .53

- **1** טען מסמך מקור במזין המסמכים האוטומטי או על משטח הזכוכית של הסורק.
	- .**Windows Fax and Scan** את במחשב פתח **2**
	- **3** לחץ על **Scan New**) סריקה חדשה) ובחר מקור לסורק.
		- **4** במידת הצורך, שנה את הגדרות הסריקה.
			- **5** סרוק את המסמך.
	- **6** לחץ על **as Save**) שמור בשם), הקלד שם קובץ ואז לחץ על **Save**) שמור).

#### **למשתמשי Macintosh**

**הערה:** ודא שהמדפסת מוגדרת במחשב. לקבלת מידע נוסף ראה "הוספת [מדפסות](#page-52-0) למחשב" בעמוד .53

- **1** טען מסמך מקור במזין המסמכים האוטומטי או על משטח הזכוכית של הסורק.
	- **2** במחשב, בצע אחת מהפעולות הבאות:
	- **•** פתח את **Capture Image**) לכידת תמונה).
- **•** פתח את **Scanners & Printers**) מדפסות וסורקים), ולאחר מכן בחר מדפסת. לחץ על **Scan**) סריקה) > **Open Scanner**) פתח סורק).
	- **3** בחלון Scanner) סורק), בצע אחת או יותר מהפעולות הבאות:
		- **•** בחר את המיקום שבו ברצונך לשמור את מסמך הסרוק.
			- **•** בחר את הגודל של מסמך המקור.
- **•** כדי לסרוק מתוך מזין המסמכים האוטומטי, בחר **Feeder Document**) מזין המסמכים) תחת Menu Scan) תפריט סריקה) או הפעל את האפשרות **Feeder Document Use**) שימוש במזין המסמכים).
	- **•** במידת הצורך קבע את התצורה של הגדרות הסריקה.
		- **4** לחץ על **Scan**) סריקה).

## **סריקה לשרת FTP**

- **1** טען את מסמך המקור ב-ADF או על משטח הזכוכית של הסורק.
	- **2** במסך הבית, גע ב-**FTP** ולאחר מכן הזן את המידע הדרוש.
		- **3** קבע הגדרות FTP אחרות לפי הצורך.
			- **4** שלח את משימת ה-FTP.

## **יצירת קיצור דרך ל-FTP**

- **1** במסך הבית, גע באפשרות **FTP**.
- **2** הזן את כתובת שרת ה-FTP ואז גע ב- .

**3** צור קיצור דרך.

## **סריקה לתיקיית רשת**

- **1** טען את המסמך במגש מזין המסמכים האוטומטי (ADF (או על משטח הזכוכית של הסורק.
	- **2** במסך הבית, גע באפשרות **Center Scan**) מרכז הסריקה).

**הערה:** ייתכן שהסמל והשם שונו. לקבלת מידע נוסף פנה למנהל המערכת.

- **3** בצע אחת מהפעולות הבאות:
	- **•** בחר יעד.
- **הערה:** עבור SFTP, קבע את מספר היציאה כ.**22**-
- **•** גע ב- כדי ליצור קיצור דרך ואז בחר בקיצור הדרך מהרשימה.
	- **4** סרוק את המסמך.

### **יצירת קיצור דרך לתיקיית רשת**

**1** פתח את דפדפן האינטרנט ולאחר מכן הקלד את כתובת ה-IP של המדפסת בשדה הכתובת.

**הערות:**

- **•** הצג את כתובת ה-IP של המדפסת במסך הבית של המדפסת. כתובת ה-IP מוצגת כארבע סדרות של מספרים המופרדים על-ידי נקודות, למשל .123.123.123.123
	- **•** אם אתה משתמש בשרת Proxy, השבת אותו זמנית כדי לטעון את דף האינטרנט כהלכה.
		- **2** לחץ על **Shortcuts**) קיצורי דרך) > **Shortcut Add**) הוסף קיצור דרך).
- **3** בתפריט Type Shortcut) סוג קיצור דרך), בחר **Folder Network**) תיקיית רשת) ואז קבע את תצורת ההגדרות.
	- **4** החל את השינויים

## **סריקה לכונן הבזק**

- **1** טען מסמך מקור במגש מזין המסמכים האוטומטי (ADF (או על משטח הזכוכית של הסורק.
	- **2** הכנס את כונן ההבזק.

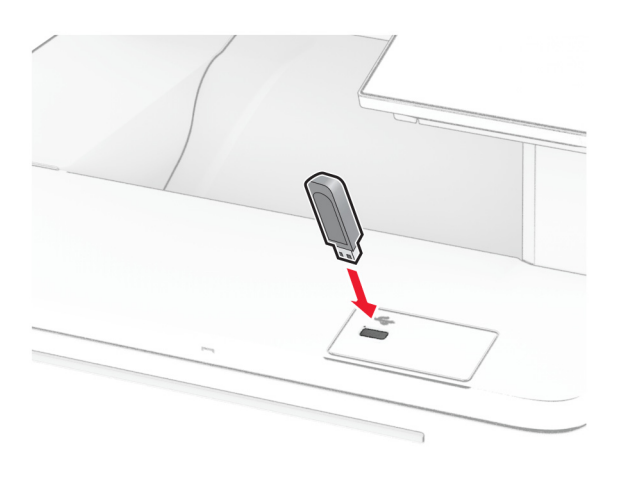

**3** גע באפשרות **USB to Scan**) סרוק לכונן USB (והתאם את ההגדרות לפי הצורך.

**הערות:**

- **•** כדי לשמור את המסמך שנסרק בתיקייה, גע באפשרות **to Scan**) סרוק אל), בחר תיקייה, ולאחר מכן גע באפשרות **Here Scan**) סרוק כאן).
	- **•** אם מסך Drive USB) כונןUSB (לא מופיע, גע באפשרות **Drive USB**) כונן USB (בלוח הבקרה.
		- **4** סרוק את המסמך.

**אזהרה—פוטנציאל לנזק:** למניעת אובדן נתונים או פגיעה בתפקוד המדפסת, אל תיגע בכונן ההבזק או במדפסת באזור המוצג כשמתבצעות פעילויות הדפסה, קריאה או כתיבה עם התקן הזיכרון.

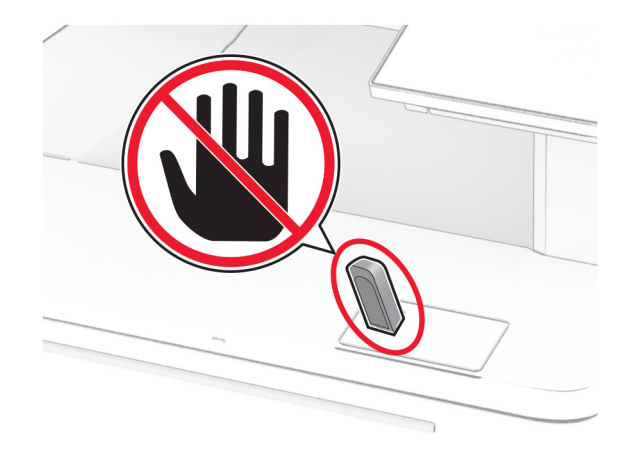

## **שימוש בתפריטי המדפסת**

# **Map Menu) מפת תפריטים)**

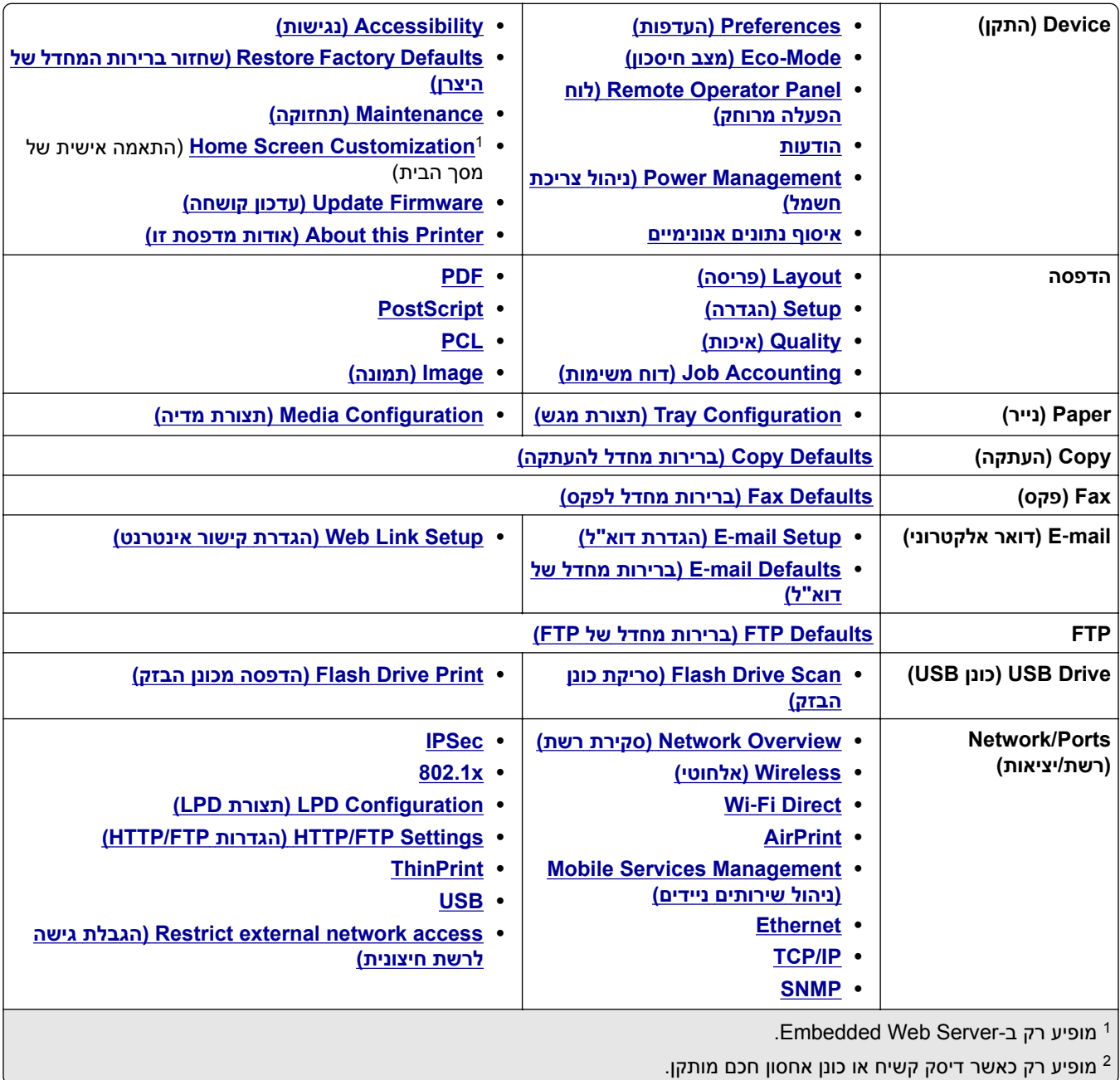

<span id="page-91-0"></span>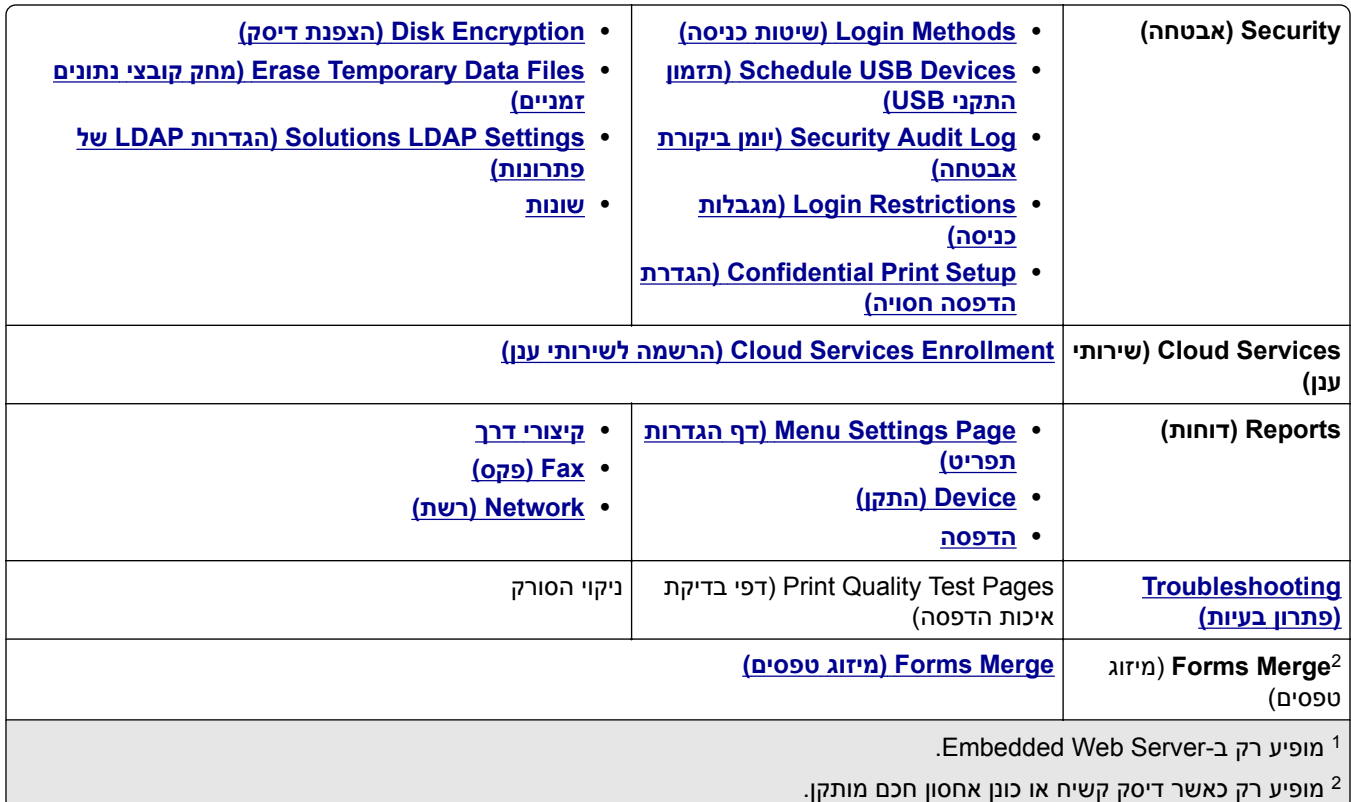

# **Device) התקן)**

## **Preferences) העדפות)**

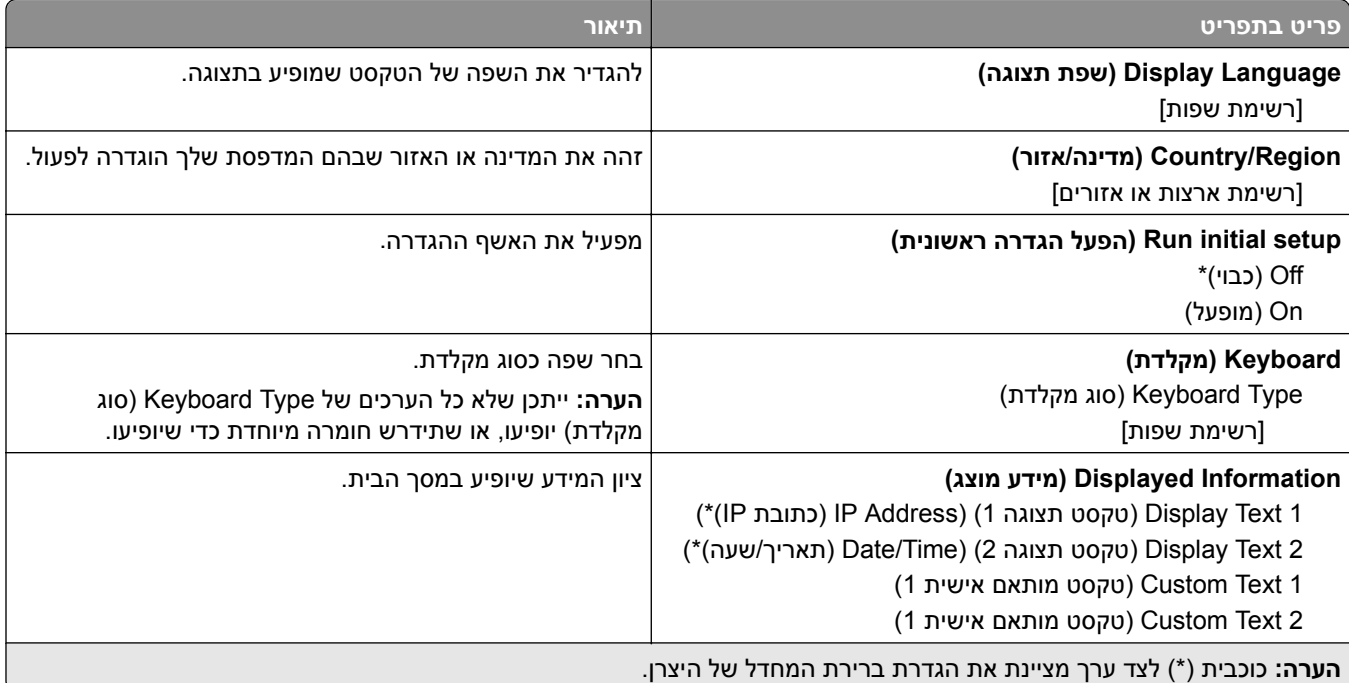

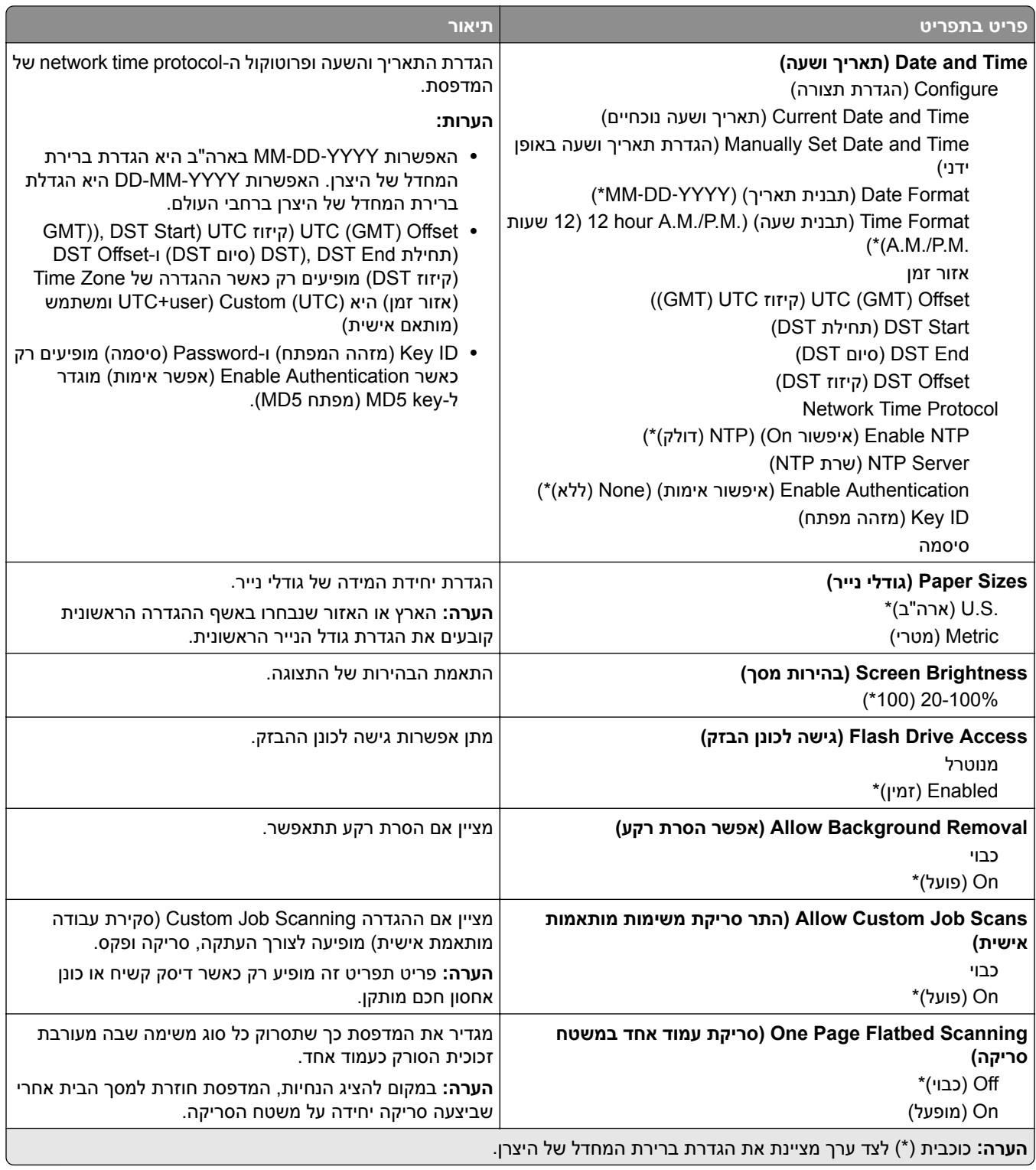

<span id="page-93-0"></span>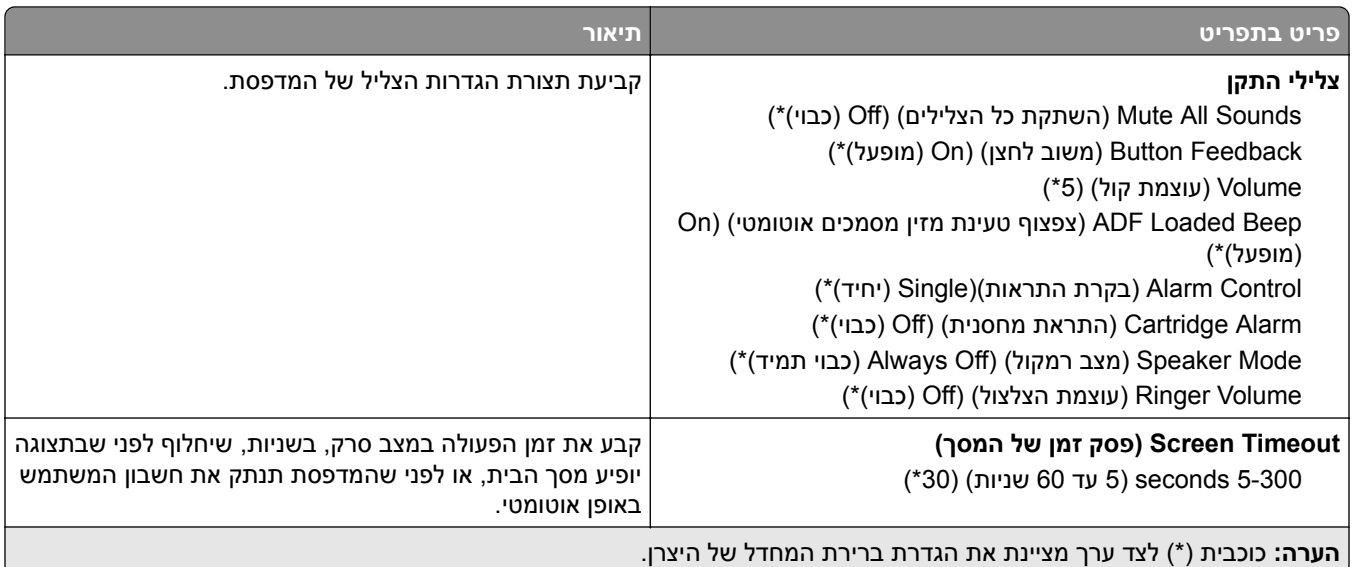

## **Mode-Eco) מצב חיסכון)**

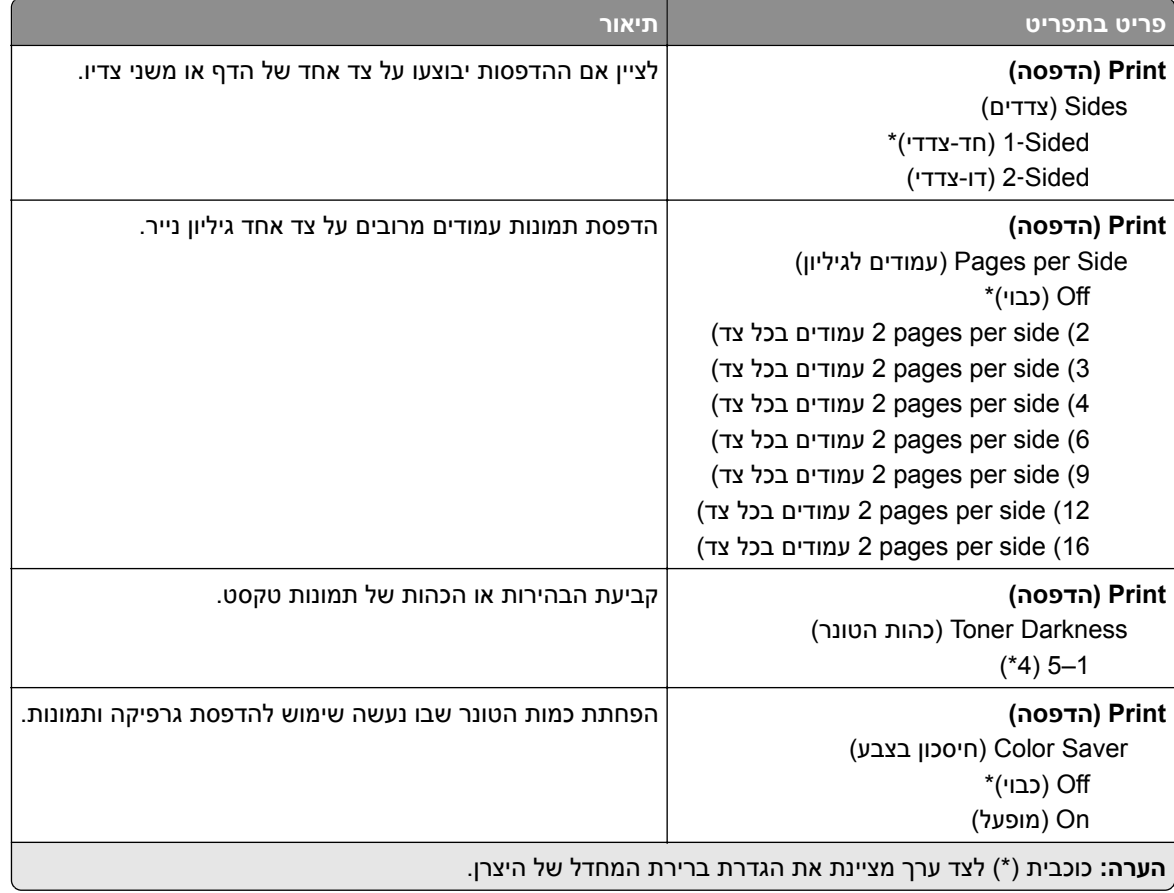

<span id="page-94-0"></span>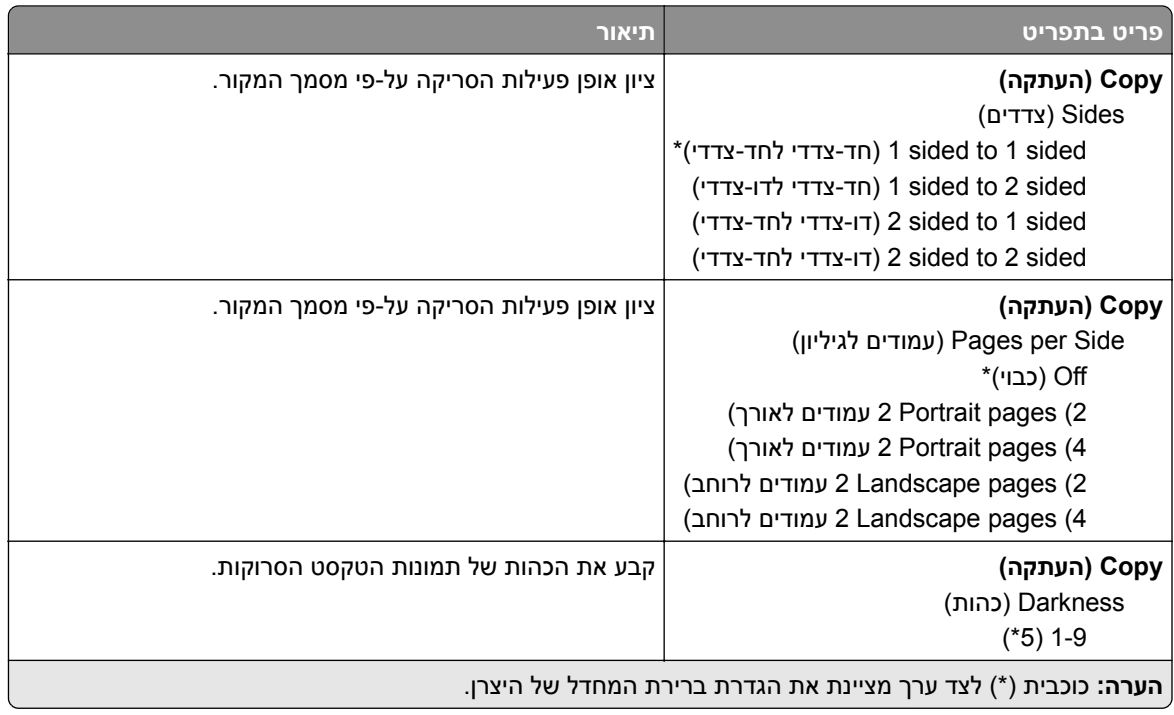

### **לוח הפעלה מרוחק**

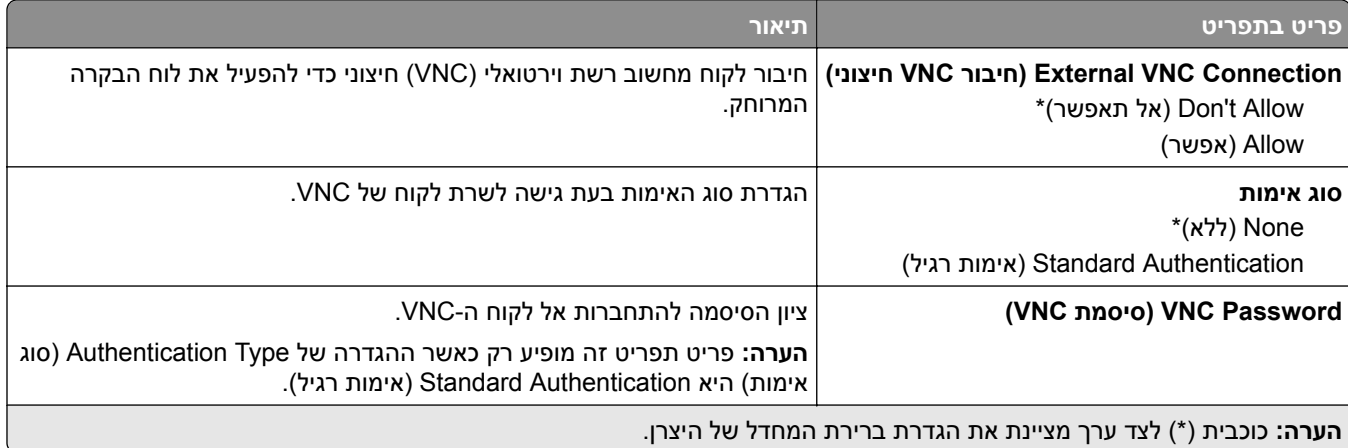

## **Notifications) הודעות)**

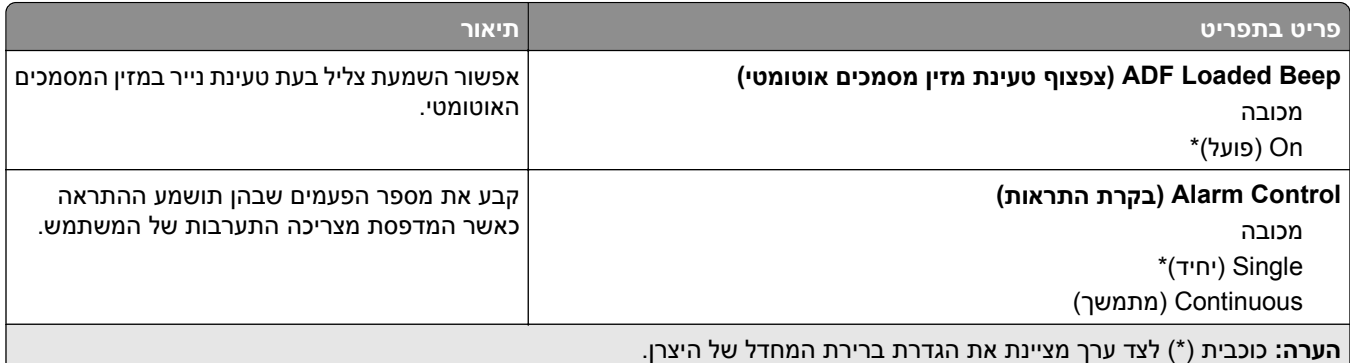

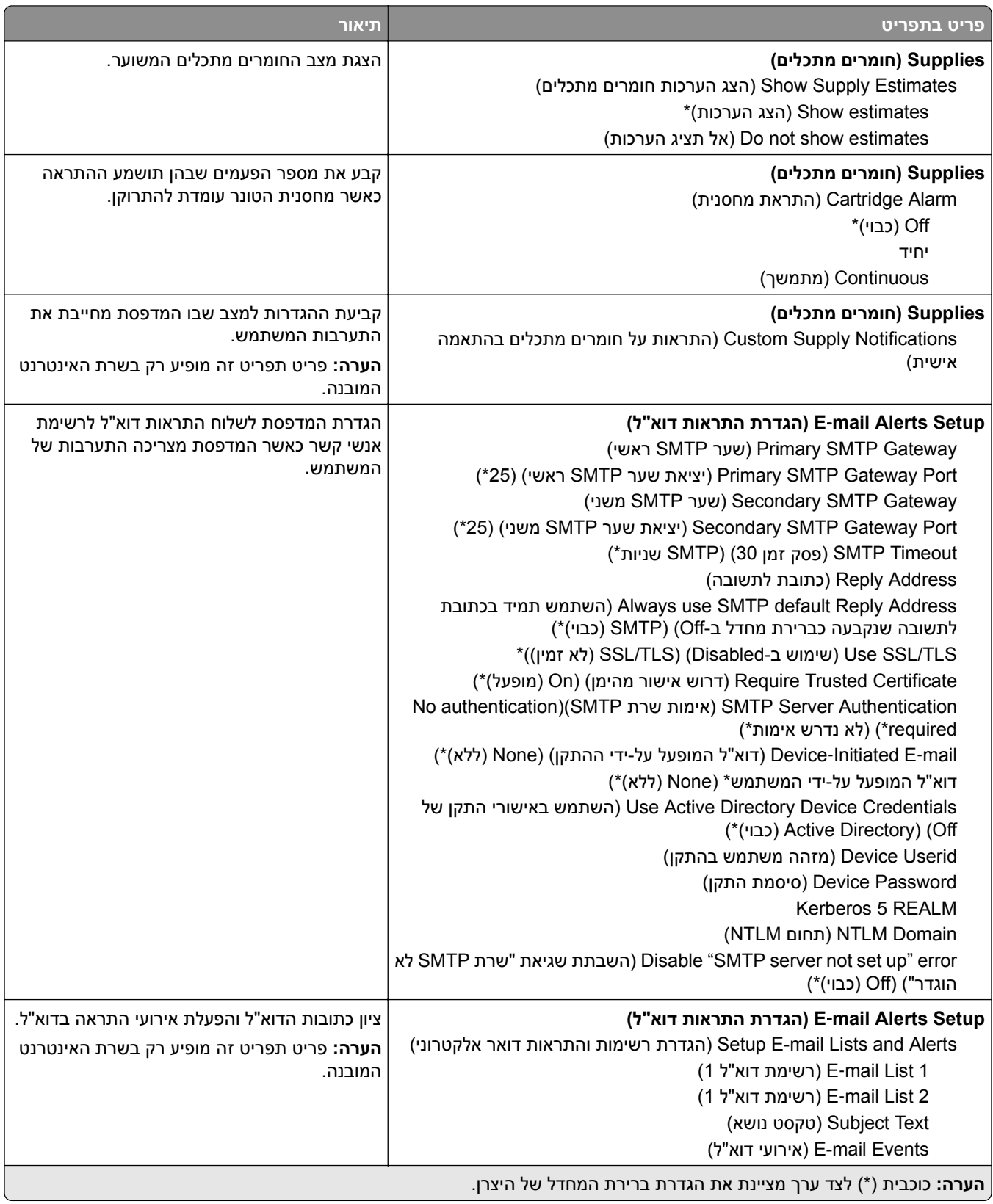

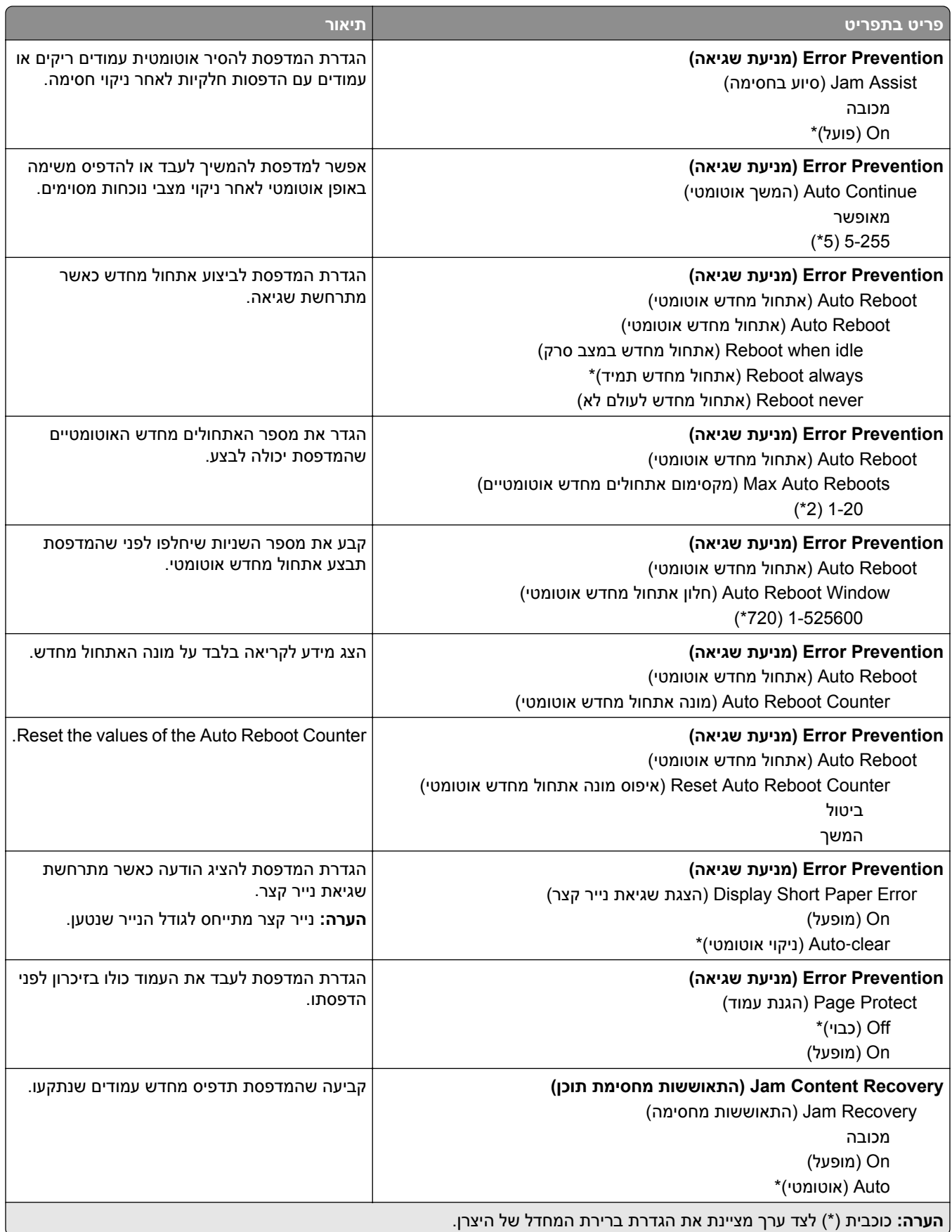

<span id="page-97-0"></span>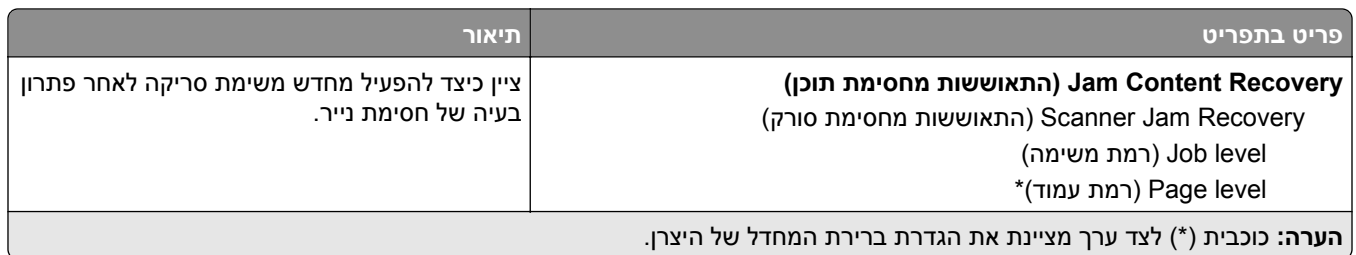

## **Management Power) ניהול צריכת חשמל)**

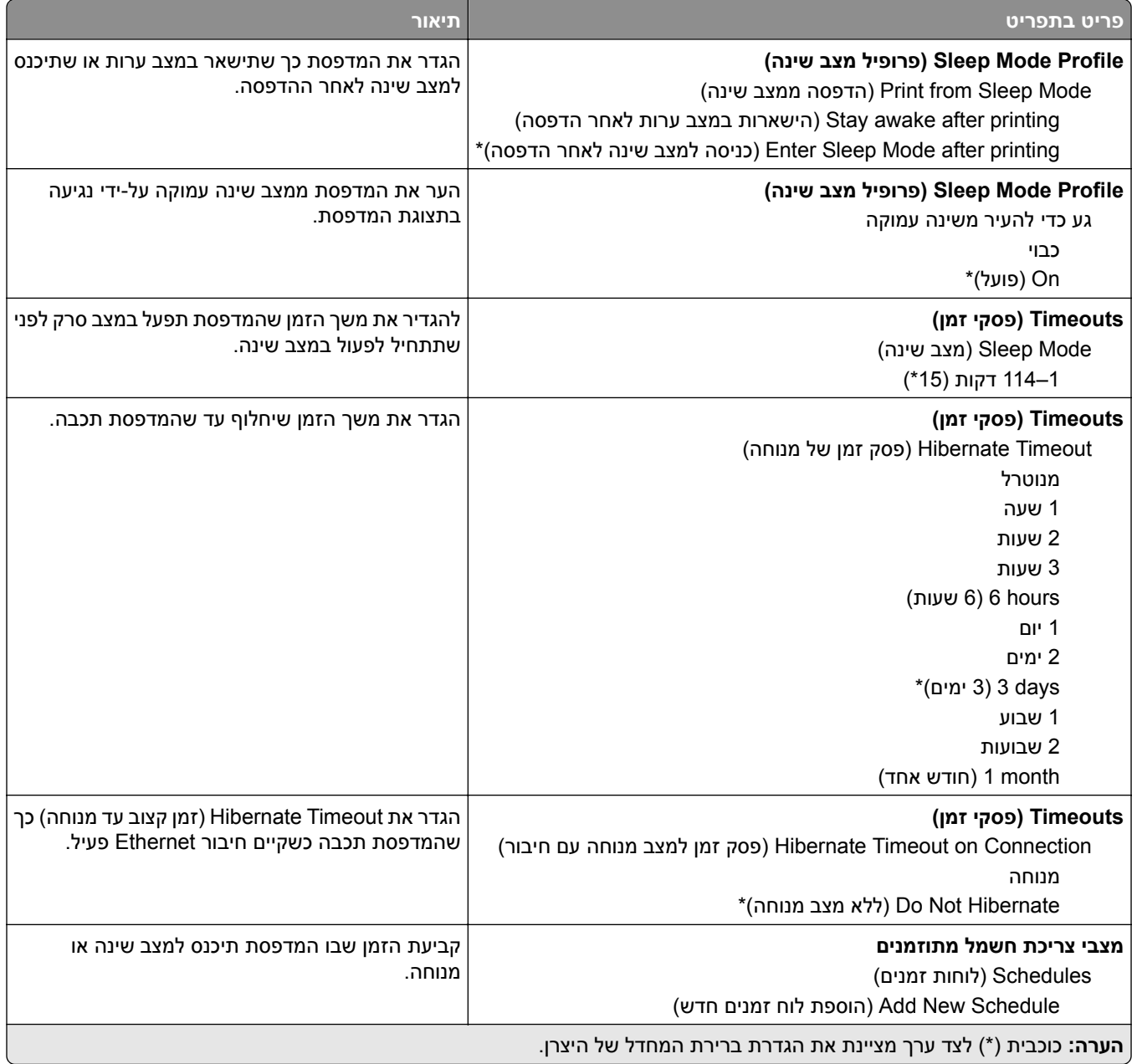

### **איסוף נתונים אנונימיים**

<span id="page-98-0"></span>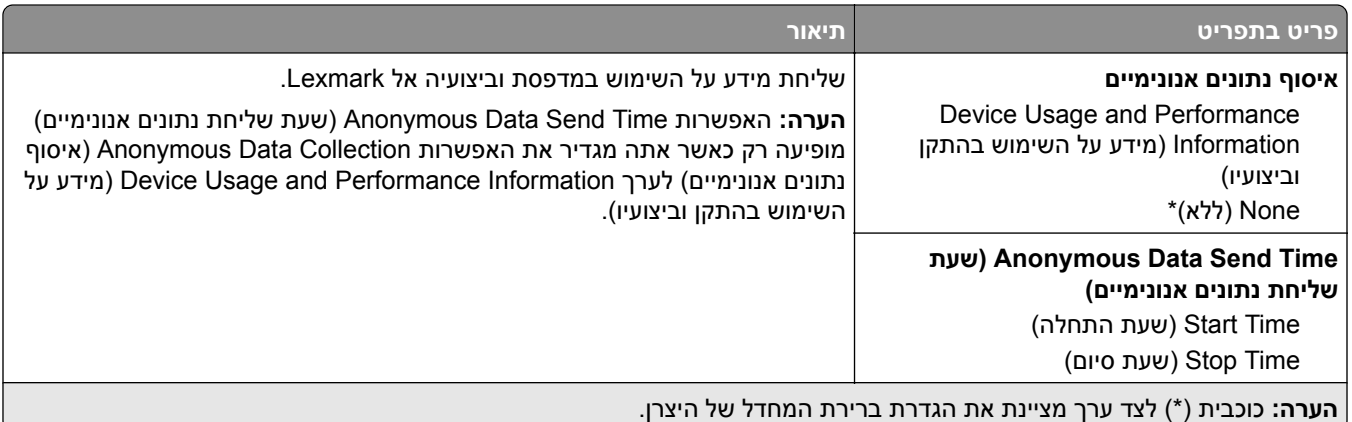

## **Accessibility) נגישות)**

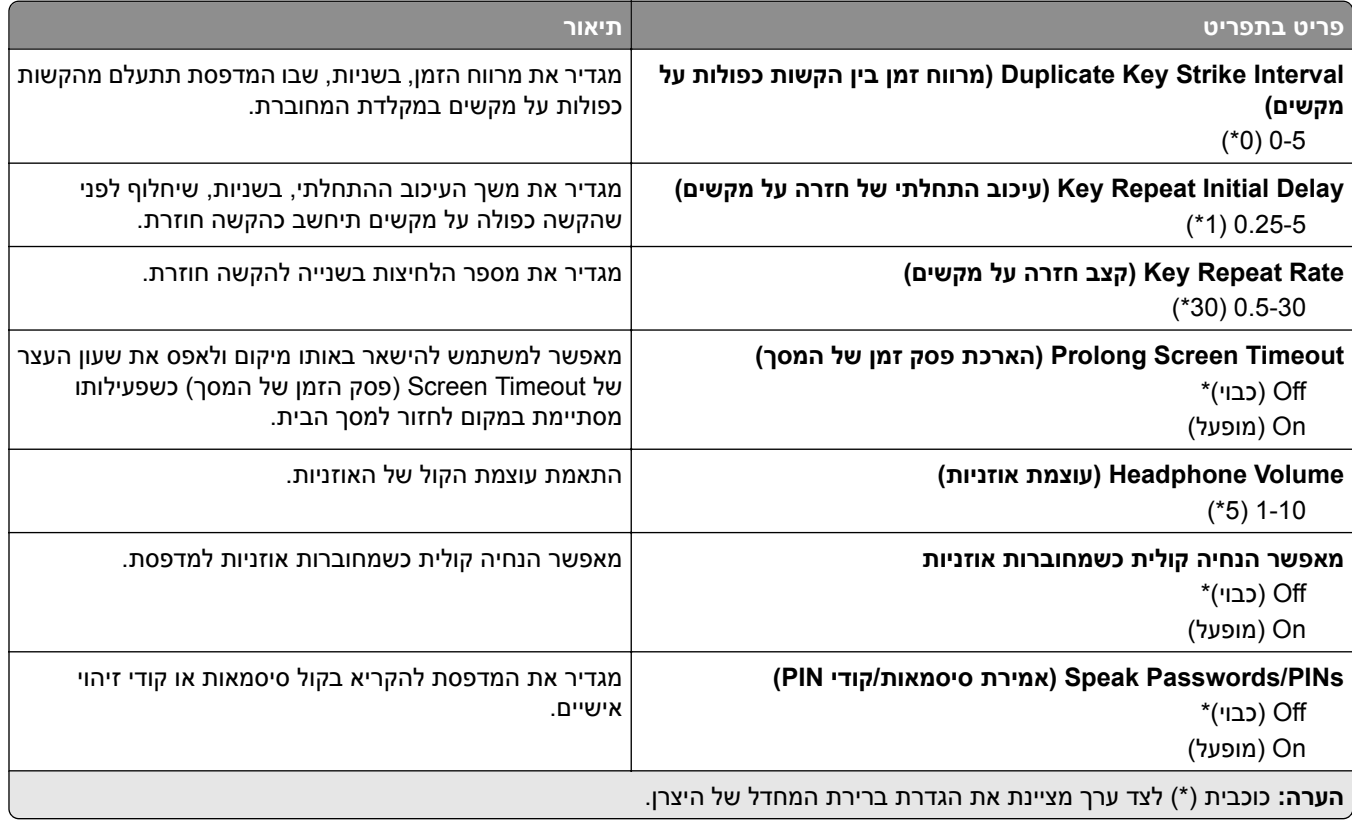

<span id="page-99-0"></span>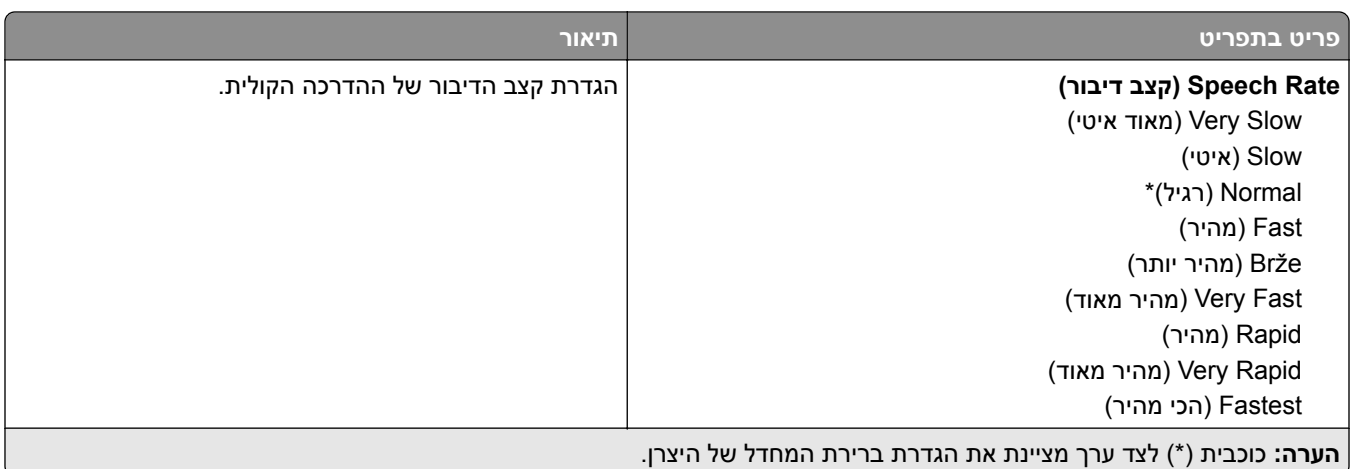

## **Defaults Factory Restore) שחזור ברירות המחדל של היצרן)**

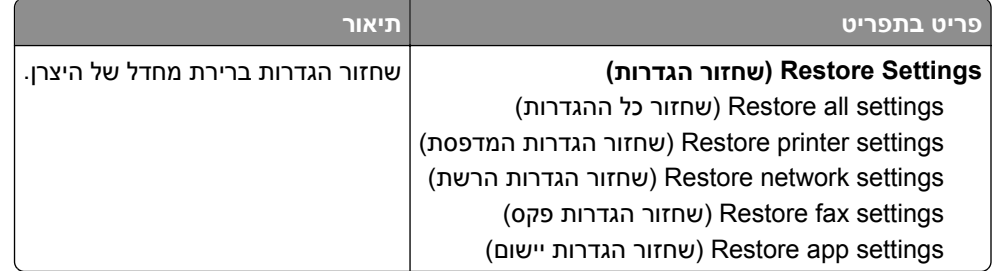

### **Maintenance) תחזוקה)**

### **תפריט Configuration) תצורה)**

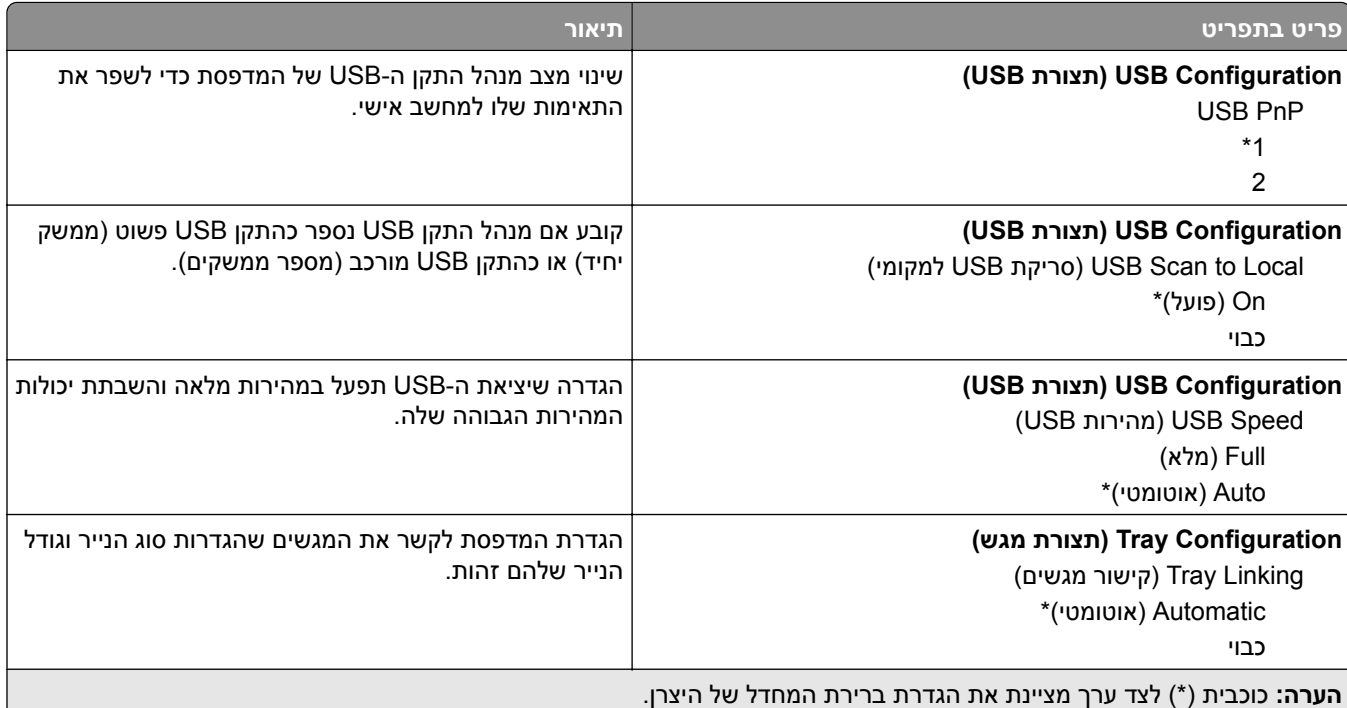

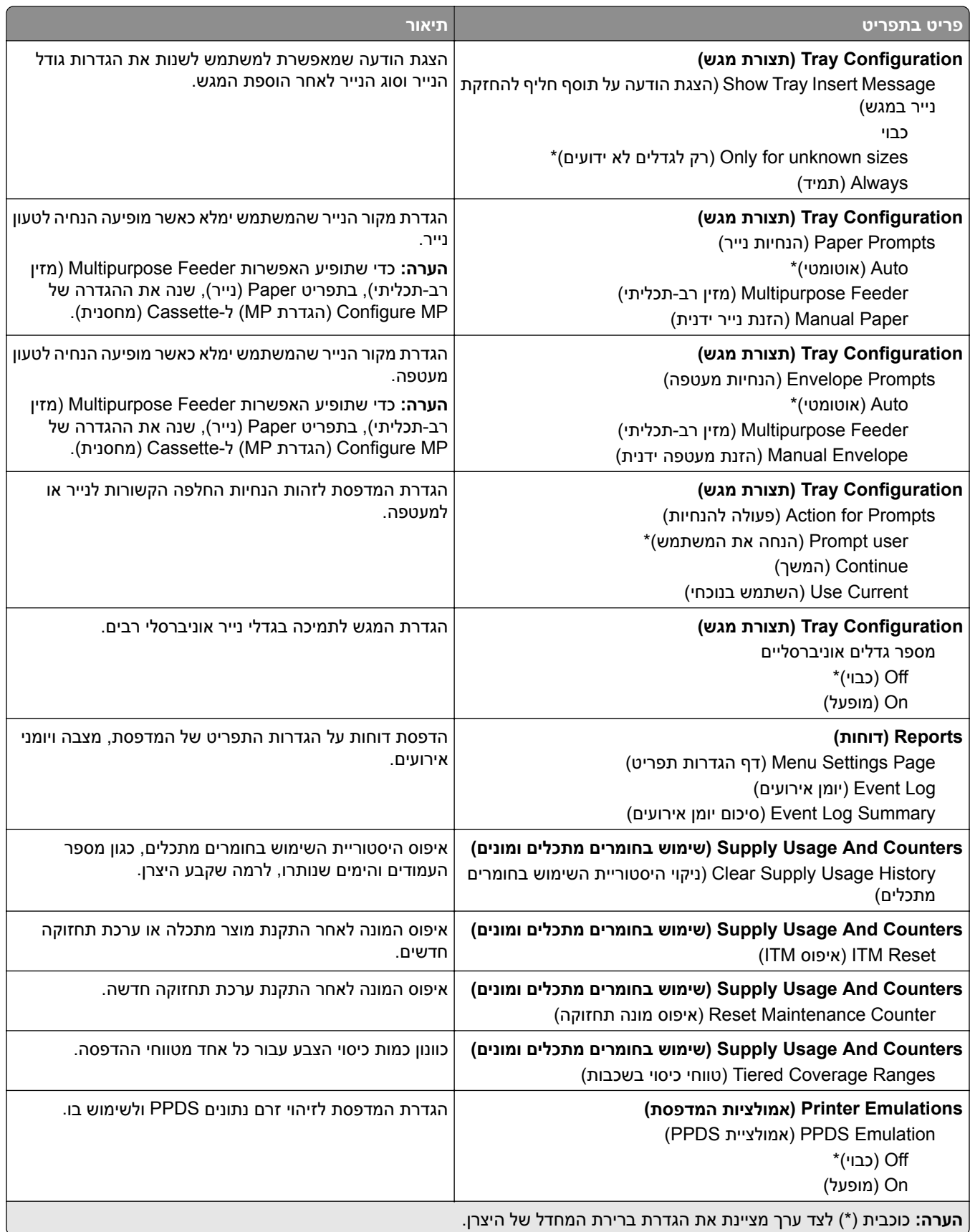

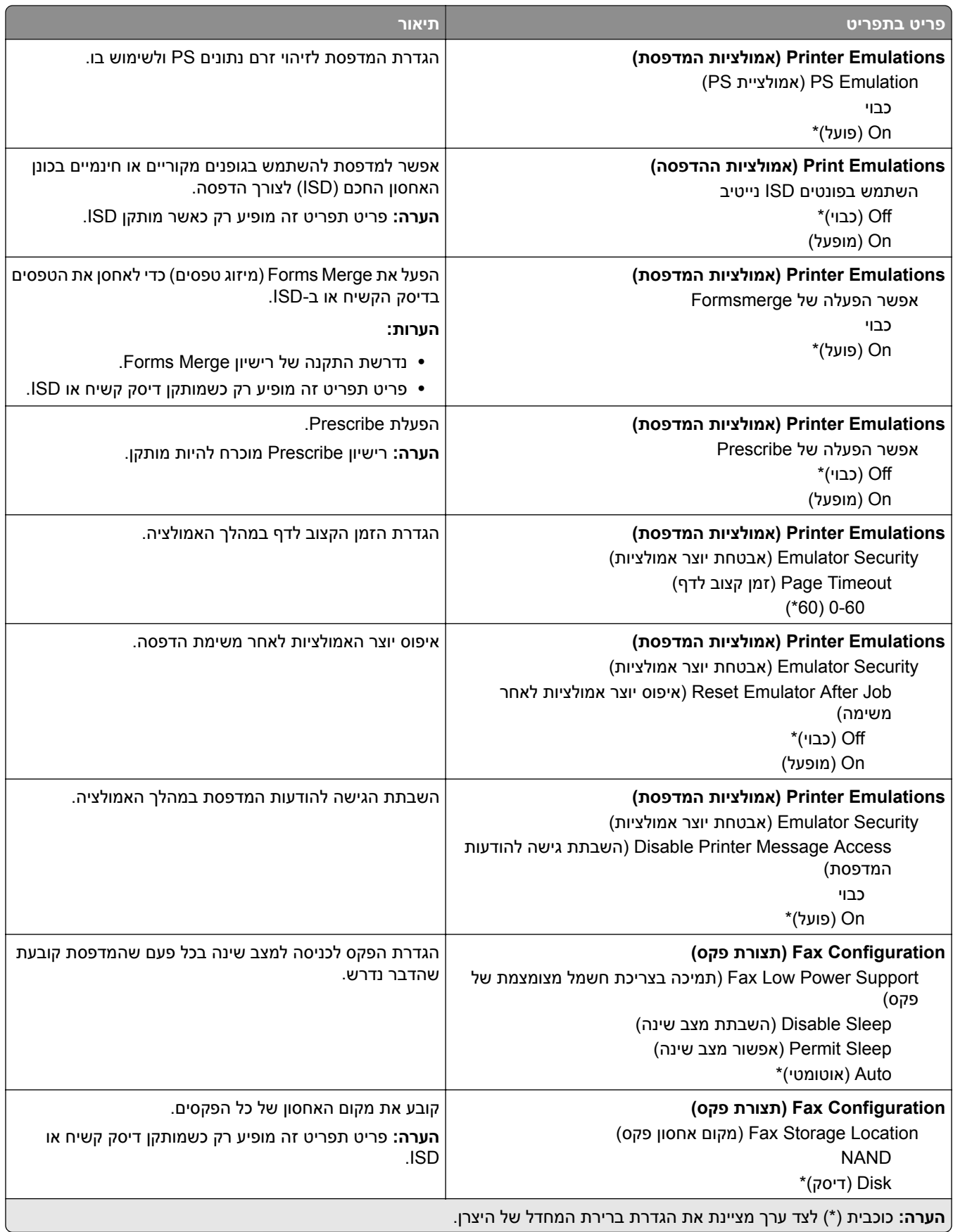

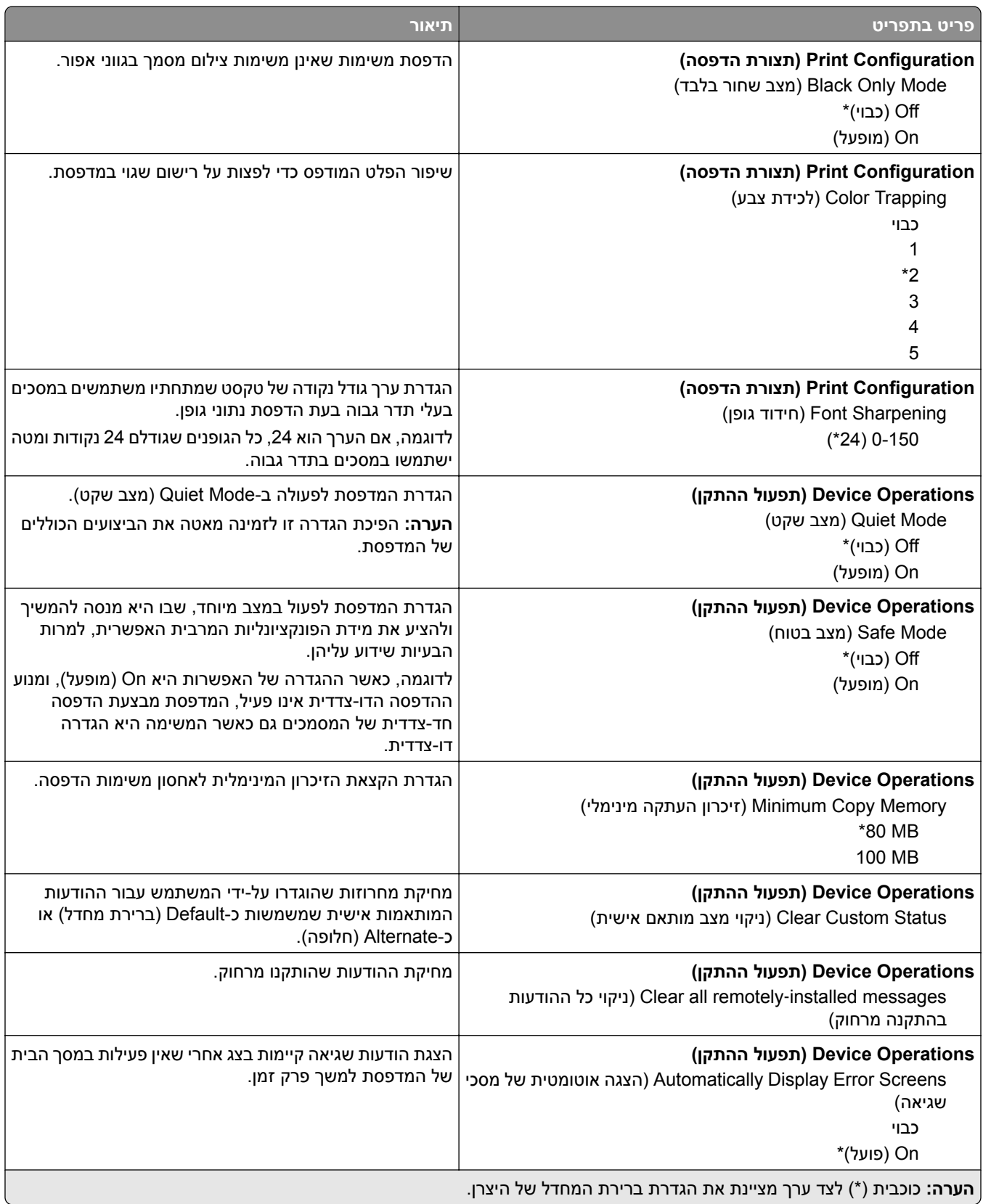

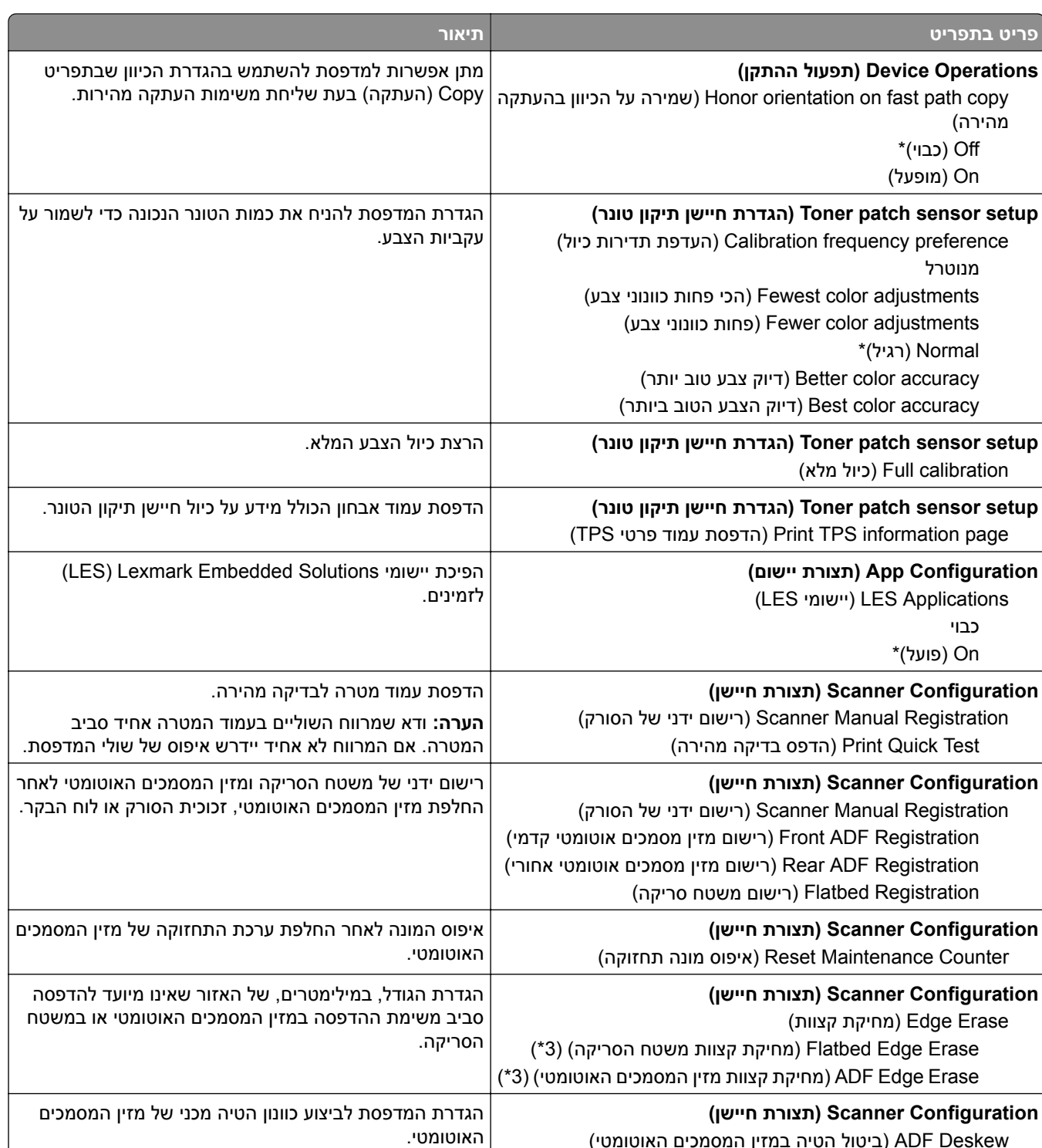

Deskew ADF) ביטול הטיה במזין המסמכים האוטומטי) ביטול הטיה אלקטרוני במזין ADF Electronic Deskew המסמכים האוטומטי) (Auto) אוטומטי)\*) **הערה:** כוכבית (\*) לצד ערך מציינת את הגדרת ברירת המחדל של היצרן.

<span id="page-104-0"></span>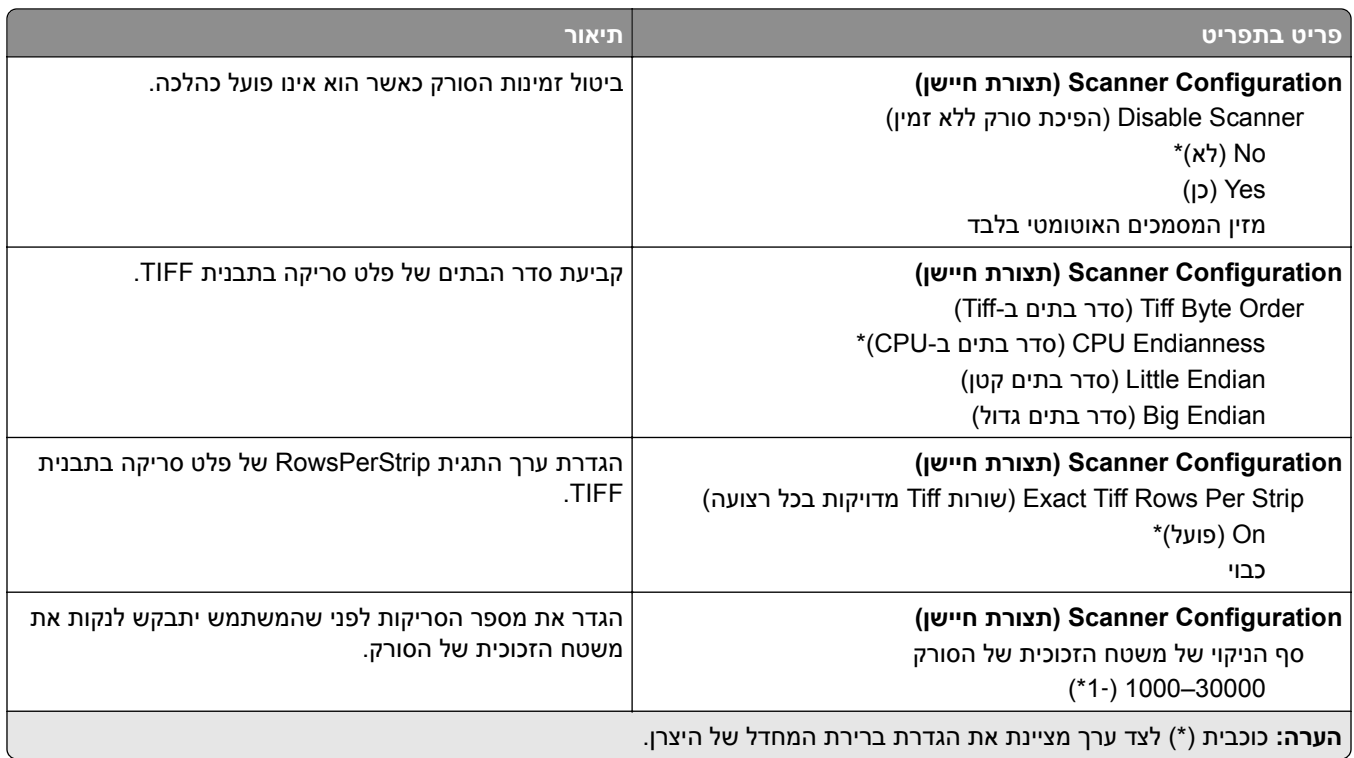

#### **Erase Service of Out) מחיקת פריטים שאינם בשימוש)**

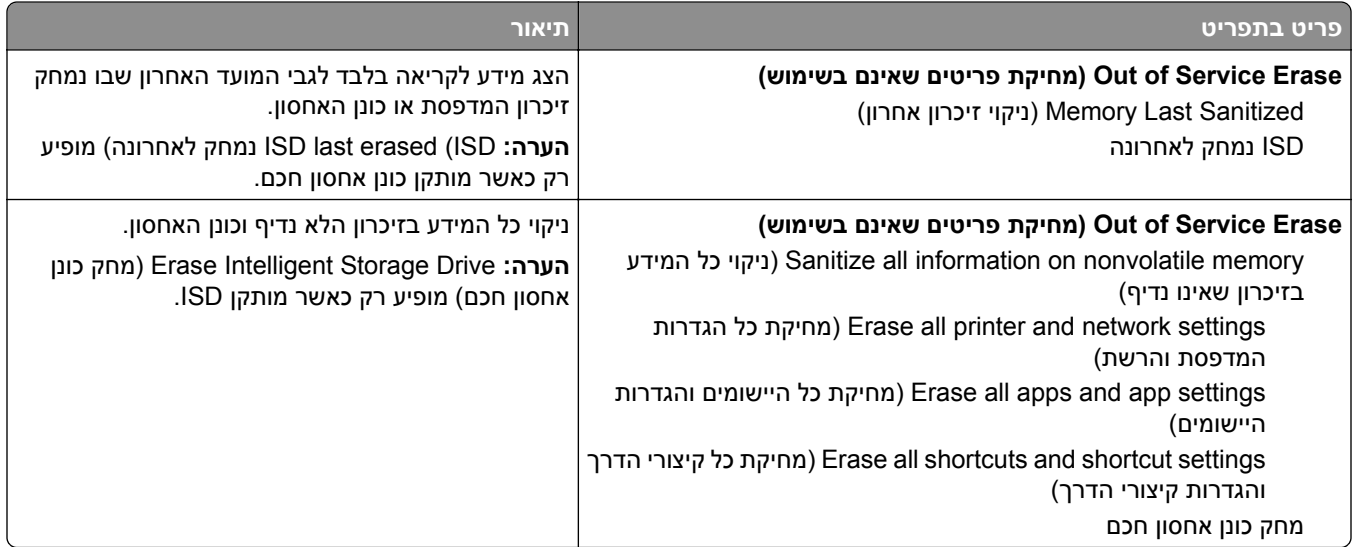

### **התאמה אישית של מסך הבית**

**הערה:** תפריט זה מופיע רק בשרת האינטרנט המובנה.

<span id="page-105-0"></span>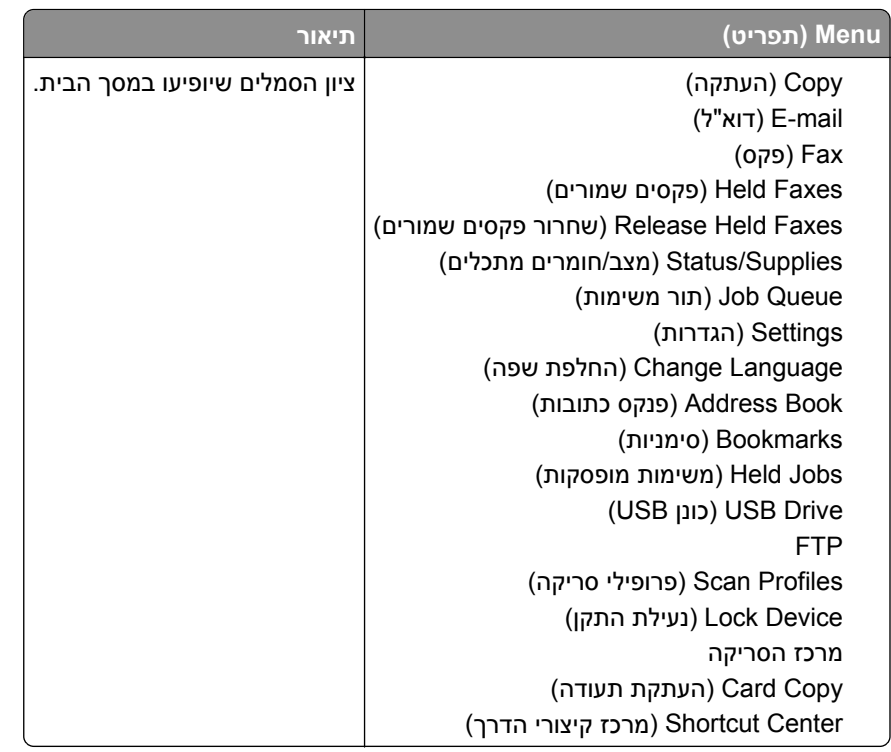

## **Firmware Update) עדכון קושחה)**

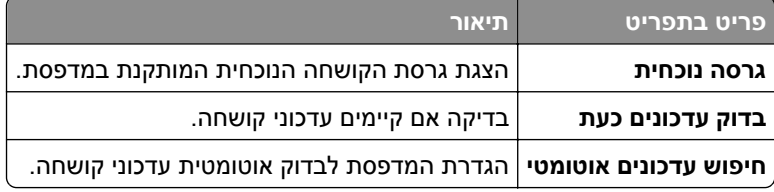

## **Printer this About) אודות מדפסת זו)**

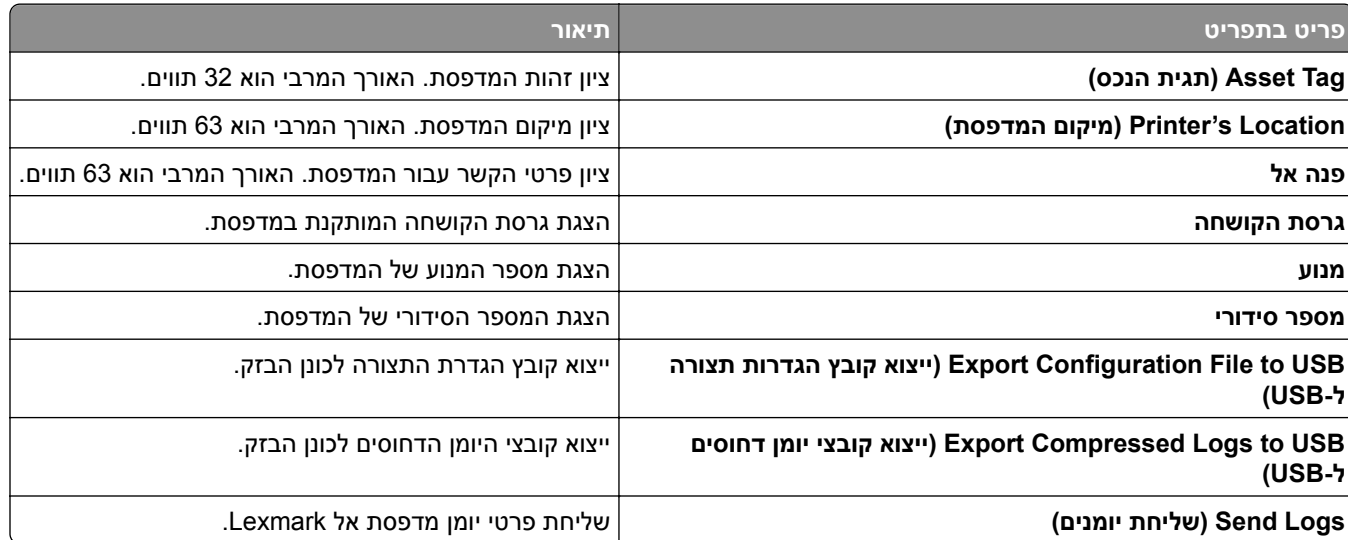

## **הדפסה**

## **Layout) פריסה)**

<span id="page-106-0"></span>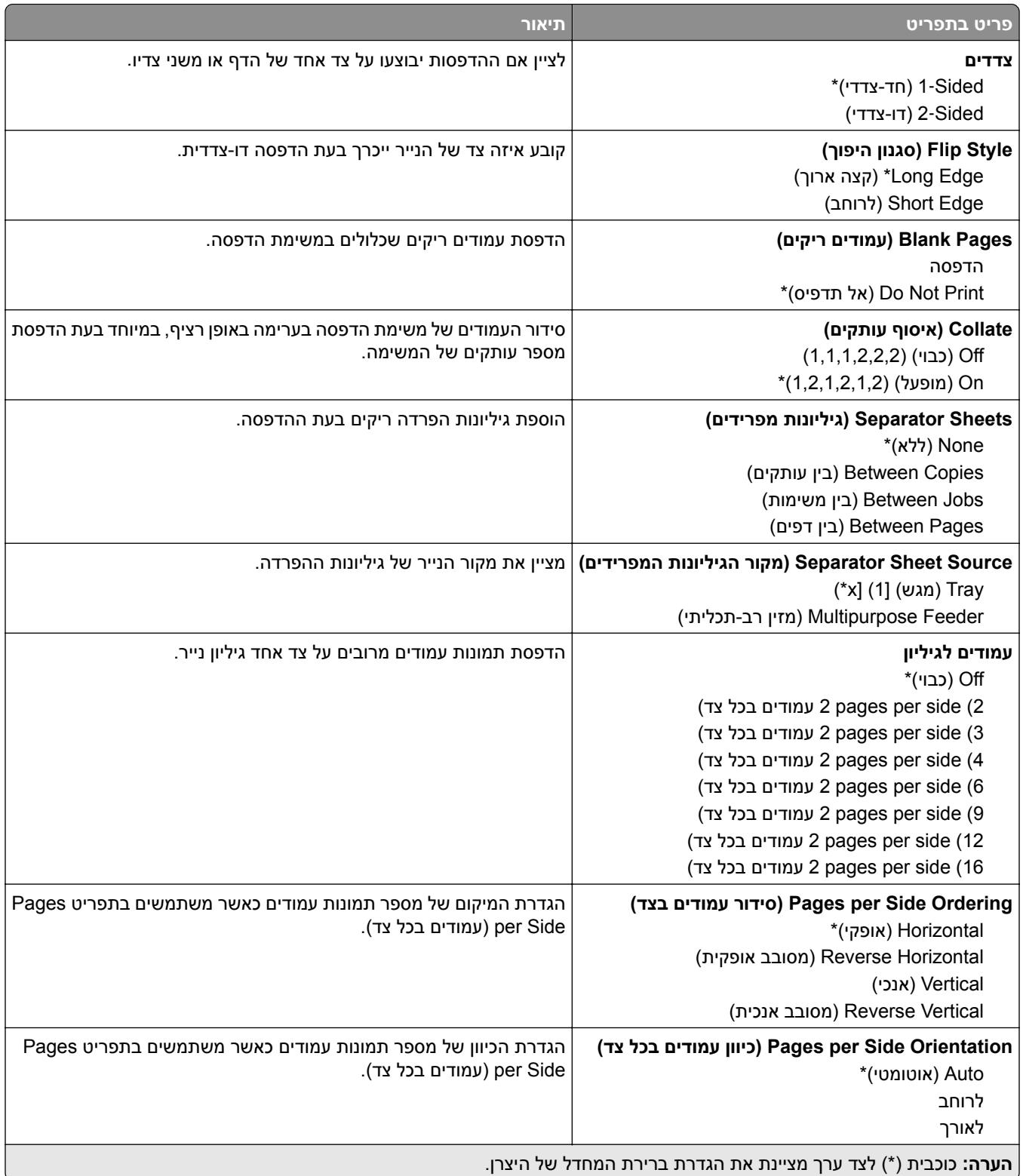

<span id="page-107-0"></span>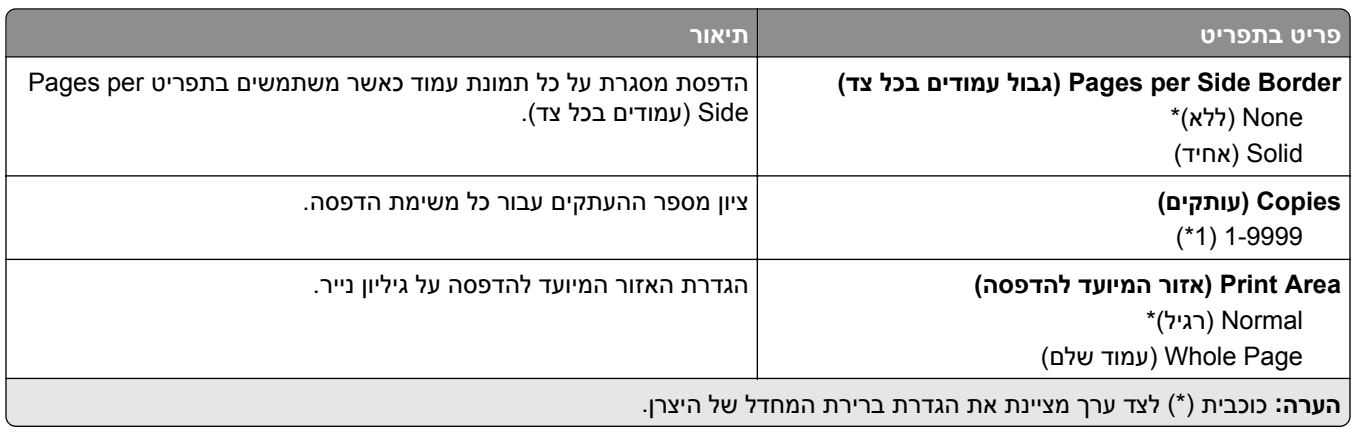

## **Setup) הגדרה)**

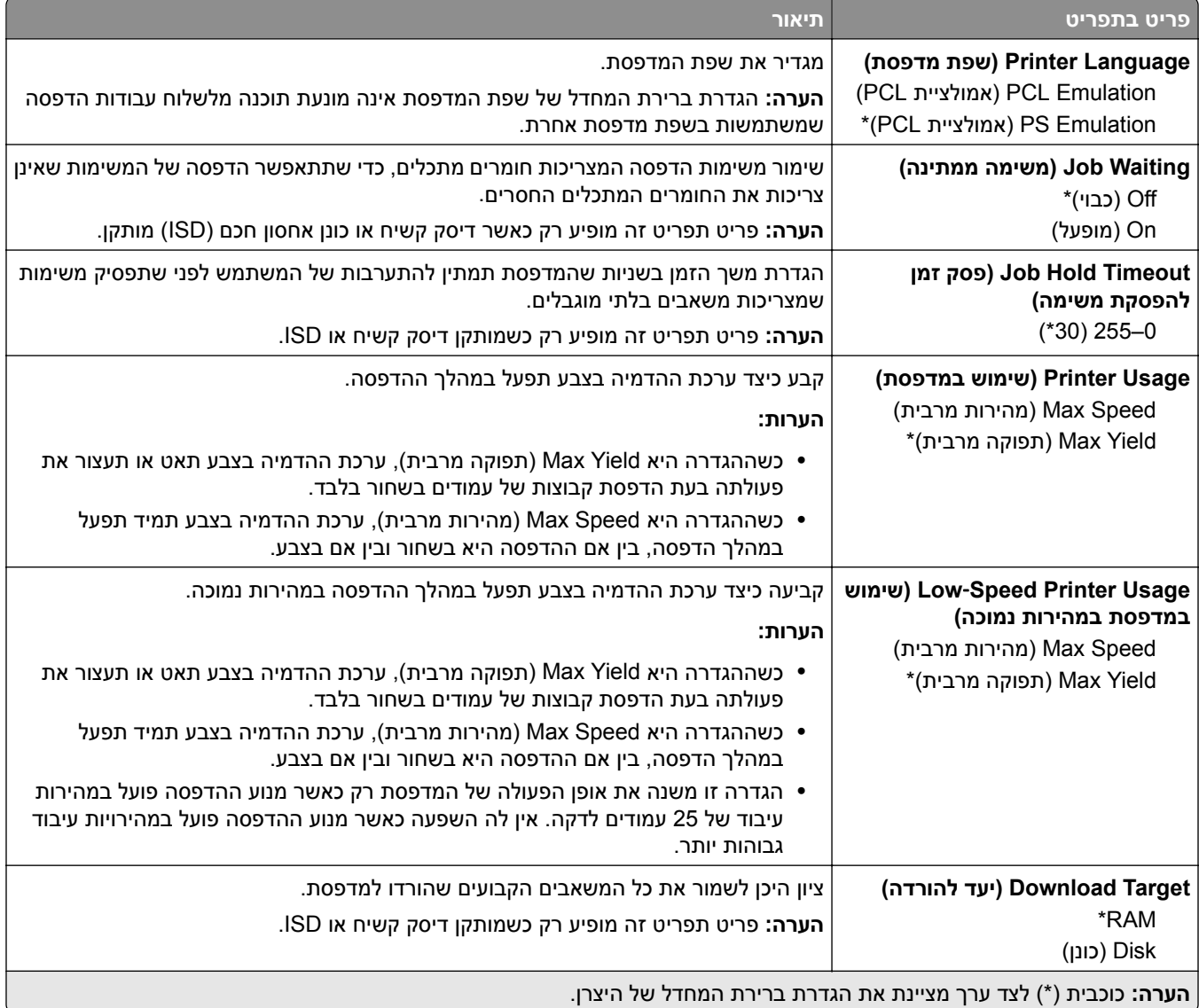
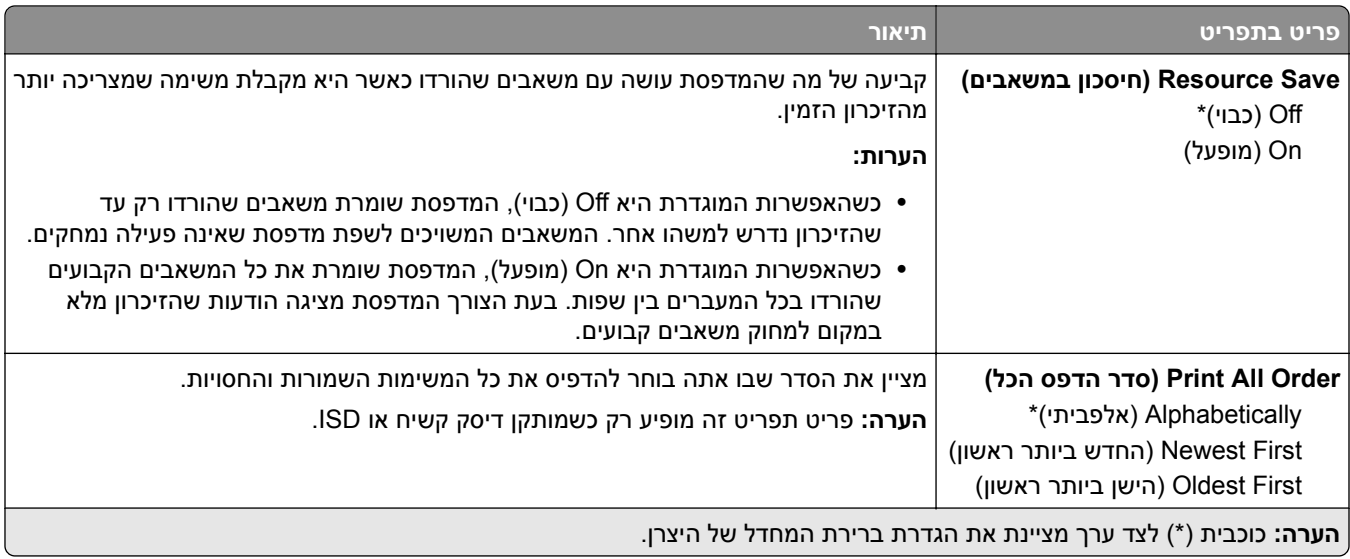

## **Quality) איכות)**

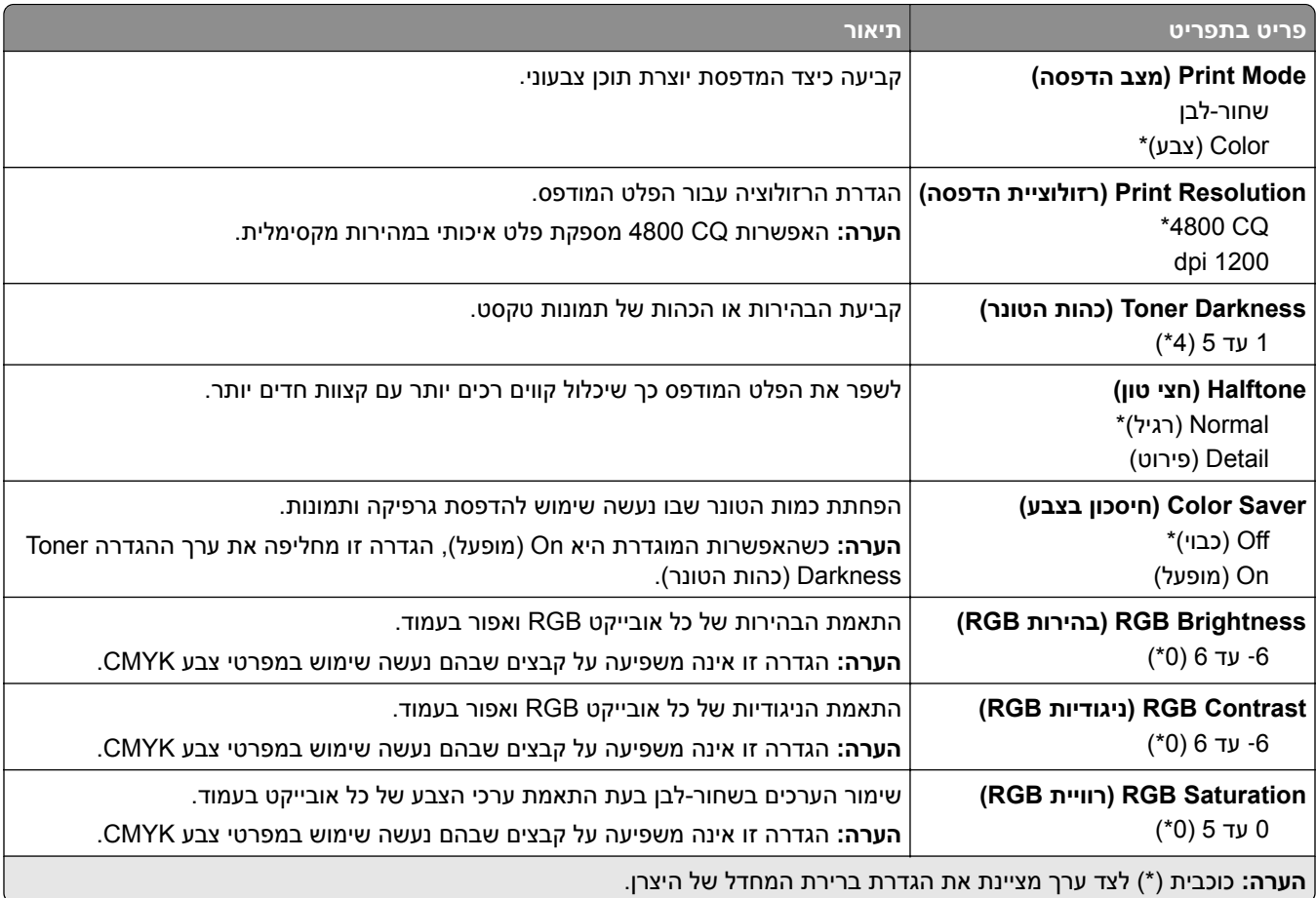

#### **Imaging Advanced) הדמיה מתקדמת)**

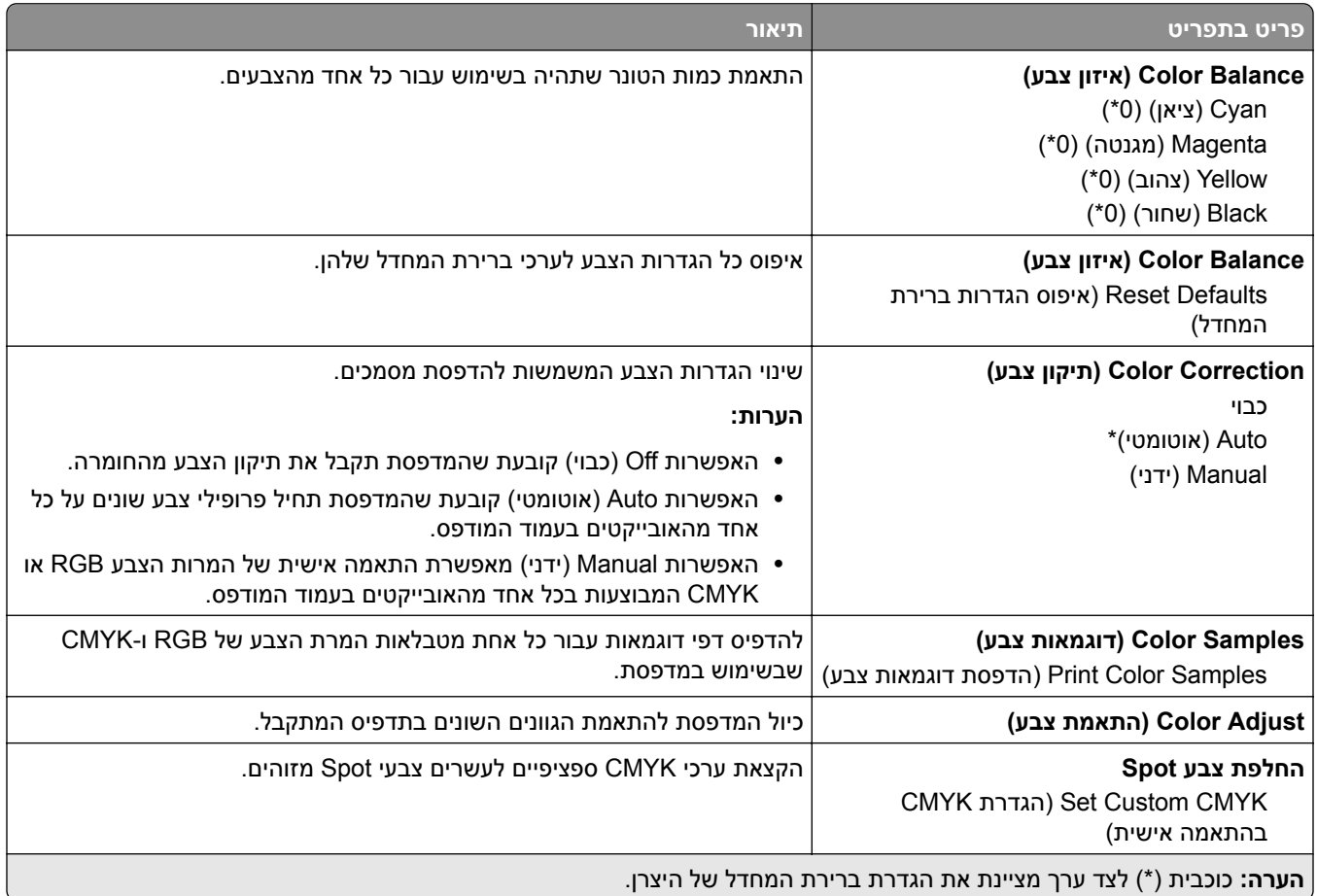

## **Accounting Job) דוח משימות)**

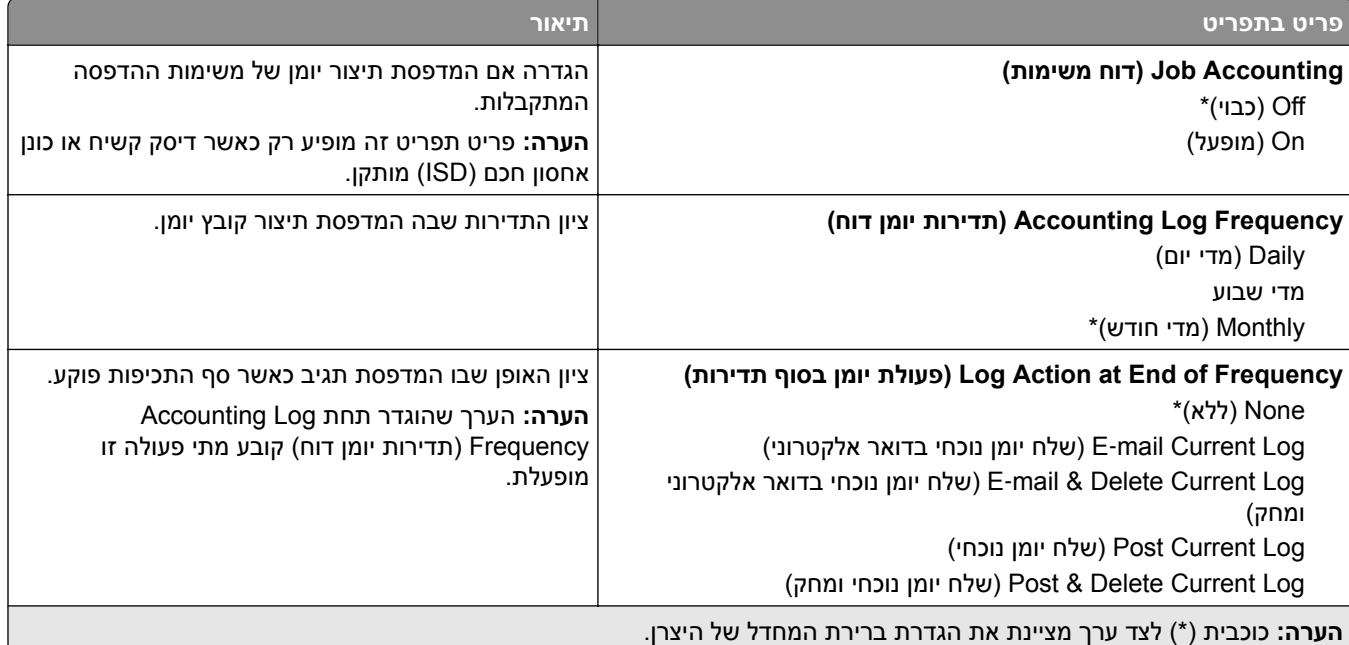

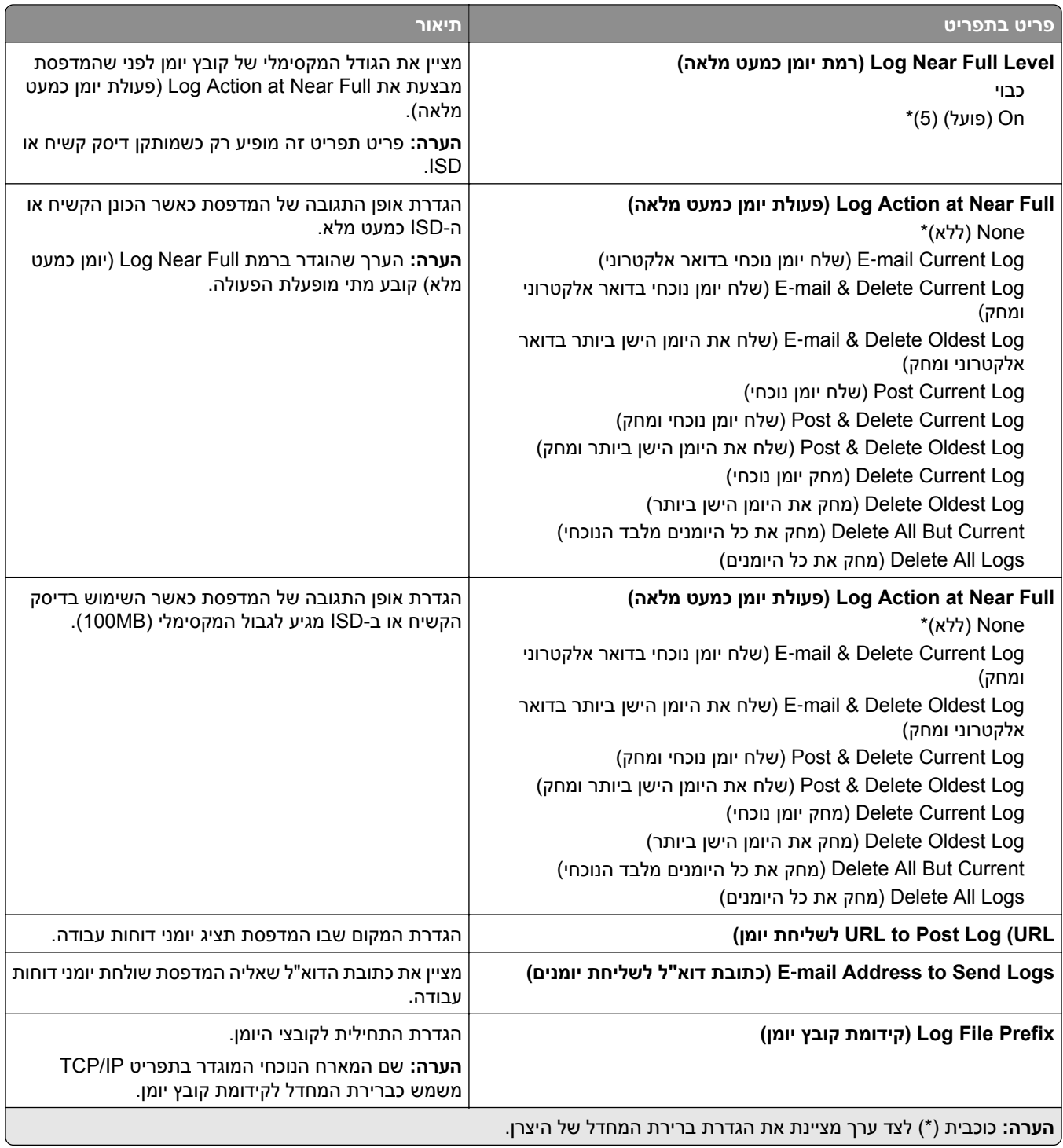

### **PDF**

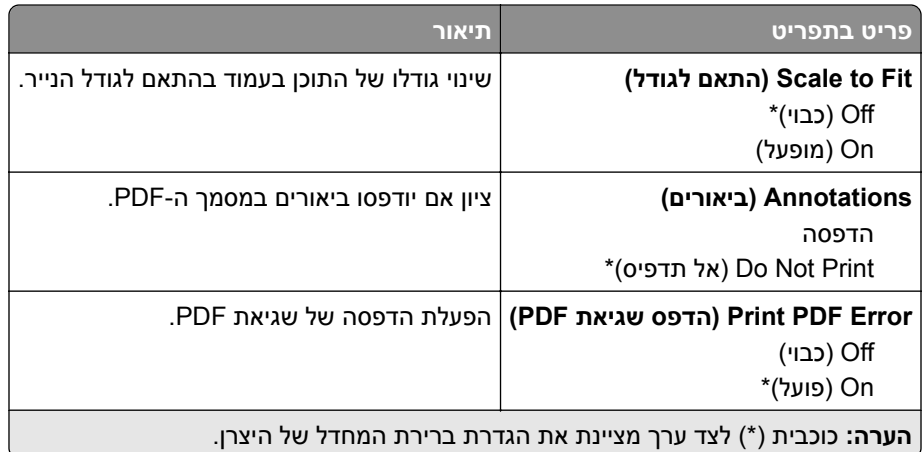

## **PostScript**

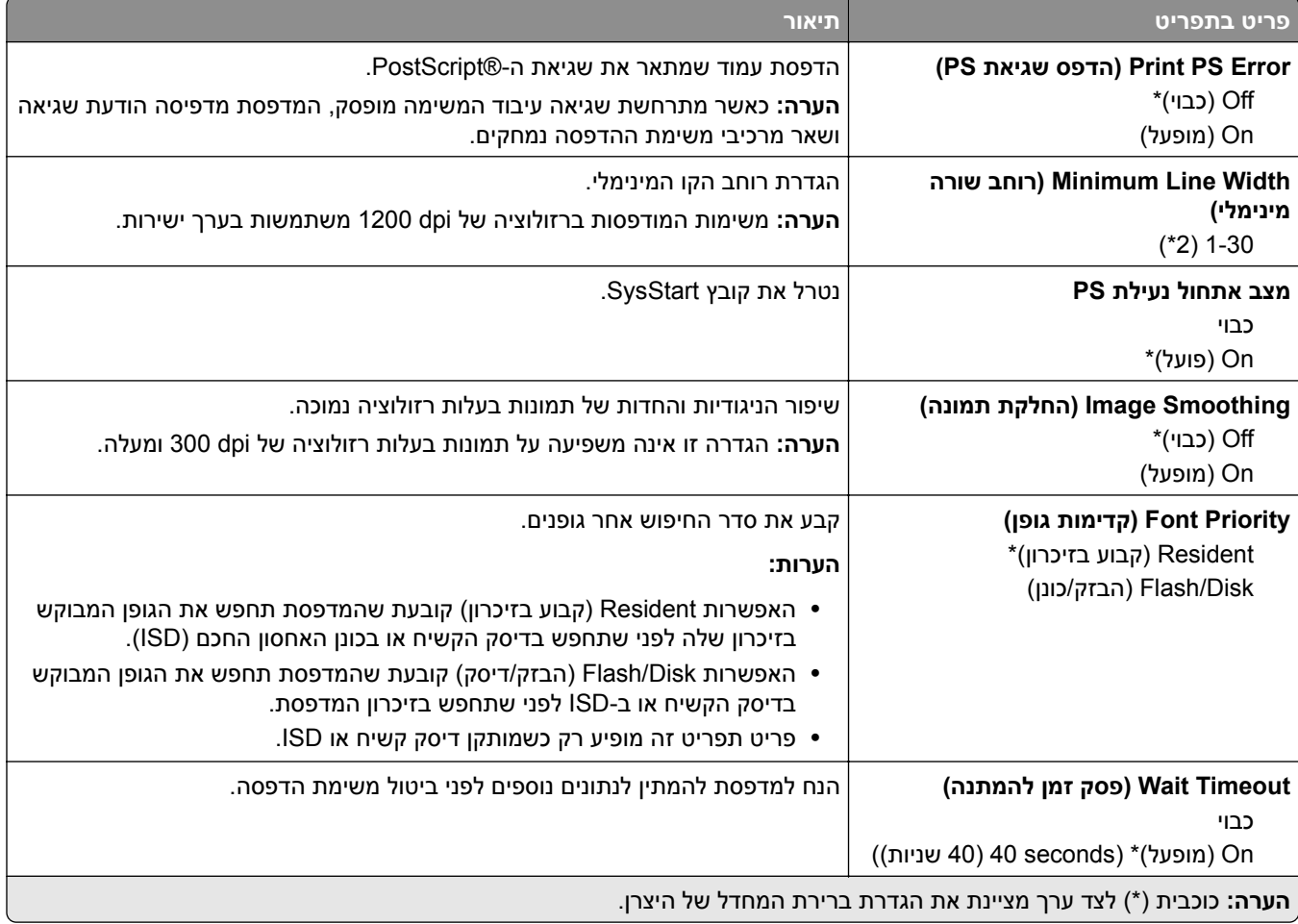

# **PCL**

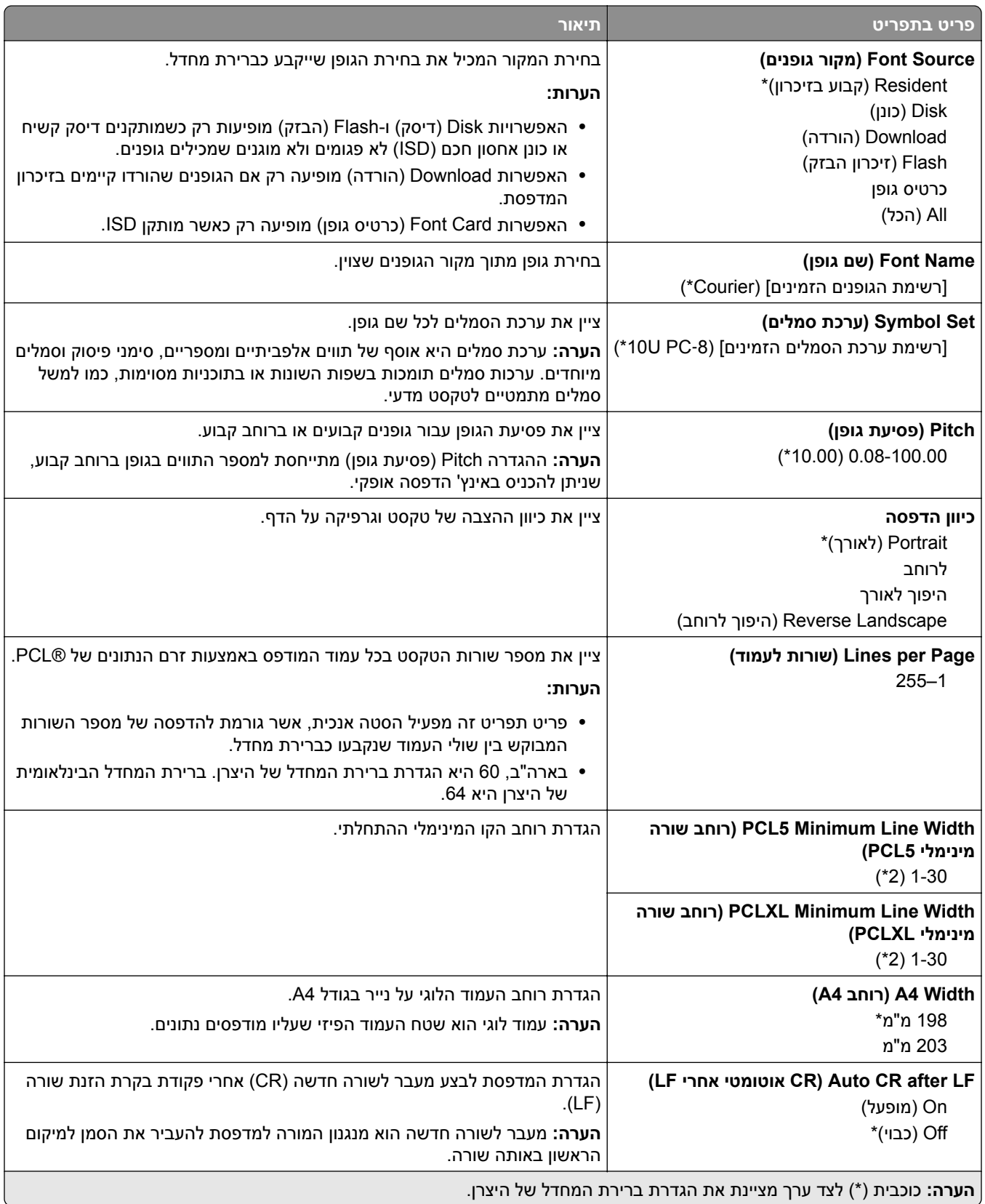

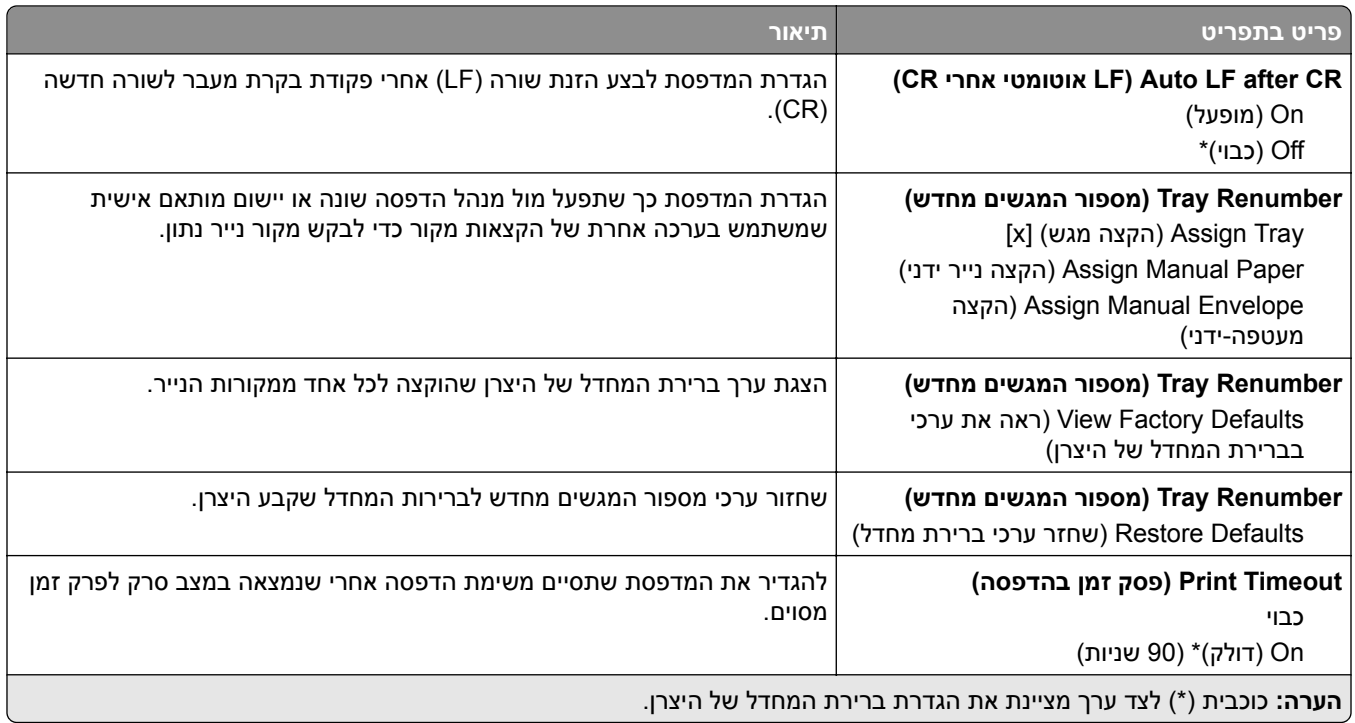

### **Image) תמונה)**

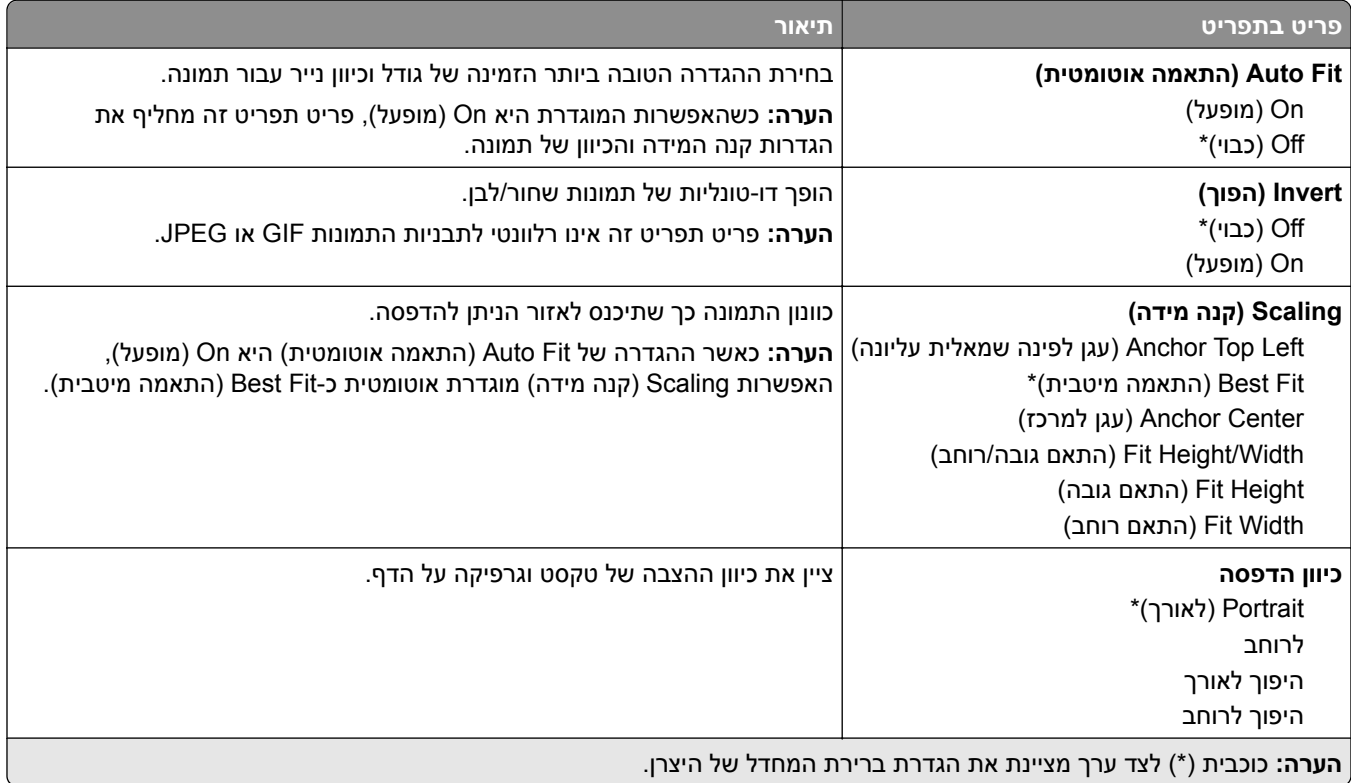

# **Paper) נייר)**

## **Configuration Tray) תצורת מגש)**

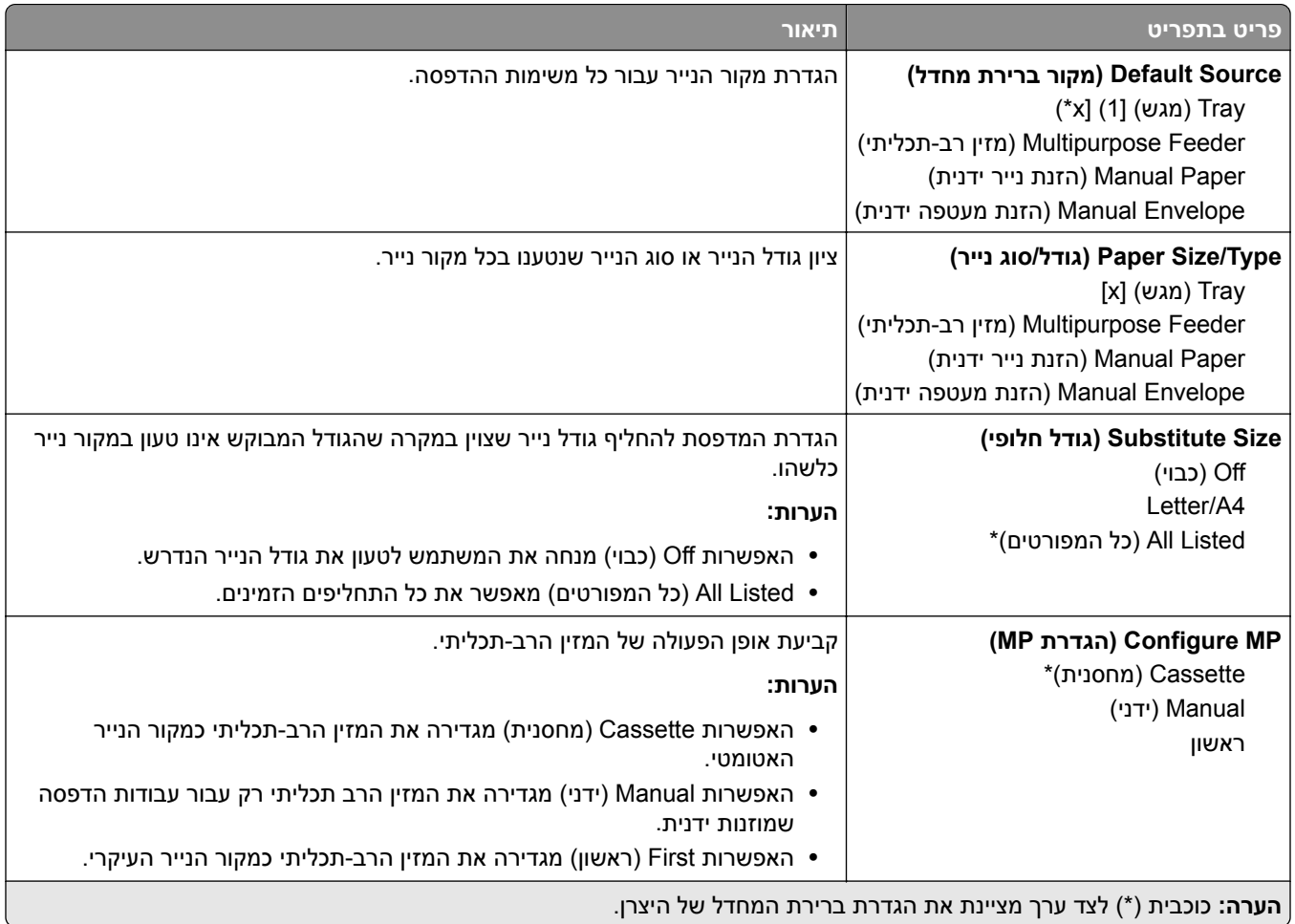

### **Configuration Media) תצורת מדיה)**

### **Setup Universal) הגדרה אוניברסלית)**

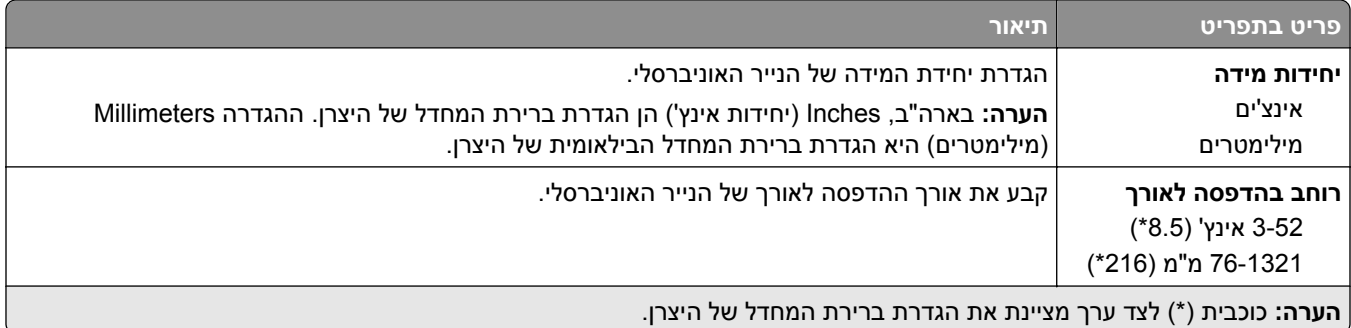

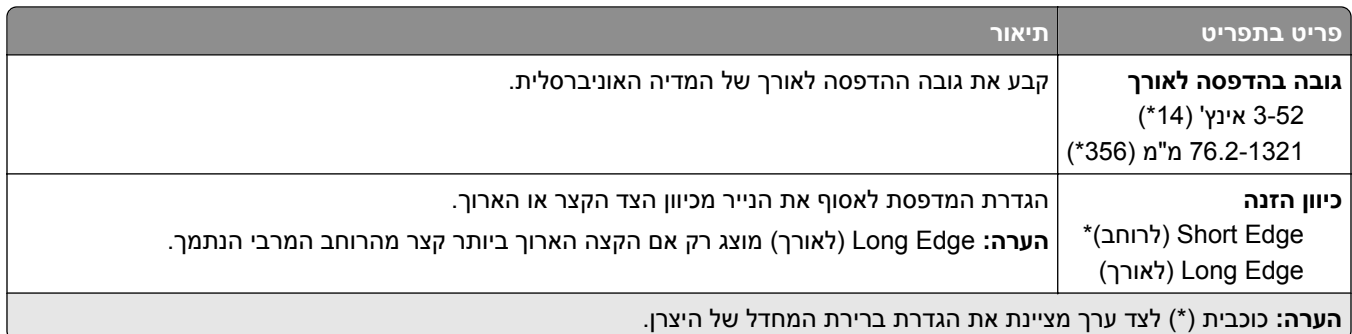

### **Sizes Scan Custom) גודלי סריקה מותאמים אישית)**

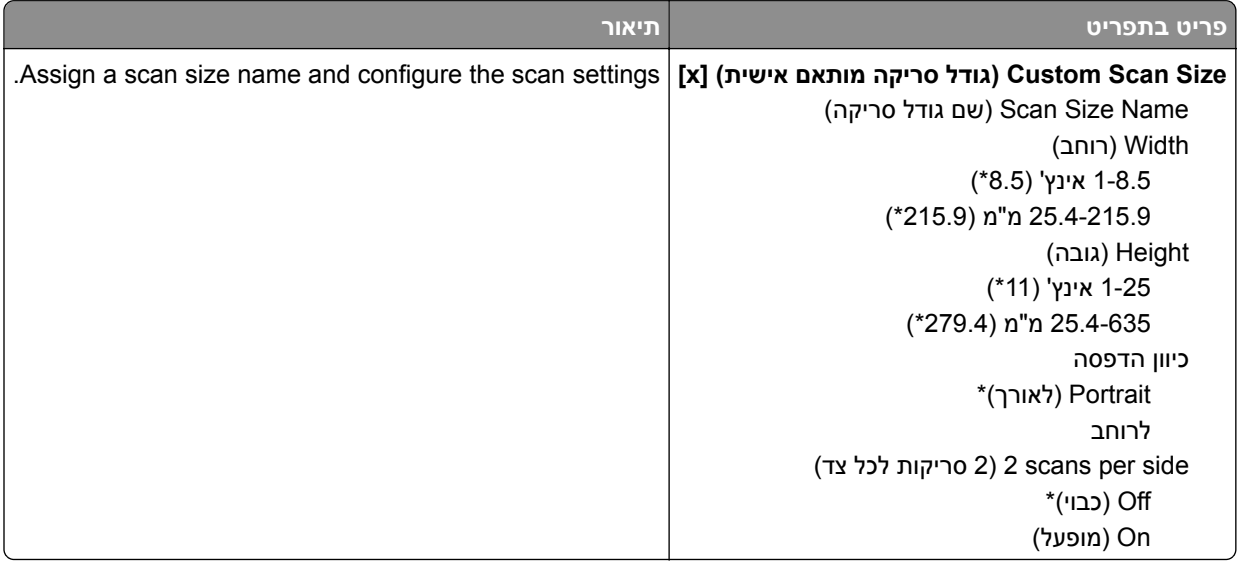

#### **סוגי מדיה**

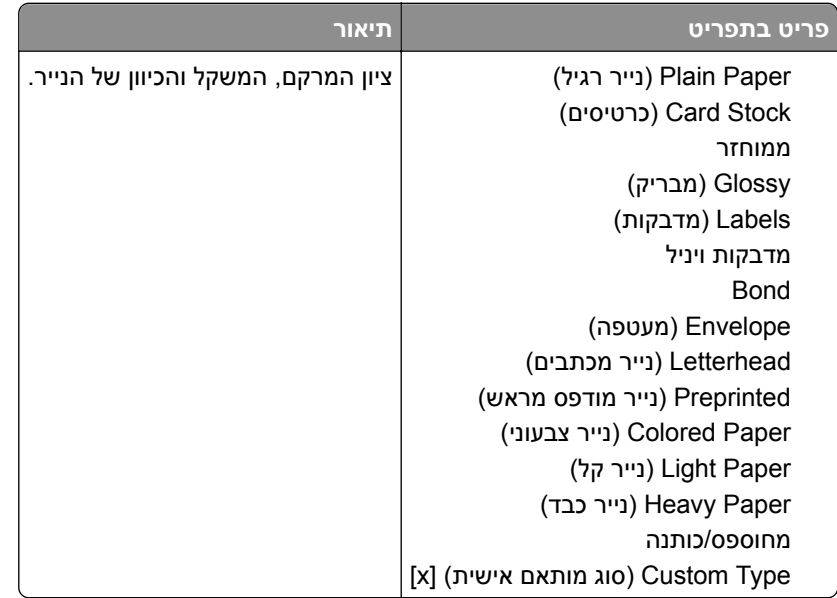

# **Copy) העתקה)**

### **Defaults Copy) ברירות מחדל להעתקה)**

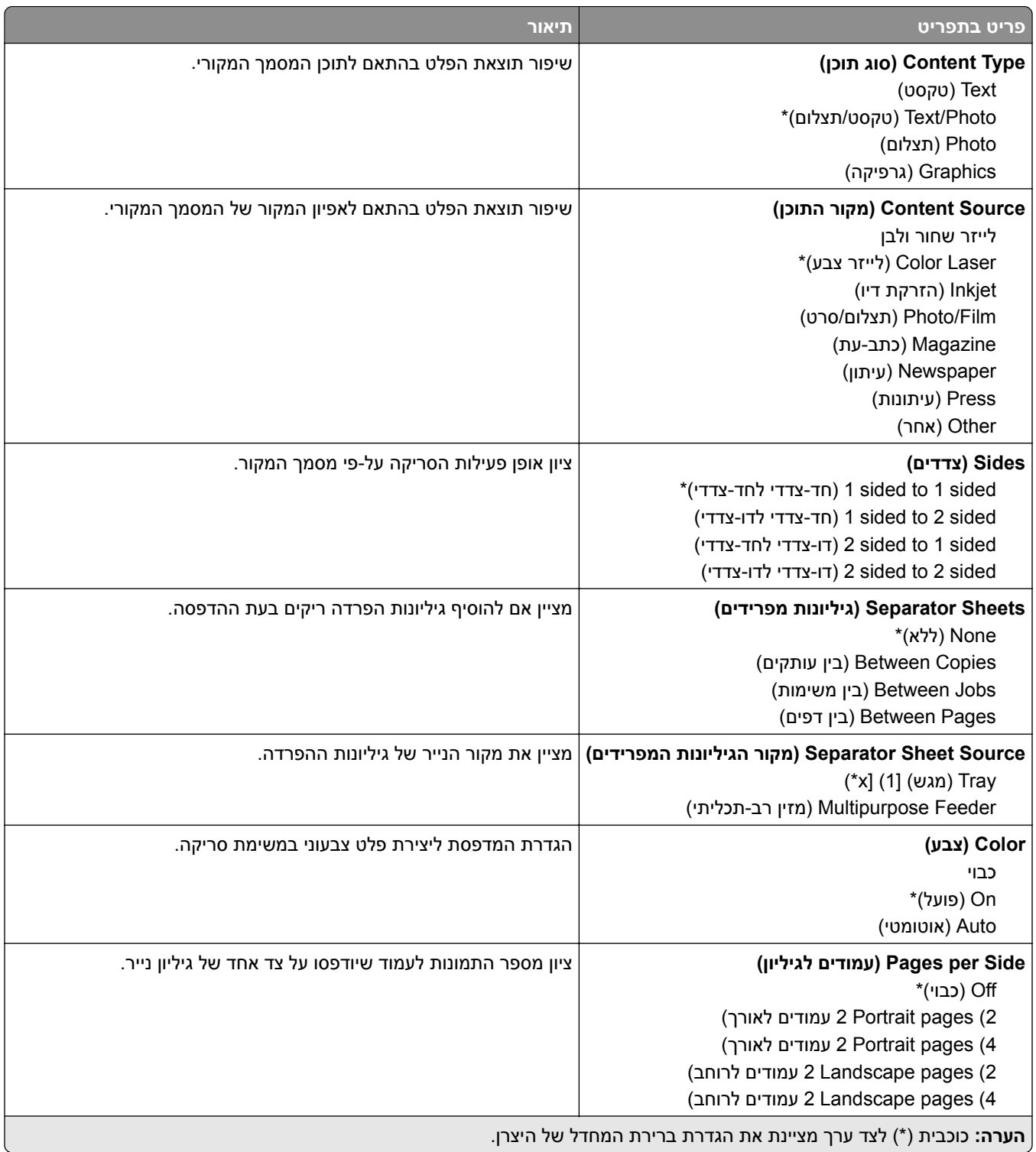

 $\mathcal{L}$ 

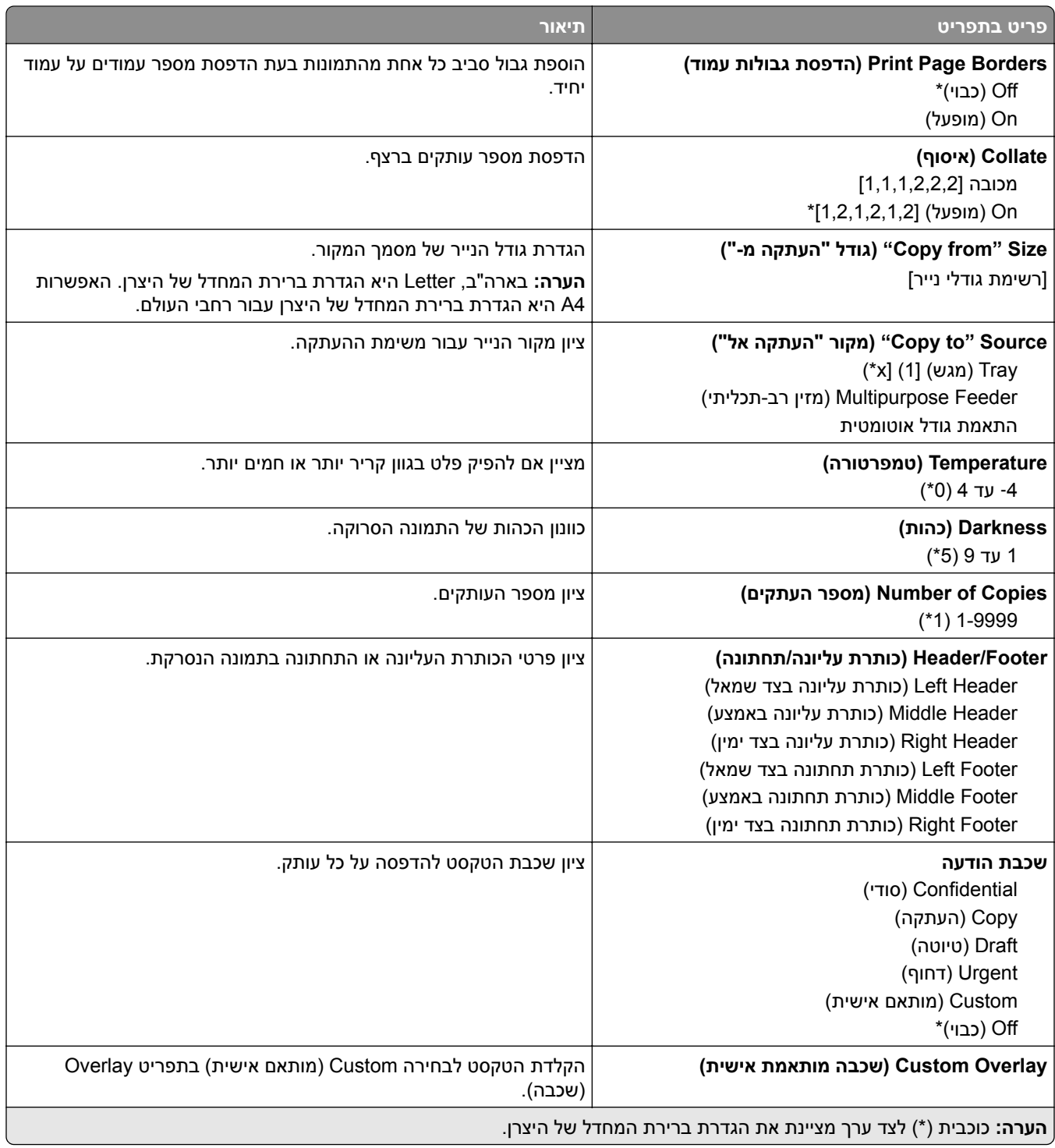

#### **Imaging Advanced) הדמיה מתקדמת)**

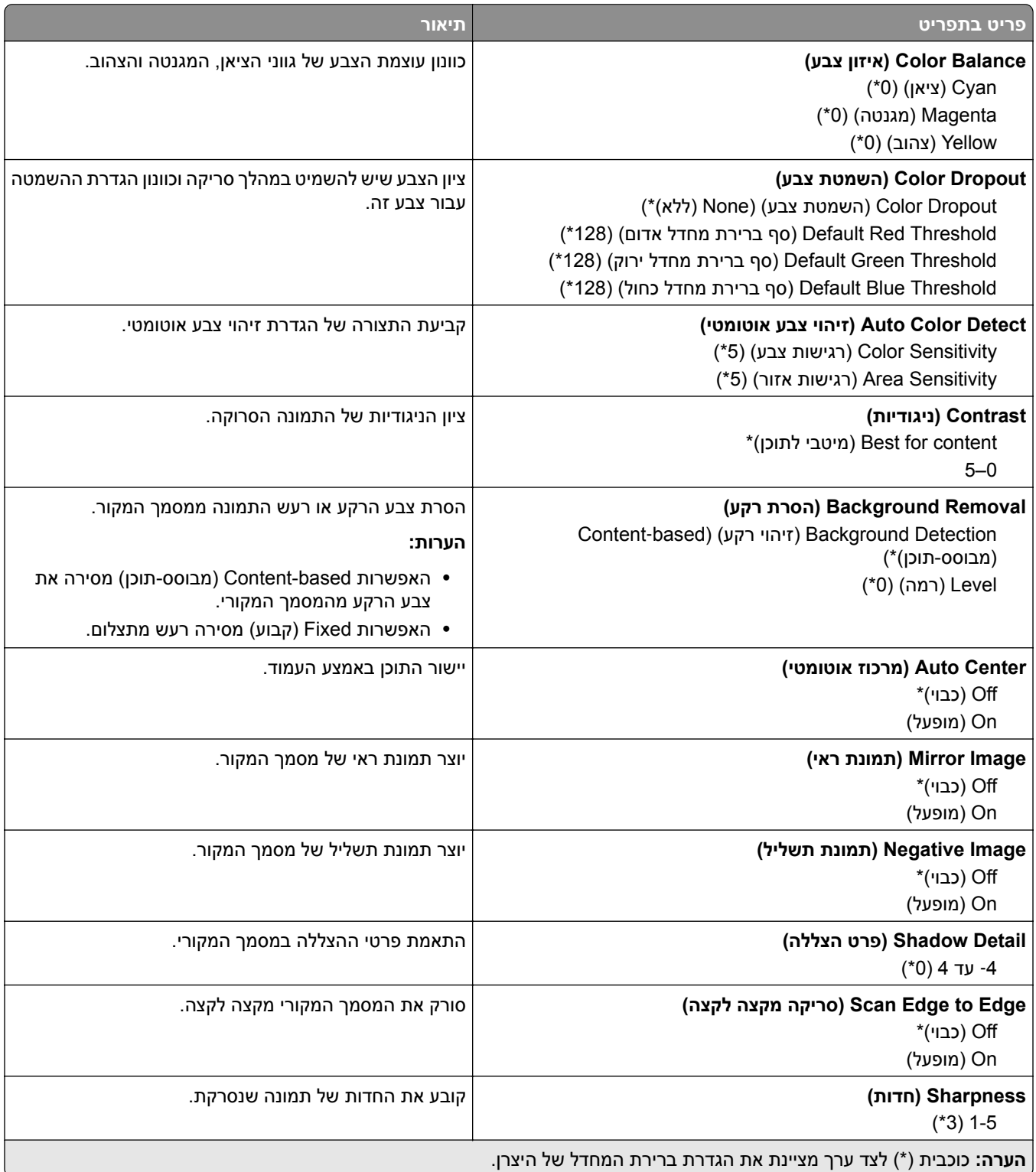

#### **Controls Admin) פקדי ניהול)**

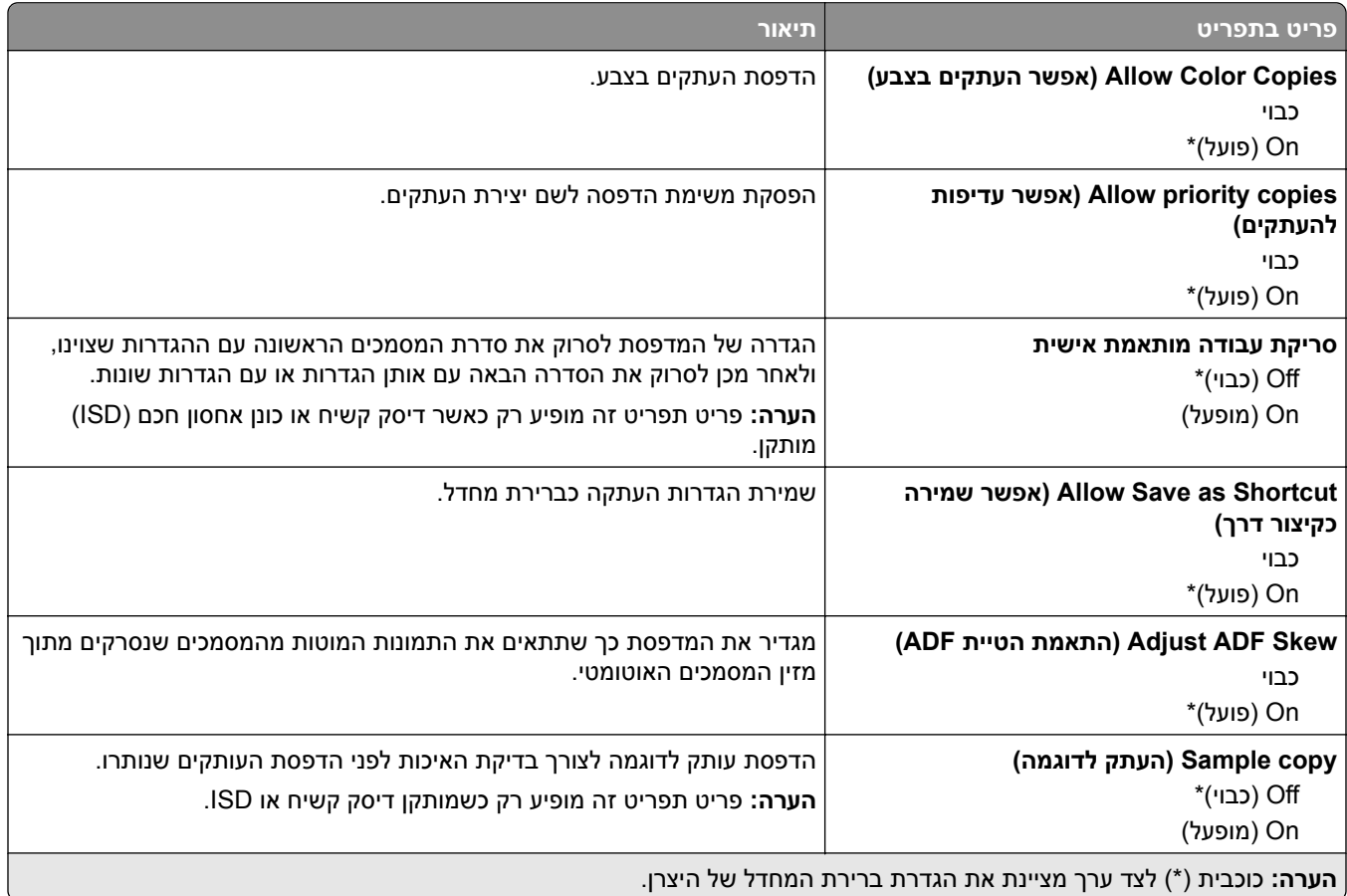

# **Fax) פקס)**

## **Defaults Fax) ברירות מחדל לפקס)**

### **Mode Fax) מצב פקס)**

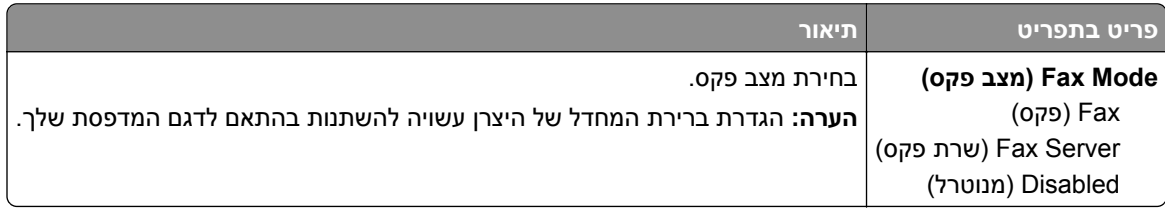

### **Setup Fax) הגדרות פקס)**

### **settings Fax General) הגדרות פקס כלליות)**

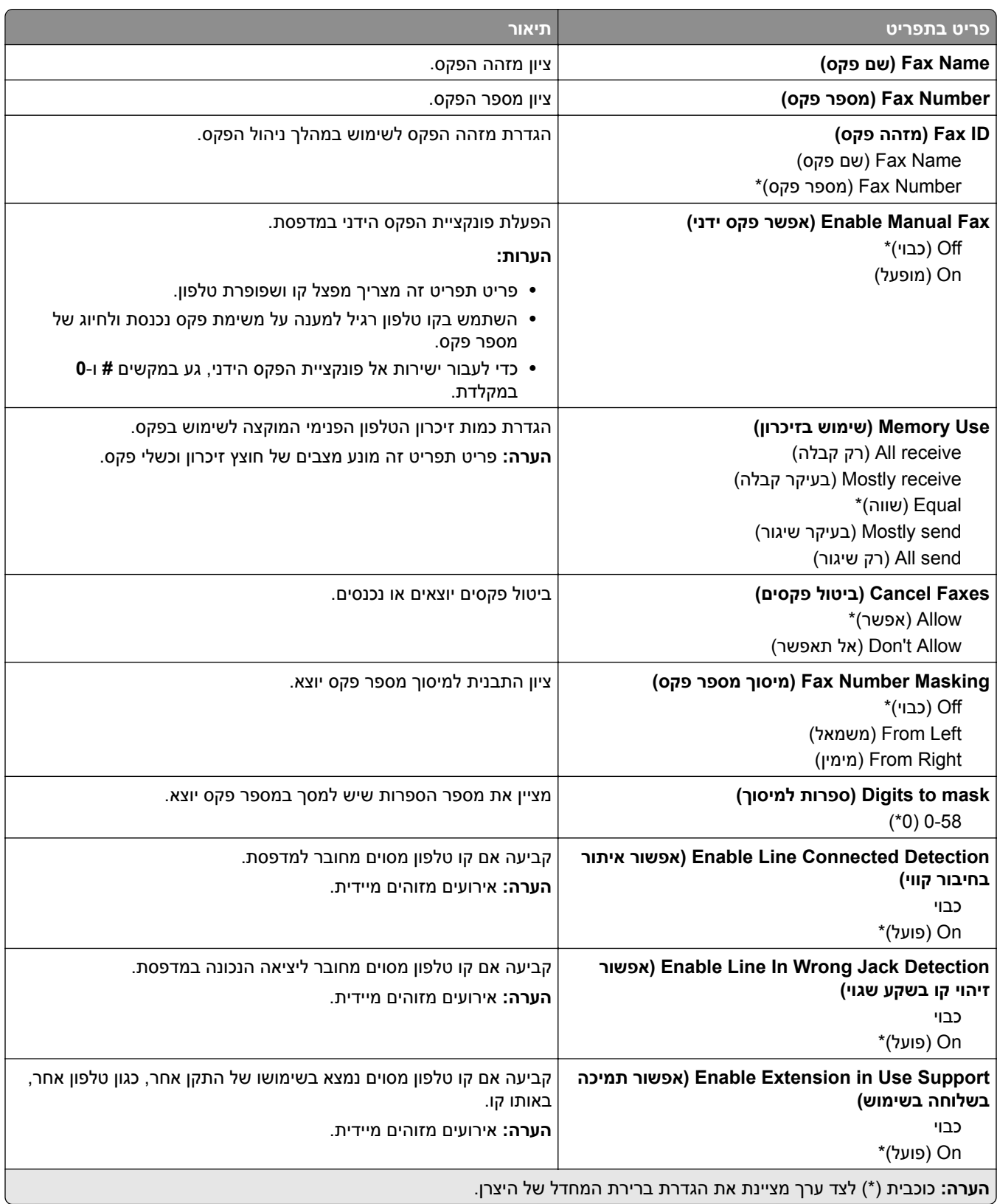

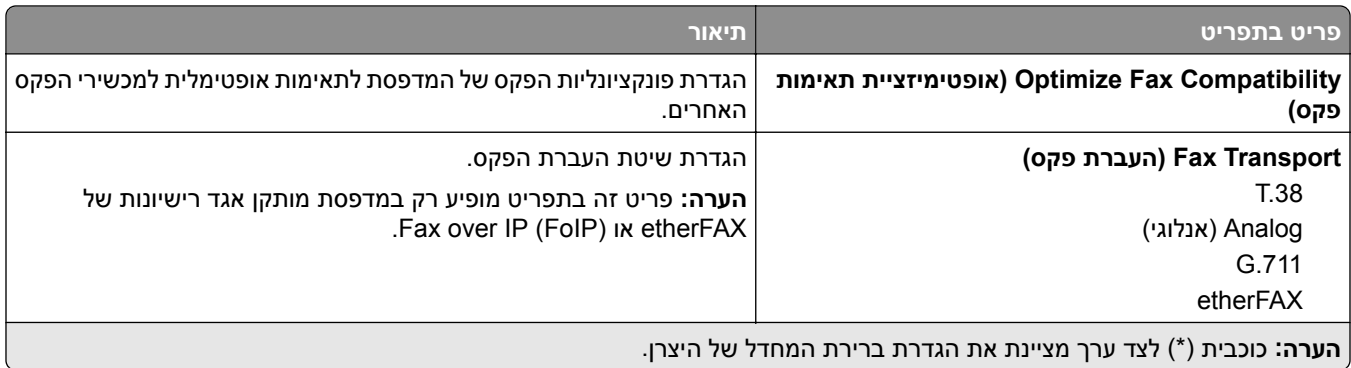

#### **(HTTPS פקס הגדרות (HTTPS Fax Settings**

**הערה:** תפריט זה מופיע רק אם האפשרות Transport Fax) העברת פקס) מוגדרת כ-etherFAX.

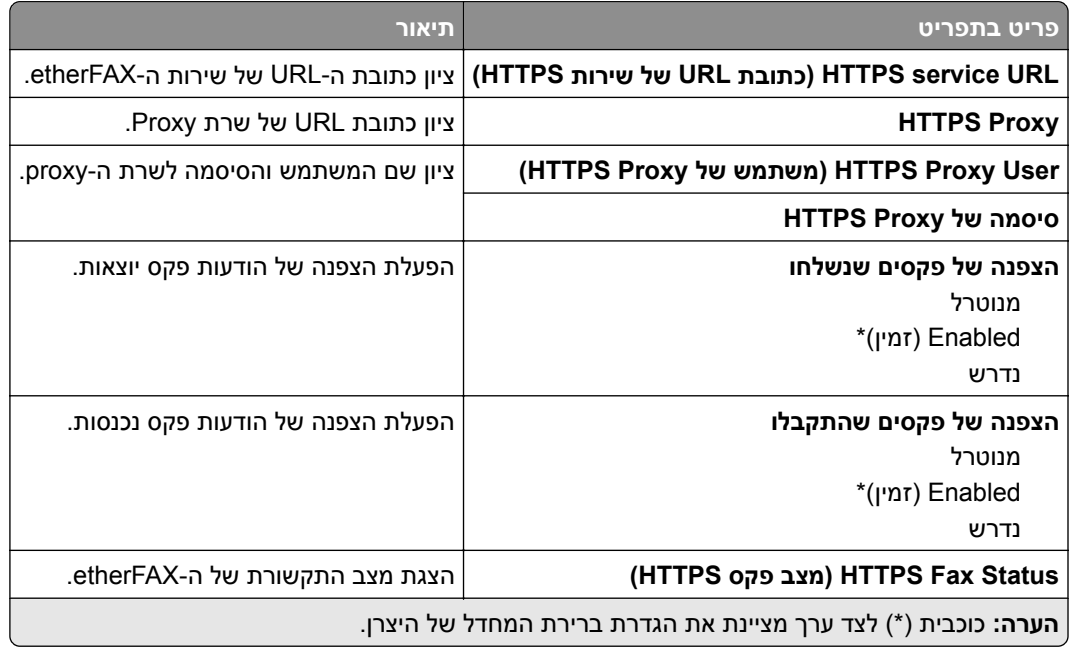

#### **Settings Send Fax) הגדרות שליחת פקס)**

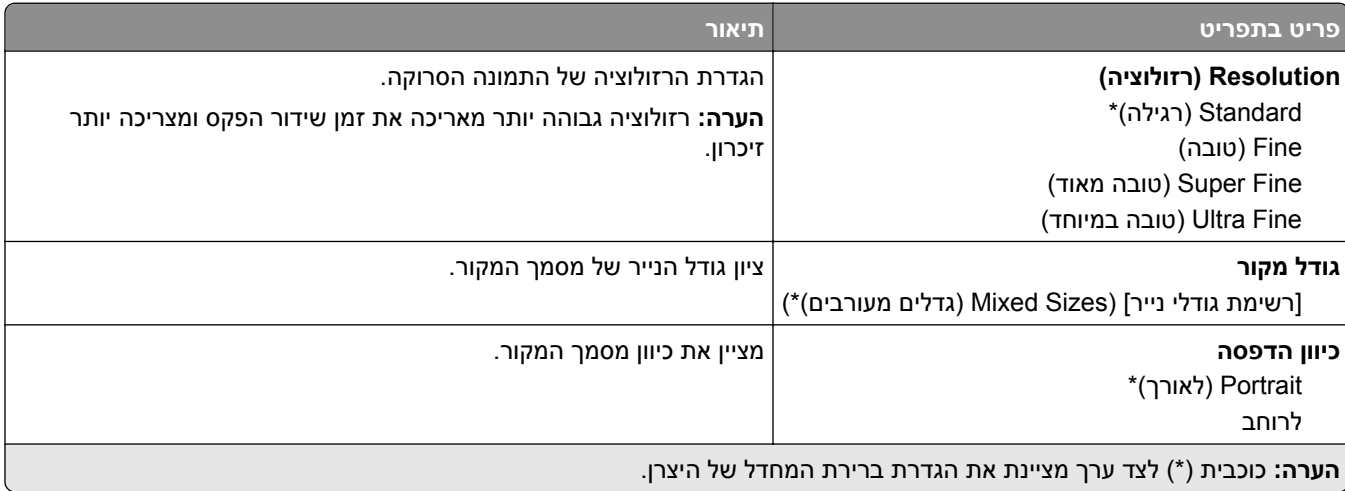

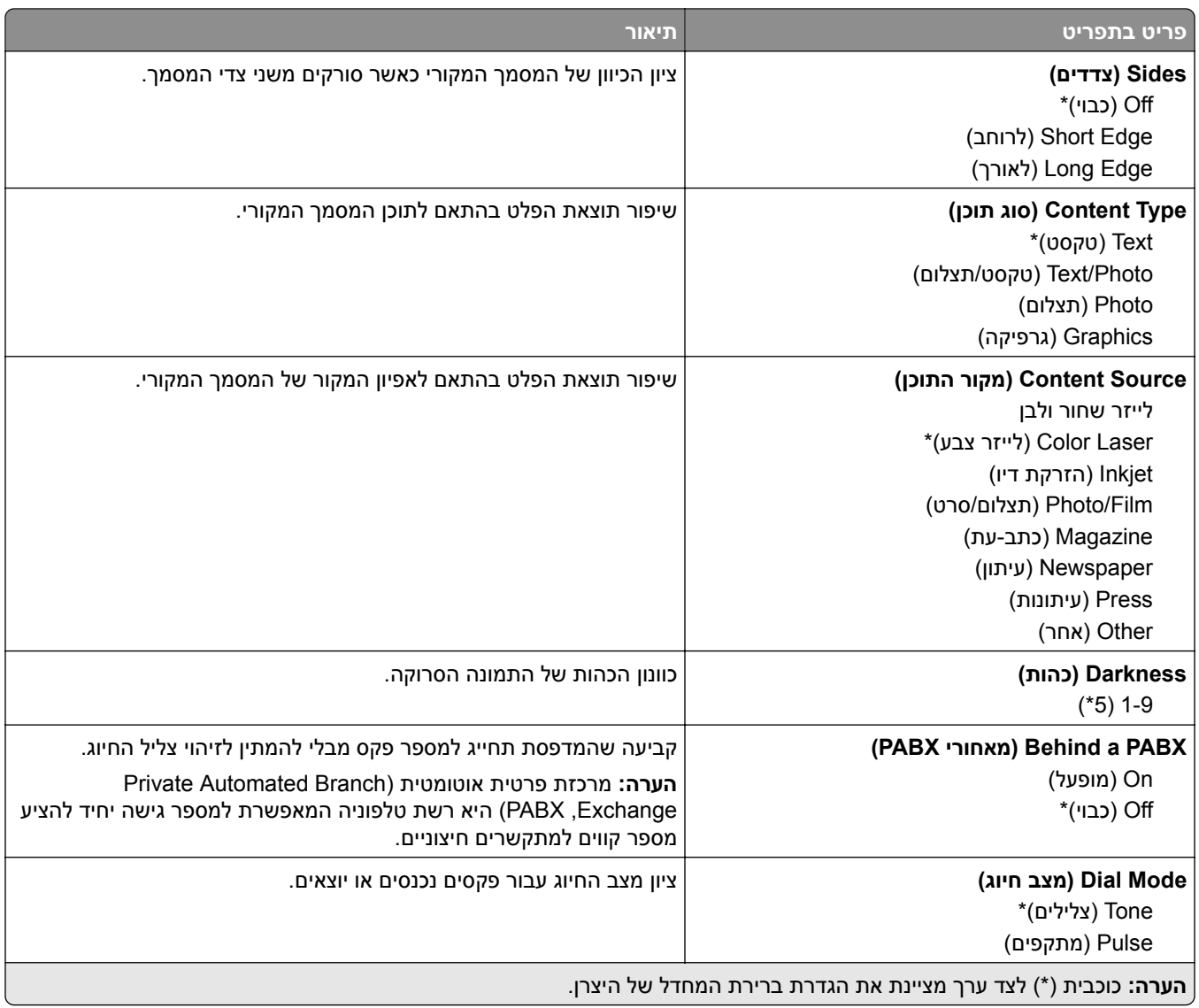

#### **Imaging Advanced) הדמיה מתקדמת)**

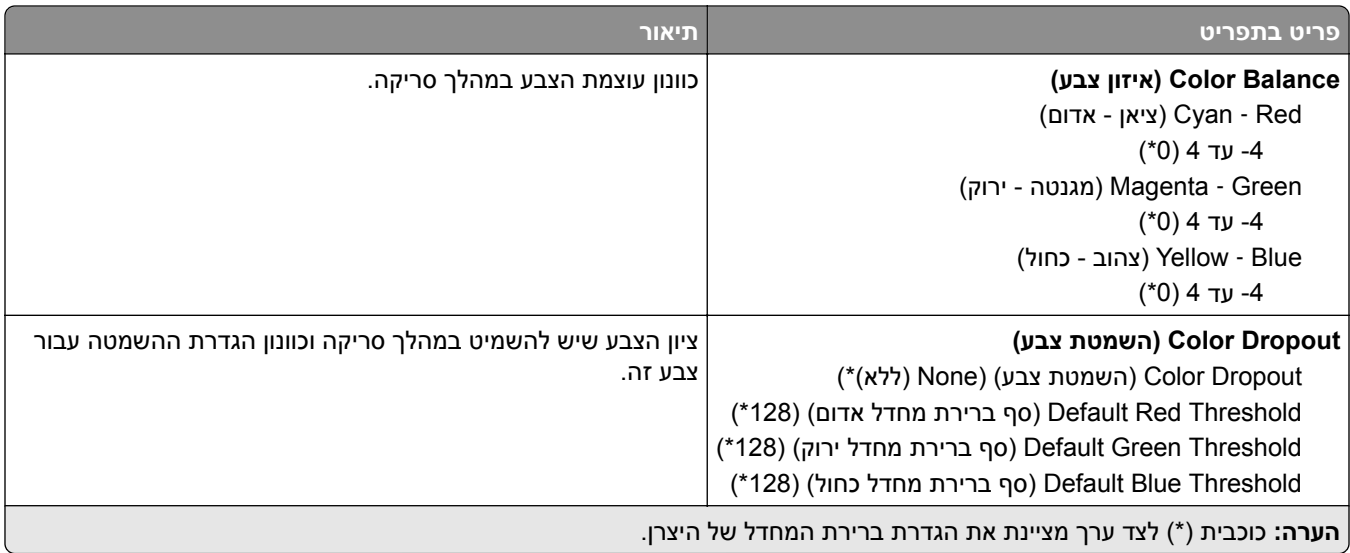

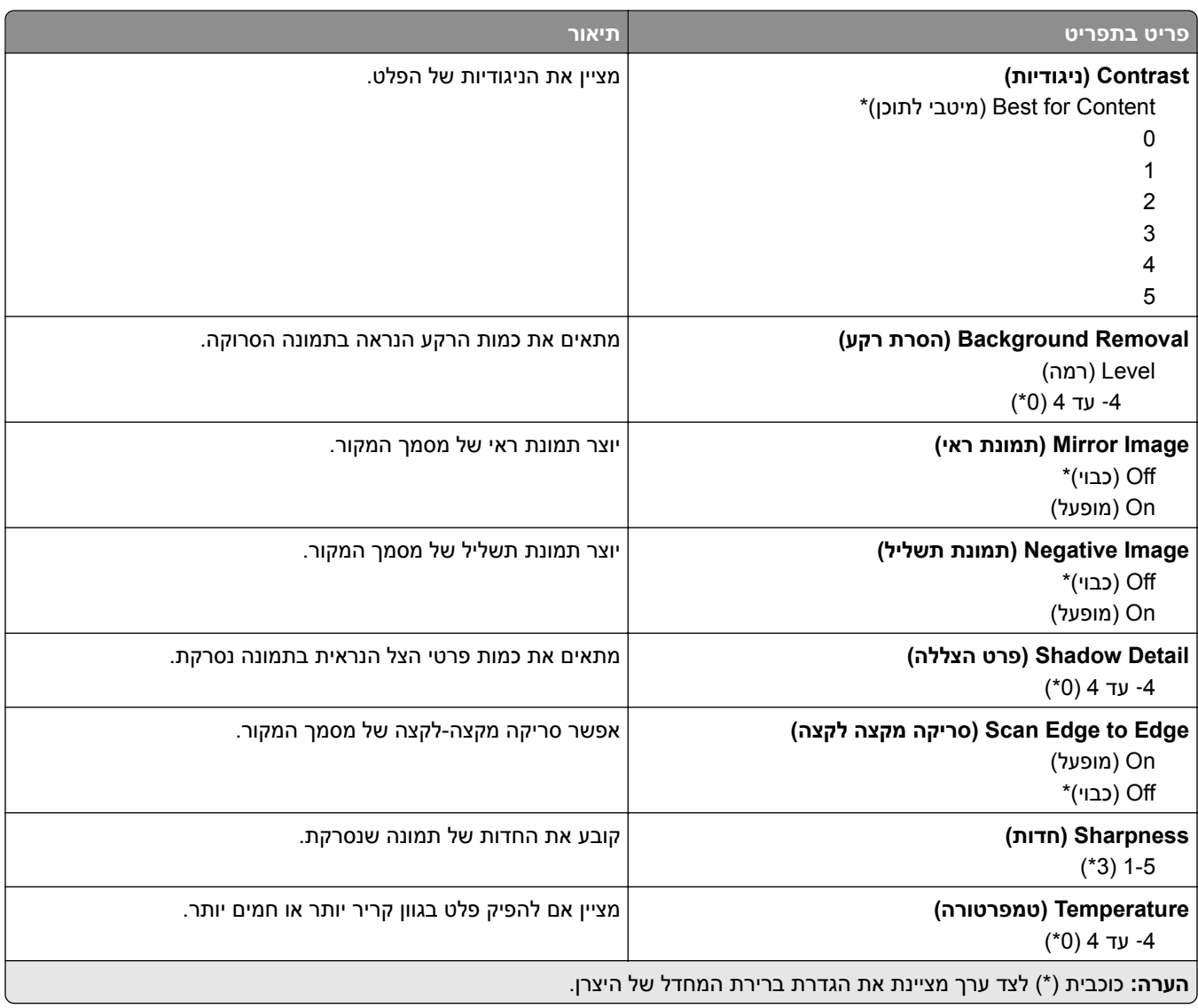

### **Controls Admin) פקדי ניהול)**

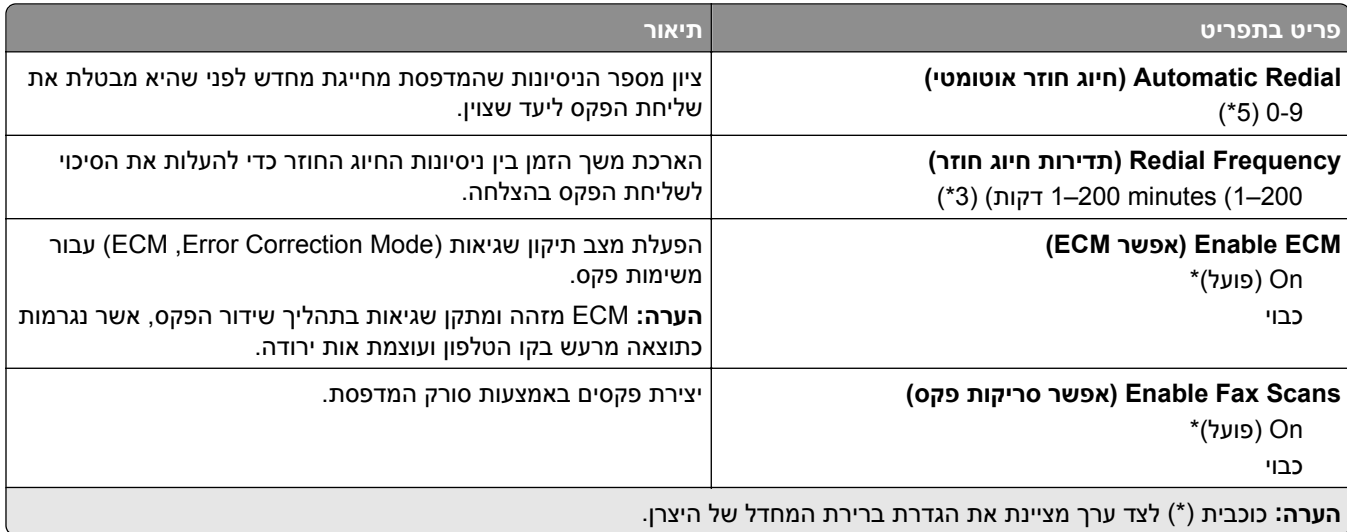

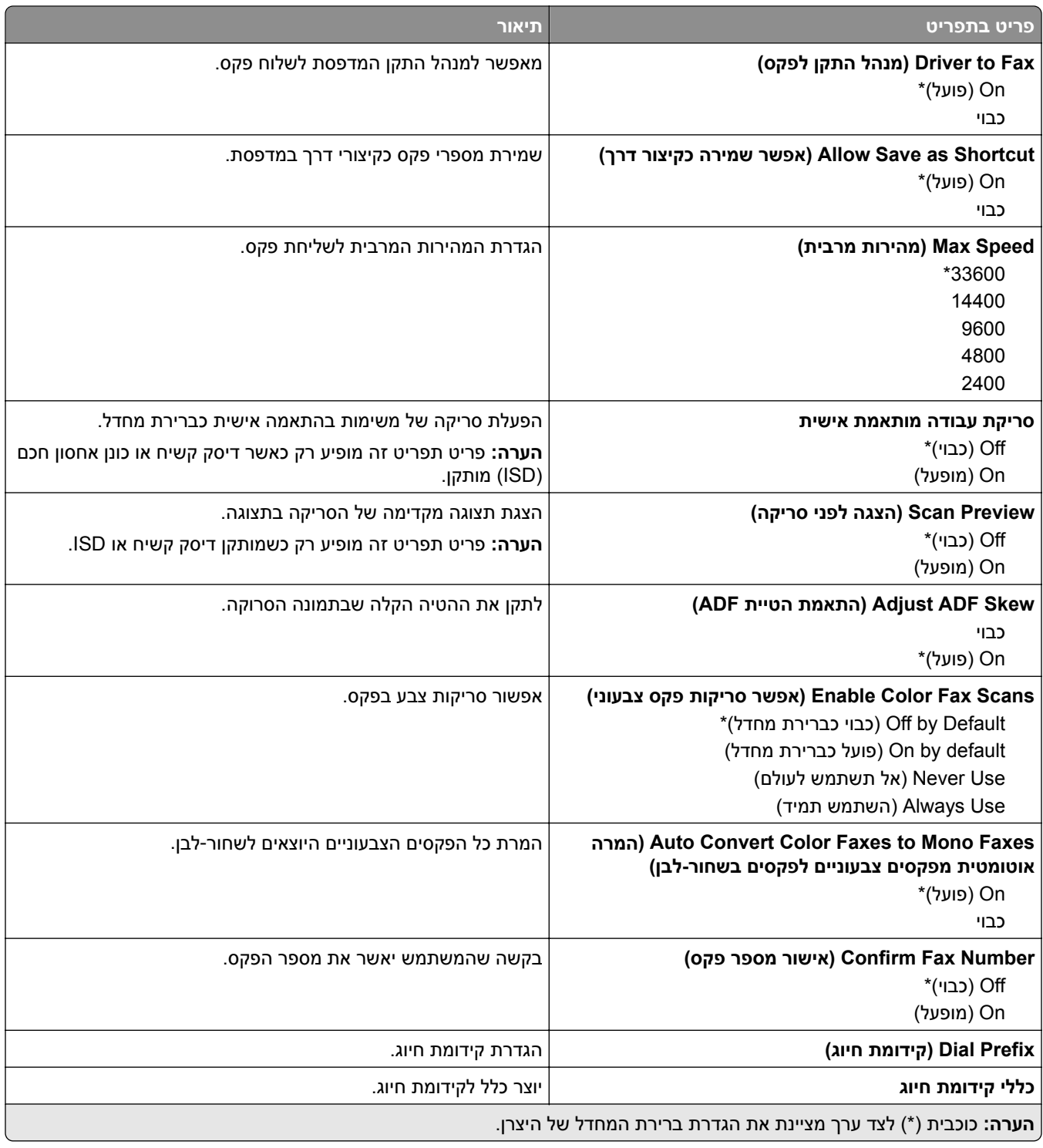

#### **Settings Receive Fax) הגדרות קבלת פקס)**

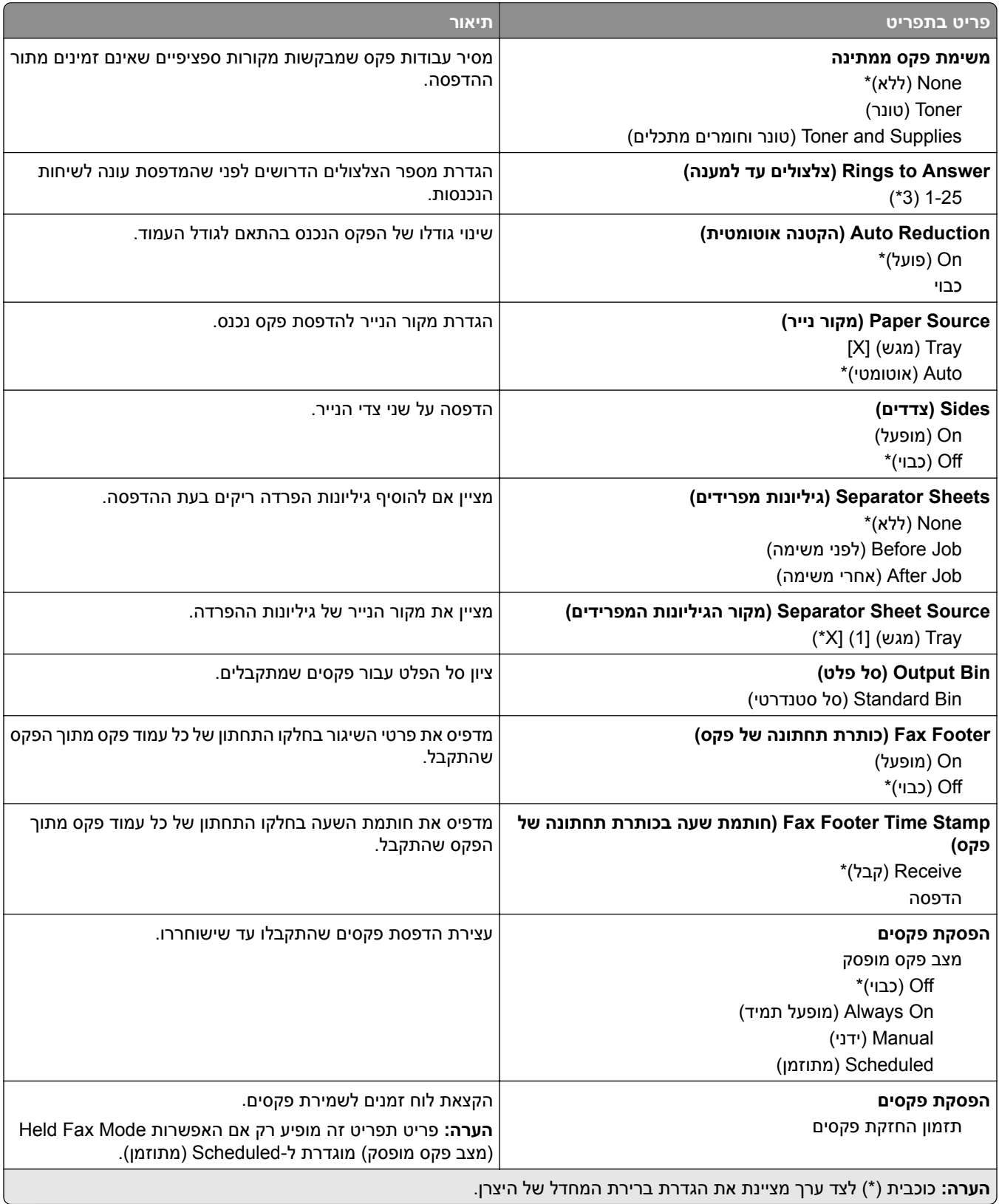

#### **Controls Admin) פקדי ניהול)**

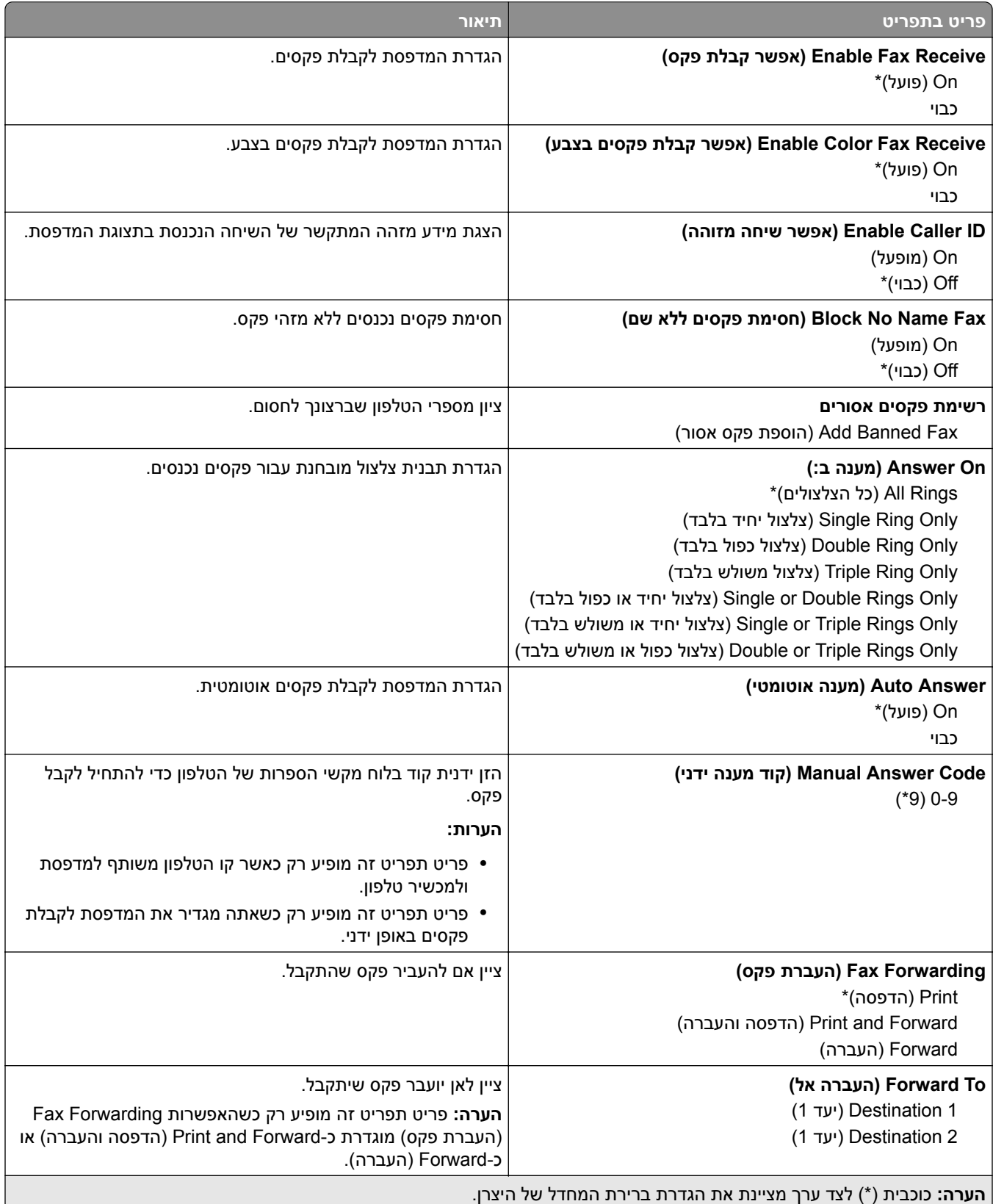

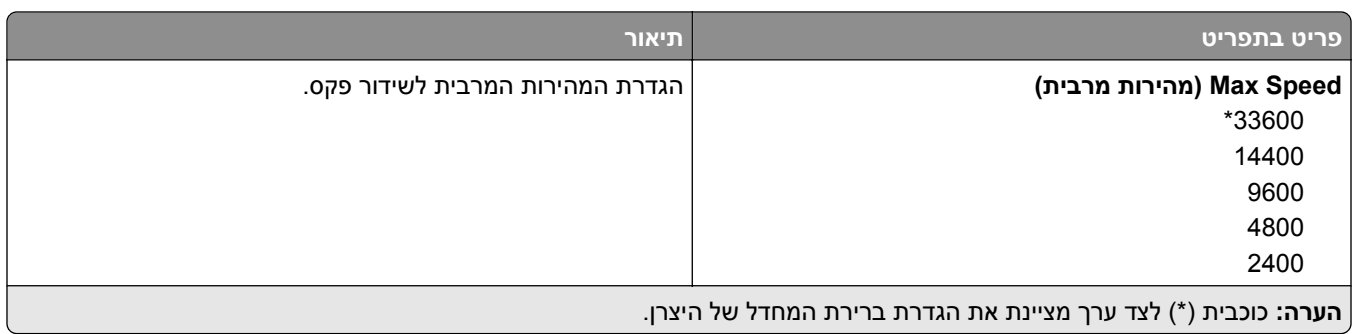

#### **Page Cover Fax) עמוד שער של פקס)**

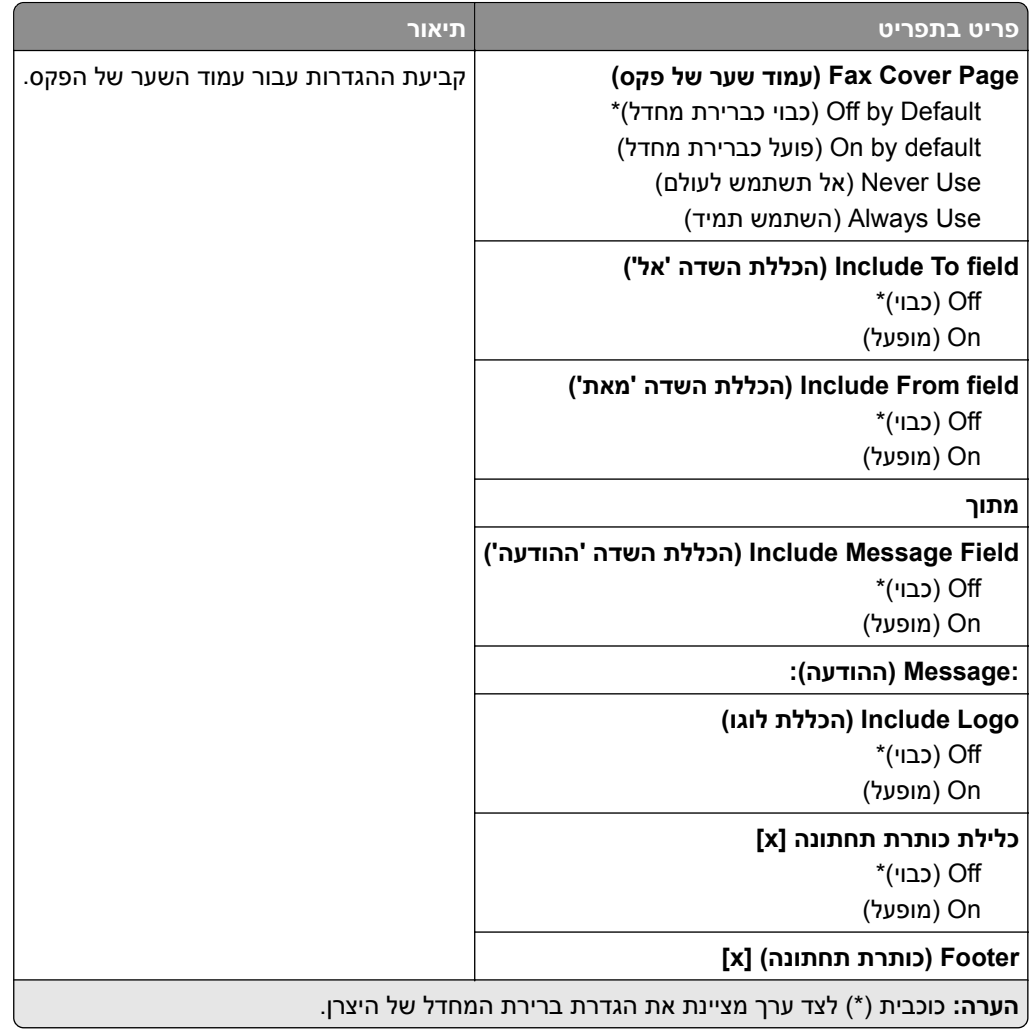

### **Settings Log Fax) הגדרות יומן פקס)**

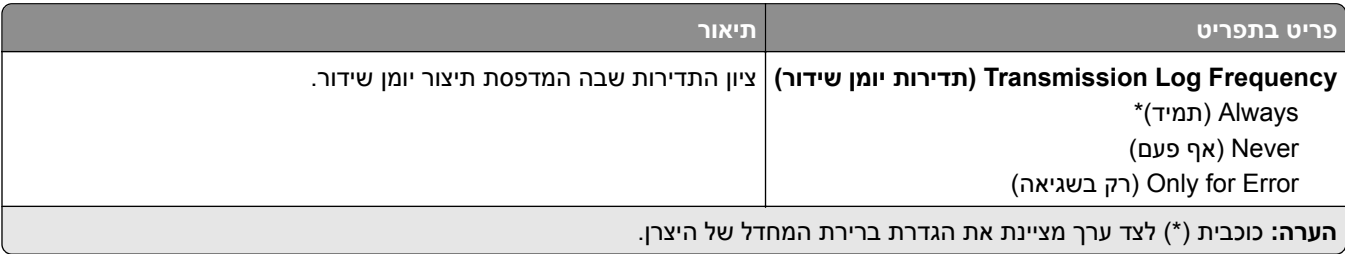

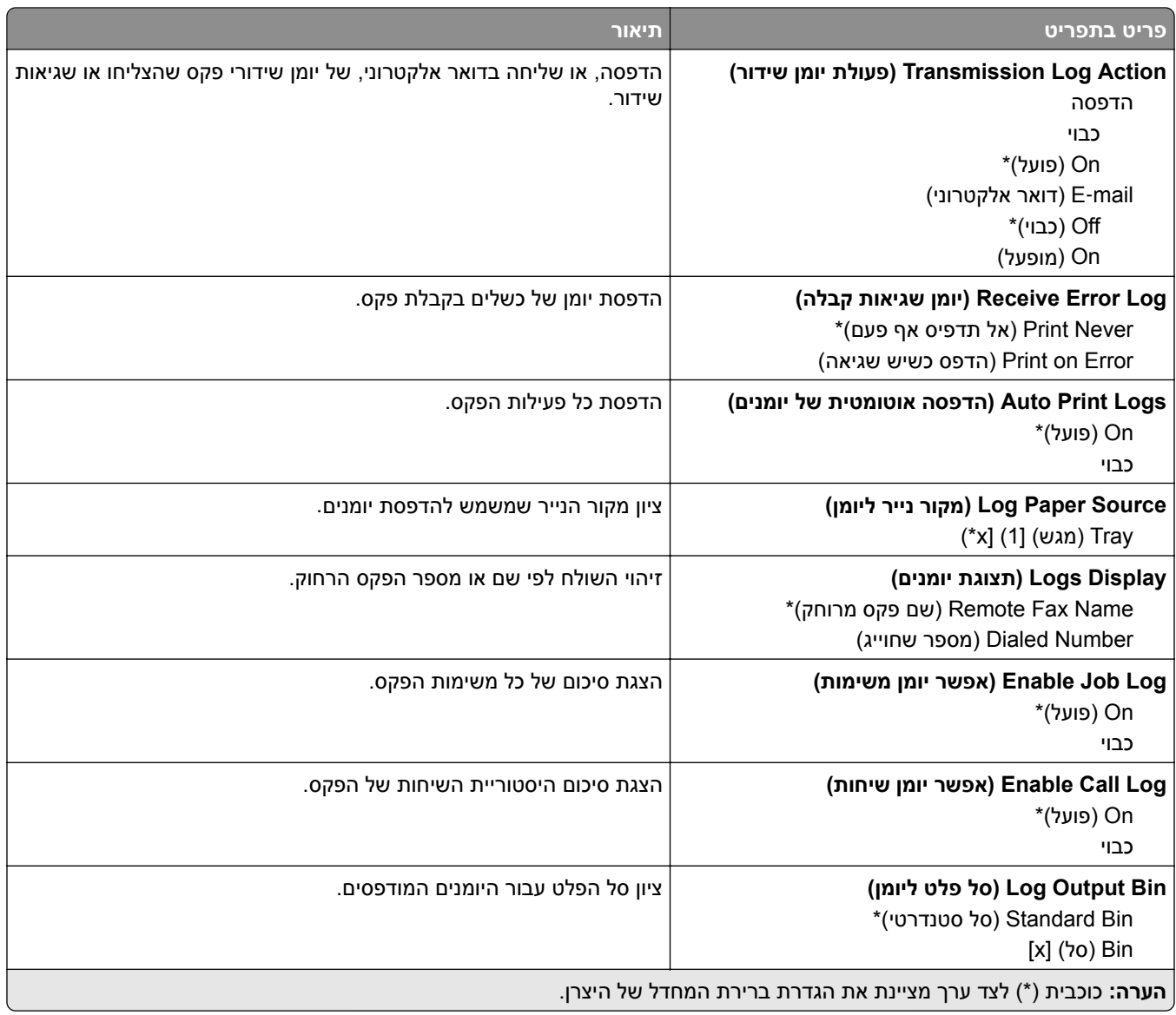

#### **Settings Speaker) הגדרות רמקול)**

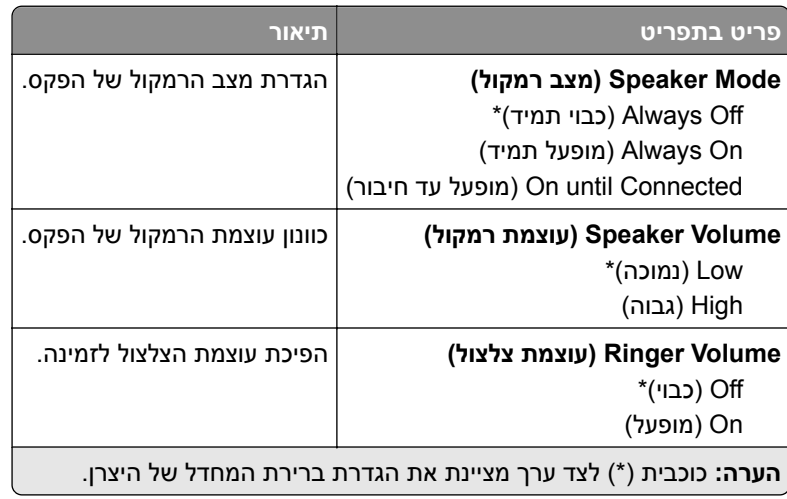

#### **הגדרות VoIP**

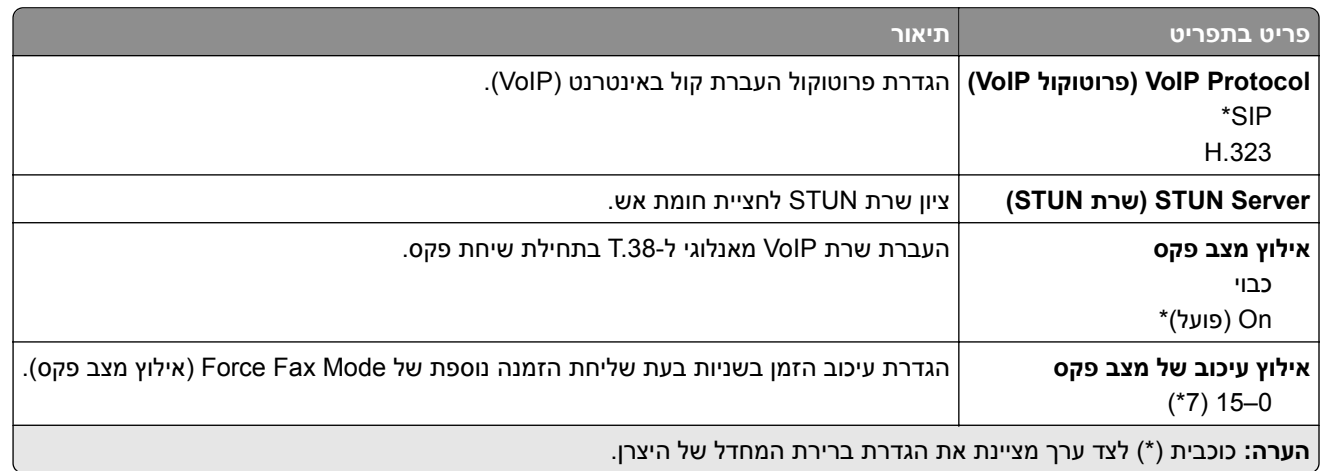

#### **הגדרות SIP**

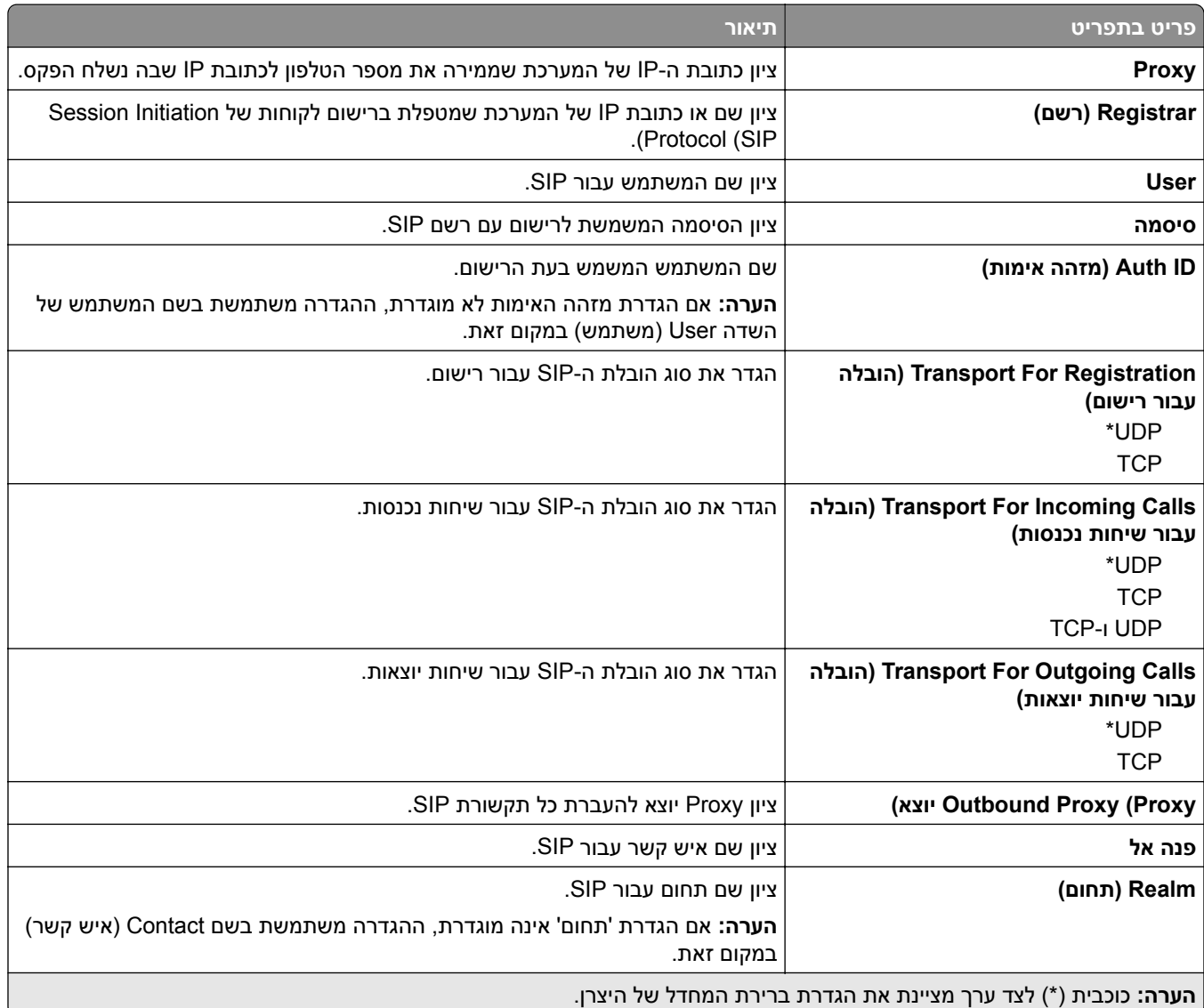

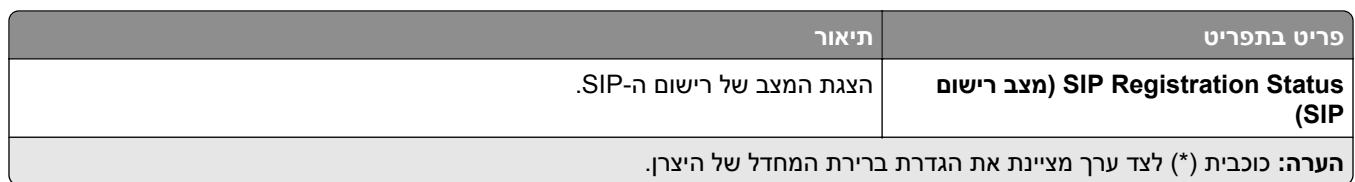

### **הגדרות .323H**

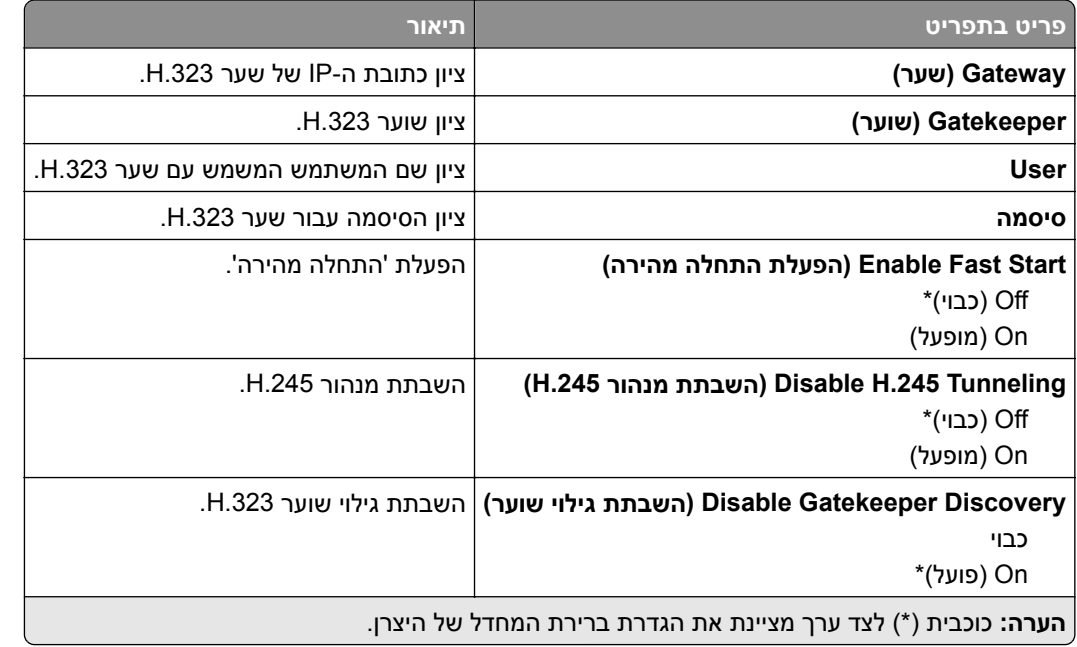

#### **הגדרות .38T**

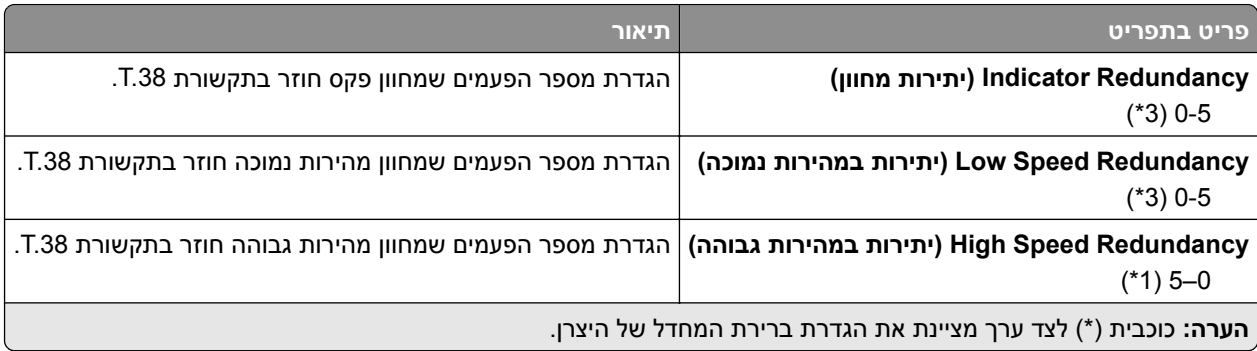

#### **הגדרת שרת פקס**

#### **הגדרות פקס כלליות**

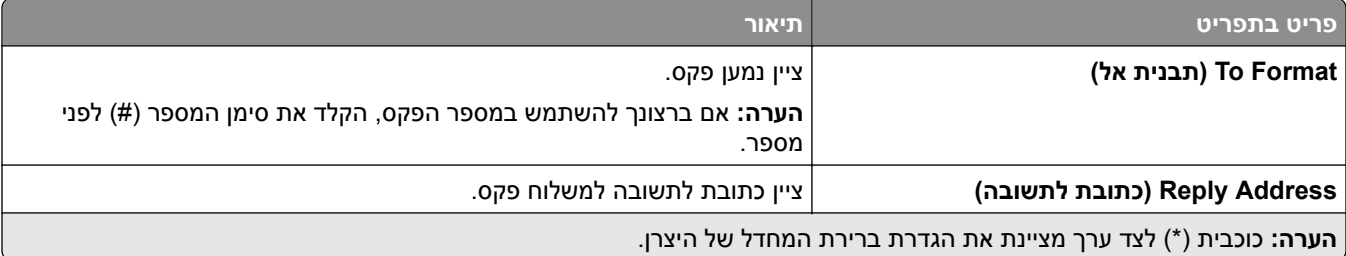

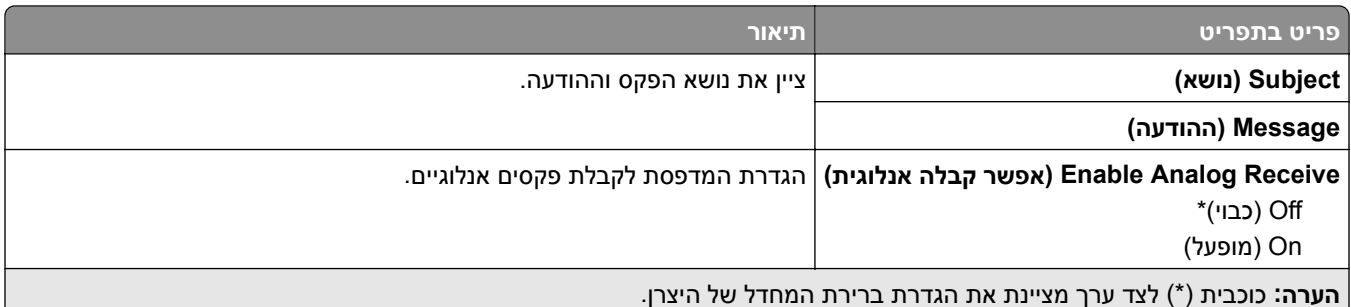

#### **Settings mail**‑**E Server Fax) הגדרות דוא"ל שרת פקס)**

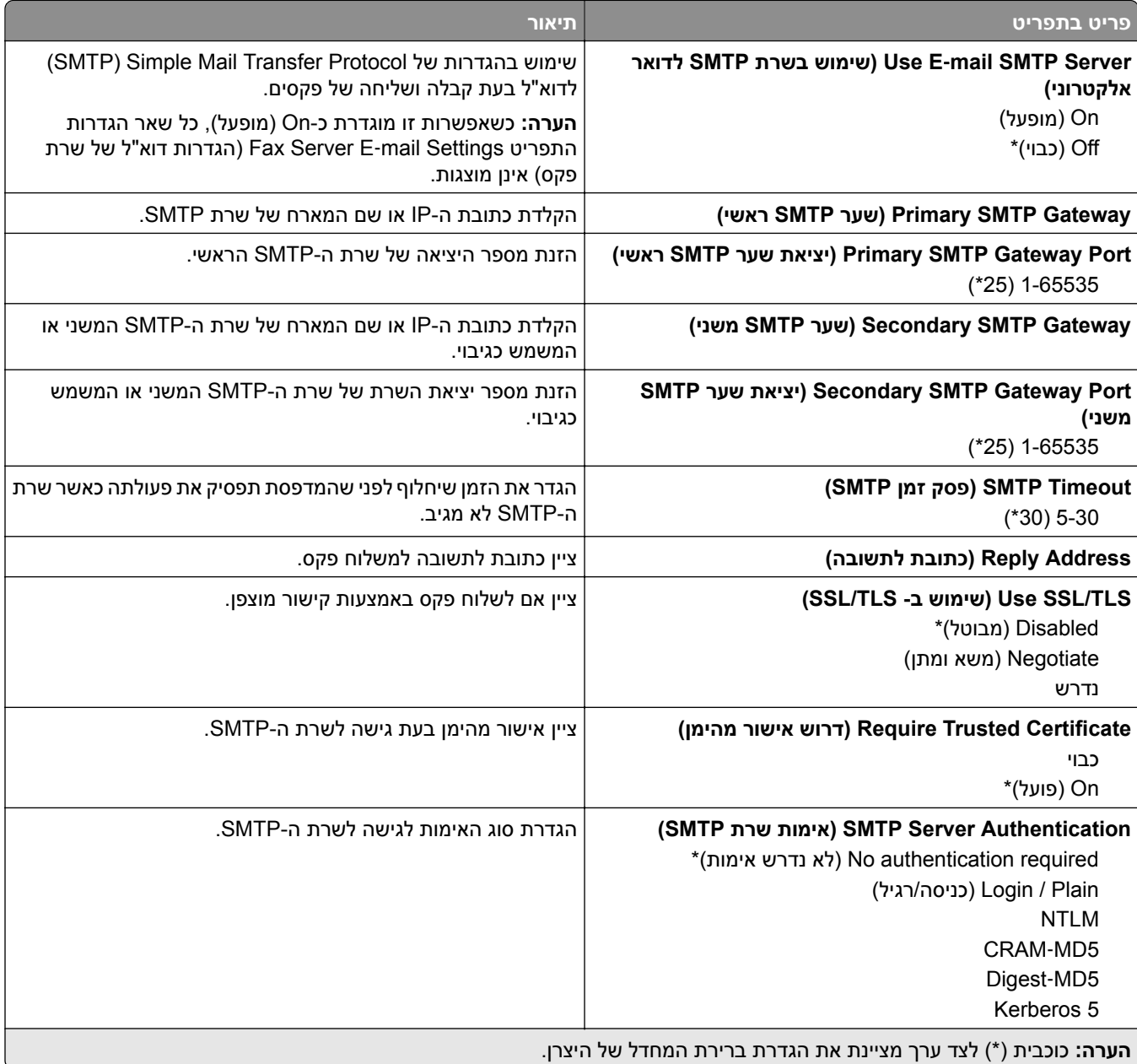

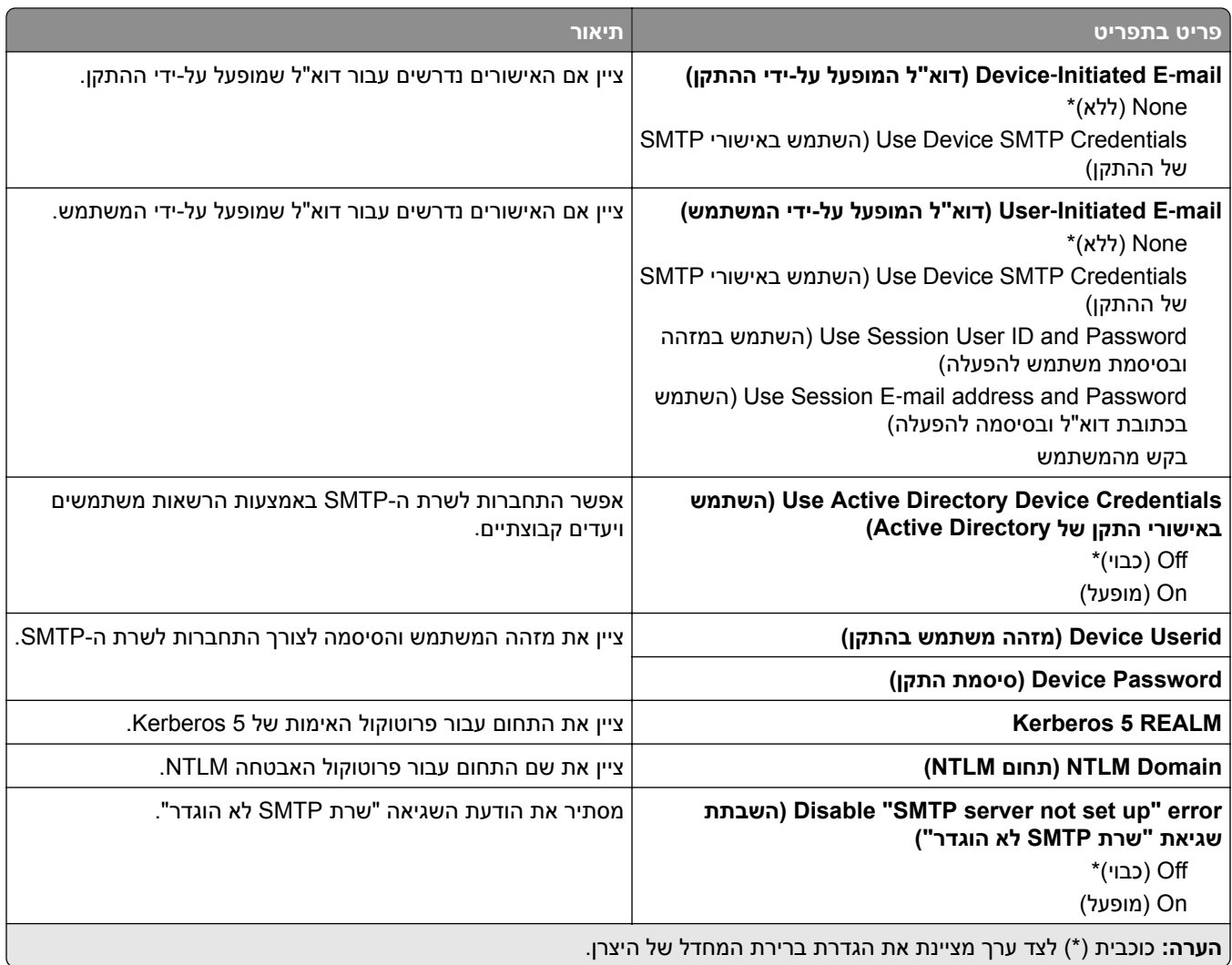

### **Settings Scan Server Fax) הגדרות סריקה של שרת פקס)**

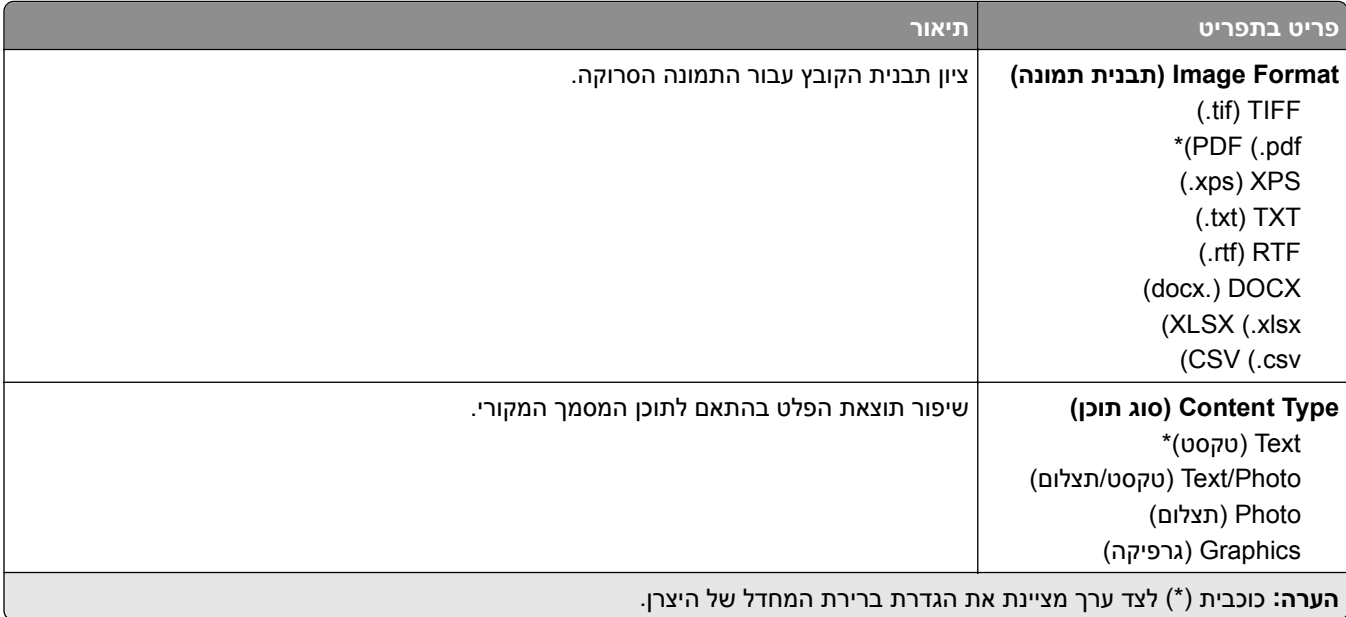

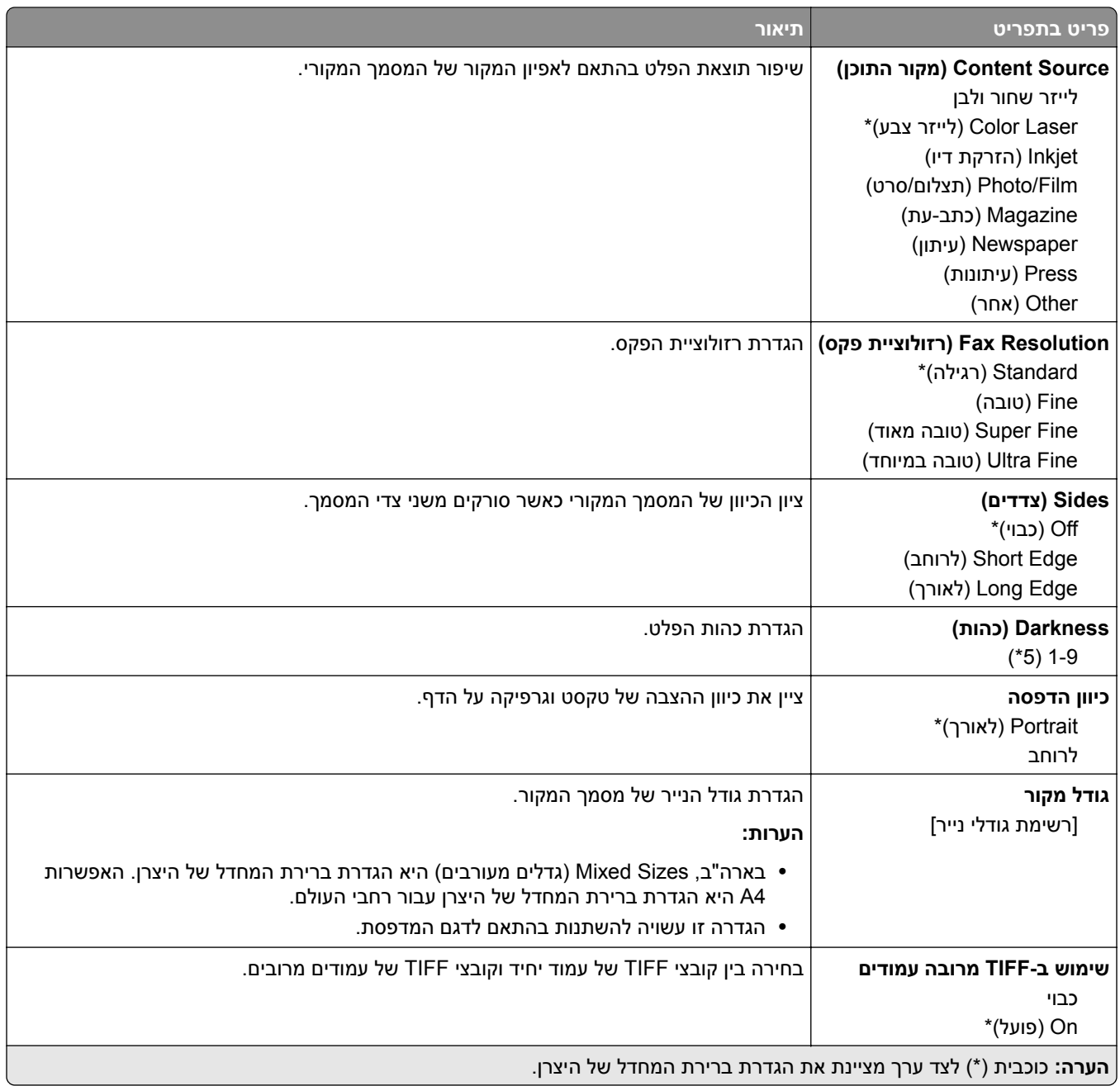

# **mail-E) דוא"ל)**

# **Setup mail**‑**E) הגדרת דואר אלקטרוני)**

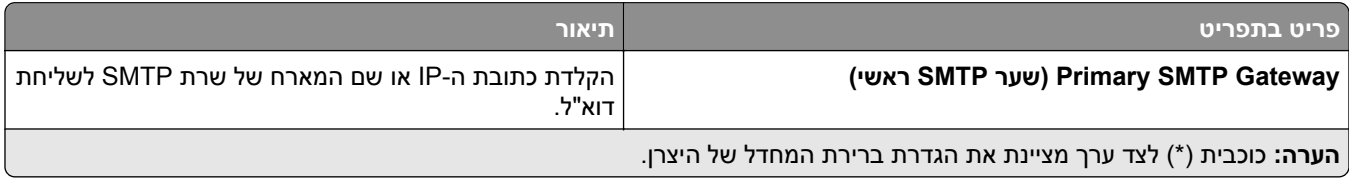

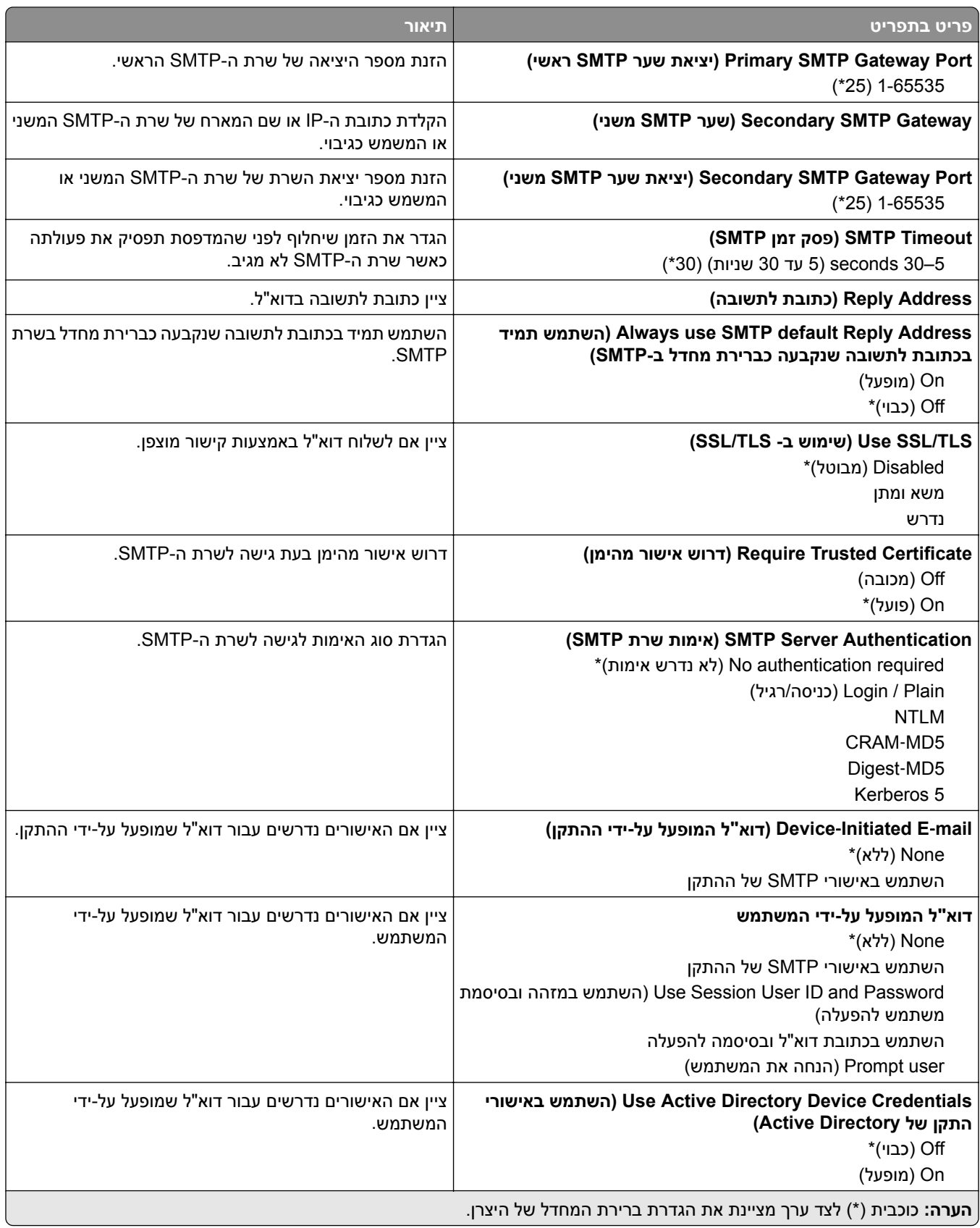

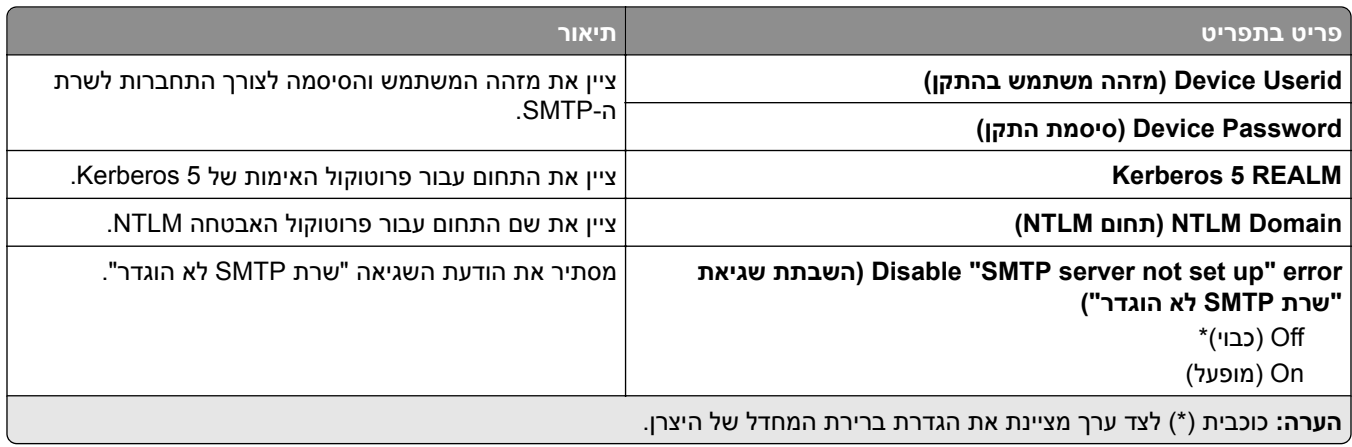

# **Defaults mail**‑**E) ברירות מחדל של דוא"ל)**

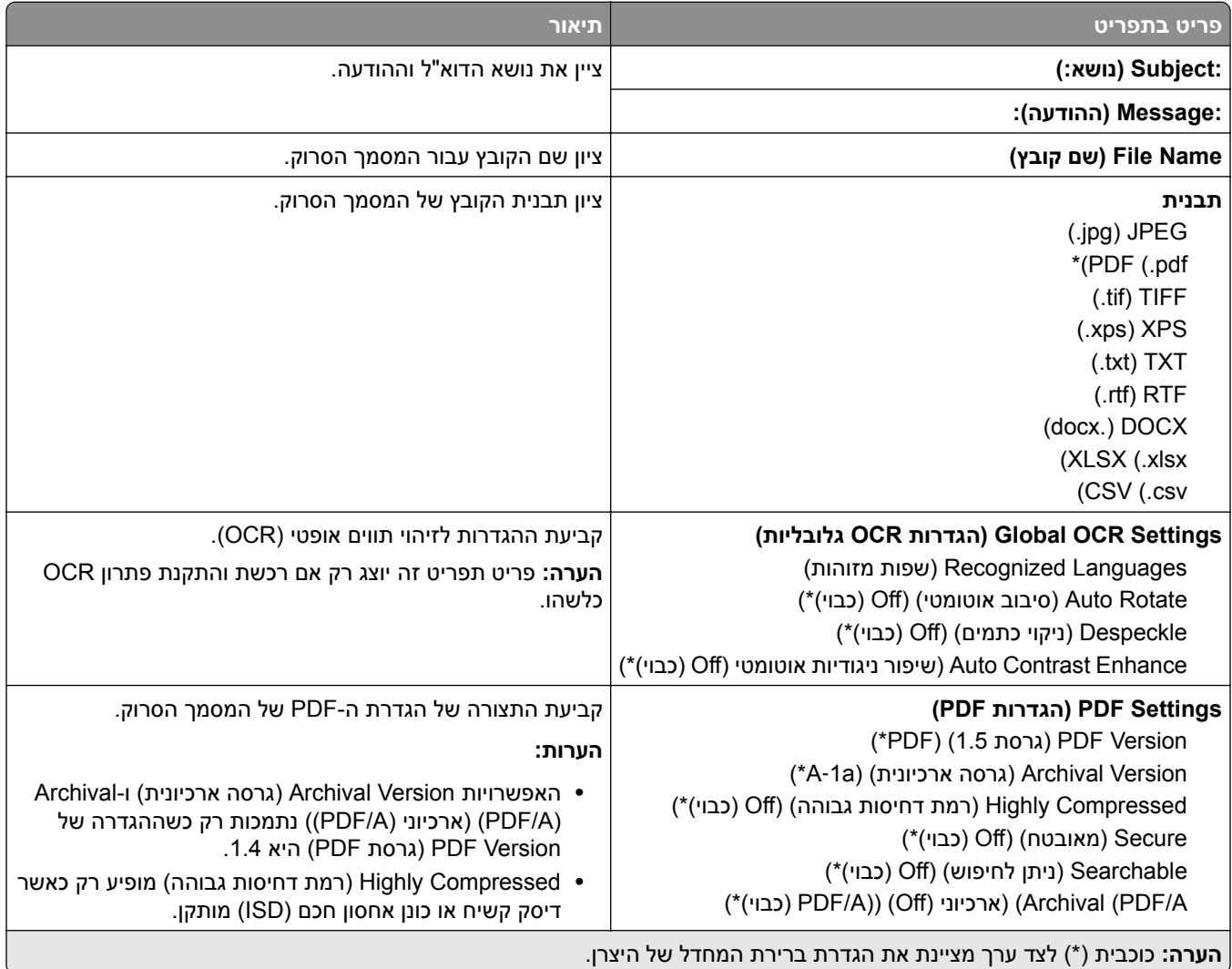

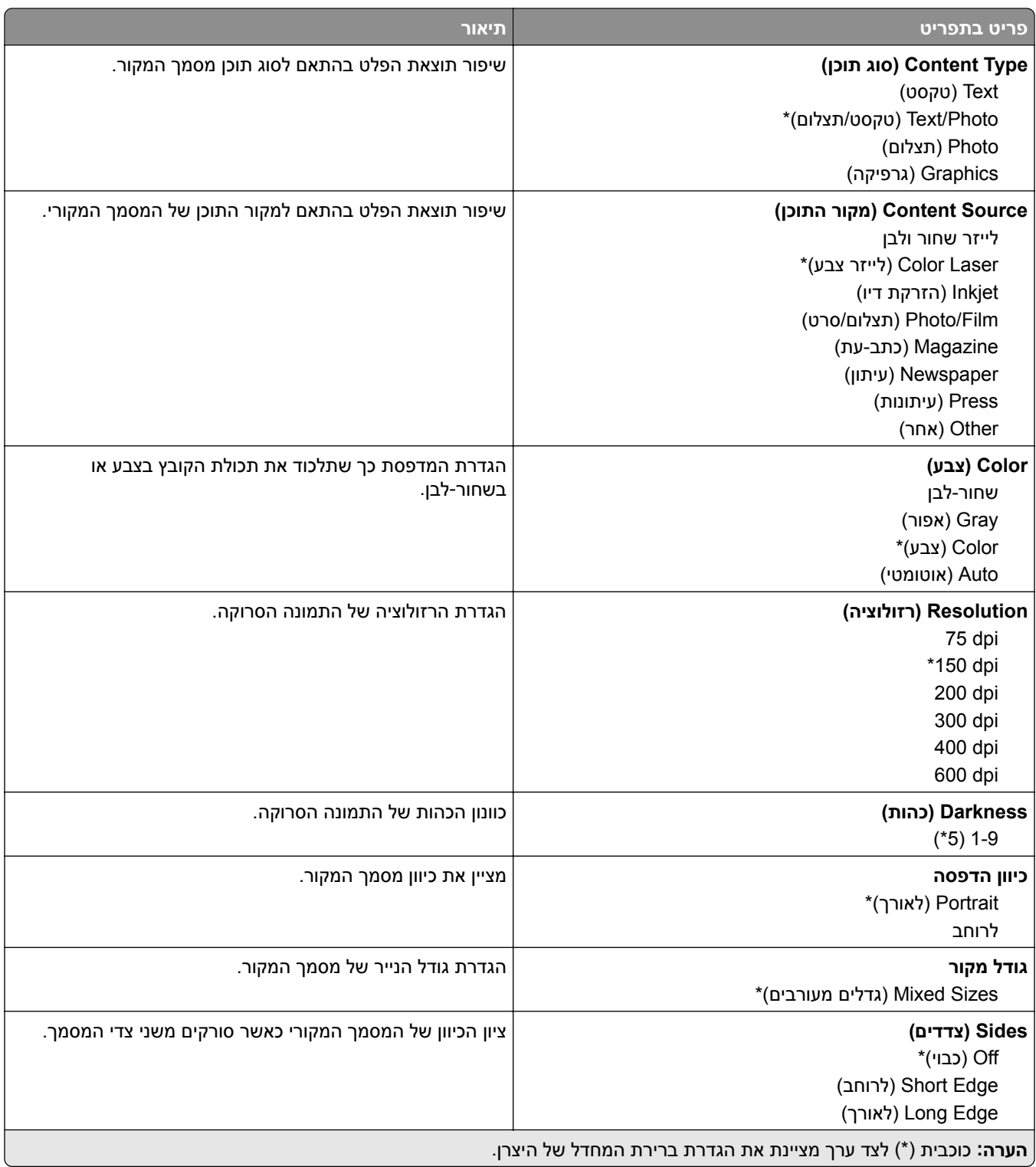

#### **Imaging Advanced) הדמיה מתקדמת)**

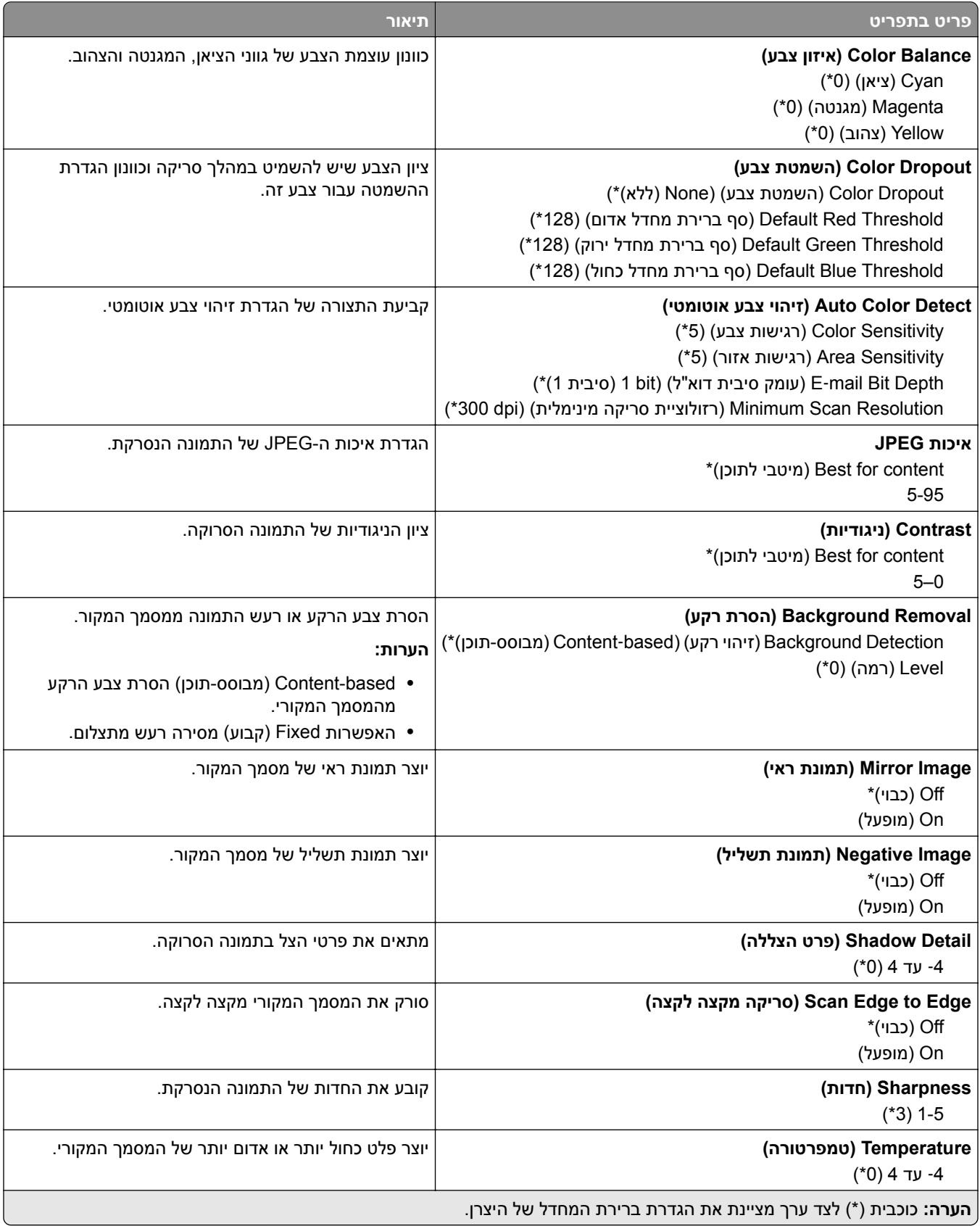

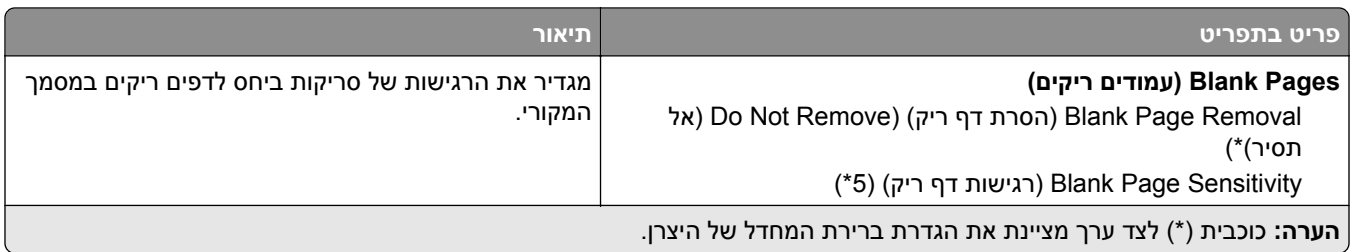

#### **Controls Admin) פקדי ניהול)**

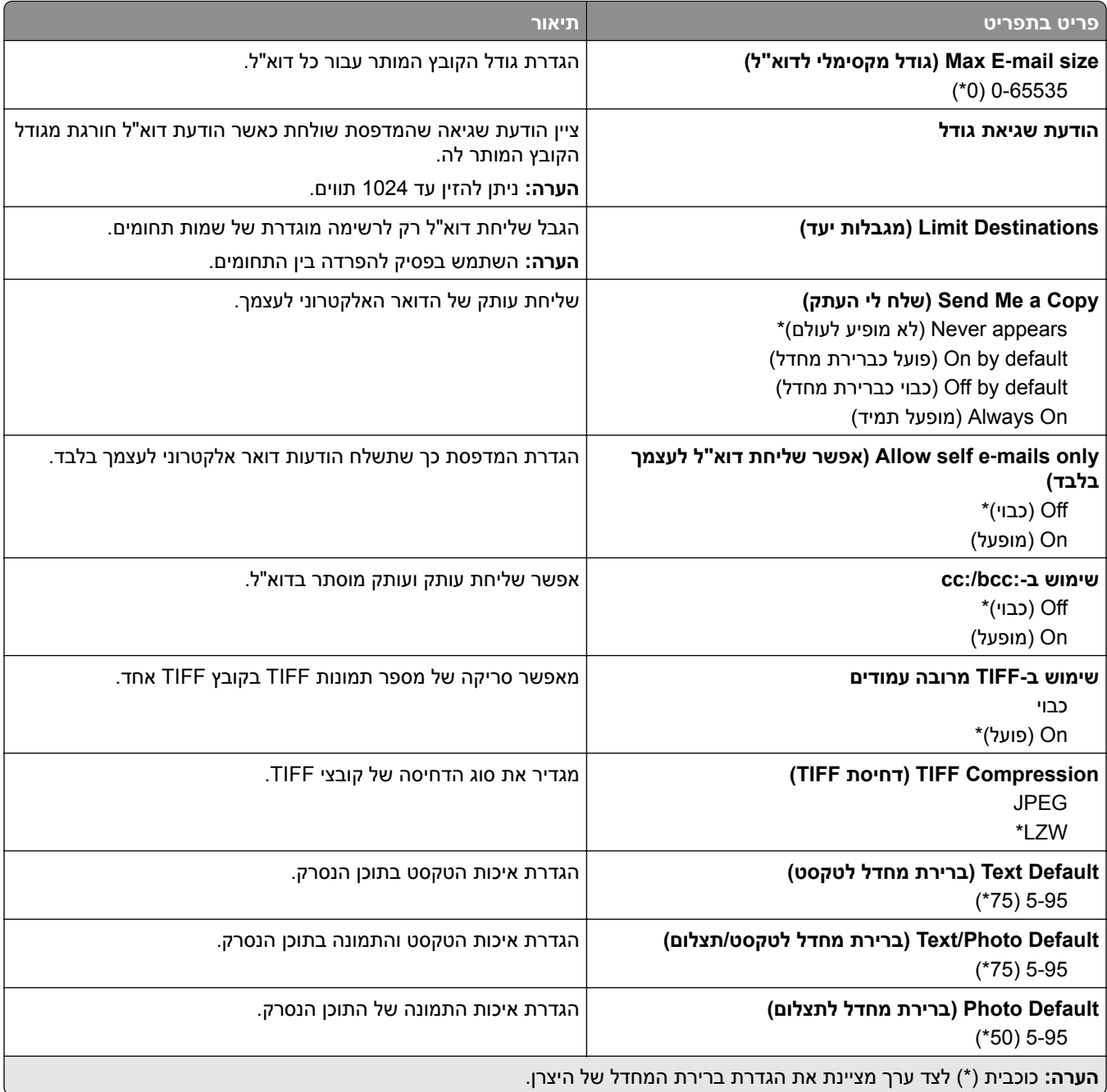

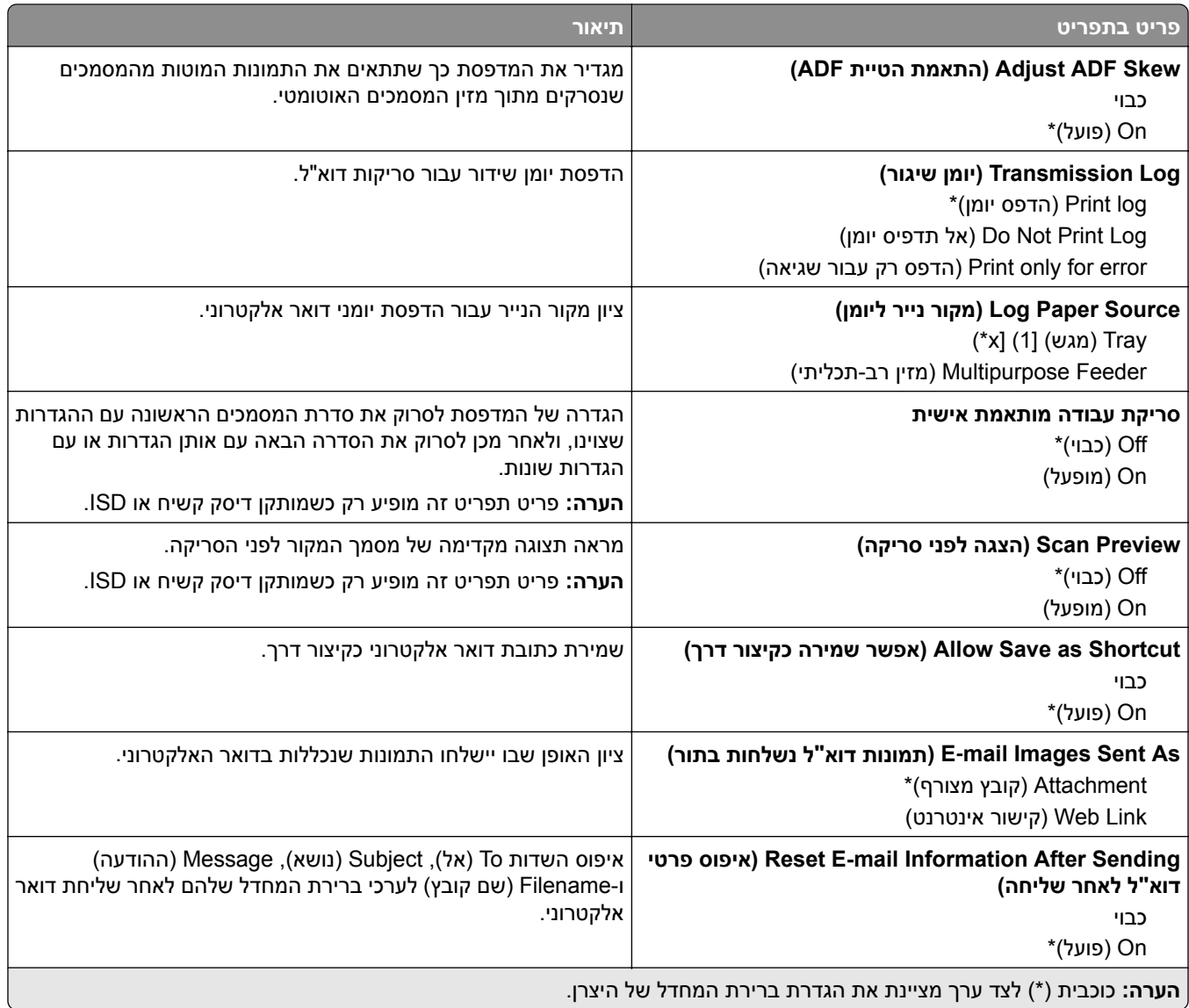

# **Setup Link Web) הגדרת קישור אינטרנט)**

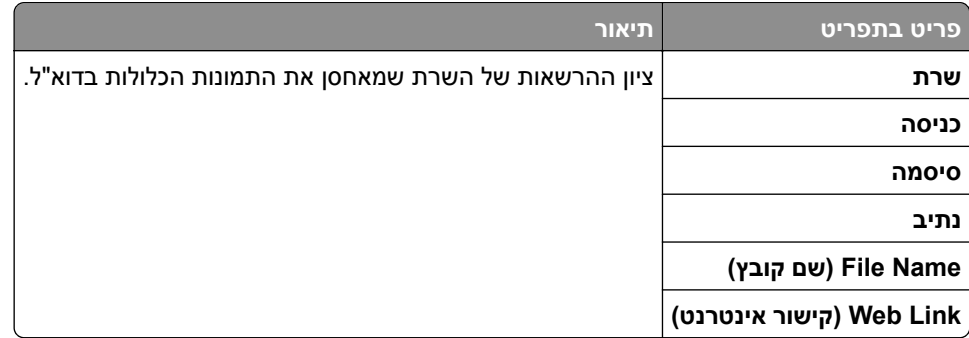

# **FTP**

## **Defaults FTP) ברירות מחדל של FTP(**

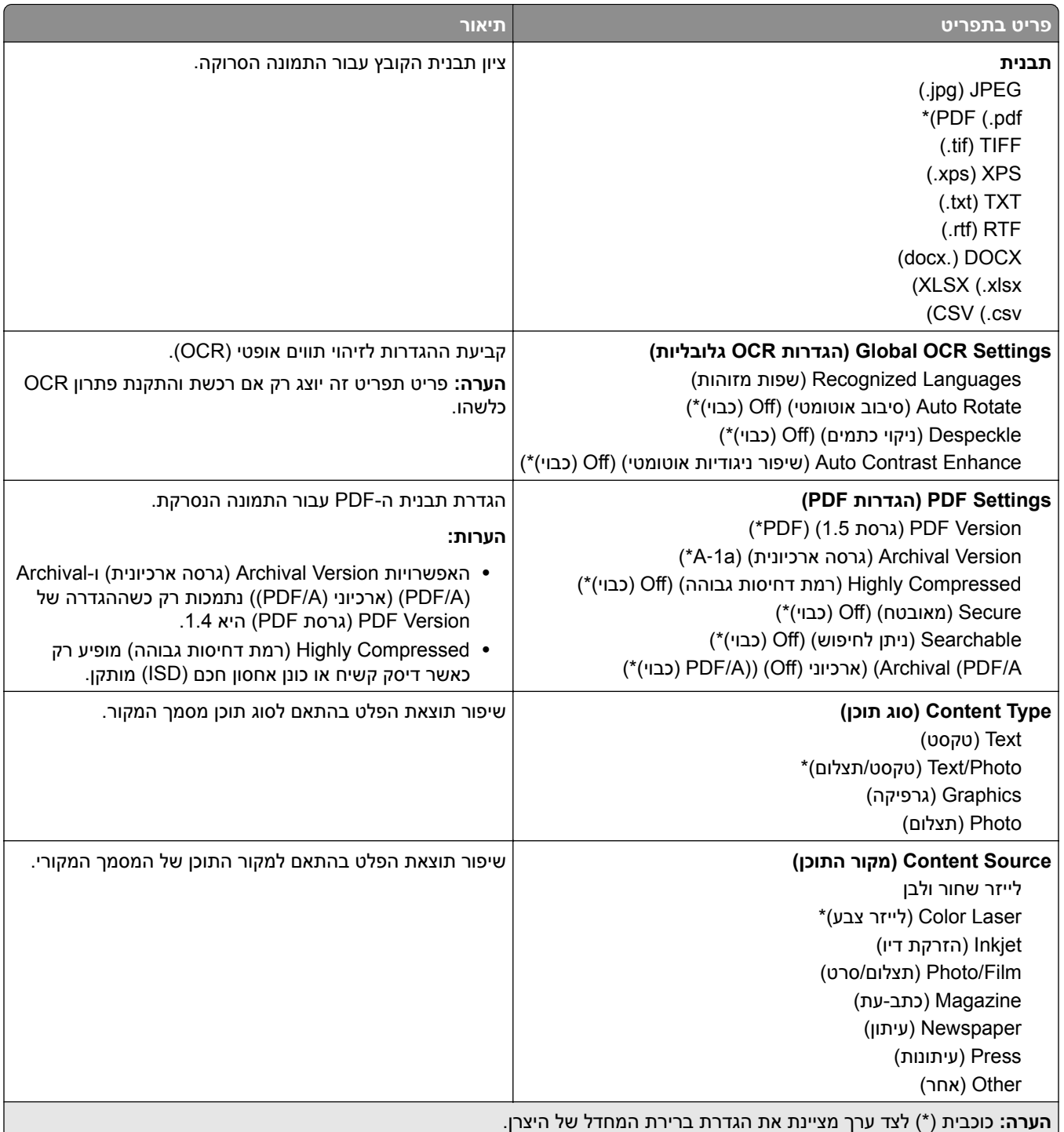

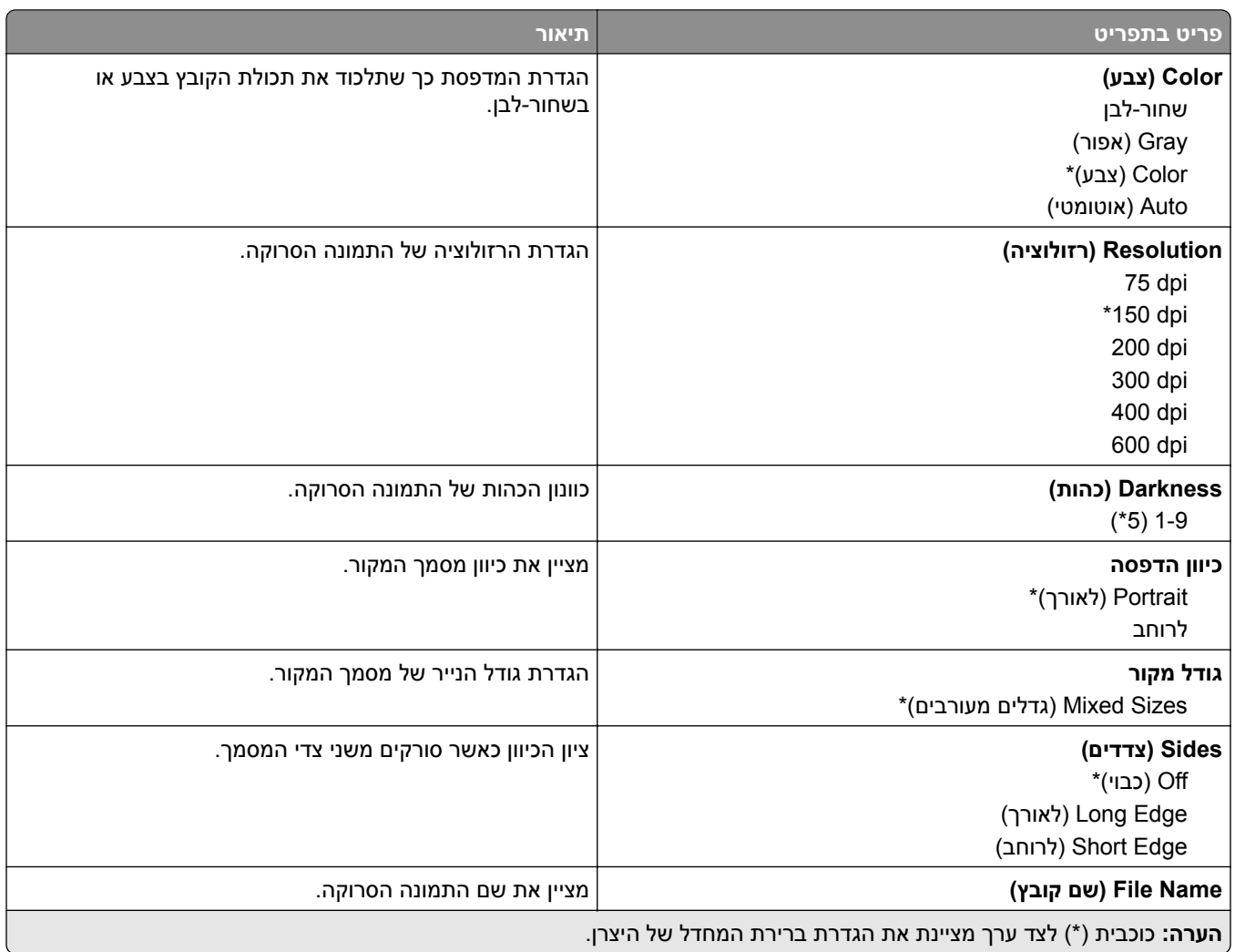

#### **Imaging Advanced) הדמיה מתקדמת)**

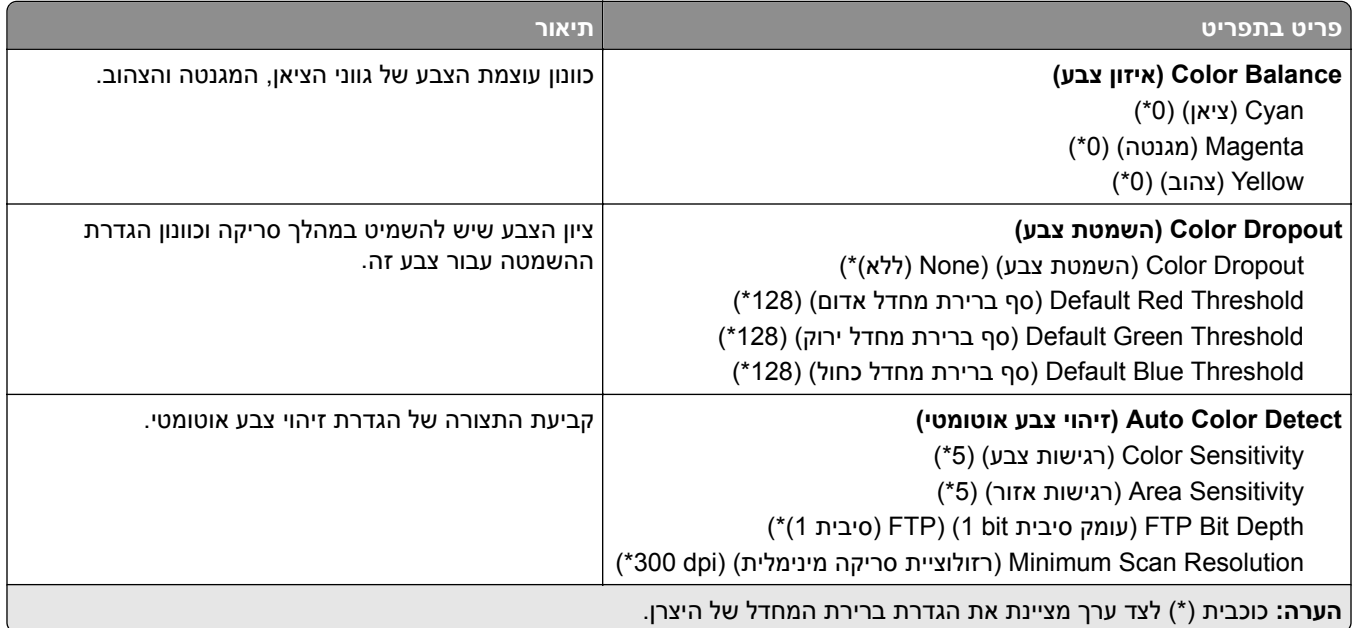

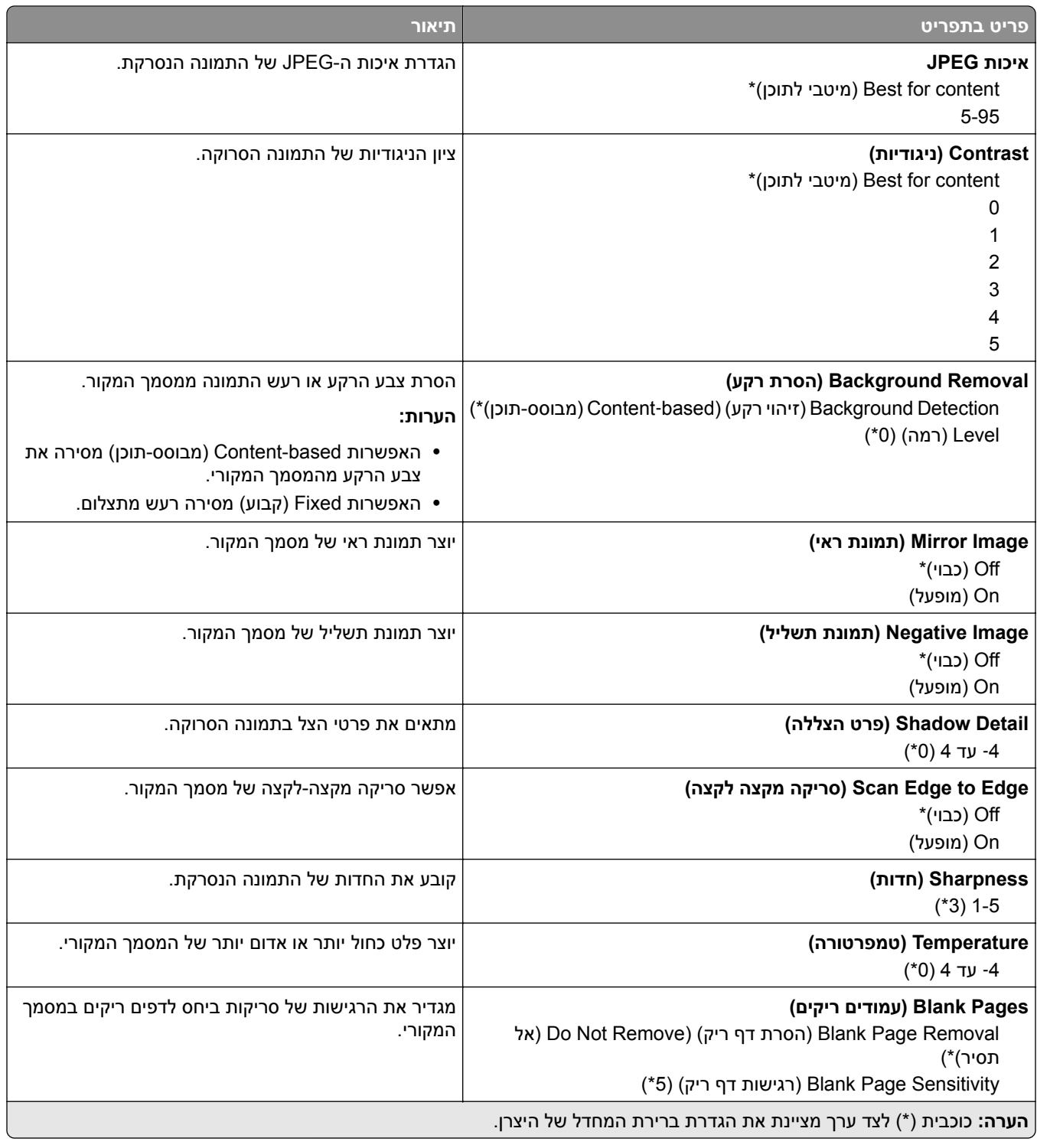

#### **Controls Admin) פקדי ניהול)**

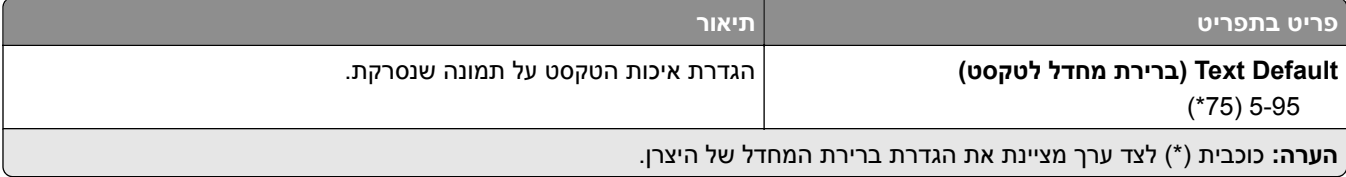

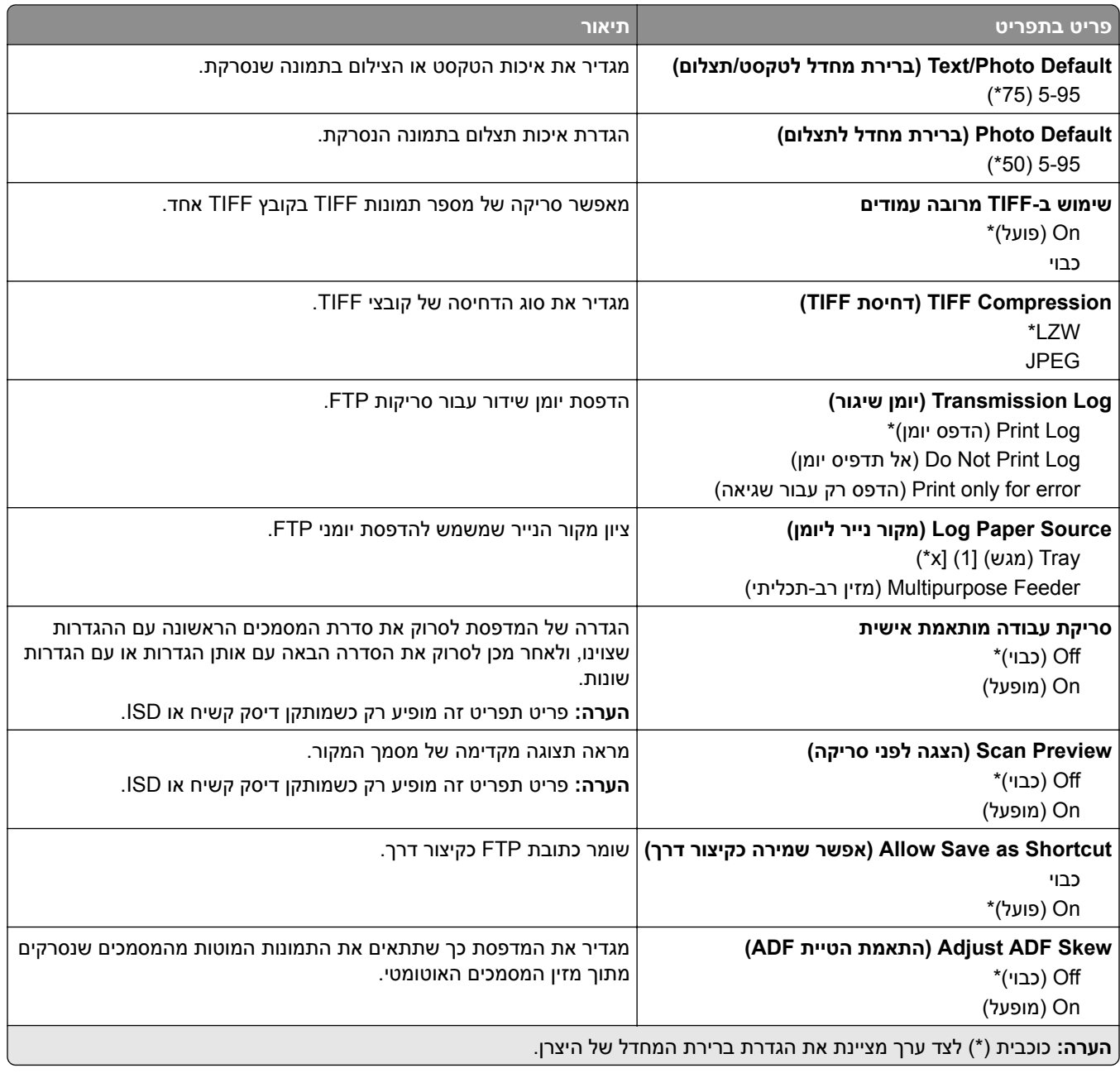
# **(USB כונן (USB Drive**

# **Scan Drive Flash) סריקת כונן הבזק)**

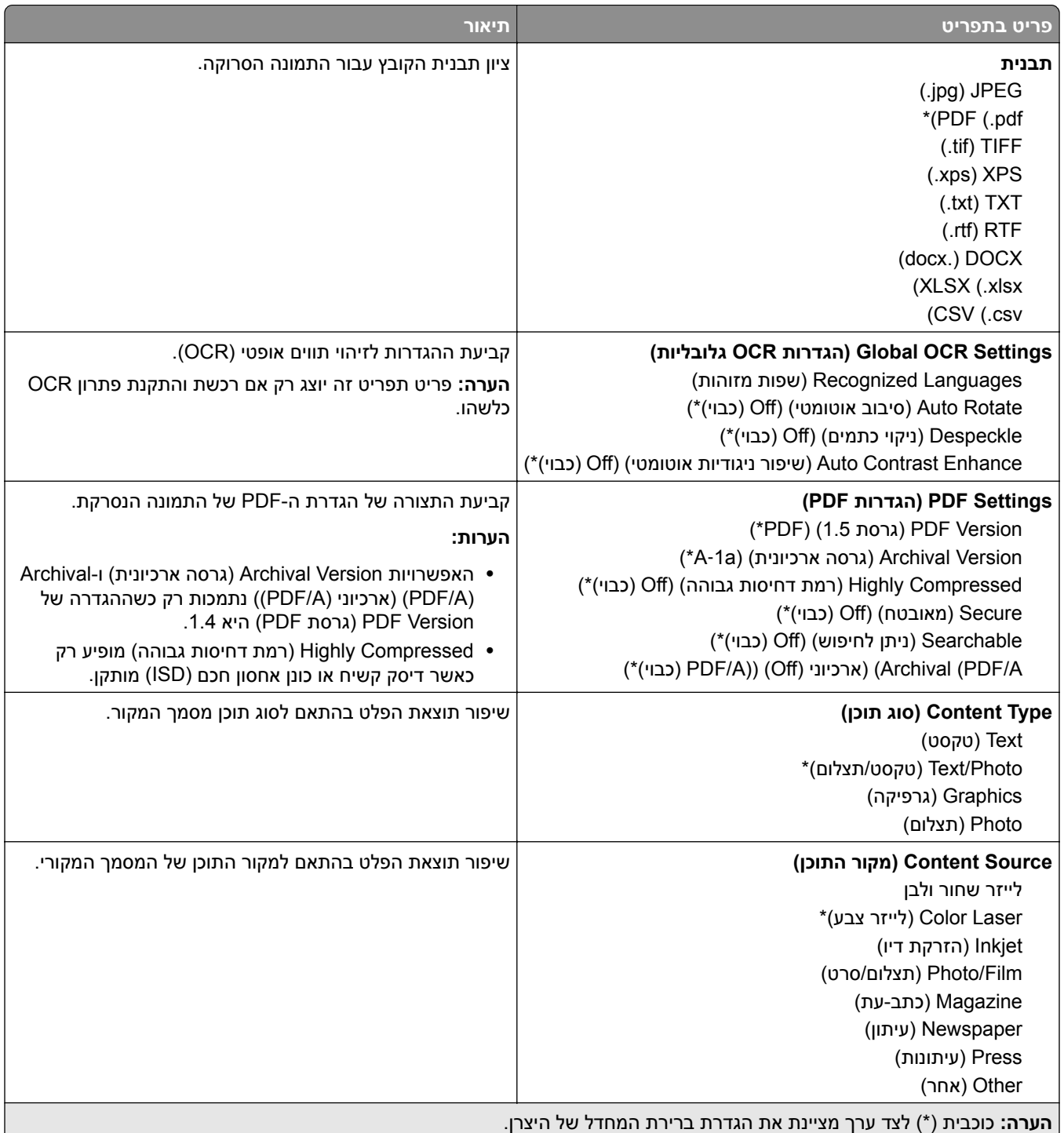

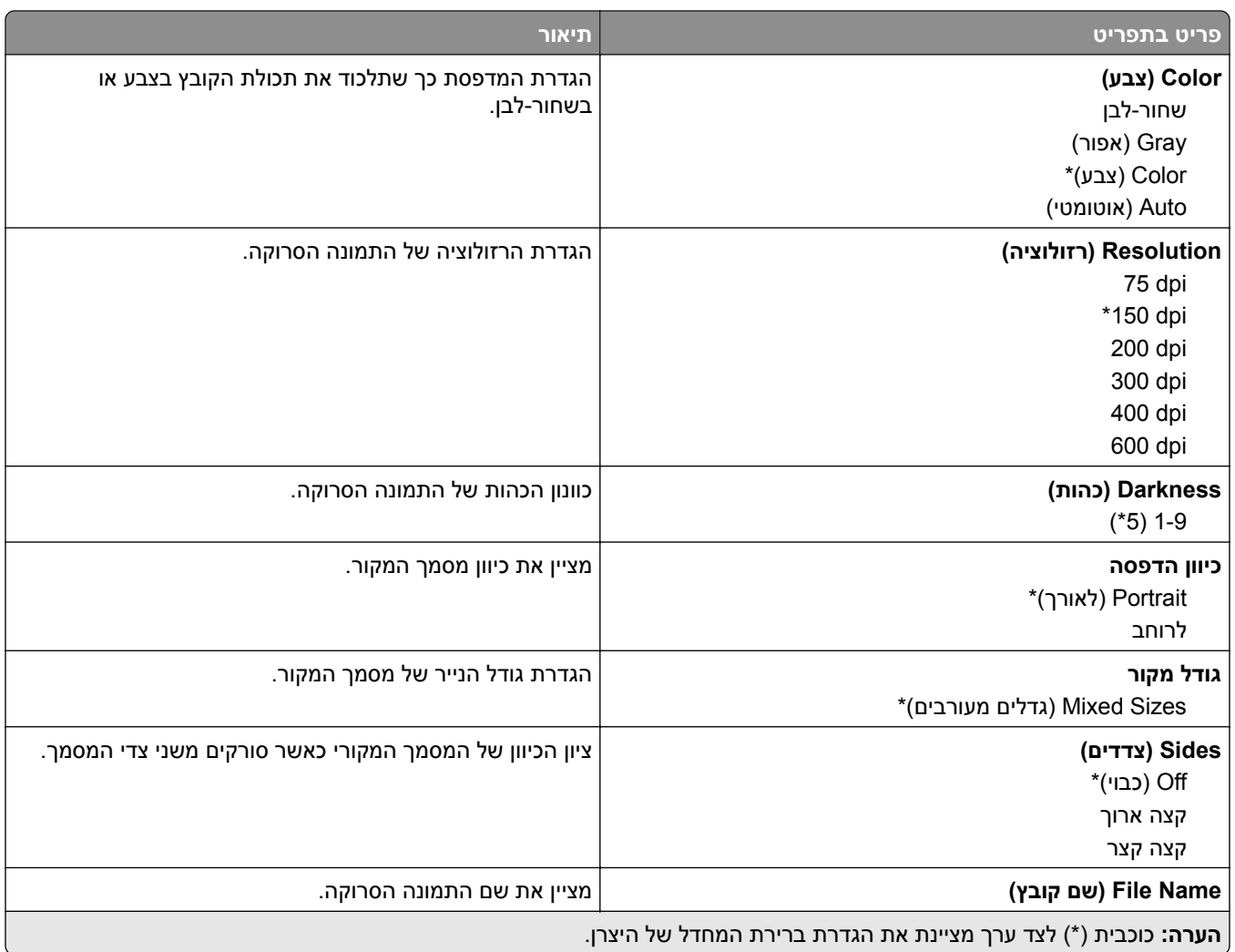

### **Imaging Advanced) הדמיה מתקדמת)**

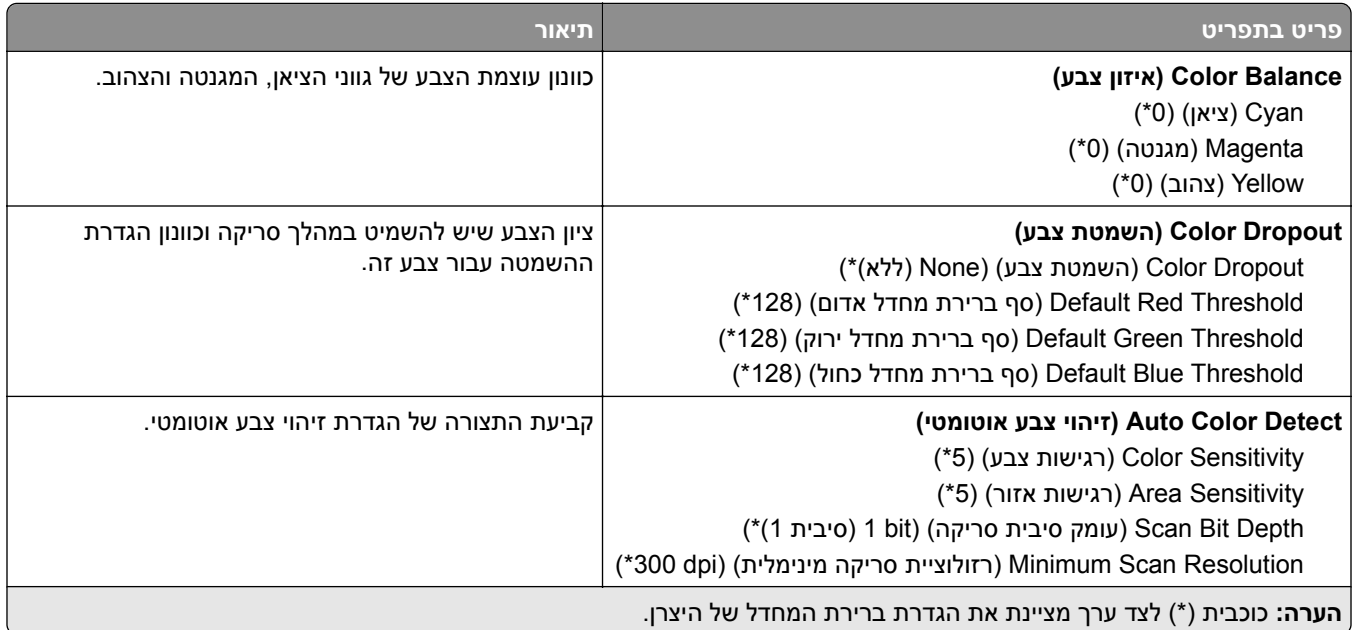

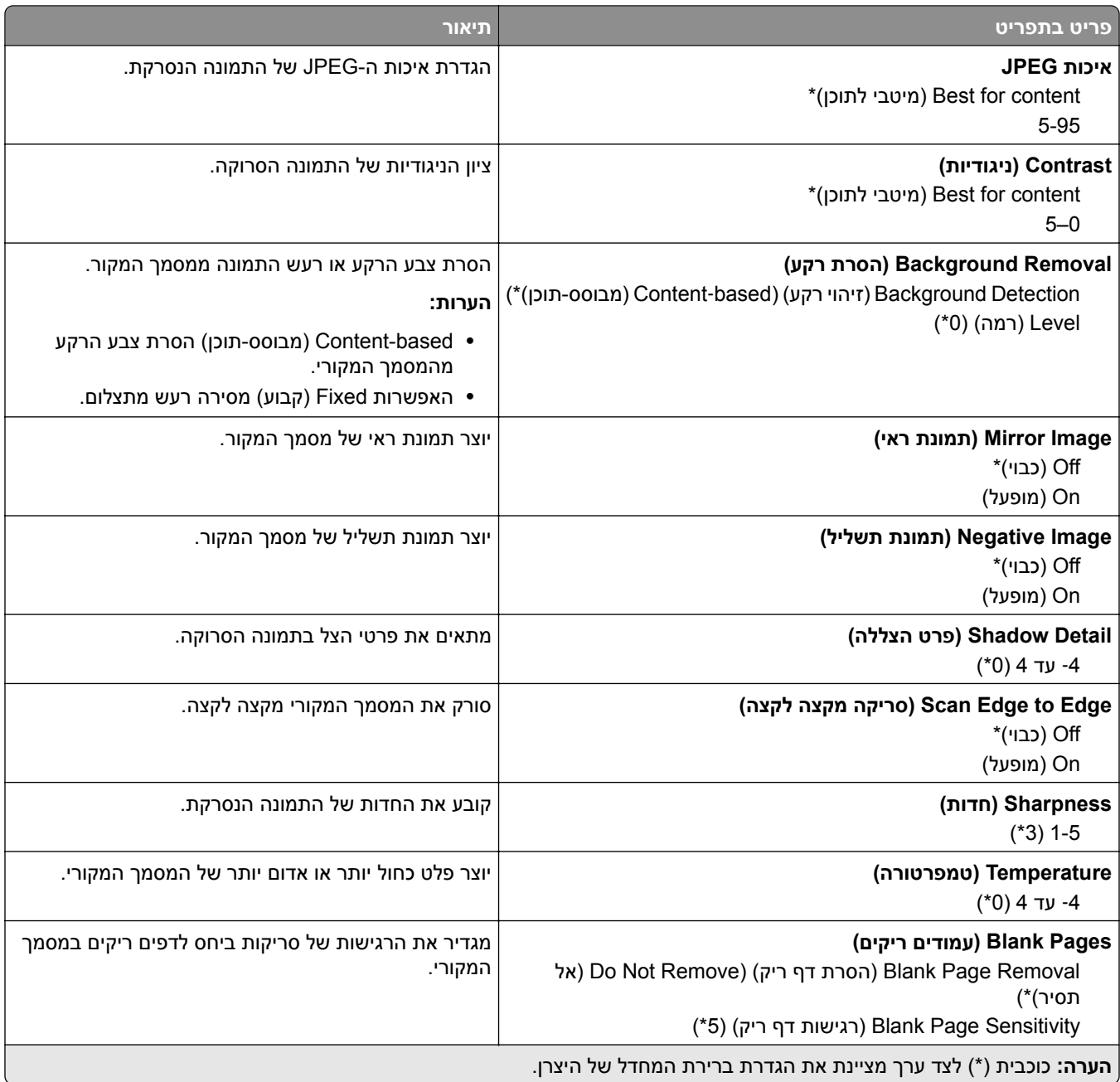

### **Controls Admin) פקדי ניהול)**

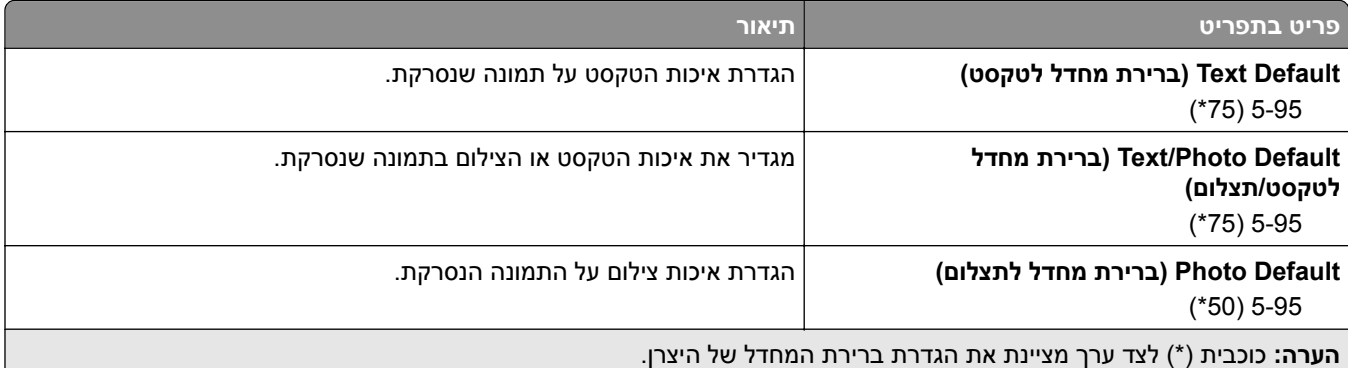

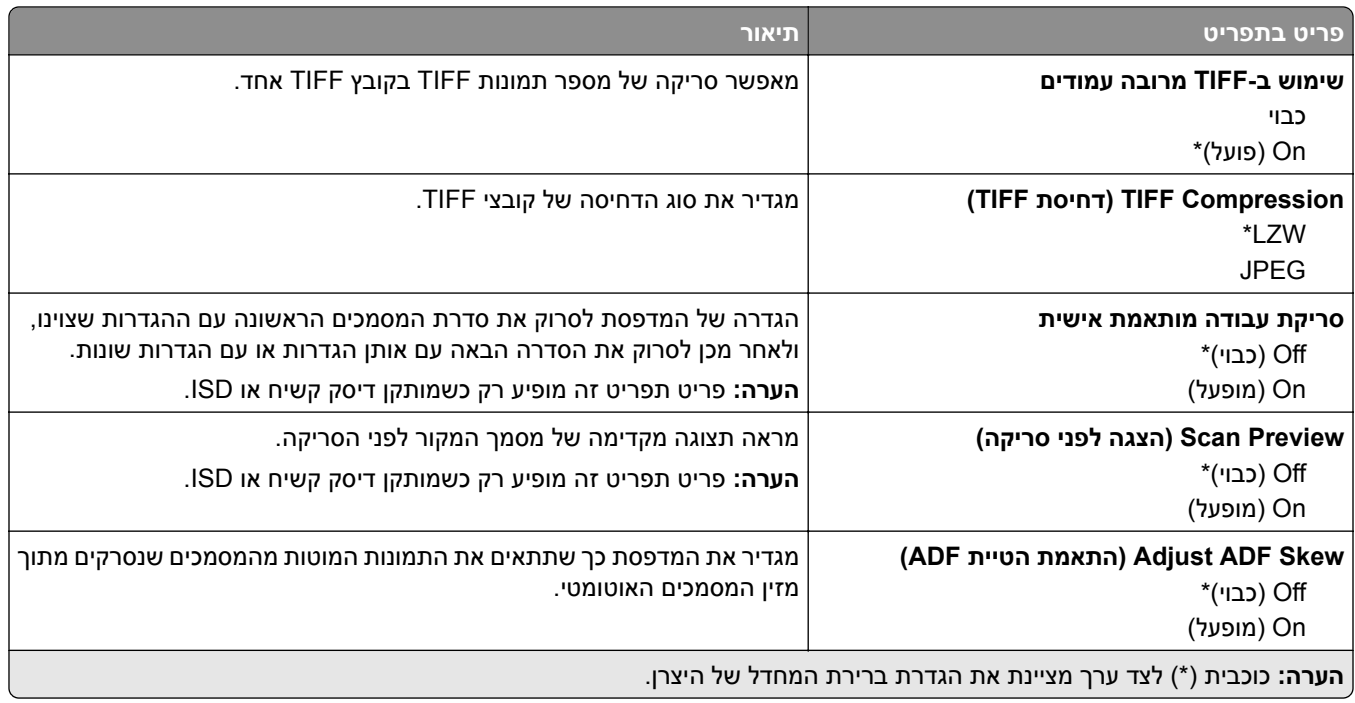

# **Print Drive Flash) הדפסה מכונן הבזק)**

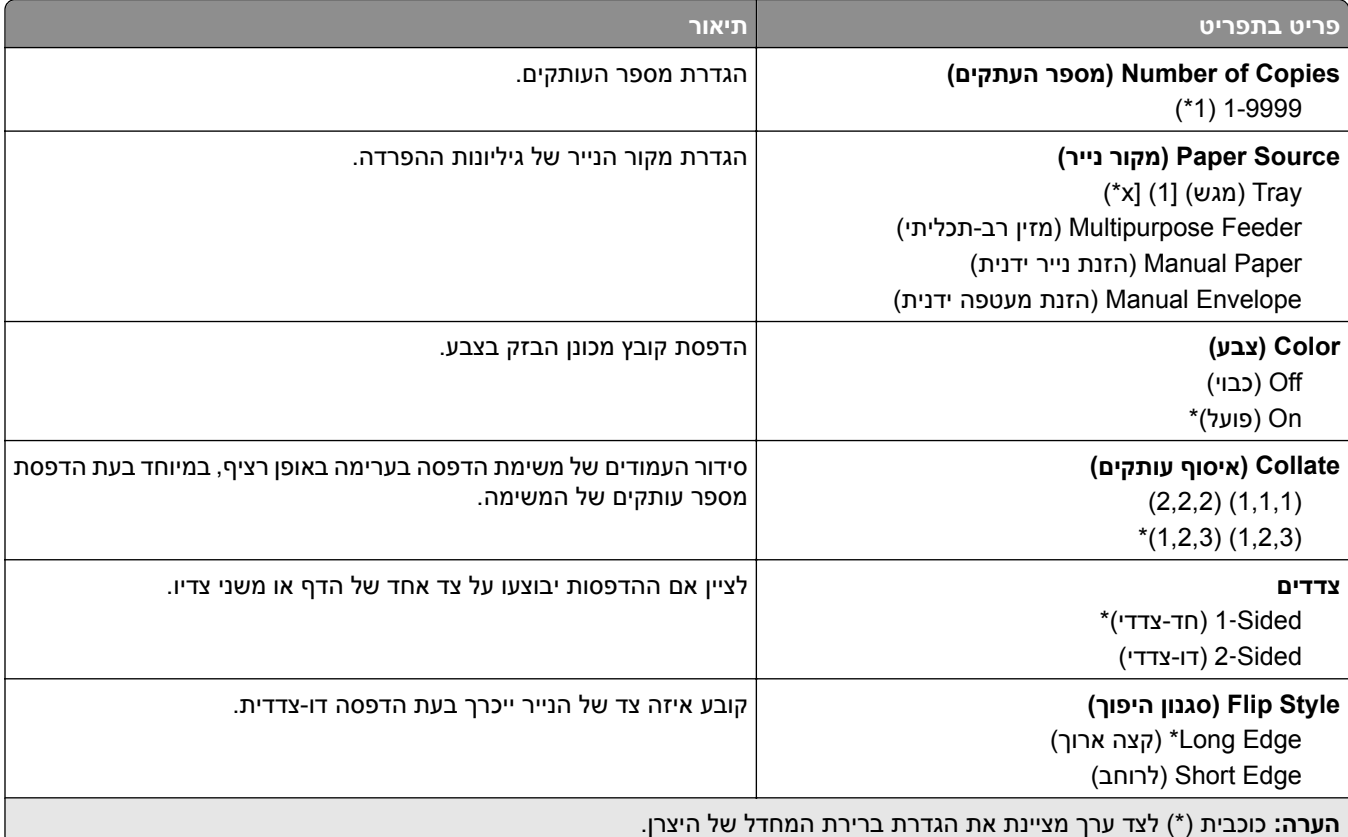

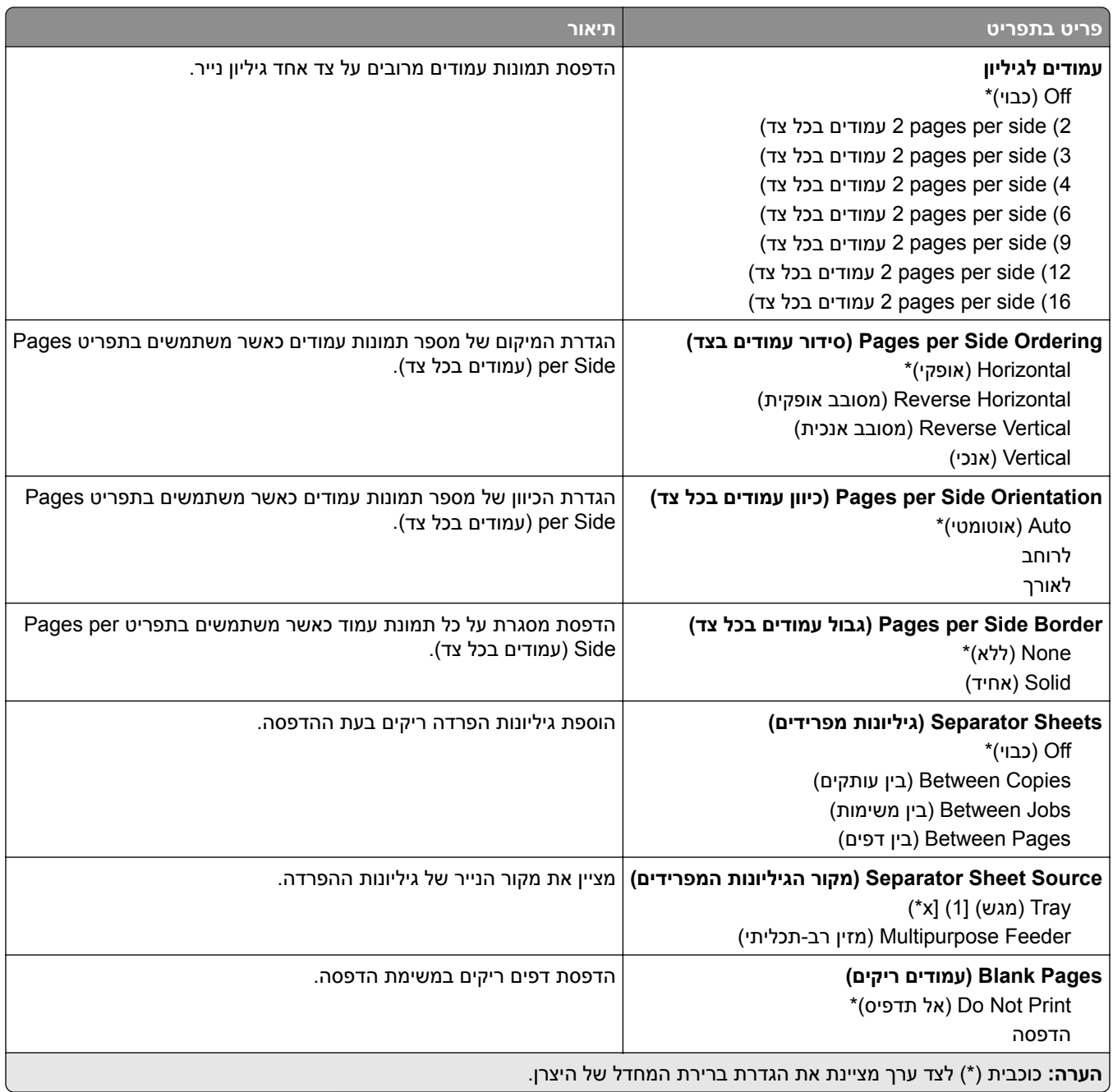

# **Ports/Network) רשת/יציאות)**

### **Overview Network) סקירת רשת)**

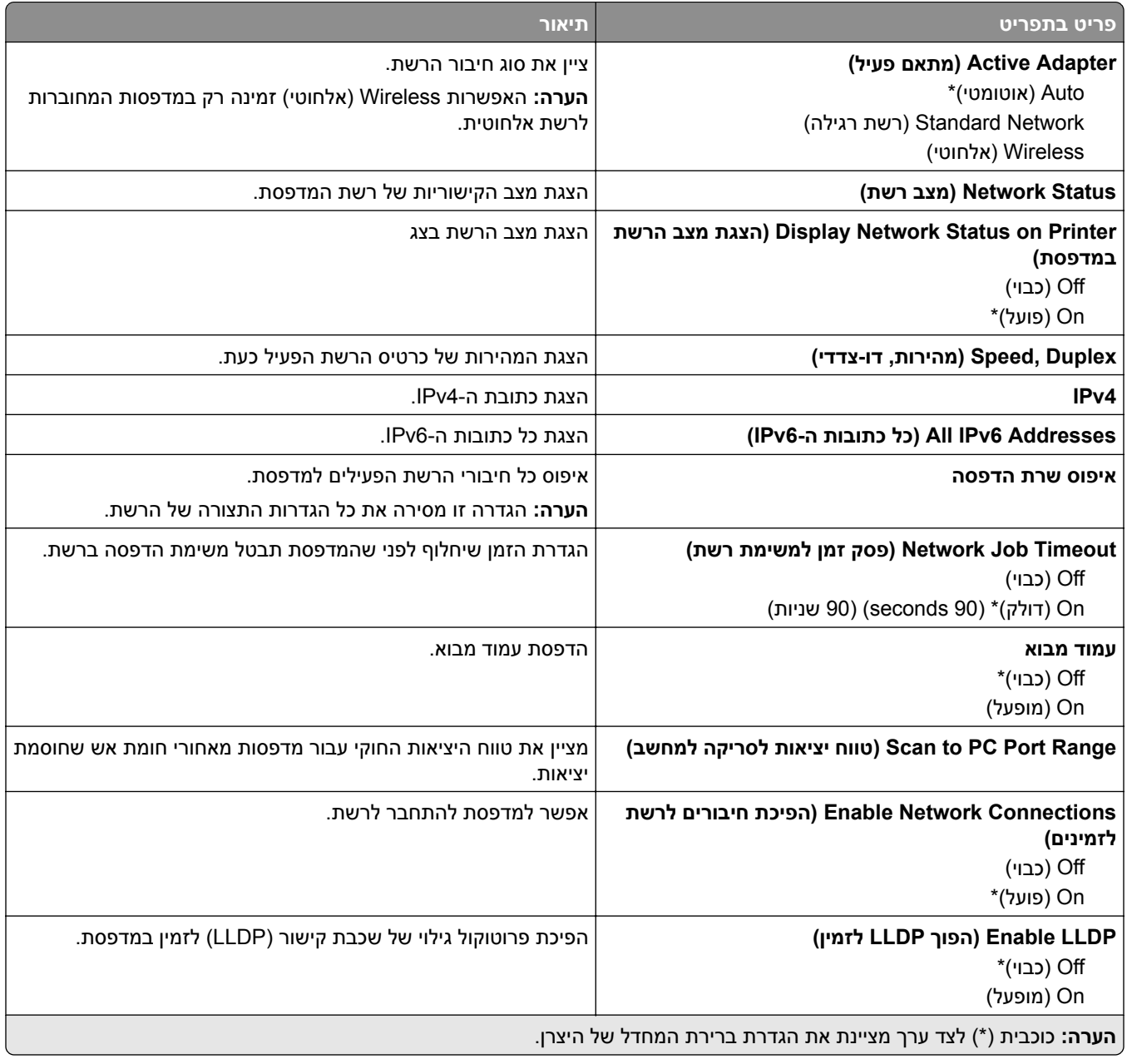

## **Wireless) אלחוטי)**

**הערה:** תפריט זה זמין רק במדפסות המחוברות לרשת Fi‑Wi או במדפסות המצוידות במתאם רשת אלחוטית.

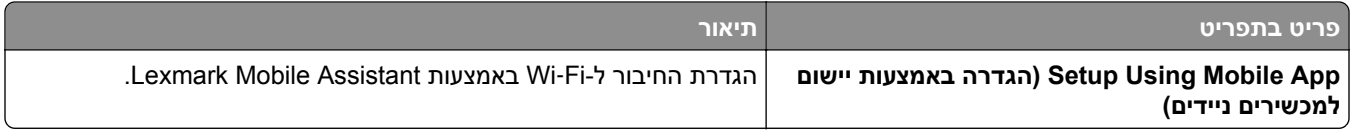

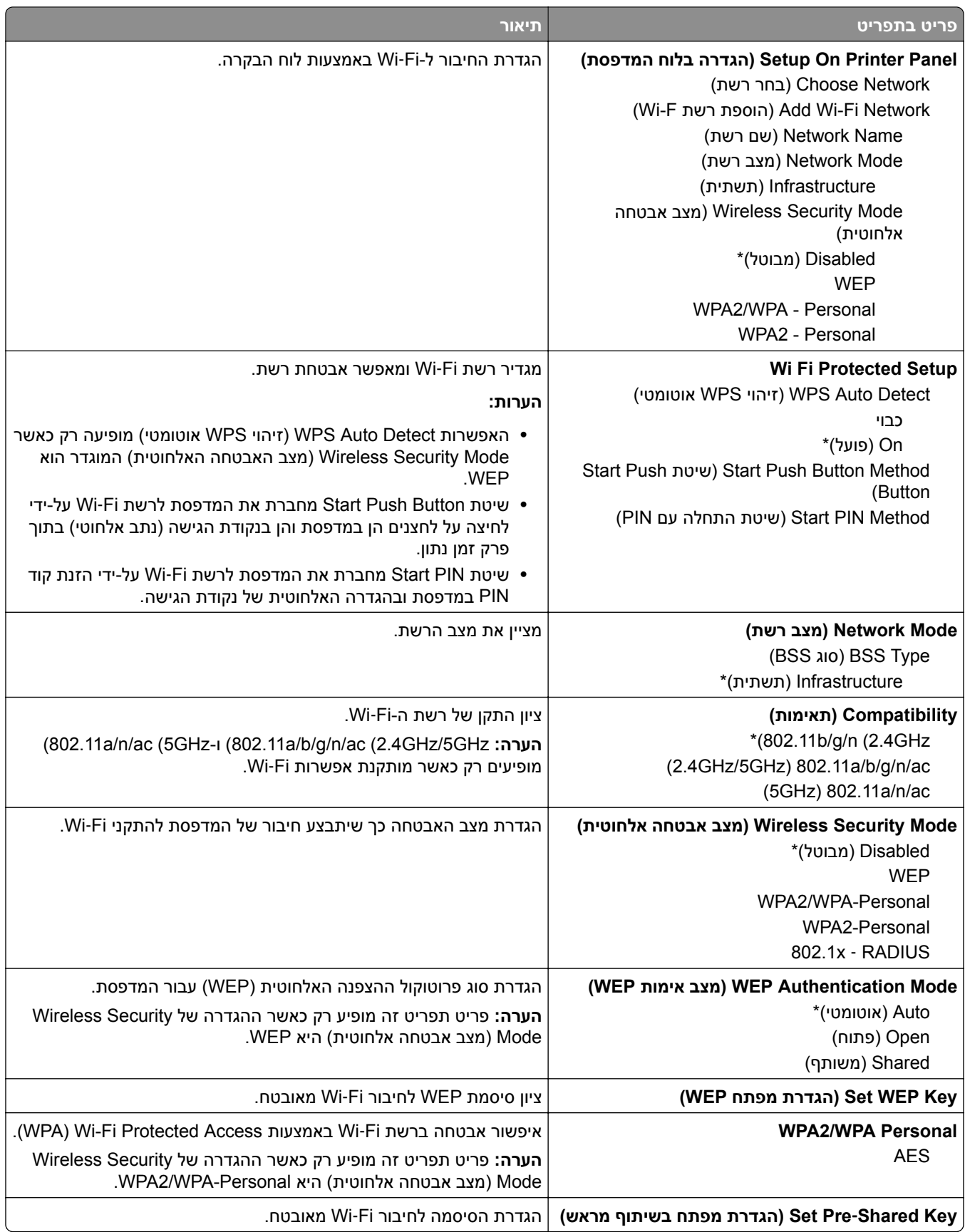

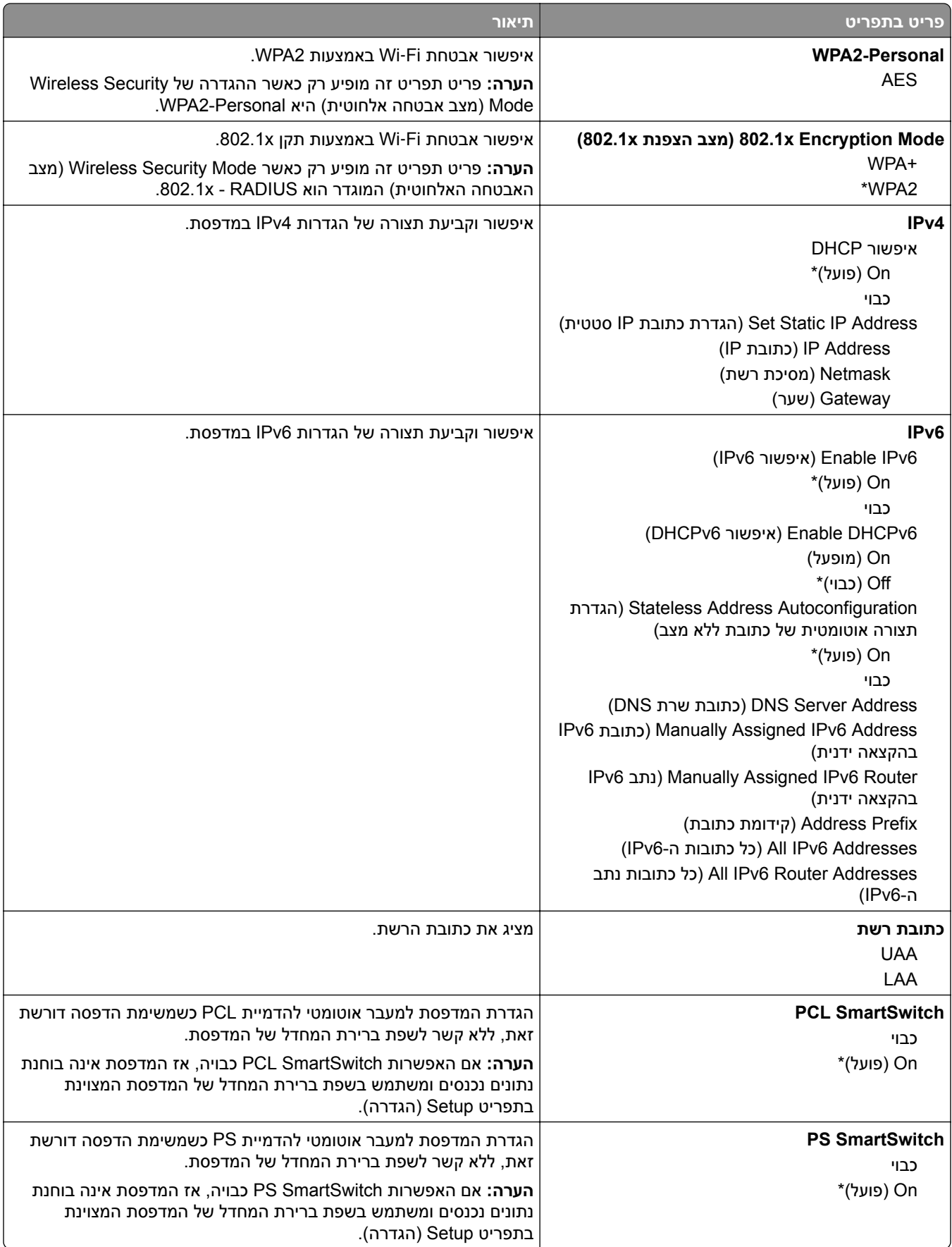

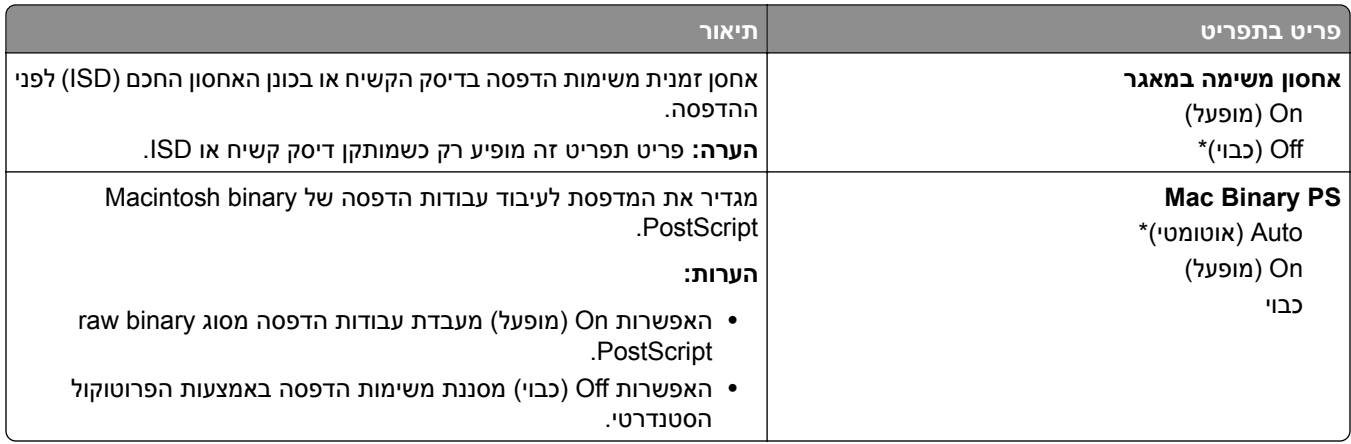

### **Wi**‑**Fi Direct**

**הערה:** תפריט זה זמין רק במדפסות המחוברות לרשת Fi‑Wi או במדפסות המצוידות במתאם רשת אלחוטית.

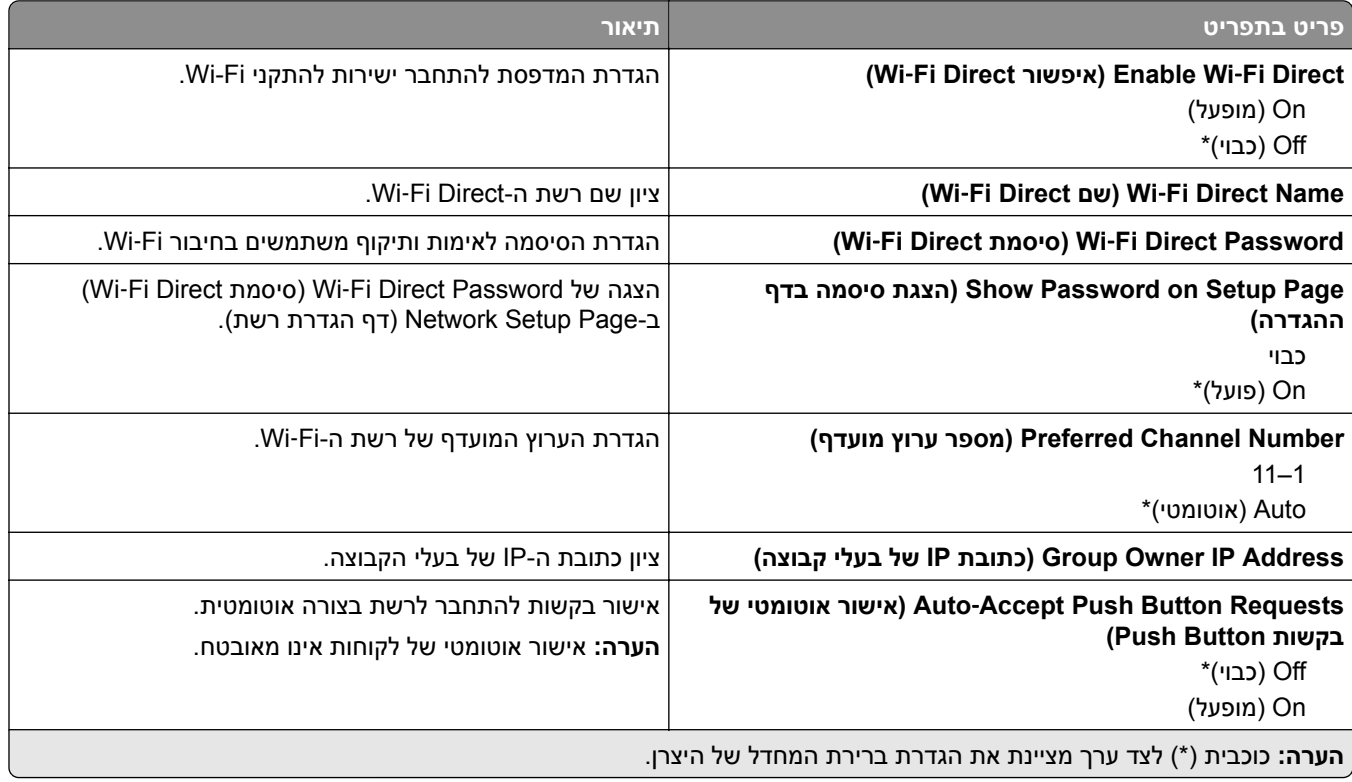

# **AirPrint**

**הערה:** תפריט זה מופיע רק בשרת האינטרנט המובנה.

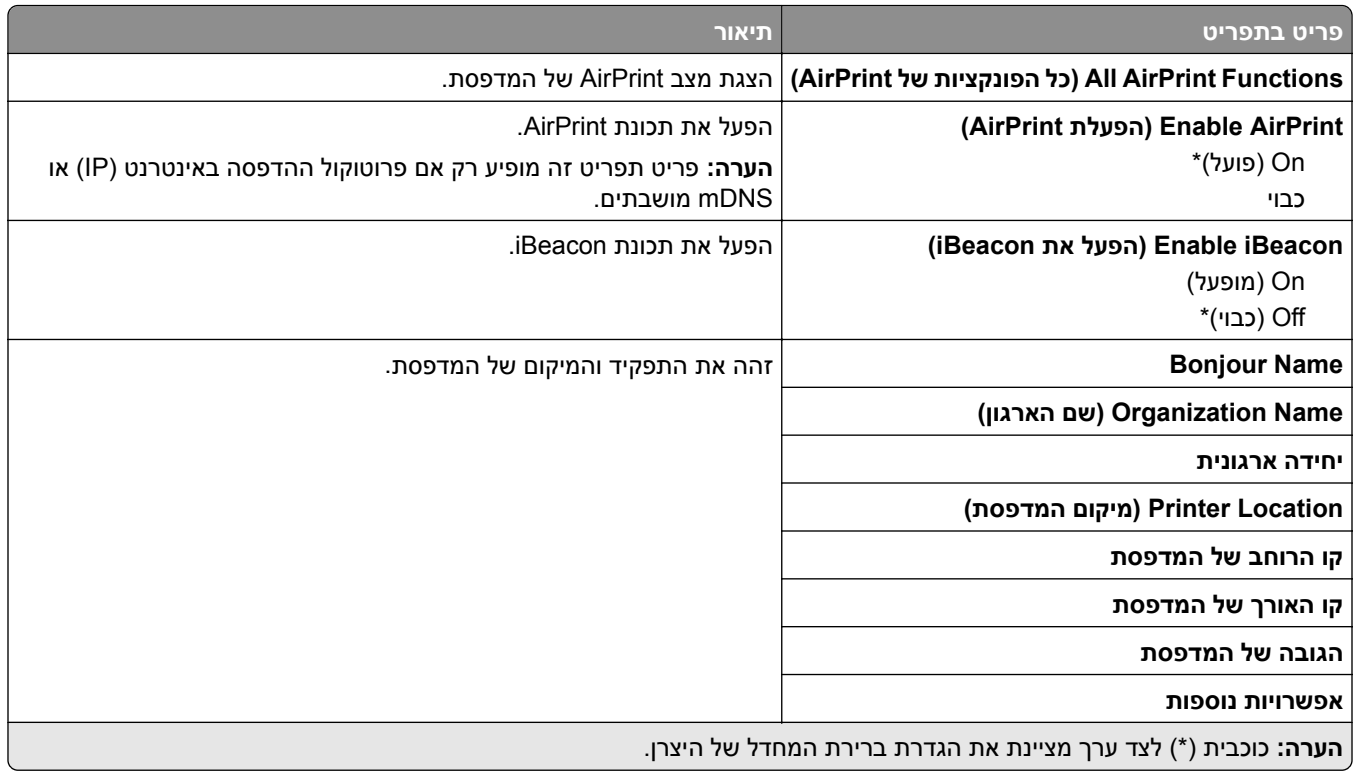

# **Management Services Mobile) ניהול שירותים ניידים)**

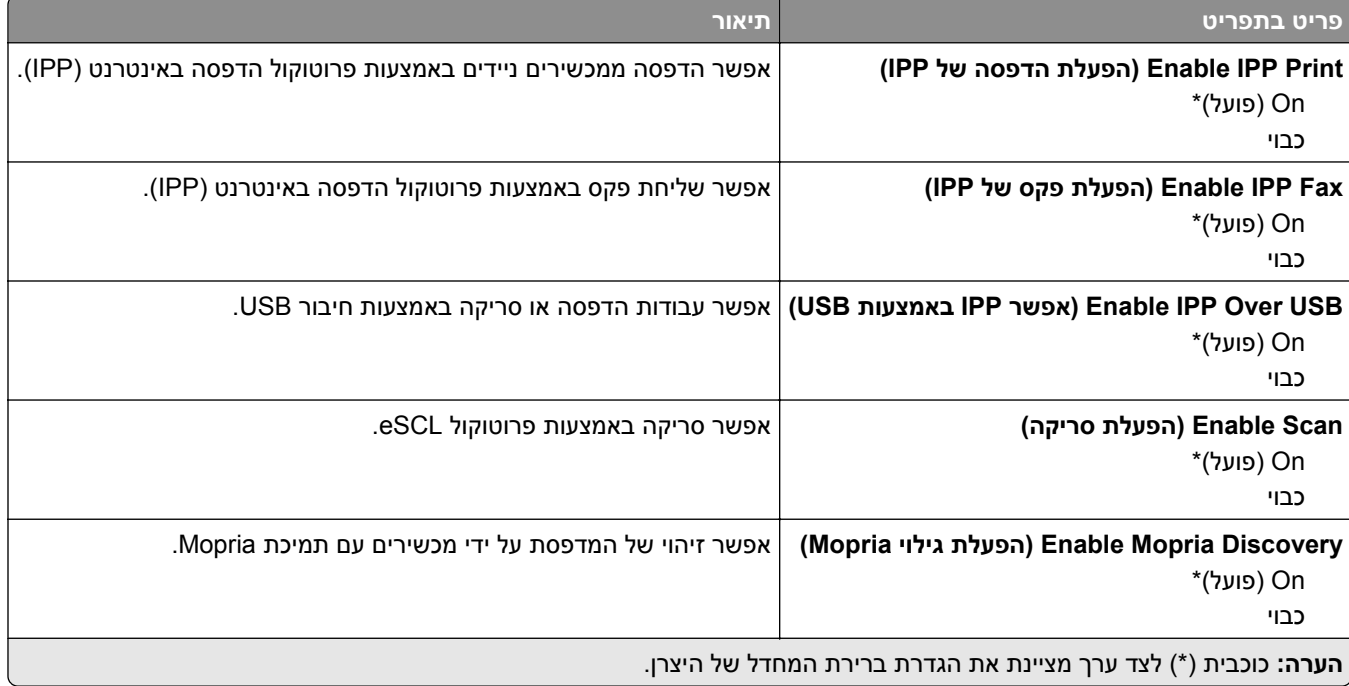

### **Ethernet**

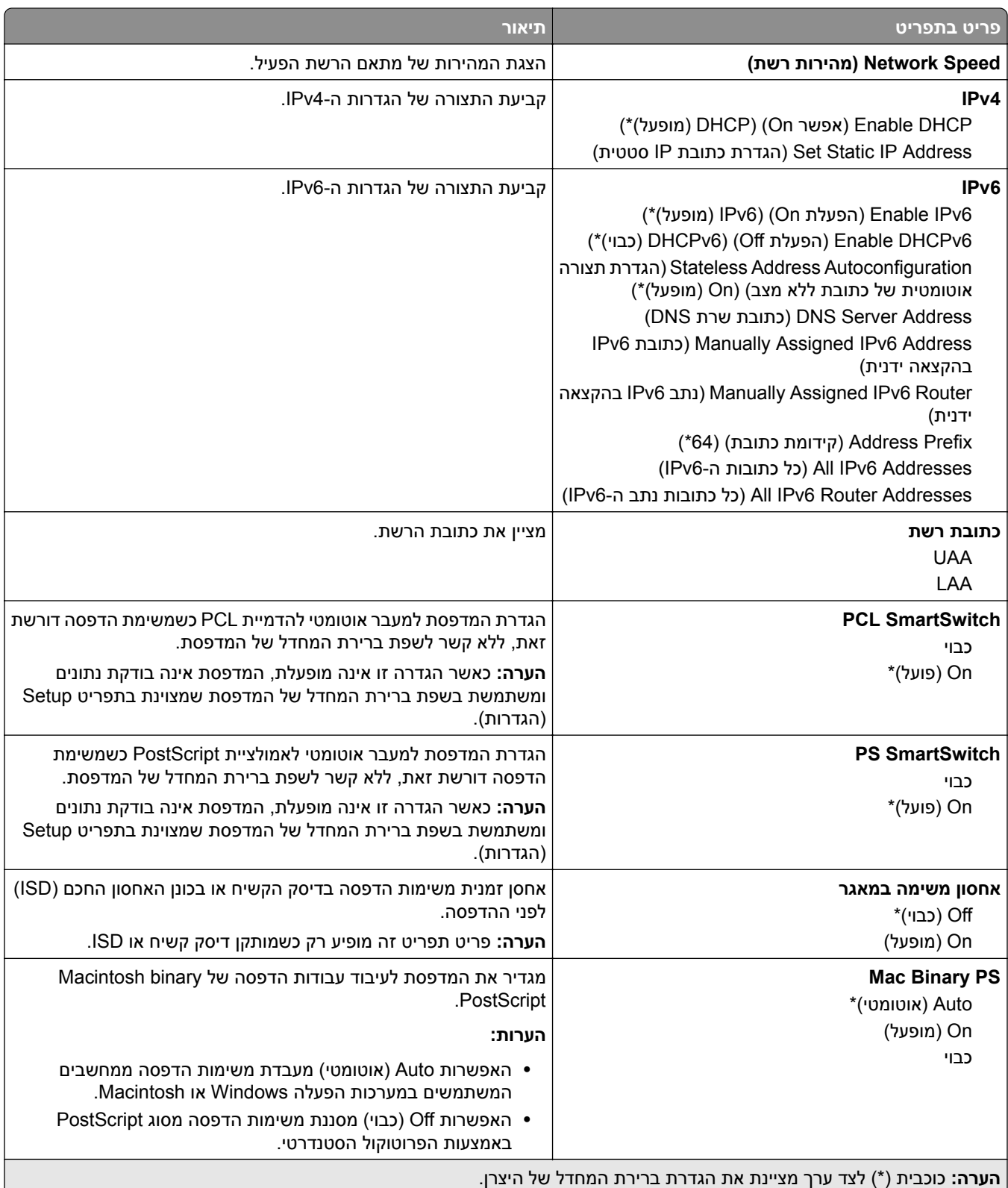

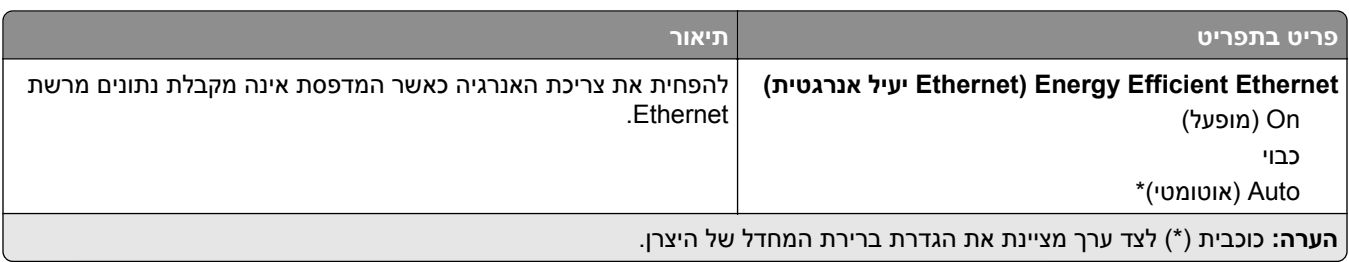

# **TCP/IP**

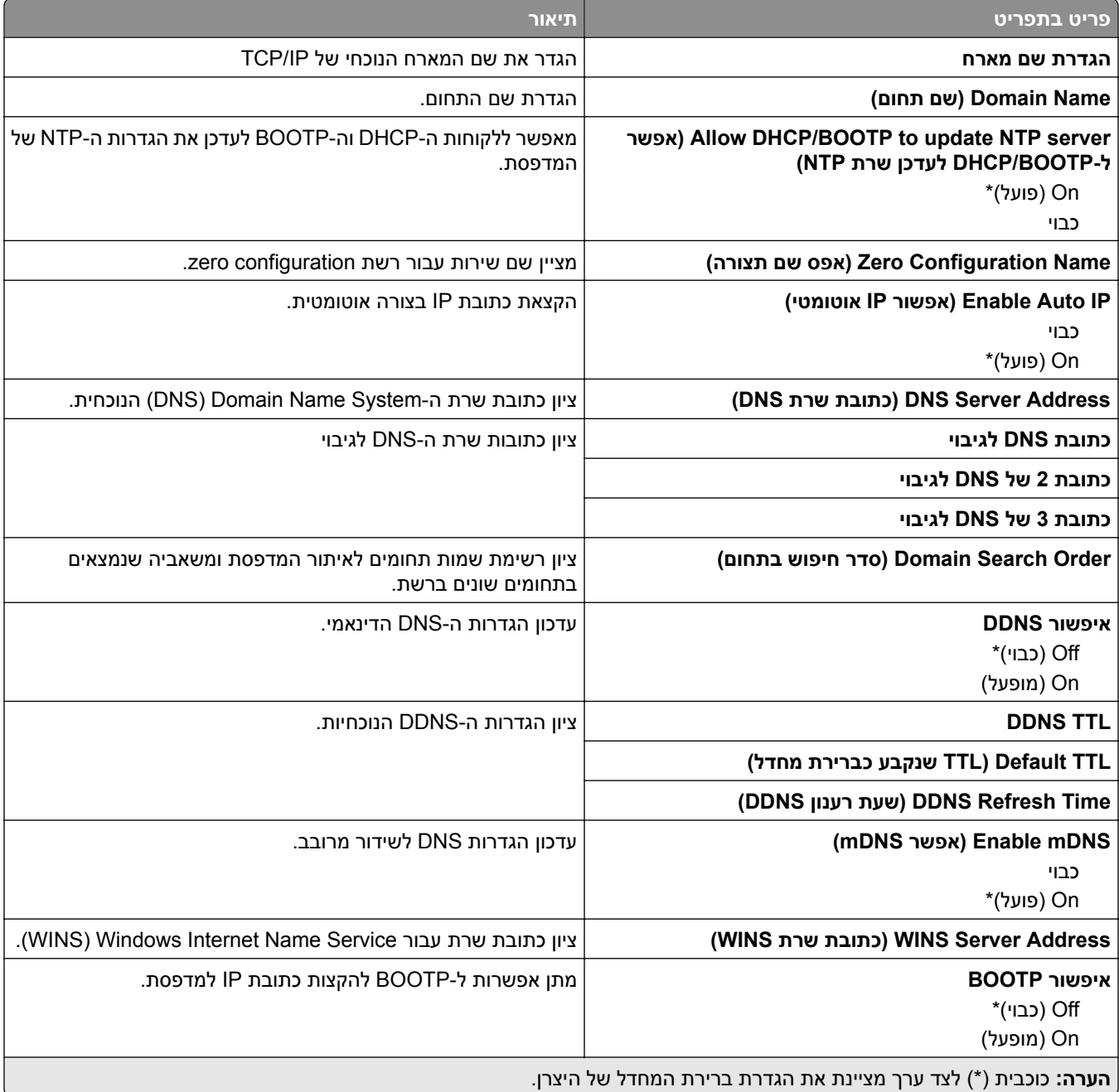

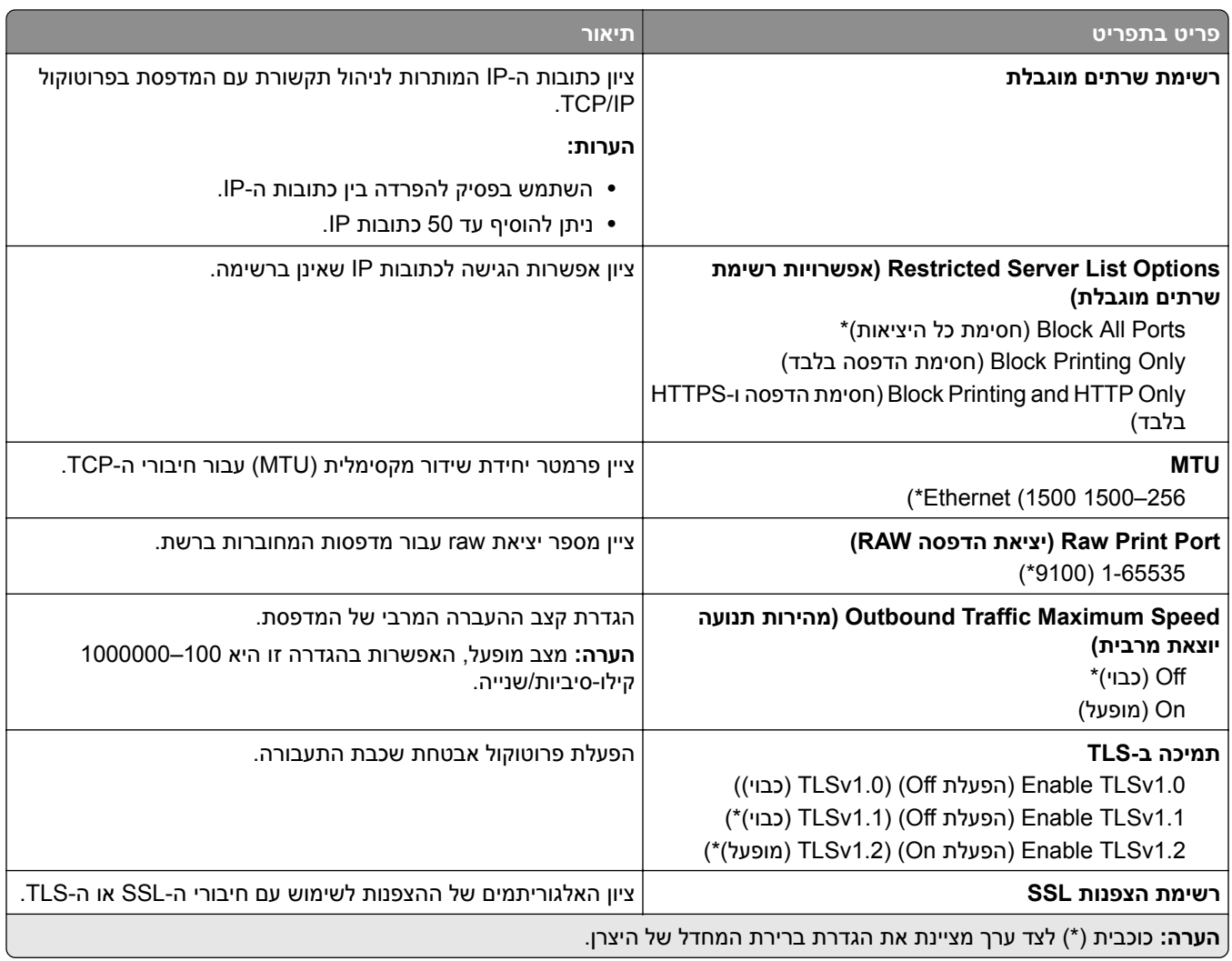

## **SNMP**

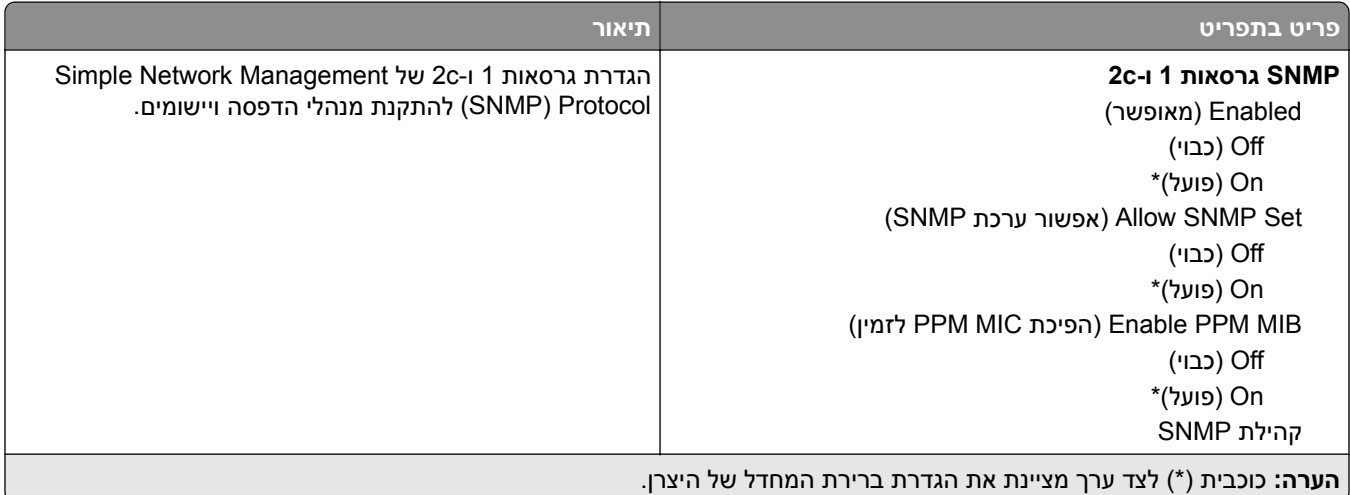

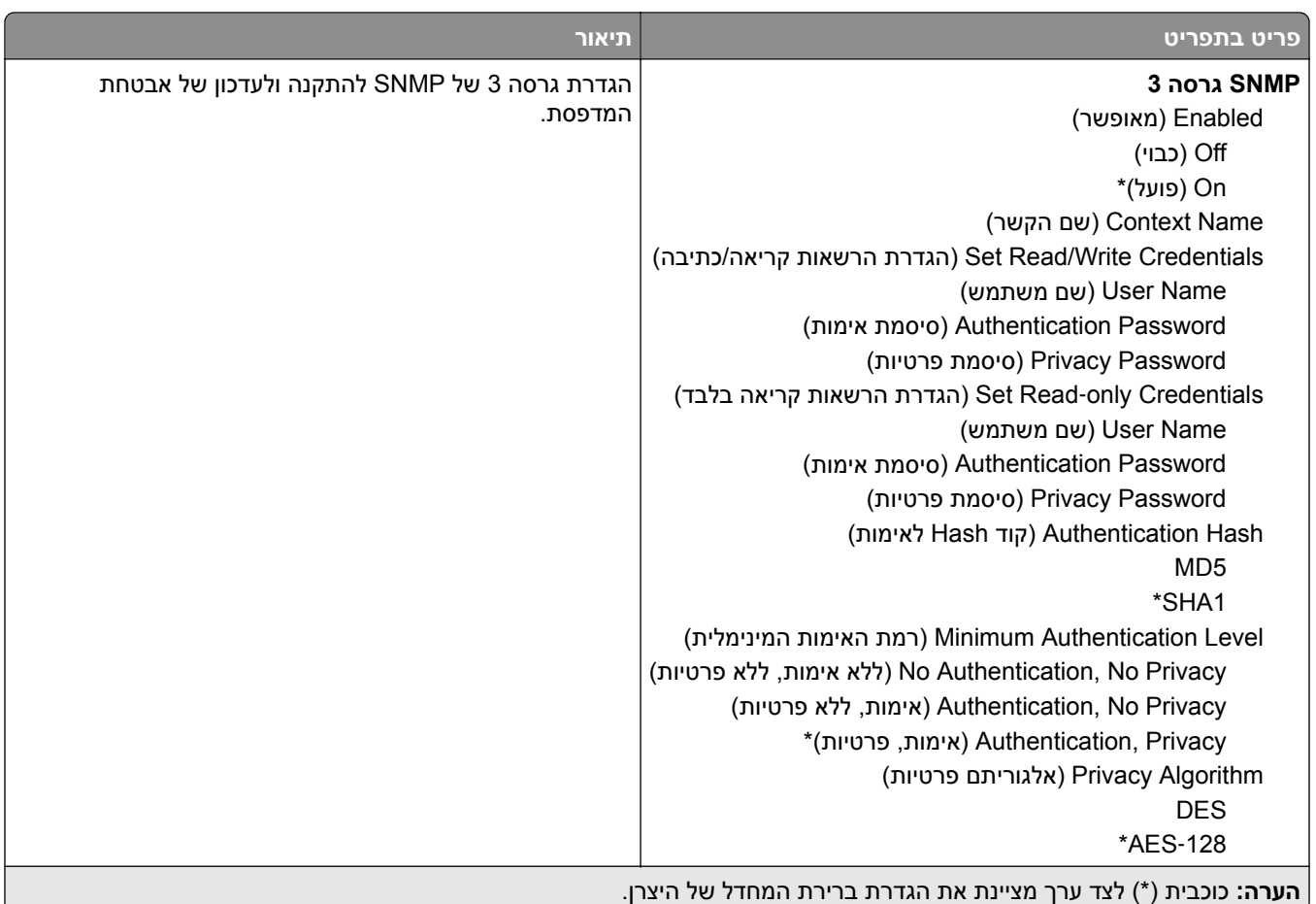

## **IPSec**

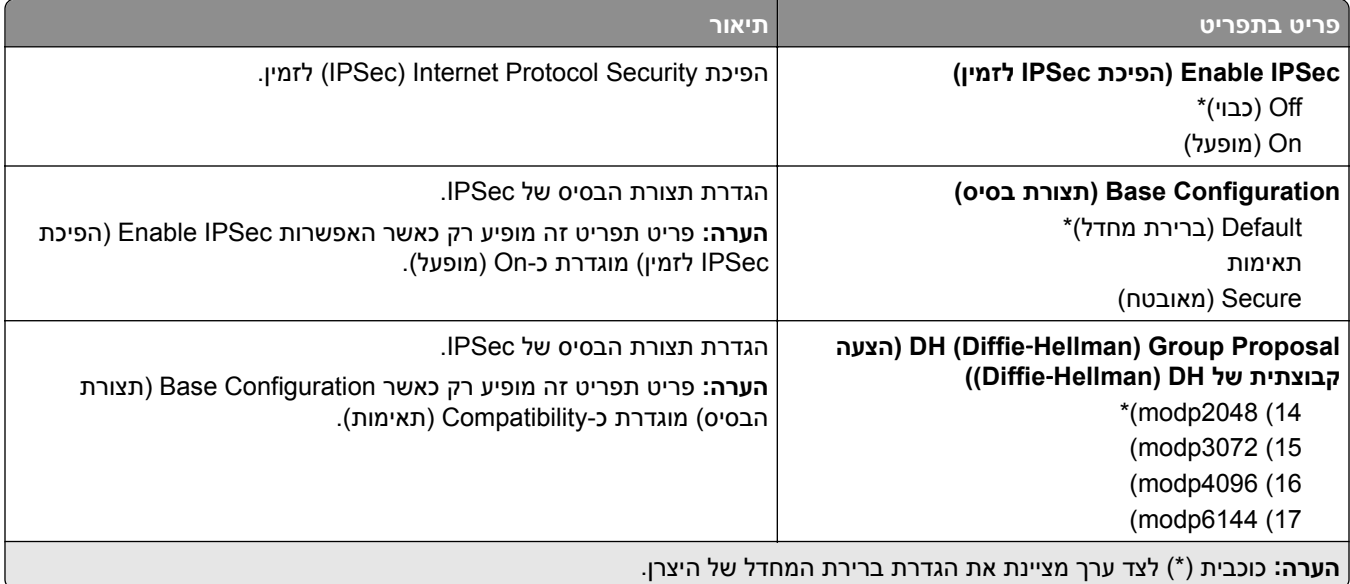

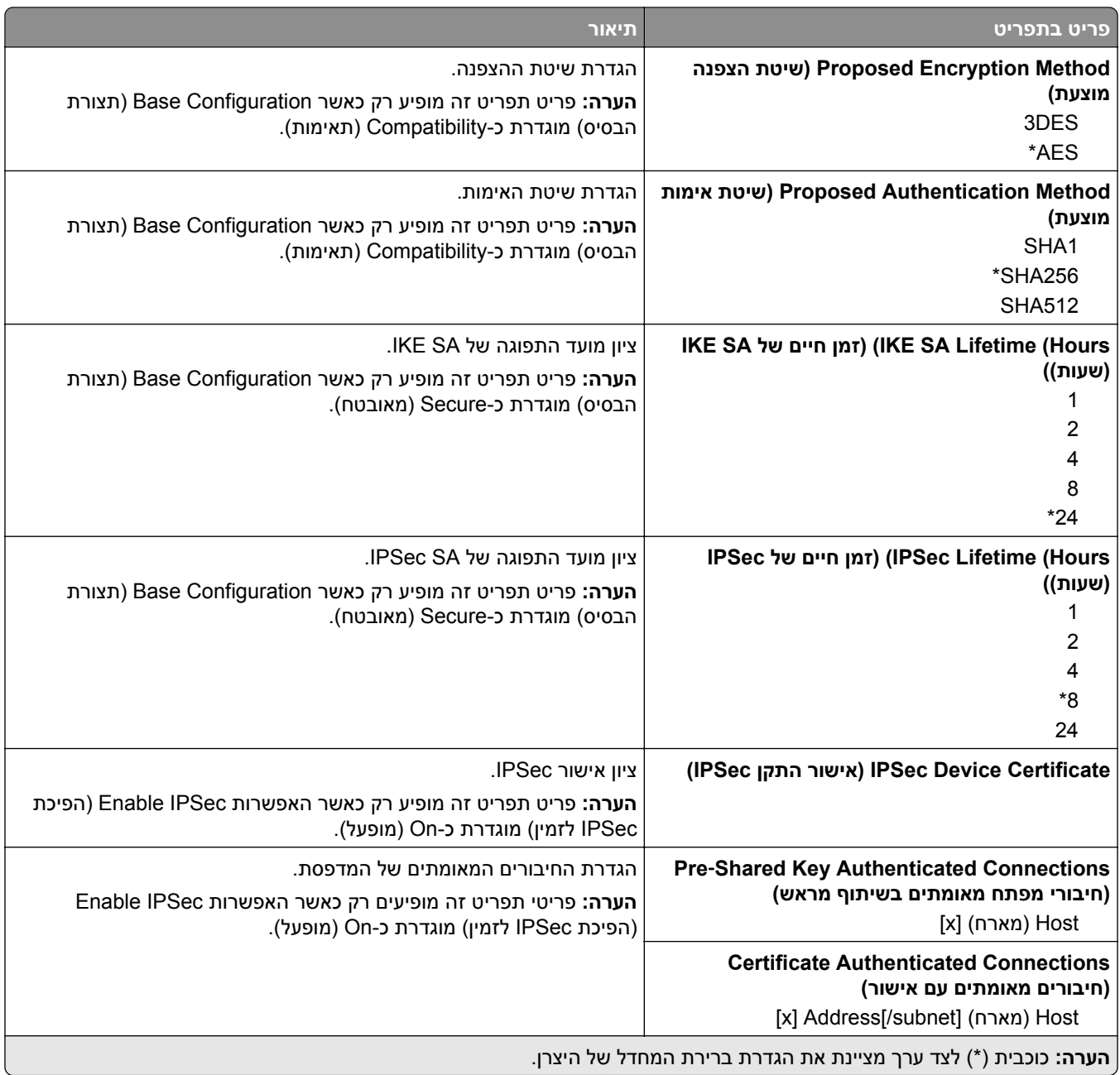

### **802.1x**

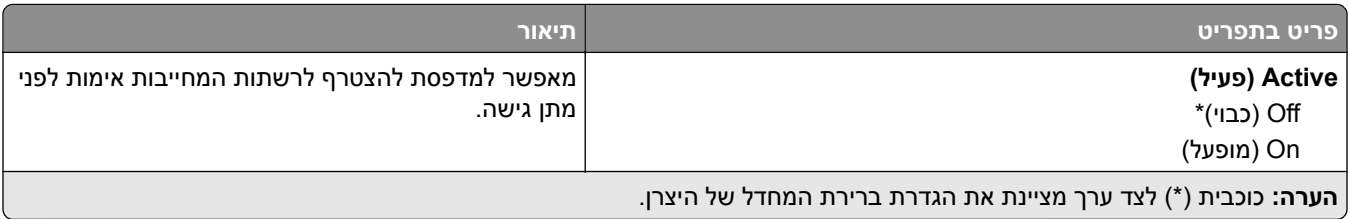

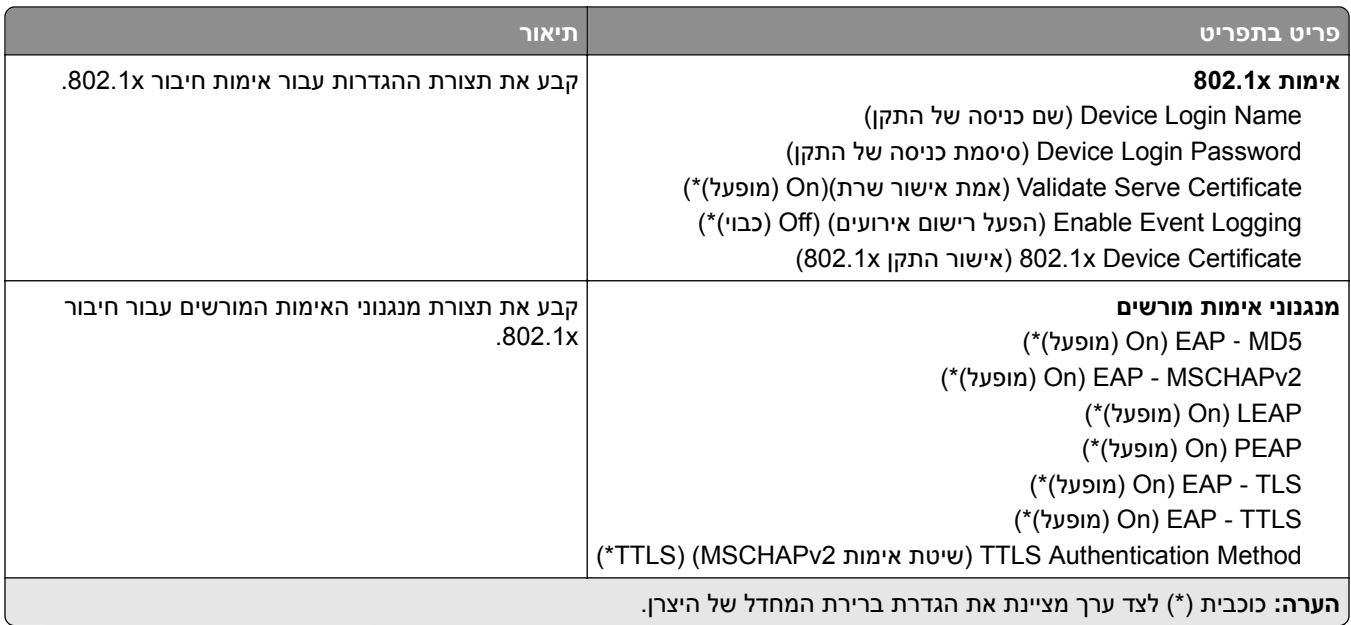

## **תצורת LPD**

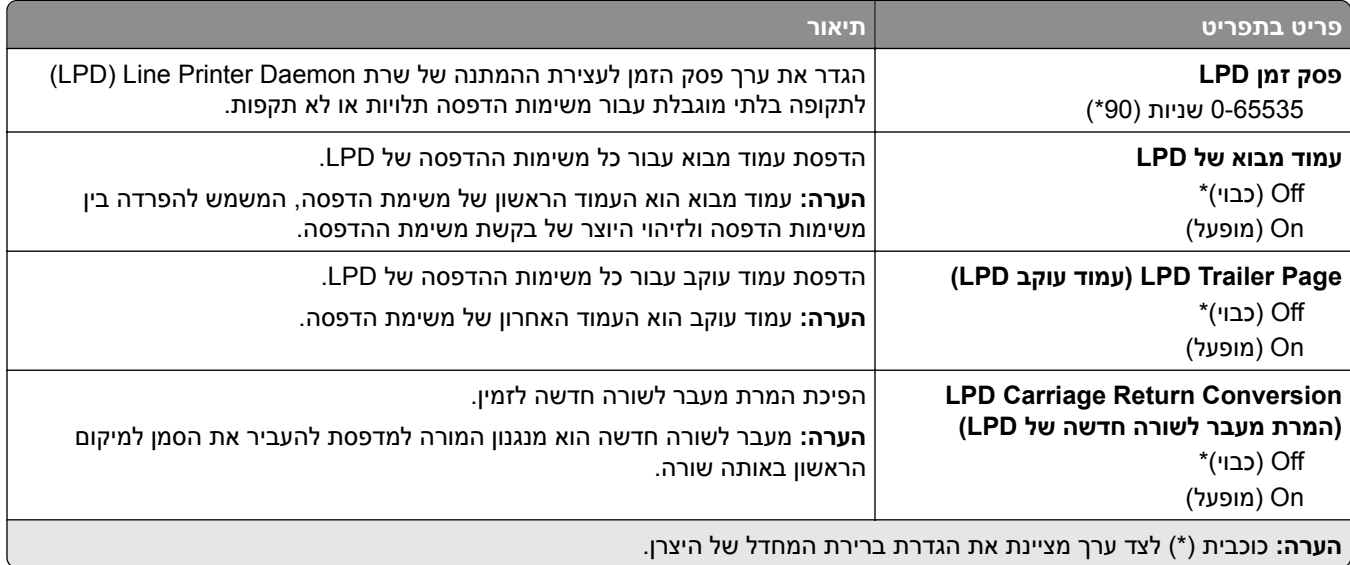

# **(HTTP/FTP הגדרות (HTTP/FTP Settings**

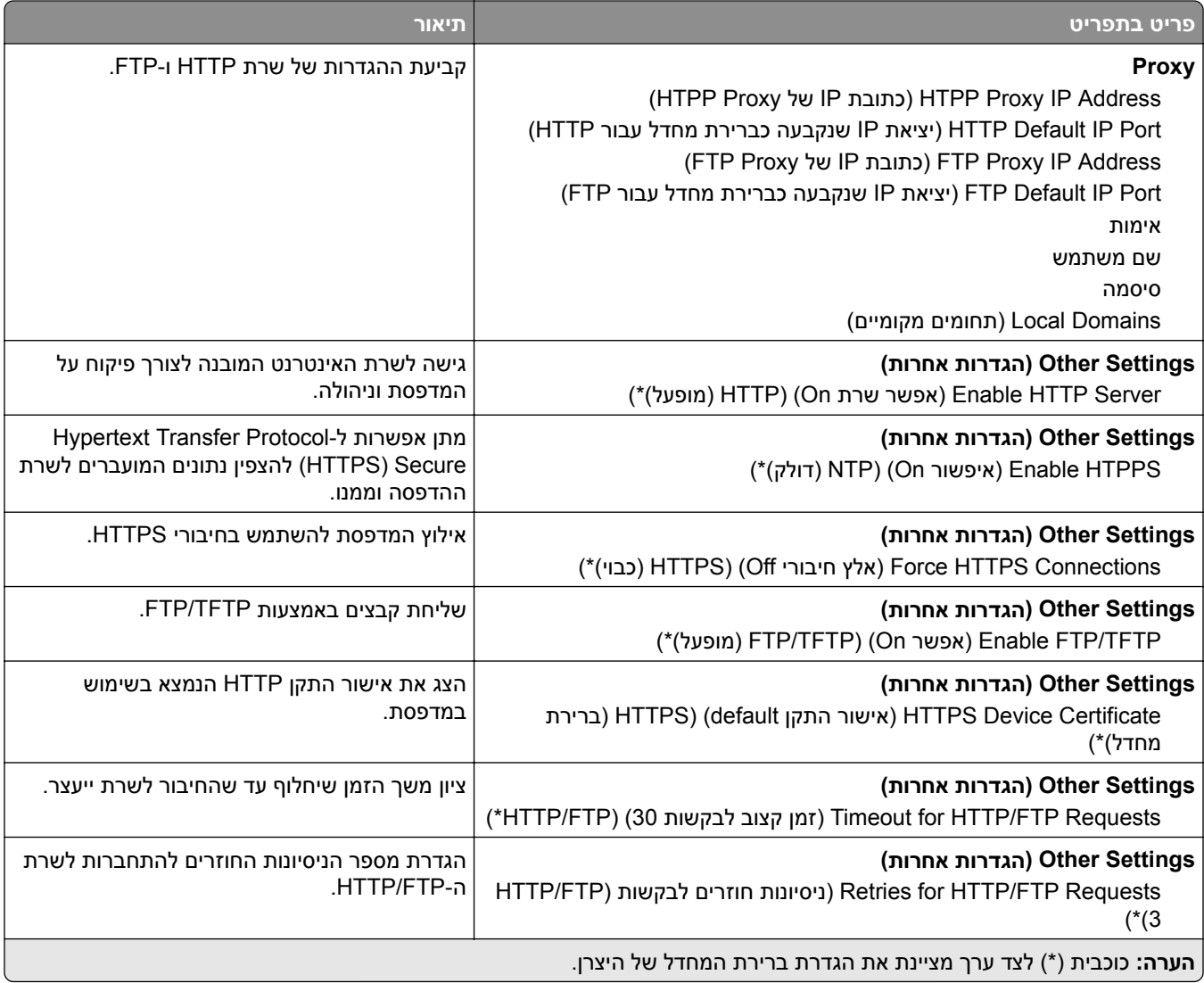

## **ThinPrint**

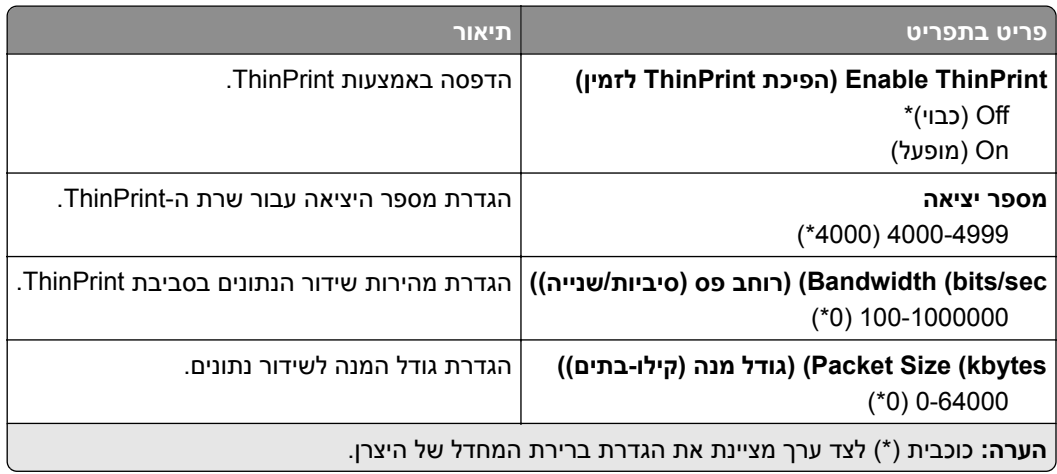

# **USB**

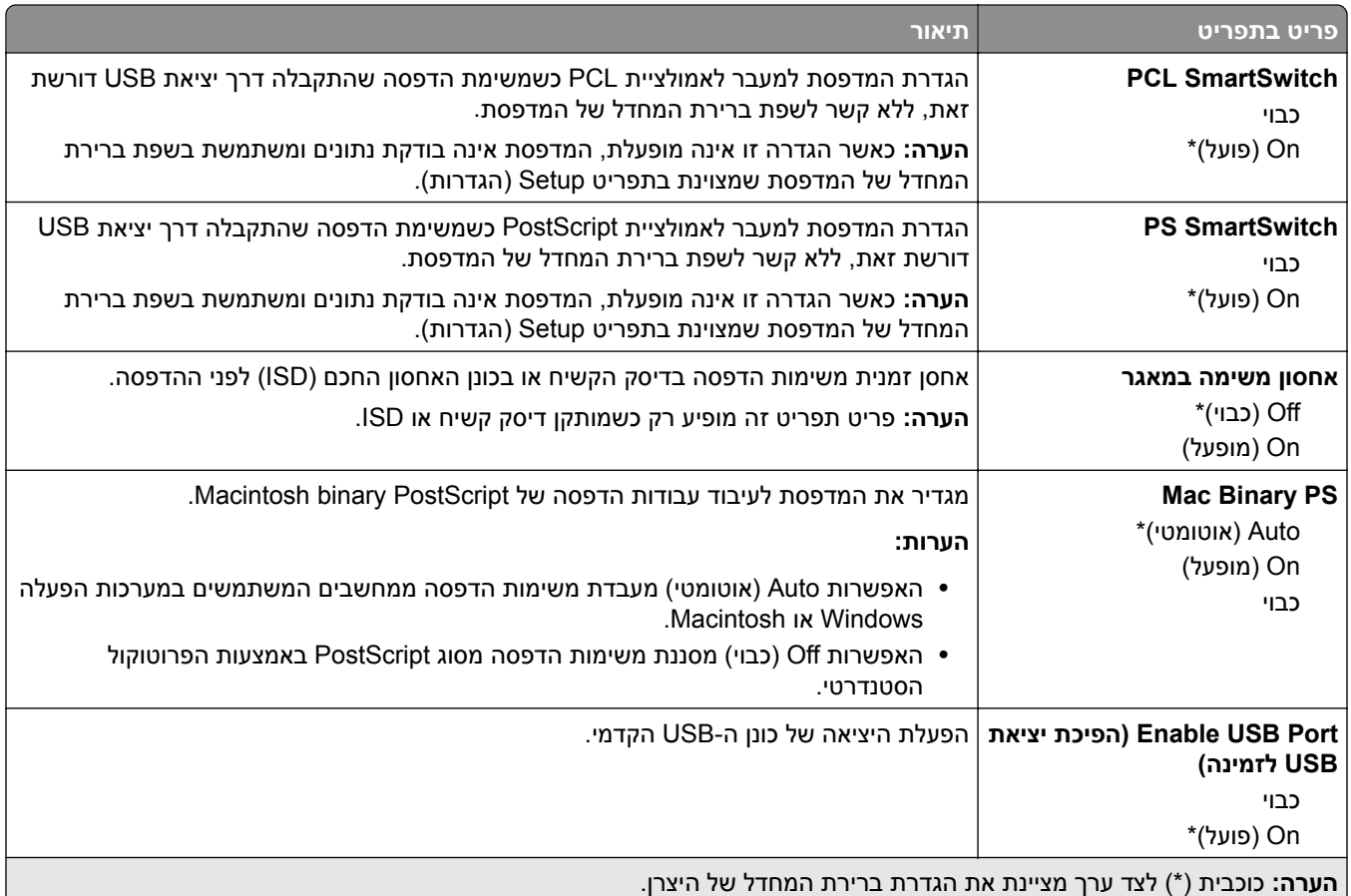

## **הגבלת גישה לרשת חיצונית**

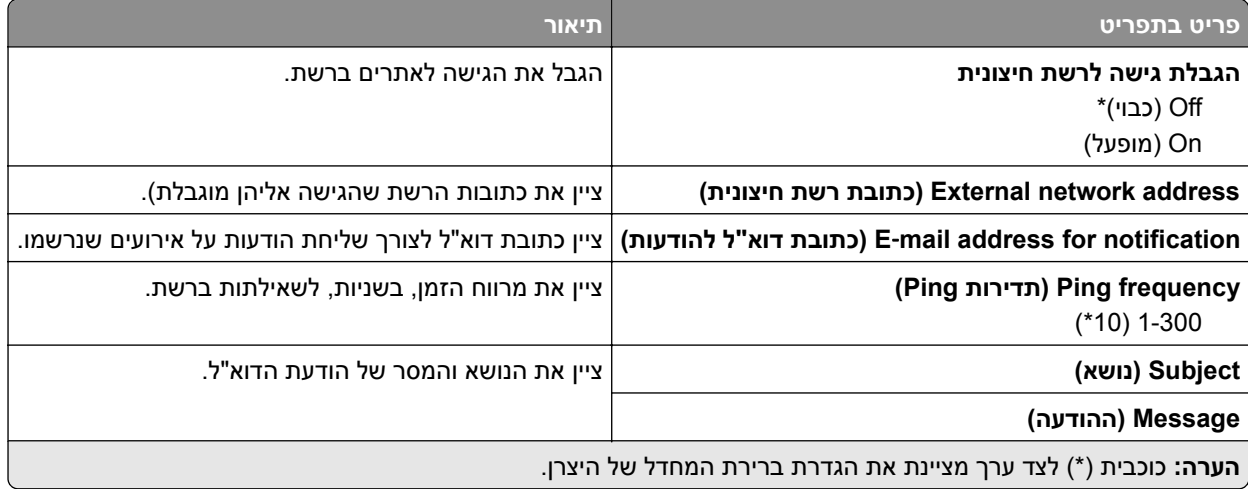

# **Security) אבטחה)**

## **Methods Login) שיטות כניסה)**

### **Permissions Manage) ניהול הרשאות)**

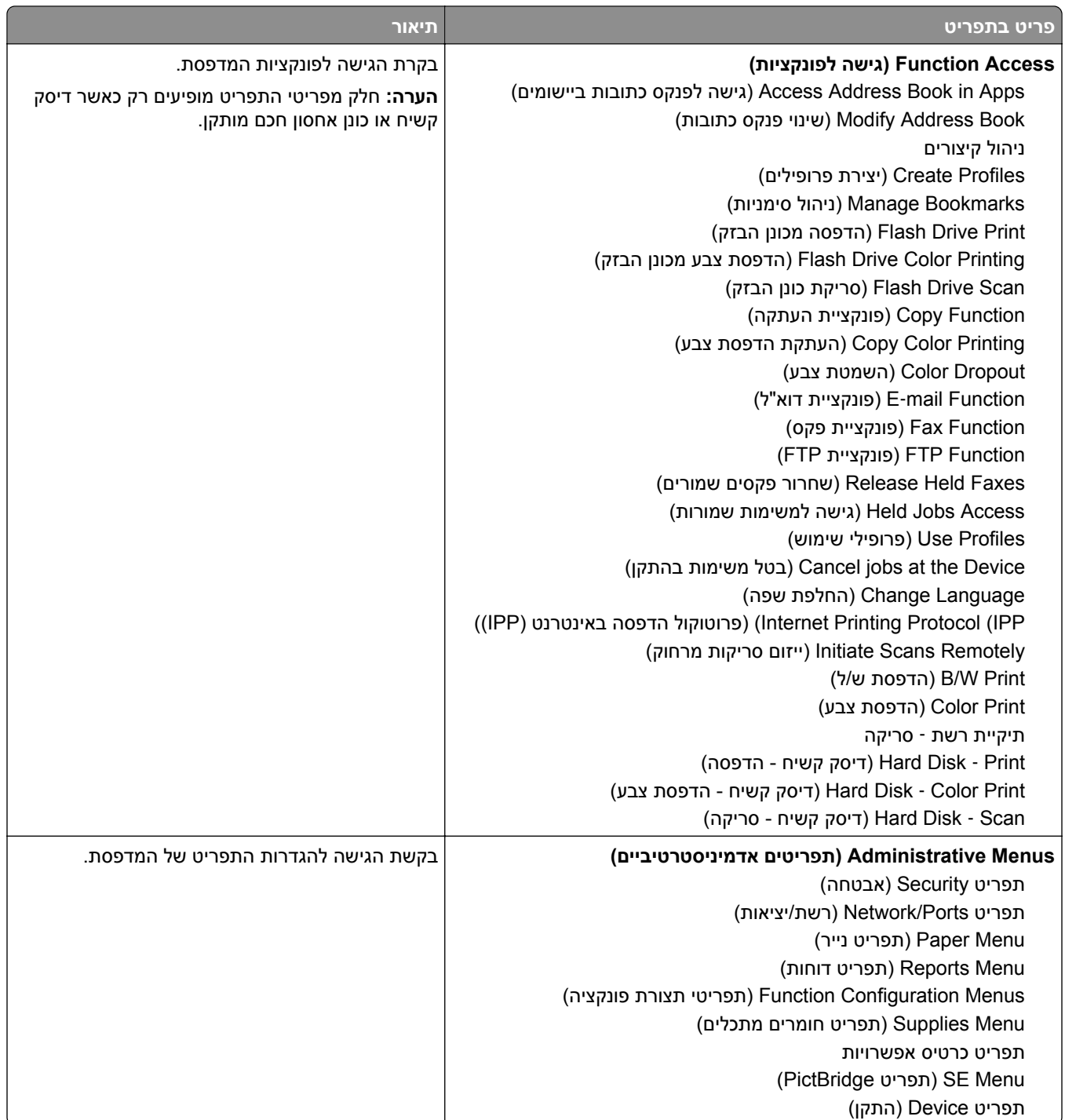

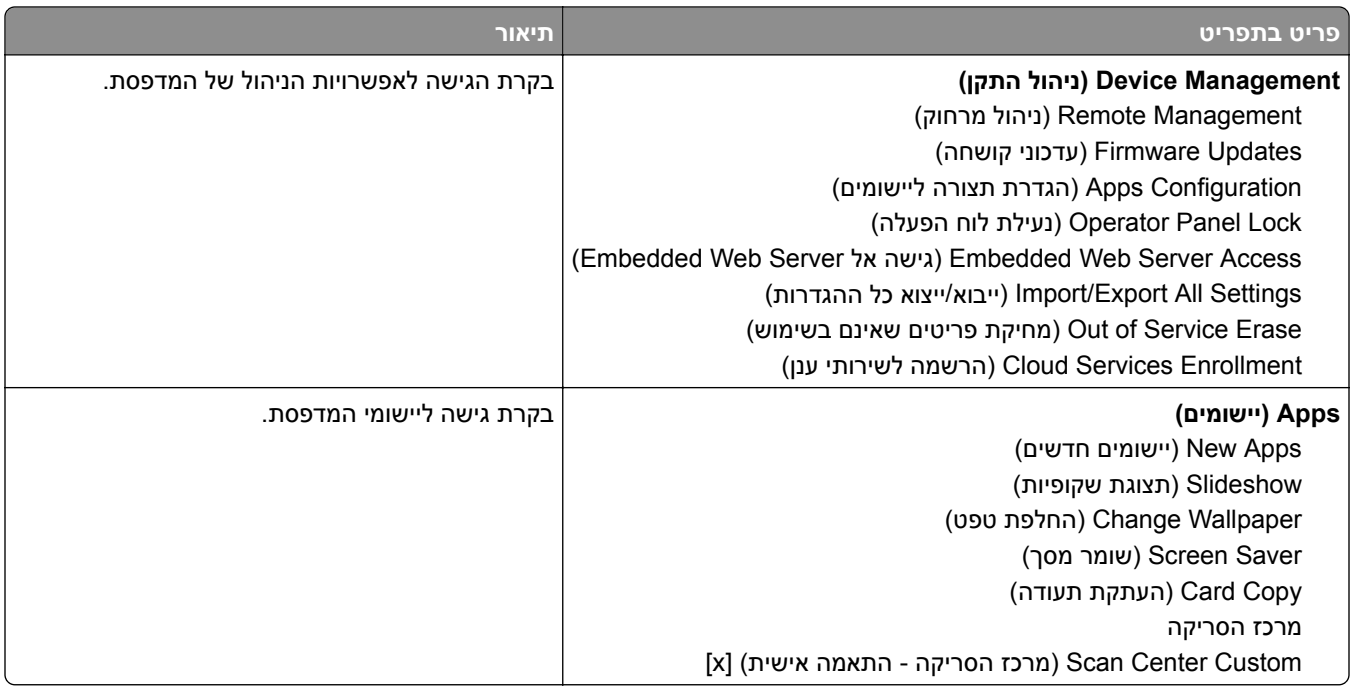

### **חשבונות מקומיים**

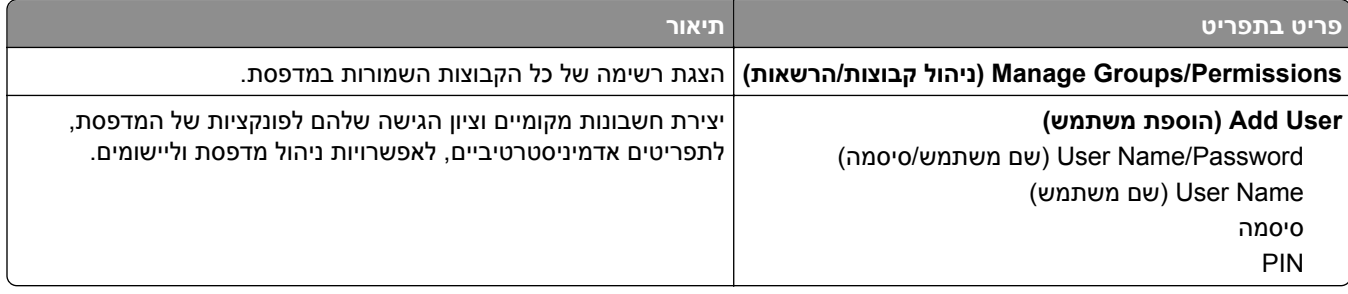

### **Default Login Methods**

**הערה:** תפריט זה מופיע רק כשאתה קובע את ההגדרות בתפריט Accounts Local) חשבונות מקומיים).

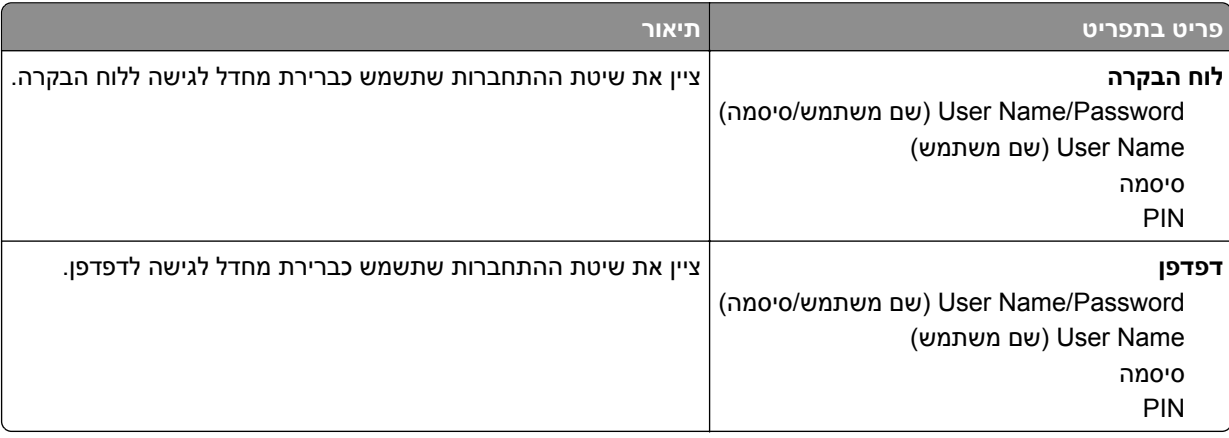

## **(USB התקני תזמון (Schedule USB Devices**

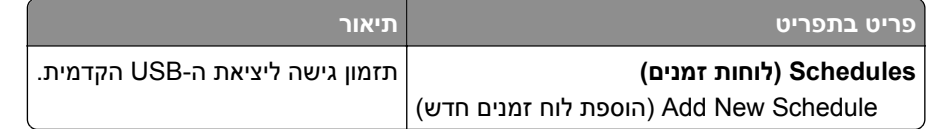

# **Log Audit Security) יומן ביקורת אבטחה)**

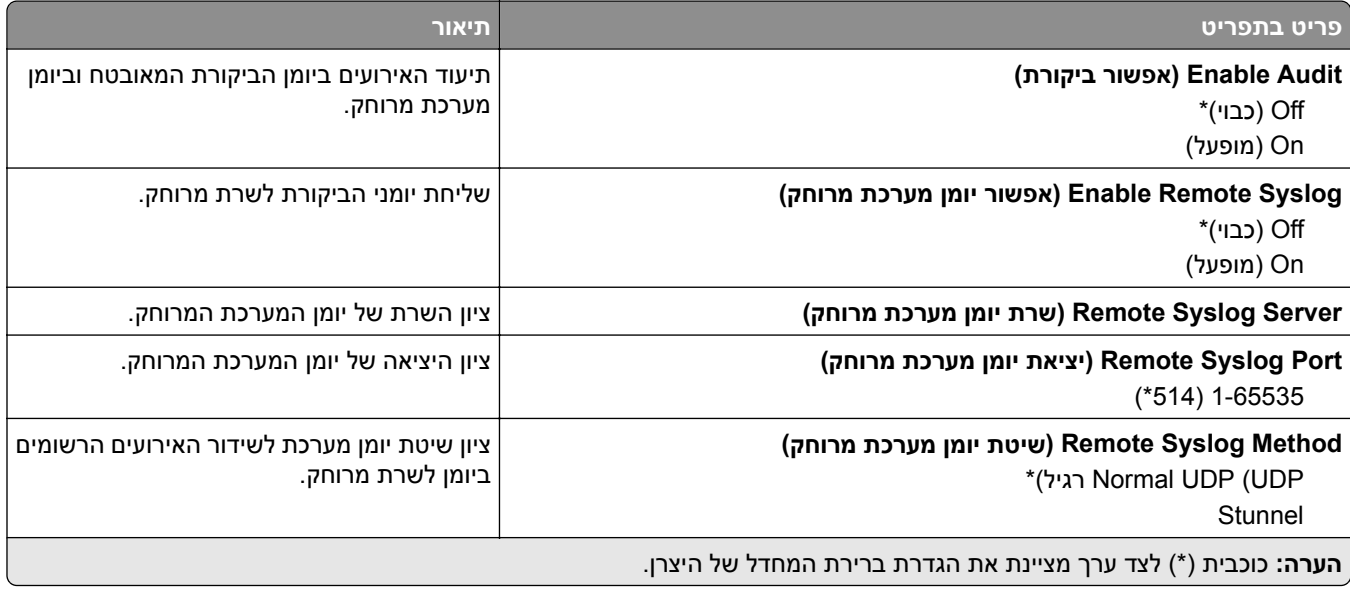

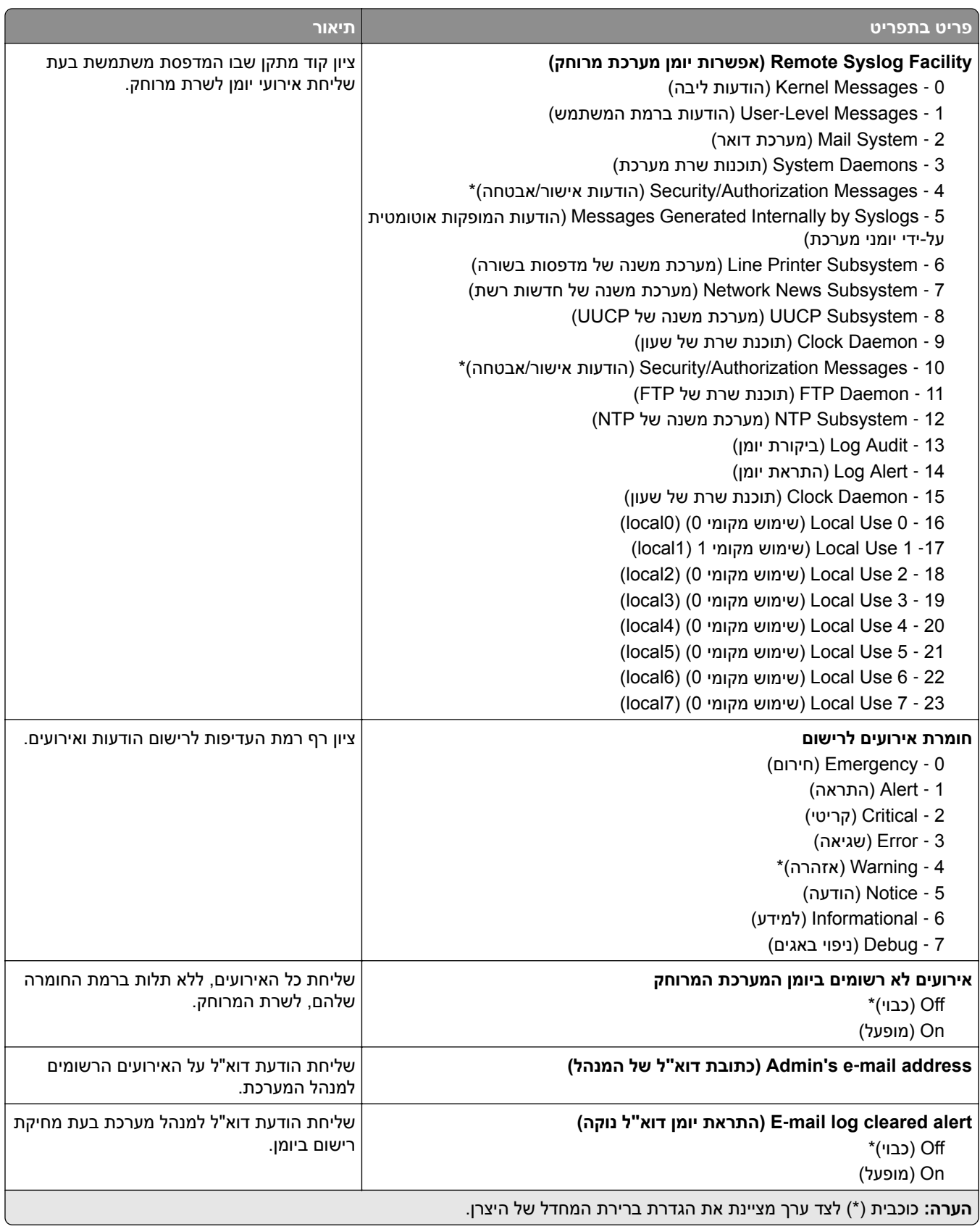

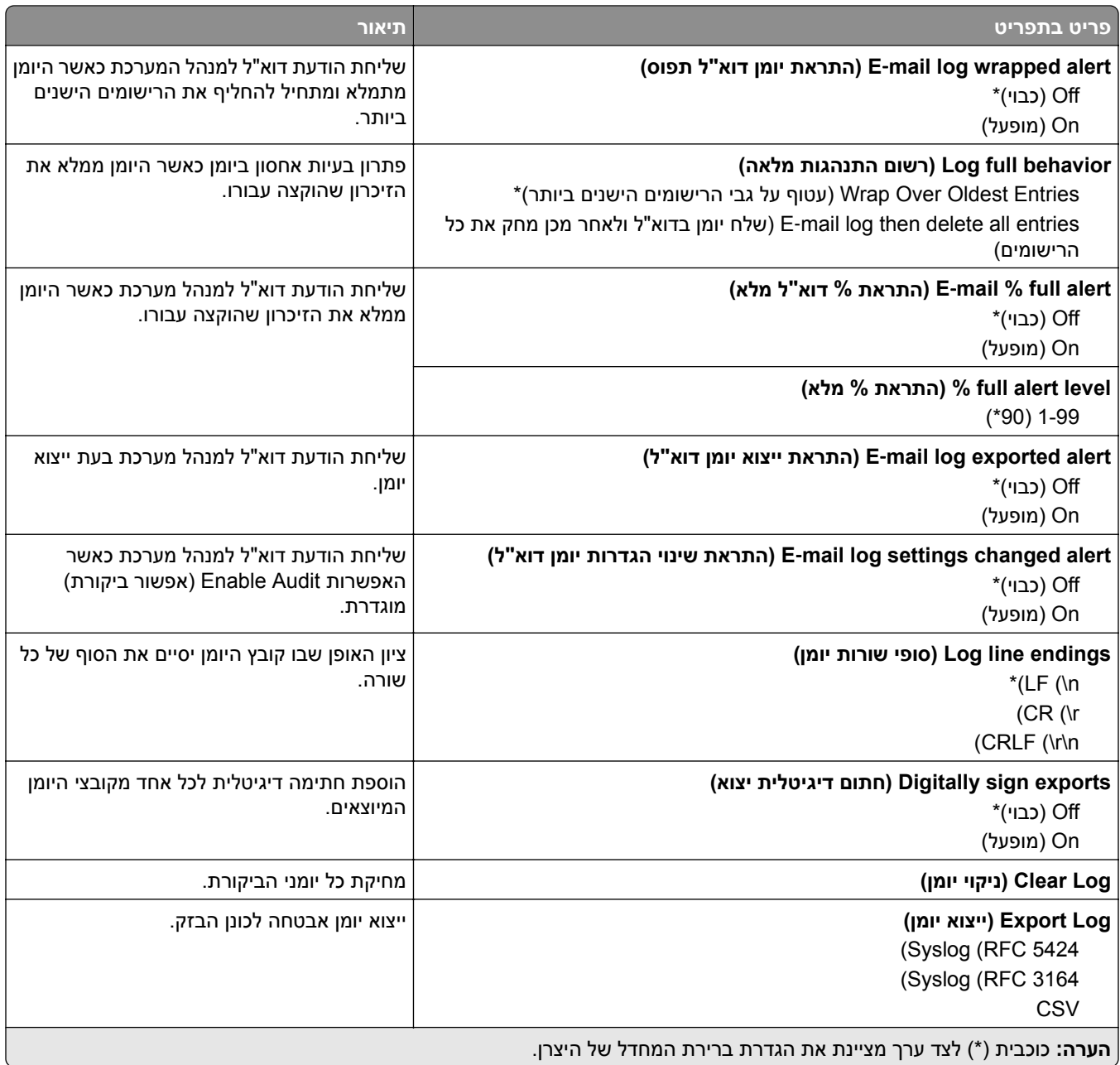

# **Restrictions Login) מגבלות כניסה)**

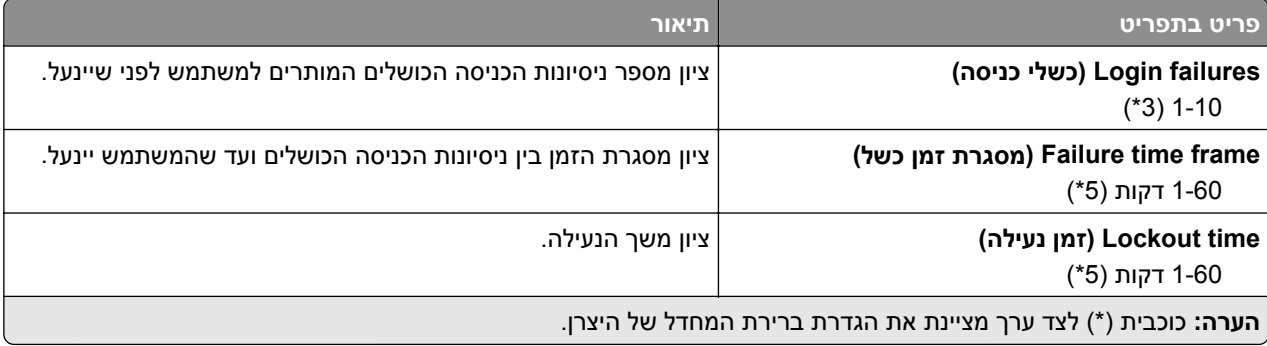

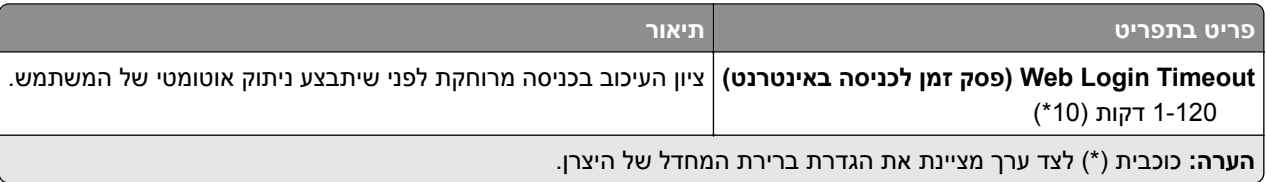

# **Setup Print Confidential) הגדרת הדפסה חסויה)**

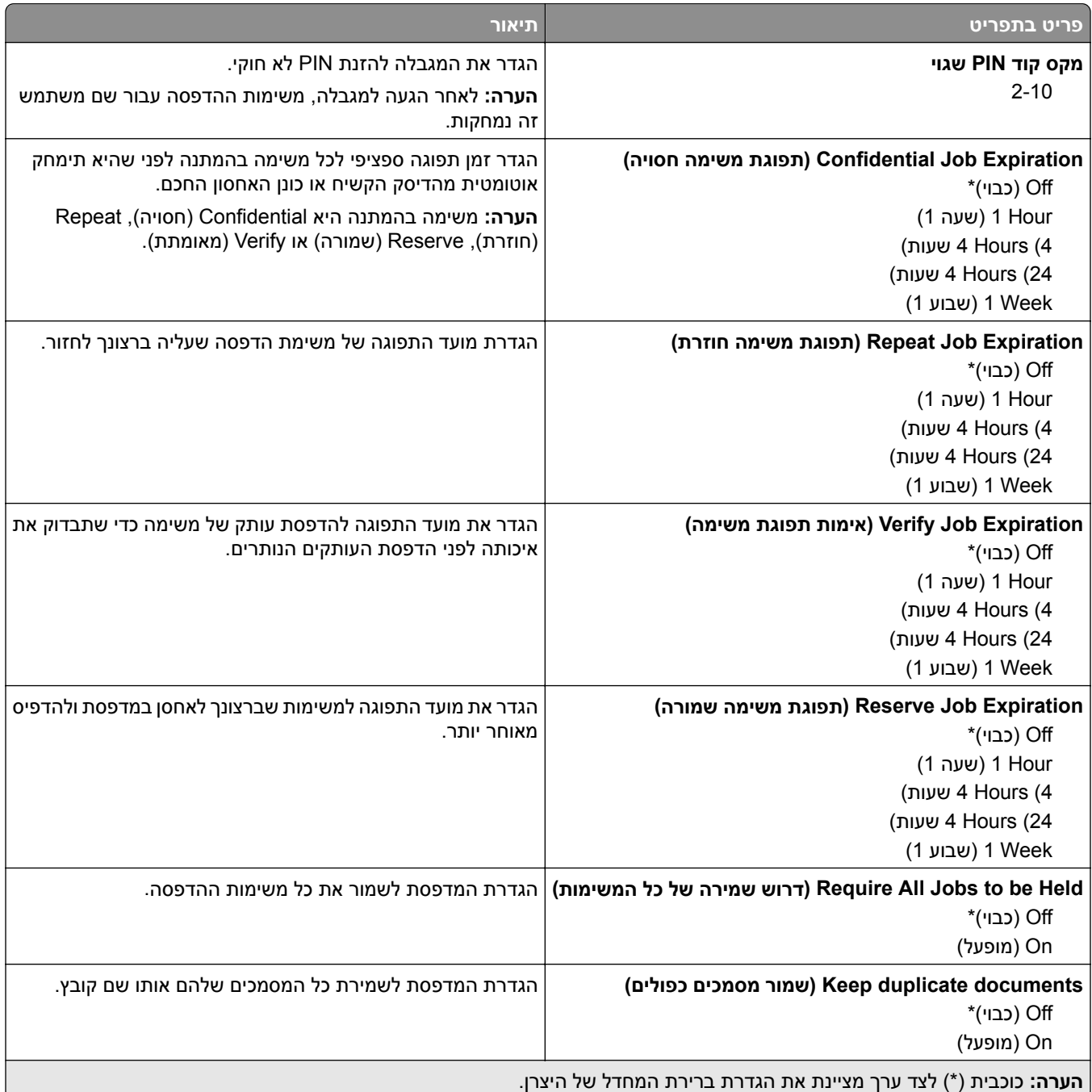

## **Encryption Disk) הצפנת דיסק)**

**הערה:** תפריט זה מופיע רק כאשר דיסק קשיח או כונן אחסון חכם מותקן.

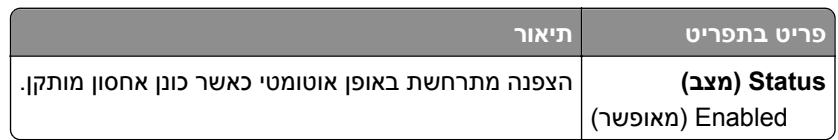

### **Files Data Temporary Erase) מחק מסמכי נתונים זמניים)**

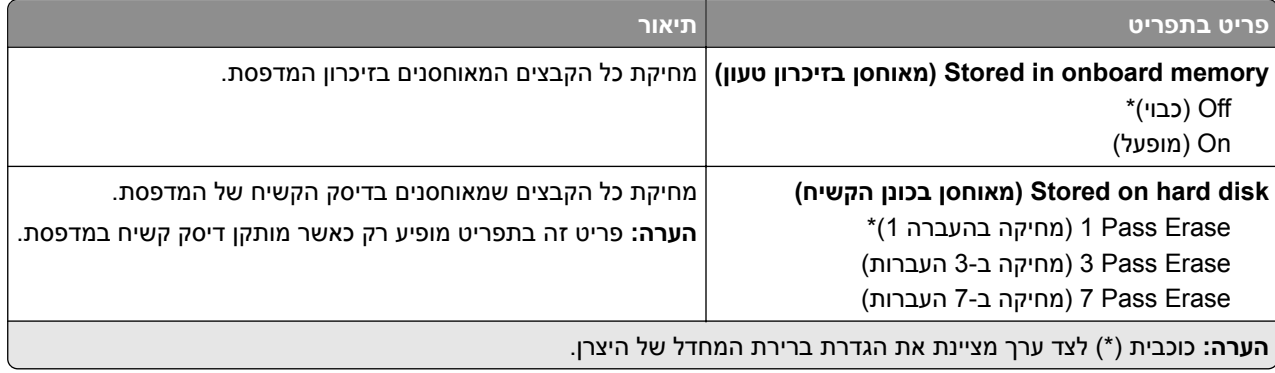

## **(פתרונות של LDAP הגדרות (Solutions LDAP Settings**

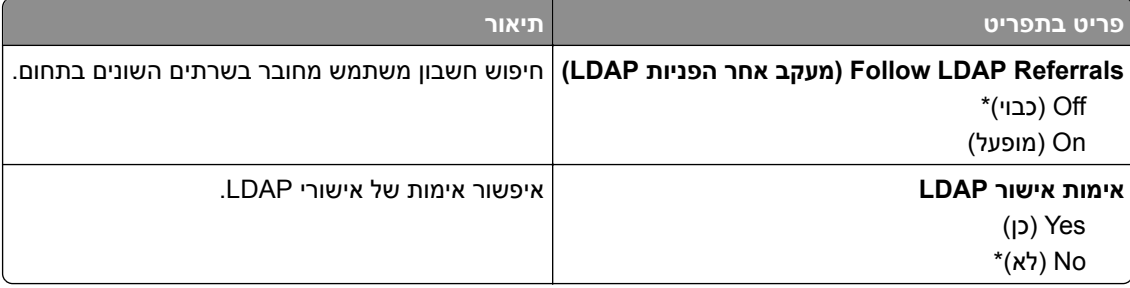

### **שונות**

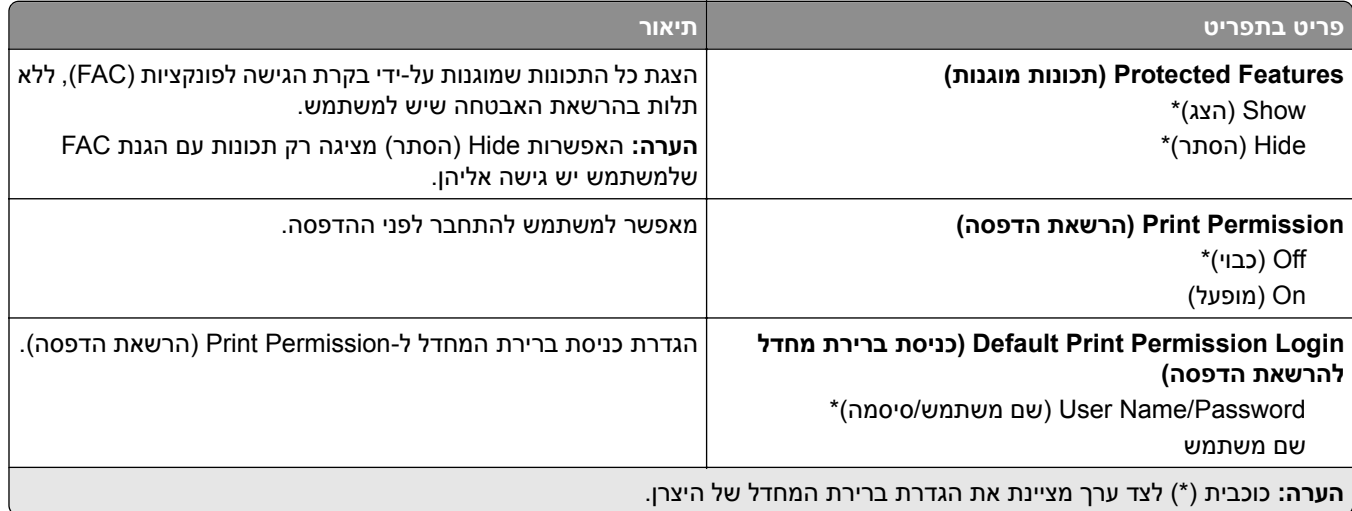

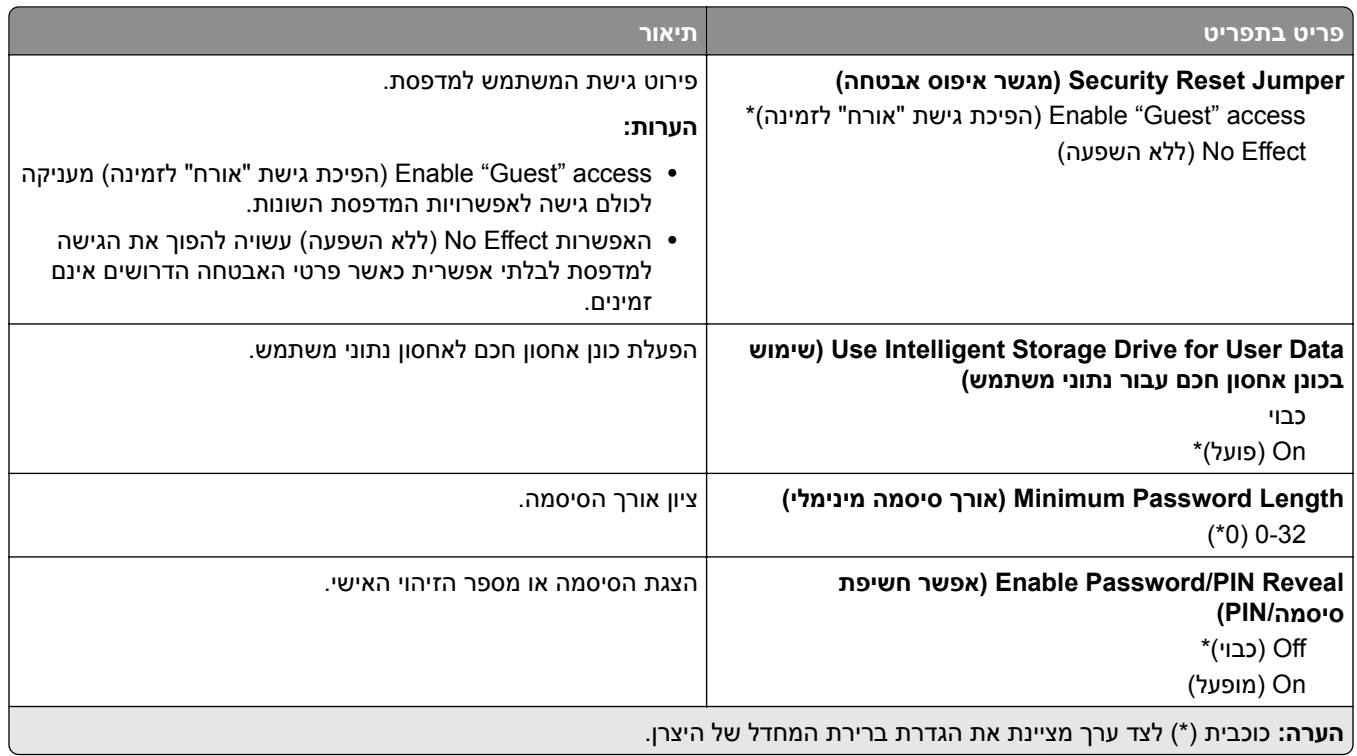

# **Services Cloud) שירותי ענן)**

### **Enrollment Services Cloud) הרשמה לשירותי ענן)**

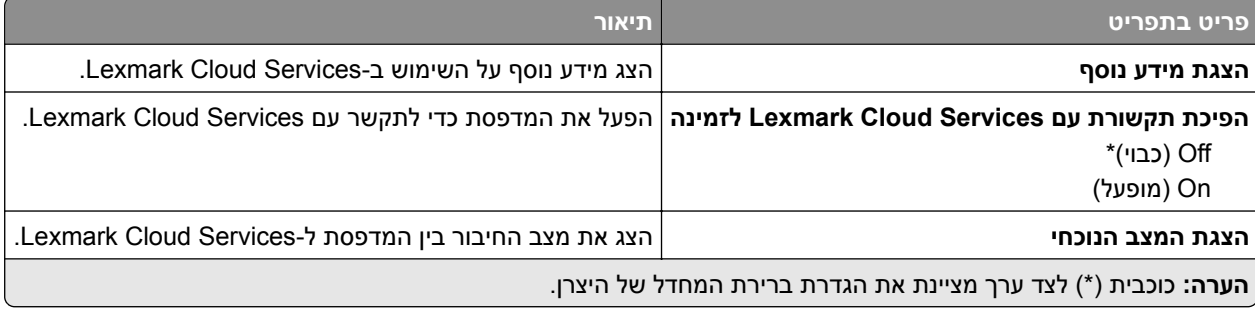

# **Reports) דוחות)**

### **Page Settings Menu) דף הגדרות תפריט)**

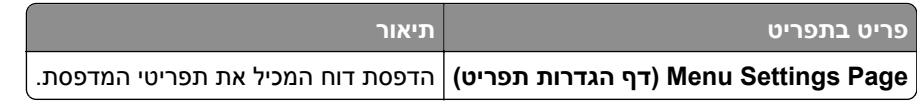

## **Device) התקן)**

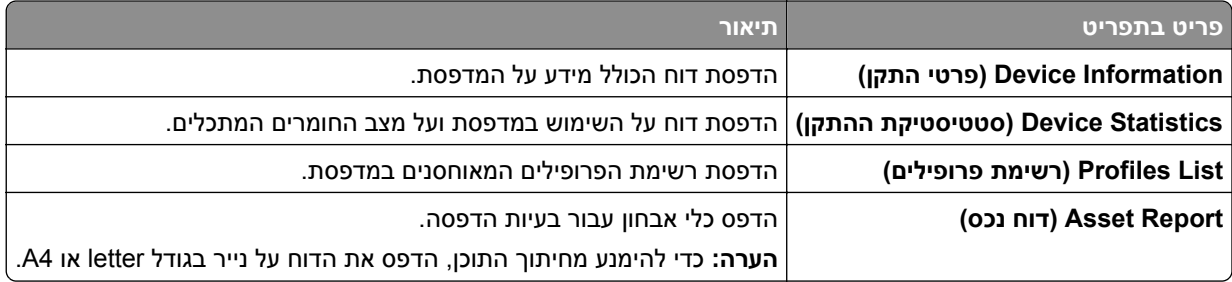

### **הדפסה**

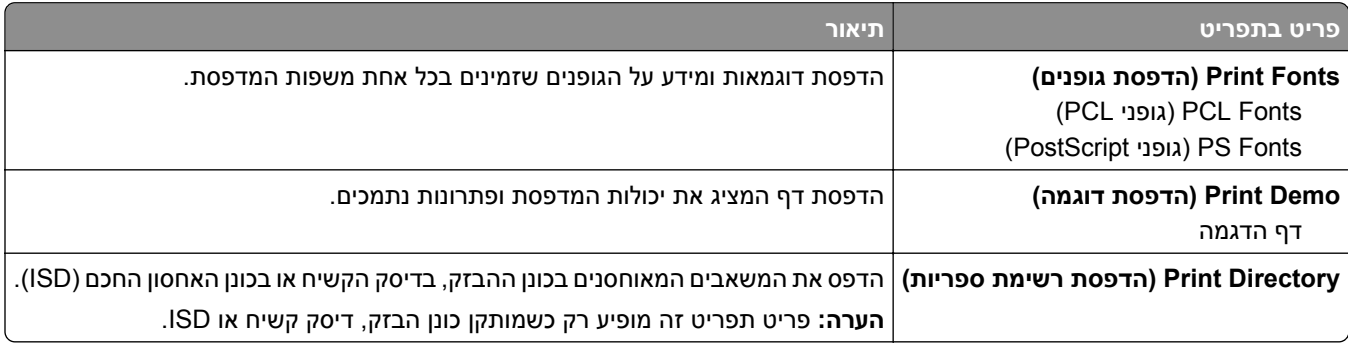

### **קיצורי דרך**

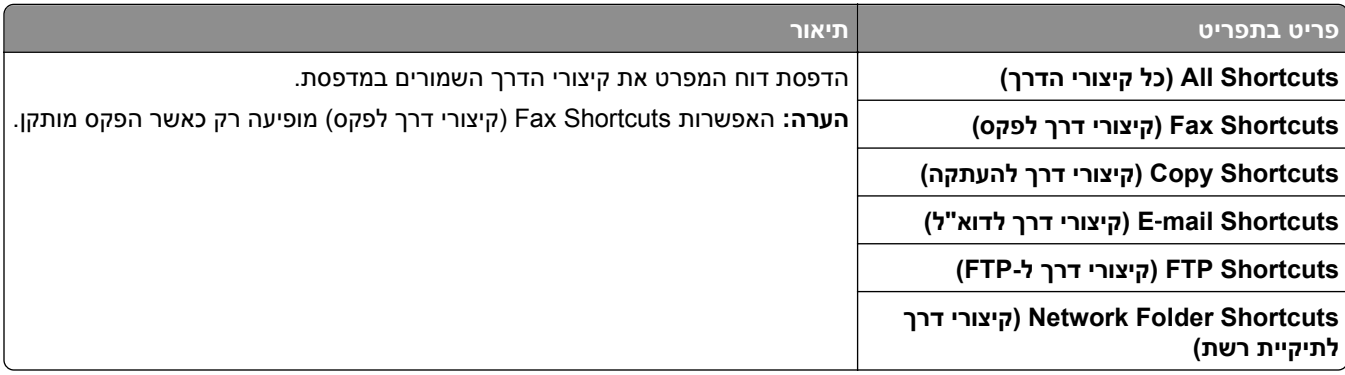

## **Fax) פקס)**

**הערה:** תפריט זה מופיע רק כשתצורת הפקס מוגדרת, וכשהאפשרות Log Job Enable) אפשר יומן משימות) מוגדרת כ-On (מופעלת).

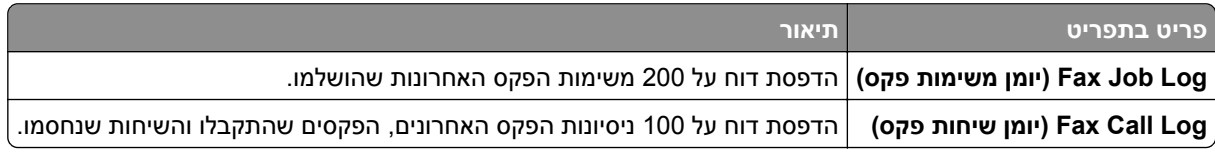

# **Network) רשת)**

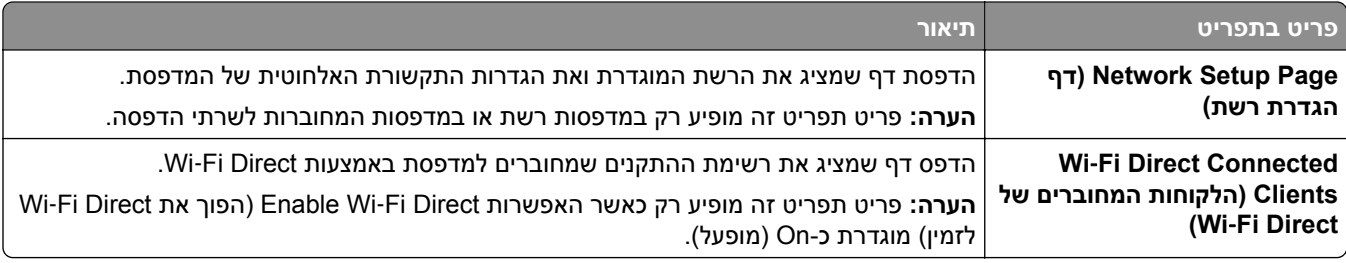

## **פתרון בעיות**

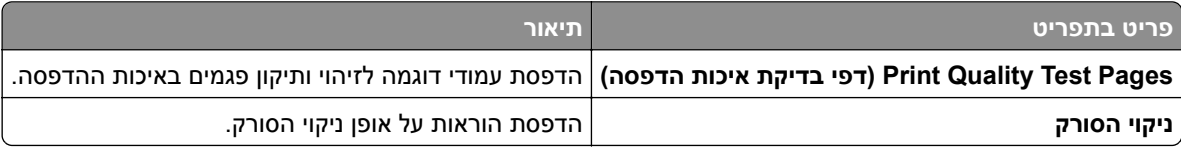

# **Merge Forms) מיזוג טפסים)**

**הערה:** תפריט זה מופיע רק כאשר דיסק קשיח או כונן אחסון חכם מותקן.

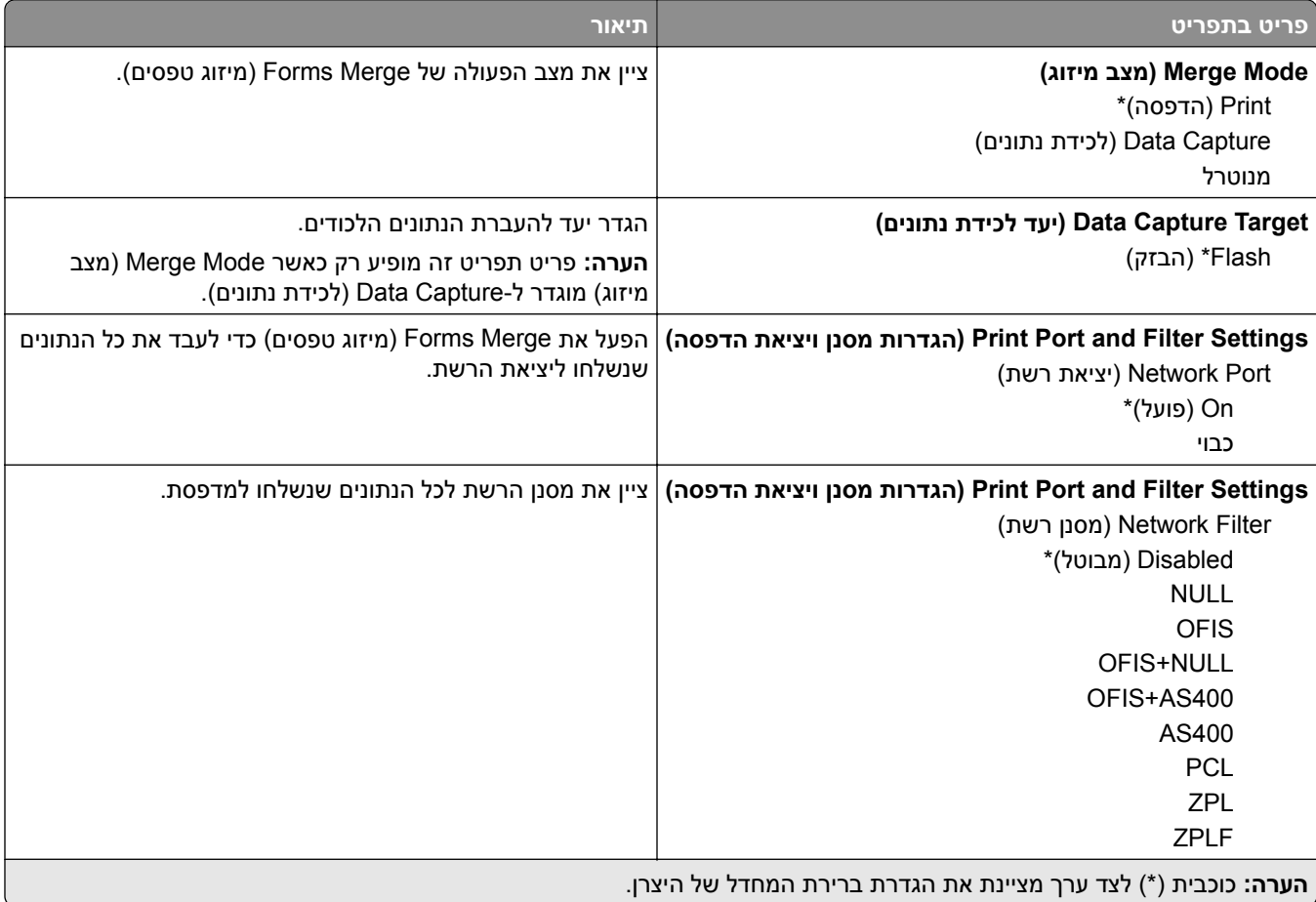

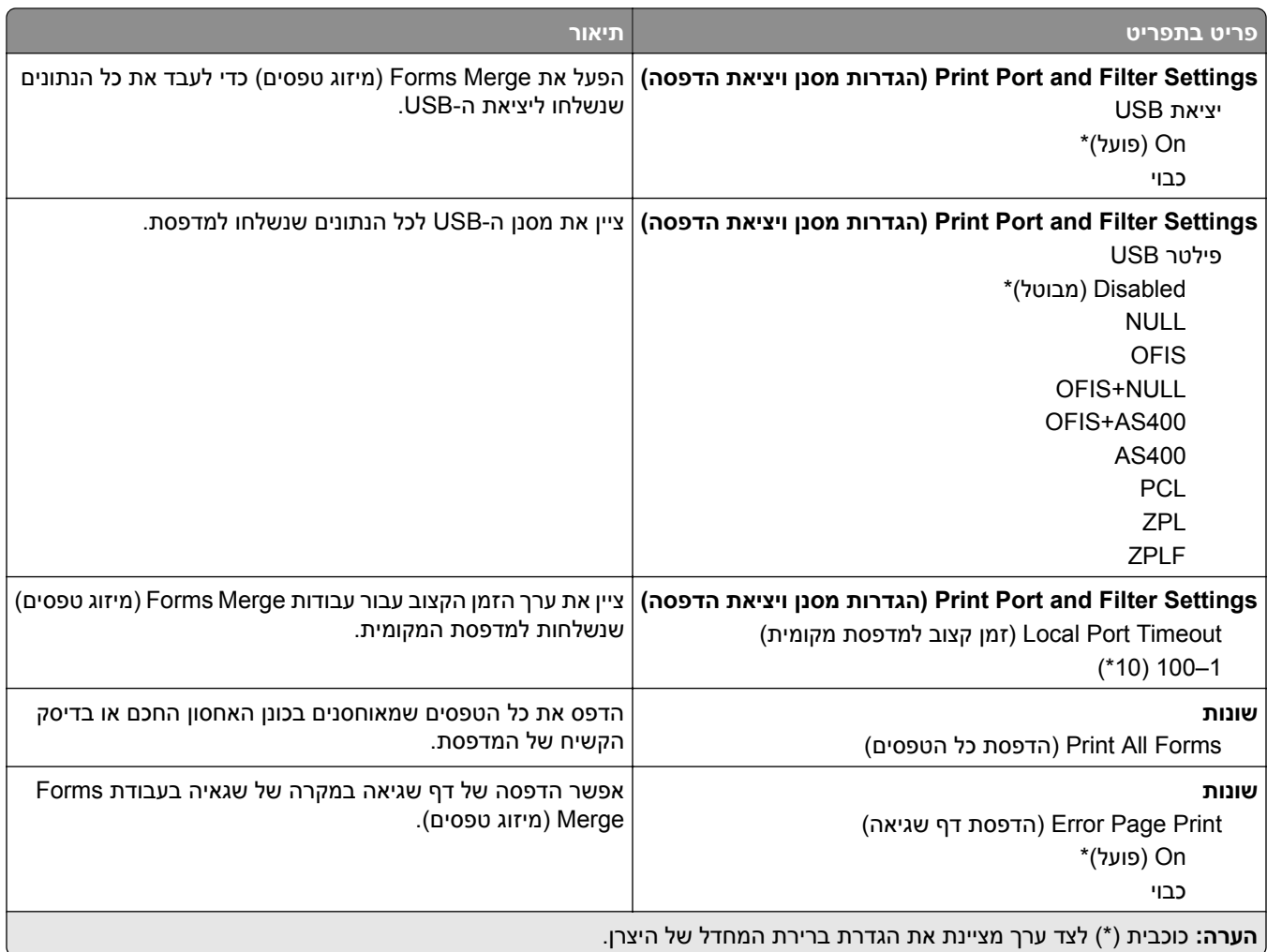

# **הדפסת Page Settings Menu) דף הגדרות התפריט)**

במסך הבית, גע ב-**Settings**) הגדרות) > **Reports**) דוחות) > **Page Settings Menu**) דף הגדרות תפריט).

# **תחזוקת המדפסת**

## **בדיקת מצב החלקים והחומרים המתכלים של המדפסת**

- **1** במסך הבית גע באפשרות **Supplies/Status**) מצב/חומרים מתכלים).
	- **2** בחר את החלקים או החומרים המתכלים שברצונך לבדוק.

**הערה:** באפשרותך גם לגשת להגדרה זו על-ידי נגיעה בחלק העליון של מסך הבית.

### **הגדרת הודעות חומרים מתכלים**

**1** פתח את דפדפן האינטרנט ולאחר מכן הקלד את כתובת ה-IP של המדפסת בשדה הכתובת.

**הערות:**

- **•** הצג את כתובת ה-IP של המדפסת במסך הבית של המדפסת. כתובת ה-IP מוצגת כארבע סדרות של מספרים המופרדים על-ידי נקודות, למשל .123.123.123.123
	- **•** אם אתה משתמש בשרת Proxy, השבת אותו זמנית כדי לטעון את דף האינטרנט כהלכה.
		- **2** לחץ על **Settings) הגדרות)** > **Device) התקן)** > **Notifications) התראות)**.
- **3** בתפריט Supplies) חומרים מתכלים) לחץ על **Notifications Supply Custom) התאמה אישית של התראות על חומרים מתכלים)**.
	- **4** בחר התראה לכל אחד מהחומרים המתכלים.
		- **5** החל את השינויים

## **הגדרת התראות בדואר אלקטרוני**

קבע את תצורת המדפסת כך שתשלח התראות דוא"ל כאשר החומרים המתכלים עומדים להיגמר, כשיש להחליף או להוסיף נייר, או במקרה של חסימת נייר.

**1** פתח את דפדפן האינטרנט ולאחר מכן הקלד את כתובת ה-IP של המדפסת בשדה הכתובת.

**הערות:**

- **•** הצג את כתובת ה-IP של המדפסת במסך הבית של המדפסת. כתובת ה- IP מוצגת כארבע סדרות של מספרים המופרדים על-ידי נקודות, כגון .123.123.123.123
	- **•** אם אתה משתמש בשרת Proxy, השבת אותו זמנית כדי לטעון את דף האינטרנט כהלכה.
- **2** לחץ על **Settings**) הגדרות) > **Notifications** > **Device**) התראות התקן) > **Setup Alert mail**‑**E**) הגדרת התראות דוא"ל) ולאחר מכן קבע את תצורת ההגדרות.

**הערה:** לקבלת מידע נוסף על הגדרות ה-SMTP פנה לספק הדואר האלקטרוני שלך.

- **3** החל את השינויים
- **4** לחץ על **Alerts and Lists mail-E Setup) הגדרת רשימות והתראות דוא"ל)**, ואז קבע את תצורת ההגדרות.
	- **5** החל את השינויים

### **הצגת דוחות**

- **1** במסך הבית גע ב-**Settings**) הגדרות) > **Reports**) דוחות).
	- **2** בחר את הדוח שברצונך להציג.

# **הזמנת חלקים וחומרים מתכלים למדפסת**

כדי להזמין חומרים מתכלים בארה"ב, צור קשר עם Lexmark במספר 1-800-539-6275 לקבלת מידע על מפיצים מורשים של חומרים מתכלים באזורך. במדינות או באזורים אחרים, בקר באתר **[com.lexmark.www](http://www.lexmark.com)** או פנה למקום שבו רכשת את המדפסת.

**הערה:** כל הערכות אורך החיים של חומרים מתכלים למדפסת מתבססות על הדפסה על נייר רגיל בגודל letter או 4A.

**אזהרה—פוטנציאל לנזק:** כשל בשמירה על ביצועים אופטימליים של המדפסת או בהחלפת חלקים וחומרים מתכלים עלול לגרום נזק למדפסת.

### **שימוש בחלקים ובחומרים מתכלים מקוריים של Lexmark**

מדפסת Lexmark מתוכננת לפעול בצורה הטובה ביותר עם חומרים מתכלים וחלקים מקוריים של Lexmark. שימוש בחומרים מתכלים או בחלקים של צד שלישי עשוי להשפיע על הביצועים, האמינות או החיים של המדפסת ורכיבי ההדמיה שבה. הוא אף עלול להשפיע על כיסוי האחריות. האחריות אינה מכסה נזק שנגרם כתוצאה משימוש בחומרים מתכלים או בחלקים של צד שלישי. כל מחווני אורך החיים מתוכננים לפעול עם חומרים מתכלים וחלקים של Lexmark, ועלולים לספק תוצאות בלתי צפויות אם נעשה שימוש בחומרים מתכלים או בחלקים של צד שלישי. שימוש ברכיבי הדמיה אשר חורג מאורך החיים המיועד עלול להזיק למדפסת Lexmark שברשותך או לרכיבים המשויכים אליה.

**אזהרה—פוטנציאל לנזק:** חומרים מתכלים וחלקים שאינם כלולים בתנאי הסכם תוכנית ההחזרה ניתנים לאיפוס ולייצור חוזר. עם זאת, אחריות היצרן לא מכסה שום נזק שנגרם כתוצאה מחלקים או חומרים מתכלים שאינם מקוריים. איפוס המונים של חומר מתכלה או חלק ללא ייצור חוזר מתאים עלול להזיק למדפסת. לאחר איפוס המונה של החומר המתכלה או החלק, המדפסת עשויה להציג חיווי שגיאה המציין הימצאות של פריט האיפוס.

### **הזמנת מחסנית טונר**

#### **הערות:**

- **•** הערכת תפוקת המחסנית מבוססת על תקן 19798 IEC / ISO.
- **•** כיסוי הדפסה נמוך במיוחד לפרקי זמן ממושכים עלול להשפיע לרעה על התפוקה בפועל.

#### **Lexmark מדגמם 532CX ו635-CX - מחסניות טונר עם תוכנית החזרה**

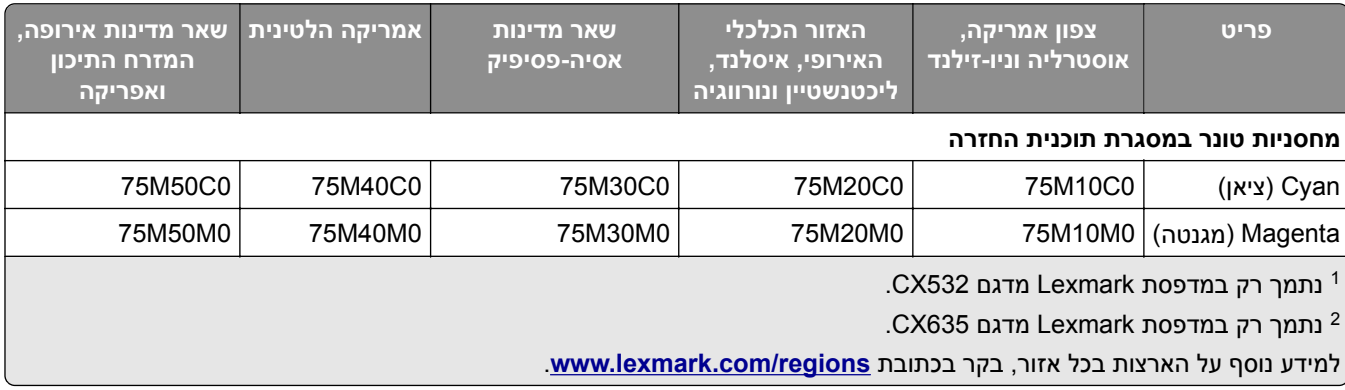

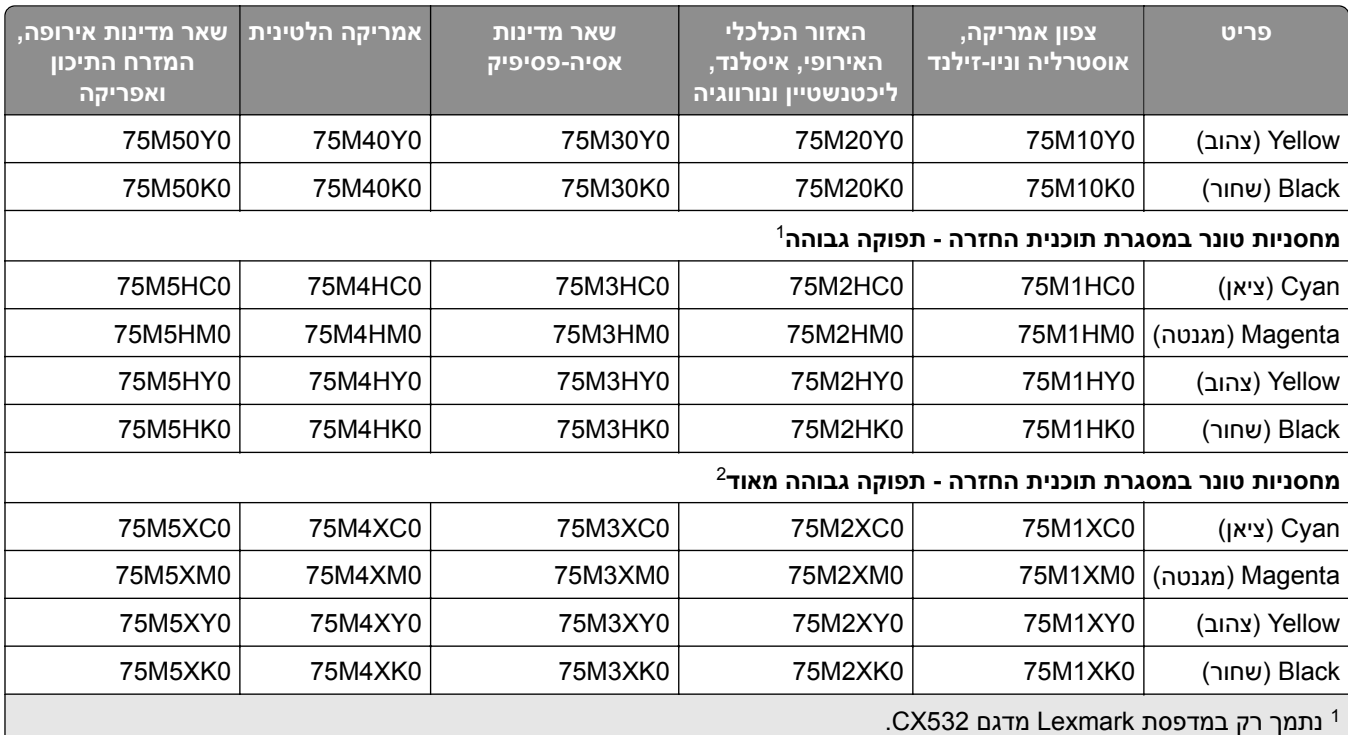

נתמך רק במדפסת Lexmark מדגם 635CX. <sup>2</sup>

למידע נוסף על הארצות בכל אזור, בקר בכתובת **[regions/com.lexmark.www](http://lexmark.com/regions)**.

#### **532CX Lexmark - מחסניות טונר רגילות**

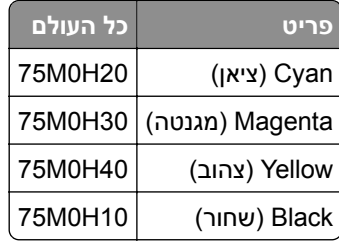

### **635CX Lexmark - מחסניות טונר רגילות**

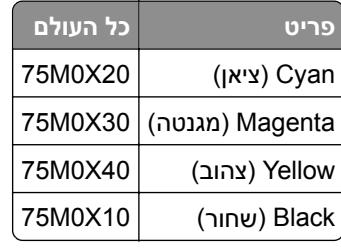

### **מחסניות טונר 2335XC Lexmark**

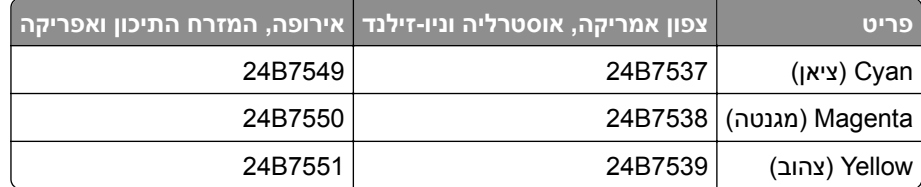

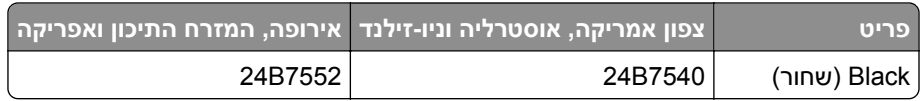

#### **הזמנת ערכת הדמיה**

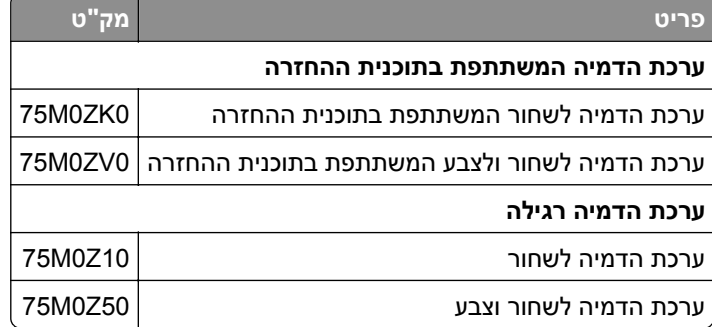

### **הזמנת בקבוק פסולת טונר**

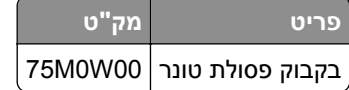

### **הזמנה של יחידת פיתוח**

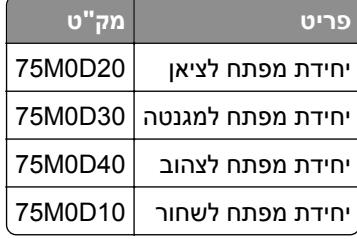

### **הזמנת ערכת תחזוקה**

התאם את ערכת התחזוקה למתח המדפסת.

#### **הערות:**

- **•** שימוש בסוגים מסוימים של נייר עשוי לחייב החלפה של ערכת התחזוקה לעתים קרובות יותר.
- **•** ערכת התחזוקה כוללת fuser וגלגלי הרמה. את החלקים הללו ניתן להזמין ולהחליף בנפרד לפי הצורך.

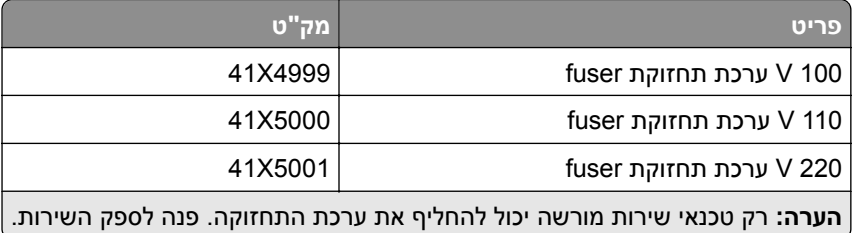

# **החלפת חלקים או חומרים מתכלים**

### **החלפת מחסנית טונר**

**1** פתח דלת B.

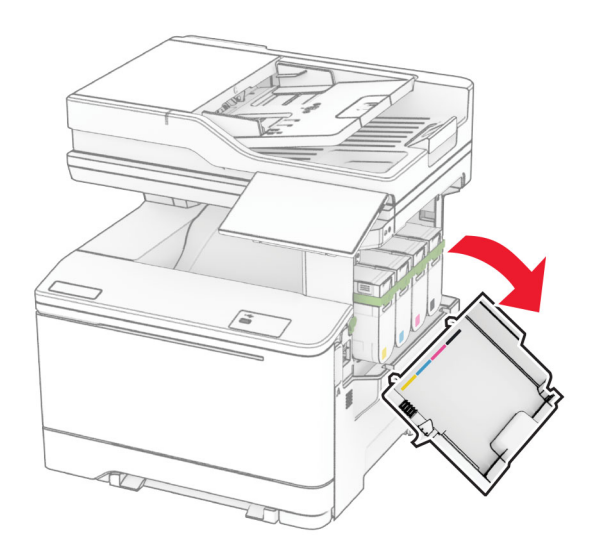

**2** הסר את מחסנית הטונר המשומשת.

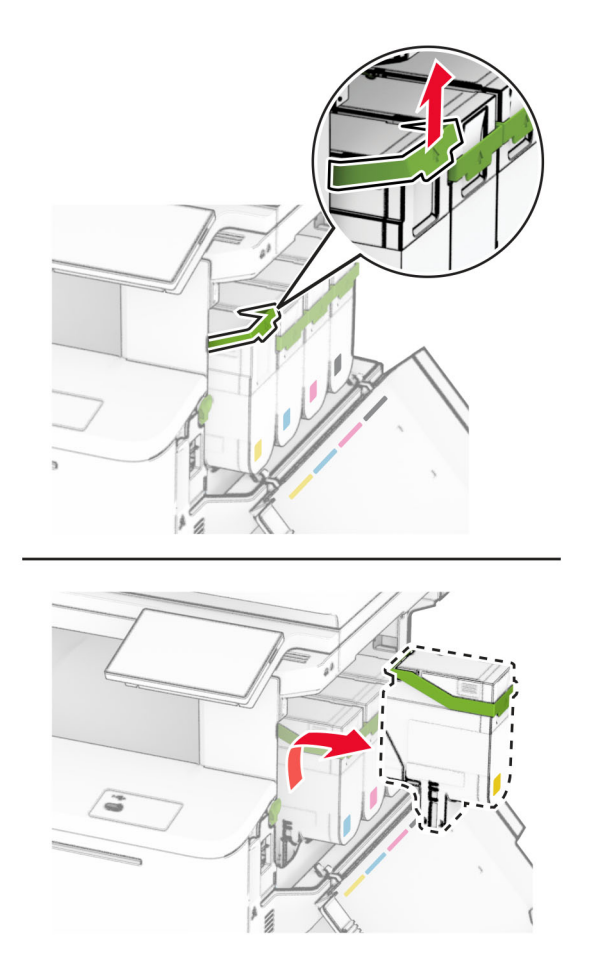

**3** פתח את אריזת מחסנית הטונר החדשה.

**4** הכנס את מחסנית הטונר החדשה עד שתיכנס למקומה *בנקישה*.

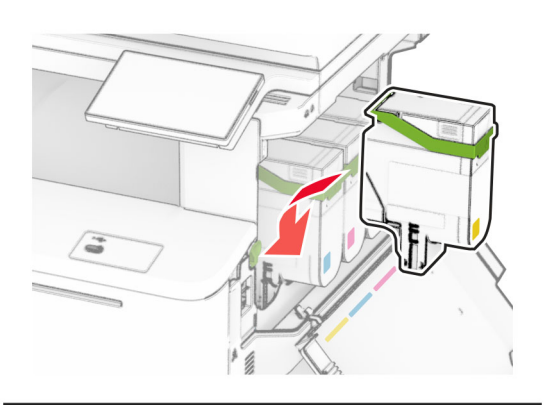

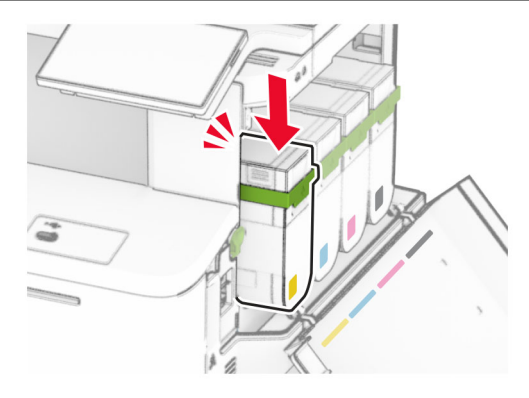

**5** סגור את הדלת.

### **החלפת ערכת הדמיה**

**1** פתח דלת B.

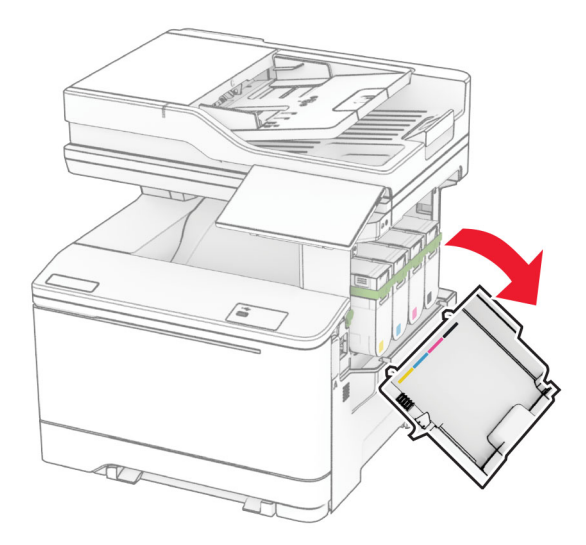

**2** פתח את דלת A.

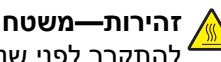

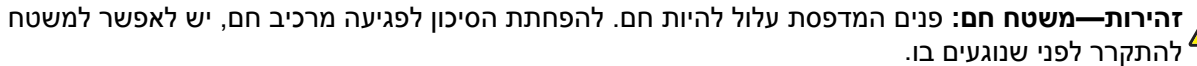
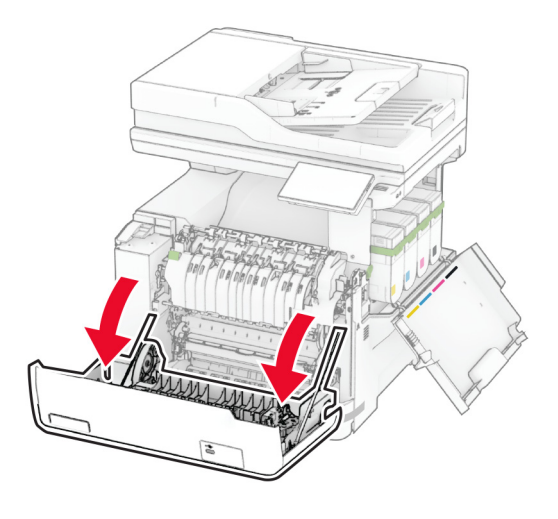

**3** הסר את המכסה הימני.

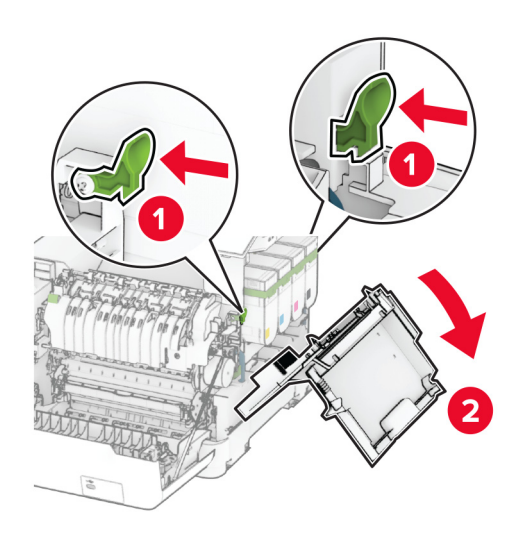

**4** הסר את בקבוק איסוף פסולת הטונר.

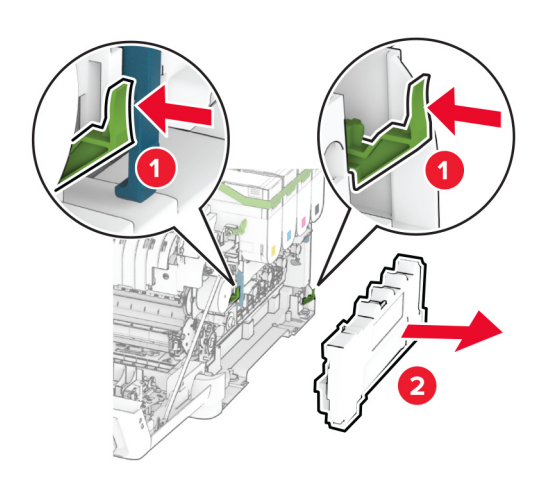

**5** הסר את מכלי הטונר.

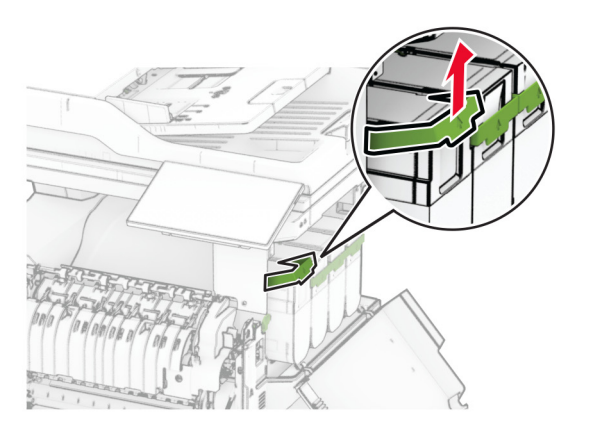

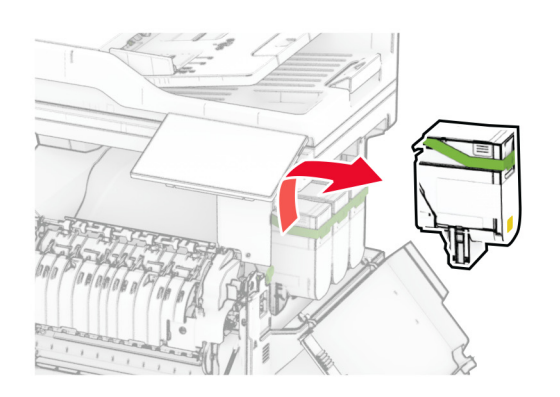

**6** הסר את ערכת ההדמיה המשומשת.

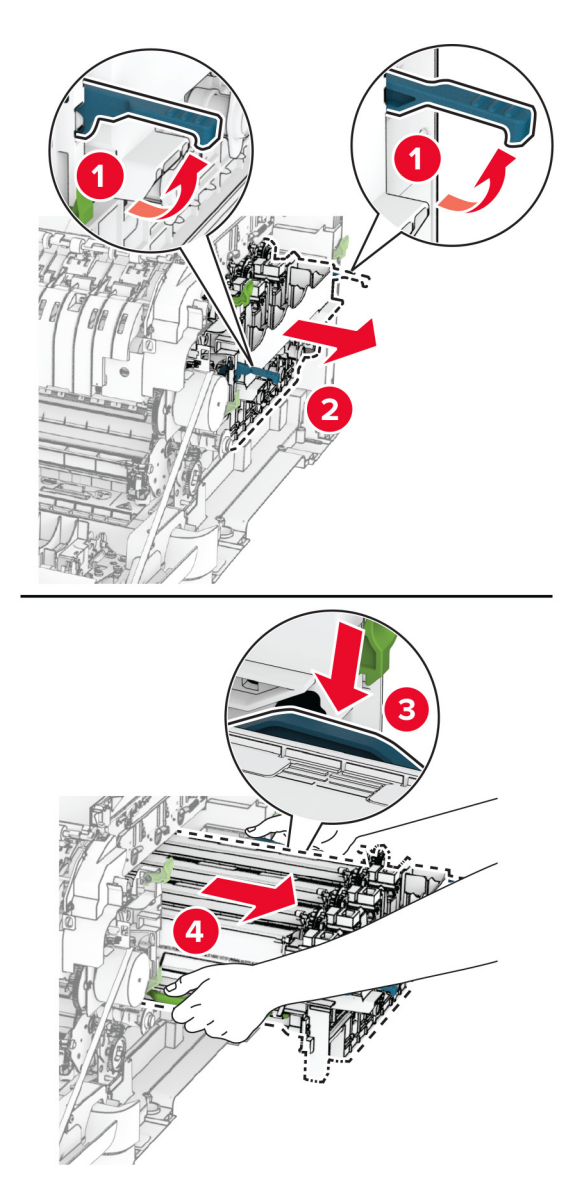

**7** הוצא את ערכת ההדמיה החדשה מאריזתה.

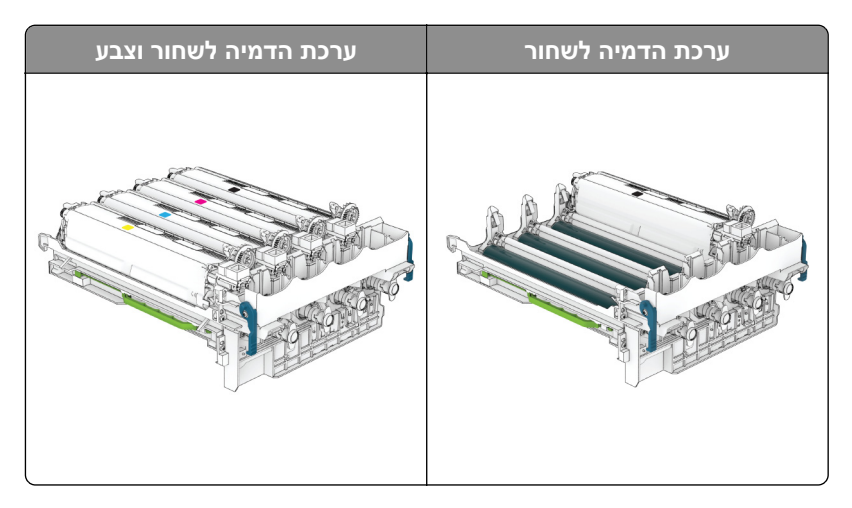

#### **הערות:**

- **•** ערכת הדמיה שחורה כוללת את יחידת ההדמיה ויחידת פיתוח בצבע שחור.
- **•** ערכת ההדמיה לשחור וצבע כוללת את יחידת ההדמיה ויחידות פיתוח בצבעי שחור, ציאן, מגנטה וצהוב.
- **•** בעת החלפת ערכת ההדמיה השחורה, שמור את יחידות פיתוח בצבע ציאן, מגנטה וצהוב מערכת ההדמיה המשומשת.
	- **8** הסר את חומר האריזה.

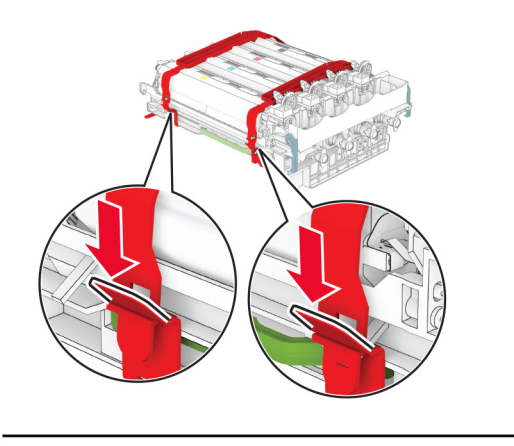

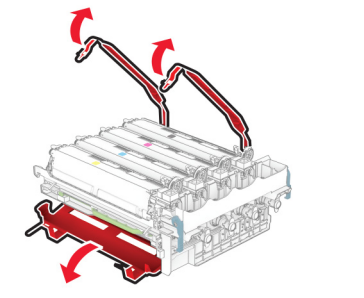

**הערה:** אם אתה מחליף את ערכת ההדמיה בשחור, הכנס את יחידות הפיתוח בצבעי מגנטה, ציאן וצהוב לערכת ההדמיה החדשה.

**אזהרה—פוטנציאל לנזק:** אל תחשוף את ערכת ההדמיה ואור ישיר. חשיפה ממושכת לאור עלולה לגרום בעיות של איכות הדפסה.

**אזהרה—פוטנציאל לנזק:** אל תיגע בתוף הפוטוקונדוקטור. הדבר עלול לפגוע באיכותן של משימות הדפסה עתידיות.

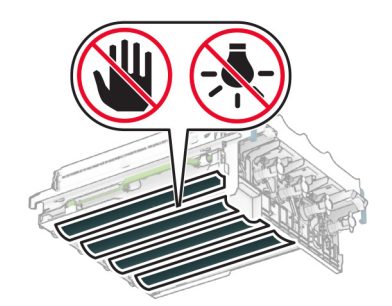

**9** הכנס את ערכת ההדמיה החדשה עד שתיוצב במקומה באופן מלא.

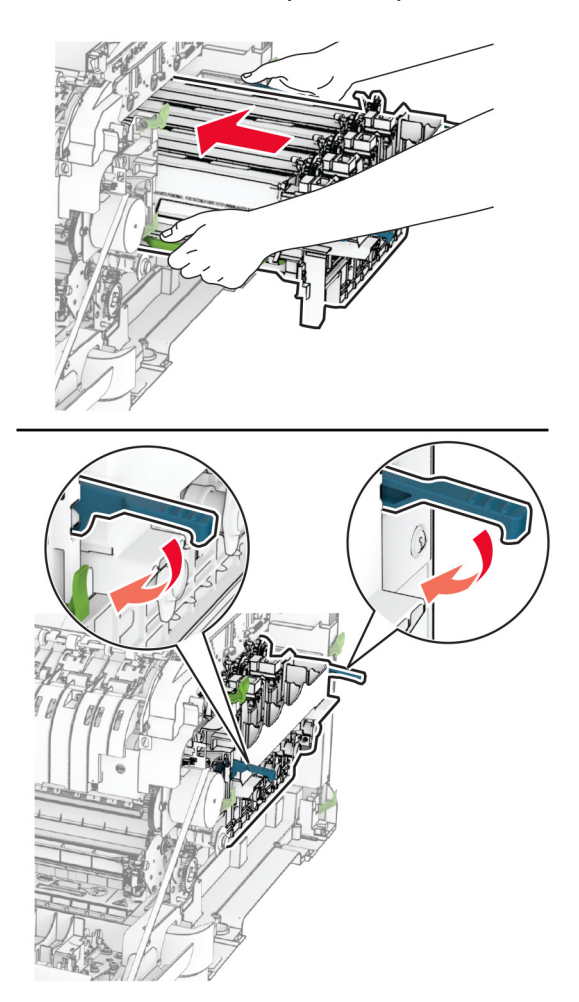

**10** הכנס את מחסניות הטונר החדשות עד שהן נכנסות למקומן *בנקישה*.

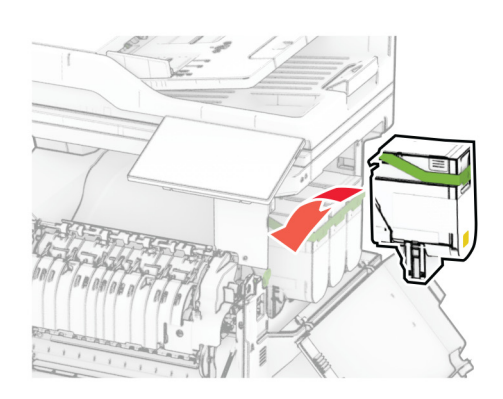

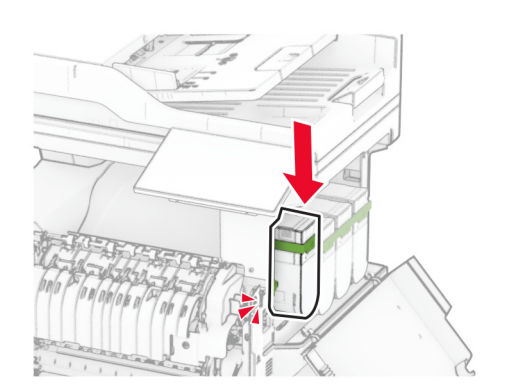

**11** הכנס את בקבוק איסוף פסולת הטונר עד שייכנס למקומו *בנקישה*.

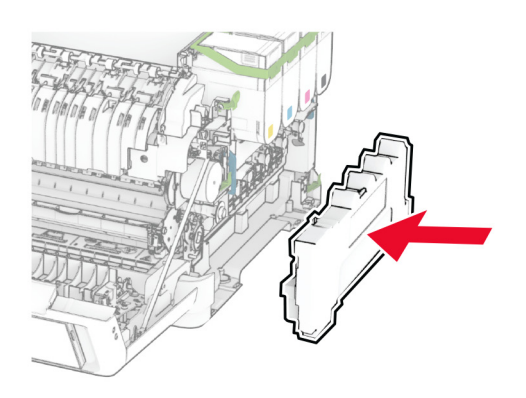

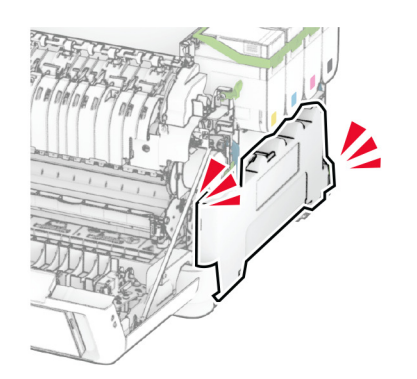

**12** חבר את המכסה הימני עד *שיינעל* במקומו בנקישה.

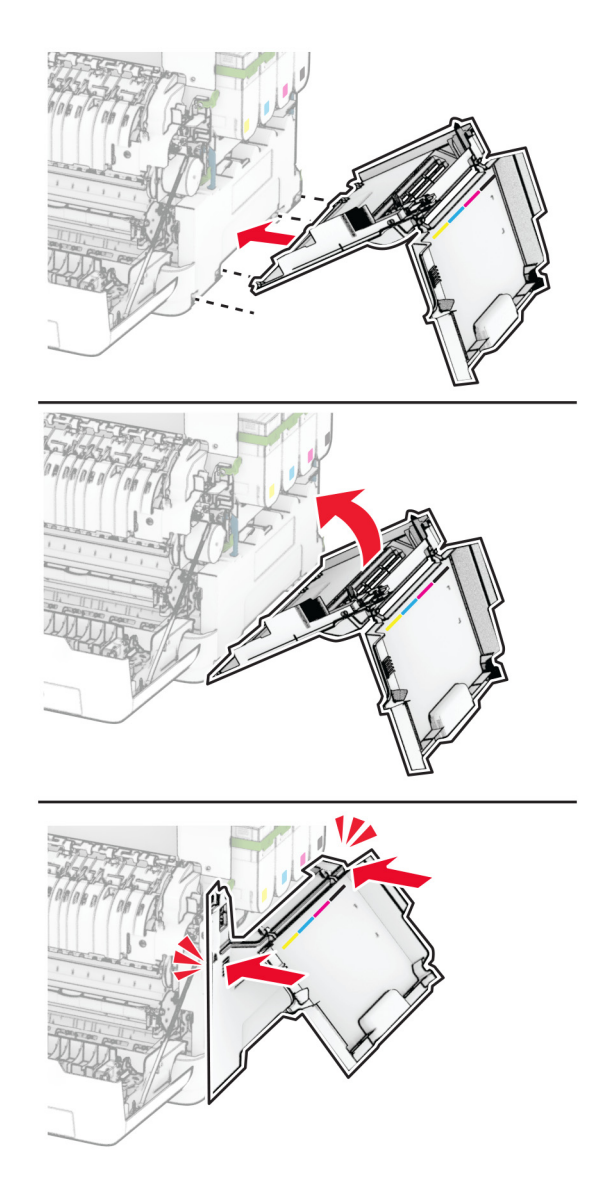

**13** סגור את דלת A, ולאחר מכן סגור את דלת B.

# **החלפת בקבוק פסולת הטונר**

**1** פתח דלת B.

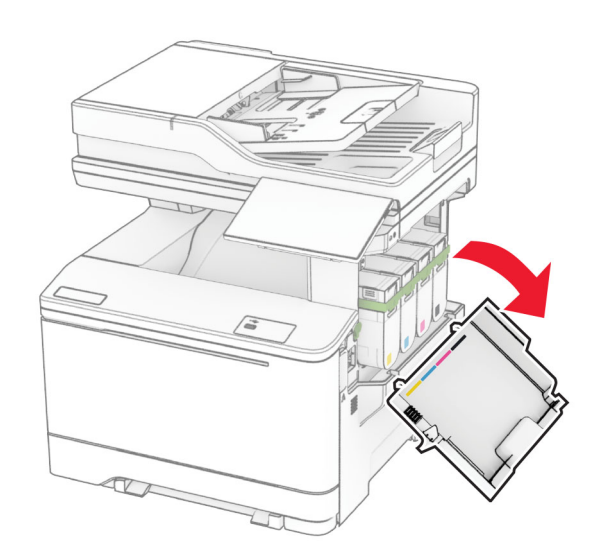

### **2** פתח את דלת A.

**זהירות—משטח חם:** פנים המדפסת עלול להיות חם. להפחתת הסיכון לפגיעה מרכיב חם, יש לאפשר למשטח להתקרר לפני שנוגעים בו.

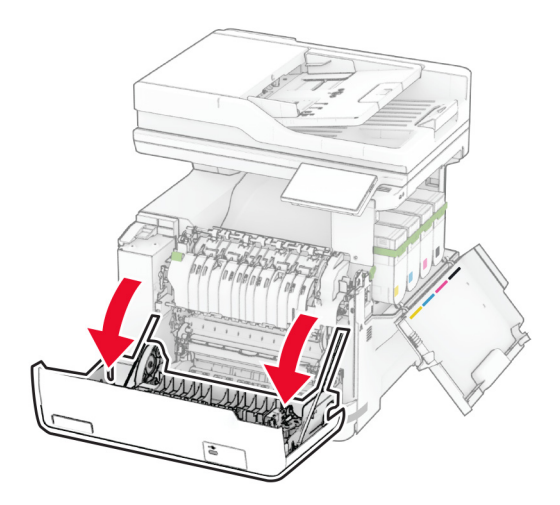

**3** הסר את המכסה הימני.

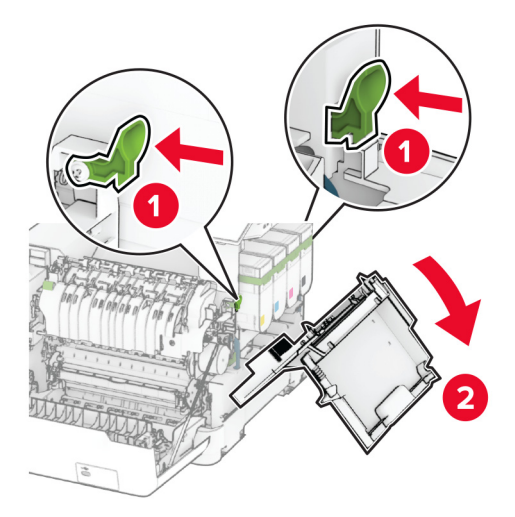

**4** הסר את בקבוק פסולת הטונר המשומש.

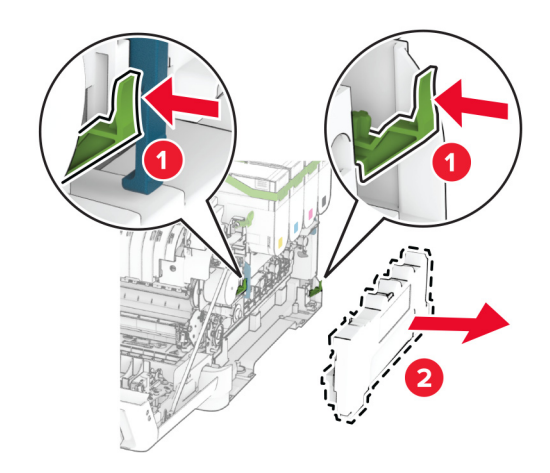

**הערה:** כדי להימנע משפיכת הטונר, הנח את הבקבוק אנכית.

**5** הוצא את בקבוק פסולת הטונר החדש מאריזתו.

**6** הכנס את בקבוק איסוף פסולת הטונר החדש עד שייכנס למקומו *בנקישה*.

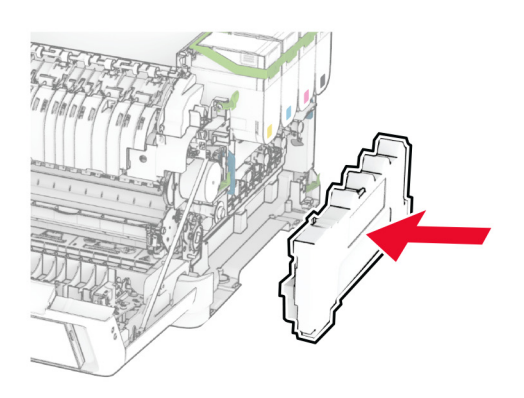

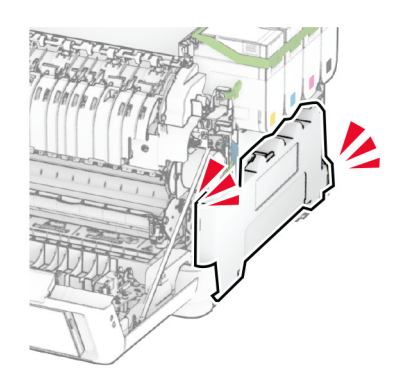

**7** חבר את המכסה הימני עד *שיינעל* במקומו בנקישה.

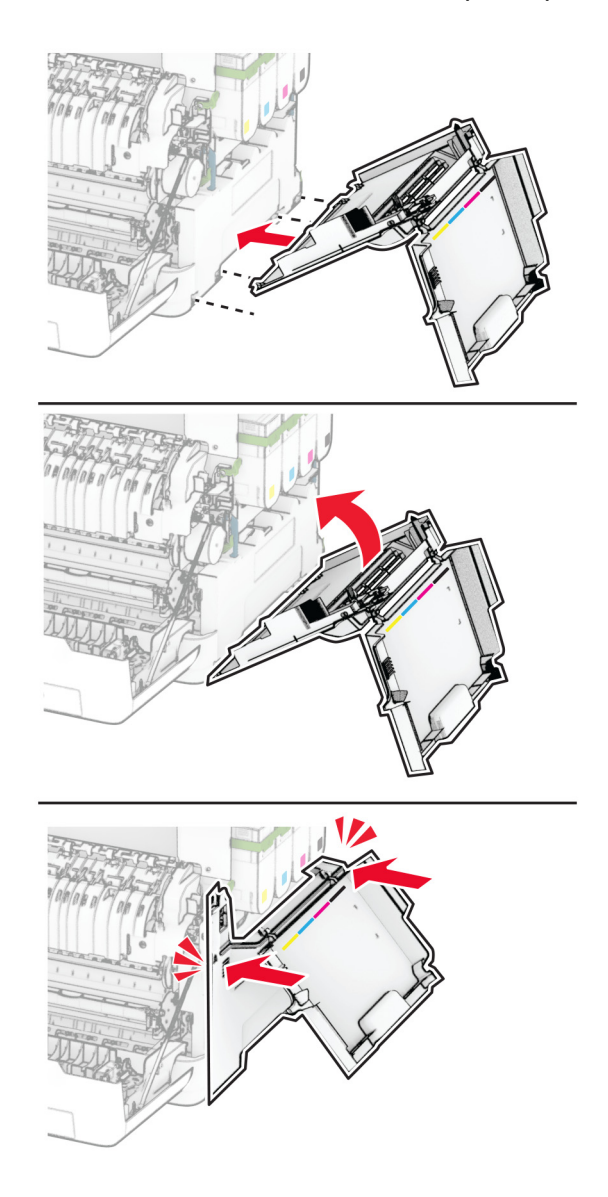

**8** סגור את דלת A, ולאחר מכן סגור את דלת B.

### **החלפת יחידת פיתוח**

**1** פתח דלת B.

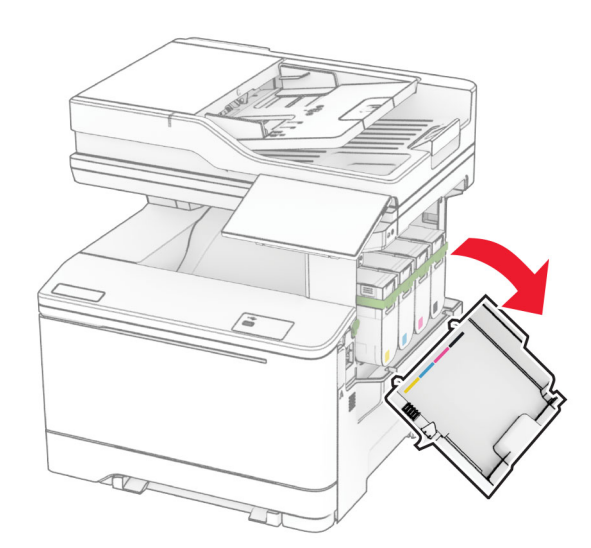

### **2** פתח את דלת A.

**זהירות—משטח חם:** פנים המדפסת עלול להיות חם. להפחתת הסיכון לפגיעה מרכיב חם, יש לאפשר למשטח להתקרר לפני שנוגעים בו.

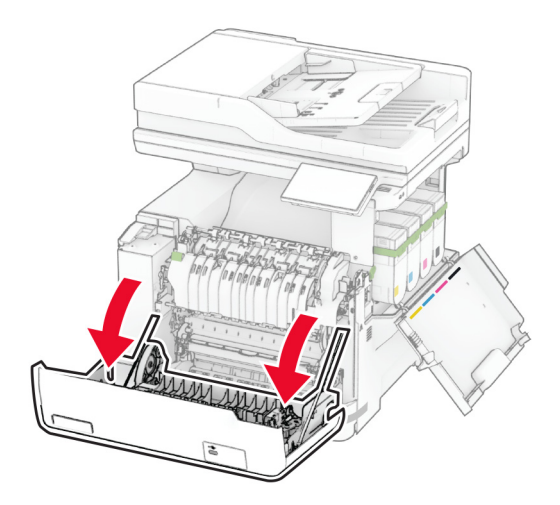

**3** הסר את המכסה הימני.

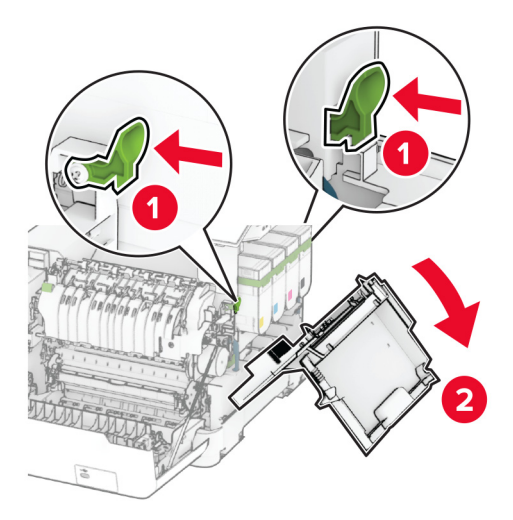

**4** הסר את בקבוק איסוף פסולת הטונר.

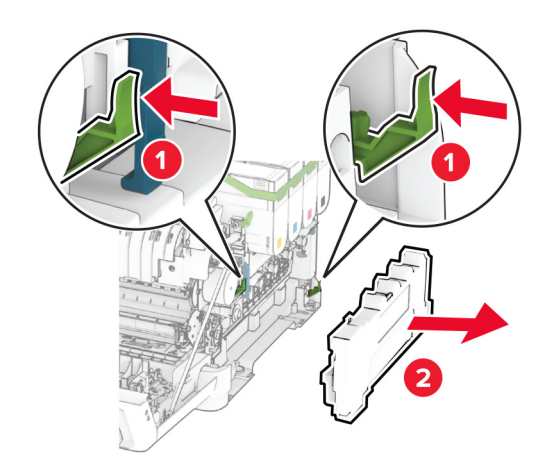

הסר את מכלי הטונר. **5**

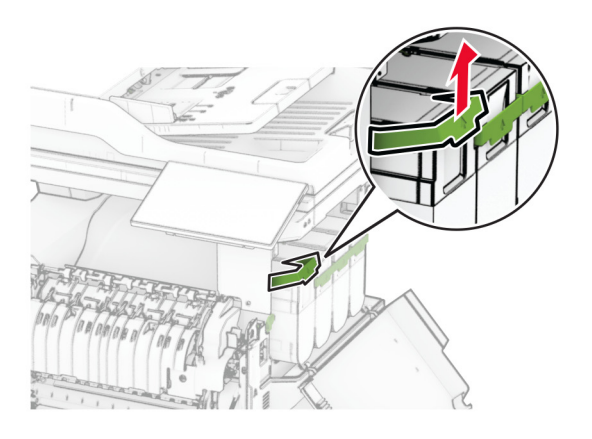

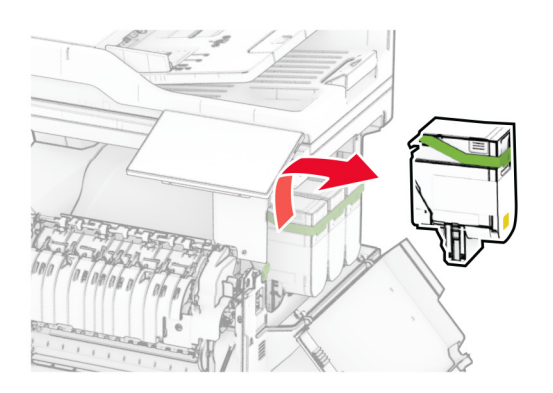

**6** הסר את ערכת ההדמיה.

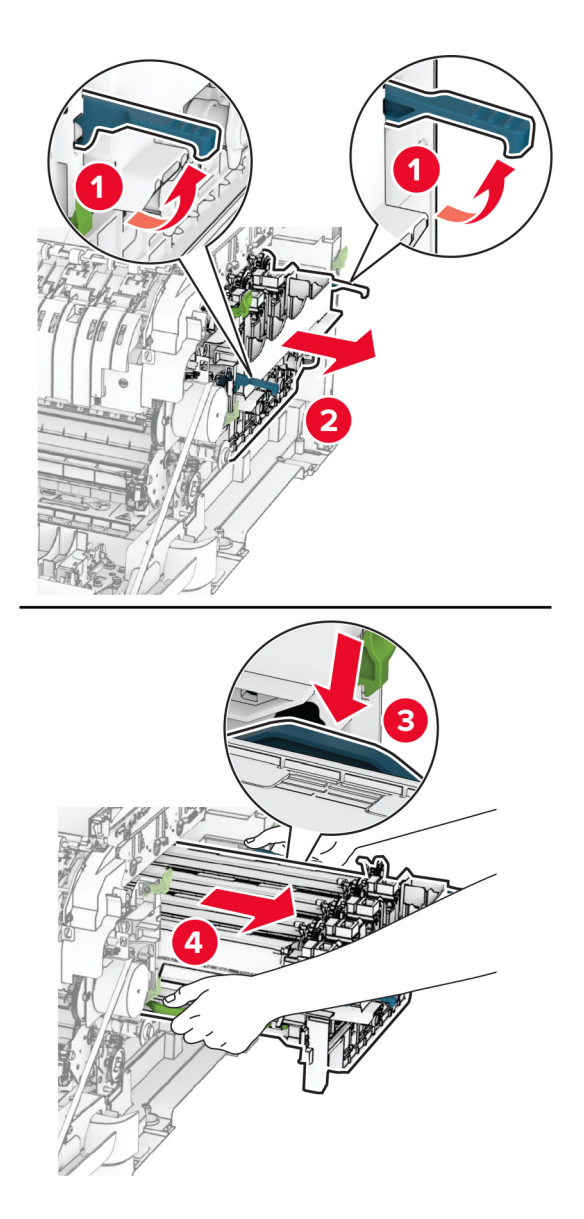

**7** הסר את יחידת הפיתוח המשומשת.

**אזהרה—פוטנציאל לנזק:** אל תחשוף את ערכת ההדמיה ואור ישיר. חשיפה ממושכת לאור עלולה לגרום בעיות של איכות הדפסה.

**אזהרה—פוטנציאל לנזק:** אל תיגע בתוף הפוטוקונדוקטור. הדבר עלול לפגוע באיכותן של משימות הדפסה עתידיות.

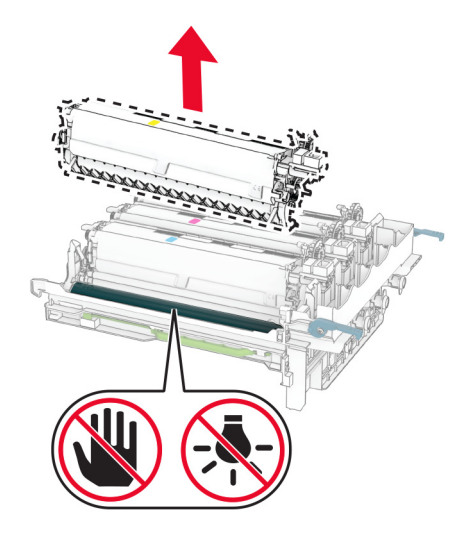

- **8** הסר את חומר האריזה.
- **9** הכנס את יחידת המפתח החדשה.

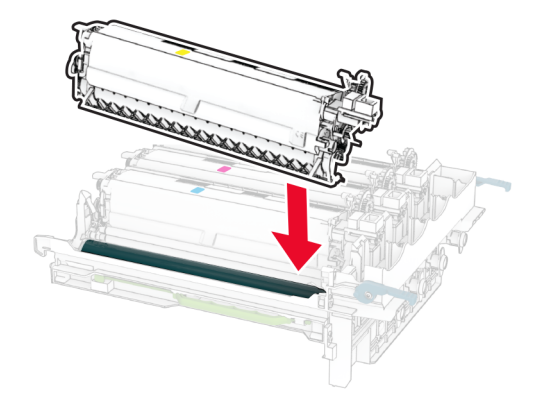

**10** הכנס את ערכת ההדמיה עד שתיוצב במקומה באופן מלא.

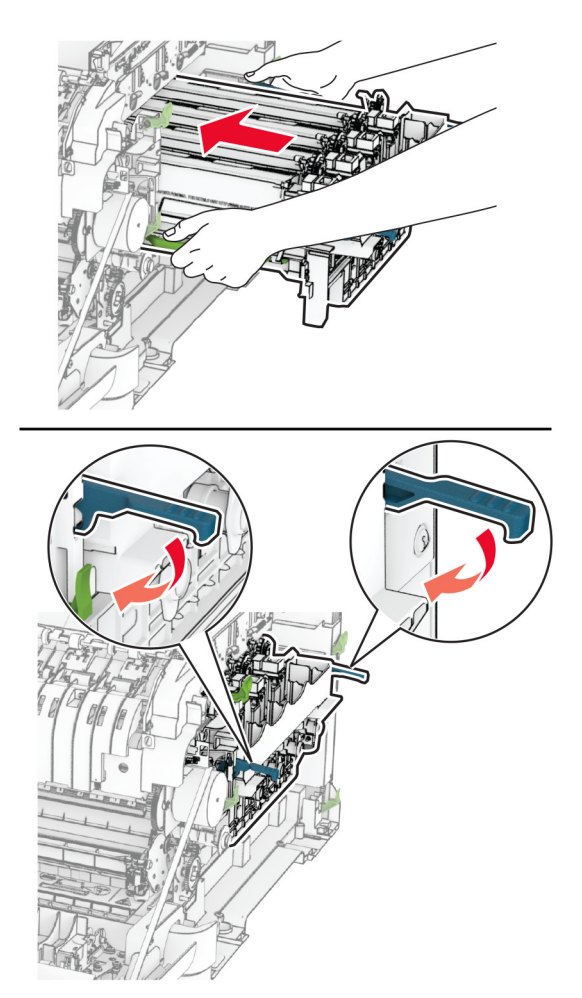

**11** הכנס את מחסניות הטונר החדשות עד שהן נכנסות למקומן *בנקישה*.

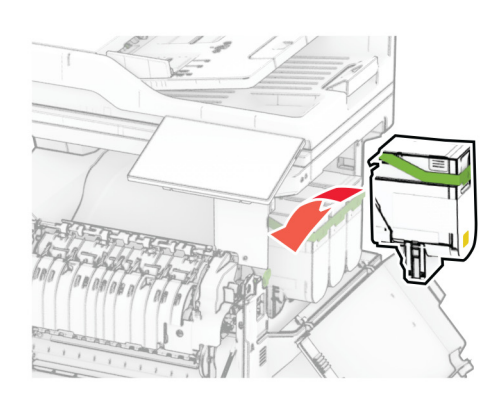

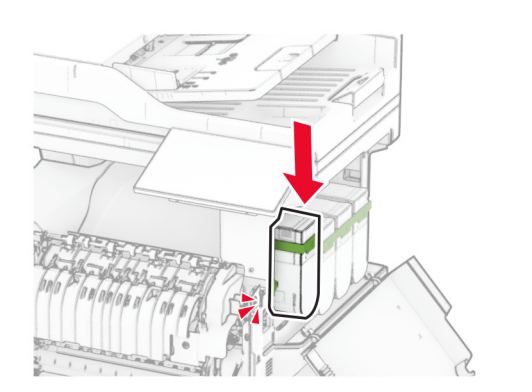

**12** הכנס את בקבוק איסוף פסולת הטונר עד שייכנס למקומו *בנקישה*.

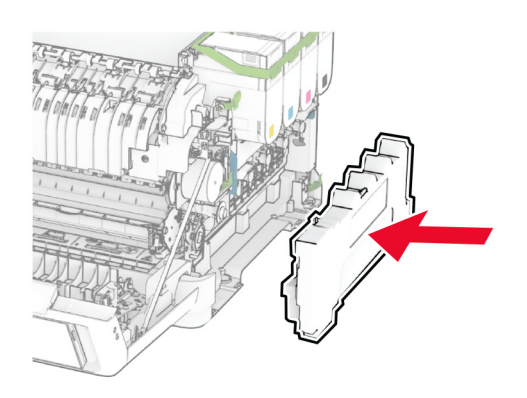

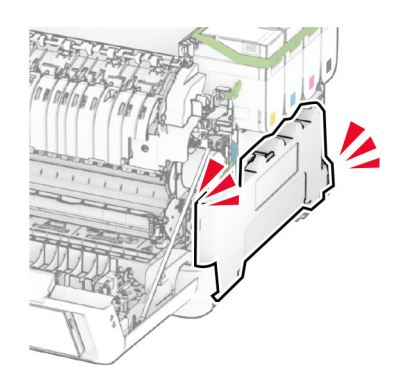

**13** חבר את המכסה הימני עד *שיינעל* במקומו בנקישה.

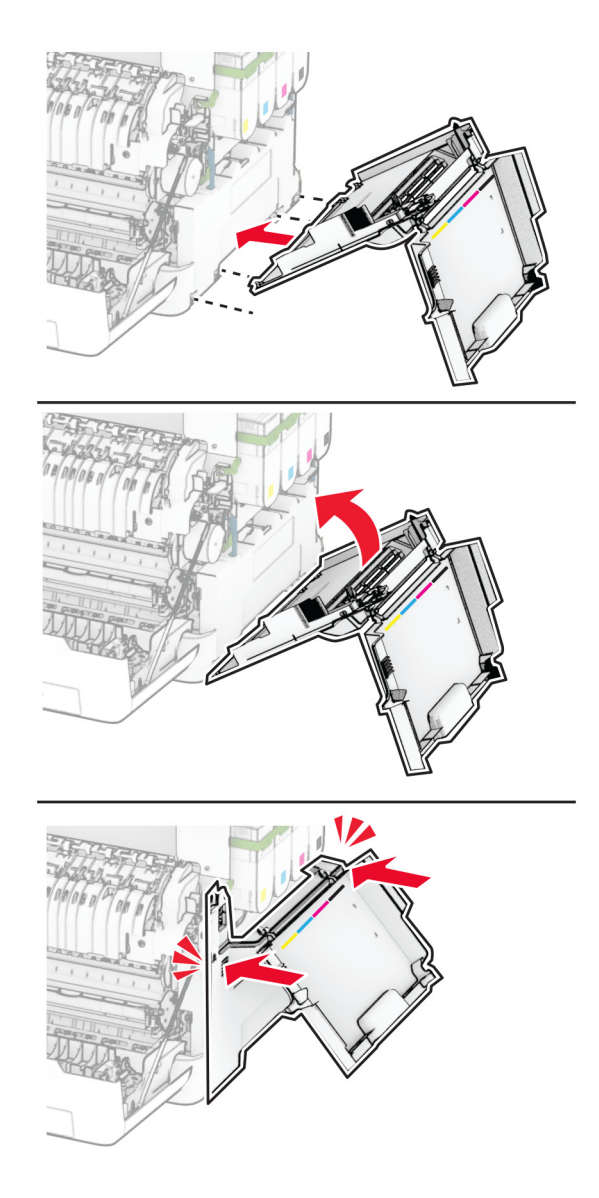

**14** סגור את דלת A, ולאחר מכן סגור את דלת B.

## **החלפת גלגלי ההרמה**

- **1** כבה את המדפסת.
- **2** נתק את כבל החשמל משקע החשמל שבקיר ולאחר מכן מהמדפסת.

**3** הסר את המגש.

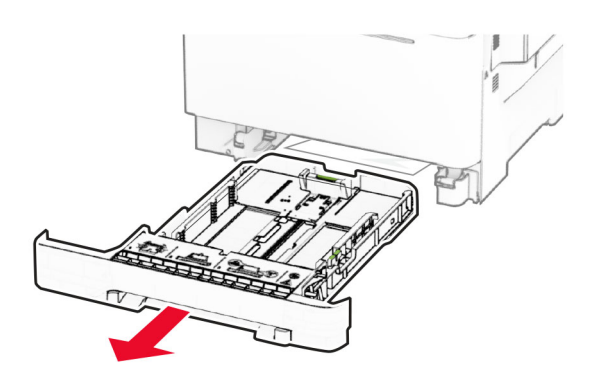

**4** הסר את גלגלי ההרמה המשומשים.

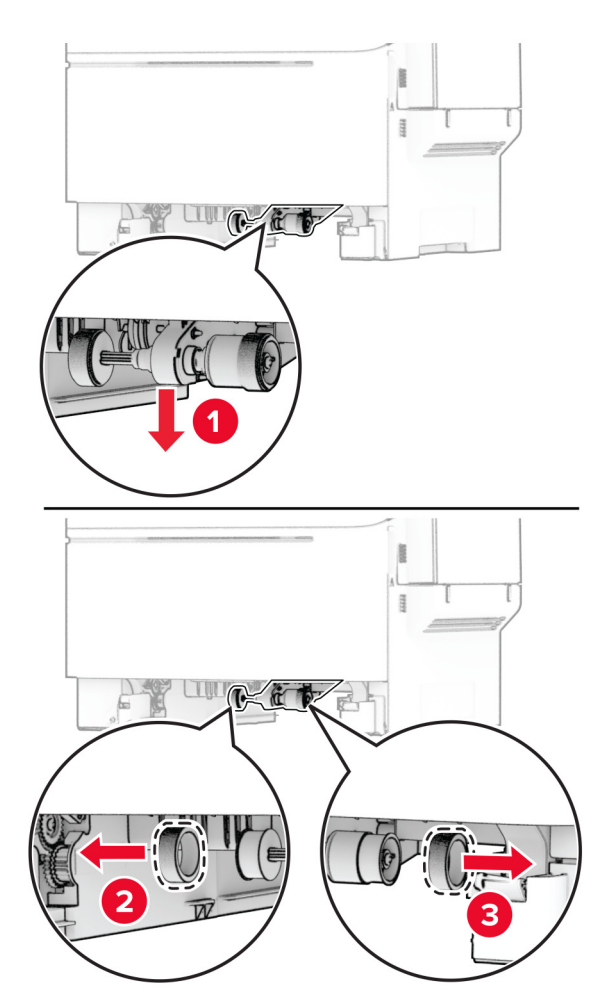

**5** הוצא את גלגלי ההרמה החדשים מהאריזה.

**6** הכנס את גלגלי ההרמה החדשים.

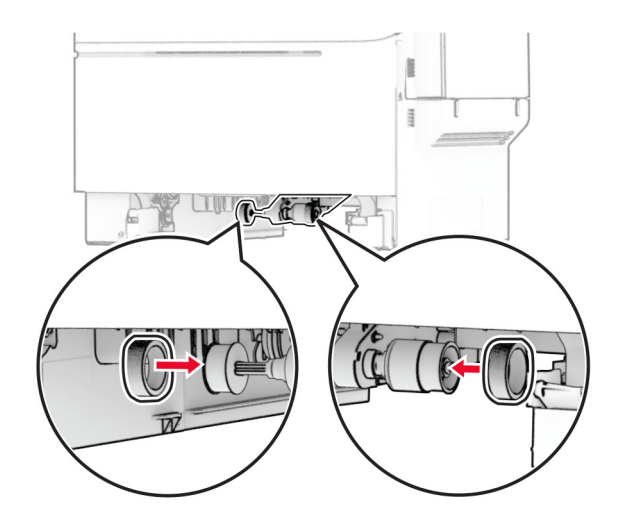

**הערה:** ודא שהקצוות של חריצי גלגלי ההרמה פונים כלפי מטה.

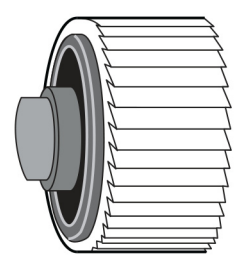

- **7** הכנס את המגש.
- **8** חבר את כבל החשמל למדפסת ואז לשקע החשמל.

**זהירות—פוטנציאל לפציעה:** למניעת סכנת שרפה או התחשמלות, חבר את כבל החשמל לשקע חשמלי בעל דירוג מתאים והארקה מתאימה אשר ממוקם בסמוך למוצר ונגיש בקלות.

**9** הפעל את המדפסת.

### **החלפת המכסה הימני**

**1** פתח דלת B.

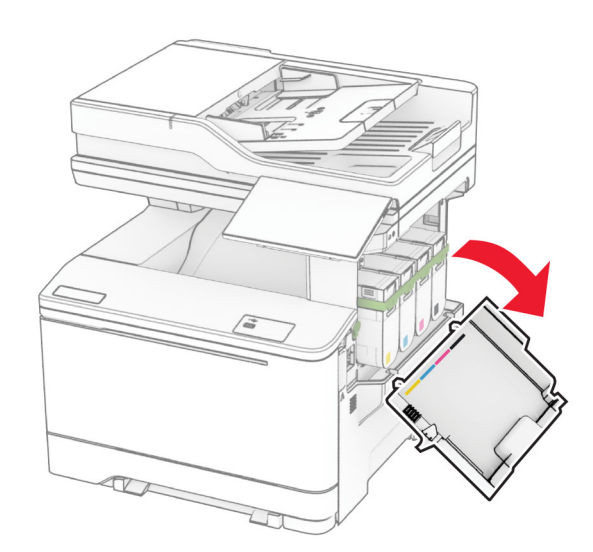

#### **2** פתח את דלת A.

**זהירות—משטח חם:** פנים המדפסת עלול להיות חם. להפחתת הסיכון לפגיעה מרכיב חם, יש לאפשר למשטח להתקרר לפני שנוגעים בו.

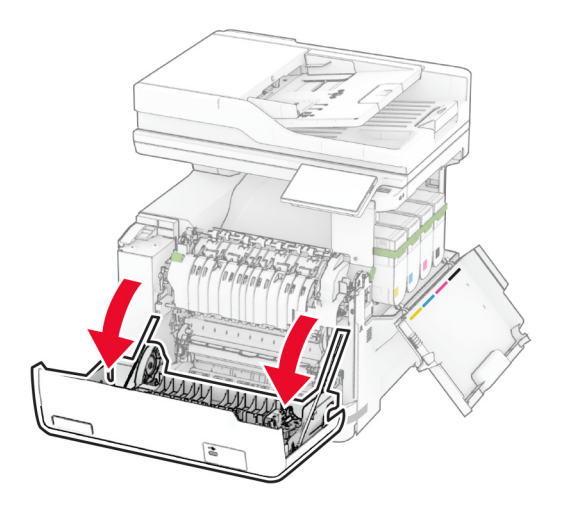

**3** הסר את המכסה הימני המשומש.

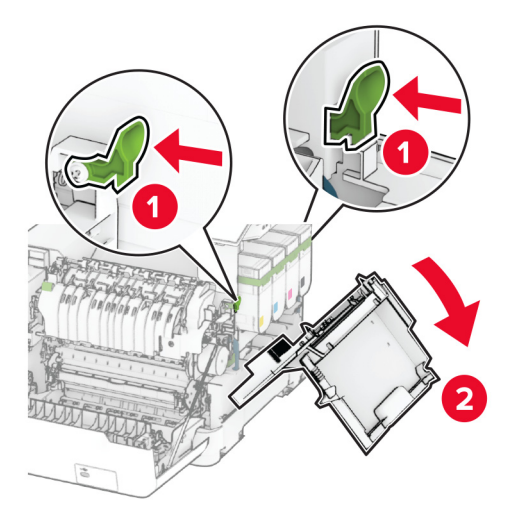

**4** הסר את דלת B מהמכסה הימני המשומש.

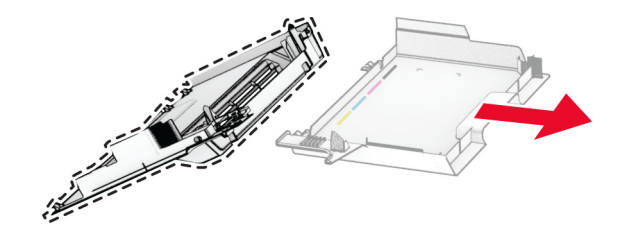

- **5** הוצא את המכסה הימני החדש מהאריזה.
	- **6** חבר את דלת B למכסה הימני החדש.

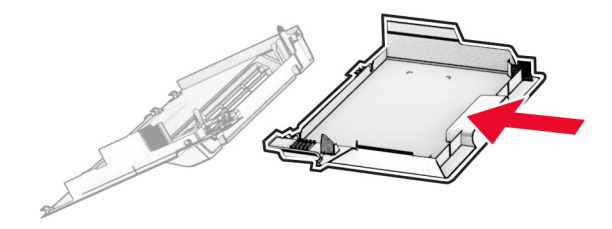

**7** חבר את המכסה הימני החדש עד *שיינעל* במקומו בנקישה.

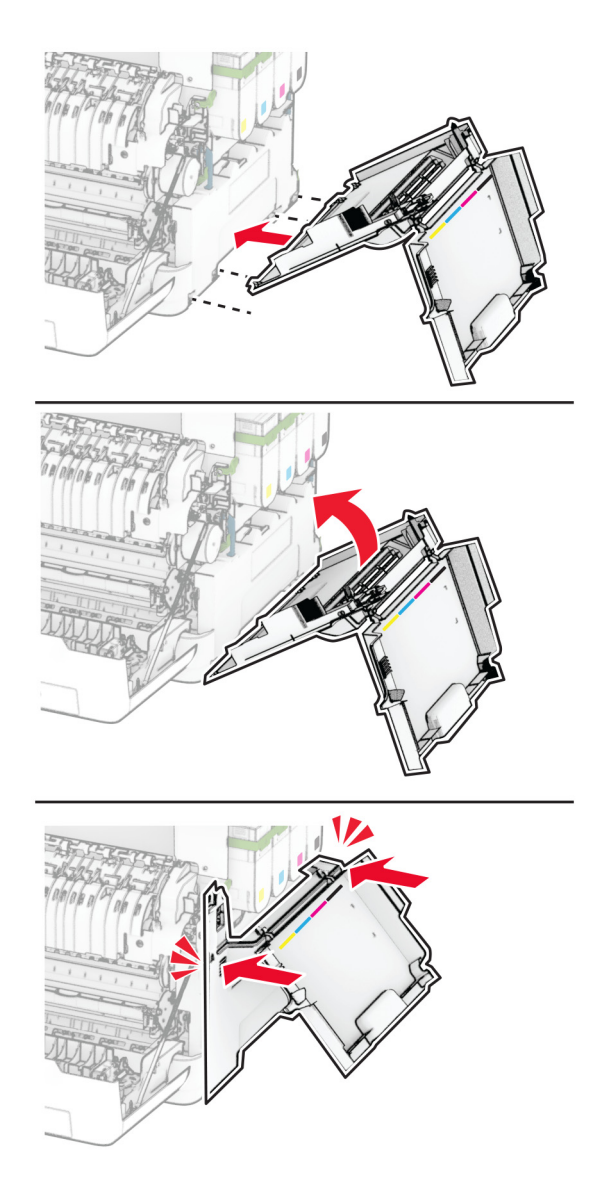

**8** סגור את דלת A, ולאחר מכן סגור את דלת B.

# **החלפת שרת הדפסה אלחוטית 8450N MarkNet**

**זהירות—סכנת שוק:** כדי להימנע מסכנת התחשמלות, אם תיגש ללוח הבקרים או תתקין חומרה אופציונלית או התקני זיכרון לאחר הגדרת המדפסת, כבה את המדפסת ונתק את כבל החשמל משקע החשמל לפני שתמשיך. אם מחוברים למדפסת התקנים אחרים כלשהם, כבה גם אותם ונתק את כל הכבלים המוליכים אל המדפסת.

- **1** כבה את המדפסת.
- **2** נתק את כבל החשמל משקע החשמל שבקיר ולאחר מכן מהמדפסת.
	- **3** באמצעות מברג שטוח, הסר את מגן לוח הבקרים.

**אזהרה—פוטנציאל לנזק:** רכיבים אלקטרוניים בלוח המערכת נפגמים בקלות מחשמל סטטי. גע בחפץ מתכתי כלשהו במדפסת לפני שתיגע ברכיבים או במחברים כלשהם בלוח המערכת.

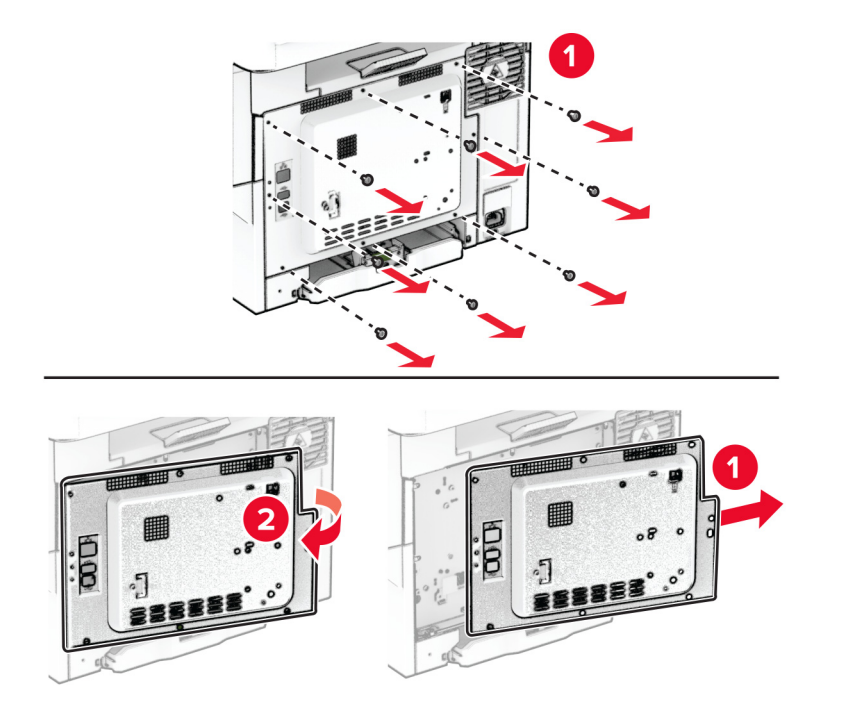

**4** פתח דלת B.

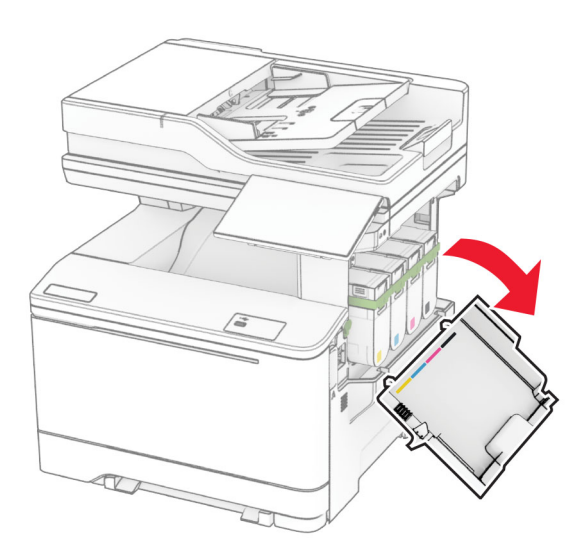

**5** הסר את שרת ההדפסה האלחוטית המשומש.

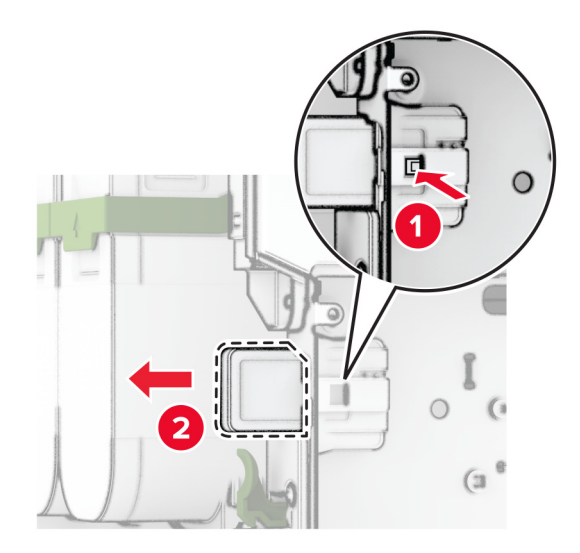

- **6** הוצא מהאריזה את שרת ההדפסה האלחוטית החדש.
- **7** הכנס את שרת ההדפסה האלחוטית החדש של המגש עד שייכנס למקומו *בנקישה*.

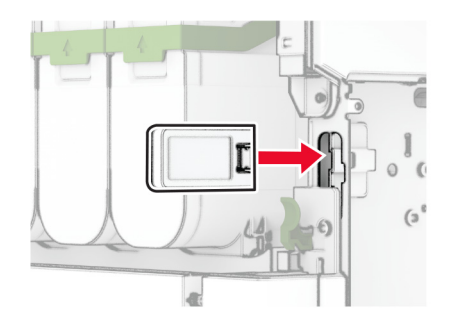

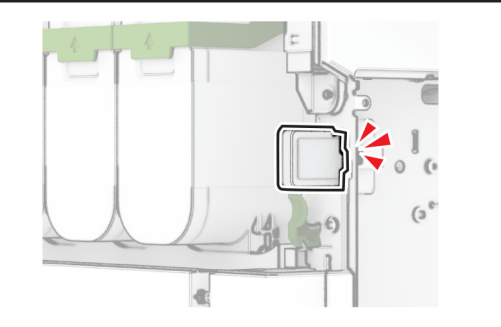

**8** סגור דלת B.

**9** חבר את מגן לוח הבקרים והתקן את הברגים.

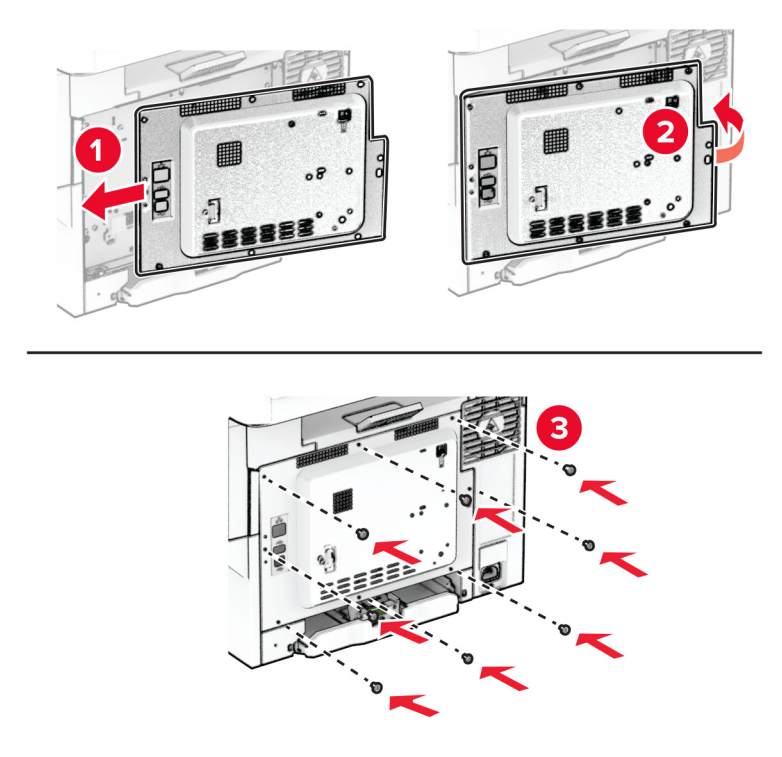

**10** חבר את כבל החשמל למדפסת ואז לשקע החשמל.

**זהירות—פוטנציאל לפציעה:** למניעת סכנת שרפה או התחשמלות, חבר את כבל החשמל לשקע חשמלי בעל דירוג מתאים והארקה מתאימה אשר ממוקם בסמוך למוצר ונגיש בקלות.

**11** הפעל את המדפסת.

## **החלפת גלגלות מזין המסמכים האוטומטי**

**1** פתח את דלת C.

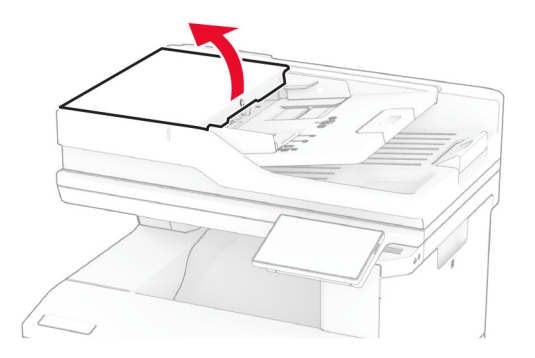

**2** הסר את גלגלת האיסוף המשומשת של מזין המסמכים האוטומטי.

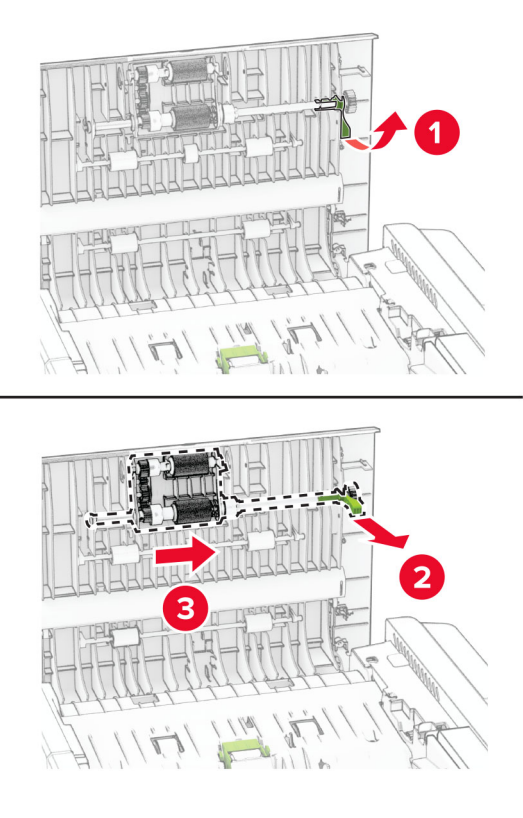

**3** הסר את גלגלת ההפרדה המשומשת של מזין המסמכים האוטומטי.

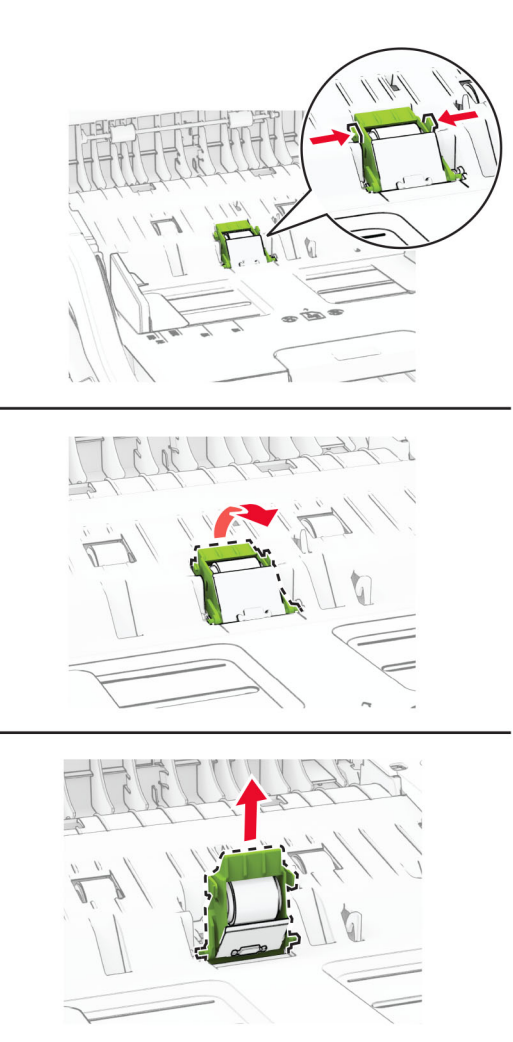

**4** הוצא מהאריזה את גלגלת האיסוף החדשה של מזין המסמכים האוטומטי ואת גלגלת ההפרדה החדשה של מזין המסמכים האוטומטי.

**5** הכנס את גלגלת ההפרדה החדשה של מזין המסמכים האוטומטי עד שתיכנס למקומה *בנקישה*.

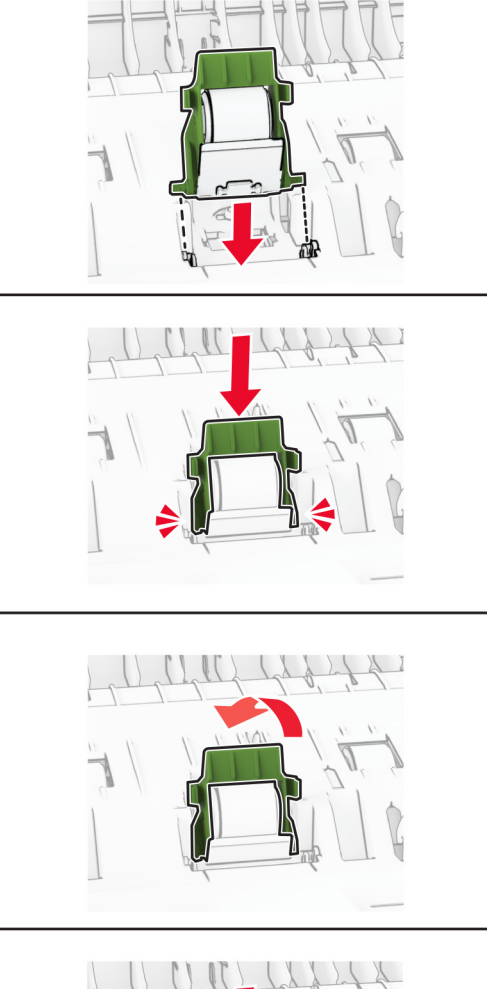

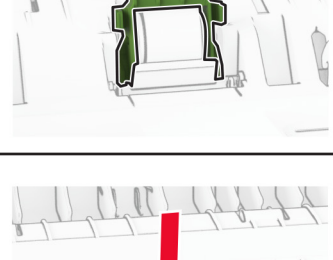

**6** הכנס את גלגלת האיסוף החדשה של מזין המסמכים האוטומטי עד שתיכנס למקומה *בנקישה*.

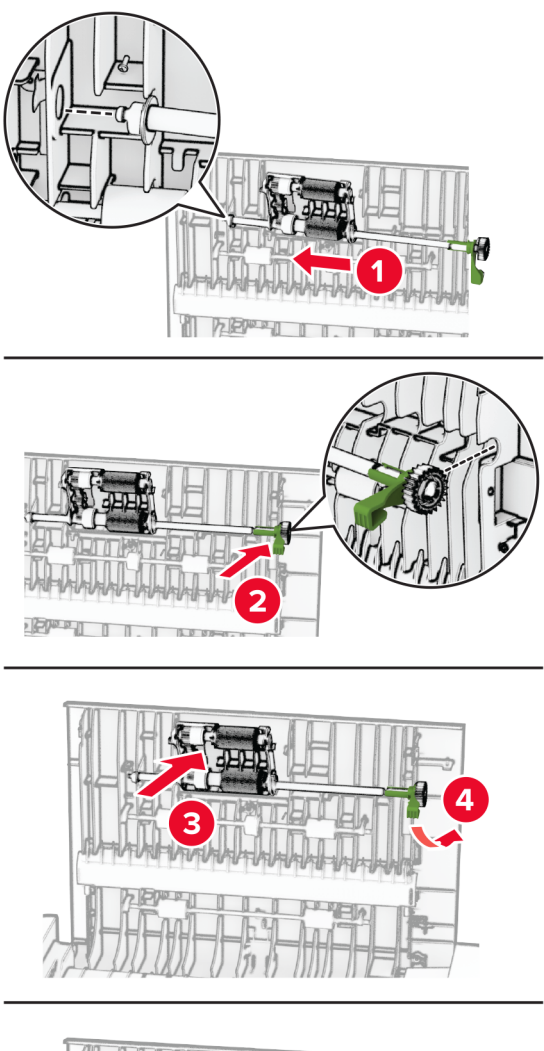

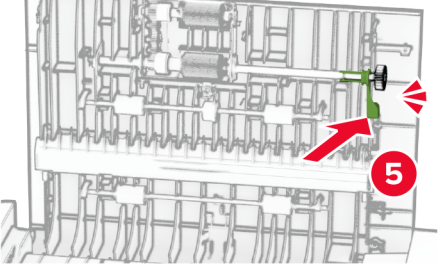

**7** סגור את דלת C.

# **החלפת משטח הזכוכית של הסורק**

**1** פתח את מכסה הסורק.

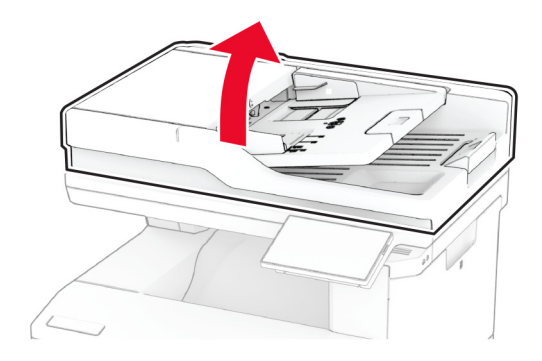

**2** הסר את משטח הזכוכית של הסורק המשומש.

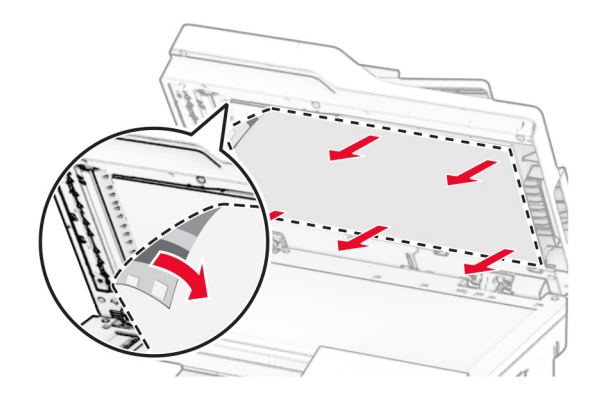

**3** הוצא מהאריזה את משטח הזכוכית של הסורק החדש.

**4** התאם את משטח הזכוכית של הסורק לזכוכית הסורק.

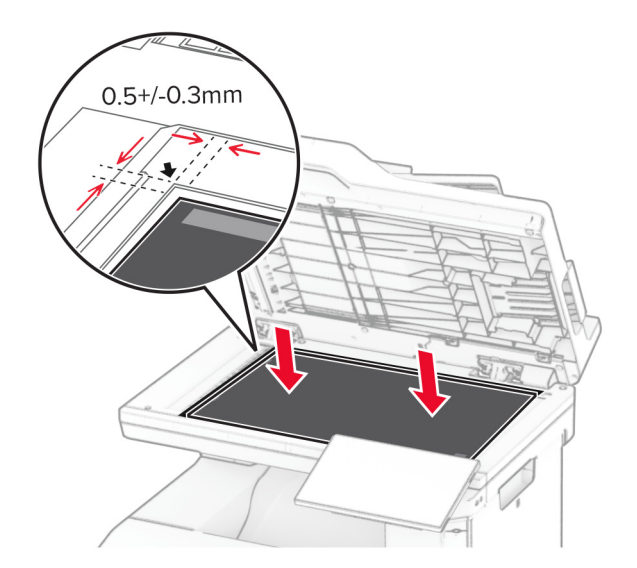

**5** סגור את מכסה הסורק כדי לחבר את משטח הזכוכית של הסורק החדש.

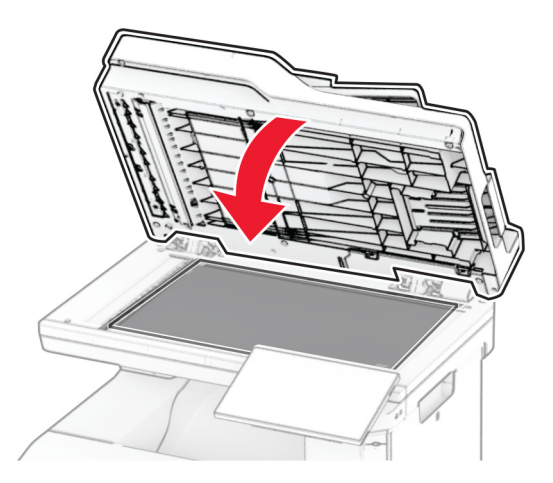

**6** פתח את מכסה הסורק.

**7** לחץ על משטח הזכוכית של הסורק כדי לאבטח אותו במקומו.

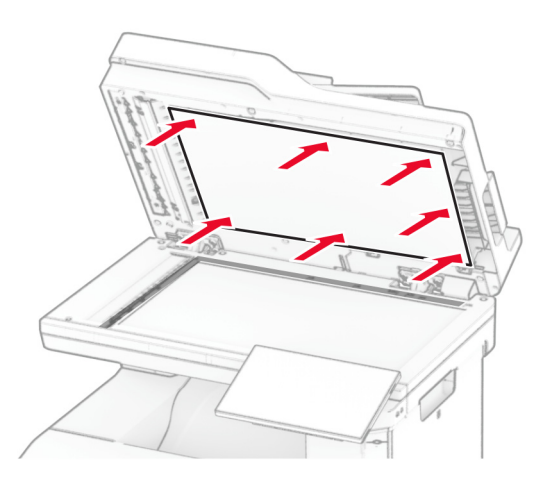

**8** סגור את מכסה הסורק.

# **החלפת מחסנית הסיכות**

**1** פתח את דלת הגישה לפתרון השידוך הנוח.

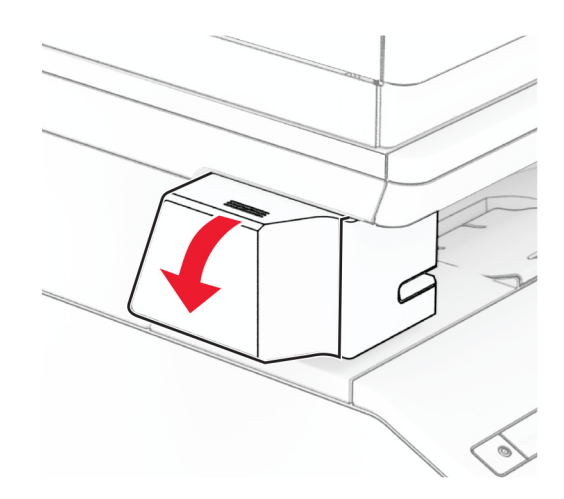
**2** הסר את מחסנית הסיכות.

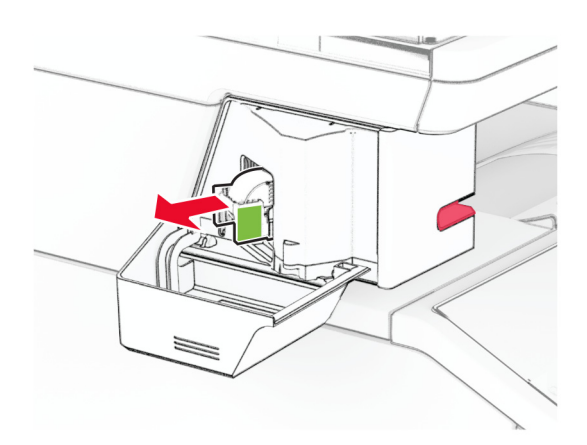

**3** הסר את מחסנית הסיכות הריקה.

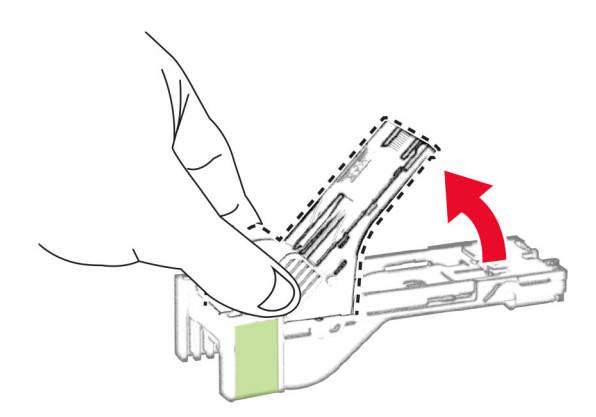

**4** הכנס את מחסנית הסיכות החדשה עד שתיכנס למקומה בנקישה.

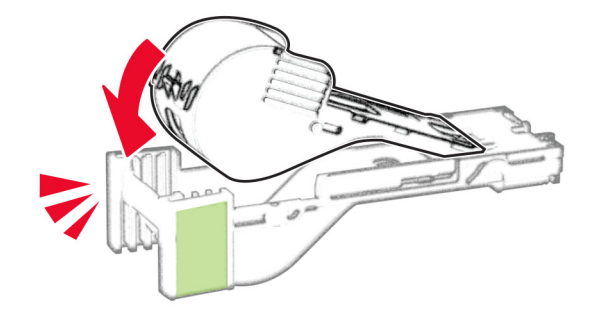

**5** הכנס את מחסנית הסיכות וסגור את דלת הגישה לפתרון השידוך הנוח.

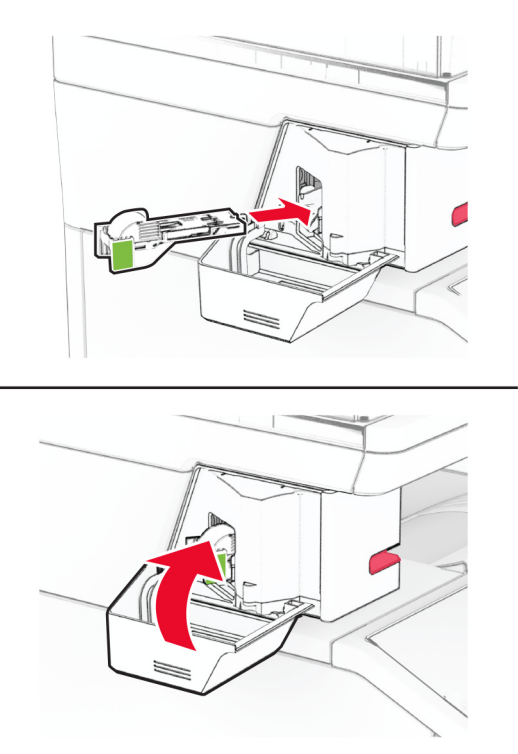

**הערה:** בדוק את נורית המחוון. פתרון השידוך הנוח מוכן לשימוש כאשר הנורית הכחולה נדלקת.

# **החלפת ספק כוח בפתרון השידוך הנוח**

- **1** כבה את המדפסת.
- **2** נתק את כבל החשמל משקע החשמל שבקיר ולאחר מכן מהמדפסת.
	- **3** נתק את ספק המתח משקע החשמל.

הסר את מכסה הטור ואת כבל ספק הכוח. **4**

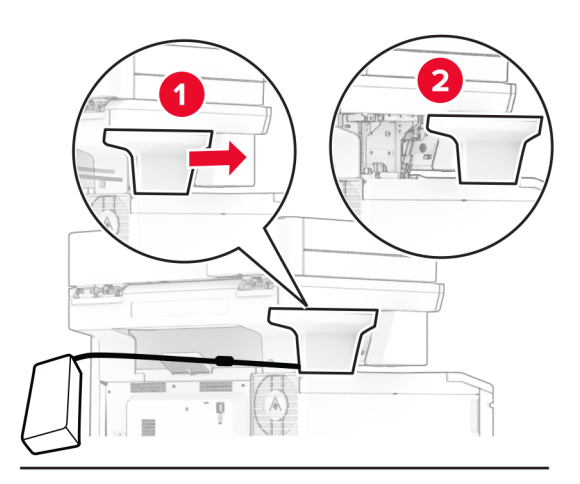

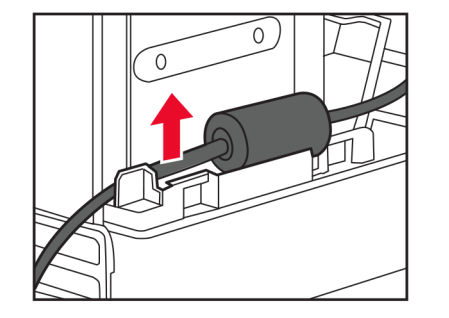

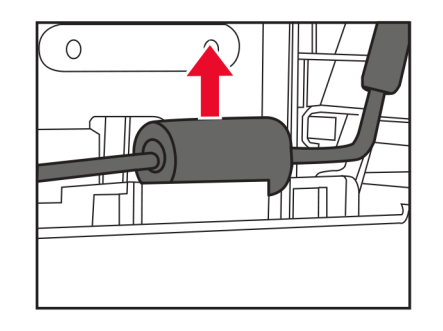

**5** הסר את פתרון השידוך הנוח.

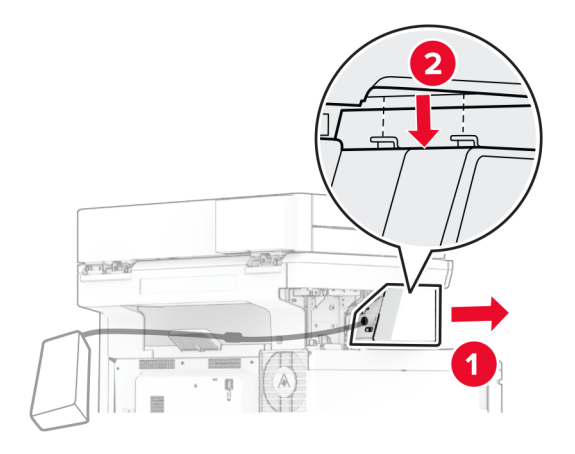

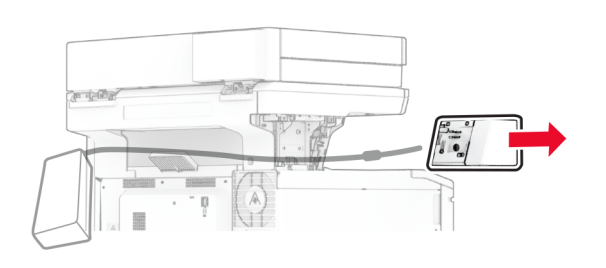

**6** הסר את ספק הכוח המשומש.

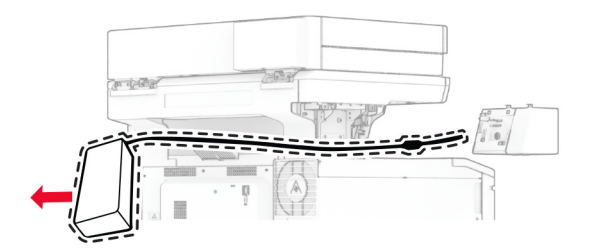

**7** הוצא את ספק הכוח החדש מהאריזה.

**8** הכנס את ספק הכוח החדש דרך המדפסת וחבר אותו לפתרון השידוך הנוח.

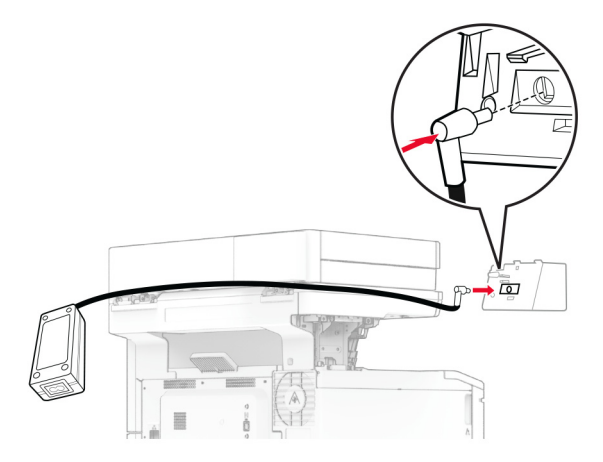

**9** התקן את פתרון השידוך הנוח.

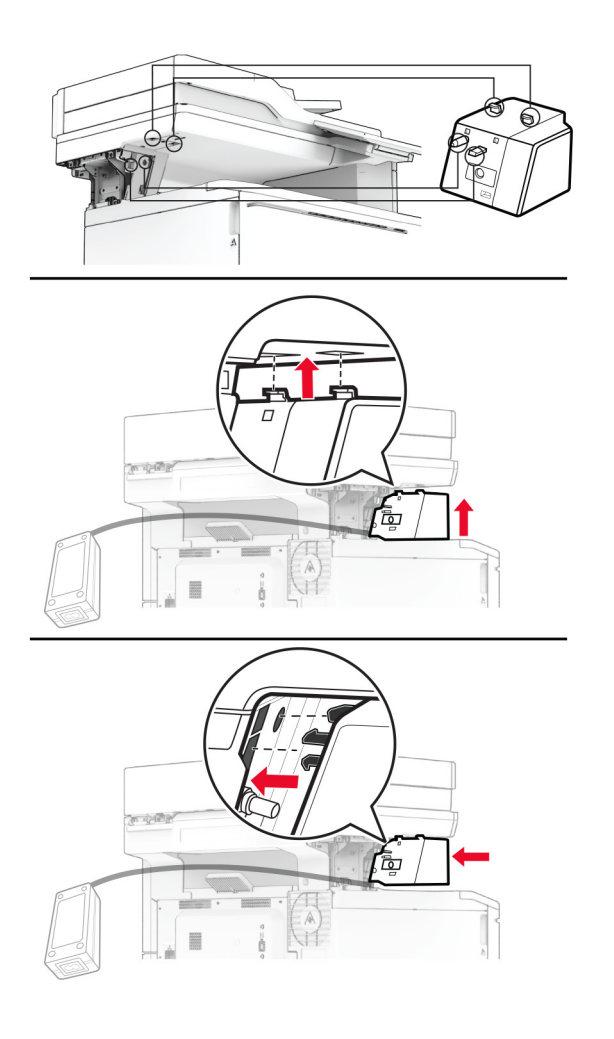

**10** מקם את ספק הכוח כהלכה.

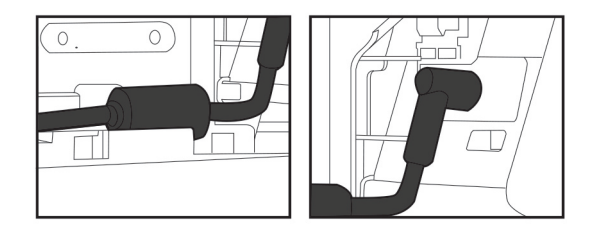

**11** חבר את מכסה הטור.

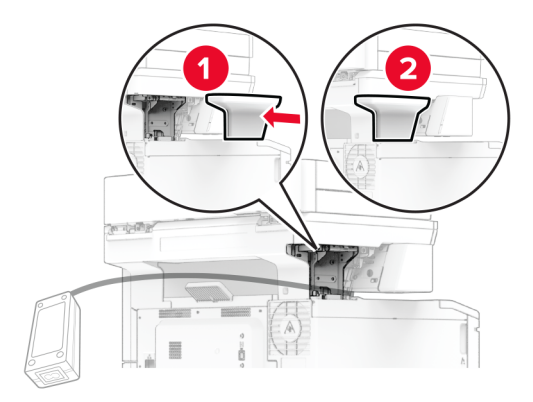

**הערה:** אבטח את ספק הכוח כהלכה.

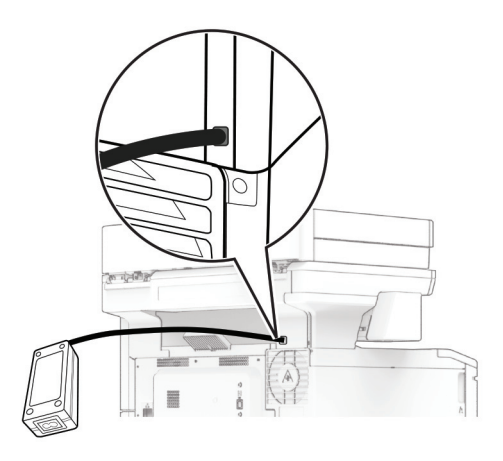

- **12** חבר קצה אחד של כבל החשמל של פתרון השידוך לספק הכוח ואת הקצה השני לשקע החשמל.
	- **13** חבר קצה אחד של כבל החשמל של המדפסת למדפסת ואת הקצה השני לשקע החשמל.

**זהירות—פוטנציאל לפציעה:** למניעת סכנת שרפה או התחשמלות, חבר את כבל החשמל לשקע חשמלי בעל דירוג מתאים והארקה מתאימה אשר ממוקם בסמוך למוצר ונגיש בקלות.

**14** הפעל את המדפסת.

## **איפוס מוני השימוש בחומרים מתכלים**

- **1** במסך הבית, גע ב-**Settings**) הגדרות) > **Device**) התקן) > **Maintenance**) תחזוקה) > **Menu Configuration**) תפריט תצורה) > **Counters And Usage Supply**) שימוש בחומרים מתכלים ומונים).
	- **2** בחר את המונה שברצונך לאפס.

**אזהרה—פוטנציאל לנזק:** חומרים מתכלים וחלקים שאינם כלולים בתנאי הסכם תוכנית ההחזרה ניתנים לאיפוס ולייצור חוזר. עם זאת, אחריות היצרן לא מכסה שום נזק שנגרם כתוצאה מחלקים או חומרים מתכלים שאינם מקוריים. איפוס המונים של חומר מתכלה או חלק ללא ייצור חוזר מתאים עלול להזיק למדפסת. לאחר איפוס המונה של החומר המתכלה או החלק, המדפסת עשויה להציג חיווי שגיאה המציין הימצאות של פריט האיפוס.

# **ניקוי חלקי המדפסת**

## **ניקוי המדפסת**

**זהירות—סכנת שוק:** כדי להימנע מסכנת התחשמלות בעת ניקוי החלק החיצוני של המדפסת, נתק את כבל החשמל מהשקע בקיר ונתק את כל הכבלים מהמדפסת לפני שתמשיך.

### **הערות:**

- **•** בצע משימה זו אחת למספר חודשים.
- **•** נזק הנגרם למדפסת כתוצאה מטיפול לא נאות אינו מכוסה באחריות של המדפסת.
	- **1** כבה את המדפסת ולאחר מכן נתק את כבל החשמל מהשקע שבקיר.
		- **2** הסר את הנייר מתוך הסל הסטנדרטי ומהמזין הרב-תכליתי.
- **3** הסר כל אבק, מוך או פיסות נייר סביב המדפסת באמצעות מברשת רכה או שואב אבק.
	- **4** נקה את חלקה החיצוני של המדפסת באמצעות מטלית רכה, לחה ונטולת סיבים.

### **הערות:**

- **•** אל תשתמש בחומרי ניקוי ביתיים או דטרגנטים, היות שהם עלולים לפגום בגימור של המדפסת.
	- **•** ודא שכל אזורי המדפסת יבשים לאחר הניקוי.
	- **5** חבר את כבל החשמל לשקע החשמלי ואז הדלק את המדפסת.

**זהירות—פוטנציאל לפציעה:** למניעת סכנת שרפה או התחשמלות, חבר את כבל החשמל לשקע חשמלי בעל דירוג מתאים והארקה מתאימה אשר ממוקם בסמוך למוצר ונגיש בקלות.

## **ניקוי מסך המגע**

**זהירות—סכנת שוק:** כדי להימנע מסכנת התחשמלות בעת ניקוי החלק החיצוני של המדפסת, נתק את כבל החשמל מהשקע בקיר ונתק את כל הכבלים מהמדפסת לפני שתמשיך.

- **1** כבה את המדפסת ולאחר מכן נתק את כבל החשמל מהשקע שבקיר.
	- **2** נקה את מסך המגע באמצעות מטלית רכה, לחה ונטולת סיבים.

### **הערות:**

- **•** אל תשתמש בחומרי ניקוי ביתיים או דטרגנטים, מפני שהם עלולים להזיק למסך המגע.
	- **•** ודא שמסך המגע יבש לאחר הניקוי.

**3** חבר את כבל החשמל לשקע החשמלי ואז הדלק את המדפסת.

**זהירות—פוטנציאל לפציעה:** למניעת סכנת שרפה או התחשמלות, חבר את כבל החשמל לשקע חשמלי בעל דירוג מתאים והארקה מתאימה אשר ממוקם בסמוך למוצר ונגיש בקלות.

# **(הסורק ניקוי (Cleaning the scanner**

**1** פתח את מכסה הסורק.

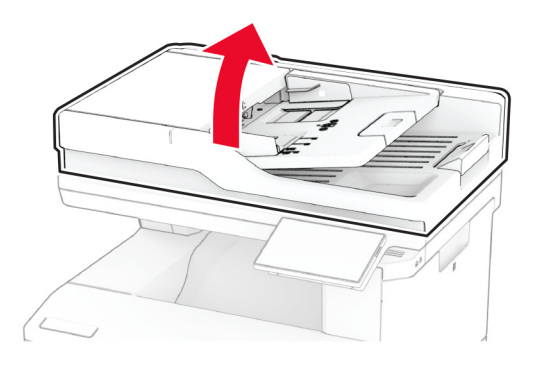

- **2** נקה את האזורים הבאים באמצעות מטלית רכה, לחה ונטולת סיבים:
	- **•** משטח הסריקה של מזין המסמכים האוטומטי

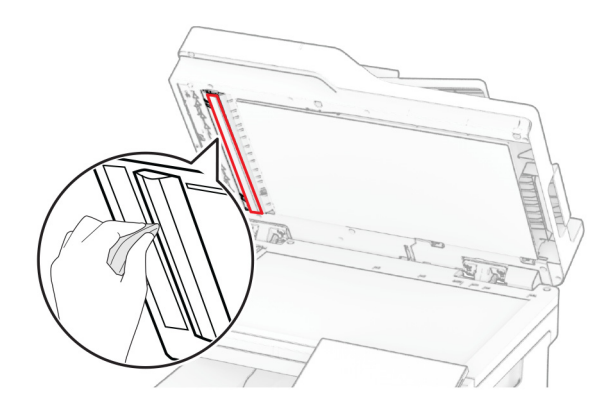

**•** משטח הזכוכית של הסורק

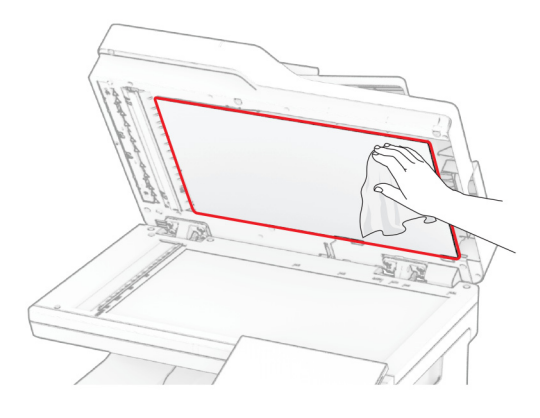

**•** זכוכית של ה- ADF

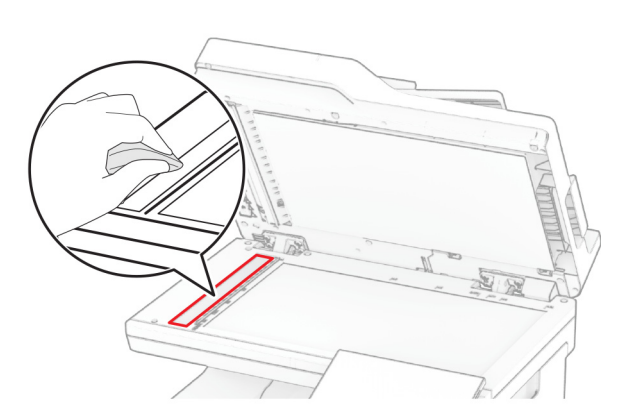

**•** משטח הזכוכית של הסורק

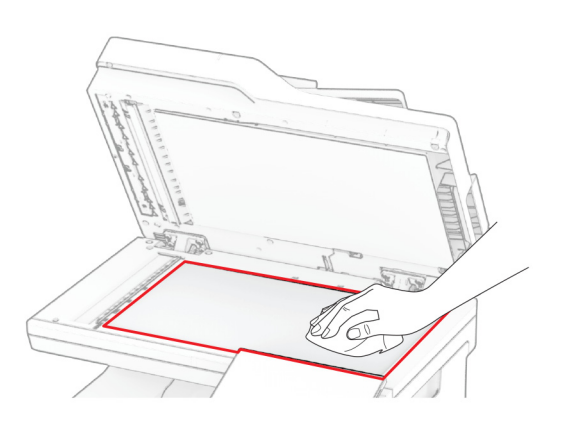

**3** סגור את מכסה הסורק.

**4** פתח את דלת C.

- **5** נקה את האזורים הבאים באמצעות מטלית רכה, לחה ונטולת סיבים:
	- **•** משטח הזכוכית של מזין המסמכים האוטומטי בדלת C

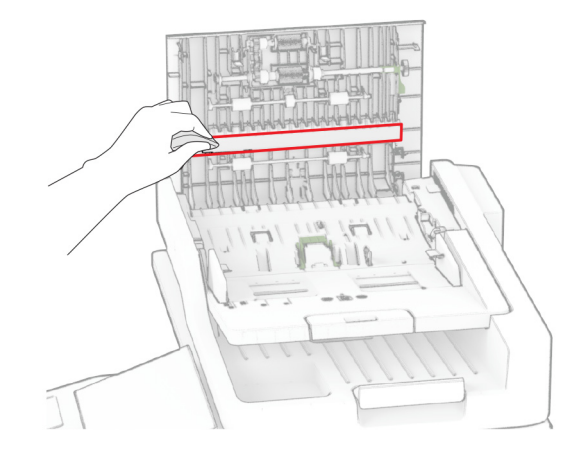

**•** זכוכית מזין המסמכים האוטומטי בדלת C

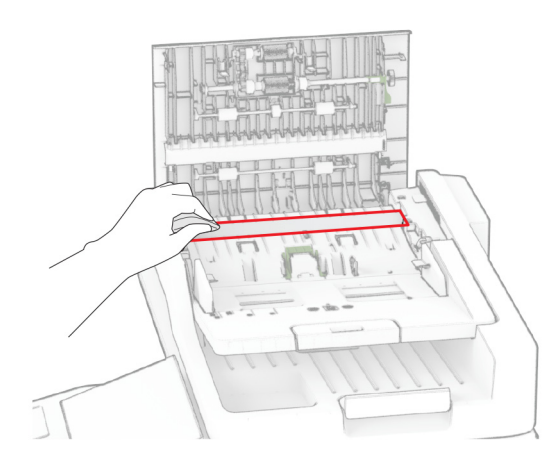

**6** סגור את דלת C.

# **ניקוי הגלגלות של מזין המסמכים האוטומטי**

**1** פתח את דלת C.

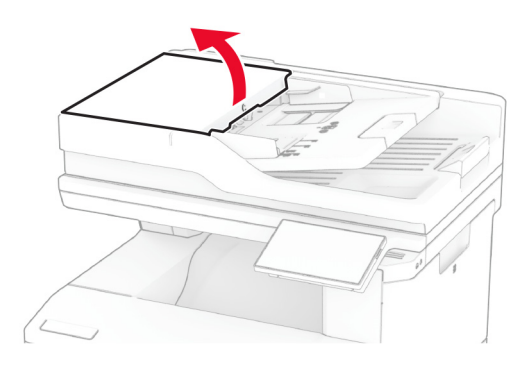

**2** הסר את גלגלת האיסוף של מזין המסמכים האוטומטי.

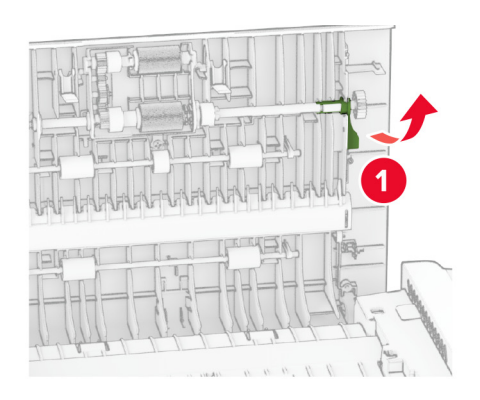

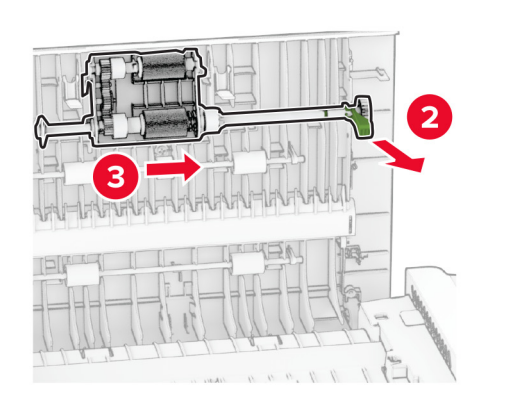

**3** הסר את גלגלת ההפרדה של מזין המסמכים האוטומטי.

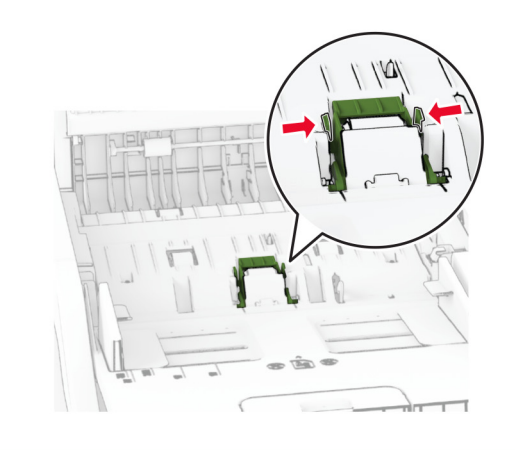

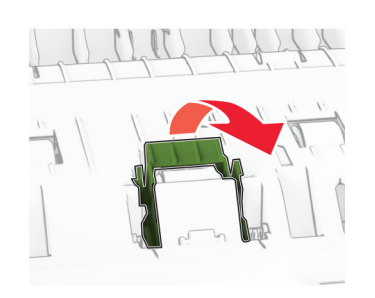

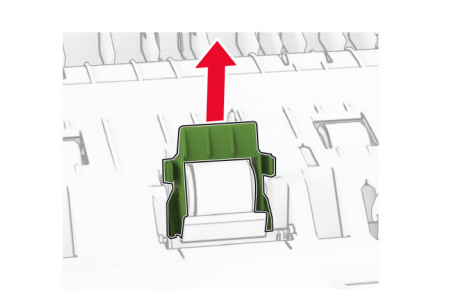

**4** הספג מטלית רכה ונטולת סיבים באלכוהול, ונקה את גלגלת האיסוף של מזין המסמכים האוטומטי ואת גלגלת ההפרדה של מזין המסמכים האוטומטי.

**5** חבר את גלגלת ההפרדה של מזין המסמכים האוטומטי, עד שתיכנס למקומה *בנקישה*.

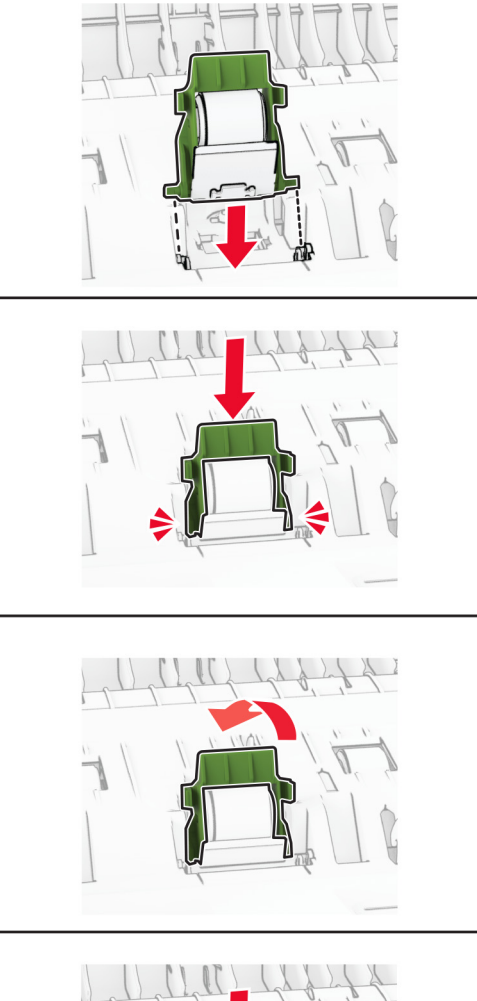

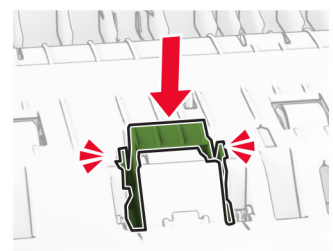

**6** הכנס את גלגלת האיסוף של מזין המסמכים האוטומטי עד שתיכנס למקומה *בנקישה*.

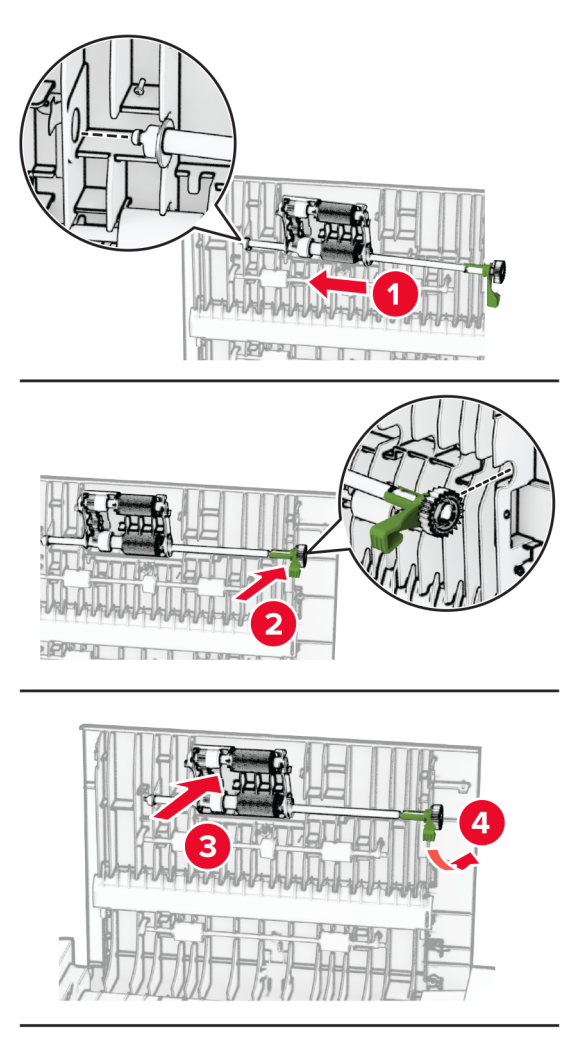

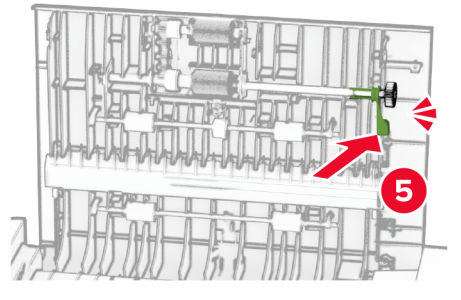

**7** סגור את דלת C.

# **חיסכון באנרגיה ובנייר**

## **הגדרת מצב החיסכון באנרגיה**

### **מצב שינה**

- **1** במסך הבית, גע ב-**Settings) הגדרות)** > **Device) התקן)** > **Management Power) ניהול צריכת אנרגיה)** > **Timeouts (פסקי זמן)** > **Mode Sleep) מצב שינה)**.
	- **2** ציין את משך הזמן שבו המדפסת תישאר במצב לא פעיל עד שתעבור ל-Mode Sleep) מצב שינה).

### **מצב מנוחה**

- **1** במסך הבית, גע ב-**Settings) הגדרות)** > **Device) התקן)** > **Management Power) ניהול צריכת אנרגיה)** > **Timeouts (פסקי זמן)** > **Timeout Hibernate) פסק זמן למנוחה)**.
	- **2** בחר את משך הזמן שבו המדפסת תישאר במצב לא פעיל עד שתעבור למצב מנוחה.

### **הערות:**

- **•** כדי ש-Timeout Hibernate) פסק הזמן למנוחה) יפעל, הגדר את האפשרות Connection on Timeout Hibernate (פסק זמן למצב מנוחה עם חיבור) כ-Hibernate) מנוחה).
	- **•** כאשר המדפסת במצב Hibernate) מנוחה), Server Web Embedded מושבת.

## **התאמת הבהירות התצוגה**

- **1** במסך הבית, גע ב-**Settings**) הגדרות) > **Device**) התקן) > **Preferences**) העדפות).
	- **2** במסך Brightness Screen) בהירות מסך), כוונן את ההגדרה.

# **חיסכון בחומרים מתכלים**

**•** הדפס על שני צדי הנייר.

**הערה:** הפדסה דו-צדדית היא הגדרת ברירת המחדל במנהל התקן ההדפסה.

- **•** הדפס מספר עמודים על גיליון נייר אחד.
- **•** השתמש בתכונת התצוגה המקדימה כדי לראות כיצד נראה המסמך לפני הדפסתו.
- **•** הדפס העתק אחד של המסמך כדי לבדוק את התוכן והפורמט שלו ולוודא שהוא מדויק.

# **העברת המדפסת למקום אחר**

**זהירות—פוטנציאל לפציעה:** אם משקל המדפסת עולה על 20 ק"ג, כדי להעבירה ממקום למקום בבטחה יידרשו שני אנשים או יותר.

**זהירות—פוטנציאל לפציעה:** למניעת סכנת שרפה או התחשמלות, השתמש רק בכבל החשמל שסופק עם המוצר או בתחליף שאושר על-ידי היצרן. **זהירות—פוטנציאל לפציעה:** בעת הזזת המדפסת, פעל על פי ההנחיות הבאות כדי למנוע פציעה גופנית או נזק למדפסת:

- **•** ודא שכל הדלתות והמגשים סגורים.
- **•** כבה את המדפסת ולאחר מכן נתק את כבל החשמל מהשקע שבקיר.
	- **•** נתק את כל הכבלים והחוטים מהמדפסת.
- **•** אם למדפסת מחוברים מגשים או אמצעי פלט אופציונליים נפרדים הניצבים על הרצפה, נתק אותם לפני הזזת המדפסת.
	- **•** אם למדפסת יש בסיס עם גלגלים, גלגל אותה בזהירות למיקום החדש. היזהר בעת מעבר מעל מפתני דלתות ורצפות שבורות.
- **•** אם המדפסת אינה מצוידת בבסיס על גלגלים אך כוללת מגשים או אמצעי פלט אופציונליים, הסר את אמצעי הפלט והרם את המדפסת להרחקתה מהמגשים. אל תנסה להרים את המדפסת ואמצעים אחרים כלשהם בו-זמנית.
	- **•** השתמש תמיד בידיות האחיזה של המדפסת כדי להרימה.
	- **•** ודא שבעגלה שבה אתה משתמש להעברת המדפסת יש משטח שמסוגל לתמוך בכל בסיס המדפסת.
	- **•** ודא שבעגלה שבה אתה משתמש להעברת אביזרי החומרה יש משטח שמסוגל לתמוך בממדי האביזרים.
		- **•** ודא שהמדפסת נשארת במצב עומד.
			- **•** הימנע מתנועות חדות.
		- **•** ודא שהאצבעות אינן נמצאות מתחת למדפסת כאשר אתה מציב אותה.
			- **•** ודא שיש מספיק מקום פנוי סביב המדפסת.

**הערה:** נזק שייגרם למדפסת כתוצאה מהעברה בצורה לא מתאימה לא יכוסה באחריות הניתנת לה.

# **משלוח המדפסת**

לקבלת הוראות למשלוח, בקר בכתובת **[com.lexmark.support://https](https://support.lexmark.com)** או פנה לתמיכת לקוחות.

# **פתרון בעיה**

# **בעיות איכות הדפסה**

חפש את התמונה שדומה לבעיה באיכות ההדפסה שבה נתקלת, ולאחר מכן לחץ על הקישור שתחתיה כדי לקרוא את שלבי פתרון הבעיה.

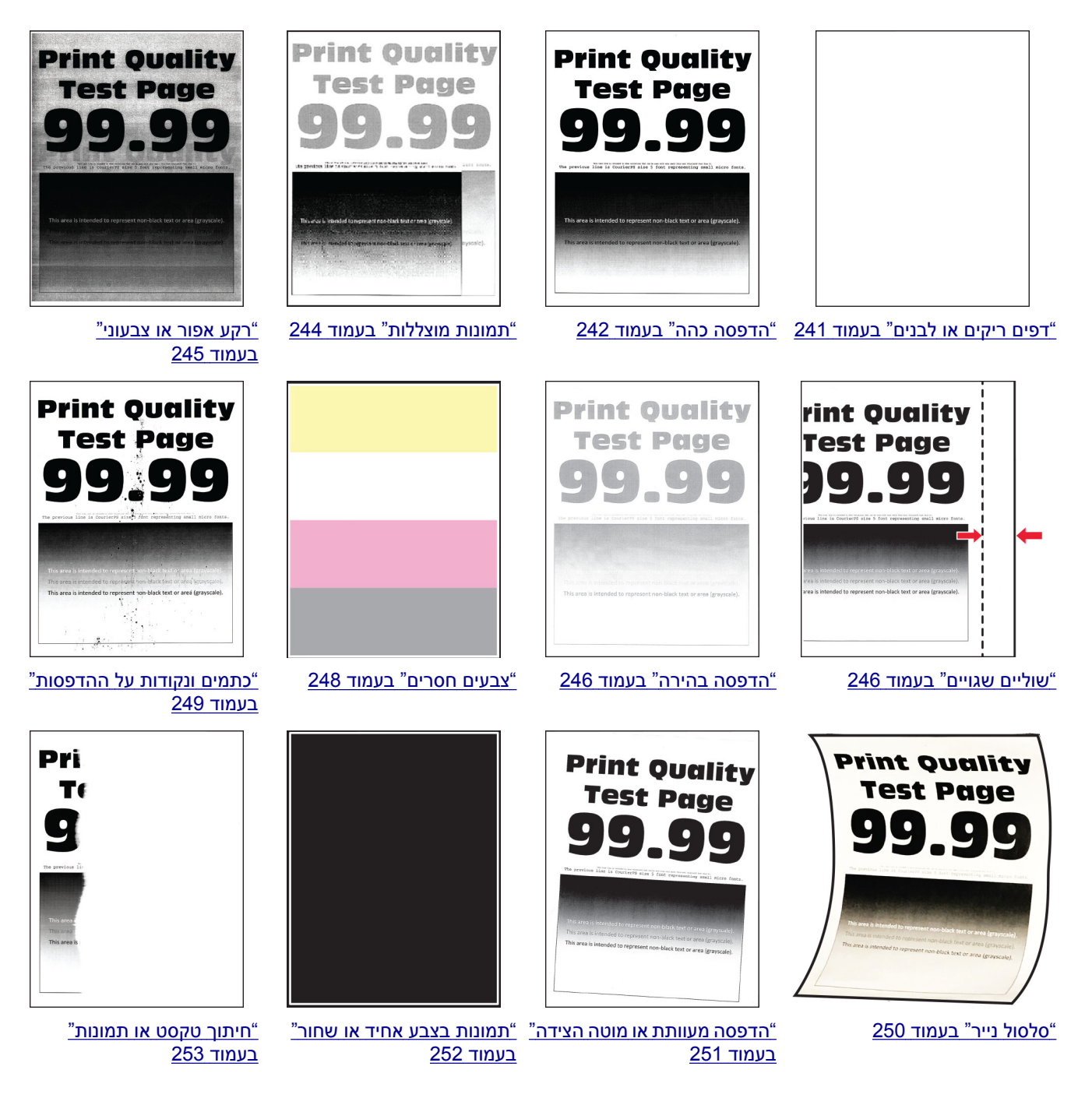

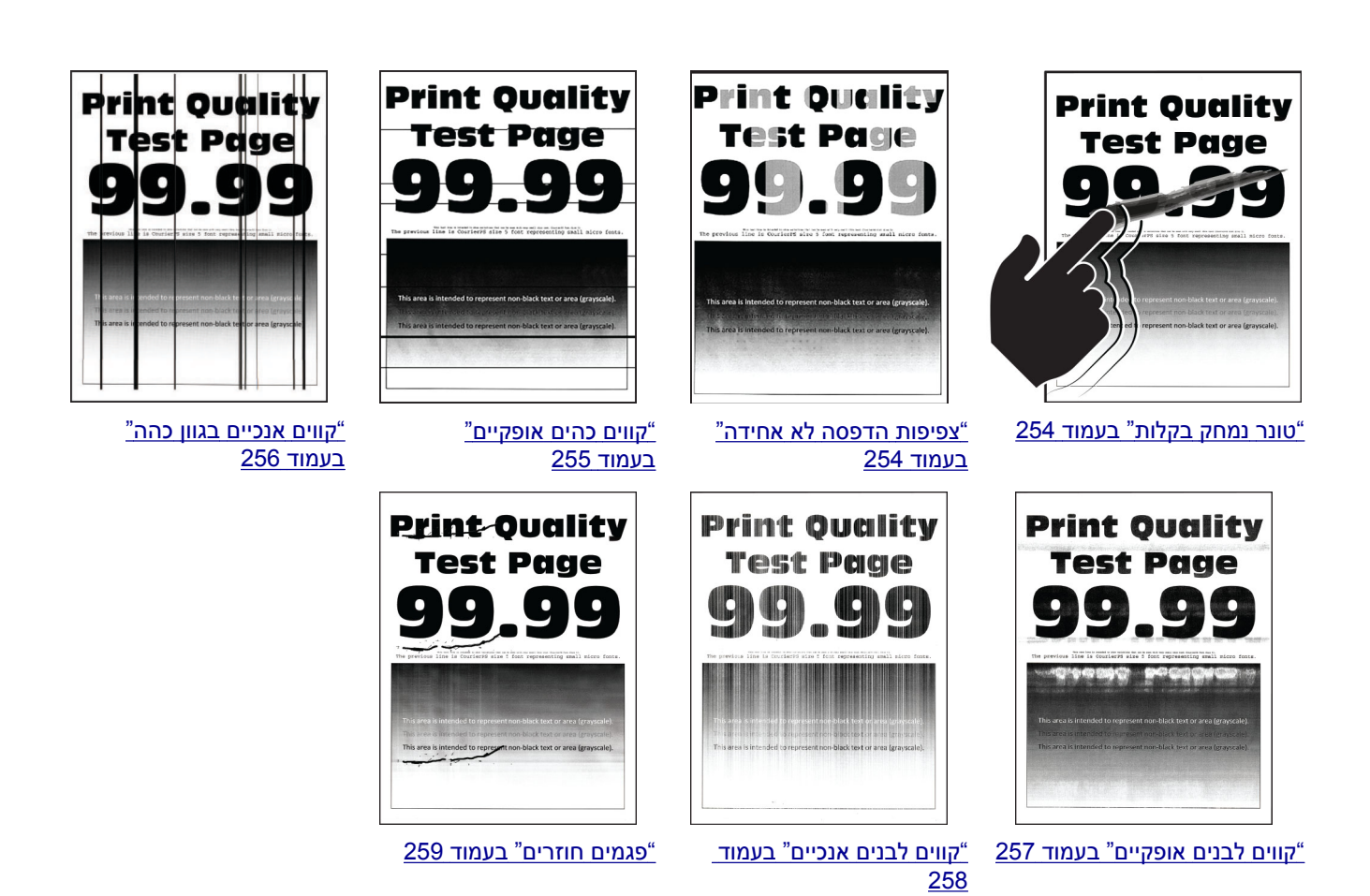

# **קודי שגיאה של מדפסת**

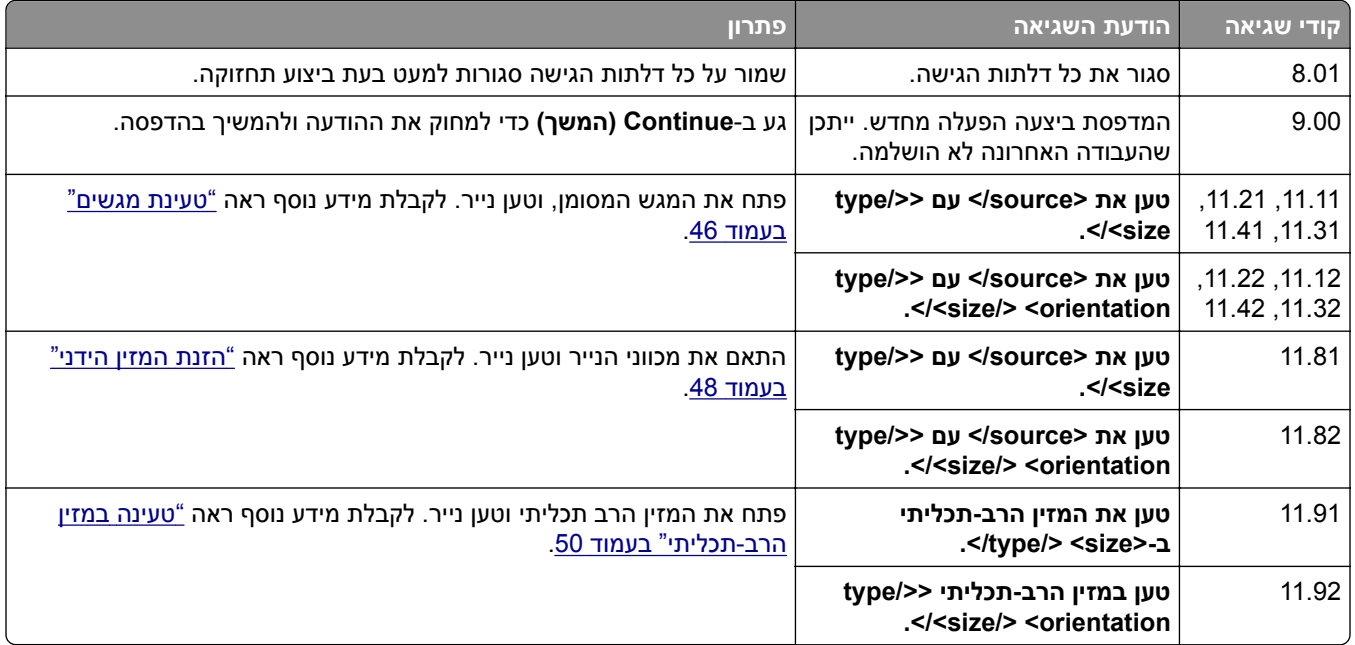

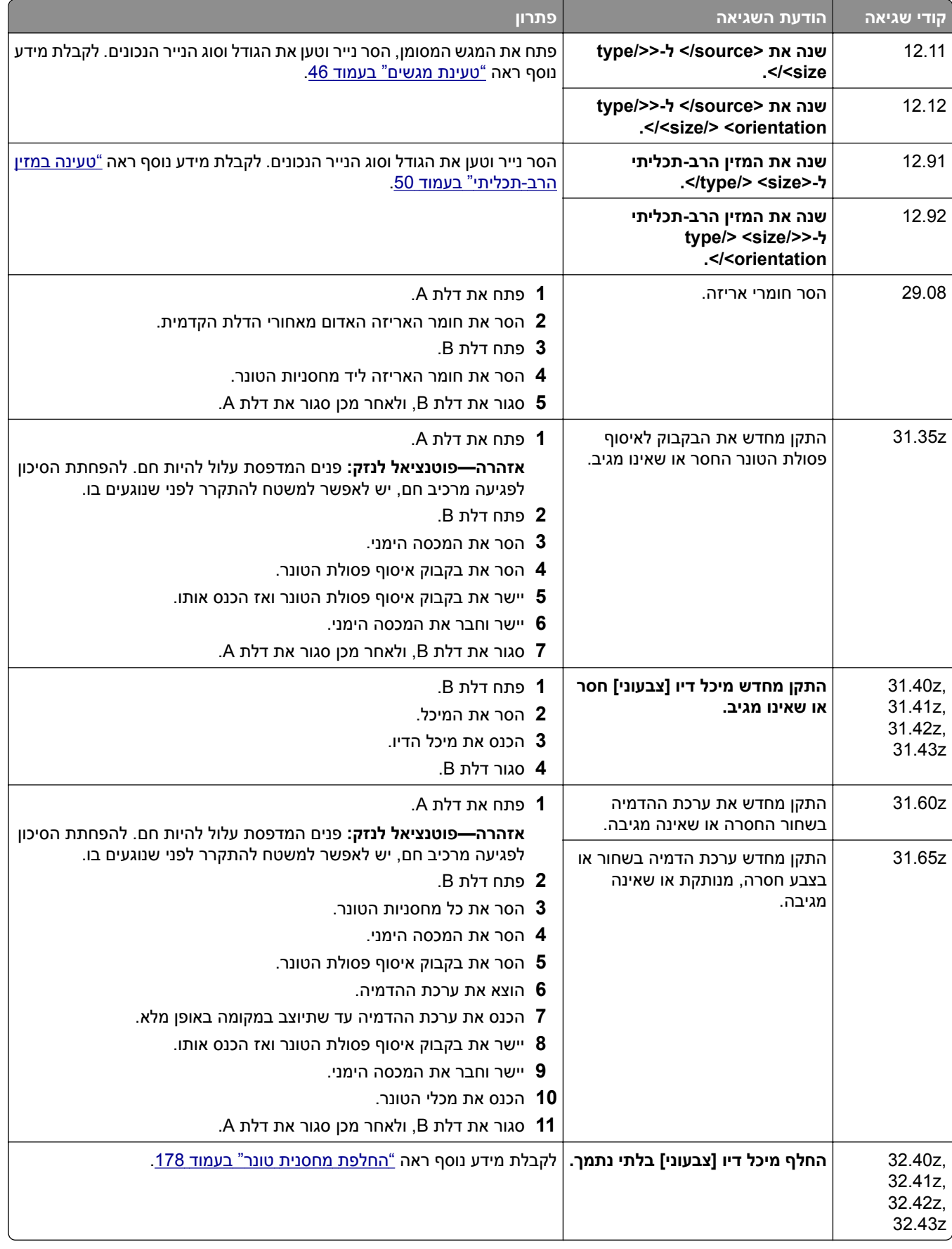

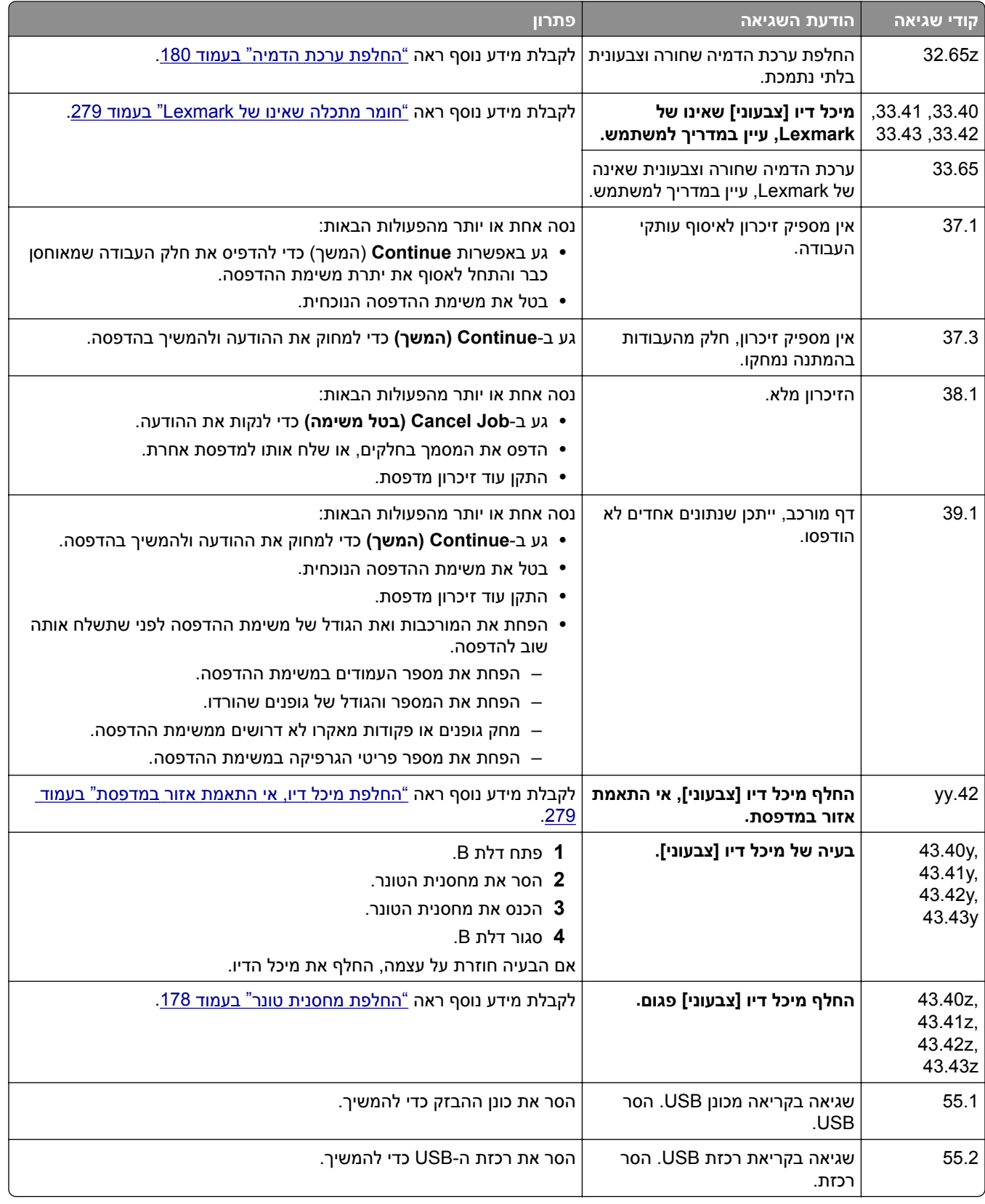

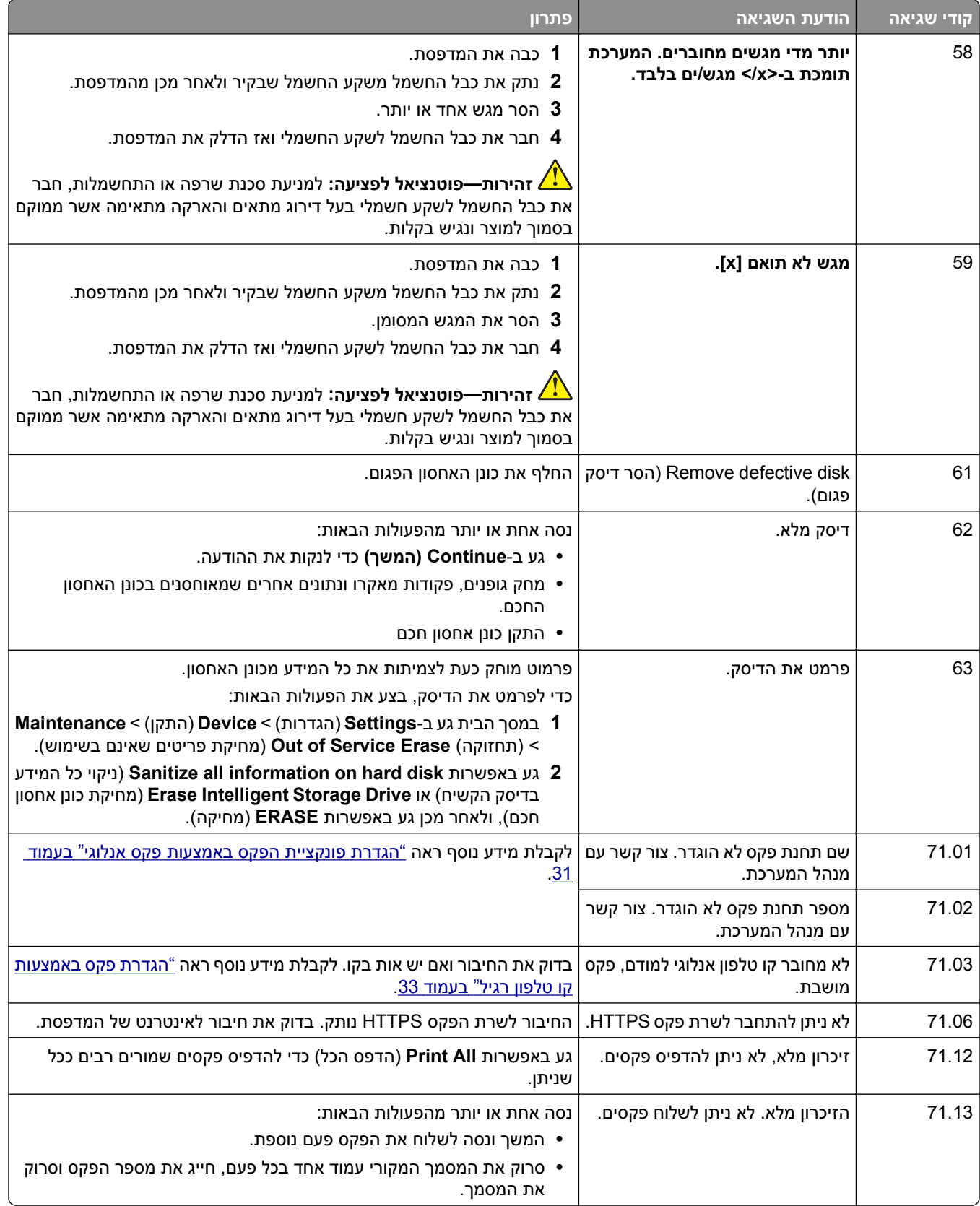

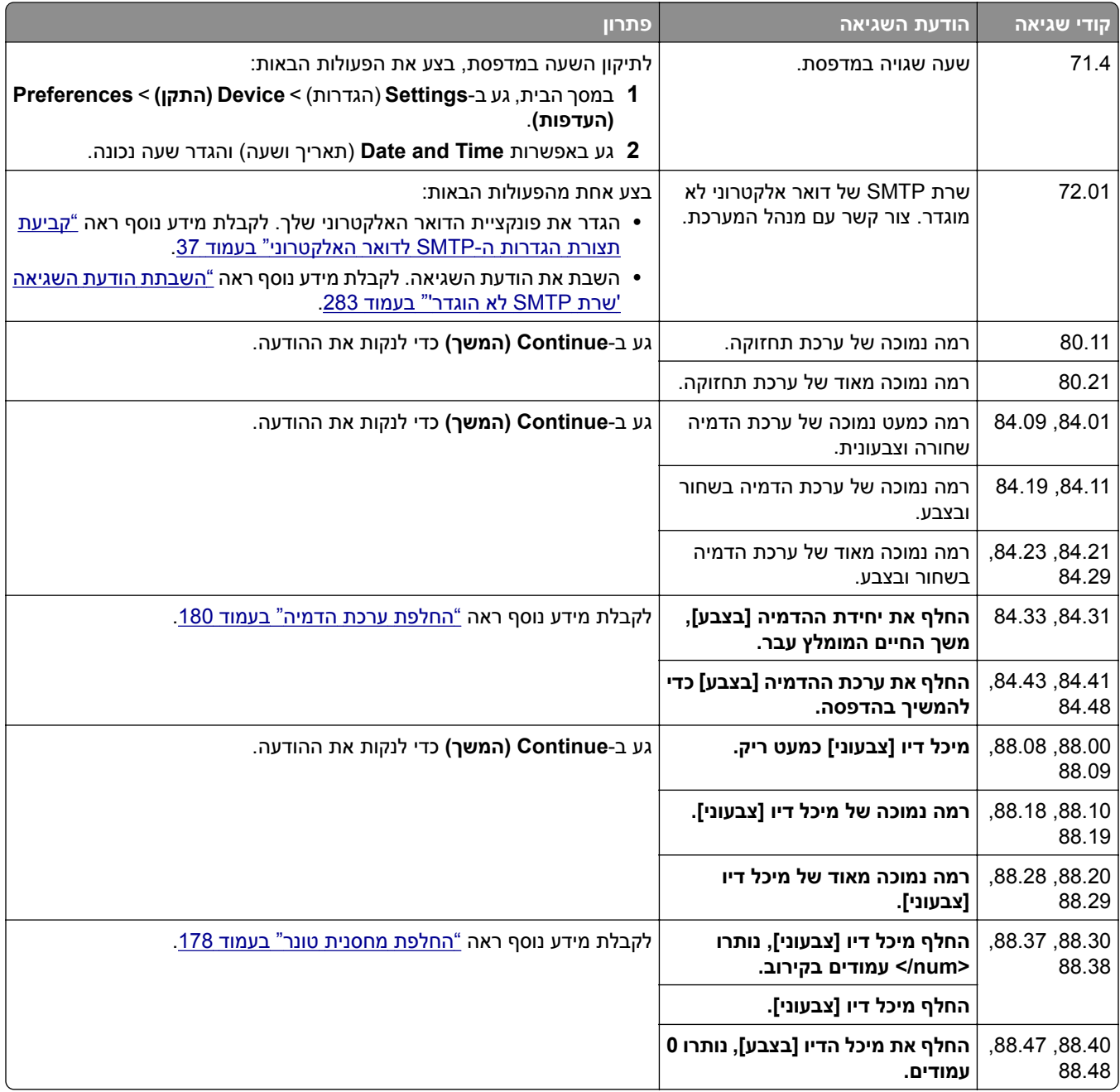

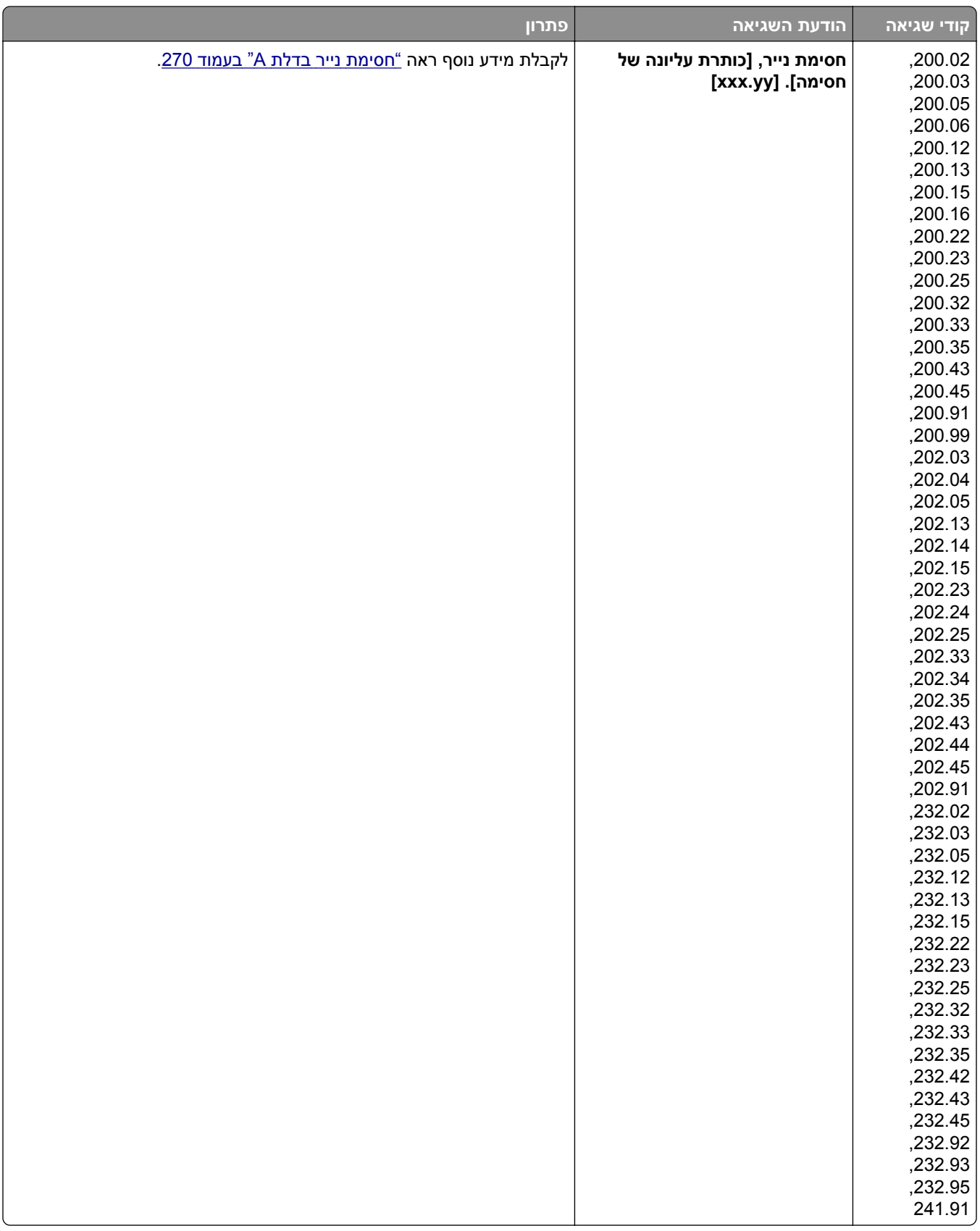

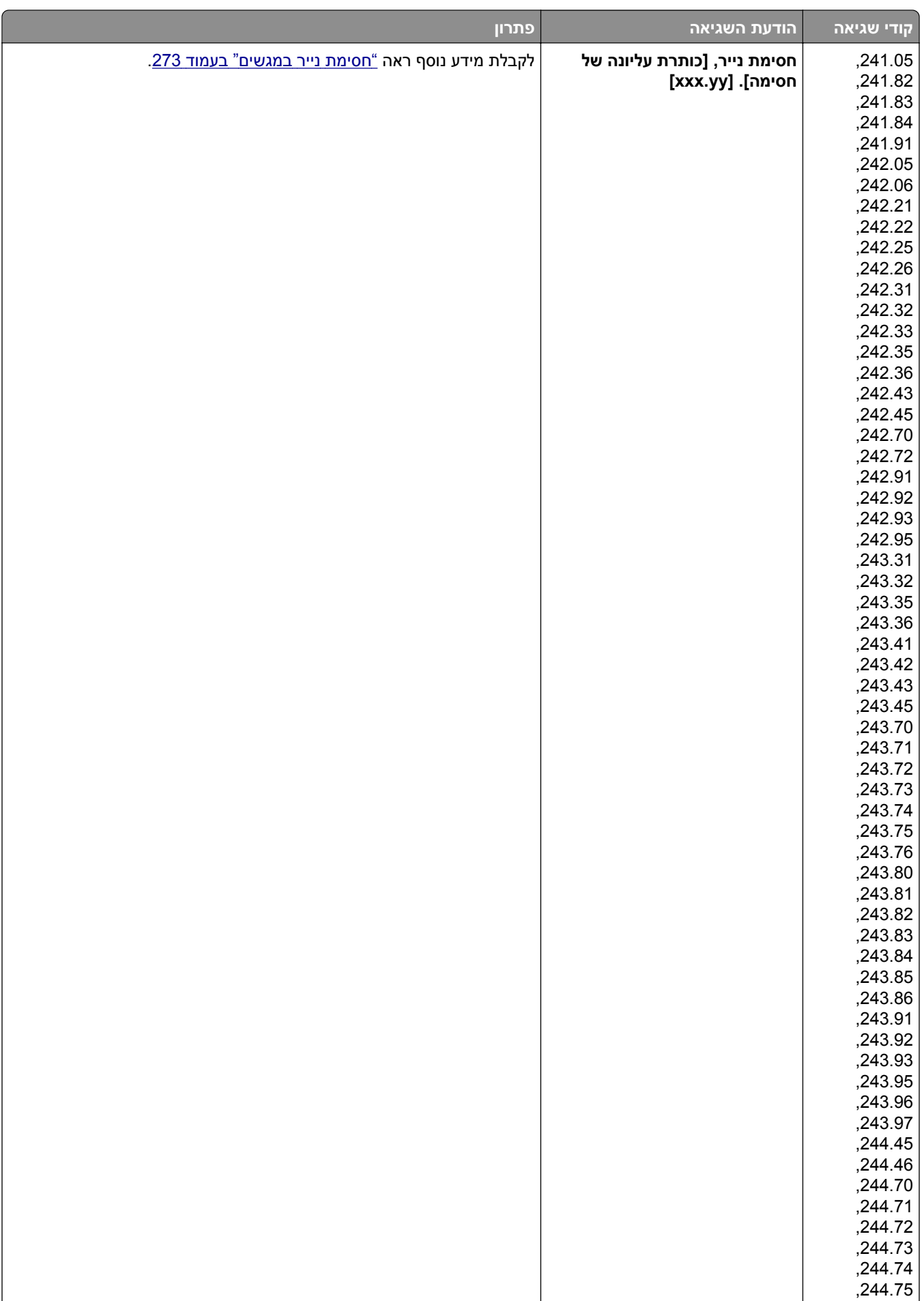

<span id="page-240-0"></span>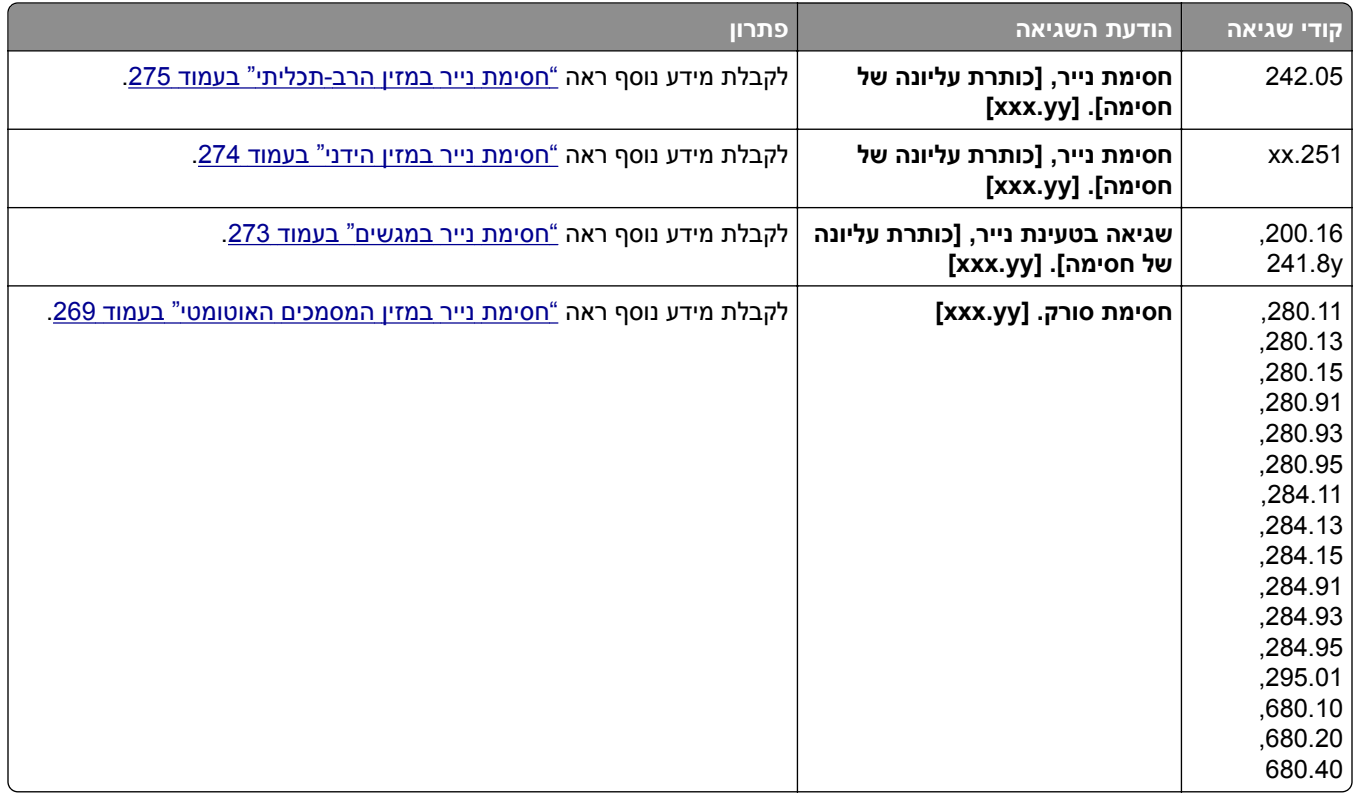

# **בעיות הדפסה**

## **איכות הדפסה ירודה**

### **דפים ריקים או לבנים**

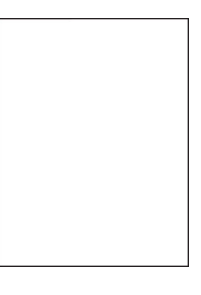

<span id="page-241-0"></span>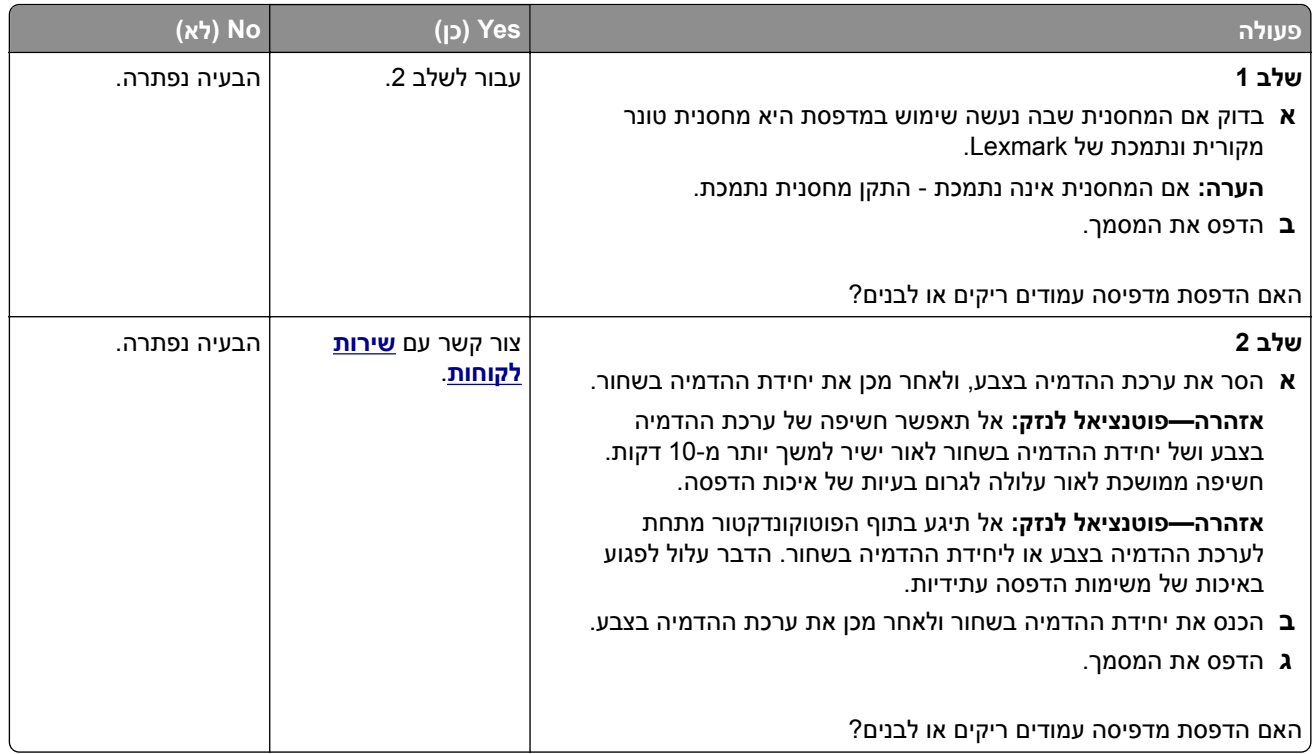

### **הדפסה כהה**

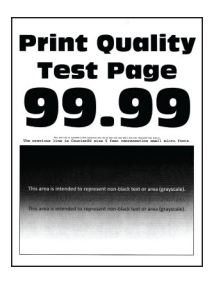

**הערה:** לפני שתפתור את הבעיה, הדפס את דפי דגימת האיכות כדי לגלות איזה צבע חסר. במסך הבית, גע ב-**Settings** (הגדרות) > **Troubleshooting**) פתרון בעיות) > **Pages Test Quality Print**) דפי בדיקת איכות הדפסה).

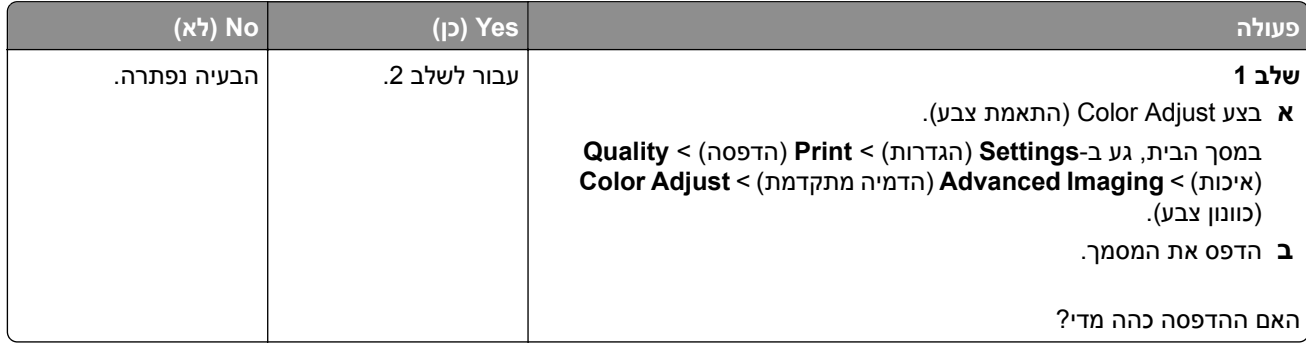

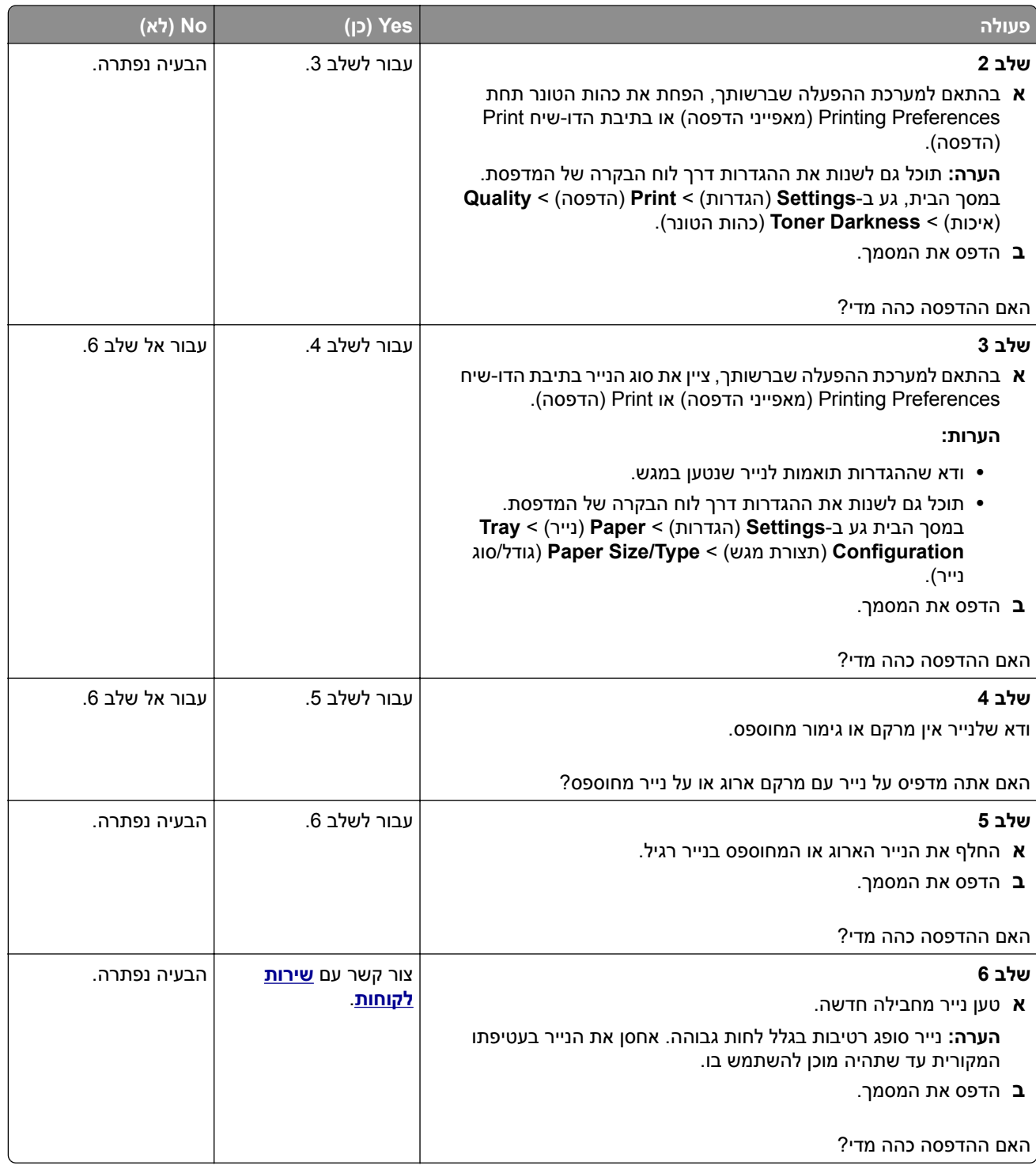

## **תמונות מוצללות**

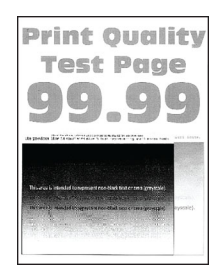

<span id="page-243-0"></span>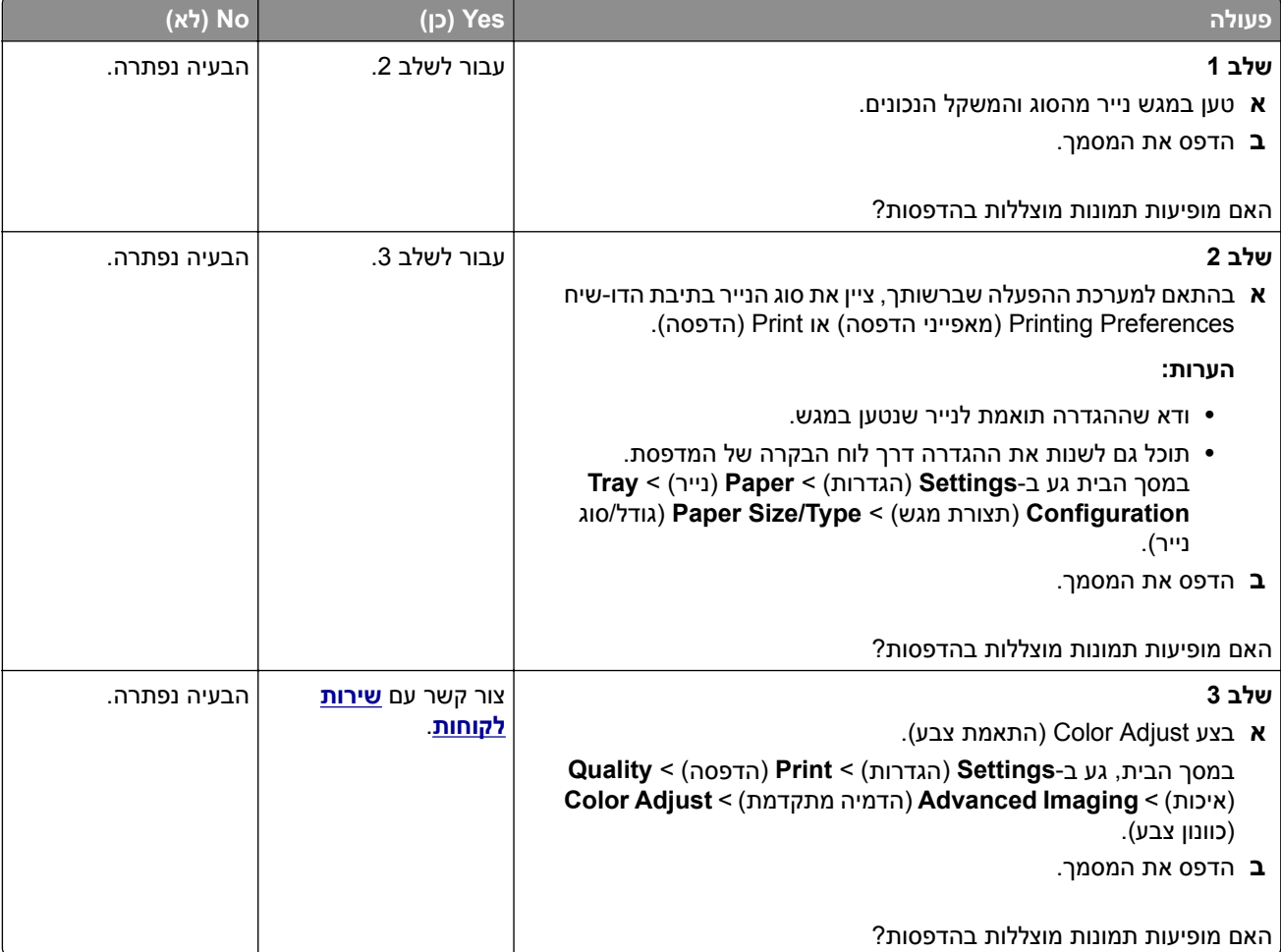

## **רקע אפור או צבעוני**

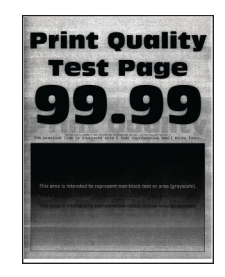

<span id="page-244-0"></span>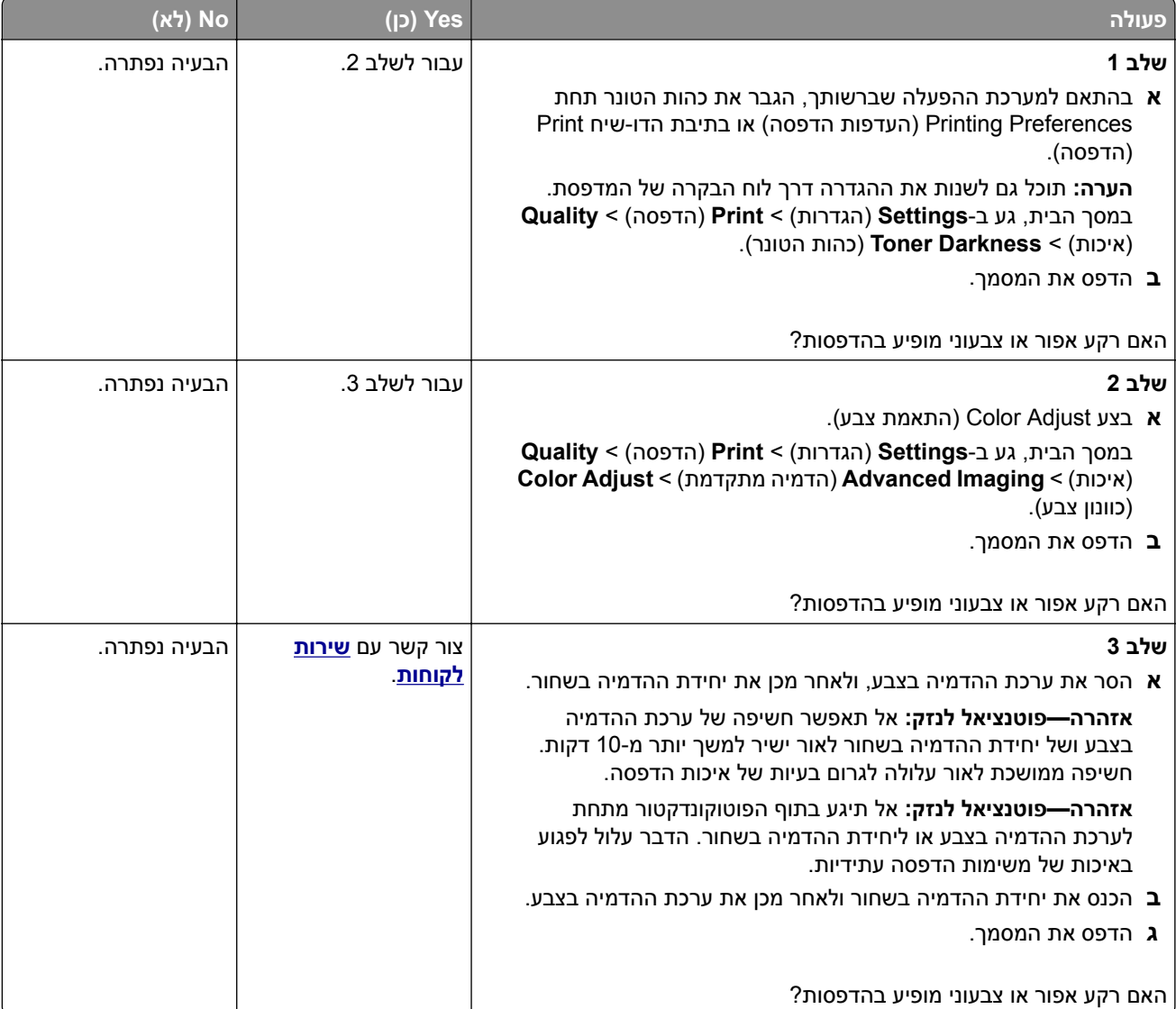

### **שוליים שגויים**

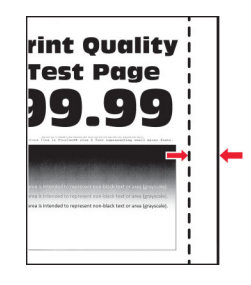

<span id="page-245-0"></span>**הערה:** לפני פתרון הבעיה, הדפס את דפי פתרון איכות ההדפסה. במסך הבית, גע ב-**Settings**) הגדרות) > **Troubleshooting**) פתרון בעיות) > **Pages Test Quality Print**) דפי בדיקת איכות הדפסה).

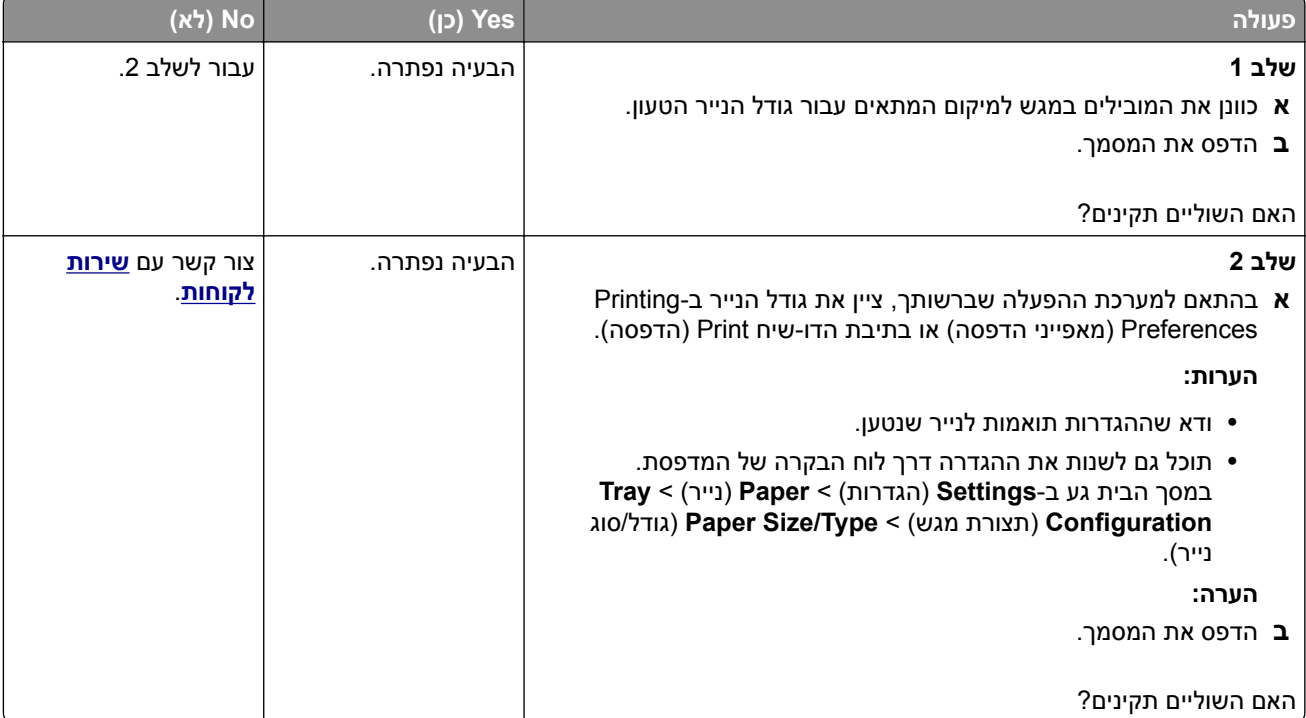

### **הדפסה בהירה**

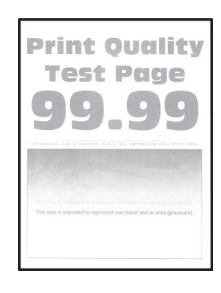

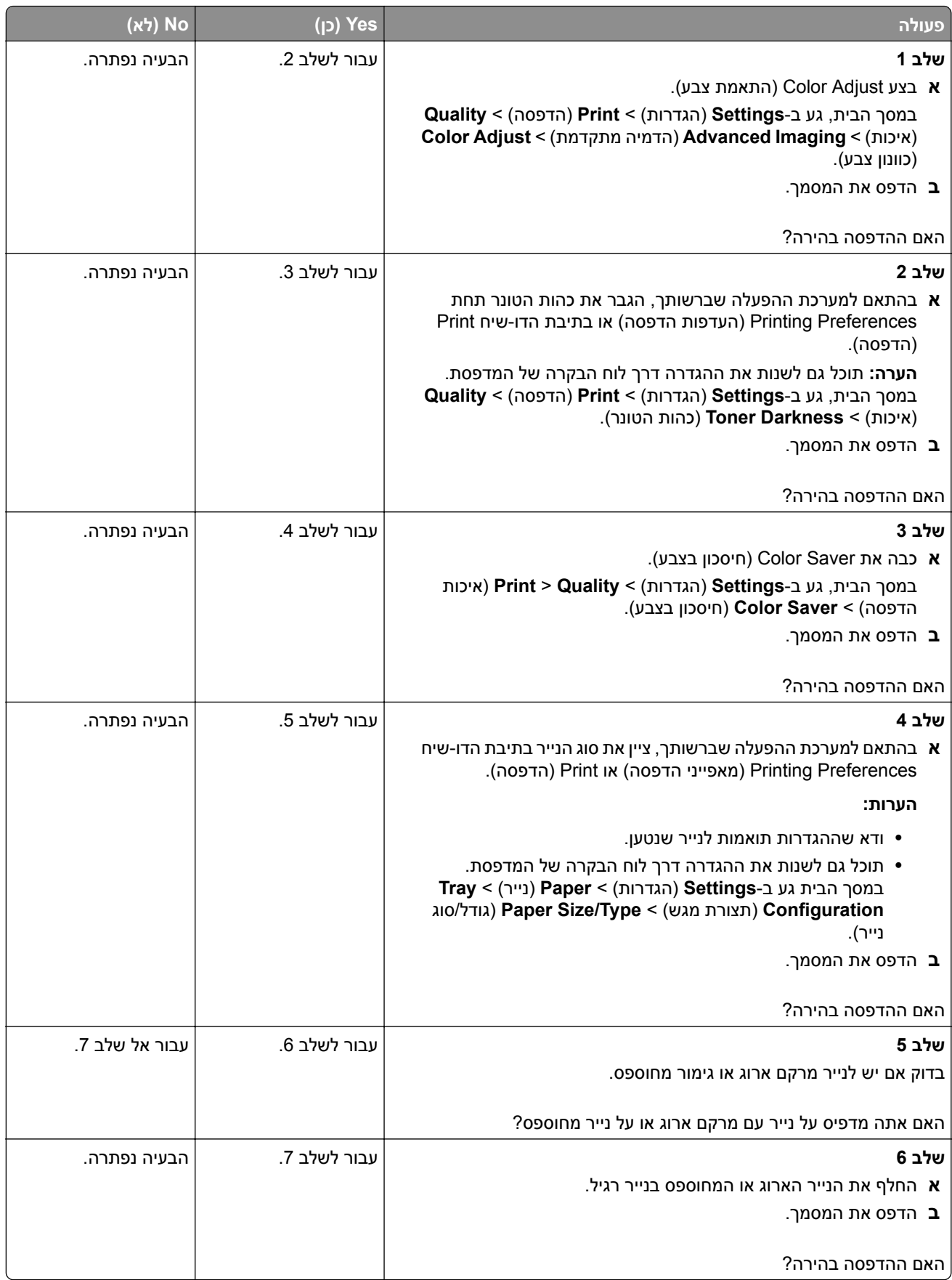

<span id="page-247-0"></span>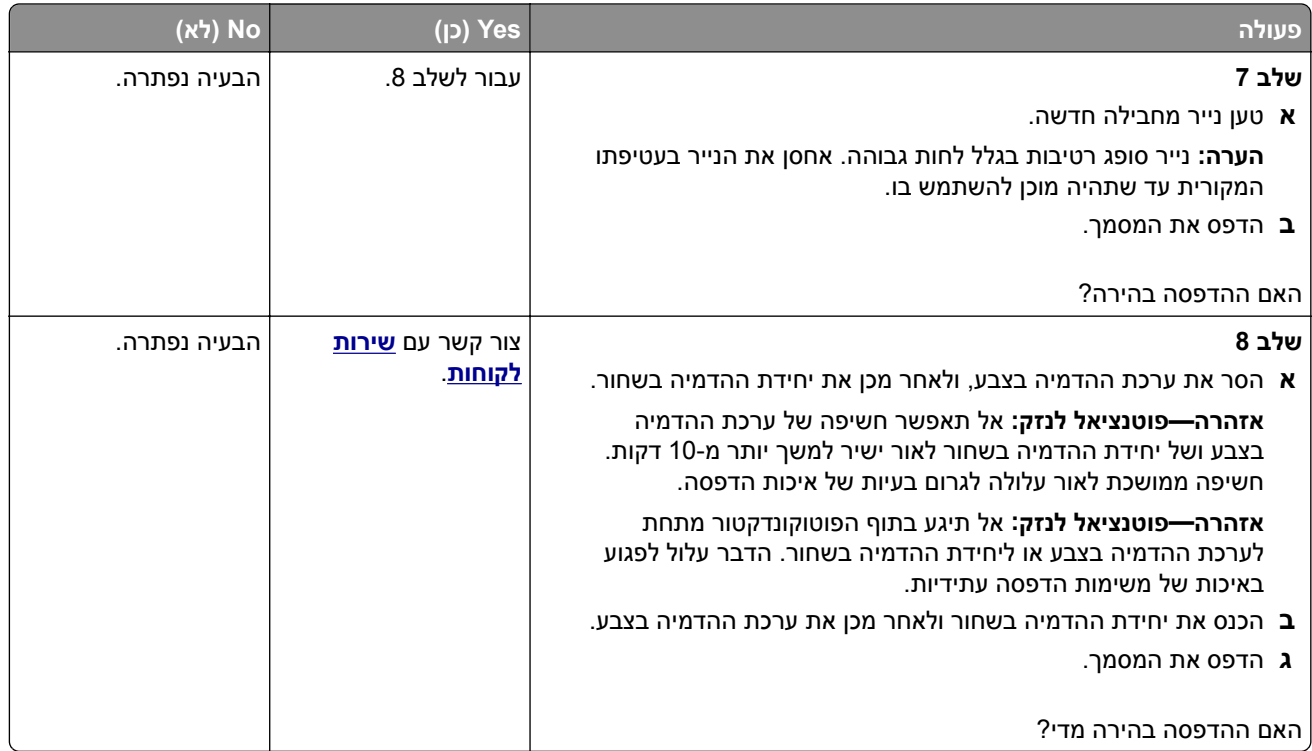

### **צבעים חסרים**

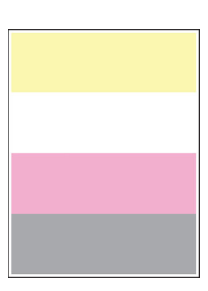

<span id="page-248-0"></span>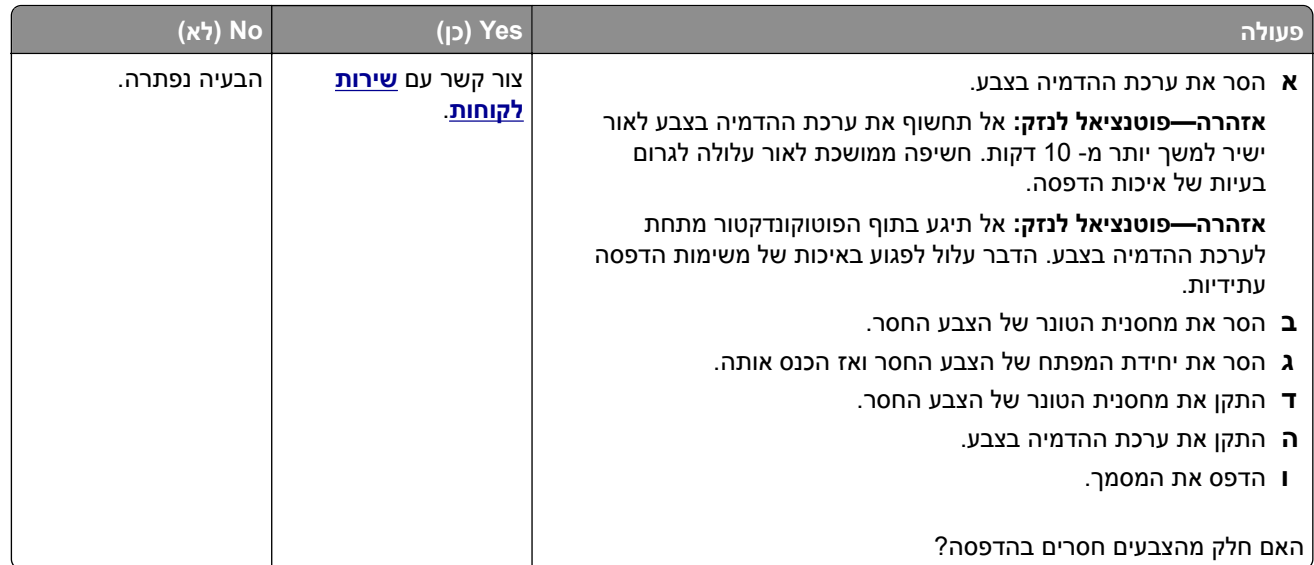

## **כתמים ונקודות על ההדפסות**

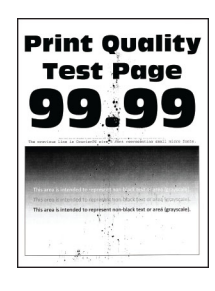

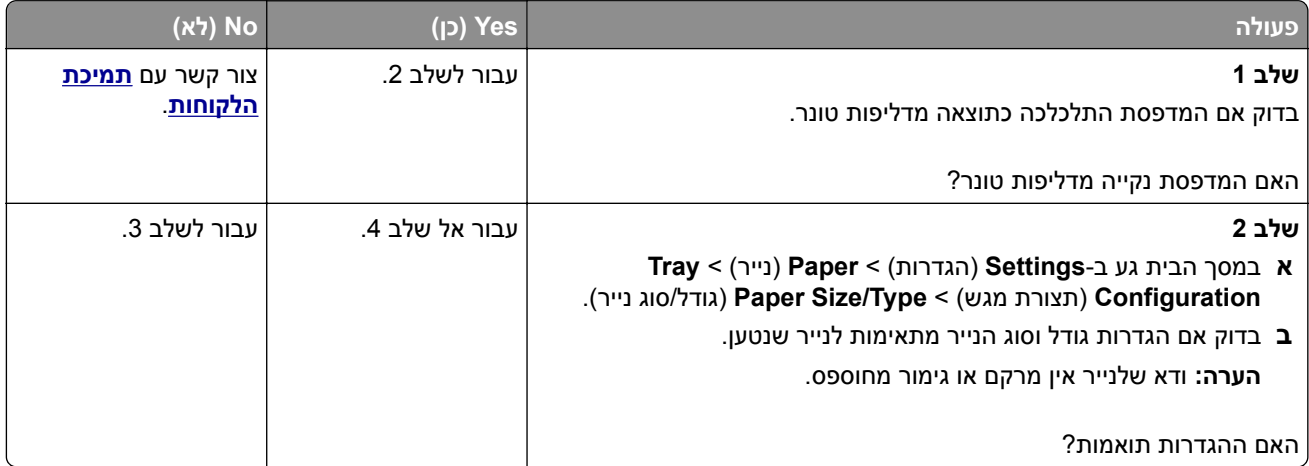

<span id="page-249-0"></span>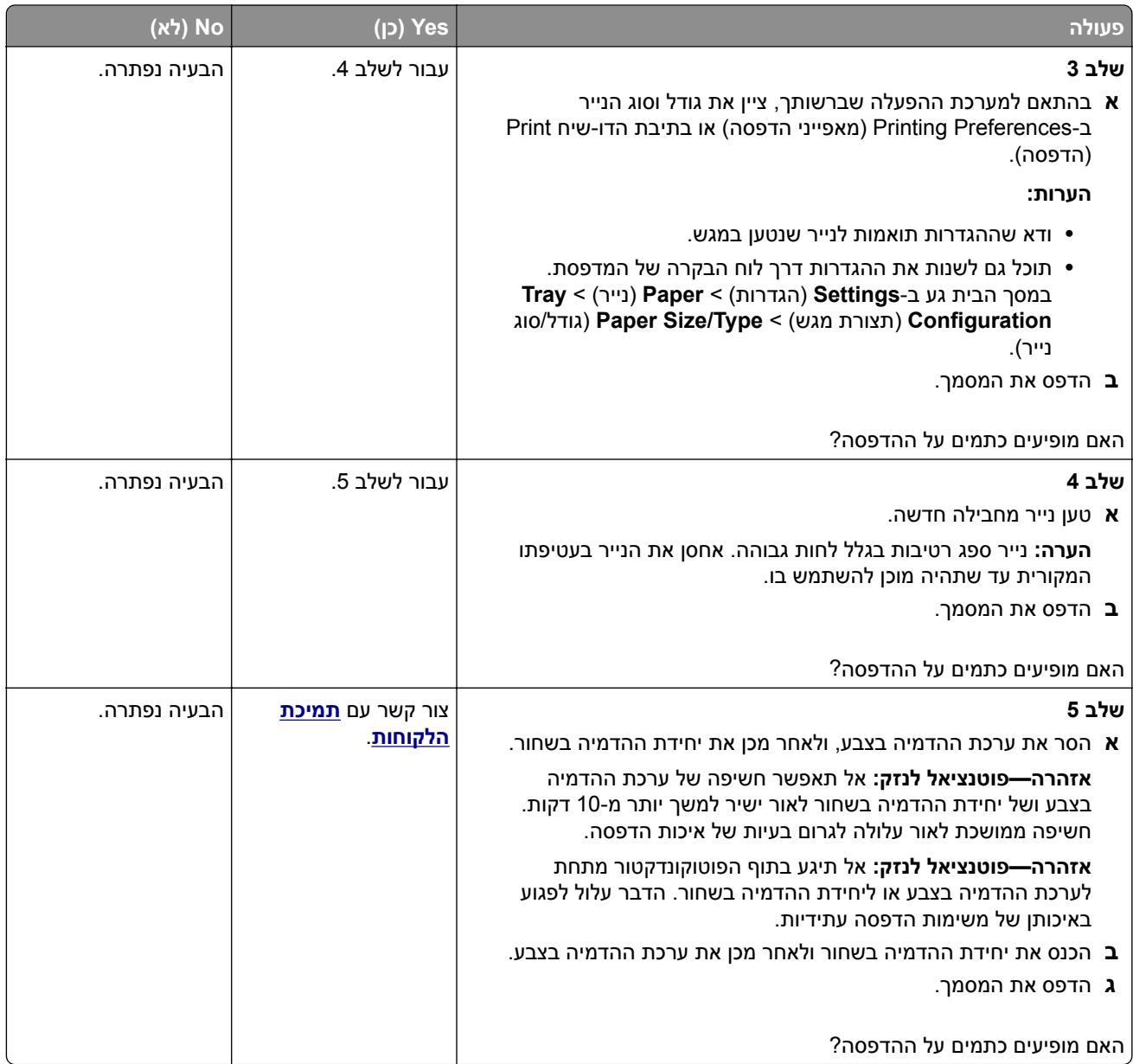

## **סלסול נייר**

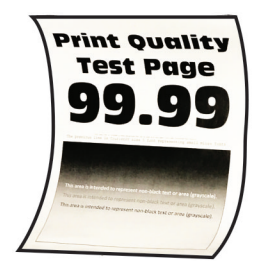

<span id="page-250-0"></span>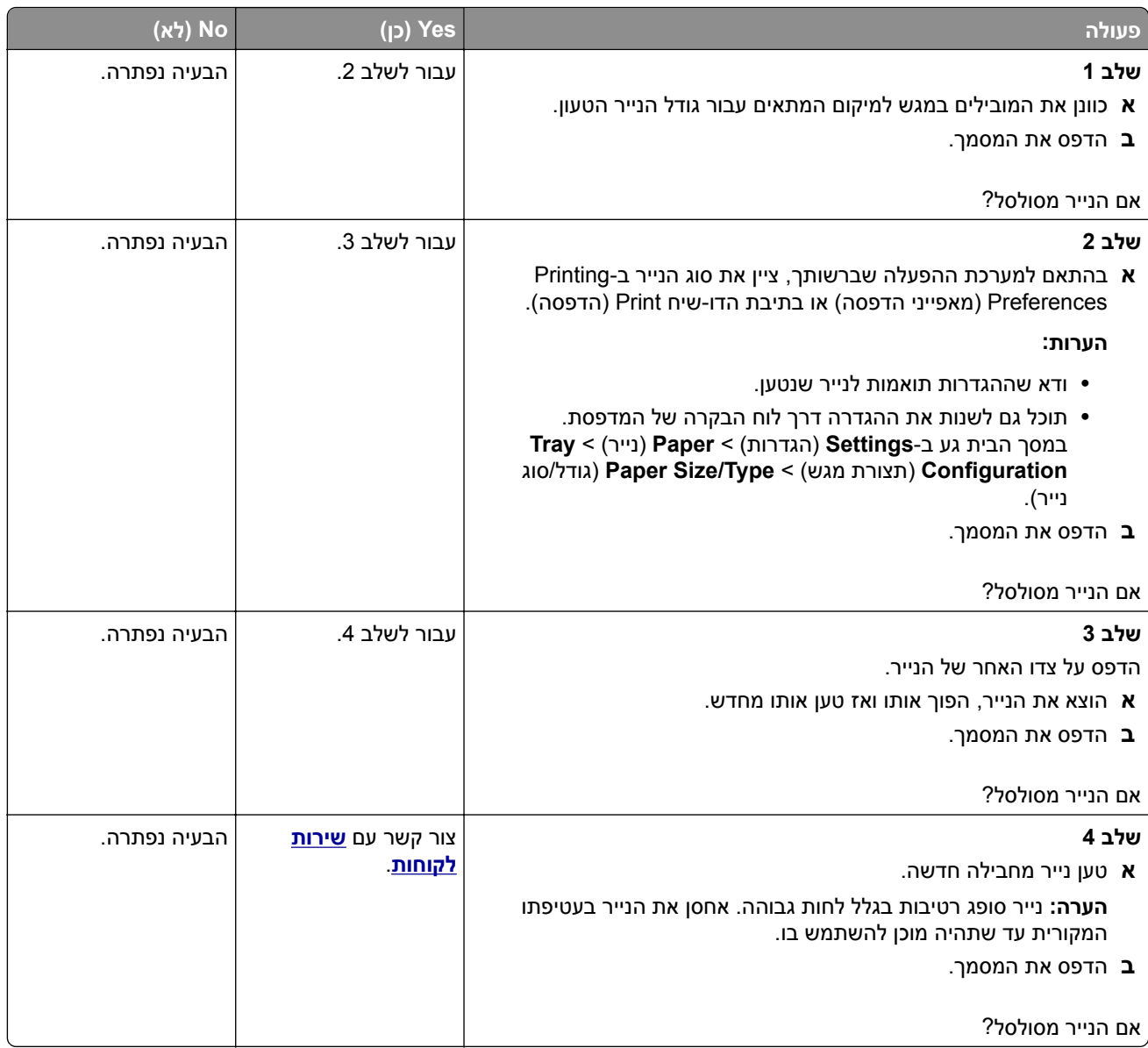

### **הדפסה מעוותת או מוטה הצידה**

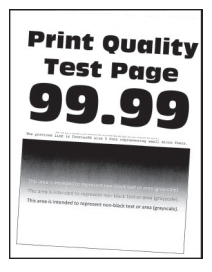

<span id="page-251-0"></span>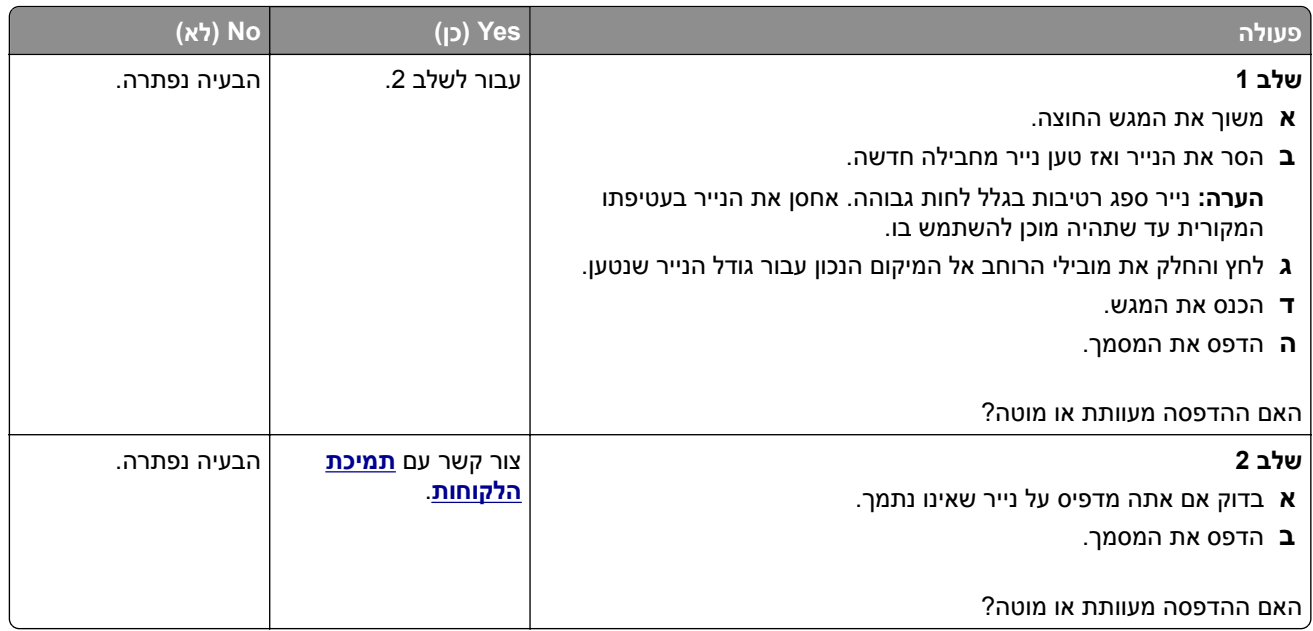

## **תמונות בצבע אחיד או שחור**

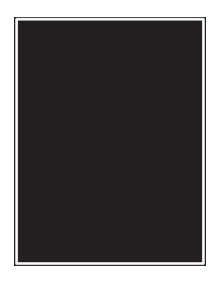

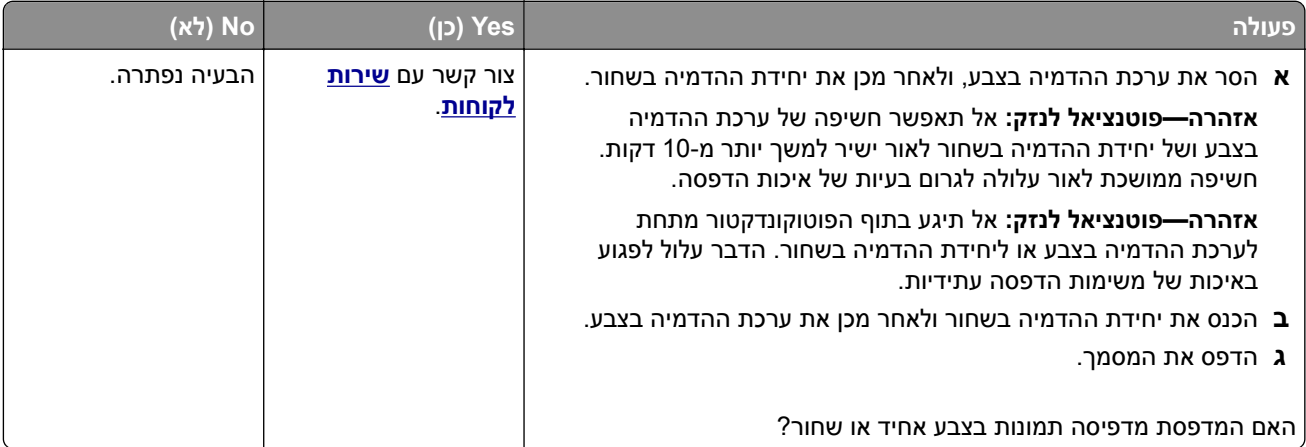
### **חיתוך טקסט או תמונות**

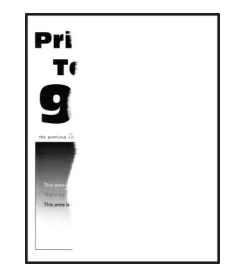

**הערה:** לפני פתרון הבעיה, הדפס את דפי פתרון איכות ההדפסה. במסך הבית, גע ב-**Settings**) הגדרות) > **Troubleshooting**) פתרון בעיות) > **Pages Test Quality Print**) דפי בדיקת איכות הדפסה).

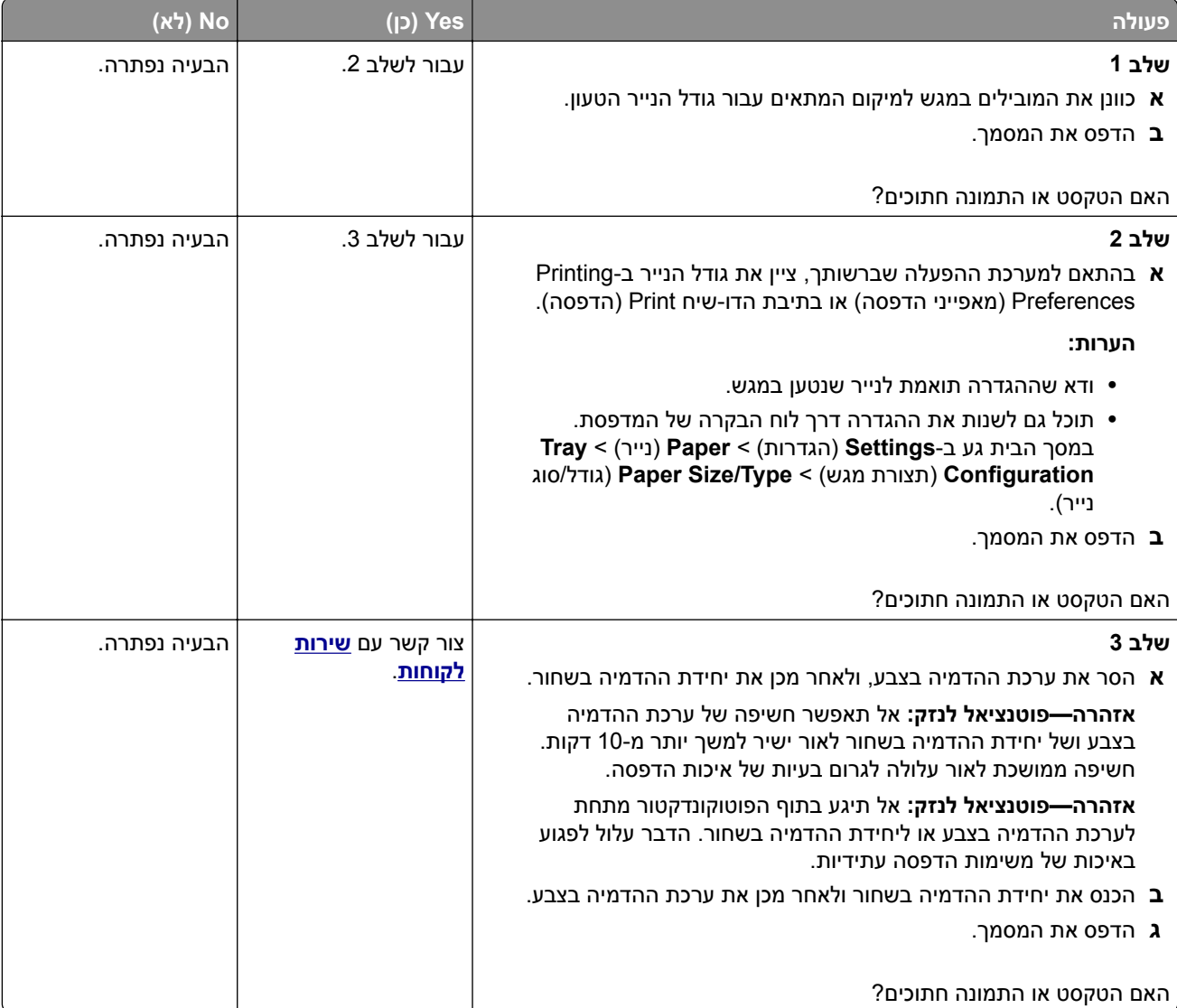

### **טונר נמחק בקלות**

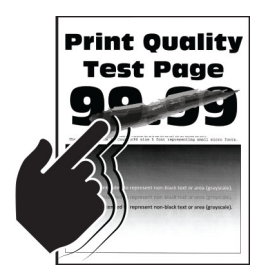

**הערה:** לפני פתרון הבעיה, הדפס את דפי פתרון איכות ההדפסה. במסך הבית, גע ב-**Settings**) הגדרות) > **Troubleshooting**) פתרון בעיות) > **Pages Test Quality Print**) דפי בדיקת איכות הדפסה).

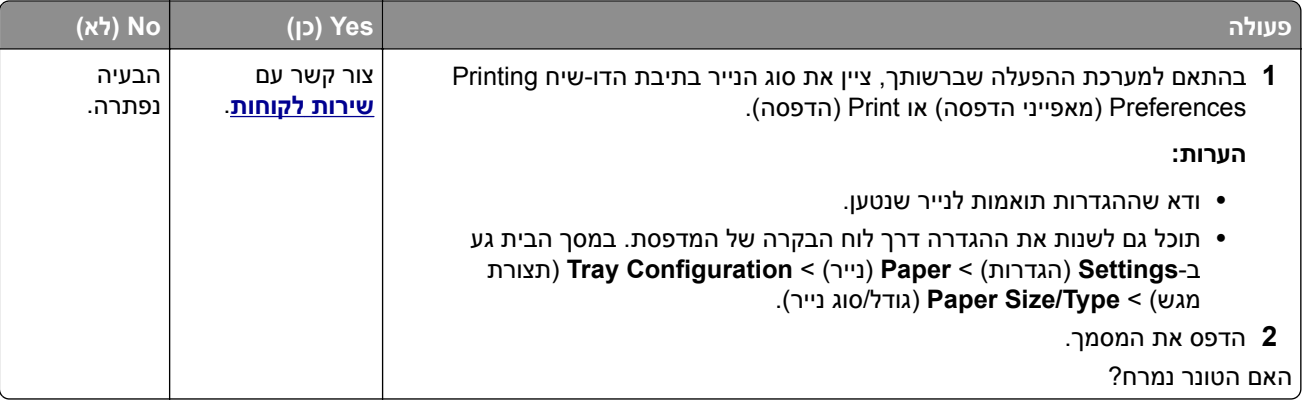

### **צפיפות הדפסה לא אחידה**

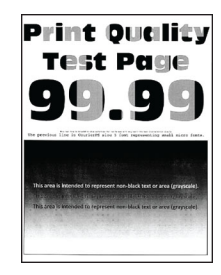

**הערה:** לפני פתרון הבעיה, הדפס את דפי פתרון איכות ההדפסה. במסך הבית, גע ב-**Settings**) הגדרות) > **Troubleshooting**) פתרון בעיות) > **Pages Test Quality Print**) דפי בדיקת איכות הדפסה).

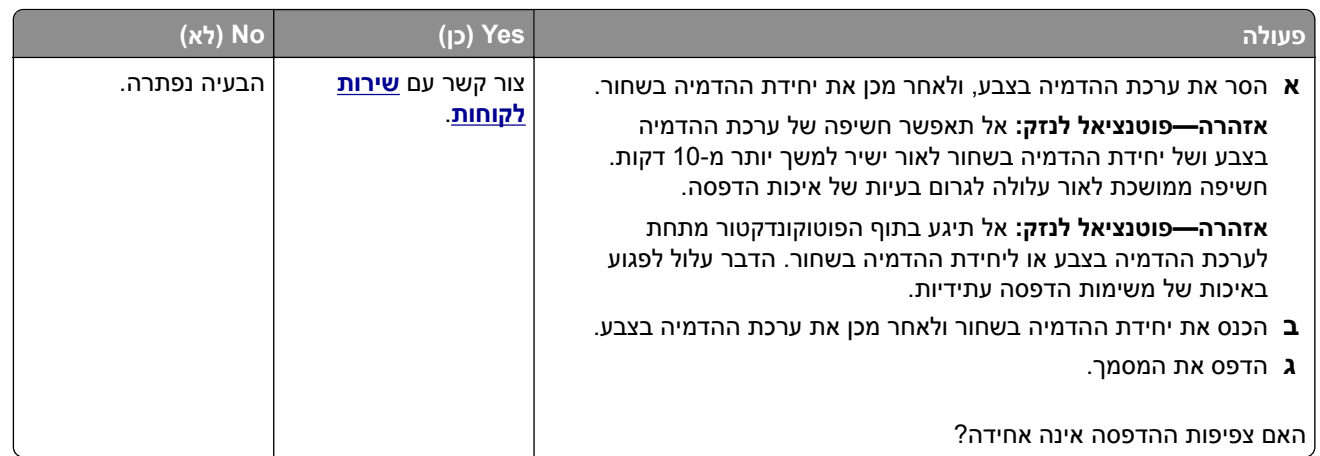

## **קווים כהים אופקיים**

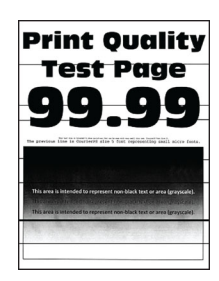

#### **הערות:**

- **•** לפני פתרון הבעיה, הדפס את דפי פתרון איכות ההדפסה. במסך הבית, גע ב-**Settings**) הגדרות) > **Troubleshooting**) פתרון בעיות) > **Pages Test Quality Print**) דפי בדיקת איכות הדפסה).
- **•** אם ממשיכים להופיע קווים כהים אופקיים על ההדפסות, עיין בנושא defects Repeating) פגמים חוזרים).

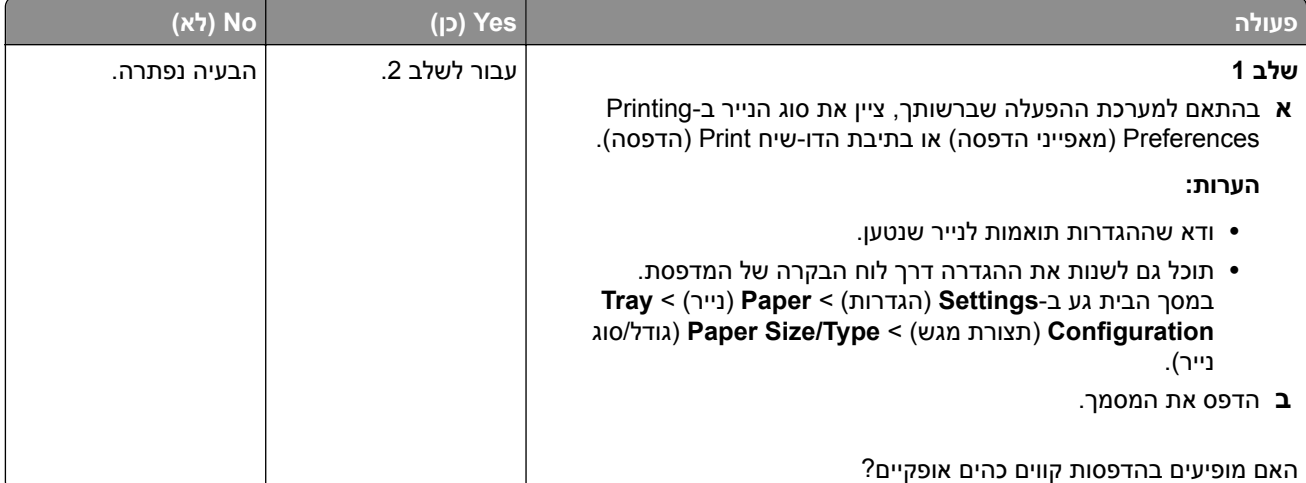

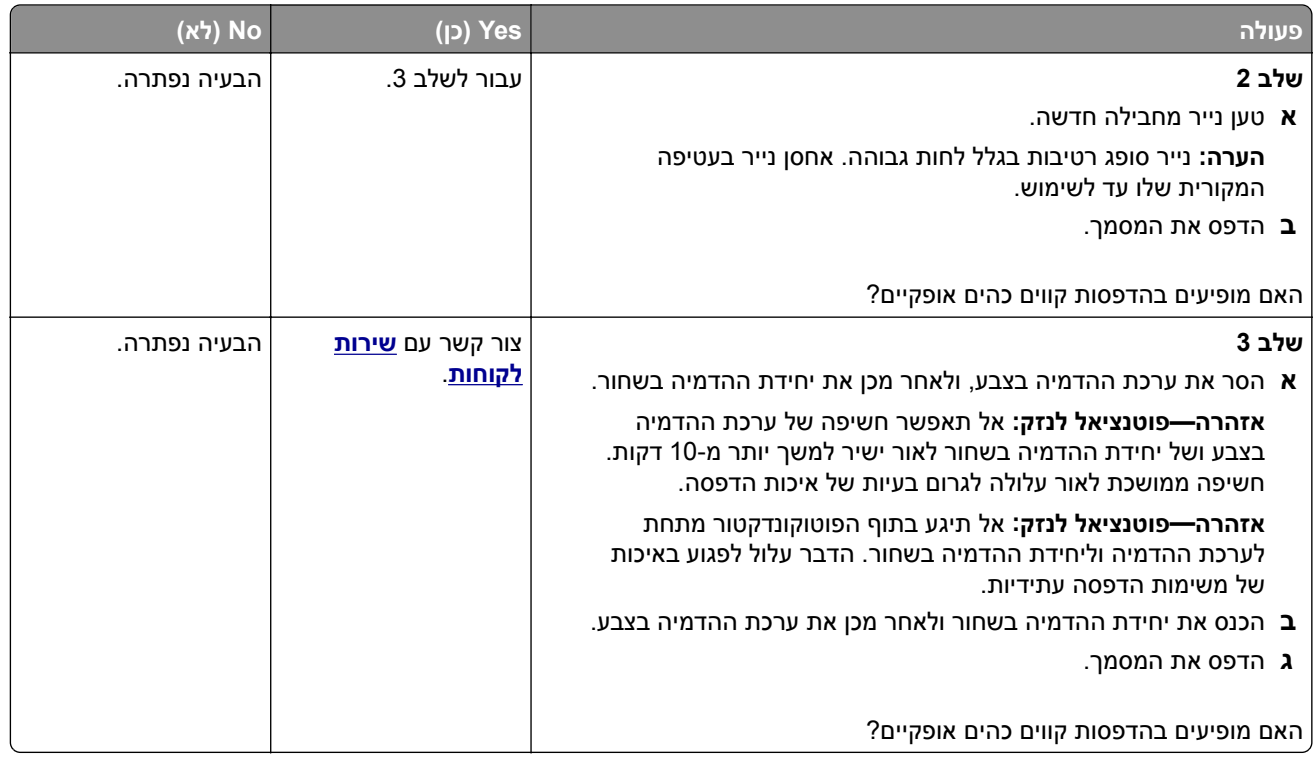

## **קווים אנכיים בגוון כהה**

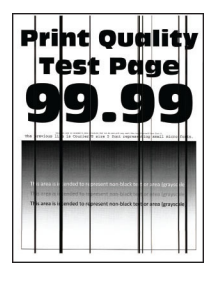

**הערה:** לפני פתרון הבעיה, הדפס את דפי פתרון איכות ההדפסה. במסך הבית, גע ב-**Settings**) הגדרות) > **Troubleshooting**) פתרון בעיות) > **Pages Test Quality Print**) דפי בדיקת איכות הדפסה).

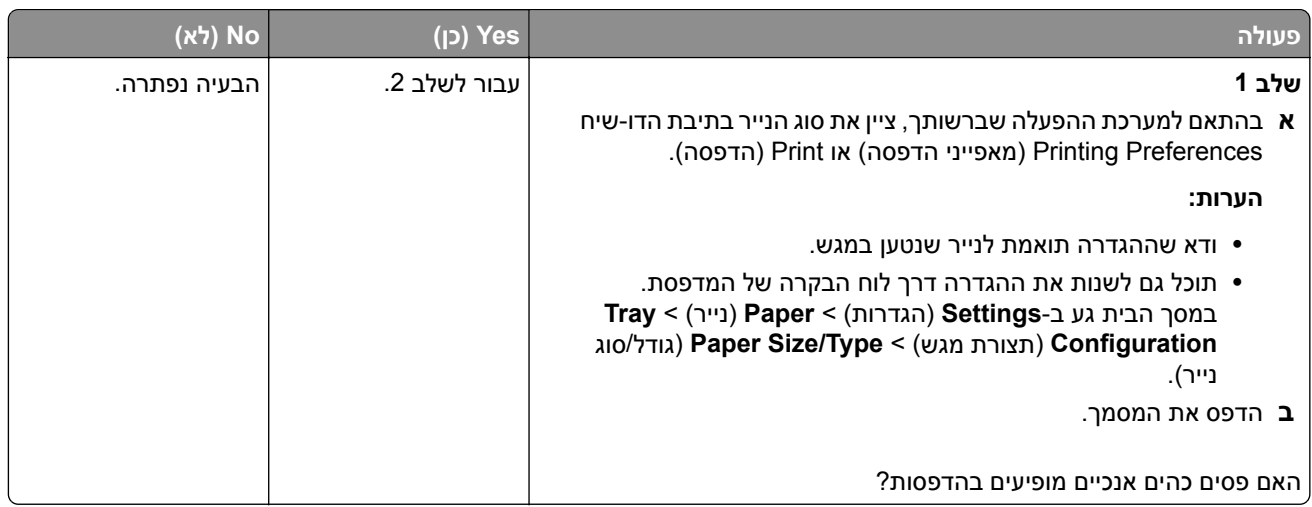

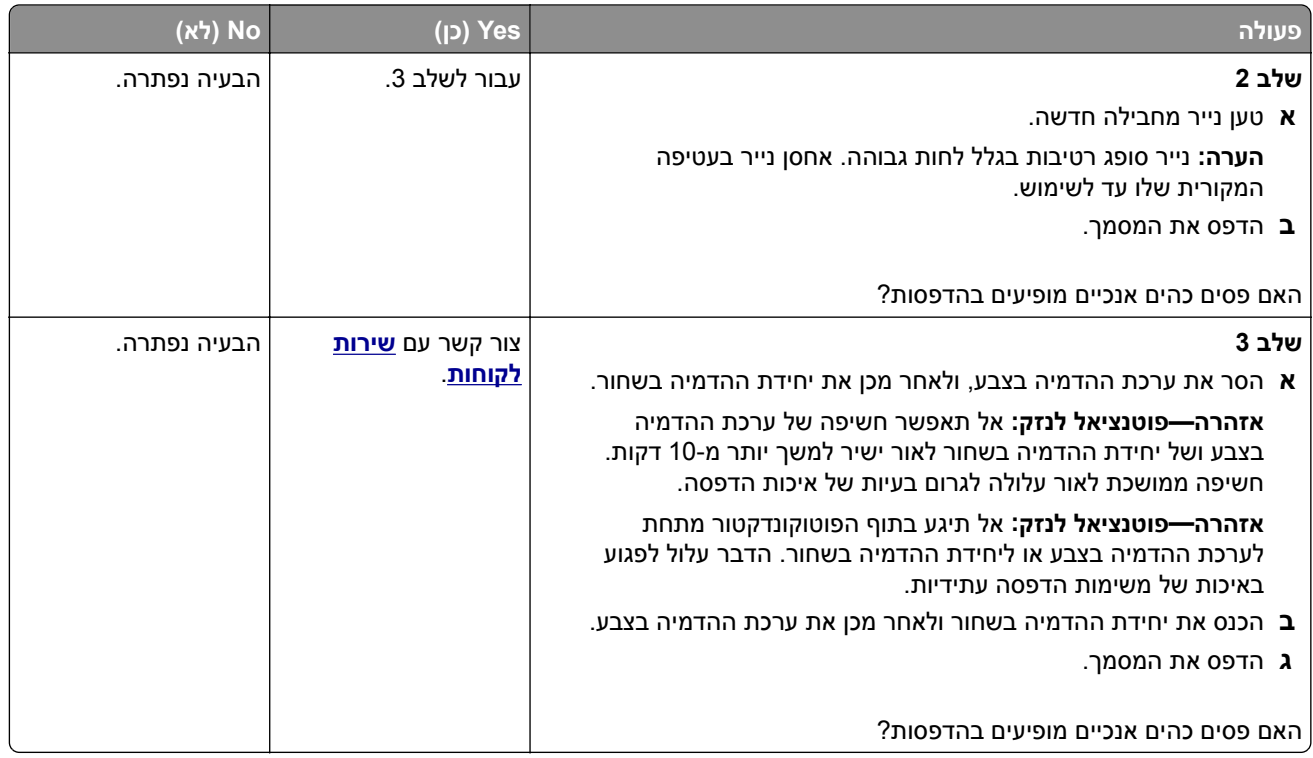

### **קווים לבנים אופקיים**

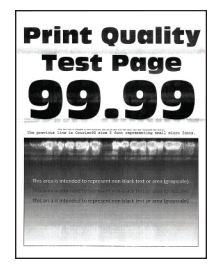

#### **הערות:**

- **•** לפני פתרון הבעיה, הדפס את דפי פתרון איכות ההדפסה. במסך הבית, גע ב-**Settings**) הגדרות) > **Troubleshooting**) פתרון בעיות) > **Pages Test Quality Print**) דפי בדיקת איכות הדפסה).
- **•** אם ממשיכים להופיע קווים לבנים אופקיים על ההדפסות, עיין בנושא defects Repeating) פגמים חוזרים).

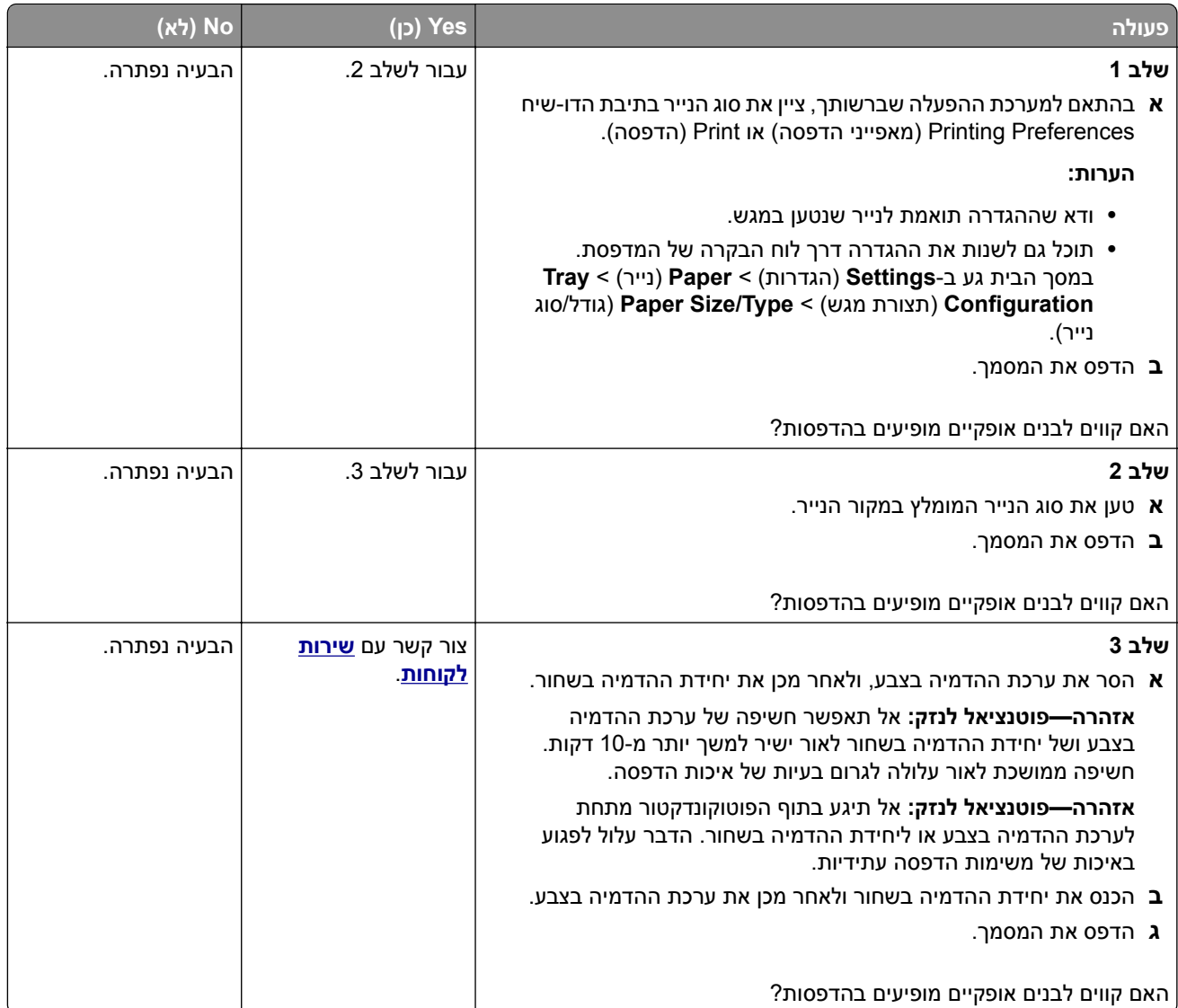

### **קווים לבנים אנכיים**

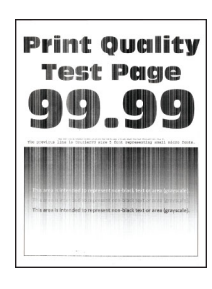

**הערה:** לפני פתרון הבעיה, הדפס את דפי פתרון איכות ההדפסה. במסך הבית, גע ב-**Settings**) הגדרות) > **Troubleshooting**) פתרון בעיות) > **Pages Test Quality Print**) דפי בדיקת איכות הדפסה).

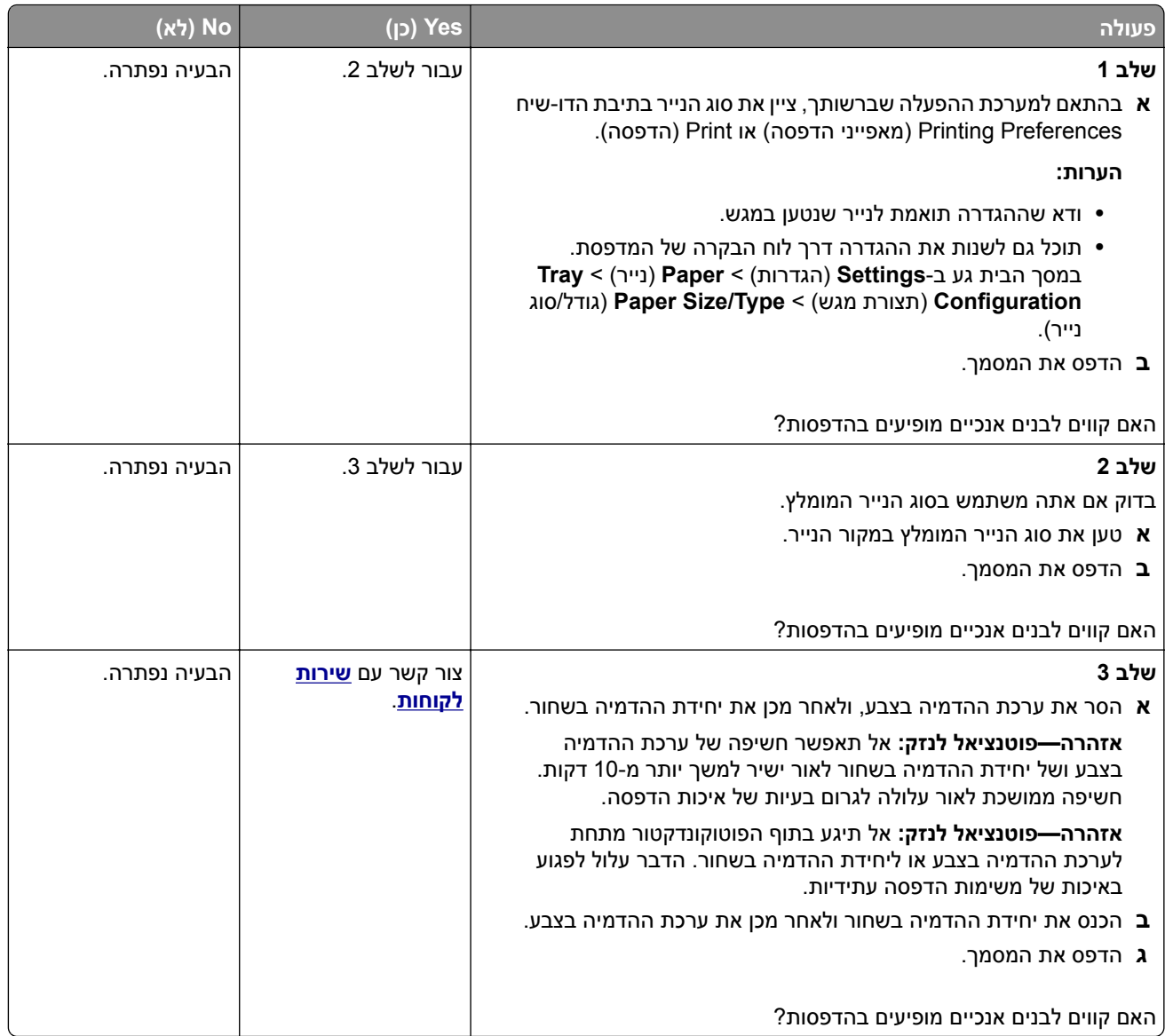

### **פגמים חוזרים**

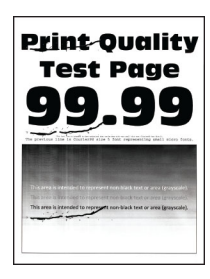

**הערה:** לפני שתפתור את הבעיה, הדפס את דפי דגימת האיכות כדי לקבוע את הגורם לפגמים החוזרים. במסך הבית, גע ב-**Settings**) הגדרות) > **Troubleshooting**) פתרון בעיות) > **Pages Test Quality Print**) דפי בדיקת איכות הדפסה).

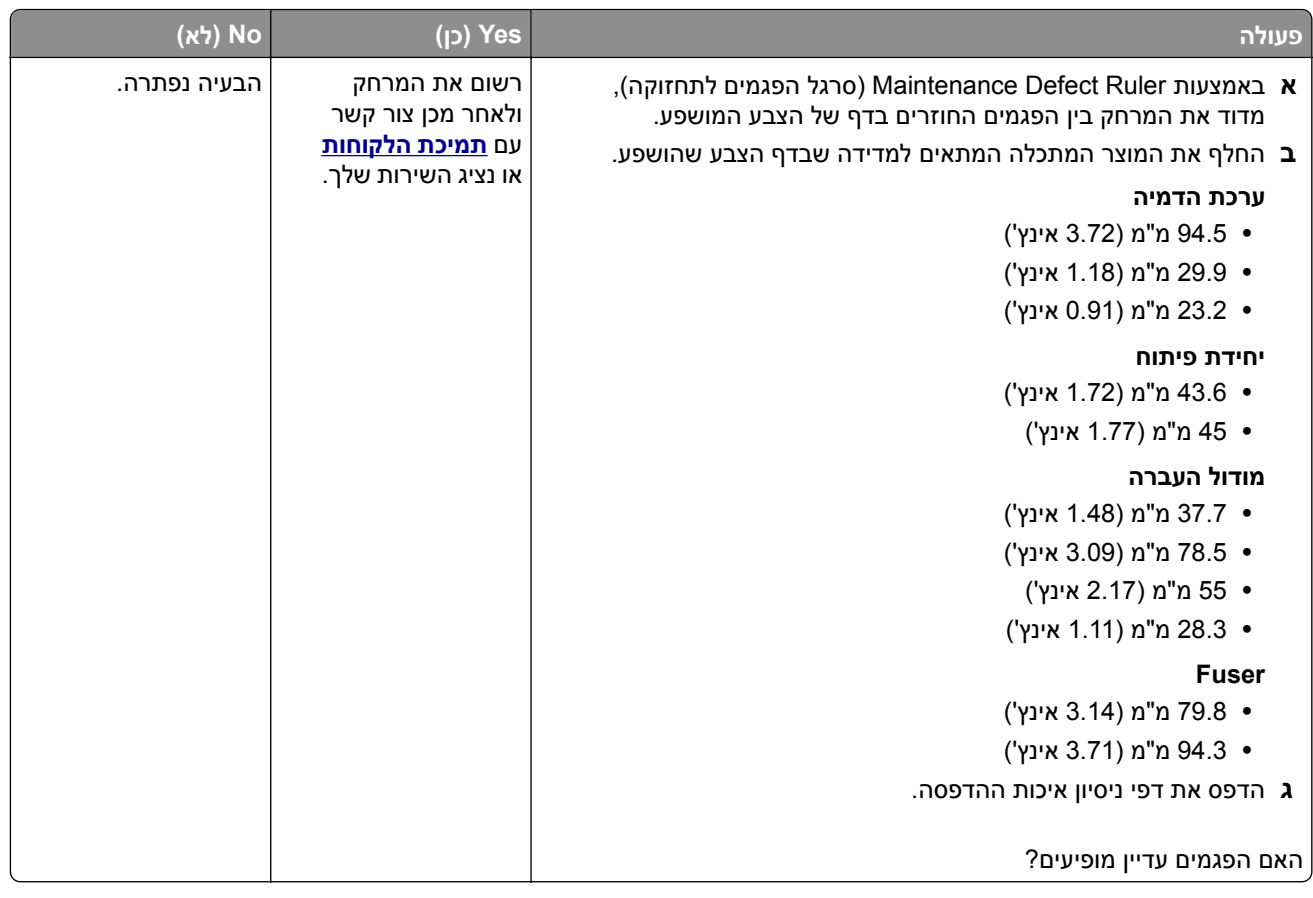

## **עבודות הדפסה אינן מודפסות**

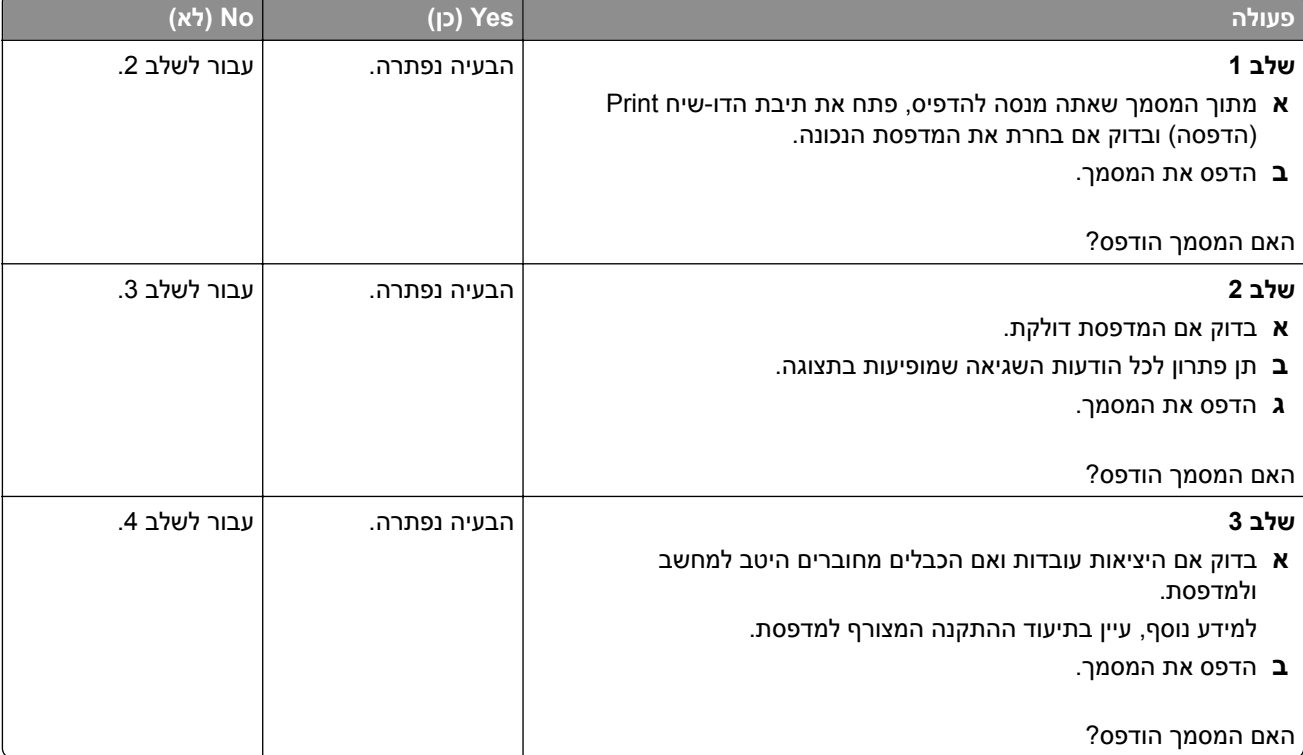

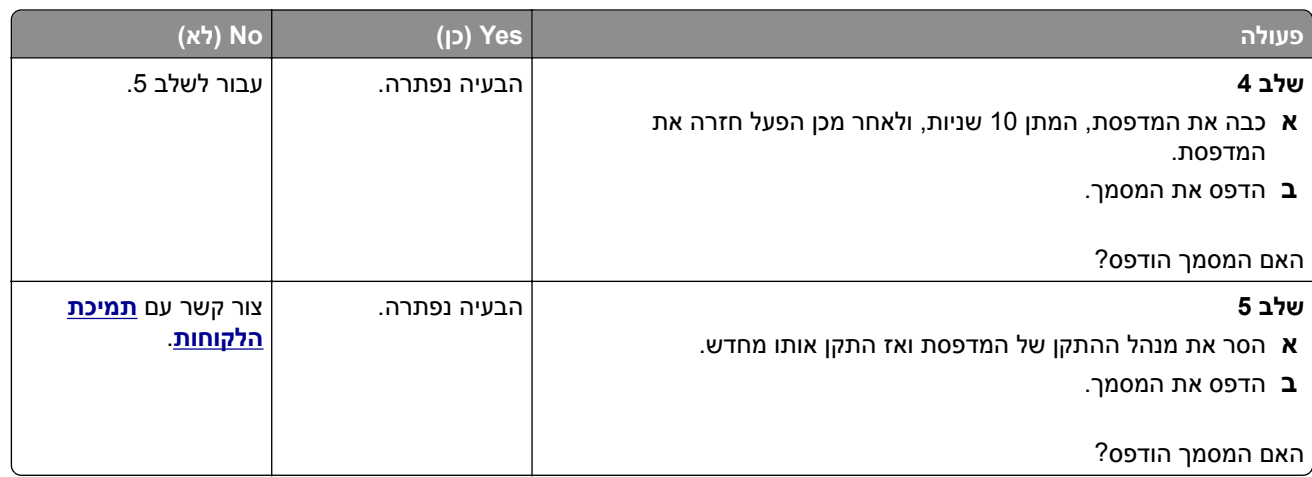

## **מסמכים חסויים ומסמכים מוחזקים אחרים אינם מודפסים**

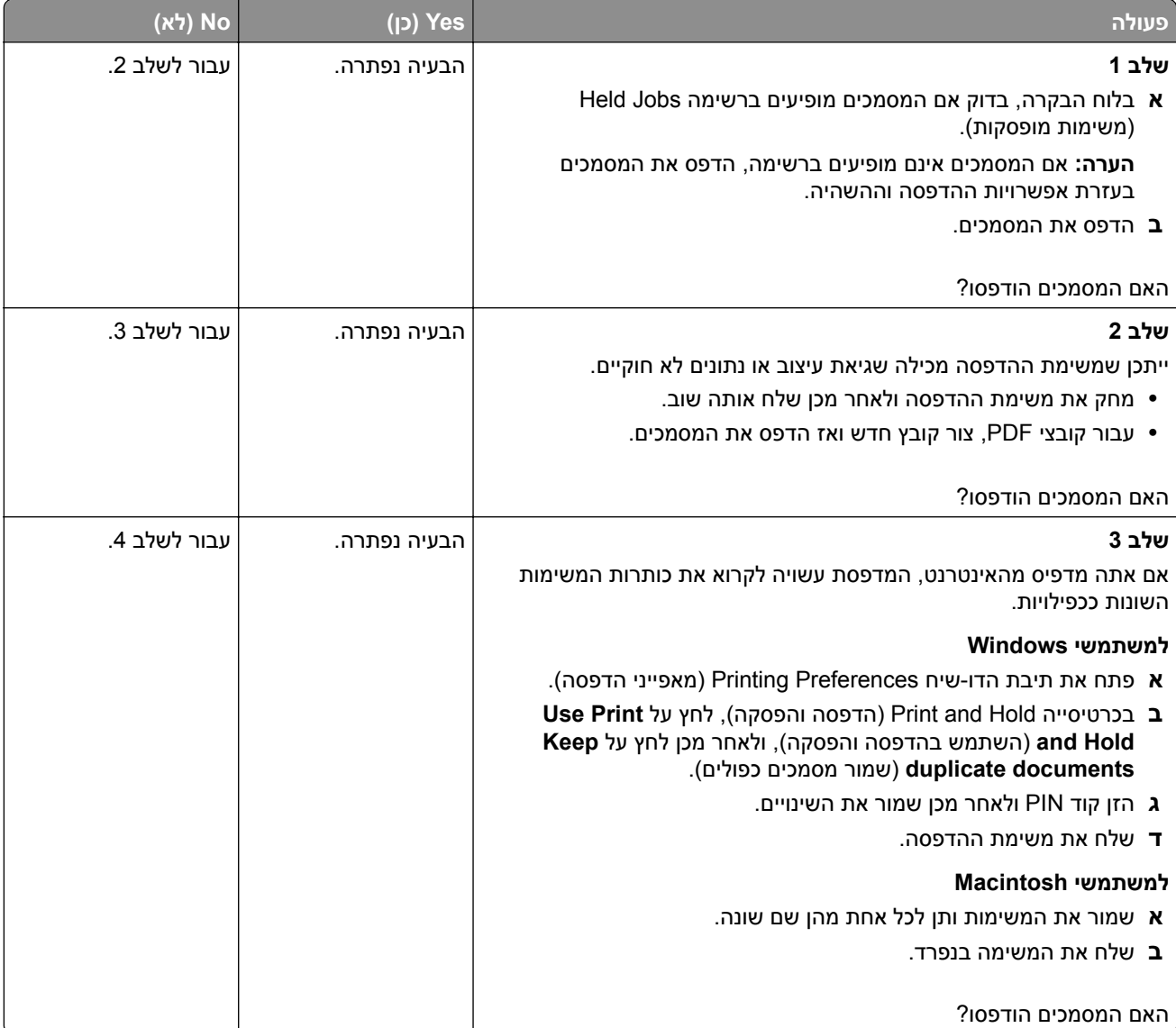

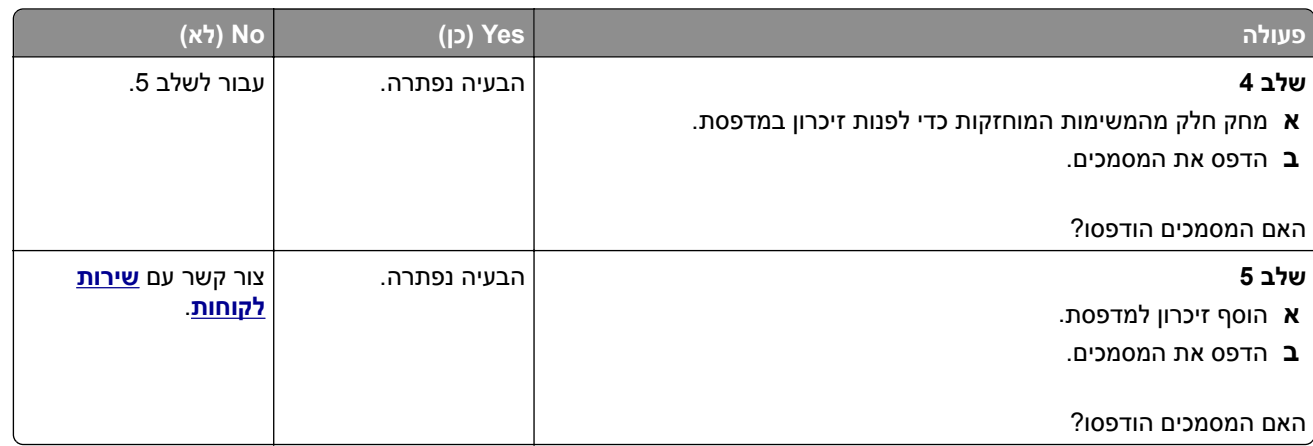

# **משימות מודפסות מהמגש הלא נכון או עם הנייר הלא נכון**

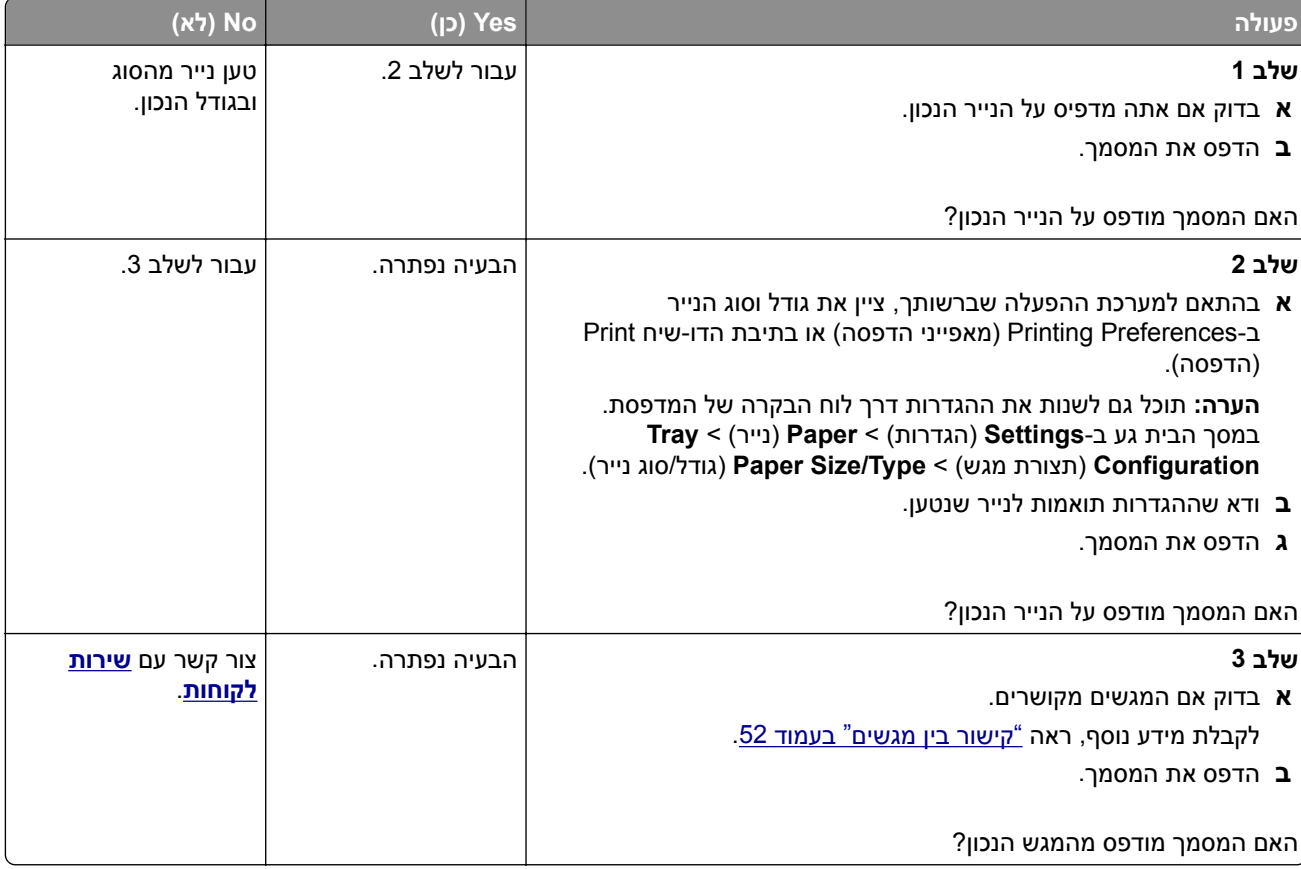

## **הדפסה אטית**

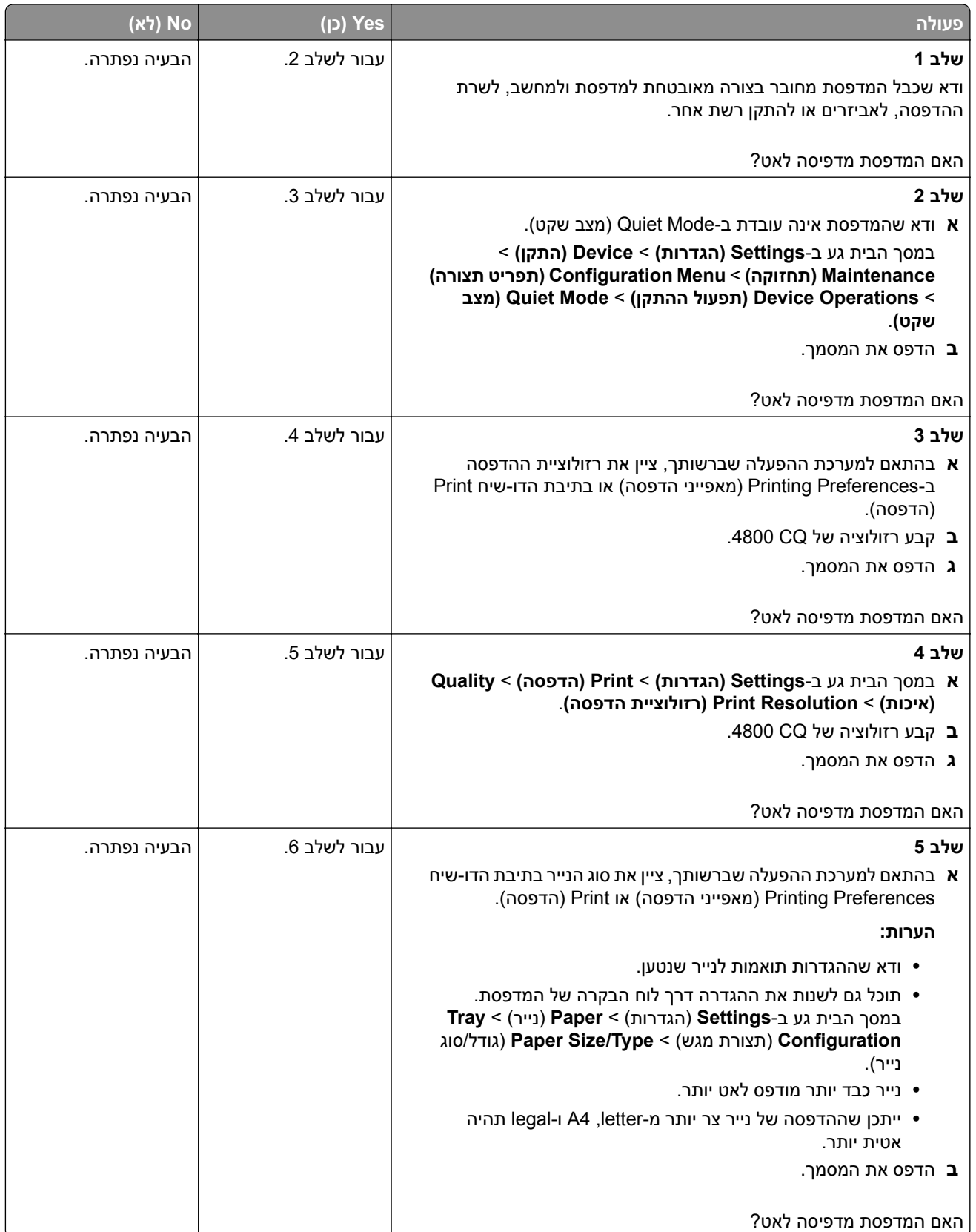

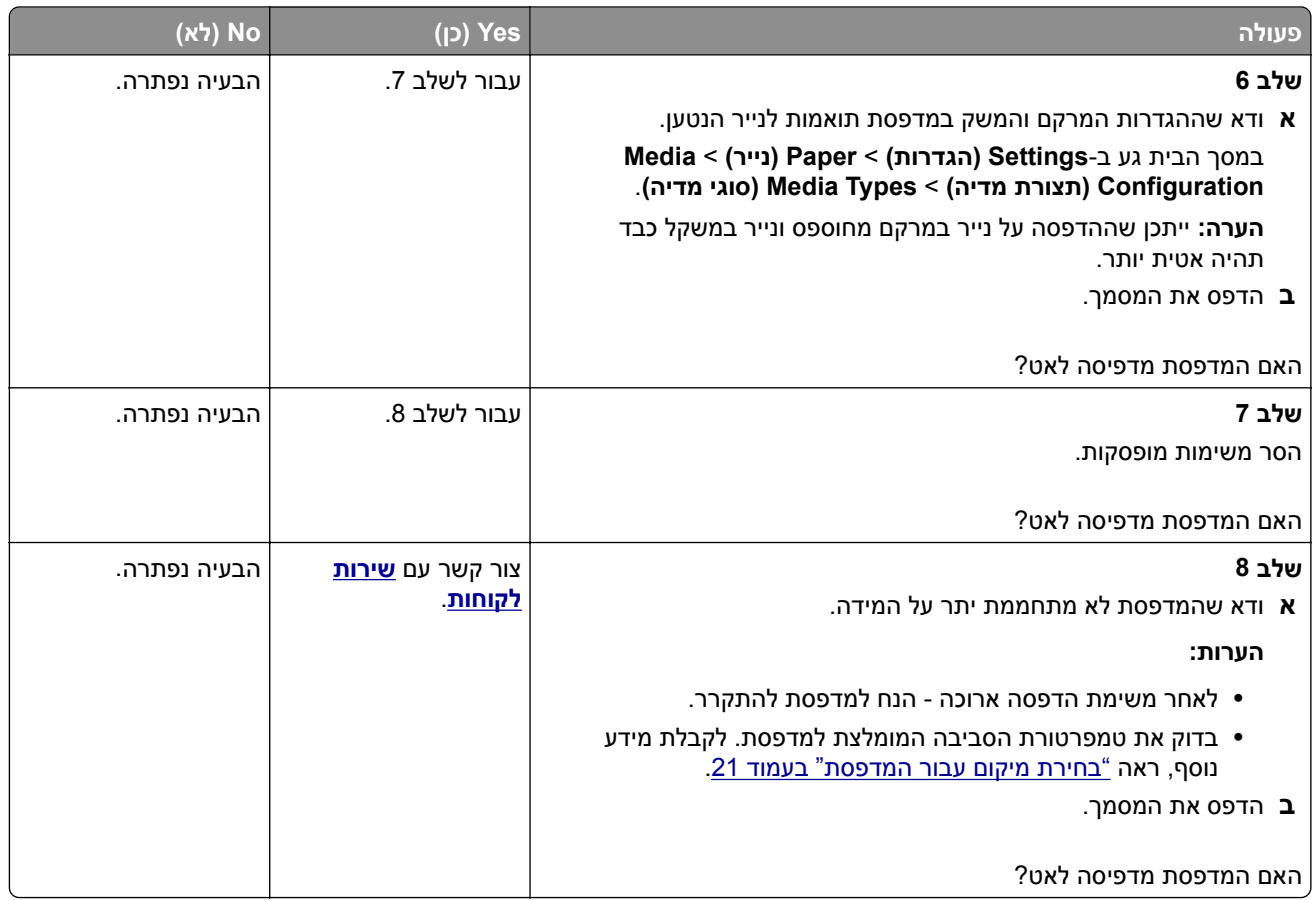

## **המדפסת אינה מגיבה**

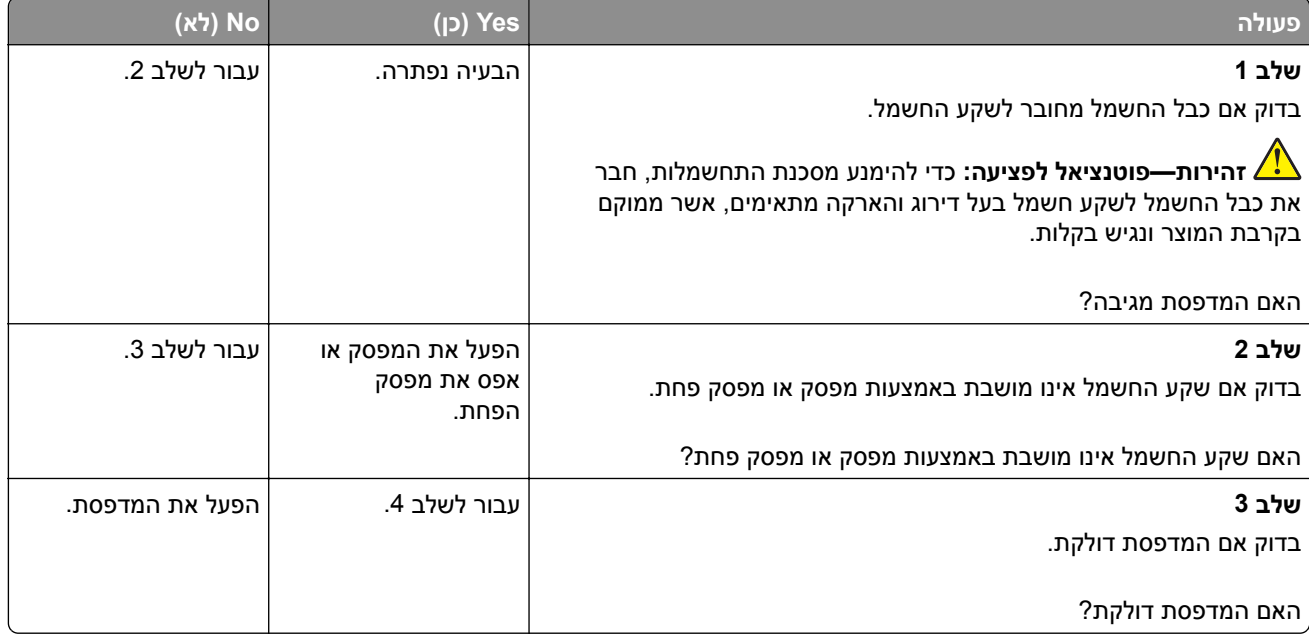

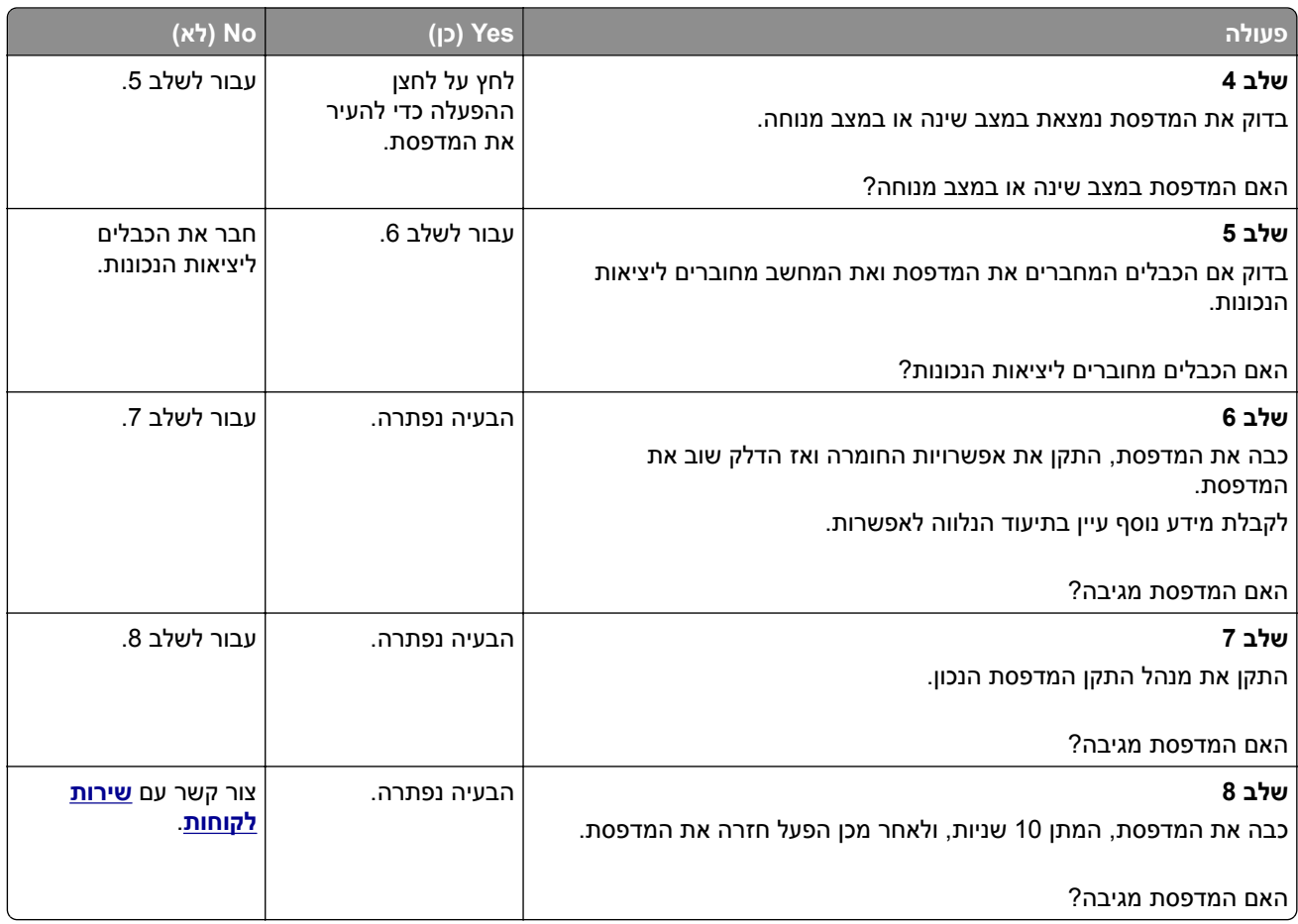

# **אין אפשרות לקרוא כונן הבזק**

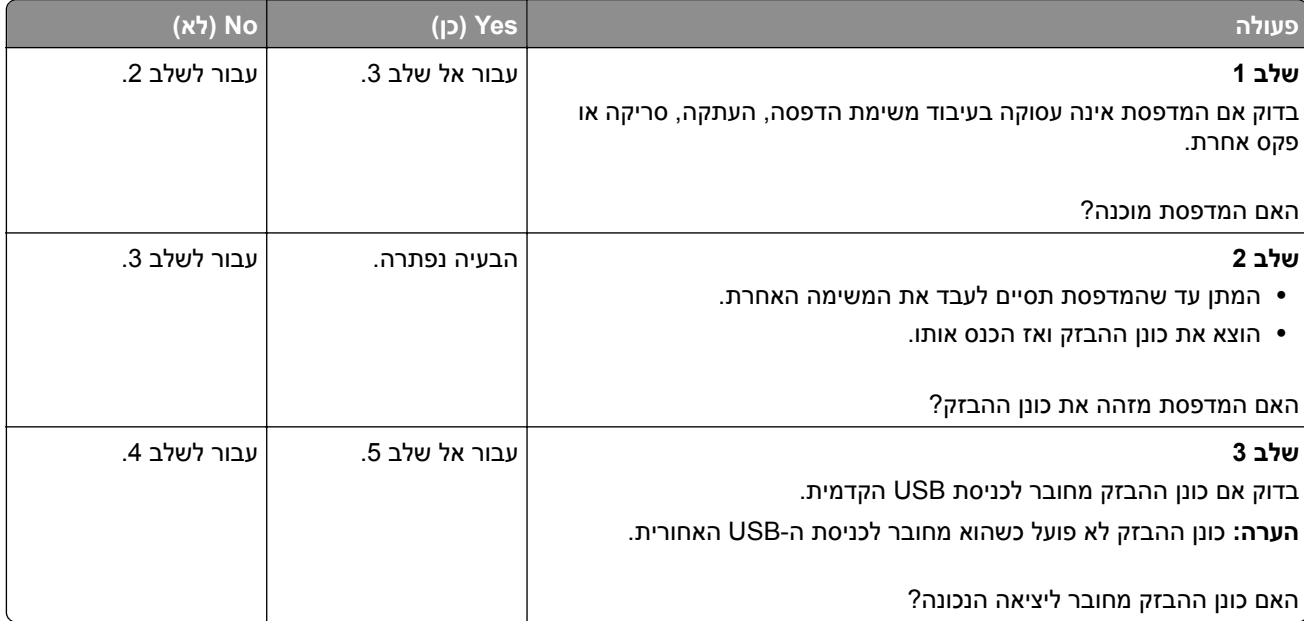

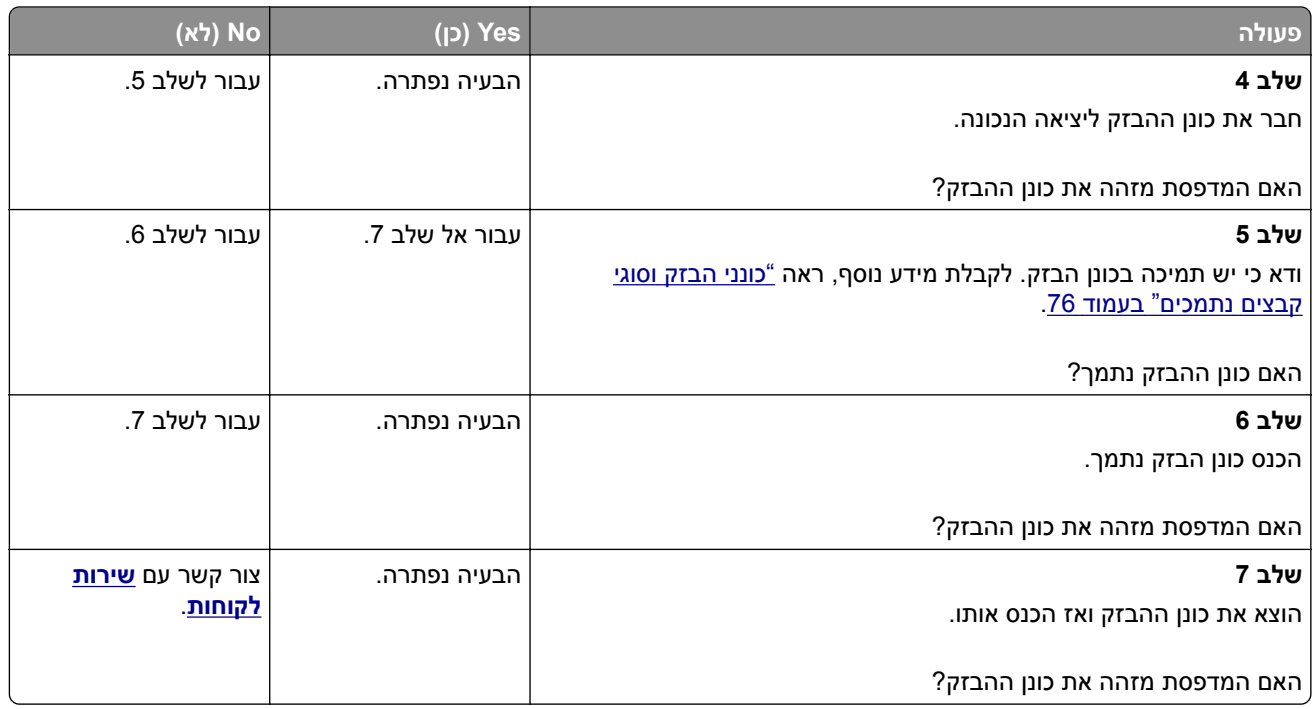

# **אפשור פעולה של יציאת ה-USB**

במסך הבית גע ב- **Settings**) הגדרות) > **Ports/Network**) רשת/יציאות) > **Port USB Enable** > **USB**) הפיכת יציאת USB לפעילה).

# **ניקוי חסימות**

## **הימנעות מחסימות נייר**

### **טעינה נאותה של נייר**

**•** ודא שהנייר מונח במגש בצורה שטוחה .

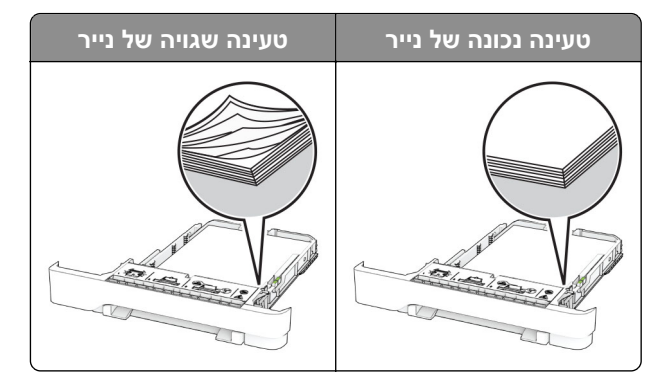

- **•** אל תטען נייר במגש ואל תוציא ממנו נייר כאשר המדפסת מדפיסה.
- **•** אל תטען יותר מדי נייר. ודא שגובה הערימה נמוך ממחוון המילוי המקסימלי של הנייר.

**•** אל תחליק נייר לתוך המגש. טען את הנייר כפי שמוצג באיור.

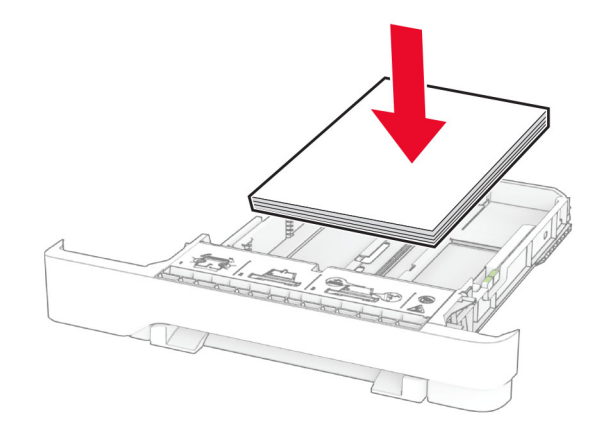

- **•** ודא שמובילי הנייר ממוקמים כהלכה וכי אינם לוחצים על הנייר או המעטפות.
	- **•** דחף את המגש היטב לתוך המדפסת לאחר טעינת הנייר.

#### **שימוש בנייר מומלץ**

- **•** השתמש רק בנייר או במדיה מיוחדת מומלצים.
- **•** אל תטען נייר מקומט, מקופל, לח, מכופף או מסולסל.
	- **•** הגמש, אוורר ויישר את קצוות הנייר לפני הטעינה.

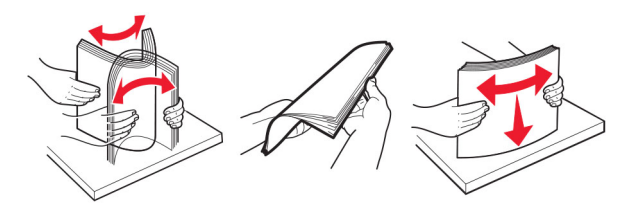

- **•** אין להשתמש בנייר שנחתך או נגזר ביד.
- **•** אל תערבב נייר מגדלים, משקלים או סוגים שונים באותו המגש.
- **•** ודא שסוג וגודל הנייר מוגדרים כהלכה במחשב או בלוח הבקרה של המדפסת.
	- **•** אחסן את הנייר בהתאם המלצות היצרן.

### **זיהוי מיקומי חסימות**

#### **הערות:**

- **•** כאשר התכונה Assist Jam) סיוע בחסימה) במצב On) מופעל), המדפסת מרוקנת אוטומטית עמודים ריקים או עמודים מודפסים חלקית לאחר שהעמוד החסום שוחרר. בדוק אם הפלט המודפס שלך כולל דפים לבנים.
	- **•** כאשר Recovery Jam) התאוששות מחסימה) במצב On) מופעל) או Auto) אוטומטי), המדפסת מדפיסה שוב דפים חסומים.

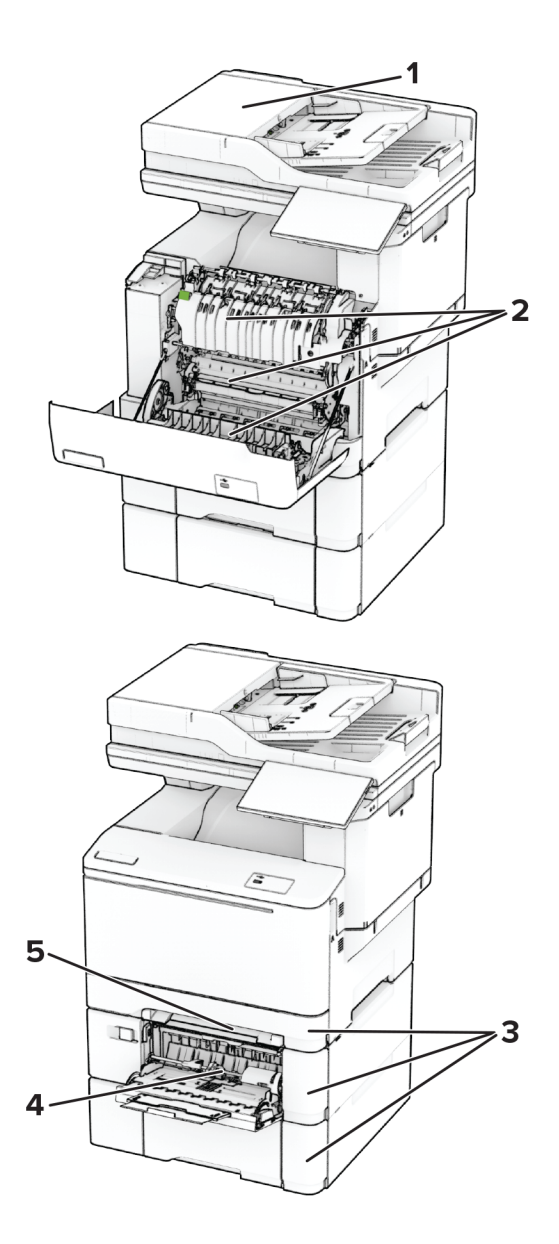

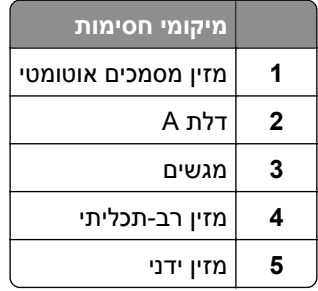

## **חסימת נייר במזין המסמכים האוטומטי**

#### **חסימת נייר מתחת למכסה העליון של מזין המסמכים האוטומטי**

- **1** הסר את כל מסמכי המקור ממגש מזין המסמכים האוטומטי.
	- **2** פתח את דלת C.

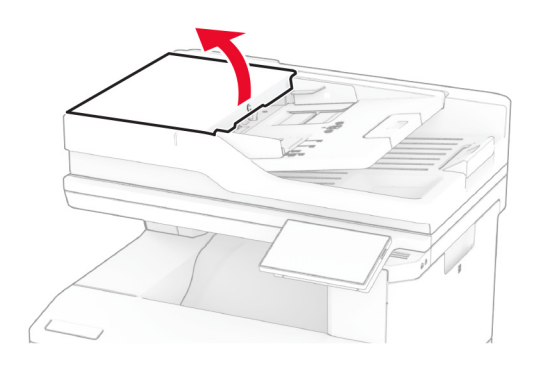

**3** הסר את הנייר התסום.

**הערה:** ודא שהוצאת את כל פיסות הנייר.

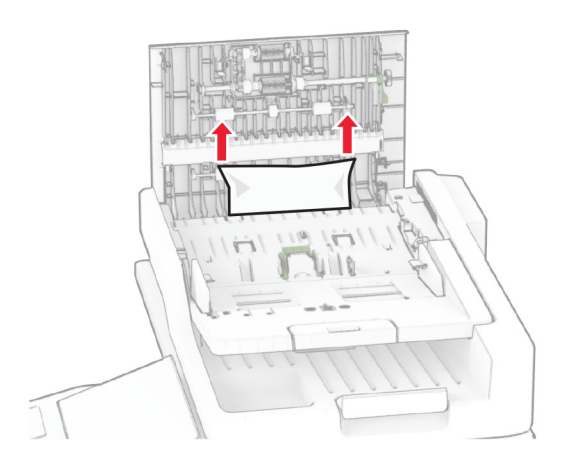

**4** סגור את דלת C.

### **חסימת נייר מתחת לסל פלט ל-ADF**

- **1** הסר את כל מסמכי המקור ממגש מזין המסמכים האוטומטי.
	- **2** הרם את מגש ה-ADF והסר את הנייר החסום.

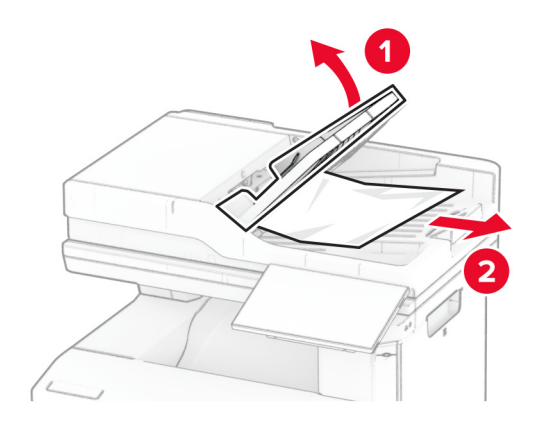

**3** החזר את מגש ה-ADF למקומו.

## **חסימת נייר בדלת A**

### **חסימת נייר מתחת ל-fuser**

**1** פתח את דלת A.

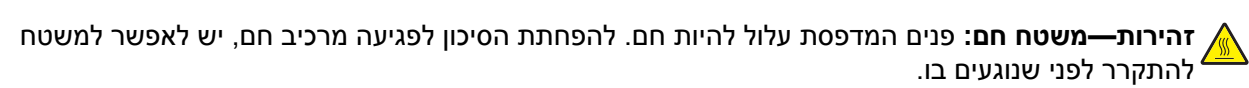

**אזהרה—פוטנציאל לנזק:** למניעת נזק כתוצאה מפריקה אלקטרוסטטית, גע בחלק כלשהו של שלדת מתכת חשופה של המדפסת לפני גישה אל האזורים הפנימיים של המדפסת או מגע בהם.

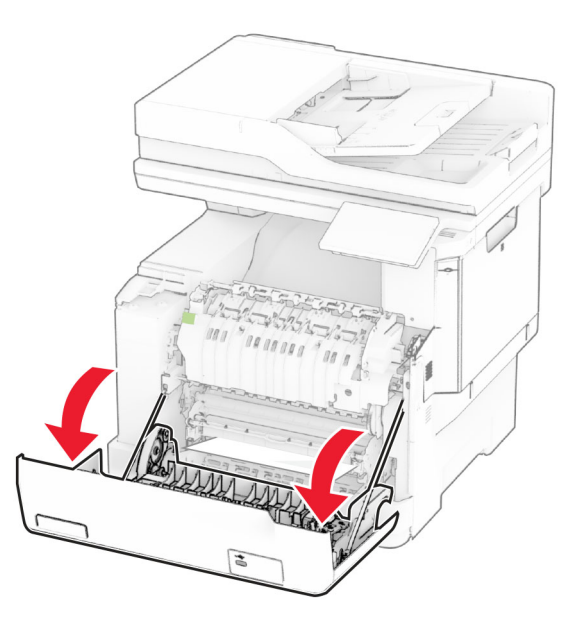

**2** הסר את הנייר התסום.

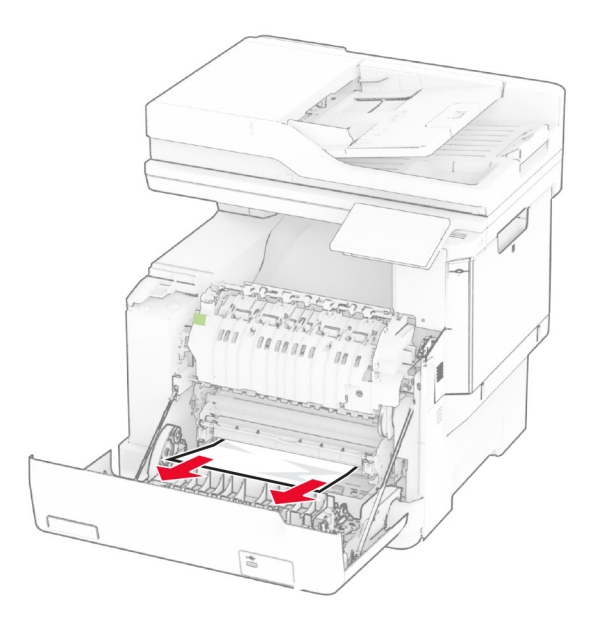

**3** סגור דלת A.

### **חסימת נייר ב-fuser**

**1** פתח את דלת A.

**זהירות—משטח חם:** פנים המדפסת עלול להיות חם. להפחתת הסיכון לפגיעה מרכיב חם, יש לאפשר למשטח  $\sqrt{2}$ להתקרר לפני שנוגעים בו.

**אזהרה—פוטנציאל לנזק:** למניעת נזק כתוצאה מפריקה אלקטרוסטטית, גע בחלק כלשהו של שלדת מתכת חשופה של המדפסת לפני גישה אל האזורים הפנימיים של המדפסת או מגע בהם.

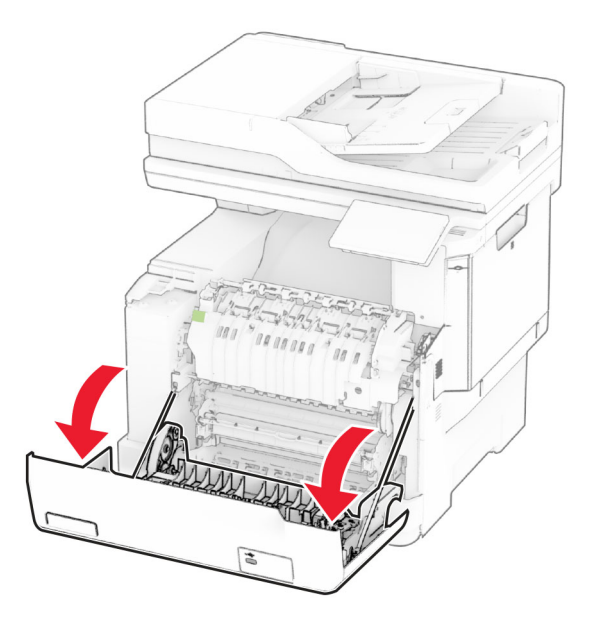

**2** פתח את דלת הגישה ל-fuser והסר את הנייר החסום.

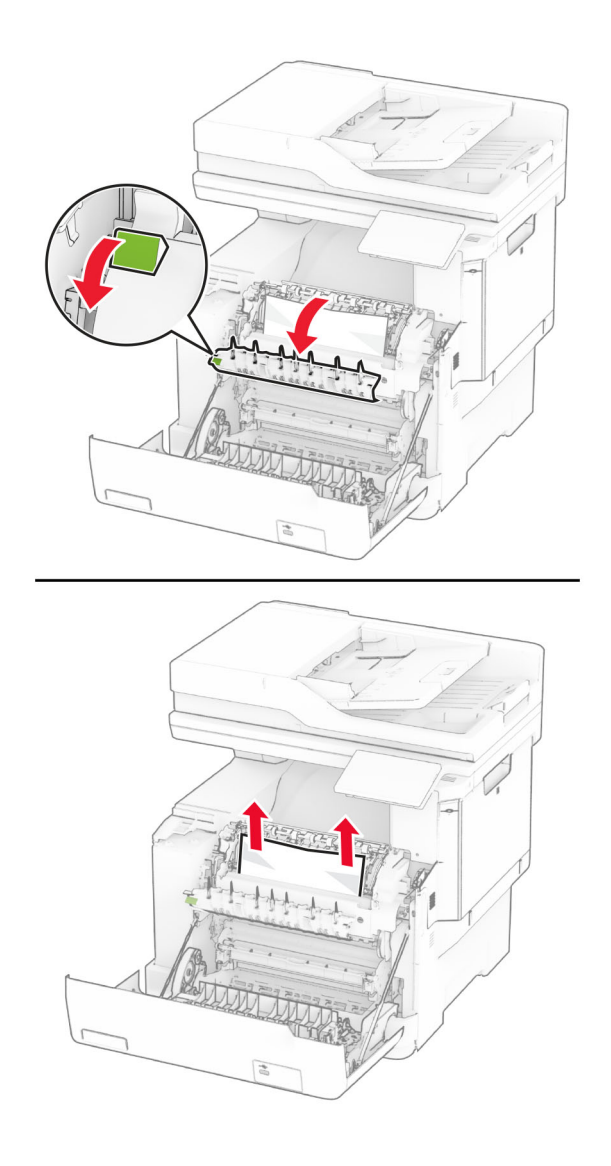

### **3** סגור דלת A.

#### **חסימת נייר ביחידת ההדפסה הדו-צדדית**

**1** פתח את דלת A.

**זהירות—משטח חם:** פנים המדפסת עלול להיות חם. להפחתת הסיכון לפגיעה מרכיב חם, יש לאפשר למשטח להתקרר לפני שנוגעים בו.

**אזהרה—פוטנציאל לנזק:** למניעת נזק כתוצאה מפריקה אלקטרוסטטית, גע בחלק כלשהו של שלדת מתכת חשופה של המדפסת לפני גישה אל האזורים הפנימיים של המדפסת או מגע בהם.

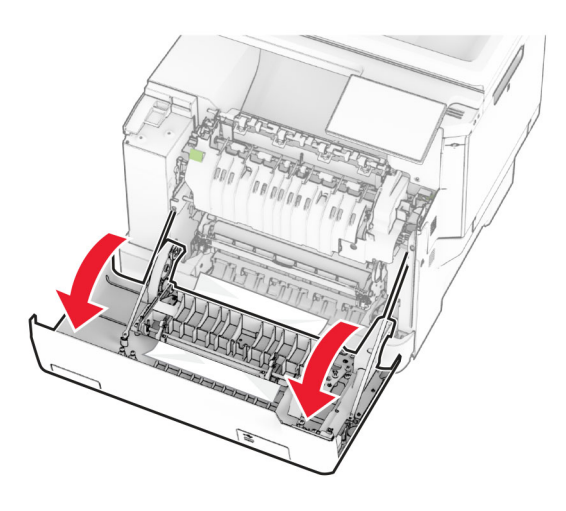

**2** הסר את הנייר התסום.

**הערה:** ודא שהוצאת את כל פיסות הנייר.

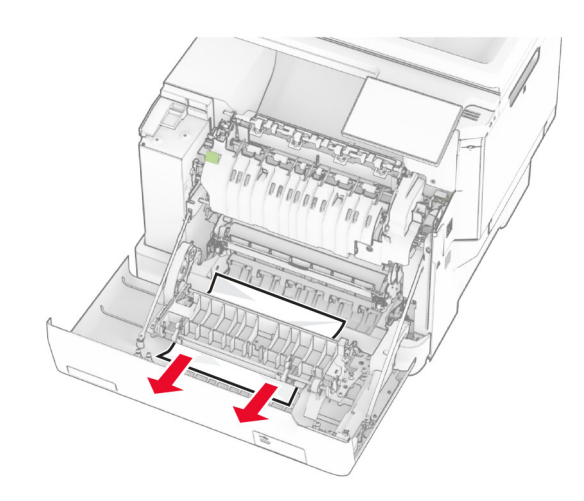

**3** סגור דלת A.

## **חסימת נייר במגשים**

**1** הסר את המגש.

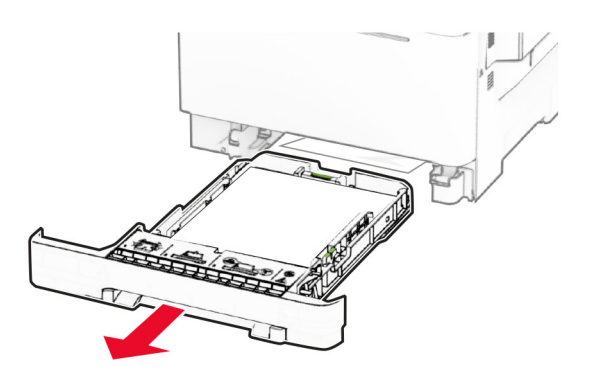

**אזהרה—פוטנציאל לנזק:** חיישן בתוך המגש האופציונלי ניזוק בקלות כתוצאה מחשמל סטטי. גע במשטח מתכתי לפני שתסיר את הנייר התקוע שבמגש.

**2** הסר את הנייר התסום.

**הערה:** ודא שהוצאת את כל פיסות הנייר.

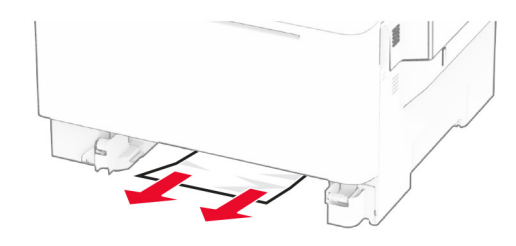

**3** הכנס את המגש.

## **חסימת נייר במזין הידני**

הסר את הנייר התסום.

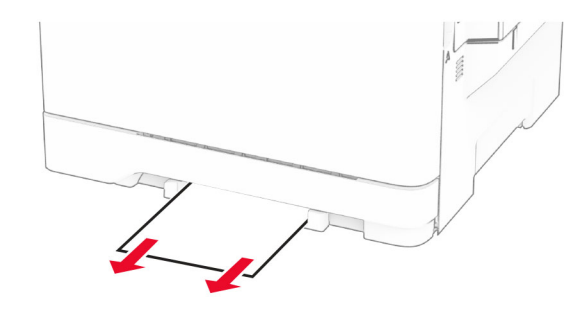

## **חסימת נייר במזין הרב-תכליתי**

**הערה:** המזין הרב-תכליתי זמין רק אם מותקן המגש הכפול האופציונלי ל650- גיליונות.

- **1** הוצא את הנייר מהמזין הרב-תכליתי ולאחר מכן סגור אותו.
	- **2** הסר את המגש.

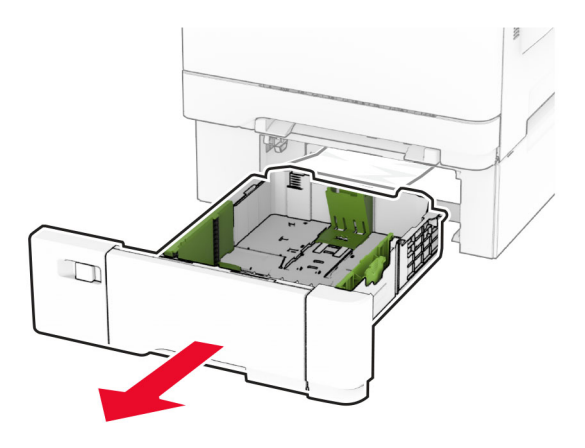

**3** הסר את הנייר התסום.

**הערה:** ודא שהוצאת את כל פיסות הנייר.

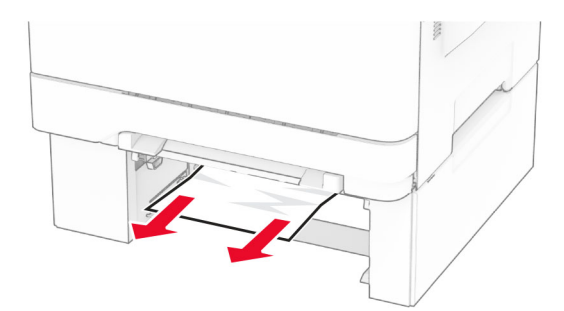

- **4** הכנס את המגש.
- **5** פתח את המזין הרב-תכליתי ולאחר מכן טען מחדש את הנייר.

# **בעיות חיבור לרשת**

## **לא ניתן לפתוח את שרת האינטרנט המובנה**

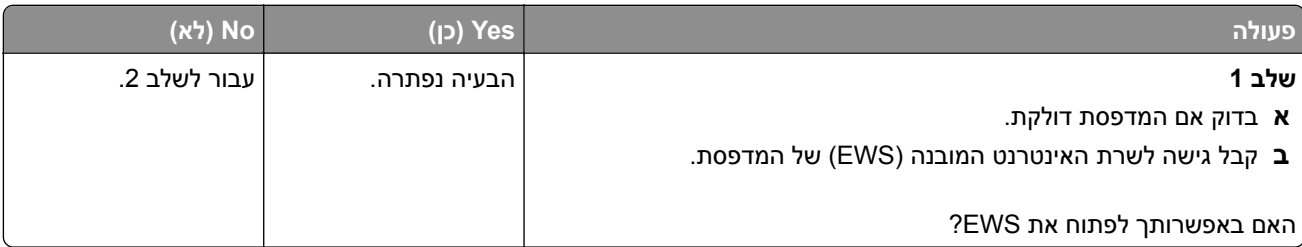

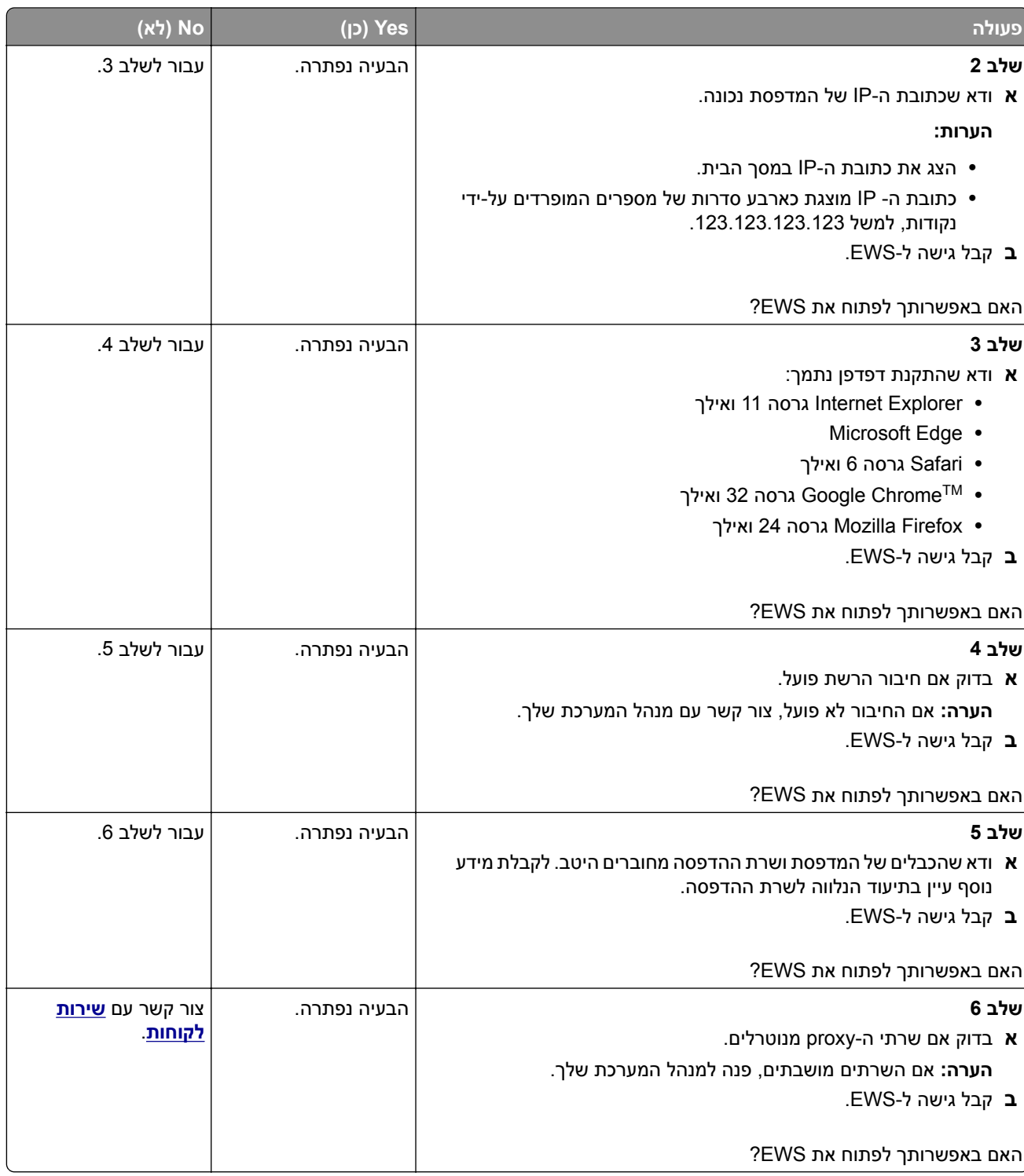

# **המדפסת לא מתחברת לרשת ה-Fi**‑**Wi**

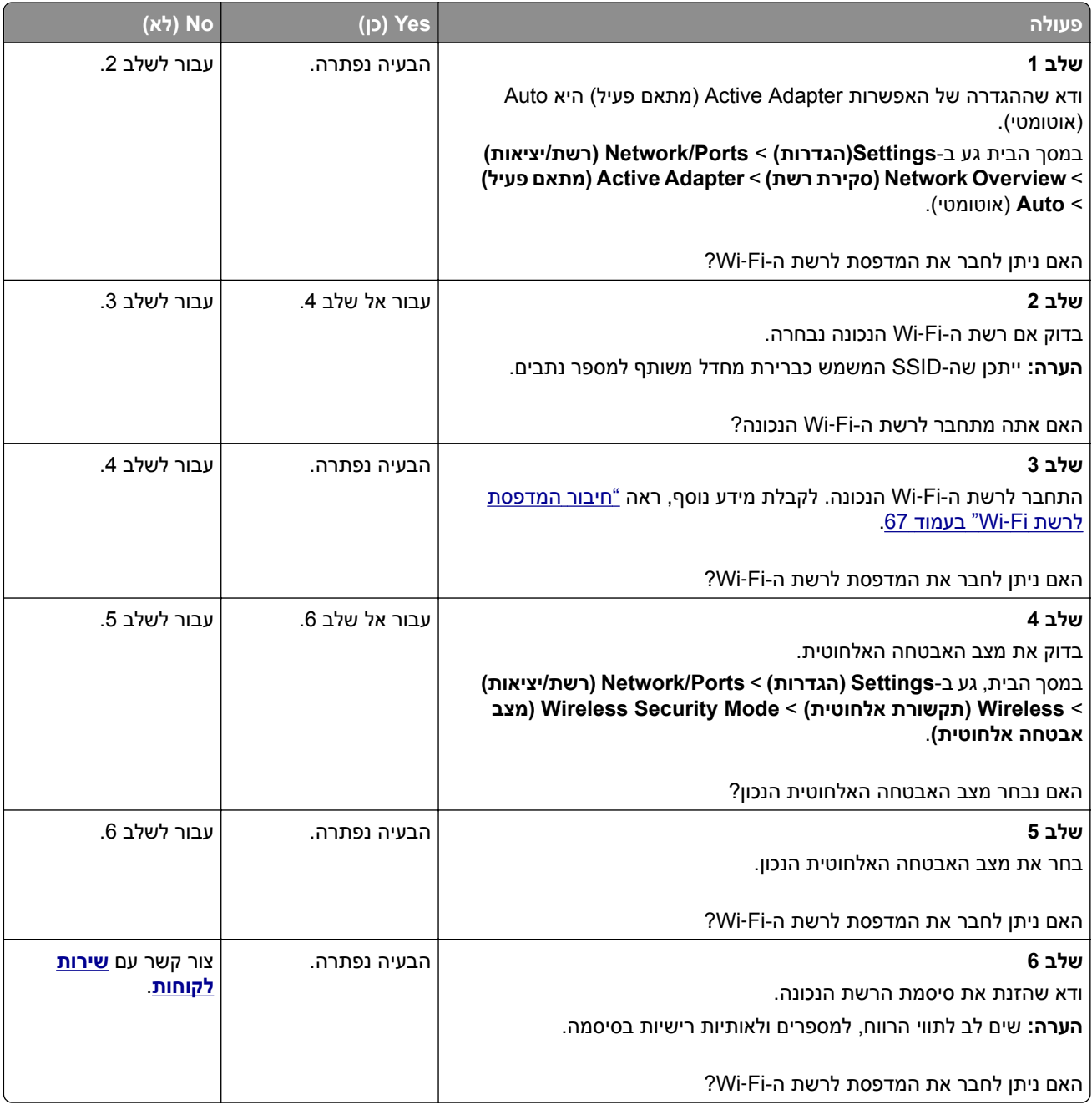

## **בעיות באפשרויות חומרה**

## **לא ניתן לאתר אפשרות פנימית**

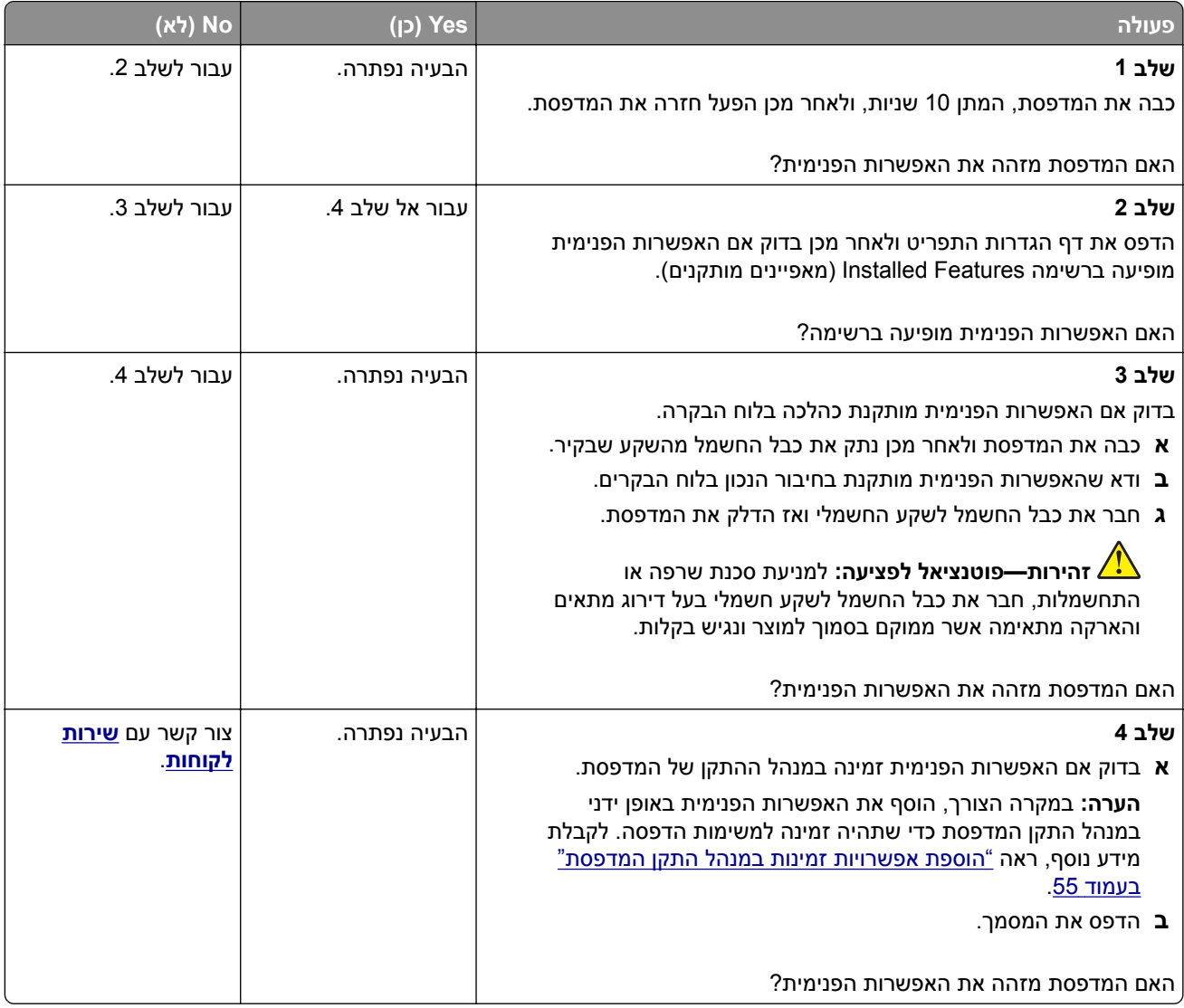

### **זוהה זיכרון הבזק פגום**

נסה אחת או יותר מהפעולות הבאות:

- **•** החלף את כונן האחסון החכם הפגום.
- **•** במסך הבית, גע ב-**Continue**) המשך) כדי להתעלם מההודעה ולהמשיך בהדפסה.
	- **•** בטל את משימת ההדפסה הנוכחית.

## **אין מספיק זיכרון פנוי עבור משאבים בזיכרון ההבזק**

נסה אחת או יותר מהפעולות הבאות:

- **•** גע ב-**Continue) המשך)** כדי למחוק את ההודעה ולהמשיך בהדפסה.
	- **•** מחק גופנים, פקודות מאקרו ונתונים אחרים מתוך זיכרון ההבזק.
		- **•** התקן כונן קשיח.

**הערה:** גופנים ופקודות מאקרו שלא נשמרו קודם לכן בזיכרון ההבזק יימחקו.

## **נורית אדומה בפתרון השידוך הנוח**

נסה אחת או יותר מהפעולות הבאות:

- **•** סגור את דלת הגישה למהדק.
	- **•** הוצא את הסיכות הרופפות.

**הערה:** לאחר הסרת סיכות רופפות, נדרשים שני מחזורי הכנה לפני ההידוק. הכנס ערימת נייר לתוך המהדק שלוש פעמים. ההידוק מתחיל בהכנסה השלישית.

**•** החלף את מחסנית הסיכות.

# **בעיות חומרים מתכלים**

### **החלפת מיכל דיו, אי התאמת אזור במדפסת**

כדי לתקן את הבעיה קנה מחסנית עם אזור נכון, אשר תואם לאזור המדפסת, או קנה מחסנית גלובלית.

- **•** המספר הראשון בהודעה אחרי 42 מציין את אזור המדפסת.
	- **•** המספר השני בהודעה אחרי 42 מציין את אזור המחסנית.

#### **אזורי מדפסות ומחסניות טונר**

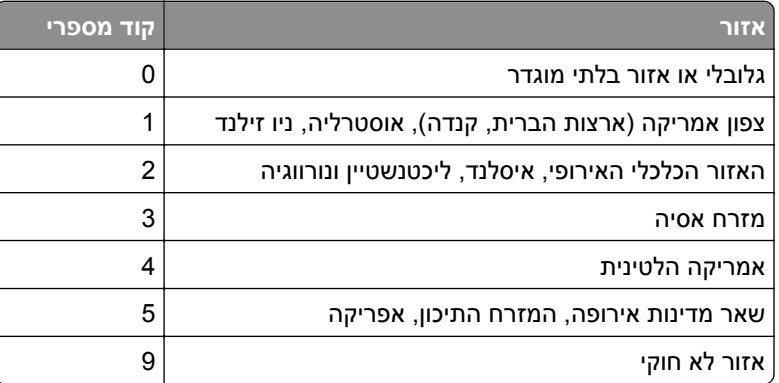

**הערה:** כדי לאתר את הגדרות האזור של המדפסת ושל מחסנית הטונר, הדפס את דפי בדיקת איכות ההדפסה. במסך הבית, גע ב-**Settings**) הגדרות) > **Troubleshooting**) פתרון בעיות) > **Pages Test Quality Print** (דפי בדיקת איכות הדפסה).

## **חומר מתכלה שאינו של Lexmark**

המדפסת זיהתה חומר מתכלה או חלק המותקן במדפסת שאינו מתוצרת Lexmark.

מדפסת Lexmark שברשותך מתוכננת לפעול באופן מיטבי עם חומרים מתכלים וחלקים מקוריים של Lexmark. שימוש בחומרים מתכלים או בחלקים של צד שלישי עשוי להשפיע על הביצועים, האמינות או תוחלת החיים של המדפסת ושל רכיבי ההדמיה הכלולים בה.

כל מחווני תוחת החיים מיועדים לעבוד עם חומרים מתכלים וחלקים של Lexmark ועשויים לספק תוצאות בלתי צפויות אם נעשה שימוש בחומרים מתכלים או חלקים של צד שלישי. שימוש ברכיבי הדמיה מעבר לאורך החיים המתוכנן עשוי להזיק למדפסת Lexmark שברשותך או ברכיבים משויכים.

**אזהרה—פוטנציאל לנזק:** שימוש בחומרים מתכלים או בחלקים של צד שלישי עשוי להשפיע על כיסוי האחריות. נזק שנוצר כתוצאה משימוש בחומרים מתכלים או חלקים של צד שלישי או עשוי שלא להיות מכוסה במסגרת האחריות.

כדי לקבל כל אחד ואת כל הסיכונים הללו ולהתקדם בשימוש בחומרים מתכלים או חלקים לא מקוריים במדפסת שלך, גע נגיעה ממושכת בהודעת השגיאה שבתצוגה באמצעות שתי אצבעות למשך 15 שניות. כאשר מופיעה תיבת דו-שיח של אישור, גע באפשרות **Continue**) המשך).

אם אינך רוצה לקחת סיכונים אלה, הסר את החומר המתכלה או החלק מתוצרת צד שלישי מהמדפסת שברשותך והתקן חומר מתכלה או חלק מקוריים של Lexmark. לקבלת מידע נוסף, ראה "שימוש בחלקים [ובחומרים](#page-174-0) מתכלים מקוריים של [Lexmark"](#page-174-0) [בעמוד](#page-174-0) .175

אם המדפסת לא מדפיסה לאחר ניקוי הודעת השגיאה, אפס את מונה השימוש בחומרים מתכלים.

- **1** במסך הבית, גע ב-**Settings**) הגדרות) > **Device**) התקן) > **Maintenance**) תחזוקה) > **Menu Configuration** (תפריט תצורה) > **Counters And Usage Supply**) שימוש בחומרים מתכלים ומונים).
	- **2** בחר את החלק או החומר המתכלה שברצונך לאפס ולאחר מכן גע באפשרות **Start**) התחל).
		- **3** קרא את הודעת האזהרה ולאחר מכן גע באפשרות **Continue**) המשך).
		- **4** באמצעות שתי אצבעות, גע בתצוגה למשך 15 שניות כדי לנקות את ההודעה.

**הערה:** אם אינך מצליח לאפס את מוני השימוש בחומרים מתכלים, החזר את פריט החומר המתכלה למקום הרכישה.

## **בעיות הזנת נייר**

### **מכסה המעטפה נדבק בזמן ההדפסה**

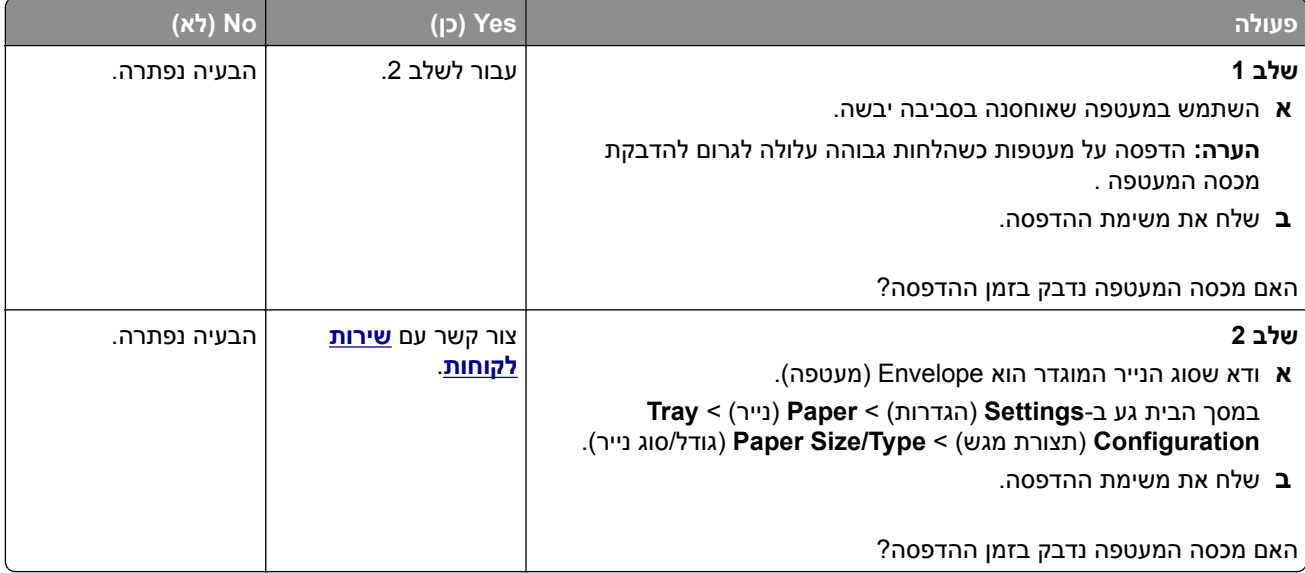

# **איסוף הדפסות אינו פועל**

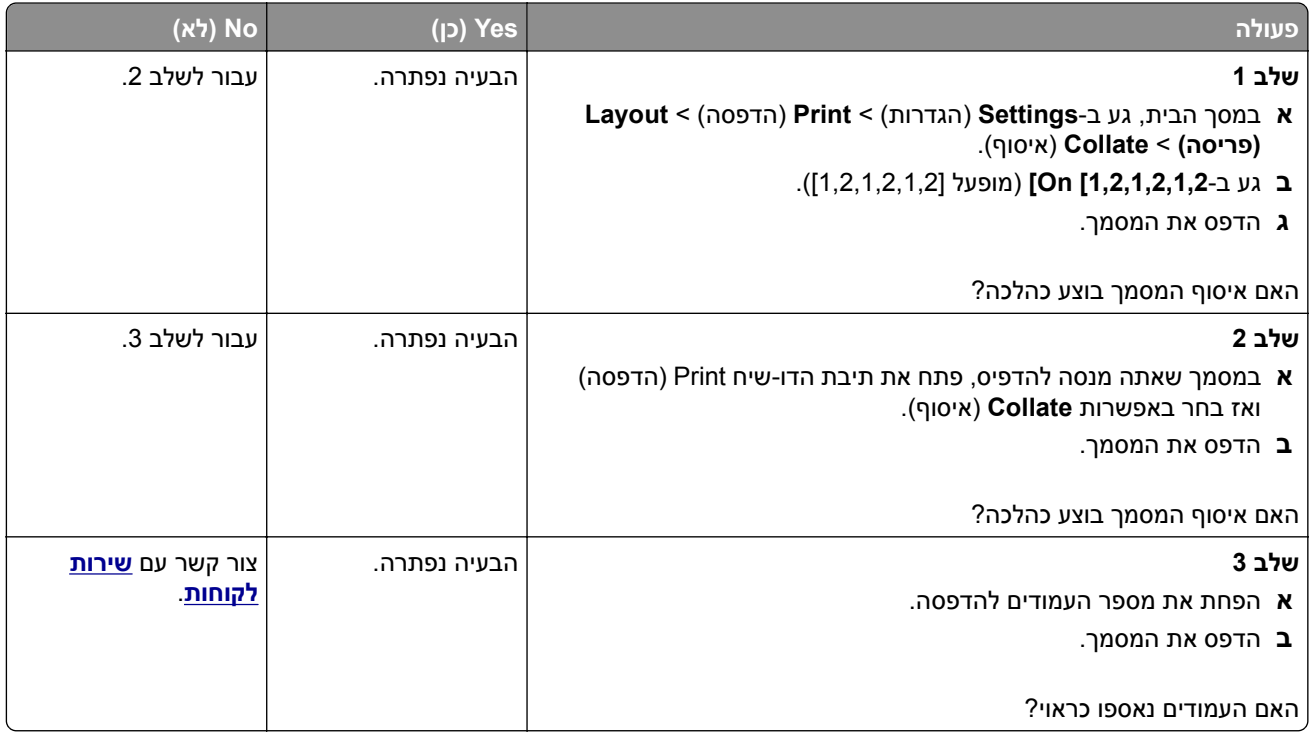

# **קישור המגשים אינו פועל**

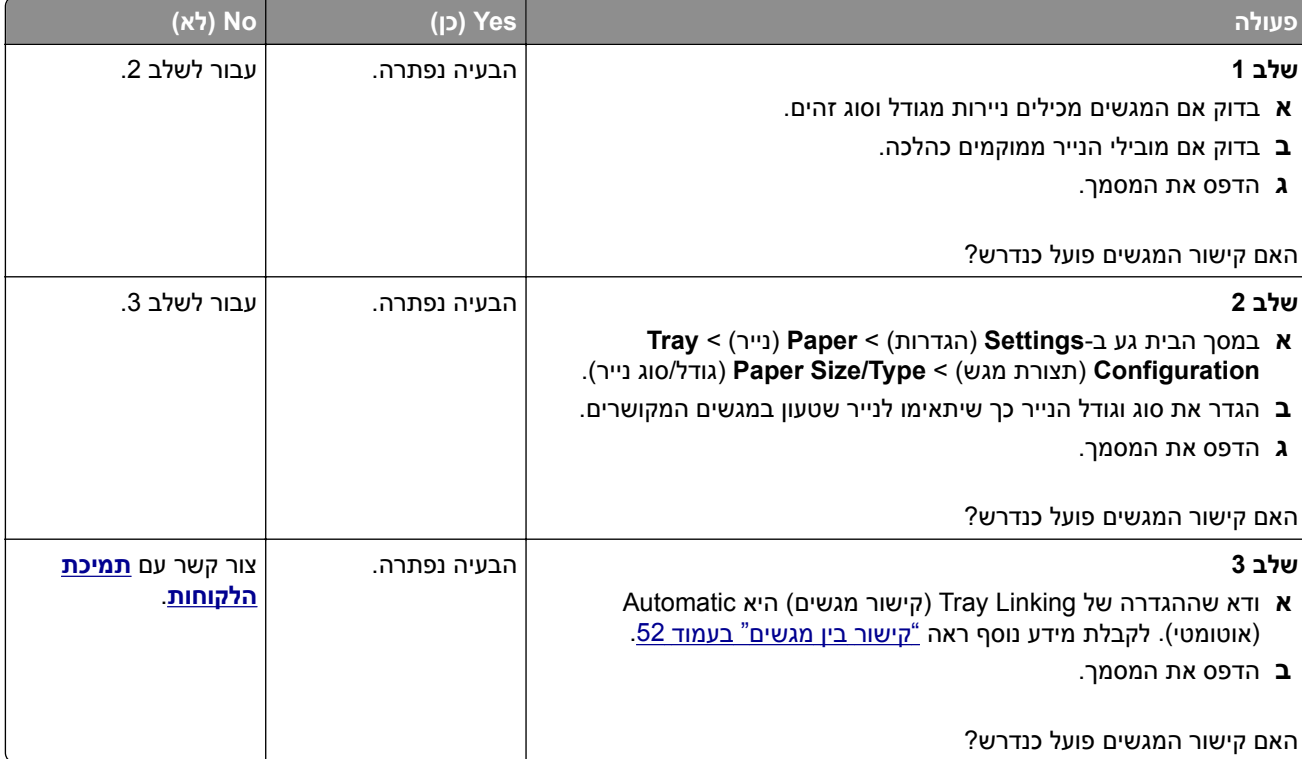

## **חסימות נייר מתרחשות בתדירות גבוהה**

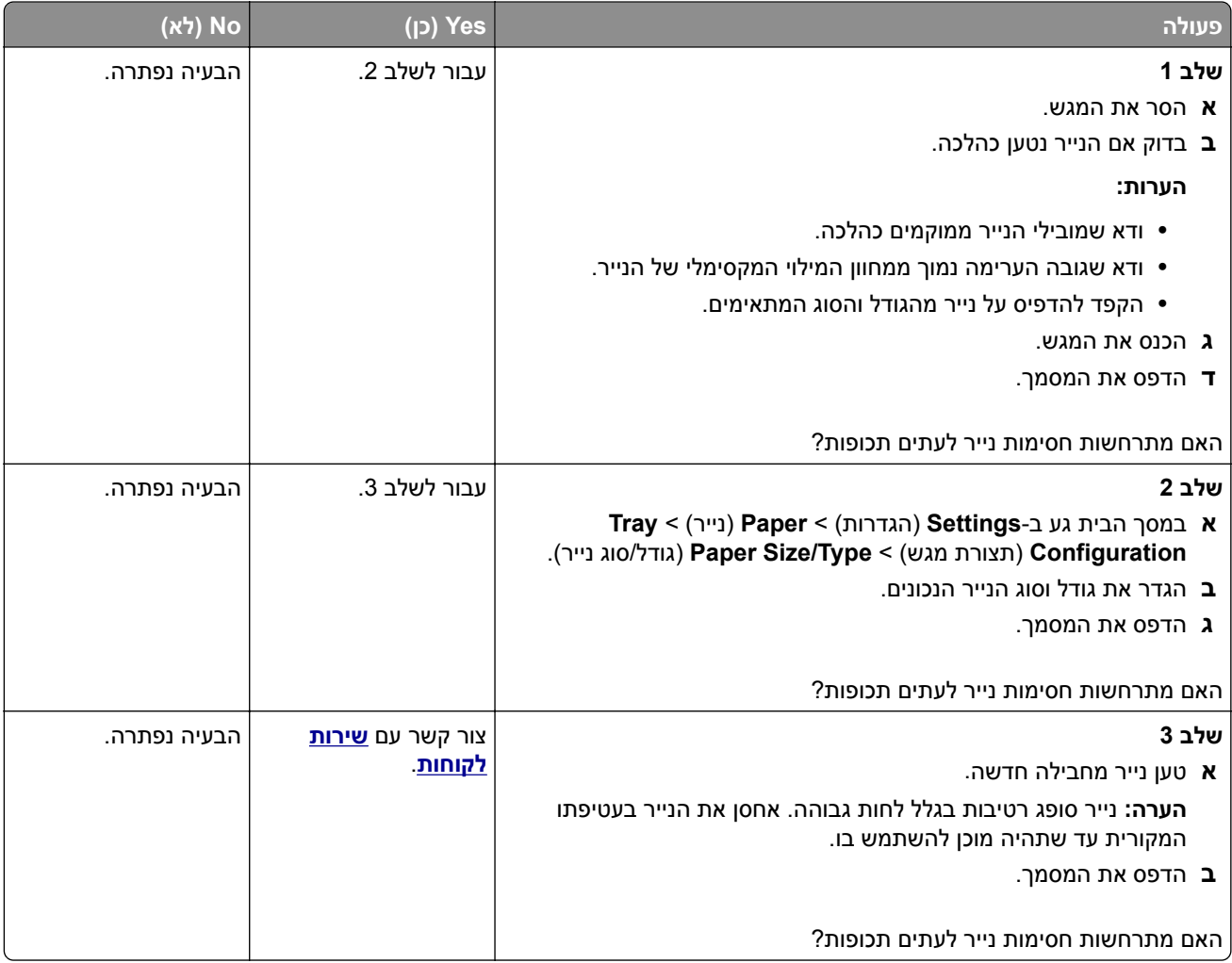

## **עמודים חסומים לא מודפסים מחדש**

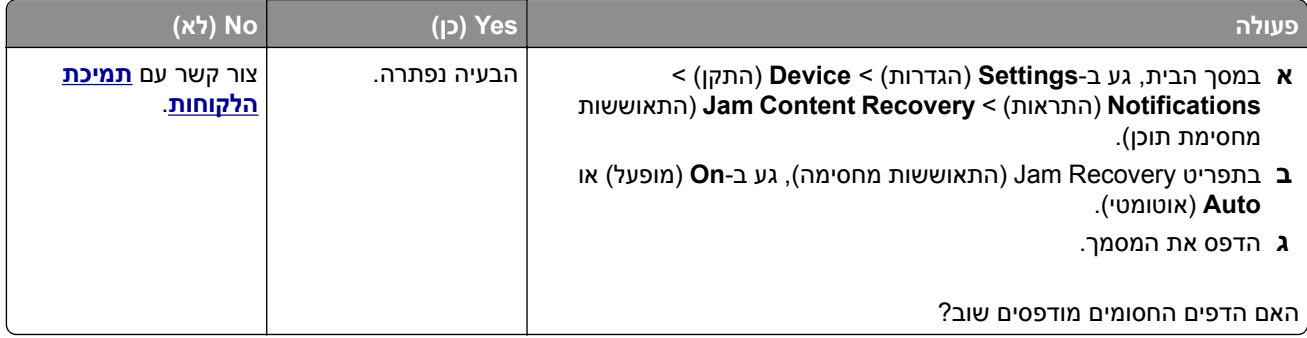

# **בעיות דואר אלקטרוני**

## **השבתת הודעת השגיאה "שרת SMTP לא הוגדר"**

במסך הבית, גע ב-**Settings**) הגדרות) > **mail**‑**E**) דואר אלקטרוני) > **Setup mail**‑**E**) הגדרת דואר אלקטרוני) > **Disable** .(מופעל (**On** < ("הוגדר לא SMTP שרת "שגיאת השבתת**"** (**SMTP Server not set up" error**

כדי למנוע חזרה של הודעת השגיאה, בצע אחת או יותר מהפעולות הבאות:

- **•** עדכן את קושחת המדפסת. לקבלת מידע נוסף ראה "עדכון [קושחה](#page-53-0)" בעמוד .54
- **•** קבע את תצורת הגדרות ה-SMTP לדואר האלקטרוני לקבלת מידע נוסף ראה "קביעת תצורת [הגדרות](#page-36-0) ה-[SMTP](#page-36-0) [לדואר](#page-36-0) [האלקטרוני](#page-36-0)" בעמוד .37

## **לא ניתן לשלוח דואר אלקטרוני**

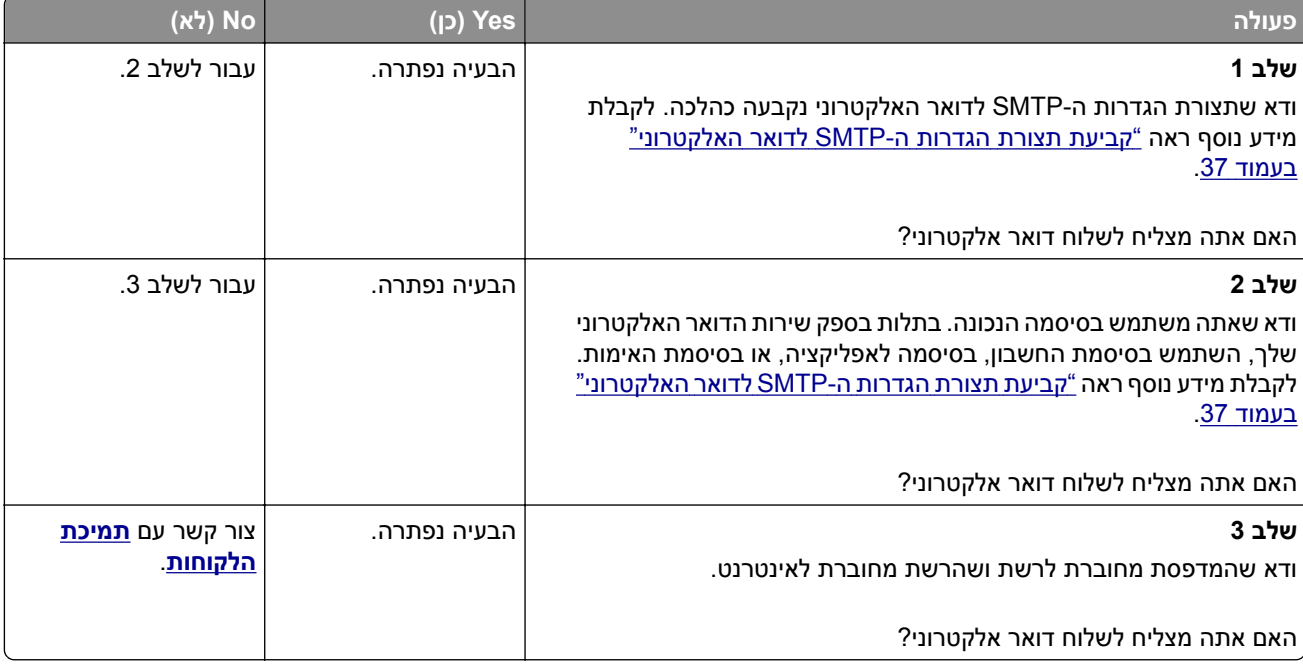

# **בעיות שיגור פקס**

## **זיהוי מתקשר אינו מוצג**

**הערה:** הוראות אלו חלות רק על מדפסות שתומכות בפקס אנלוגי. לקבלת מידע נוסף, עיין בסעיף **הגדרת [המדפסת](#page-30-0) כפקס**.

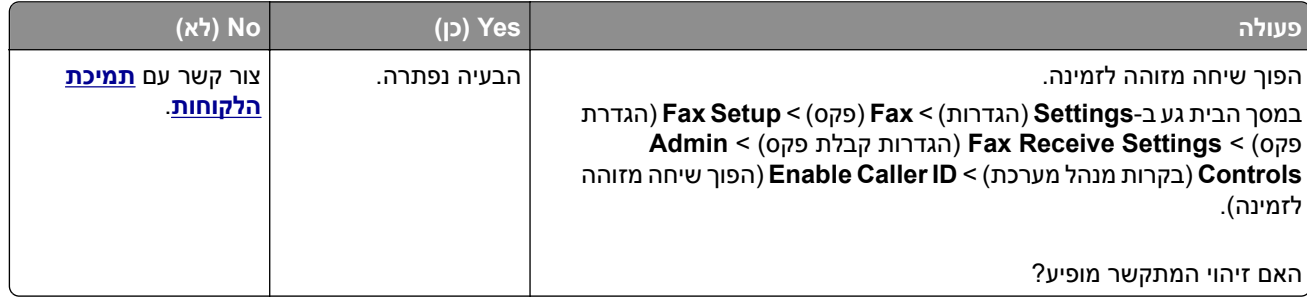

## **לא ניתן לשגר או לקבל פקסים באמצעות הפקס האנלוגי**

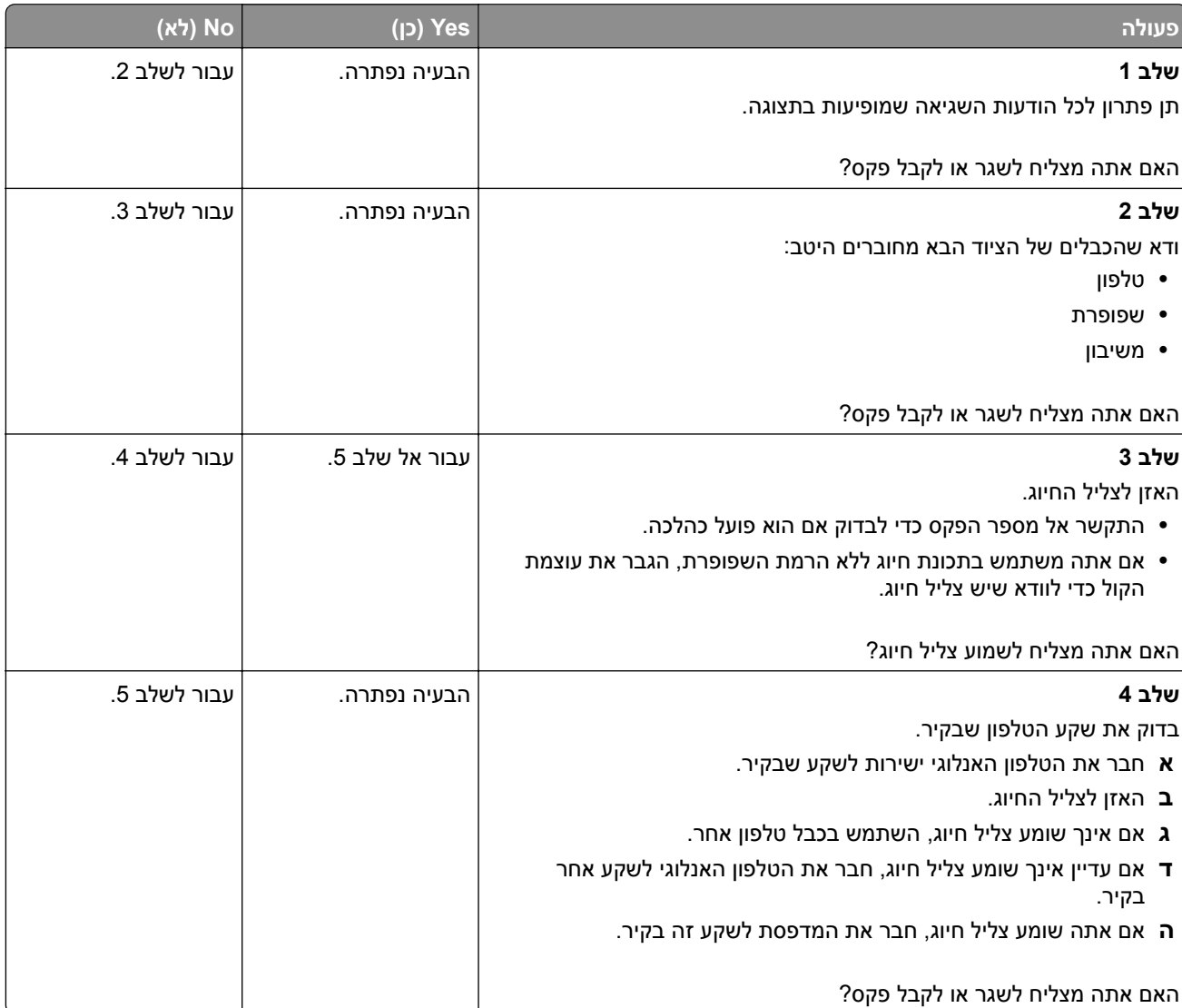

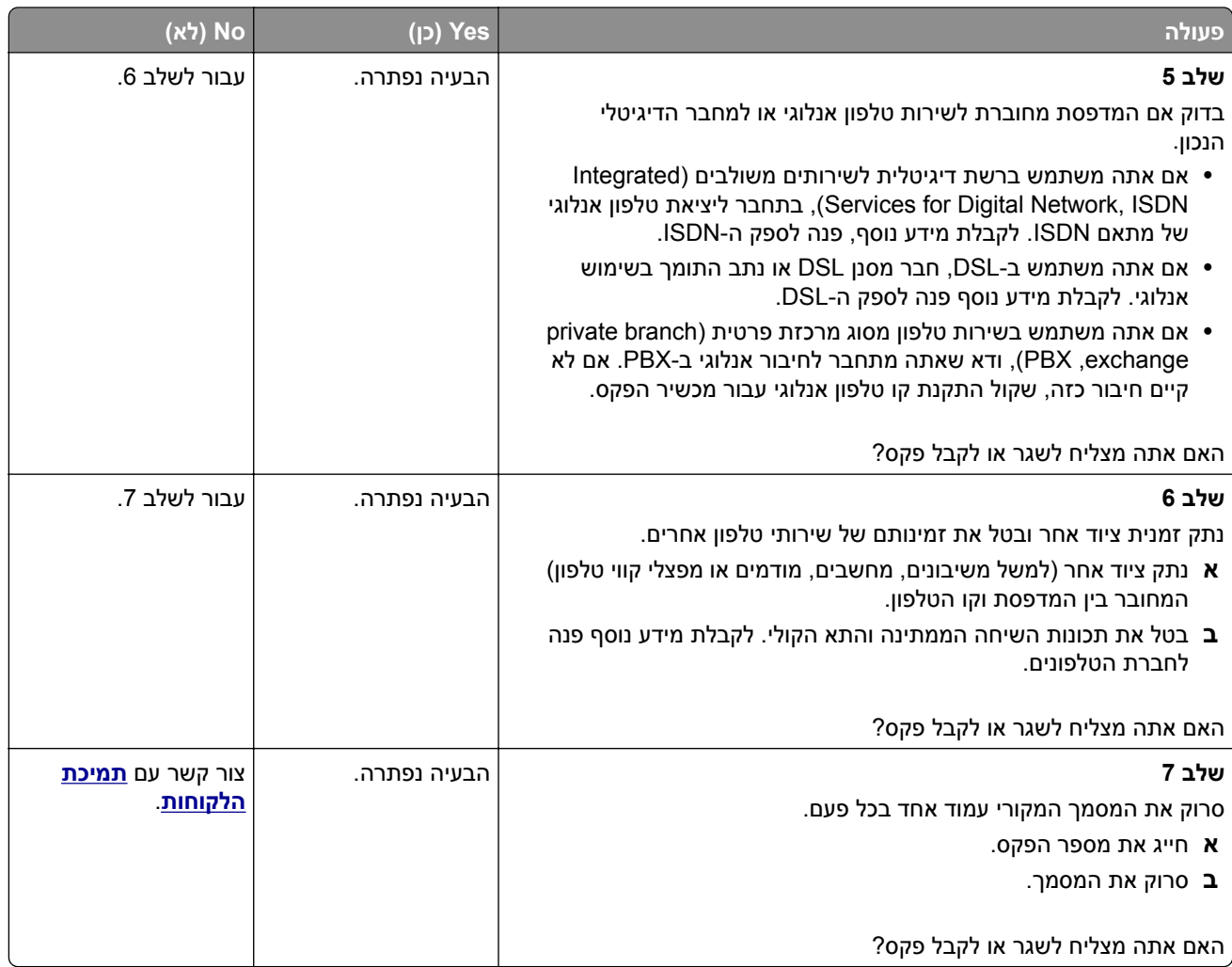

# **באמצעות הפקס האנלוגי ניתן לקבל פקסים, אך לא ניתן לשגרם**

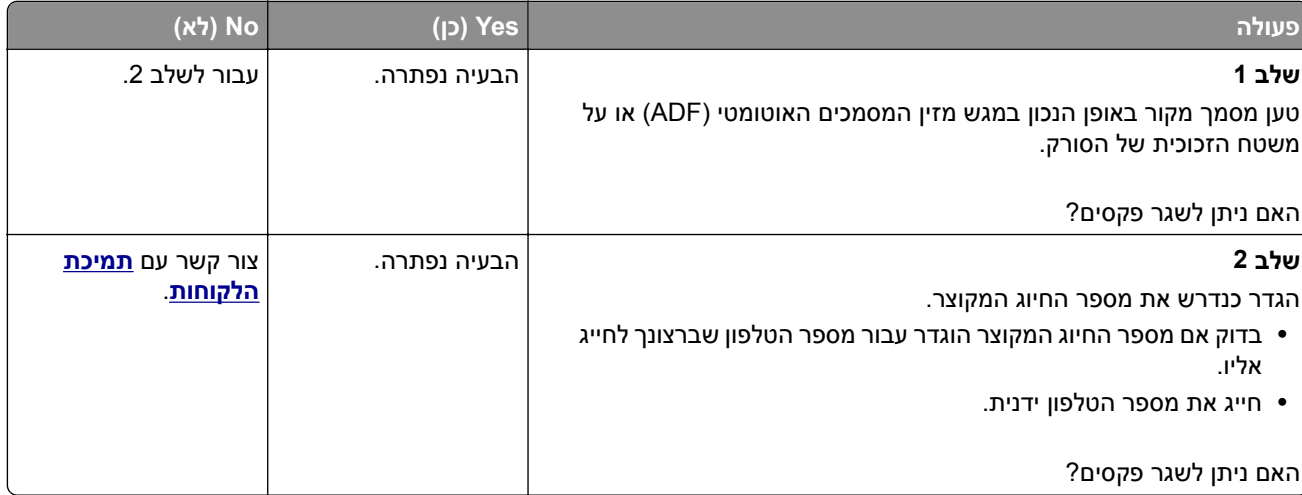

# **באמצעות הפקס האנלוגי ניתן לשגר פקסים, אך לא ניתן לקבלם**

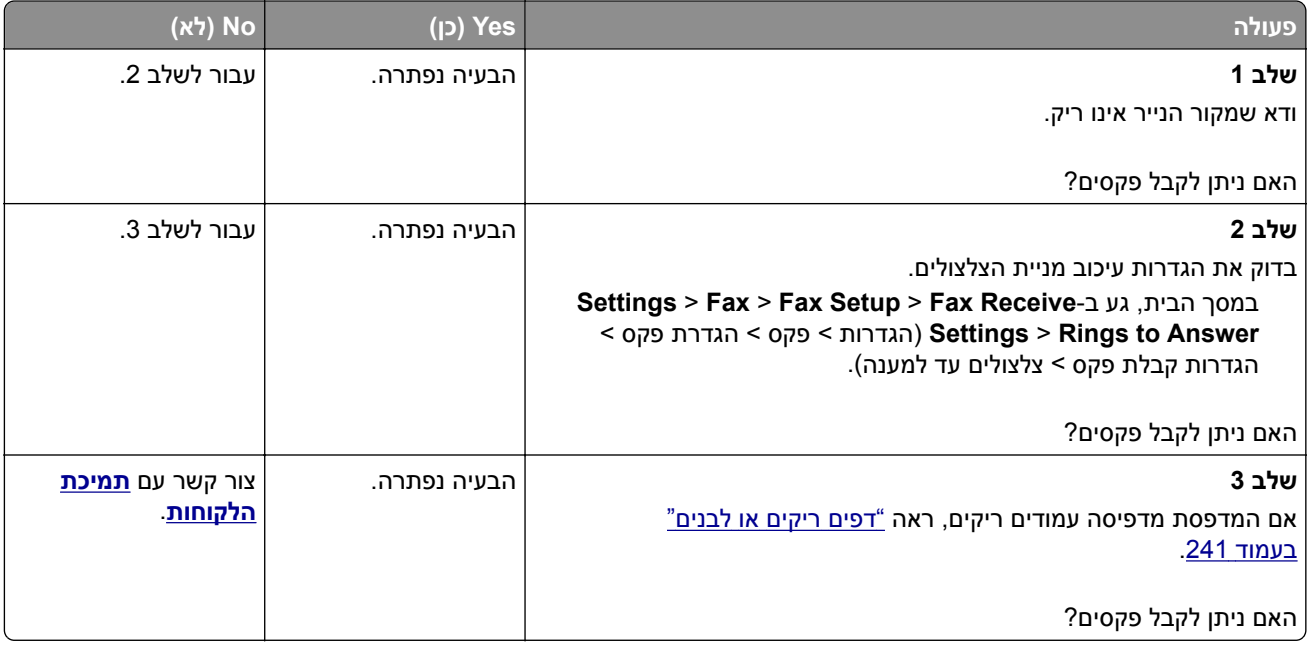

# **לא ניתן להגדיר etherFAX**

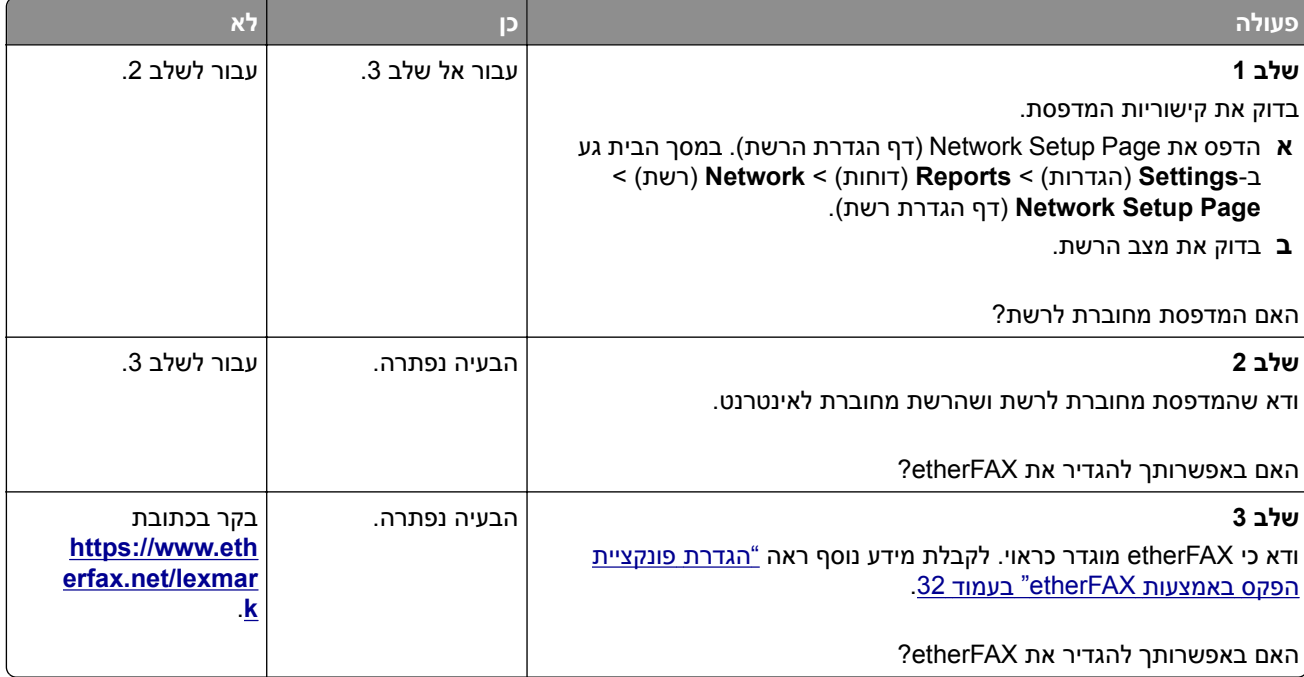

# **לא ניתן לשגר או לקבל פקסים באמצעות הפקס האנלוגי**

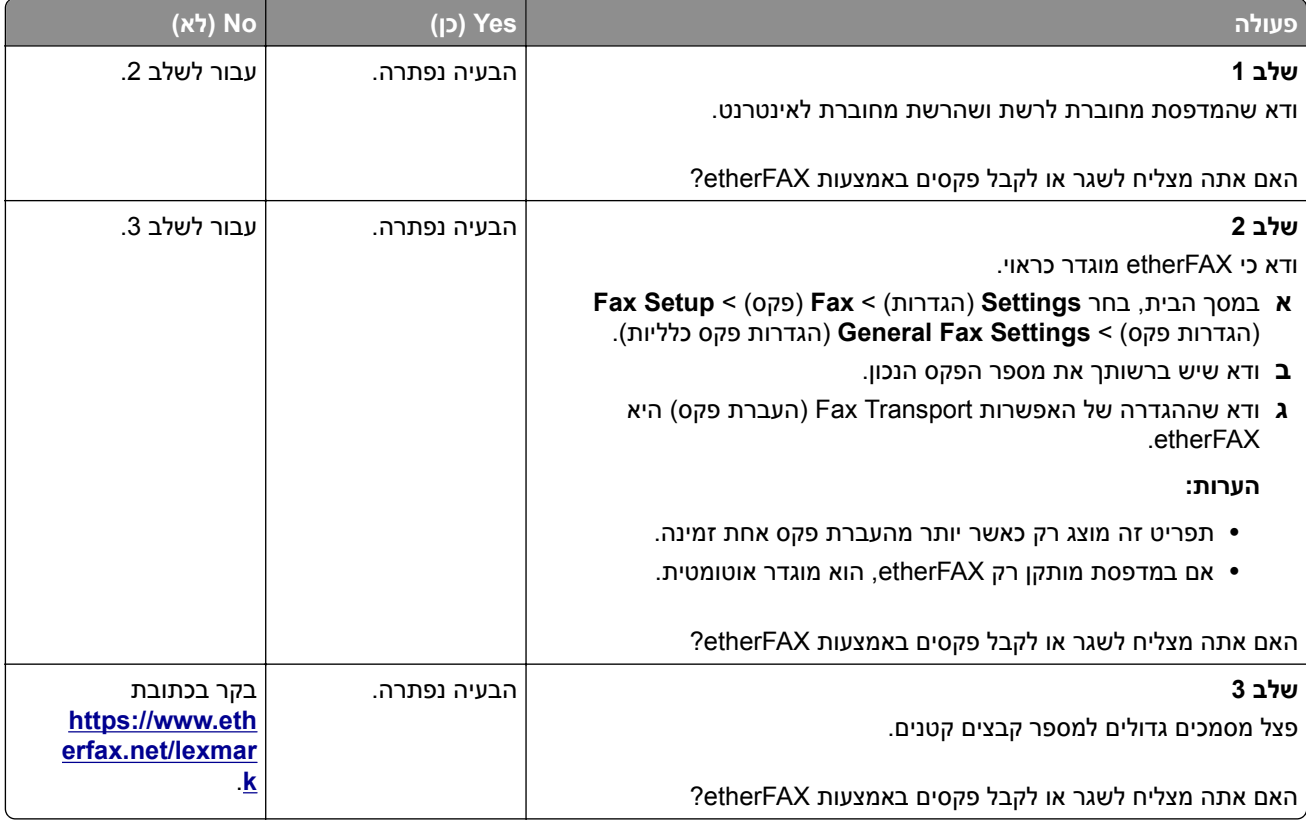

## **איכות הדפסת פקס ירודה**

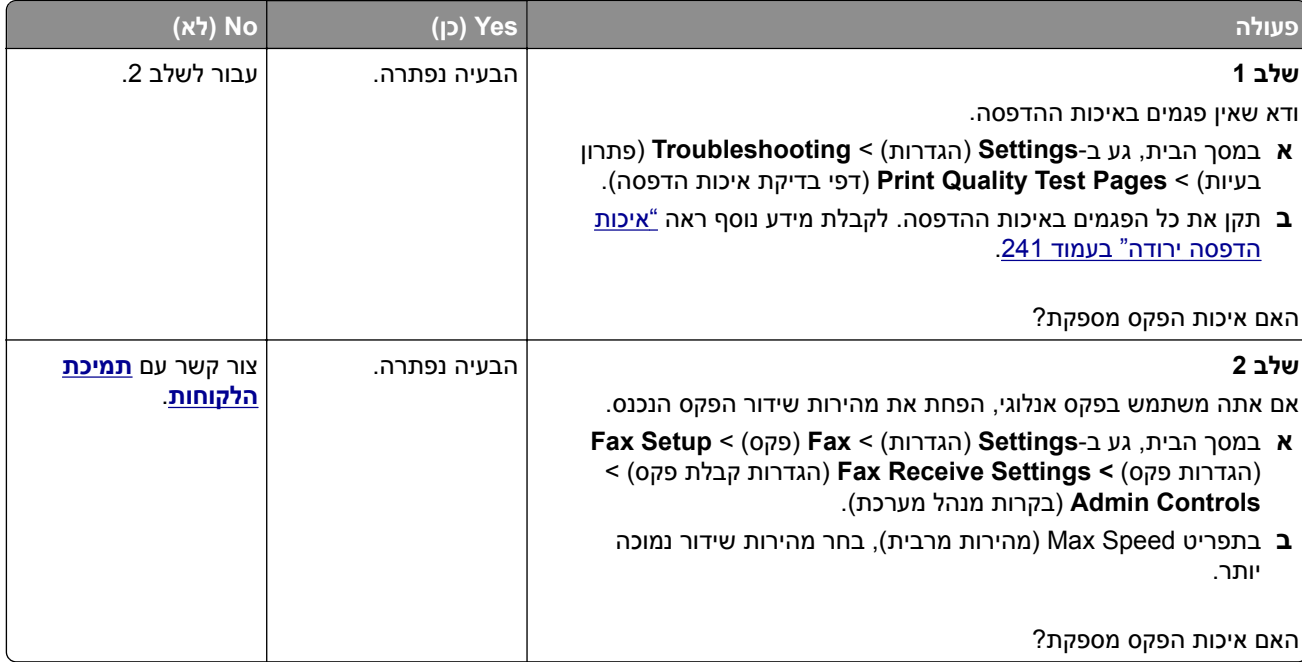

## **מידע חסר בעמוד השער של הפקס**

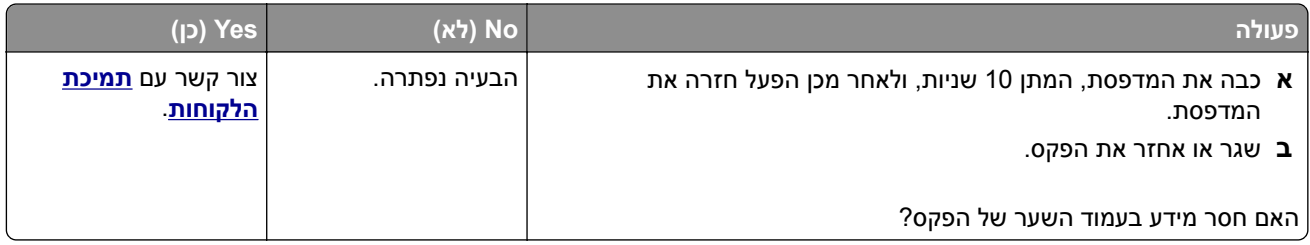

# **לא ניתן לשלוח את עמוד השער של הפקס למחשב**

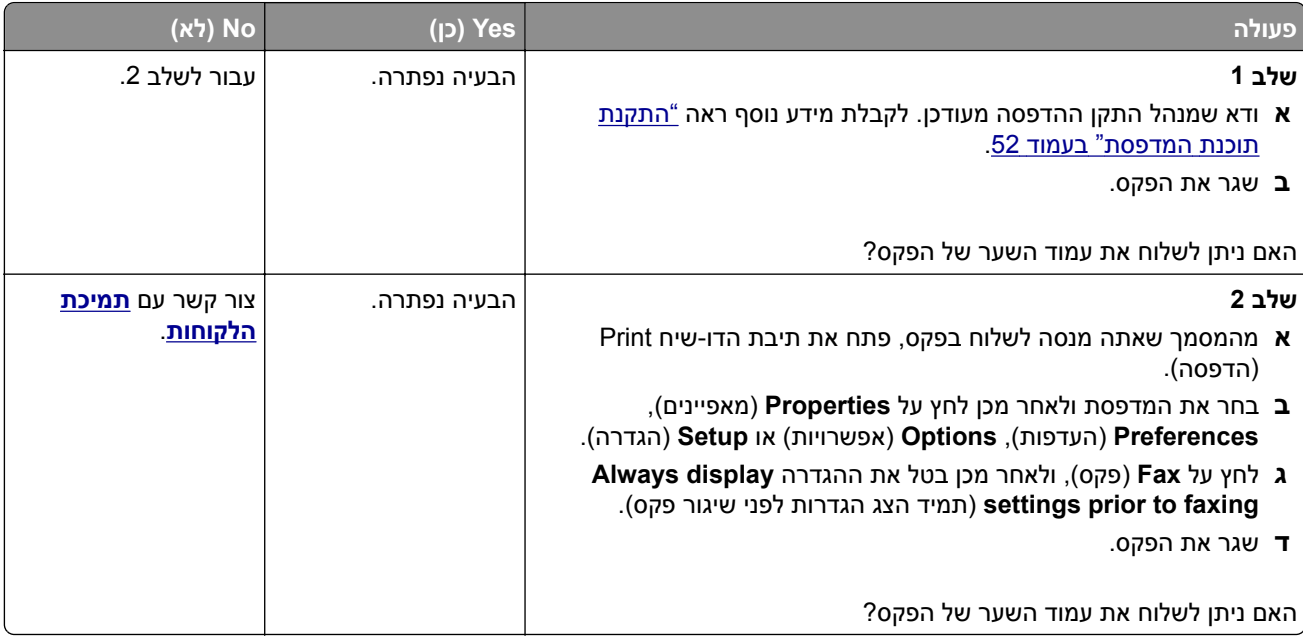

# **בעיות סריקה**

## **לא ניתן לסרוק למחשב**

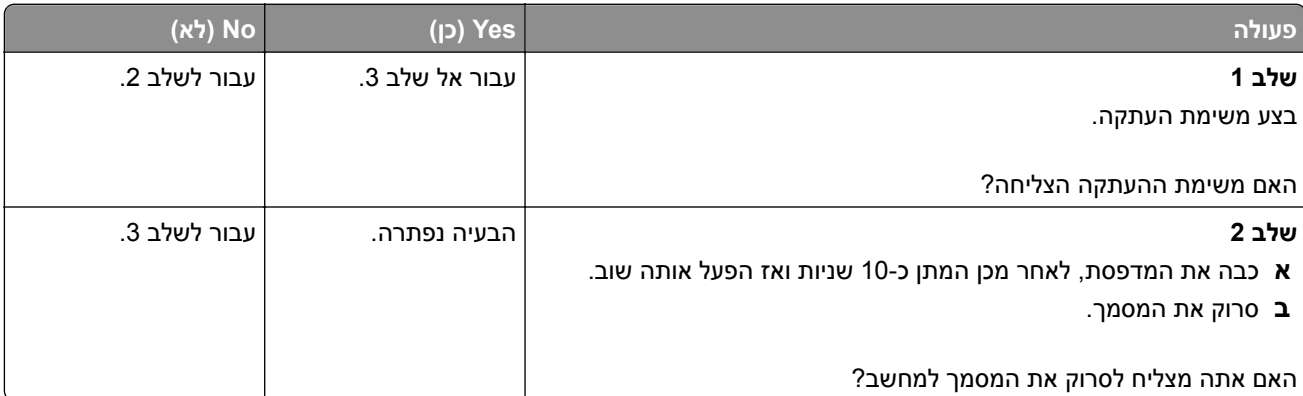
<span id="page-288-0"></span>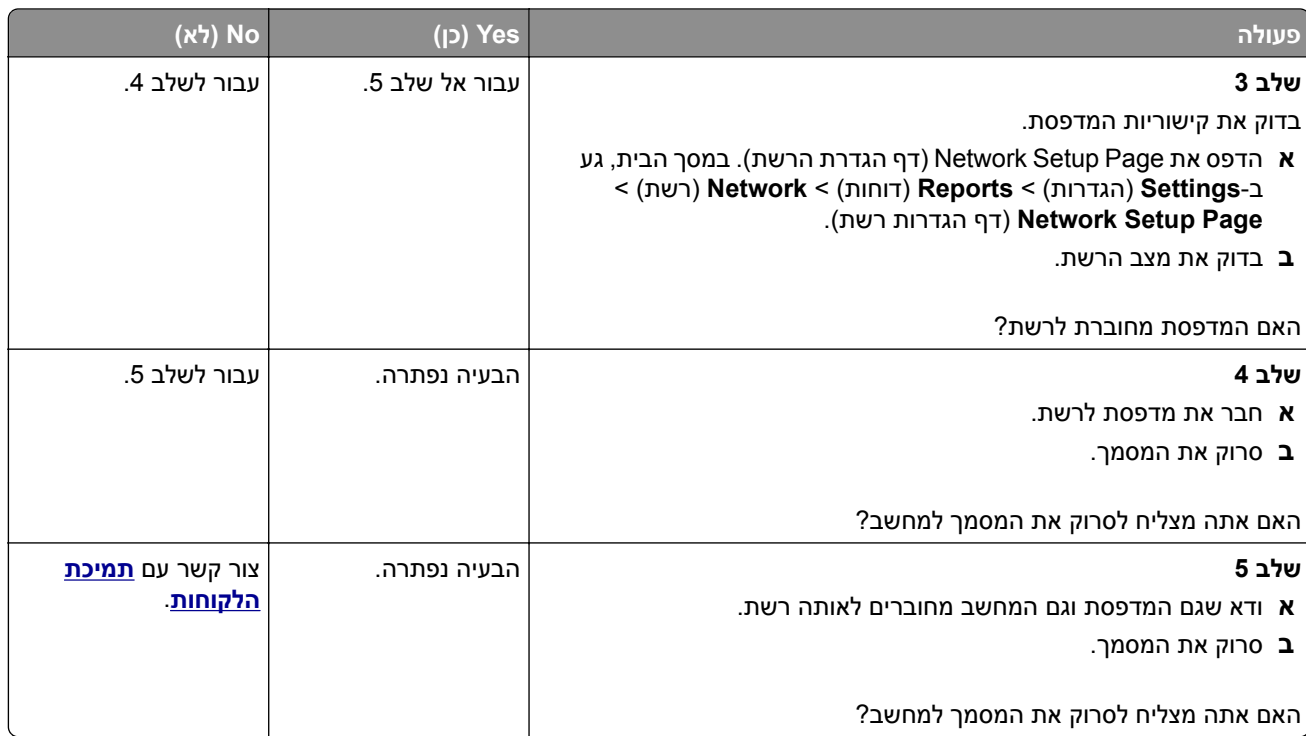

# **לא ניתן לסרוק לתיקיית רשת**

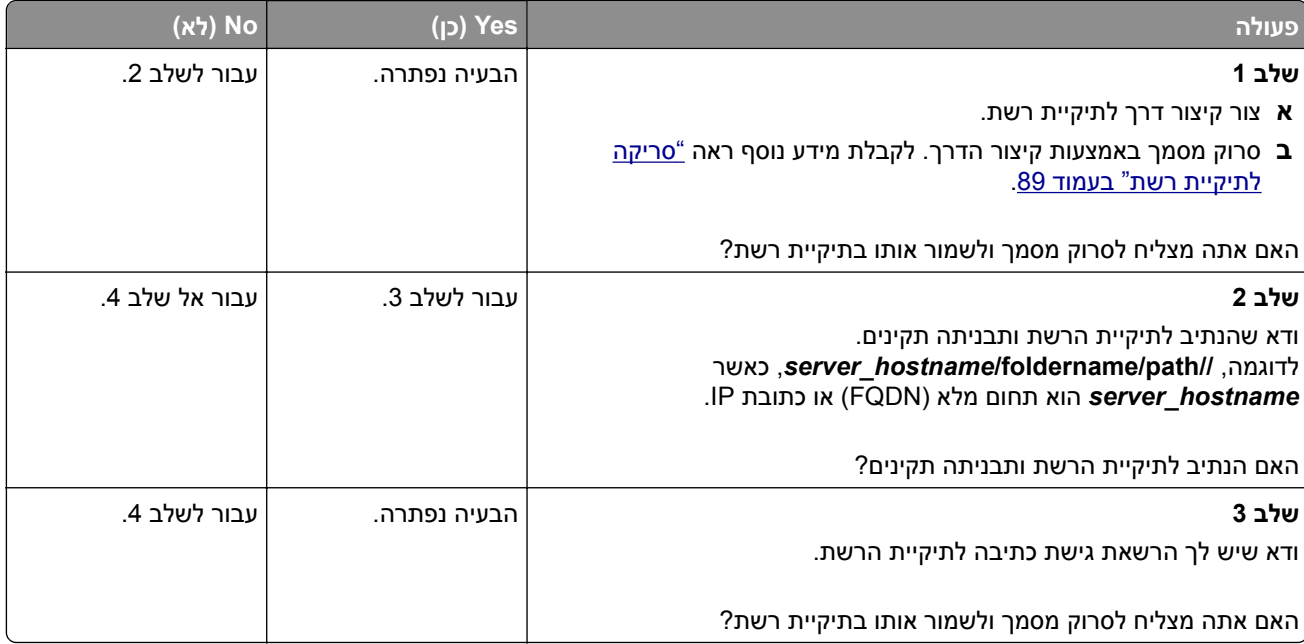

<span id="page-289-0"></span>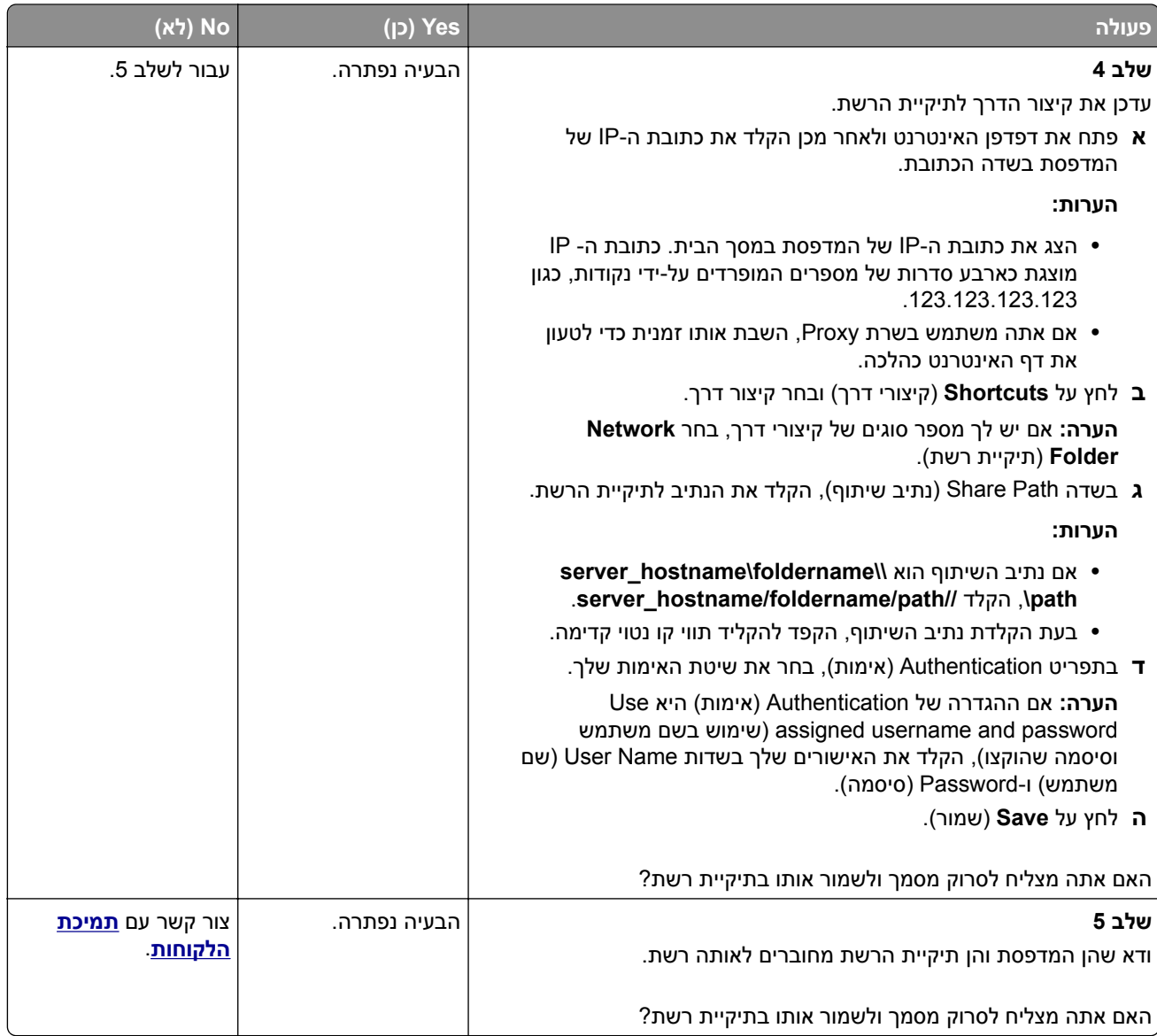

# **העתקות חלקיות של מסמך או תמונה**

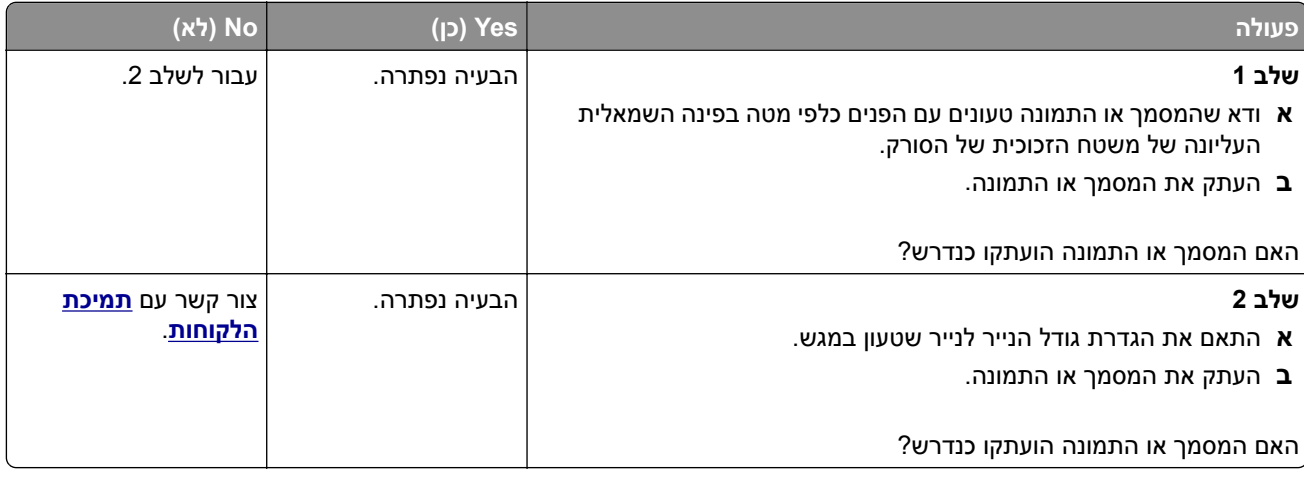

# **איכות העתקה ירודה**

<span id="page-290-0"></span>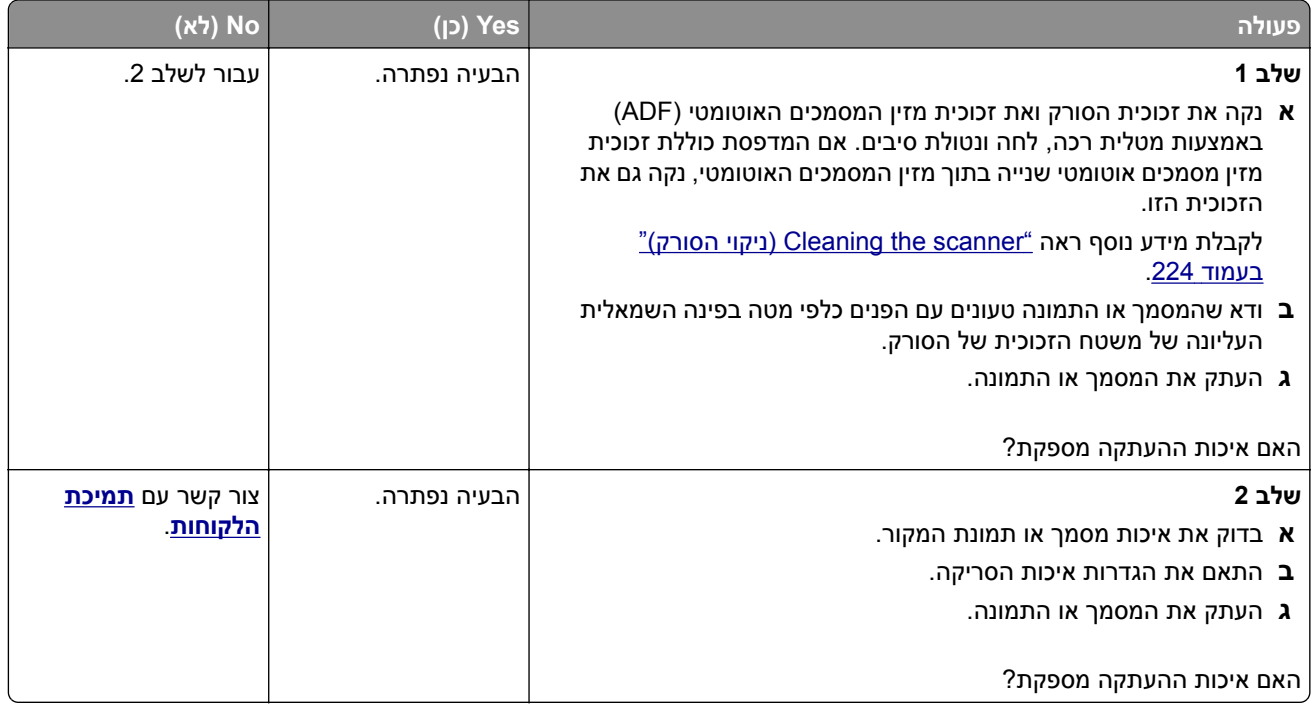

# **פסים כהים אנכיים על הפלט כאשר סורקים ממזין המסמכים האוטומטי**

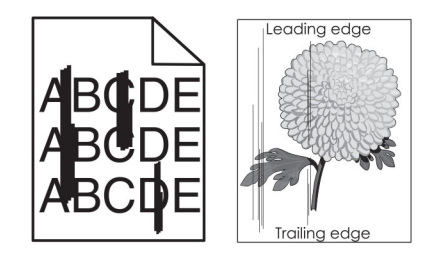

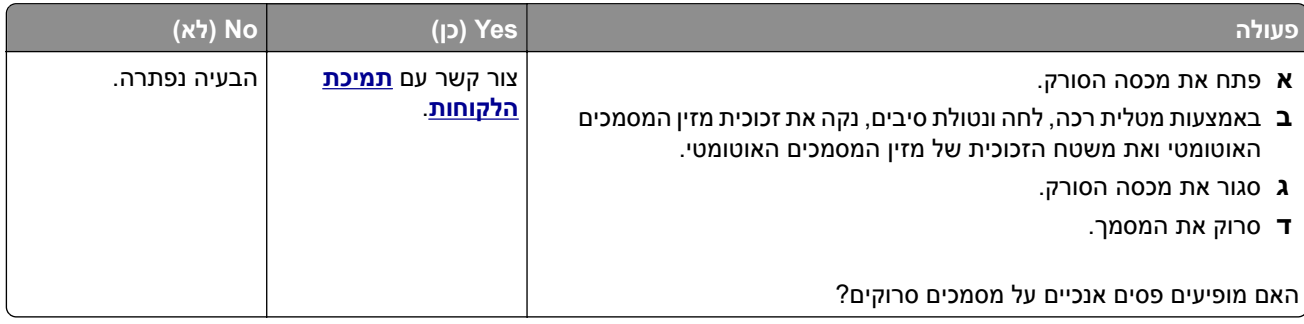

## <span id="page-291-0"></span>**תמונה או טקסט משוננים בעת סריקה ממזין המסמכים האוטומטי**

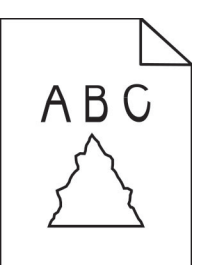

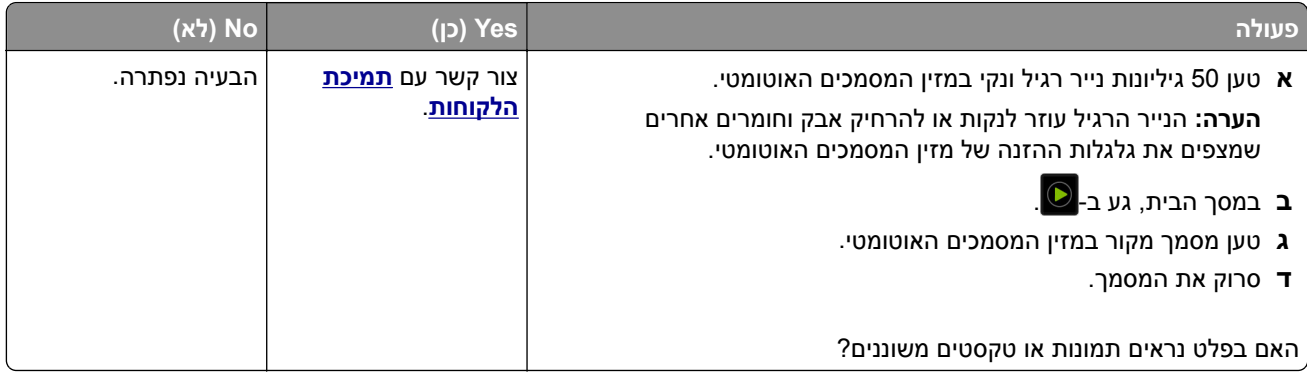

# **משימת הסריקה לא הצליחה**

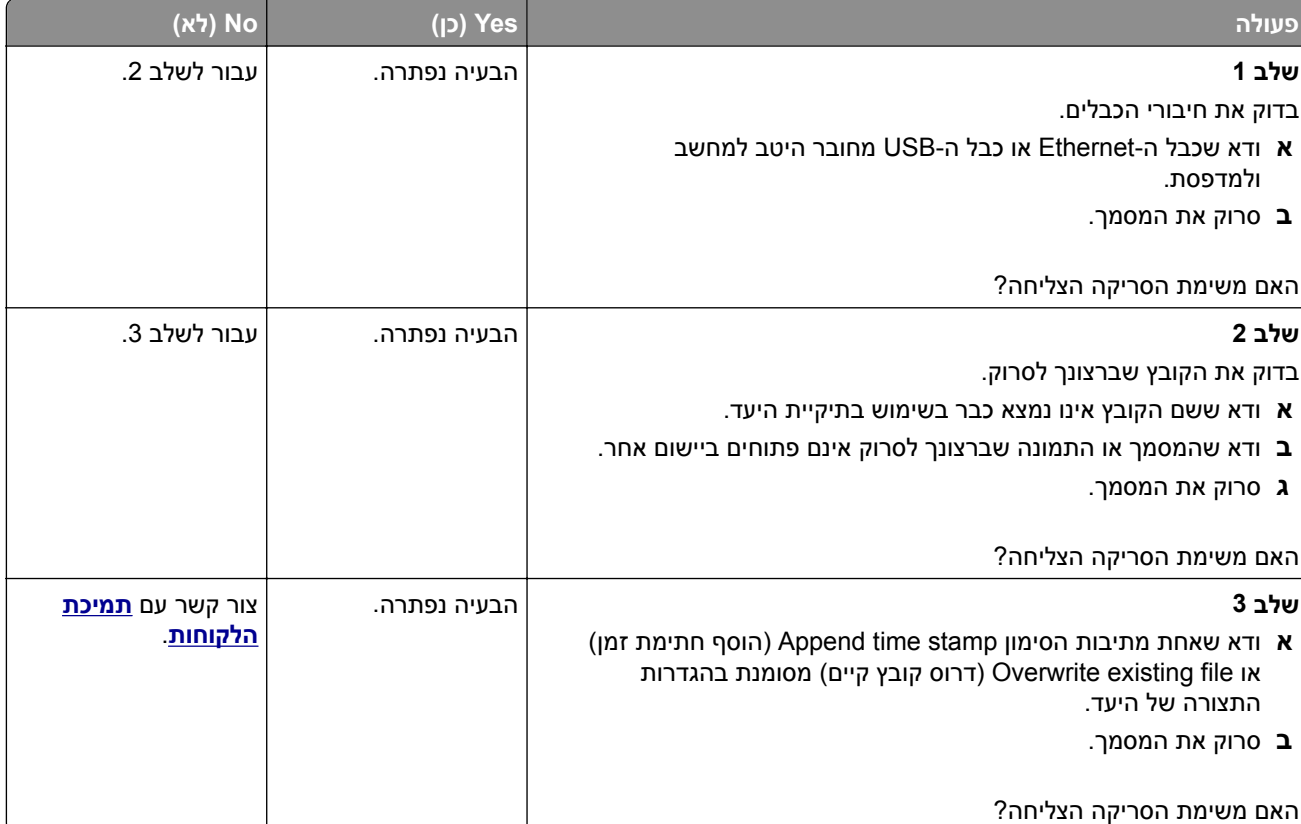

### **יחידת הסורק אינה נסגרת**

<span id="page-292-0"></span>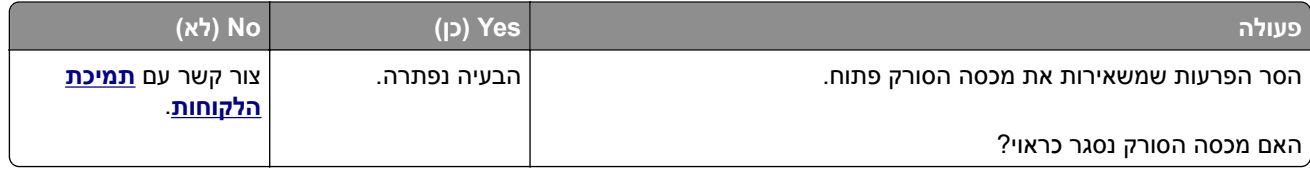

## **סריקה אורכת זמן רב מדי או תוקעת את המחשב**

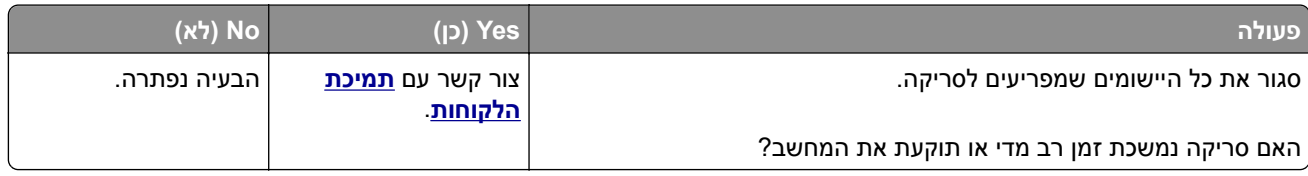

## **הסורק אינו מגיב**

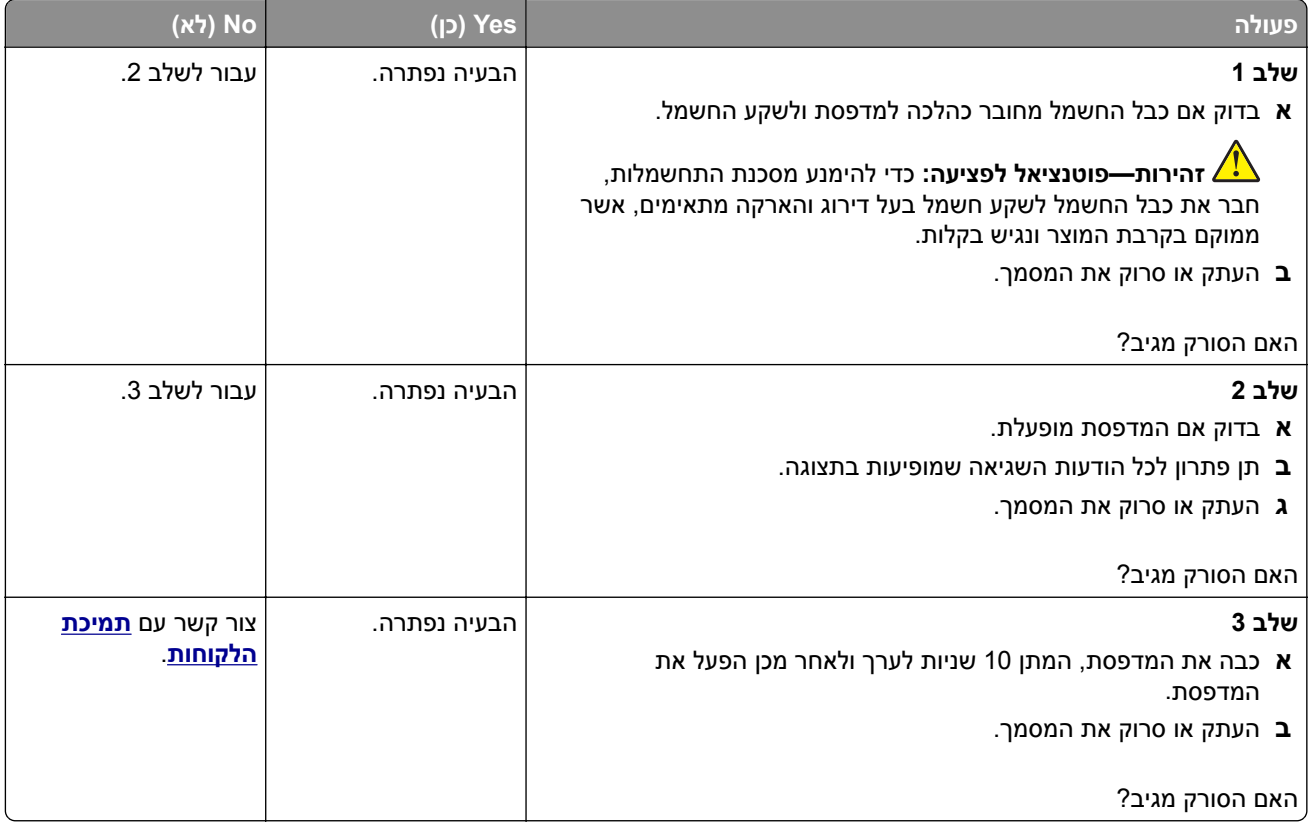

## **התאמת רישום הסורק**

- **1** במסך הבית גע ב-Settings) הגדרות) |Device) התקן) |Maintenance) תחזוקה) |Menu Configuration) תפריט תצורה) | Configuration Scanner) תצורת סורק) | Registration Manual Scanner) רישום ידני של הסורק).
	- **2** בתפריט Test Quick Print) הדפס בדיקה מהירה), גע באפשרות Start) התחל).
	- **3** שים את דף בדיקת ההדפסה המהירה על זכוכית הסורק ואז גע באפשרות **Registration Flatbed**) רישום משטח סריקה).
- **4** בתפריט Test Quick Copy) בדיקת העתקה מהירה) גע באפשרות Start) התחל).
	- **5** השווה את דף בדיקת ההעתקה המהירה למסמך המקור.

**הערה:** אם השוליים של דף הבדיקה שונים מאלה של המסמך המקורי, כוונן את השוליים העליונים והשמאליים.

<span id="page-293-0"></span>**6** חזור על שלב 4 ועל שלב 5 עד שהשוליים של דף בדיקת ההעתקה המהירה יהיו תואמים במידה רבה לאלה של המסמך המקורי.

#### **התאמת רישום מזין המסמכים האוטומטי**

- **1** במסך הבית גע ב-Settings) הגדרות) |Device) התקן) |Maintenance) תחזוקה) |Menu Configuration) תפריט תצורה) | Configuration Scanner) תצורת סורק) | Registration Manual Scanner) רישום ידני של הסורק).
	- **2** בתפריט Test Quick Print) הדפס בדיקה מהירה), גע באפשרות Start) התחל).
		- **3** שים את הדף לבדיקת הדפסה מהירה במגש של מזין המסמכים האוטומטי.
- **4** גע באפשרות **Registration ADF Front**) רישום מזין מסמכים אוטומטי קדמי) או **Registration ADF Rear**) רישום מזין מסמכים אוטומטי אחורי).

**הערות:**

- **•** כדי ליישר את רישום מזין המסמכים האוטומטי הקדמי, שים את דף הבדיקה כשהוא פונה כלפי מעלה והצד הקצר יותר נכנס תחילה למזין המסמכים האוטומטי.
- **•** כדי ליישר את רישום מזין המסמכים האוטומטי האחורי, שים את דף הבדיקה כשהוא פונה כלפי מטה והצד הקצר יותר נכנס תחילה למזין המסמכים האוטומטי.
	- **5** בתפריט Test Quick Copy) בדיקת העתקה מהירה) גע באפשרות Start) התחל).
		- **6** השווה את דף בדיקת ההעתקה המהירה למסמך המקור.

**הערה:** אם השוליים של דף הבדיקה שונים מאלה של המסמך המקורי, כוונן את השוליים העליונים והאופקיים.

**7** חזור על שלב 5 ועל שלב 6 עד שהשוליים של דף בדיקת ההעתקה המהירה יהיו תואמים במידה רבה לאלה של המסמך המקורי.

# **בעיות באיכות צבע**

#### **שינוי הצבעים בפלט המודפס**

- **1** במסך הבית גע ב-**Settings**) הגדרות) > **Print**) הדפסה) > **Quality**) איכות) > **Imaging Advanced**) הדמיה מתקדמת) > **Correction Color**) תיקון צבע).
- **2** בתפריט Correction Color) תיקון צבע) , גע ב-**Manual) ידני)** > **Content Correction Color) תוכן תיקון צבע)**.
	- **3** בחר את הגדרת המרת הצבעים המתאימה.

<span id="page-294-0"></span>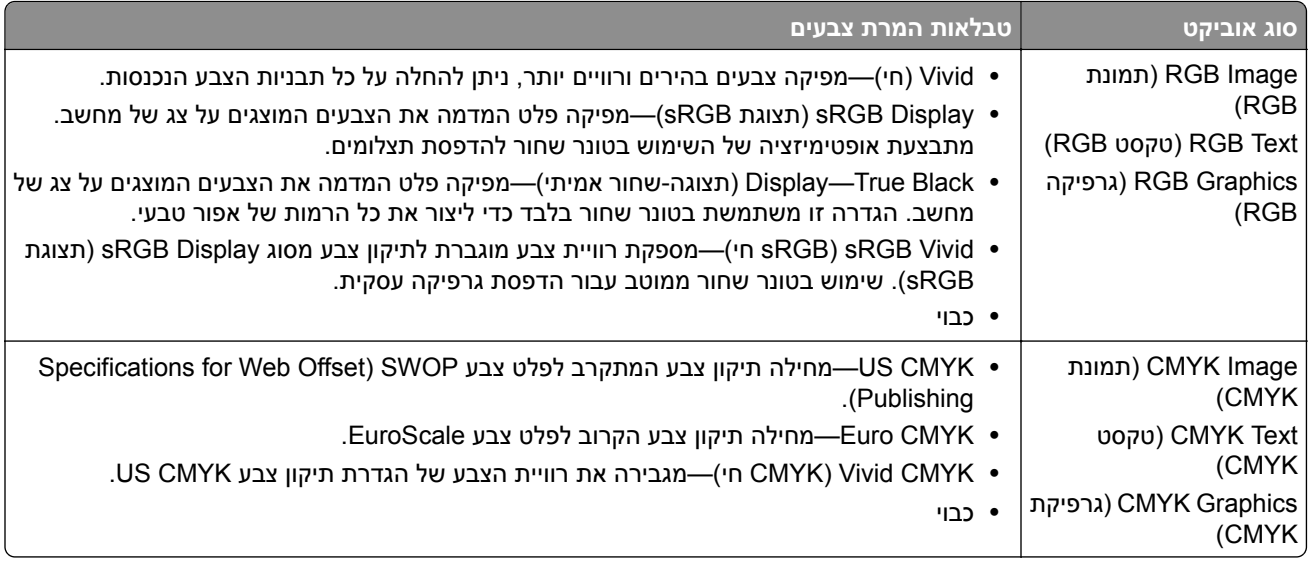

## **שאלות ותשובות אודות הדפסה בצבע**

#### **מהם צבעי RGB?**

צבעי RGB הם שיטה לתיאור צבעים על ידי ציון כמות האדום, הירוק או הכחול המשמשים להפקת צבע מסוים. ניתן לשלב אור בצבע אדום, ירוק וכחול בכמויות שונות כדי להפיק מגוון רחב של צבעים שקיימים בטבע. מסכי מחשב, סורקים ומצלמות דיגיטליות משתמשים בשיטה זו להצגת צבעים.

#### **מהם צבעי CMYK?**

צבעי CMYK הם שיטה לתיאור צבעים על ידי ציון כמות הציאן, המגנטה, הצהוב והשחור המשמשים להפקת צבע מסוים. ניתן להדפיס דיו או טונר בצבע ציאן, מגנטה, צהוב ושחור בכמויות שונות כדי להפיק מגוון רחב של צבעים שקיימים בטבע. מכונות דפוס, מדפסות הזרקת דיו ומדפסות לייזר צבעוניות יוצרות צבעים בדרך זו.

#### **כיצד מוגדר צבע במסמך להדפסה?**

נעשה שימוש בתוכנות כדי לציין ולשנות את צבע המסמך באמצעות שילובים של צבעי RGB או CMYK. למידע נוסף, עיין בנושאי העזרה עבור התוכנה.

#### **כיצד המדפסת קובעת איזה צבע להדפיס?**

בעת הדפסת מסמך, מידע המתאר את הסוג והצבע של כל אובייקט נשלח למדפסת ומועבר דרך טבלאות המרת צבעים. הצבע מתורגם לכמויות המתאימות של טונר בצבעי ציאן, מגנטה, שחור וצהוב אשר משמשות להפקת הצבע הרצוי. פרטי האובייקט קובעים את היישום של טבלאות המרת צבעים. לדוגמה, ניתן להחיל סוג מסוים של טבלת המרת צבעים על טקסט תוך החלת טבלת המרה שונה על צילומים.

#### **מהו תיקון צבע ידני?**

כאשר מופעל תיקון צבע ידני, המדפסת משתמשת בטבלאות המרת צבעים שנבחרו על ידי המשתמש לעיבוד אוביקטים. הגדרות תיקון צבע ידני הן ספציפיות לסוג האובייקט המודפס (טקסט, גרפיקה או תמונות). הן גם ספציפיות לאופן שבו צבע האובייקט מצוין בתוכנית (שילובי RGB או CMYK(. כדי להחיל טבלת המרת צבעים אחרת באופן ידני, ראה "שינוי הצבעים בפלט [המודפס](#page-293-0)" [בעמוד](#page-293-0) .294

אם התוכנית אינה מציינת צבעים בשילובי RGB או CMYK, לא ניתן להשתמש בתיקון הצבע הידני. כמו כן, ההגדרות חסרות השפעה כאשר התוכנית או מערכת ההפעלה שבמחשב שולטים בכוונון הצבעים. במרבית המצבים, הגדרת תיקון הצבע כאוטומטית יוצרת צבעים מועדפים עבור המסמכים.

#### **כיצד ניתן להתאים צבע מסוים (כגון צבע בלוגו ארגוני)?**

<span id="page-295-0"></span>מתפריט Quality) איכות) של המדפסת, זמינות תשע ערכות של דוגמאות צבע. ערכות אלה זמינות גם מהדף Samples Color (דוגמאות צבע) בשרת האינטרנט המובנה. בחירה של ערכת דוגמאות צבע כלשהי תגרום להדפסת מספר דפים עם מאות תיבות צבע. כל אחת מהתיבות מכילה שילוב CMYK או RGB, בהתאם לטבלה שנבחרה. הצבע המודפס בכל תיבה מושג על ידי העברת שילוב CMYK או RGB המוגדר בתיבה דרך טבלת המרת הצבעים שנבחרה.

בדיקת ערכות דוגמאות הצבע מאפשרת לזהות את התיבה שצבעה הכי קרוב לצבע שאליו מבוצעת ההתאמה. לאחר מכן, ניתן להשתמש בערך שילוב הצבעים המופיע בתיבה כדי לשנות את צבע האובייקט בתוכנית. למידע נוסף, עיין בנושאי העזרה עבור התוכנה. ייתכן שיהיה צורך בתיקון צבע ידני כדי להשתמש בטבלת המרת הצבעים שנבחרה עבור האובייקט המסוים.

בחירת ערכת דוגמאות הצבע שבה ייעשה שימוש עבור בעיית התאמת צבעים מסוימת תלויה ב:

- **•** הגדרת תיקון הצבע בה משתמשים (אוטומטי, כבוי או ידני)
	- **•** סוג האובייקט המודפס (טקסט, גרפיקה או תמונות)
- **•** האופן שבו צבע האובייקט מפורט בתוכנית (שילובי RGB או CMYK(.

אם התוכנית אינה מציינת צבעים בשילובי RGB או CMYK, לא ניתן להשתמש בדפי דוגמאות הצבעים. כמו-כן, תוכניות מסוימות משתמשות בניהול צבעים כדי לכוונן את שילובי ה-RGB או ה-CMYK שצוינו בתוכנית. במצבים אלה, ייתכן שהצבע שיתקבל בהדפסה לא יהיה תואם במדויק לזה שבדפי Samples Color) דוגמאות צבע).

## **ההדפסה מופיעה בגוונים שונים**

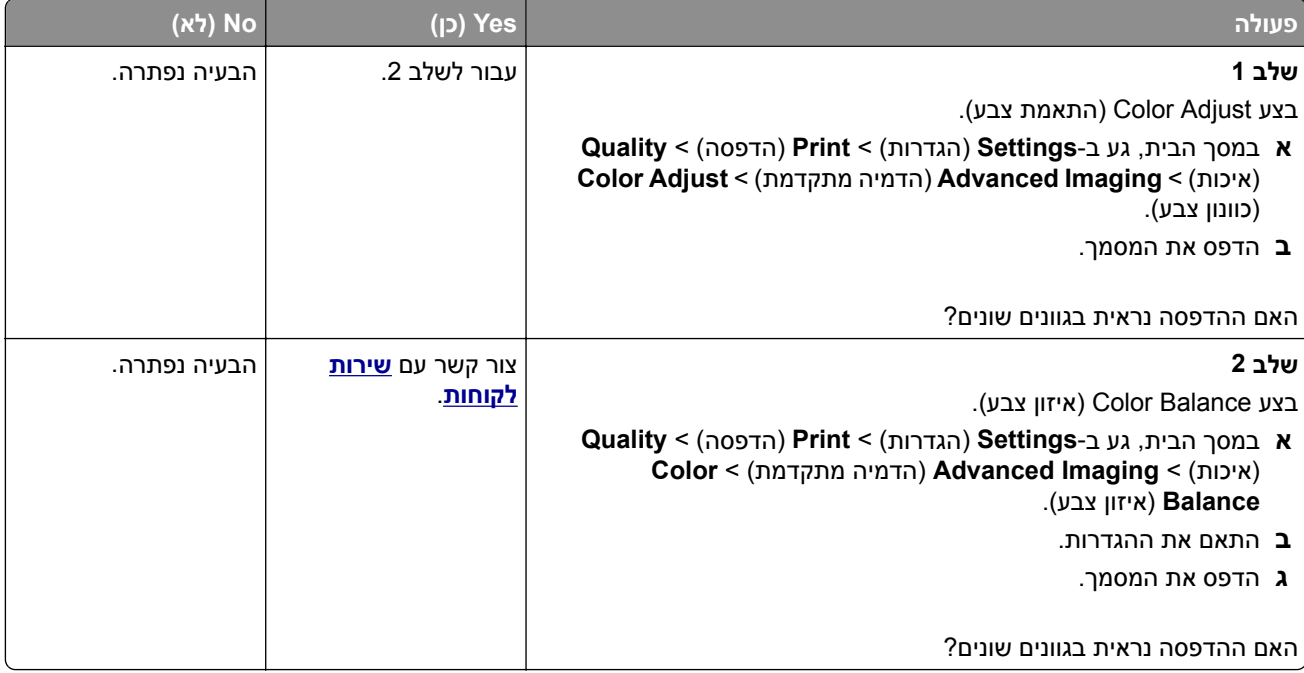

# **יצירת קשר עם תמיכת הלקוחות**

לפני שתפנה לתמיכת הלקוחות, ודא שברשותך הפרטים הבאים:

- **•** בעיית המדפסת
- **•** הודעת השגיאה
- **•** סוג דגם המדפסת והמספר הסידורי

בקר בכתובת **[com.lexmark.support://http](http://support.lexmark.com)** לקבלת תמיכה בדוא"ל או בצ'אט, או עיין בספריית המדריכים, מסמכי התמיכה, מנהלי ההתקנים והורדות אחרות.

גם תמיכה טכנית טלפונית זמינה. בארה"ב או בקנדה, התקשר .1-800-539-6275 במדינות או אזורים אחרים, עבור אל **הספרייה [הבינלאומית](https://support.lexmark.com/en_us/contact-support/international-support-contact-directory.html) של פרטי קשר לקבלת תמיכה**.

# **מיחזור והשלכה**

# **מיחזור מוצרי Lexmark**

כדי להחזיר את מוצרי Lexmark לצורך מחזור:

- .**[www.lexmark.com/recycle](http://www.lexmark.com/recycle)** בכתובת בקר **1**
	- **2** בחר את המדינה או את האזור שלך
		- **3** בחר תוכנית מיחזור.
		- **4** פעל על פי ההוראות שעל המסך.

# **מיחזור אריזות Lexmark**

<span id="page-297-0"></span>Lexmark עושה מאמצים מתמשכים למזער את כמויות האריזה. כמות מופחתת של חומרי אריזה מסייעת לוודא שהמדפסות של Lexmark יובלו ביעילות וברגישות לסביבה, וכן שיהיו פחות אריזות להשליך. תחומי התייעלות אלה מובילים להפחתת הפליטות של גזי חממה ולחיסכון באנרגיה ובמשאבים טבעיים. בארצות או אזורים מסוימים Lexmark אף מציעה מיחזור של רכיבי האריזה. לקבלת מידע נוסף בקר בכתובת **[recycle/com.lexmark.www](http://www.lexmark.com/recycle)**, ואז בחר אך ארצך או אזורך. פרטים על תוכניות מיחזור האריזות הזמינות נכללים במידע על מיחזור המוצר.

הקרטונים של Lexmark ניתנים למיחזור ב100%- במקומות שבהם קיימים מתקני מיחזור המאפשרים קימוט. ייתכן שלא קיימים מתקנים באזורך.

חומר הריפוד שבאריזות של Lexmark ניתן למיחזור במקומות שבהם קיימים מתקנים למיחזור גומאוויר. ייתכן שלא קיימים מתקנים באזורך.

כשאתה מחזיר מחסנית אל Lexmark, תוכל לעשות שימוש חוזר בקופסה שבתוכה הגיעה המחסנית. Lexmark ממחזרת את הקופסה.

# **הודעות**

#### **מידע אודות המוצר**

שם מוצר:

Lexmark XC2335 ,Lexmark CX635adwe ;Lexmark CX532adwe תכליתיות-רב מדפסות

סוג מכשיר:

7531

דגמים:

686 ,676 ,289 ,286 ,276

#### **הודעת מהדורה**

אפריל 2023

**הפסקה הבאה אינה חלה על אף מדינה בה תנאים שכאלה סותרים את החוק המקומי:** ,.INTERNATIONAL LEXMARK INC מספקת פרסום זה "כמו שהוא" ללא אחריות מכל סוג, בין אם מפורשת או מכללא, כולל, אך לא מוגבל, לאחריות מכללא לסחירות או התאמה למטרה מסוימת. מדינות מסוימות אינן מאפשרות ויתור על אחריות מפורשת או מכללא בטרנסקציות מסוימות, לכן ייתכן שהצהרה זו אינה חלה עליך.

פרסום זה עלול לכלול חוסר דיוק טכני או שגיאות דפוס. במידע הכלול בזאת נערכים שינויים תקופתיים; שינויים אלה ייכללו במהדורות מאוחרות יותר. שיפורים או שינויים במוצרים או בתוכניות המתוארים יכולים להיעשות בכל עת.

הפניות בפרסום זה למוצרים, תוכניות או שירותים אינן מרמזות כי היצרן מתכוון להפוך אותם לזמינים בכל הארצות בהן הוא פועל. כל הפנייה למוצר, תוכנית, או שירות אינה מכוונת להצהיר או לרמז שניתן להשתמש רק במוצר, בתוכנית או בשירות אלה. ניתן להשתמש כחלופה בכל מוצר, תוכנית או שירות שווי ערך מבחינה תפקודית, שאינם מפרים כל קניין רוחני קיים. הערכה ואימות של פעולה בשילוב עם מוצרים, תוכניות ושירותים אחרים, למעט אלה המצוינים על ידי היצרן, נמצאים באחריותו של המשתמש.

לתמיכה הטכנית של Lexmark עבור אל http:**[com.lexmark.support](http://support.lexmark.com)**.**//**

לקבלת מידע על מדיניות הפרטיות של Lexmark אשר קובעת את השימוש במוצר זה, עבור אל .**[www.lexmark.com/privacy](http://www.lexmark.com/privacy)**

למידע על חומרים מתכלים ועל הורדות, עבור אל com.lexmark.www.

**© 2023 Lexmark International, Inc.** 

**כל הזכויות שמורות.**

## **סימנים מסחריים**

Lexmark, הלוגו של Lexmark ו-MarkNet הם סימנים מסחריים או סימנים מסחריים רשומים של ,Lexmark International ב .Inc בארצות הברית ו/או בארצות אחרות.

.Google LLC של מסחריים סימנים הם Google Chrome-ו Google Play ,Android ,Gmail

Macintosh, macOS, Safari, and AirPrint are trademarks of Apple Inc., registered in the U.S. and other countries. App Store and iCloud are service marks of Apple Inc., registered in the U.S. and other countries. Use of the Works with Apple badge means that an accessory has been designed to work specifically with the technology identified in the badge and has been certified by the developer to meet Apple performance .standards

<span id="page-299-0"></span>קבוצת של מסחריים סימנים הם Windows-ו Outlook ,Microsoft Edge ,Microsoft 365 ,Internet Explorer ,Microsoft החברות של Microsoft.

סימן המילה RMopria הוא סימן מסחרי רשום ו/או שאינו רשום של .Inc ,Alliance Mopria בארצות הברית ובארצות אחרות. שימוש בלתי מורשה אסור בתכלית האיסור.

RPCL הוא סימן מסחרי רשום של PCL .Company Packard-Hewlett הוא השם שהעניקה Company Packard-Hewlett לערכה של פקודות (שפה) ופונקציות מדפסת הכלולות במוצרי המדפסת שלה. מדפסת זו נועדה להיות תואמת שפת PCL. פירוש הדבר שהמדפסת מזהה פקודות PCL המשמשות בתוכנות יישום שונות, ושהמדפסת מדמה את הפונקציות התואמות את הפקודות.

PostScript הוא סימן מסחרי רשום של Incorporated Systems Adobe בארצות הברית ו/או בארצות אחרות.

.Wi-Fi Alliance® של רשומים מסחריים סימנים הם Wi-Fi Direct®-ו Wi-Fi®

כל יתר הסימנים המסחריים האחרים הם קניינם של בעליהם השונים.

## **הודעות לגבי רישיון**

ניתן לראות את כל הערות הרישיון הנוגעות למוצר זה מהתקליטור:הספריה \NOTICES של תקליטור התקנת התוכנה.

## **רמות פליטת רעש**

המדידות שלהלן נערכו בהתאם לתקן 7779 ISO ודווחו בהתאמה לתקן 9296 ISO.

**הערה:** ייתכן שמצבים מסוימים אינם יישימים למוצר שברשותך.

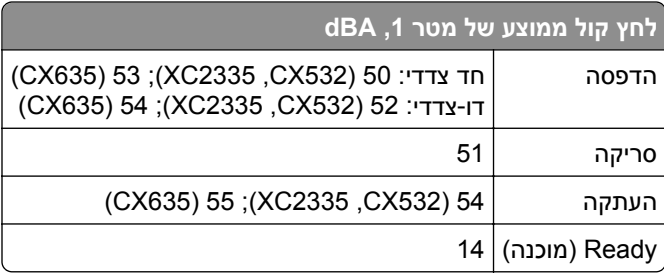

הערכים כפופים לשינויים. בקר בכתובת **[com.lexmark.www](http://www.lexmark.com)** לצפייה בערכים הנוכחיים.

## **השלכת מוצרים**

אין להשליך את המדפסת או חומרים מתכלים ביחד עם פסולת ביתית רגילה. צור קשר עם הרשויות המקומיות לבירור אפשרויות השלכה ומיחזור.

# **החזרת מכלי הדיו של Lexmark לשימוש חוזר או מיחזור**

תוכנית איסוף המחסניות של Lexmark מאפשרת לך להחזיר מחסניות משומשות ל-Lexmark ללא תשלום לצורך שימוש חוזר או מיחזור. מאה אחוזים ממכלי הדיו הריקים שמוחזרים ל- Lexmark חוזרים לשימוש חוזר או עוברים תהליך מיחזור. גם הקופסאות המשמשות להחזרת מכלי הדיו ממוחזרות.

כדי להחזיר מחסניות Lexmark לשימוש חוזר או למיחזור בצע את הפעולות הבאות:

.**[www.lexmark.com/recycle](http://www.lexmark.com/recycle)** בכתובת בקר **1**

- **2** בחר את המדינה או את האזור שלך
- **3** בחר **התוכנית לאיסוף מחסניות דיו של Lexmark**.
	- **4** פעל על פי ההוראות שעל המסך.

# **הודעה על רגישות לחשמל סטטי**

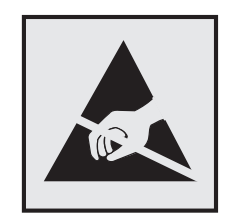

<span id="page-300-0"></span>סמל זה מציין חלקים הרגישים לחשמל סטטי. אל תיגע באזורים הקרובים לסמלים אלה לפני שנגעת במשטח מתכת באזור המרוחק מהסמל.

למניעת נזק כתוצאה מפריקה אלקטרוסטטית בעת ביצוע משימות תחזוקה, כגון פינוי חסימות נייר או החלפת חומרים מתכלים, גע בחלק כלשהו של שלדת מתכת חשופה של המדפסת לפני גישה אל האזורים הפנימיים של המדפסת או מגע בהם, גם כאשר הסמל לא מופיע.

# **ENERGY STAR**

על המוצר או במסך ההפעלה אושרו כמוצרים שעומדים בדרישות ENERGY STAR לל מוצרי Lexmark הנושאים את הסימון S STAR ENERGY של הסוכנות להגנה על הסביבה (Agency Protection Environmental, EPA(, נכון לתאריך הייצור.

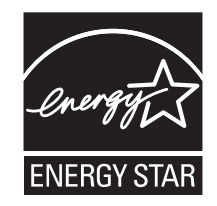

#### **מידע טמפרטורה**

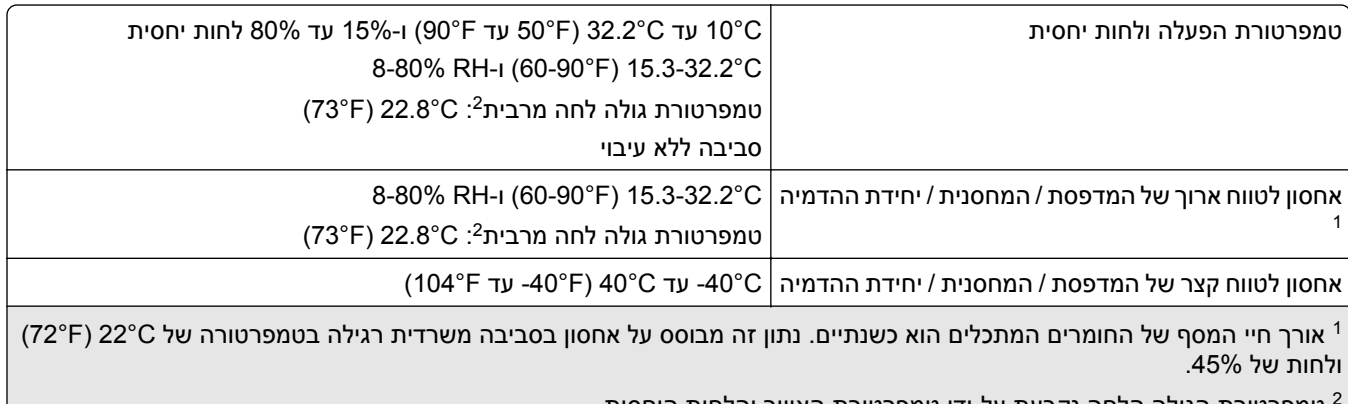

## **הודעה בנוגע ללייזר**

<span id="page-301-0"></span>המדפסת מאושרת לשימוש בארה"ב על פי דרישות J Subchapter CFR 21 DHHS המתייחסות למוצרי לייזר (1) I Class, ובמקומות אחרים מאושרת כמוצר לייזר I Class לצרכנים בהתאמה לדרישות EN 60825-1:2014, IEC .EN 50689:2021-ו 60825-1:2014+A11:2021

מוצרי לייזר I Class אינם נחשבים מסוכנים לשימוש. מערכת הלייזר והמדפסת תוכננו כך שלעולם לא תתאפשר לאדם נגישות לקרינת לייזר העולה על I Class במהלך הפעלה רגילה, תחזוקה של המשתמש או תנאי שירות מומלצים. למדפסת מכלול ראש הדפסה שאינו ניתן להתאמה או לתיקון, אשר כולל לייזר במפרט הבא:

Class: IIIb (3b) AlGaAs

הספק נקוב ביציאה (מילי-ואט): 12

אורך גל (ננומטרים): 770–800

## **צריכת חשמל**

#### **צריכת החשמל של המוצר**

הטבלה הבאה מתעדת את מאפייני צריכת החשמל של המוצר.

**הערה:** ייתכן שמצבים מסוימים אינם יישימים למוצר שברשותך.

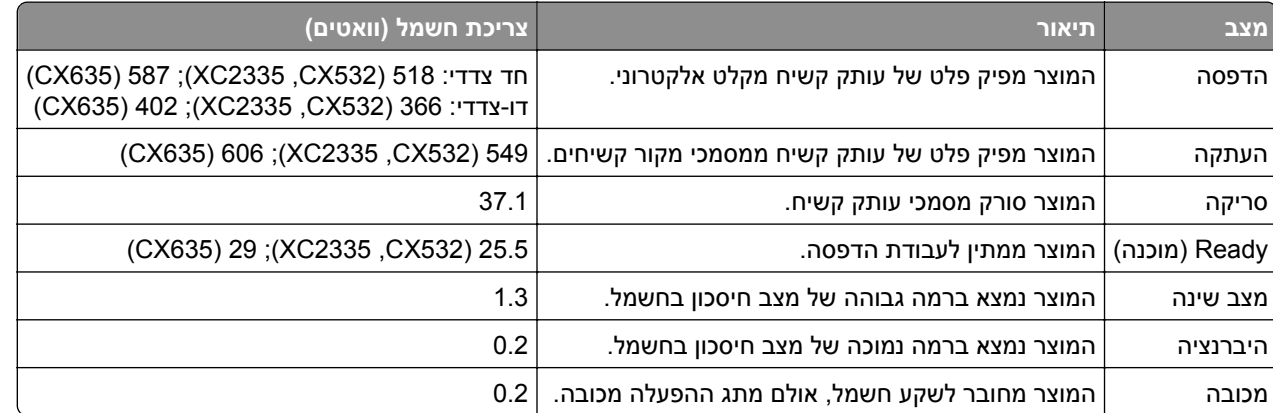

רמות צריכת החשמל המפורטות בטבלה הקודמת מייצגות מדידות זמן ממוצע. צריכת חשמל ברגע מסוים עשויה להיות גבוהה בצורה משמעותית מהממוצע.

הערכים כפופים לשינויים. בקר בכתובת **[com.lexmark.www](http://www.lexmark.com)** לצפייה בערכים הנוכחיים.

#### **Mode Sleep) מצב שינה)**

מוצר זה מתוכנן עם מצב חיסכון בצריכת אנרגיה הנקרא *Mode Sleep*) מצב שינה). מצב השינה חוסך אנרגיה באמצעות הורדת צריכת החשמל בפרקי זמן ארוכים שבהם אין פעילות. מצב השינה מופעל אוטומטית לאחר שמוצר זה אינו נמצא בשימוש למשך זמן שצוין, הנקרא *Timeout Mode Sleep*) זמן קצוב לשינה).

ברירת המחדל של היצרן עבור זמן קצוב לשינה למוצר זה (בדקות): 15

באמצעות תפריטי הגדרת התצורה האלה, Timeout Mode Sleep) זמן קצוב לשינה) ניתן להגדרה בין דקה אחת ל120- דקות או בין דקה אחת ל114- דקות, תלוי בדגם המדפסת. אם מהירות ההדפסה היא 30 עמודים בדקה או פחות, באפשרותך להגדיר <span id="page-302-0"></span>את פסק הזמן לעד 60 דקות או 54 דקות, תלוי בדגם המדפסת. הגדרת הזמן הקצוב לשינה לערך נמוך מפחיתה מצריכת האנרגיה, אך עלולה לגדיל את זמן התגובה של המוצר. הגדרת הזמן הקצוב לשינה לערך גבוה שומרת על זמן תגובה מהיר, אך צורכת יותר אנרגיה.

דגמים מסוימים תומכים ב-*Mode Sleep Deep*) מצב שינה עמוקה), שמפחית עוד יותר את צריכת החשמל אחרי פרקי זמן ארוכים של חוסר פעילות.

#### **mode Hibernate) מצב מנוחה)**

מוצר זה מתוכנן למצב פעולה בצריכת חשמל נמוכה במיוחד הנקרא *mode Hibernate) מצב מנוחה)*. בעת הפעלה במצב מנוחה, כל המערכות וההתקנים האחרים מכובים בצורה בטוחה.

ניתן להיכנס למצב המנוחה בכל אחת מהשיטות הבאות:

- **•** שימוש בפסק זמן למנוחה
- **•** שימוש במצבי צריכת חשמל מתוזמנים

ברירת המחדל של היצרן עבור Timeout Hibernate) פסק זמן של מנוחה) למוצר זה בכל הארצות והאזורים 3 ימים

משך הזמן שבו המדפסת ממתינה לאחר הדפסת משימה לפני כניסה למצב מנוחה ניתן להגדרה בין שעה אחת ועד חודש אחד.

#### **הערות בדבר מוצרי ציוד הדמיה עם רישום EPEAT:**

- **•** רמת צריכת החשמל החלה במצב המתנה מתרחשת במצב Hibernate) מנוחה) או במצב כבוי.
- **•** המוצר יכבה אוטומטית באופן שיעביר אותו לרמת צריכת החשמל במצב המתנה, שהיא W 1 ומטה. בעת אספקת המוצר, פונקציית המעבר האוטומטי לצריכת חשמל של מצב המתנה (מצב Hibernate) מנוחה) או כבוי) תוגדר כזמינה.

#### **מצב כיבוי**

במוצר זה קיים מצב כיבוי אשר צורך עדיין כמות קטנה של חשמל. כדי להפסיק לחלוטין את צריכת החשמל של המוצר, נתק את ספק הכוח משקע החשמל.

#### **צריכת אנרגיה כוללת**

לעתים שימושי להעריך את צריכת האנרגיה הכוללת של המוצר. היות שנתוני צריכת החשמל רשומים ביחידות של הספק (ואט), כדי לחשב את צריכת החשמל יש להכפיל את צריכת החשמל במשך הזמן שבו המוצר נמצא בכל מצב. צריכת האנרגיה הכוללת של המוצר היא סכום צריכת החשמל בכל המצבים.

#### **הודעות תקינה בדבר ציוד תקשורת קצה**

סעיף זה כולל מידע על תקינה הנוגע למוצרים שמכילים את כרטיס הפקסימיליה האנלוגי:

מספר דגם/סוג תקינה של Lexmark:

LEX-M03-002

## **הודעות תקינה עבור מוצרים אלחוטיים**

סעיף זה כולל מידע על תקינה אשר חל רק על דגמים אלחוטיים.

אם אינך יודע בוודאות אם הדגם שלך אלחוטי, עבור אל "תמיכה [באלחוט](#page-66-0)" בעמוד .67

## **הודעה לגבי רכיב מודולרי**

הדגמים האלחוטיים כוללים את הרכיב המודולרי הבא:

AzureWave AW-CM467-SUR; FCC ID:TLZ-CM467; IC:6100A-CM467

כדי לקבוע איזה מהרכיבים המודולריים מותקן במוצר המסוים שלך, עיין בתוויות שעל המוצר.

## **חשיפה לקרינת תדר רדיו**

<span id="page-303-0"></span>עוצמת הקרינה של התקן זה נמוכה בהרבה ממגבלות החשיפה לתדר רדיו של ה- FCC וסוכנויות תקינה אחרות. יש לשמור על הפרדה מינימלית של 20 ס"מ בין האנטנה ובין אדם כלשהו על מנת שהתקן זה יעמוד בדרישות החשיפה ל- RF של ה- FCC ושל סוכנויות תקינה אחרות.

## **מידע הנוגע לדגם מסוים**

המידע הבא מתייחס רק לדגמי המדפסות 635CX) ,7531-686 7531-676(.

## **הודעה בדבר הפרעות רדיו**

#### **אזהרה**

זהו מוצר העומד בדרישות הפליטה של מגבלות A Class של תקן 55032 EN ובדרישות החסינות של 55035 EN. מוצר זה אינו מיועד לשימוש בסביבות מגורים/ביתיות.

זהו מוצר A Class. בסביבה ביתית מוצר זה עשוי לגרום להפרעות רדיו, ובמקרה זה ייתכן והמשתמש יידרש לנקוט בפעולות מתאימות.

## **מידע דגמים מרובים**

המידע הבא מתייחס רק לדגמי המדפסות 532CX) ,7531-286 7531-276 (ו7531-289-) 2335XC(.

# **אינדקס**

# **A**

Book Address) פנקס כתובות) באמצעות [28](#page-27-0) AirPrint באמצעות [74](#page-73-0)

# **B**

Bookmarks) סימניות) יצירה [27](#page-26-0) יצירת תיקיות עבור [27](#page-26-0)

# **C**

Copy Card) העתקת תעודה) [81](#page-80-0) הגדרה [25](#page-24-0) איסוף (Collating copies עותקים) [80](#page-79-0) Correction Color) תיקון צבע) [294](#page-293-0) תמיכה (Customer Support בלקוחות) באמצעות [26](#page-25-0)

# **D**

Quotas Device) מכסות למכשיר) הגדרה [26](#page-25-0) התאמה (Display Customization אישית של הצג) באמצעות [26](#page-25-0)

# **E**

etherFAX הגדרת פונקציית פקס [32](#page-31-0)

# **I**

כונן (Intelligent Storage Drive אחסון חכם) [72](#page-71-0) [55,](#page-54-0) התקנה [56](#page-55-0) מחיקה [72](#page-71-0)

# **L**

Lexmark Mobile Print באמצעות [73](#page-72-0) Lexmark Print באמצעות [73](#page-72-0)

#### **M**

דף הגדרות) Menu Settings Page תפריט) הדפסה [173](#page-172-0)

## **P**

דפי (Print Quality Test Pages בדיקת איכות הדפסה) [172](#page-171-0)

## **S**

SMB סריקה [89](#page-88-0)

## **W**

Wi Fi Protected Setup רשת אלחוטית [68](#page-67-0) Wi‑Fi Direct הגדרה [68](#page-67-0) הדפסה מהתקן נייד [74](#page-73-0) הפעלה [69](#page-68-0) Wi‑Fi Direct הפיכת (Wi‑Fi Direct לזמין) [69](#page-68-0)

## **א**

אבטחת נתוני המדפסת [72](#page-71-0) אזורי חסימה איתור [267](#page-266-0) אחסון משימות הדפסה [76](#page-75-0) אחסון נייר [14](#page-13-0) איכות הדפסת פקס ירודה [287](#page-286-0) איכות העתקה ירודה [291](#page-290-0) איכות צבע, פתרון בעיות ההדפסה מופיעה עם גווני רקע [296](#page-295-0) אימות עבודות הדפסה [76](#page-75-0) אין מספיק זיכרון פנוי עבור משאבים בזיכרון ההבזק [279](#page-278-0) איפוס מוני שימוש בחומרים מתכלים [279](#page-278-0) איפוס מוני השימוש בחומרים מתכלים [279](#page-278-0) [223,](#page-222-0) איתור אזורי חסימה [267](#page-266-0) איתור חריץ האבטחה [71](#page-70-0) אפשור פעולה של יציאת ה-USB [266](#page-265-0) אפשרויות חומרה מגשים [56](#page-55-0) אפשרויות חומרה, הוספה מנהל התקן הדפסה [55](#page-54-0)

אפשרויות מדפסת, פתרון בעיות לא ניתן לאתר אפשרות פנימית [278](#page-277-0) אפשרויות פנימיות [55](#page-54-0) אפשרויות פנימיות, הוספה מנהל התקן הדפסה [55](#page-54-0)

## **ב**

בדיקת המצב של החלקים והחומרים המתכלים [174](#page-173-0) בהירות תצוגה הגדרה [231](#page-230-0) בחירת מיקום עבור המדפסת [21](#page-20-0) ביטול הפעלת רשת ה-Fi‑Wi [70](#page-69-0) ביטול משימת הדפסה [78](#page-77-0) ביטול קישור מגשים [52](#page-51-0) בעיה באיכות הדפסה הדפסה מעוותת [251](#page-250-0) הדפסה נוטה הצידה [251](#page-250-0) פגמי הדפסה חוזרים [259](#page-258-0) בעיה באיכות ההעתקה איכות העתקה ירודה [291](#page-290-0) העתקות חלקיות של מסמכים [290](#page-289-0) העתקות חלקיות של תמונות [290](#page-289-0) פסים מרוחים כהים אנכיים [291](#page-290-0) בעיה באיכות הסריקה איכות העתקה ירודה [291](#page-290-0) העתקות חלקיות של מסמכים [290](#page-289-0) העתקות חלקיות של תמונות [290](#page-289-0) טקסט משונן [292](#page-291-0) פסים מרוחים כהים אנכיים [291](#page-290-0) תמונה משוננת [292](#page-291-0) בעיית הדפסה משימות הדפסה אינן מודפסות [260](#page-259-0) בעיית העתקה הסורק אינו מגיב [293](#page-292-0) הסורק לא נסגר [293](#page-292-0) בעיית סריקה הסורק אינו מגיב [293](#page-292-0) הסורק לא נסגר [293](#page-292-0) הסריקה נמשכת זמן רב מדי [293](#page-292-0) הסריקה תוקעת את המחשב [293](#page-292-0) משימת הסריקה לא הצליחה [292](#page-291-0) בקבוק איסוף פסולת טונר הזמנה [177](#page-176-0) החלפה [189](#page-188-0)

#### **ג**

גודל נייר אוניברסלי הגדרה גודלי נייר שונים, העתקה גיליונות מפרידים הוספה גלגלות של מזין המסמכים האוטומטי החלפה ניקוי גלגלי הרמה החלפה גלגלת איסוף למזין המסמכים האוטומטי החלפה ניקוי גלגלת הפרדה למזין המסמכים האוטומטי החלפה ניקוי

## **ד**

דואר אלקטרוני לא ניתן לשגר דואר אלקטרוני שליחה דוחות מצב המדפסת שימוש במדפסת דיסק קשיח מחיקה דף הגדרות רשת הדפסה דפים לבנים דפים נתקעים לעתים קרובות דפים ריקים

#### **ה**

הגדלת עותק הגדרה רישום הסורק הגדרות SMTP הגדרה הגדרות ברירת מחדל של היצרן שחזור הגדרות המדפסת שחזור ברירת המחדל של היצרן הגדרות סביבתיות הגדרות פקס חיבור קו טלפון רגיל שימוש בשקעים שונים שימוש בתקעים שונים

הגדרות רמקול פקס הגדרה הגדרת גודל הנייר הגדרת גודל נייר אוניברסלי הגדרת הודעות על חומרים מתכלים הגדרת התראות בדואר אלקטרוני הגדרת מכסות התקן הגדרת סוג הנייר הגדרת פונקציית הפקס באמצעות שרת הפקס הגדרת פונקציית פקס שימוש ב-etherFAX הגדרת פקס חיבור קו טלפון רגיל שימוש בשקעים שונים שימוש בתקעים שונים הגדרת פקס אנלוגי הגדרת שעון קיץ הגדרת תצורה של Direct Fi‑Wi הדפסה דף הגדרות) Menu Settings Page תפריט) Wi‑Fi Direct באמצעות באמצעות שירות ההדפסה Mopria דף הגדרות רשת יומן פקס מהמחשב מהתקן נייד [74](#page-73-0) [,](#page-73-0) מכונן הבזק משימות מופסקות עבודות הדפסה סודיות רשימת דוגמאות גופנים רשימת ספריות הדפסה אטית הדפסה בהירה הדפסה כהה הדפסה ממחשב הדפסה מעוותת הדפסה נוטה הצידה הדפסה עם איסוף עותקים לא עובדת הדפסת דף הגדרות רשת הדפסת רשימת דוגמאות של גופנים הדפסת רשימת ספרייה הדרכה קולית ביטול הפעלה הפעלה קצב דיבור

ההדפסה מופיעה עם גווני רקע הודעות ,[300](#page-299-0) [,302](#page-301-0) ,[303](#page-302-0) הודעות FCC הודעות המדפסת אין מספיק זיכרון פנוי עבור משאבים בזיכרון ההבזק החלפת מיכל דיו, אי התאמת אזור במדפסת זוהה זיכרון הבזק פגום חומר מתכלה שאינו של Lexmark הודעות לגבי פליטה [304](#page-303-0) [300,](#page-299-0) הודעות על חומרים מתכלים הגדרה הודעות שגיאה הודעות שגיאה של מדפסת הוספות קבוצות של אנשי קשר הוספת אנשי קשר הוספת אפשרויות חומרה מנהל התקן הדפסה הוספת אפשרויות פנימיות מנהל התקן הדפסה הוספת גיליונות הפרדה בין עותקים הוספת יישומים למסך הבית הוספת מדפסות למחשב הוספת קיצור דרך דואר אלקטרוני העתקה יעד פקס כתובת FTP הזמנת חומרים מתכלים בקבוק איסוף פסולת טונר יחידת פיתוח מחסנית טונר ערכת הדמיה ערכת תחזוקת fuser החזקת פקסים החלפת הטפט החלפת חומרים מתכלים בקבוק איסוף פסולת טונר יחידת פיתוח מחסנית טונר ערכת הדמיה לשחור ערכת הדמיה לשחור וצבע החלפת חלקים גלגלות של מזין המסמכים האוטומטי גלגלי הרמה גלגלת איסוף למזין המסמכים האוטומטי

גלגלת הפרדה למזין המסמכים האוטומטי מכסה ימני משטח הזכוכית של הסורק החלפת מיכל דיו, אי התאמת אזור במדפסת החלפת מילוי מחדש של סיכות החלפת ספק כוח החלפת שרת הדפסה אלחוטית הטמפרטורה בסביבת המדפסת הטקסט בתדפיס קטוע היישומים הנתמכים הלחות בסביבת המדפסת המדפסת אינה מגיבה המדפסת לא מתחברת ל-Fi‑Wi הנחיות בנוגע לנייר הסורק אינו מגיב הסורק לא נסגר הסרת חסימת נייר במגשים במזין המסמכים האוטומטי העברת המדפסת [231](#page-230-0) [21,](#page-20-0) העברת פקס העתקה גיליונות הפרדה בין העתקים על נייר מכתבים על שני צידי הדף שימוש במזין מסמכים אוטומטי (ADF) שימוש במשטח הזכוכית של הסורק תצלומים העתקה דו-צדדית העתקה מ- מגש נבחר העתקות חלקיות של מסמכים העתקות חלקיות של תמונות העתקת גודלי נייר שונים העתקת מספר עמודים על גיליון יחיד העתקת תעודות הפעלת הדרכה קולית הפעלת מספרי זיהוי אישיים הפעלת מצב הגדלה הפעלת מצגת הפעלת סיסמאות קוליות הפעלת צלצול מובחן הצגת דוחות הצגת יישומים במסך הבית הצהרה על נדיפות הקטנת עותק הקצאת תבנית צלצול למדפסת

השבתת הדרכה קולית השבתת שגיאת "שרת SMTP לא הוגדר" התאמה אישית של התצוגה התאמת כהות הטונר התאמת עוצמת הקול שנקבעה כברירת מחדל אוזניות רמקול התאמת רישום מזין המסמכים האוטומטי התחברות לרשת אלחוטית שימוש בשיטת PIN שימוש בשיטת Button Push התמונות בתדפיס חתוכות התקן נייד הדפסה מתוך [,73](#page-72-0) חיבור למדפסת התקנה של פתרון השידוך הנוח התקנת אפשרויות כונן קשיח של המדפסת התקנת אפשרויות פנימיות כונן (Intelligent Storage Drive אחסון חכם) התקנת מגשים התקנת מנהל התקן ההדפסה התקנת מנהל התקן הפקס התקנת תוכנת המדפסת התראות דוא"ל הגדרה

#### **ז**

זיהוי המתקשר אינו מוצג זיכרון המדפסת מחיקה זיכרון לא נדיף מחיקה זיכרון נדיף מחיקה

#### **ח**

חומר מתכלה שאינו של Lexmark חומרים מתכלים חיסכון חזרה על משימות הדפסה חיבור המדפסת לרשת אלחוטית חיבור התקן נייד למדפסת חיבור כבלים

חיבור מחשב למדפסת חיסכון בחומרים מתכלים חיסכון בנייר חיפוש מידע על המדפסת חלקי חילוף וחומרים מתכלים מקוריים חלקי חילוף וחומרים מתכלים מקוריים של Lexmark חסימה, ניקוי במזין הידני במזין הרב-תכליתי חסימות נייר מניעה חסימות נייר, ניקוי ביחידת ההדפסה הדו-צדדית בתוך ה-[270](#page-269-0) fuser חסימות, נייר מניעה חסימות, ניקוי ביחידת ההדפסה הדו-צדדית בתוך ה-[270](#page-269-0) fuser חסימת נייר במגשים במזין הידני במזין הרב-תכליתי חסימת נייר בדלת A חסימת נייר במזין המסמכים האוטומטי חסימת פקס "זבל" חריץ אבטחה איתור

#### **ט**

טונר נמרח בקלות טעינת המזין הידני טעינת המזין הרב-תכליתי טעינת כרטיסים טעינת מגשים טעינת מעטפות טפסים מודפסים מראש בחירה טקסט משונן סריקה ממזין המסמכים האוטומטי (ADF)

יומן פקס **<sup>י</sup>** הדפסה יחידת פיתוח הזמנה החלפה

ייבוא קובץ תצורה שימוש בשרת האינטרנט המובנה ייצוא קובץ תצורה שימוש בשרת האינטרנט המובנה יציאות המדפסת יציאת Ethernet יציאת LINE יציאת USB הפעלה יצירת סימניות יצירת עותקים יצירת קיצור דרך דואר אלקטרוני העתקה יעד פקס כתובת FTP תיקיית רשת יצירת קיצורי דרך יצירת קשר עם תמיכת הלקוחות יצירת תיקיות עבור סימניות

#### **כ**

כהות הטונר הגדרה כהות הפקס הגדרה כוונון בהירות של תצוגה כוונון כהות הפקס כוונון קצב הדיבור הדרכה קולית כונן אחסון מחיקה כונן אחסון חכם פגום כונן אחסון של כונן קשיח כונן הבזק הדפסה מתוך סריקה אל כונן קשיח של המדפסת התקנה כונני הבזק נתמכים כלי השירות Lexmark Scanback כרטיס קושחה כתובת FTP יצירת קיצור דרך כתמים ונקודות על ההדפסות

## **ל**

לא ניתן לאתר אפשרות פנימית

לא ניתן לסרוק למחשב לא ניתן לסרוק לתיקיית רשת לא ניתן לפתוח את שרת האינטרנט המובנה לא ניתן לקבל פקסים באמצעות הפקס האנלוגי לא ניתן לקרוא כונן הבזק פתרון בעיות, הדפסה לא ניתן לשגר או לקבל פקסים באמצעות etherFAX לא ניתן לשגר או לקבל פקסים באמצעות הפקס האנלוגי לא ניתן לשגר דואר אלקטרוני לא ניתן לשלוח את עמוד השער של הפקס למחשב לוח הבקרה באמצעות

#### **מ**

מאפייני נייר מגשים ביטול קישור התקנה טעינה קישור מדפסות שתומכות בחיבור אלחוטי מדפסת בחירת מיקום עבור מרווחים מינימליים משלוח מוני שימוש בחומרים מתכלים איפוס [279](#page-278-0) [,](#page-278-0) מזין ידני טעינה מזין רב תכליתי טעינה מחיקה זיכרון המדפסת מחיקה של כונן אחסון מדפסת מחיקת אנשי קשר מחיקת זיכרון המדפסת מחיקת קבוצות של אנשי קשר מחסנית טונר הזמנה החלפה מחשב חיבור למדפסת מחשב, סריקה ל מידע בטיחותי [7](#page-6-0) ,[6](#page-5-0)[,](#page-6-0) מידע חסר בעמוד השער של הפקס מיון מספר עותקים

מיחזור אריזות Lexmark מיחזור מוצרי Lexmark מילוי מחדש של סיכות החלפה מכסה ימני החלפה מנהל התקן הדפסה אפשרויות חומרה, הוספה התקנה מנהל התקן הפקס התקנה מניעת חסימות נייר מסך הבית באמצעות התאמה אישית מסך מגע ניקוי מסמכים בהמתנה אינם מודפסים מסמכים חסויים אינם מודפסים מסמכים, הדפסה מהמחשב מהתקן נייד מספר סידורי של המדפסת מספר סידורי, מדפסת איתור מספרי זיהוי אישיים הפעלה מעטפה נאטמות בעת הדפסה מעטפות טעינה מצב הגדלה הפעלה מצב המדפסת מצב חומרים מתכלים בדיקה מצב חלקים בדיקה מצב מנוחה הגדרה מצב שינה הגדרה מצבי חיסכון בחשמל הגדרה מקלדת במסך באמצעות מרכז הסריקה הגדרה משטח הזכוכית של הסורק החלפה משיבון הגדרה

משימה מודפסת מהמגש הלא נכון [262](#page-261-0) משימה מודפסת על הנייר הלא נכון [262](#page-261-0) משימות הדפסה לא מודפסות [260](#page-259-0) משימות מופסקות הדפסה [77](#page-76-0) קביעת שעת התפוגה [76](#page-75-0) משימת הדפסה ביטול [78](#page-77-0) משימת הסריקה לא הצליחה [292](#page-291-0) משלוח המדפסת [232](#page-231-0) משקלי נייר נתמכים [20](#page-19-0) משקלי נייר נתמכים [20](#page-19-0) מתאם 11‐RJ [35](#page-34-0)

#### **נ**

נורית חיווי הבנת המצב [12](#page-11-0) נורית מחוון אדומה בפתרון השידוך הנוח [279](#page-278-0) ניהול שומר המסך [26](#page-25-0) ניווט במסך שימוש בתנועות ידיים [29](#page-28-0) ניווט במסך באמצעות תנועות ידיים [29](#page-28-0) נייר בחירה [12](#page-11-0) הגדרת גודל אוניברסלי [46](#page-45-0) טפסים מודפסים מראש [14](#page-13-0) לא קביל [13](#page-12-0) נייר מכתבים [14](#page-13-0) נייר מכתבים בחירה [14](#page-13-0) העתקה על [80](#page-79-0) טעינה [48](#page-47-0) ניקוי החלק החיצוני של המדפסת [223](#page-222-0) פנים המדפסת [223](#page-222-0) ניקוי גלגלת האיסוף של מזין המסמכים האוטומטי [227](#page-226-0) ניקוי גליל ההפרדה של מזין המסמכים האוטומטי [227](#page-226-0) ניקוי הגלגלות של מזין המסמכים האוטומטי [227](#page-226-0) ניקוי המדפסת [223](#page-222-0) ניקוי הסורק [224](#page-223-0) [172,](#page-171-0) ניקוי חסימות במגשים [273](#page-272-0) במזין הידני [274](#page-273-0) במזין המסמכים האוטומטי [269](#page-268-0)

במזין הרב-תכליתי [275](#page-274-0) ניקוי מסך המגע [223](#page-222-0) נקודות בדף מודפס [249](#page-248-0)

#### **ס**

סוגי נייר נתמכים [19](#page-18-0) סוגי נייר נתמכים [19](#page-18-0) סוגי קבצים נתמכים [76](#page-75-0) סורק ניקוי [224](#page-223-0) סיסמאות קוליות הפעלה [31](#page-30-0) סמלי מסך הבית תצוגה [24](#page-23-0) סמלים במסך הבית מוצגים [24](#page-23-0) ספק כוח החלפה [218](#page-217-0) ספקי שירותי הדואר האלקטרוני [37](#page-36-0) סריקה לכונן הבזק [90](#page-89-0) למחשב [87](#page-86-0) לשרת FTP [88](#page-87-0) שימוש במזין מסמכים אוטומטי [87](#page-86-0) (ADF) שימוש במשטח הזכוכית של הסורק [87](#page-86-0) סריקה לשרת FTP שימוש בלוח הבקרה [88](#page-87-0) סריקה לתיקיית רשת [89](#page-88-0) סריקה מתוך מזין המסמכים האוטומטי פסים מרוחים כהים אנכיים [291](#page-290-0)

#### **ע**

עבודה ברשת אלחוטית [67](#page-66-0) עבודות הדפסה סודיות הגדרה [76](#page-75-0) הדפסה [77](#page-76-0) עדכון קושחה [54](#page-53-0) עוצמת הקול שנקבעה כברירת מחדל לאוזניות הגדרה [30](#page-29-0) עוצמת הקול שנקבעה כברירת מחדל לרמקול הגדרה [30](#page-29-0) עמודים חסומים לא מודפסים מחדש [282](#page-281-0) עריכת אנשי קשר [28](#page-27-0)

ערכת הדמיה הזמנה [177](#page-176-0) החלפה [180](#page-179-0) ערכת תחזוקת fuser הזמנה [177](#page-176-0)

## **פ**

פגמי הדפסה חוזרים [259](#page-258-0) פונקציית דוא"ל הגדרה [37](#page-36-0) פסים מרוחים כהים אנכיים בעת סריקה מתוך מזין המסמכים האוטומטי [291](#page-290-0) פקס שליחה [83](#page-82-0) פקס אנלוגי הגדרה [31](#page-30-0) פקס זבל חסימה [85](#page-84-0) פקס נתמך [31](#page-30-0) פקס, פתרון בעיות איכות הדפסה ירודה [287](#page-286-0) באמצעות הפקס האנלוגי ניתן לשגר פקסים, אך לא ניתן לקבלם [286](#page-285-0) זיהוי המתקשר אינו מוצג [284](#page-283-0) לא ניתן להגדיר etherFAX [286](#page-285-0) לא ניתן לשגר או לקבל פקסים באמצעות etherFAX [287](#page-286-0) לא ניתן לשגר או לקבל פקסים באמצעות הפקס האנלוגי [284](#page-283-0) לא ניתן לשגר פקסים באמצעות הפקס האנלוגי [285](#page-284-0) לא ניתן לשלוח את עמוד השער של הפקס למחשב [288](#page-287-0) מידע חסר בעמוד השער של הפקס [288](#page-287-0) פקס, תזמון [84](#page-83-0) פקסים שהתקבלו החזקה [85](#page-84-0) פתרון בעיות המדפסת אינה מגיבה [264](#page-263-0) המדפסת לא מתחברת [277](#page-276-0) Wi‑Fi-ל לא ניתן לפתוח את שרת האינטרנט המובנה [275](#page-274-0) שאלות ותשובות אודות הדפסה בצבע [295](#page-294-0) שגיאת "שרת SMTP לא הוגדר" [283](#page-282-0) פתרון בעיות איכות הדפסה דפים לבנים [241](#page-240-0) דפים ריקים [241](#page-240-0)

הדפסה בהירה הדפסה כהה טונר נמרח בקלות טקסט או תמונות קטועים כתמים ונקודות על ההדפסות סלסול נייר פסים כהים אנכיים מופיעים בהדפסות צבעים חסרים צפיפות הדפסה לא אחידה קווים כהים אופקיים קווים לבנים אופקיים קווים לבנים אנכיים רקע אפור או צבעוני תמונות בגוון אחיד או שחור תמונות מוצללות מופיעות בהדפסות פתרון בעיות הדפסה דפים נתקעים לעתים קרובות הדפסה אטית הדפסה עם איסוף עותקים לא עובדת לא ניתן לקרוא כונן הבזק מעטפה נאטמות בעת הדפסה משימה מודפסת מהמגש הלא נכון משימה מודפסת על הנייר הלא נכון עבודות חסויות ומסמכים אחרים שמוחזקים בהמתנה אינם מודפסים קישור המגשים אינו פועל שוליים שגויים פתרון בעיות סריקה לא ניתן לסרוק למחשב לא ניתן לסרוק לתיקיית רשת פתרון בעיות פקס איכות הדפסה ירודה באמצעות הפקס האנלוגי ניתן לשגר פקסים, אך לא ניתן לקבלם זיהוי המתקשר אינו מוצג לא ניתן להגדיר etherFAX לא ניתן לשגר או לקבל פקסים באמצעות etherFAX לא ניתן לשגר או לקבל פקסים באמצעות הפקס האנלוגי לא ניתן לשגר פקסים באמצעות הפקס האנלוגי לא ניתן לשלוח את עמוד השער של הפקס למחשב מידע חסר בעמוד השער של הפקס

פתרון בעיות, איכות הדפסה דפים לבנים דפים ריקים הדפסה בהירה הדפסה כהה טונר נמרח בקלות טקסט או תמונות קטועים כתמים ונקודות על ההדפסות סלסול נייר פסים כהים אנכיים מופיעים בהדפסות צבעים חסרים צפיפות הדפסה לא אחידה קווים כהים אופקיים קווים לבנים אופקיים קווים לבנים אנכיים רקע אפור או צבעוני תמונות בגוון אחיד או שחור תמונות מוצללות מופיעות בהדפסות פתרון בעיות, איכות צבע ההדפסה מופיעה עם גווני רקע פתרון בעיות, אפשרויות מדפסת לא ניתן לאתר אפשרות פנימית פתרון בעיות, דואר אלקטרוני לא ניתן לשגר דואר אלקטרוני פתרון בעיות, הדפסה דפים נתקעים לעתים קרובות הדפסה אטית הדפסה עם איסוף עותקים לא עובדת מעטפה נאטמות בעת הדפסה משימה מודפסת מהמגש הלא נכון משימה מודפסת על הנייר הלא נכון עבודות חסויות ומסמכים אחרים שמוחזקים בהמתנה אינם מודפסים עמודים חסומים לא מודפסים מחדש קישור המגשים אינו פועל שוליים שגויים פתרון בעיות, סריקה לא ניתן לסרוק למחשב לא ניתן לסרוק לתיקיית רשת פתרון שידוך נוח התקנה נורית מחוון אדומה

#### **צ**

צבע אחיד

צבעים חסרים צלצול מובחן הגדרות פקס צפיפות הדפסה לא אחידה

**ק**

קביעת תצורה של הגדרות רמקול הפקס קביעת תצורת הגדרות שרת הדואר האלקטרוני קודי שגיאה קודי שגיאה של מדפסת קווים כהים אופקיים קווים כהים אנכיים על ההדפסות קווים לבנים אופקיים קווים לבנים אנכיים קושחה, עדכון קיצור דרך Copy) העתקה) Fax) פקס) FTP דוא"ל קיצור דרך לדוא"ל יצירה קיצור דרך ליעד פקס יצירה קיצור דרך, יצירה דואר אלקטרוני העתקה יעד פקס כתובת FTP קיצורי דרך יצירה קישור בין מגשים קצב דיבור של הדרכה קולית הגדרה

## **ר**

רזולוציית פקס שינוי רישום מזין המסמכים האוטומטי הגדרה רמות פליטת רעש רקע אפור בהדפסה רקע צבעוני בהדפסה רשימת דוגמאות גופנים הדפסה רשימת ספריות הדפסה Wi‑Fi רשת ביטול הפעלה

רשת אלחוטית Wi Fi Protected Setup חיבור מדפסת אל

#### **ש**

שאלות ותשובות אודות הדפסה בצבע שגיאת "שרת SMTP לא הוגדר" ביטול שוליים שגויים שחזור הגדרות ברירת המחדל של היצרן שיגור פקס הגדרת התאריך והשעה שימוש במזין מסמכים אוטומטי (ADF) שימוש במשטח הזכוכית של הסורק Push Button שיטת שיטת מספר זיהוי אישי שימוש באפשרות התמיכה ללקוחות שימוש בהתאמה אישית של התצוגה שימוש בחלקי חילוף ובחומרים מתכלים מקוריים של Lexmark שימוש בלוח הבקרה שימוש במזין המסמכים האוטומטי העתקה שימוש במסך הבית שימוש במשטח הזכוכית של הסורק העתקה שינוי פלט הצבע שינוי רזולוציית הפקס שירות הדפסה Mopria שליחת דואר אלקטרוני שימוש במזין מסמכים אוטומטי (ADF) שימוש במשטח הזכוכית של הסורק שליחת פקס שעון קיץ הגדרה שקע כבל חשמל שרת FTP, סורק אל שימוש בלוח הבקרה שרת דואר אלקטרוני הגדרה שרת הדפסה אלחוטית החלפה שרת הדפסה אלחוטית MarkNet N8450

שרת פקס, שימוש הגדרת פונקציית הפקס

## **ת**

תאריך ושעה הגדרות פקס תוכנת מדפסת התקנה תזמון פקס תיקון צבע ידני תיקיית רשת יצירת קיצור דרך תמונה משוננת סריקה ממזין המסמכים האוטומטי (ADF) תמונות מוצללות בהדפסות תמונות שחורות תמונות, העתקה תמיכת לקוחות יצירת קשר תפריט 802.1x אודות מדפסת) About this Printer זו) Accessibility) נגישות) AirPrint Cloud Services Enrollment (הרשמה לשירותי ענן) הגדרת (Confidential Print Setup הדפסה חסויה) Defaults Copy) ברירות מחדל להעתקה) גודלי סריקה (Custom Scan Sizes מותאמים אישית) Default Login Methods Device) התקן) הצפנת (Disk Encryption דיסק) ברירות מחדל של E-mail Defaults דוא"ל) Setup mail‑E) הגדרת דוא"ל) Mode-Eco) מצב חיסכון) Erase Temporary Data Files (מחק קובצי נתונים זמניים) Ethernet Fax) פקס) Setup Fax) הגדרות פקס) הדפסה מכונן Flash Drive Print הבזק) סריקת כונן Flash Drive Scan הבזק) Merge Forms) מיזוג טפסים)

Defaults FTP) ברירות מחדל של (FTP הגדרות (HTTP/FTP Settings (HTTP/FTP Image) תמונה) IPSec דוח (Job Accounting משימות) Layout) פריסה) מגבלות (Login Restrictions כניסה) תצורת (LPD Configuration (LPD ניהול (Manage Permissions הרשאות) הגדרות דף (Menu Settings Page תפריט) Mobile Services Management (ניהול שירותים ניידים) Network) רשת) סקירת (Network Overview רשת) Notifications) הודעות) מחיקת (Out of Service Erase פריטים שאינם בשימוש) PCL PDF PostScript ניהול צריכת) Power Management חשמל) Preferences) העדפות) Quality) איכות) לוח (Remote Operator Panel הפעלה מרוחק) שחזור (Restore Factory Defaults ברירות המחדל של היצרן) Restrict external network access) הגבלת גישה לרשת חיצונית) תזמון (Schedule USB Devices התקני USB ( יומן ביקורת) Security Audit Log אבטחה) Setup) הגדרה) SNMP Solutions LDAP Settings (הגדרות LDAP של פתרונות) TCP/IP ThinPrint תצורת) Tray Configuration מגש)

פתרון ) Troubleshooting בעיות) הגדרה ) Universal Setup אוניברסלית) עדכון ) Update Firmware קושחה) USB הגדרת קישור) Web Link Setup אינטרנט) Wi ‑Fi Direct אלחוטי) ) Wireless איסוף נתונים אנונימיים הגדרת שרת פקס הדפסה התאמה אישית של מסך הבית חשבונות מקומיים מצב פקס סוגי מדיה קיצורי דרך שונות תפריט Configuration תצורה) ) תפריטי מדפסת [173](#page-172-0) [91,](#page-90-0) תצורות מדפסת